## **USER'S MANUAL**

# **TMBR-SC TMBP-SC**

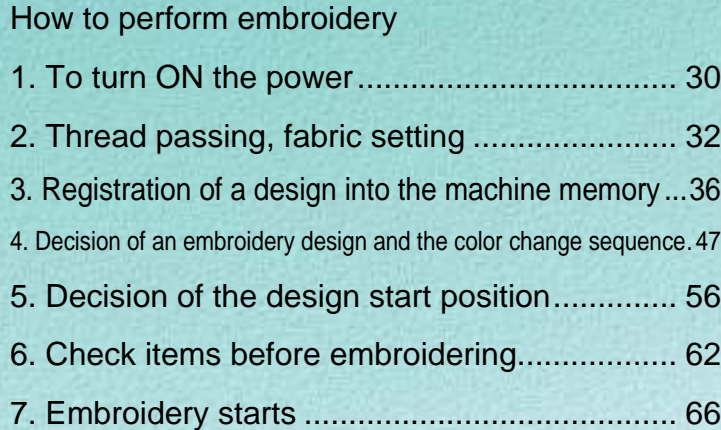

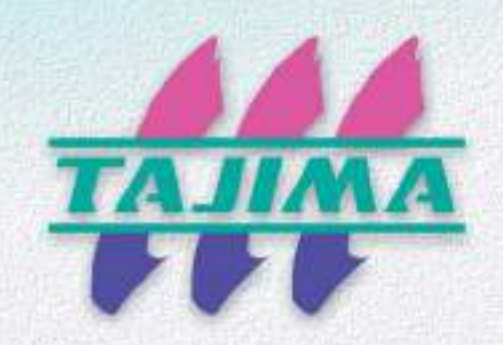

Original Instructions M-BR-BP12-E (2020.09)

### Foreword

This user's manual describes about the correct using method and instructions for use of this product. Please use this machine after understanding the contents of the manual.

This manual may contain discrepancies in detailed specifications as compared with the actual production model. If you have any questions about this manual, consult your TAJIMA distributor.

We believe that "BASICS TAJIMA EMBROIDERY MACHINES" and "MACHINE SETUP INSTRUCTIONS" are useful to deepen your knowledge about this product. Please also read those booklets.

Regarding how to handle the products related, refer to the user's manual exclusive for them included in the manual CD.

### **TISM Co..Ltd.**

#### SAFETY PRECAUTIONS

To prevent any harm or damage to the person who use this product or other person, we describe items that must be surely followed as below.

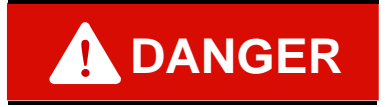

Indicates that there is a lot of danger of death or serious injuries [\*1] if handled by mistake.

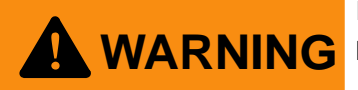

Indicates that there is a likelihood of death or serious injuries [\*1] if handled by mistake.

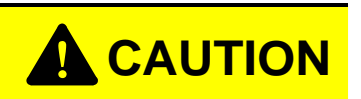

Indicates a potentially hazardous situation which may result in minor or moderate injury [\*2] or property damage if handled by mistake.

- \*1: A condition caused by electric shock, injury, fracture of a bone, etc., that leads to aftereffects, or an injury that necessitates hospitalization or visits to a hospital over a long period.
- \*2: An injury that does not necessitate hospitalization or visit to a hospital over a long period.

Prohibited items : Items that may cause electric shock if not observed : Items that must be followed carefully to ensure safe operation

#### Functional Limit Level

8E ĥ

Various types of machine operations are controlled by each functional limit level. This functional limit level will not display some operation and it has the purpose to protect design data from taking out unnecessarily or prevent incorrect parameter setting.

2 Functional limit level **OPM** -/OPM/NWM

Functional Limit Level[\(p.143\)](#page-158-0)

When the functional limit level is set, "OP" or "NW" is displayed at the upper left of the main screen.

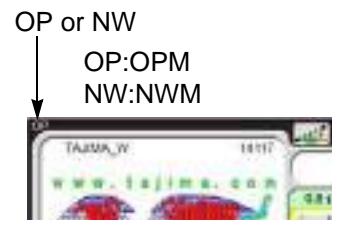

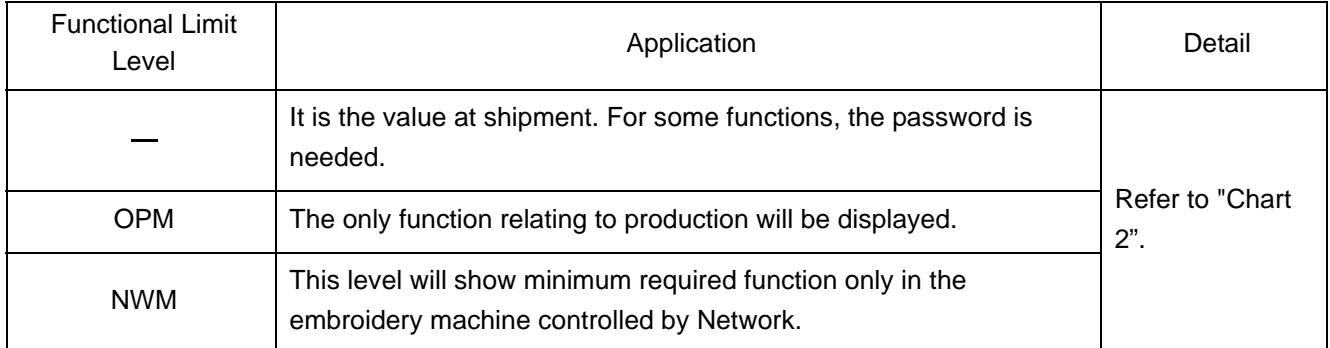

How to see the chart 2

 $\bigcirc$ : It is possible to use.

Not to display : The function name will not be displayed.

Key is invalid : The key operation is not available.

Password : lnput of the password is necessary.

#### Chart 2

<span id="page-3-0"></span>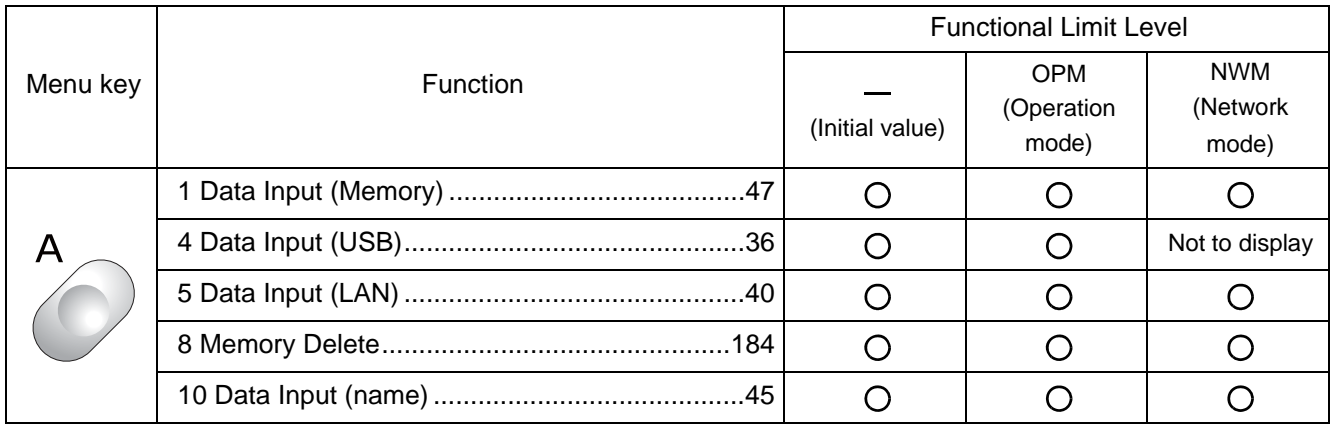

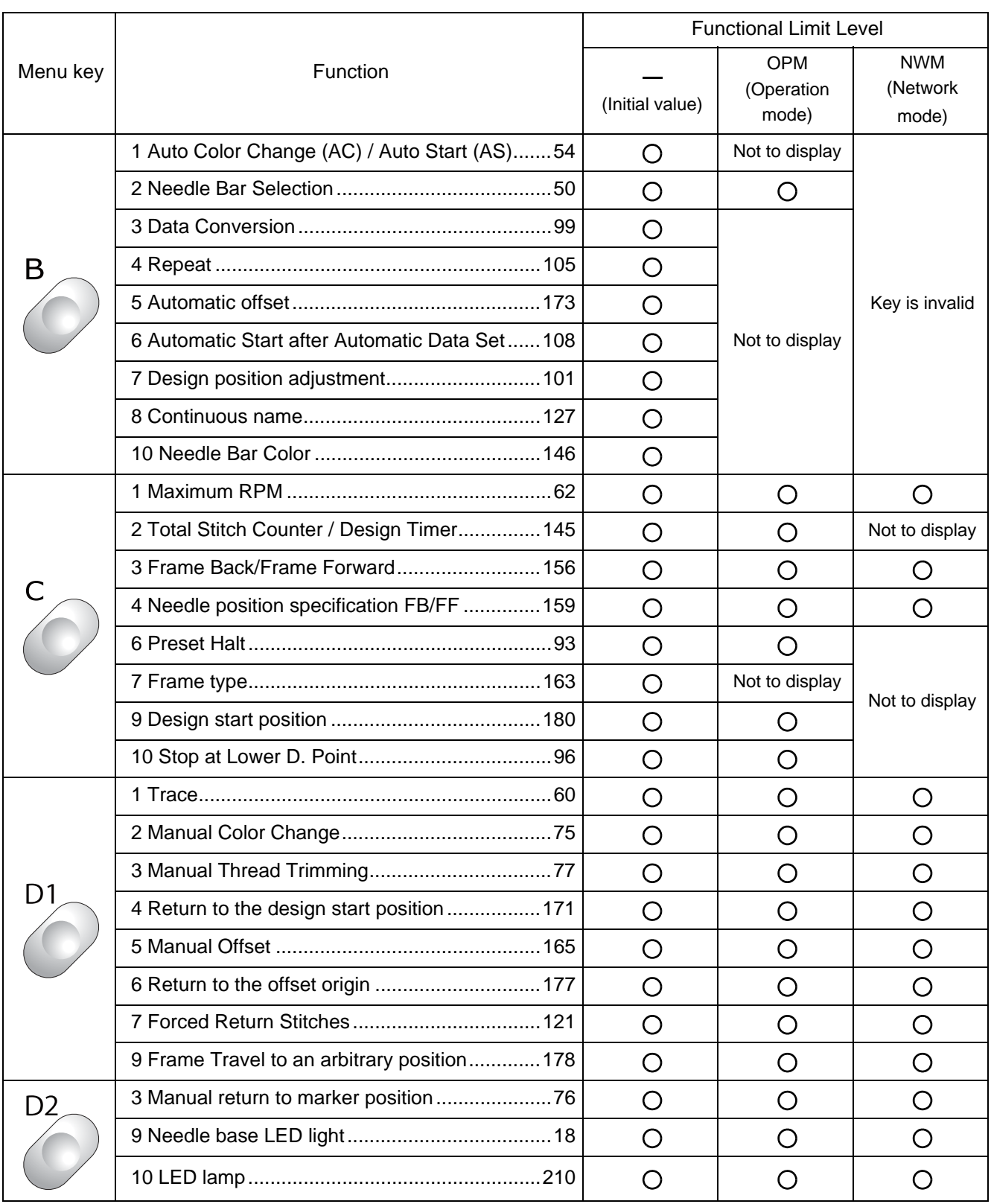

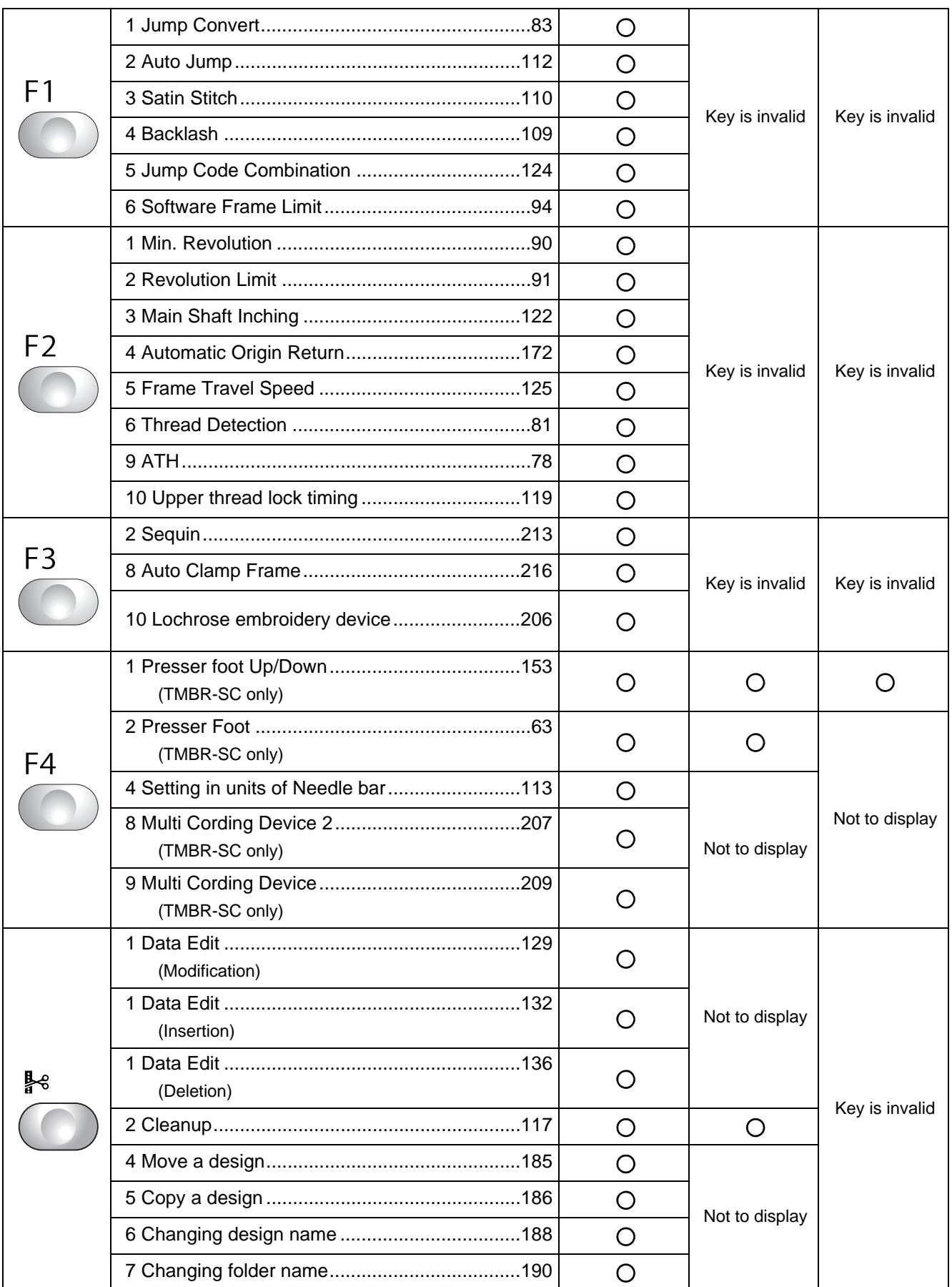

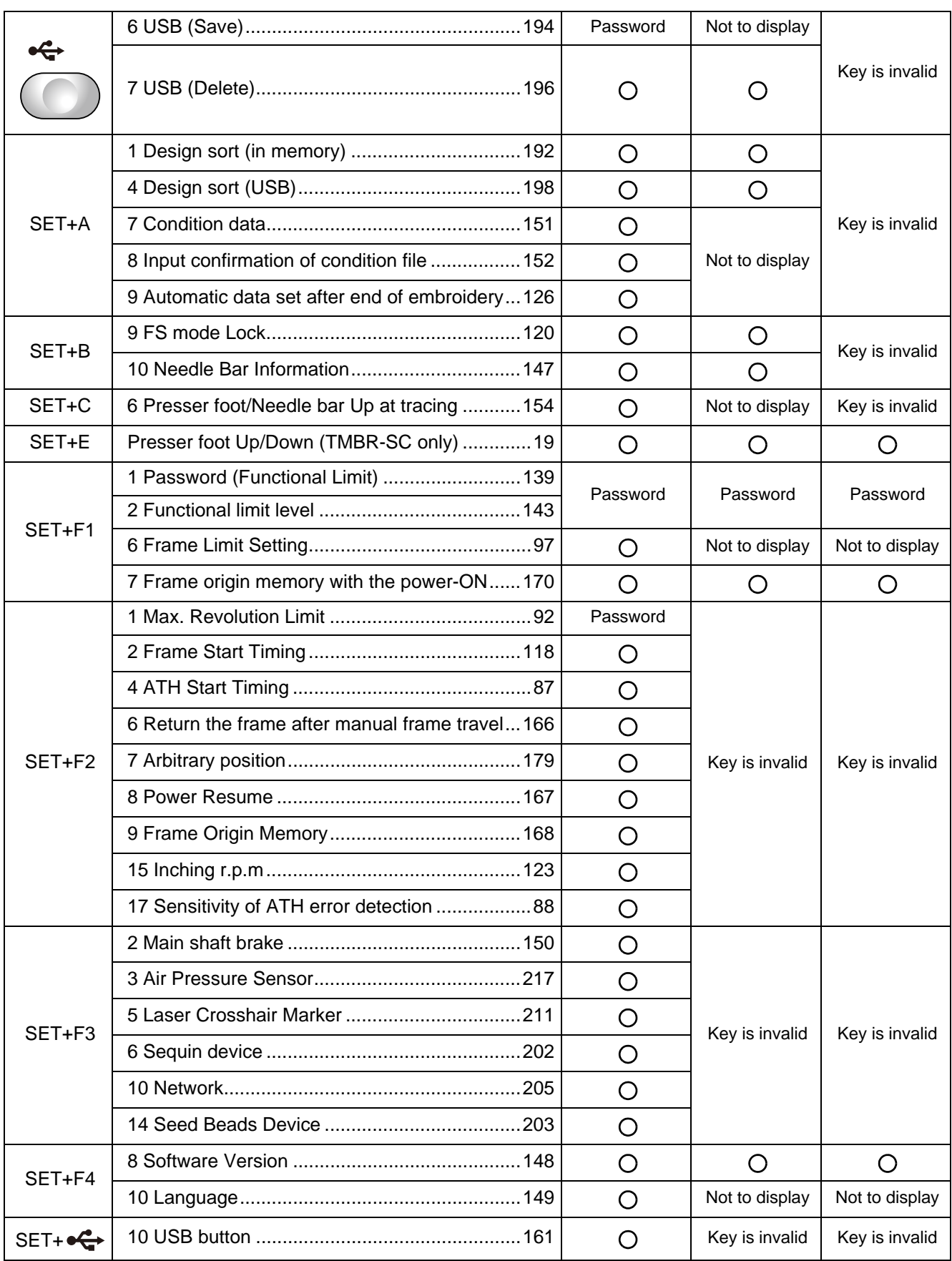

### Table of contents

### Chapter 1 Items that must be followed carefully

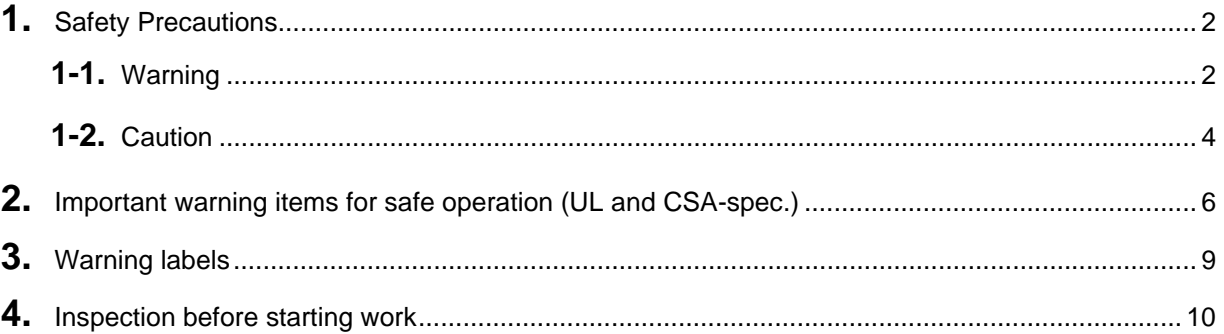

## Chapter 2 Name and way to use of each part

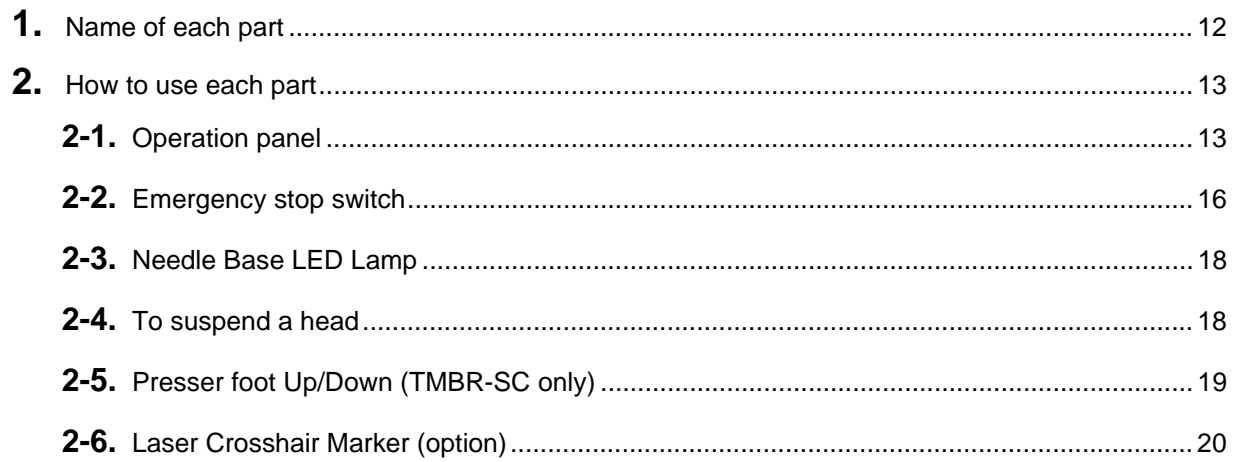

### Chapter 3 Screen

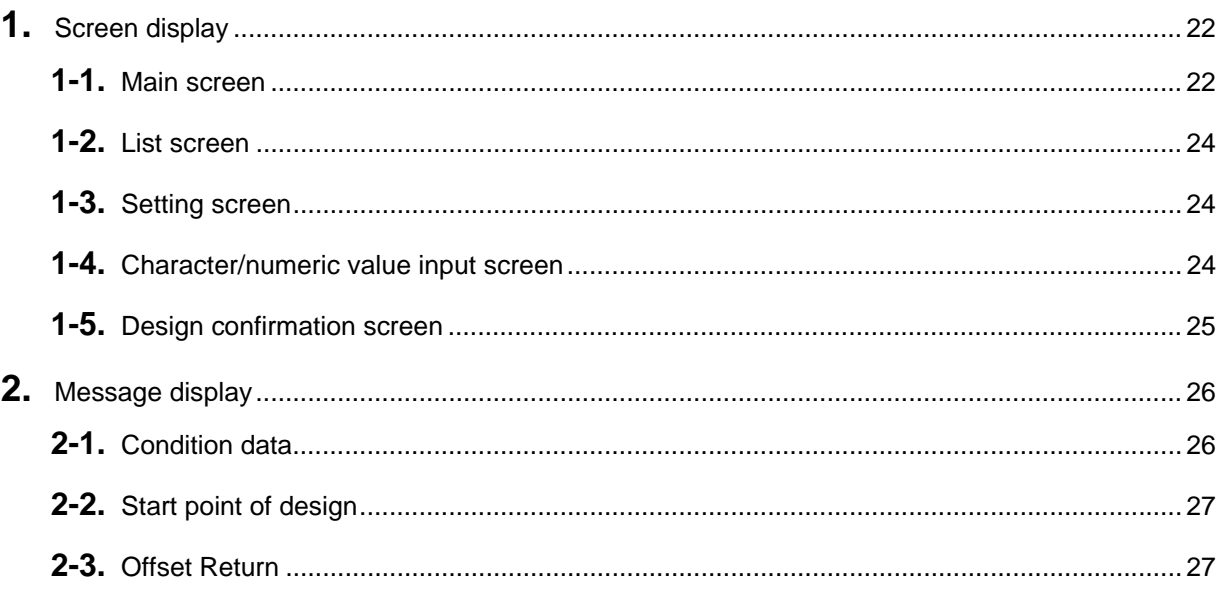

## [Chapter 4 How to perform embroidery](#page-44-1)

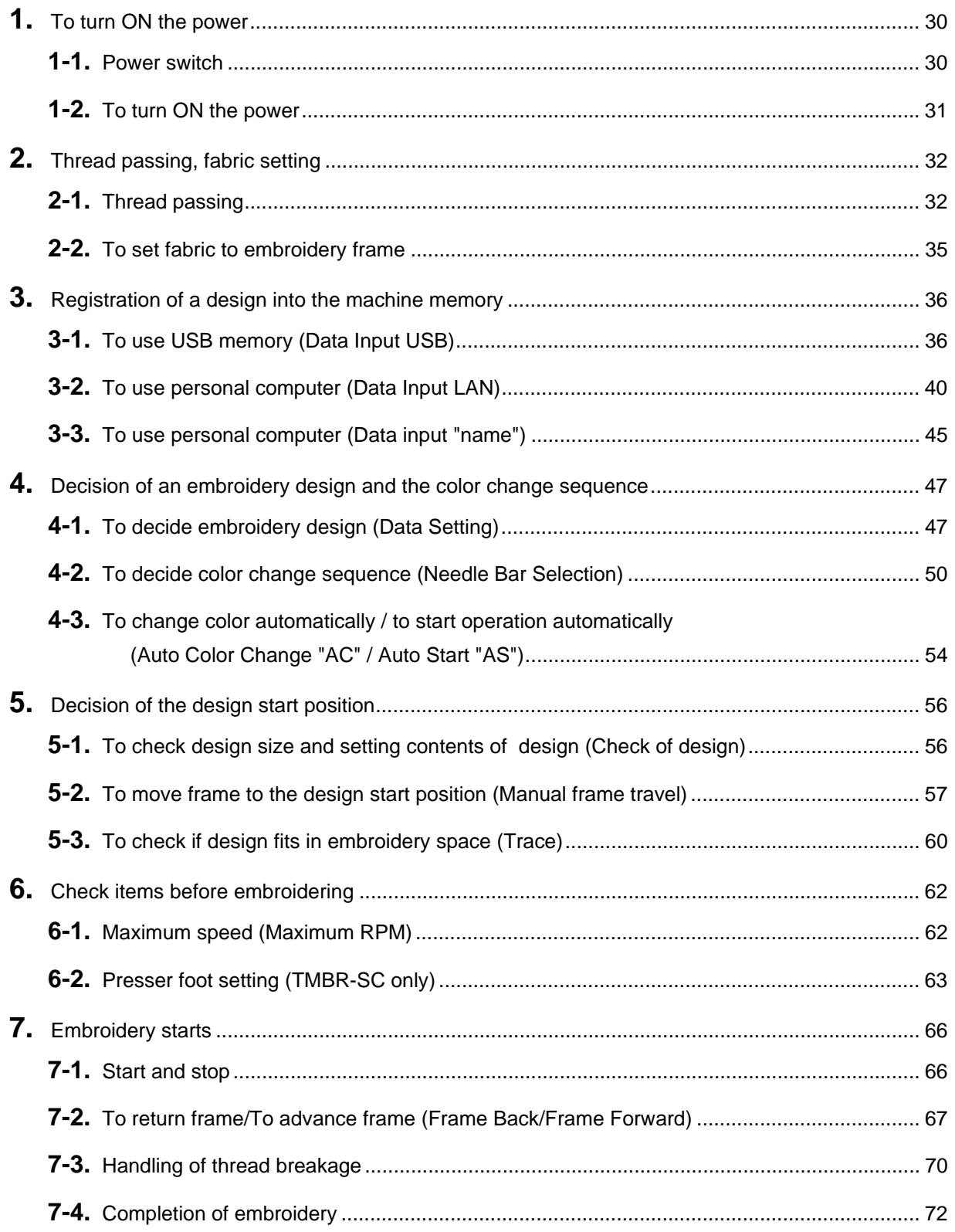

## [Chapter 5 Functions concerning embroidery](#page-88-0)

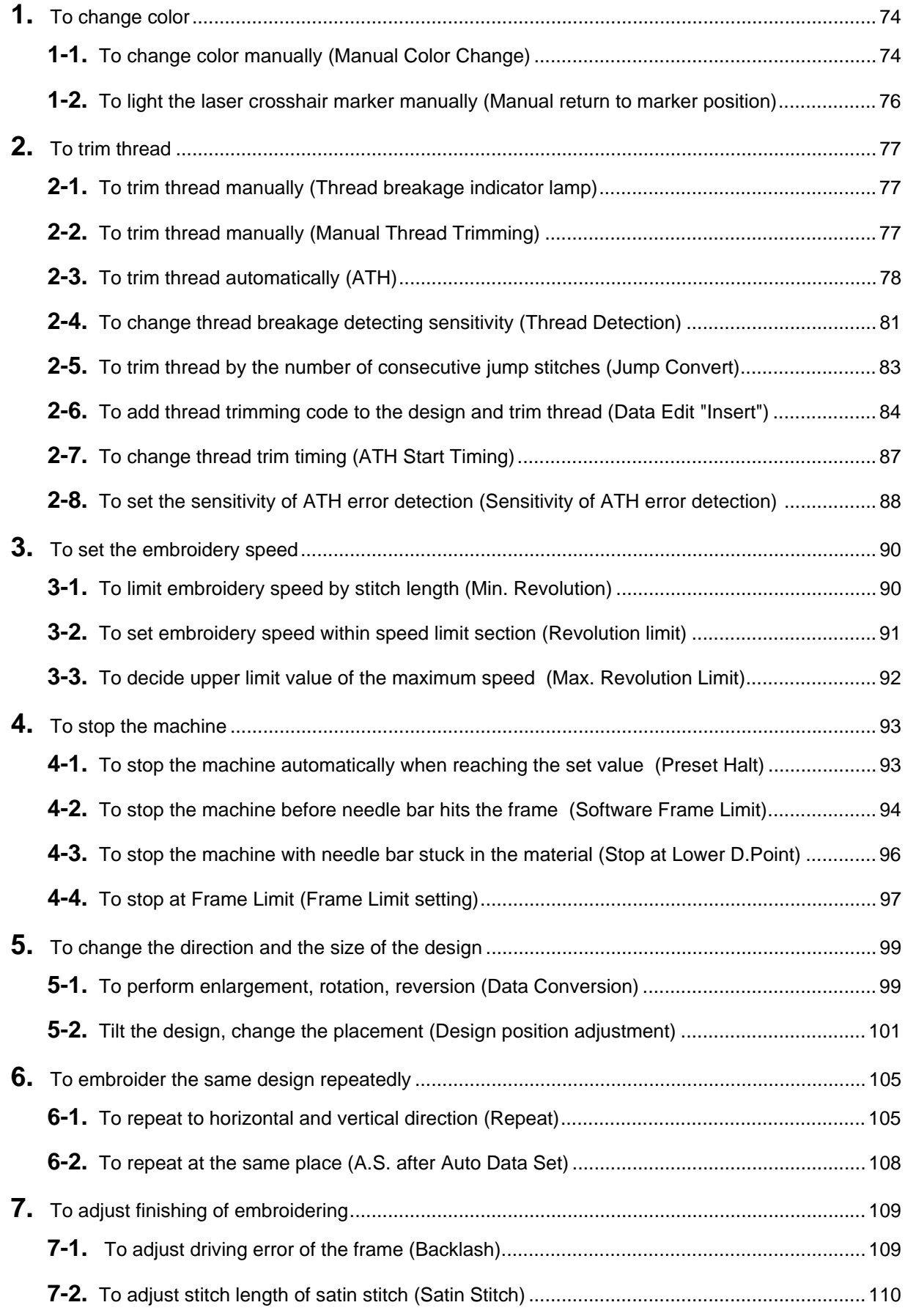

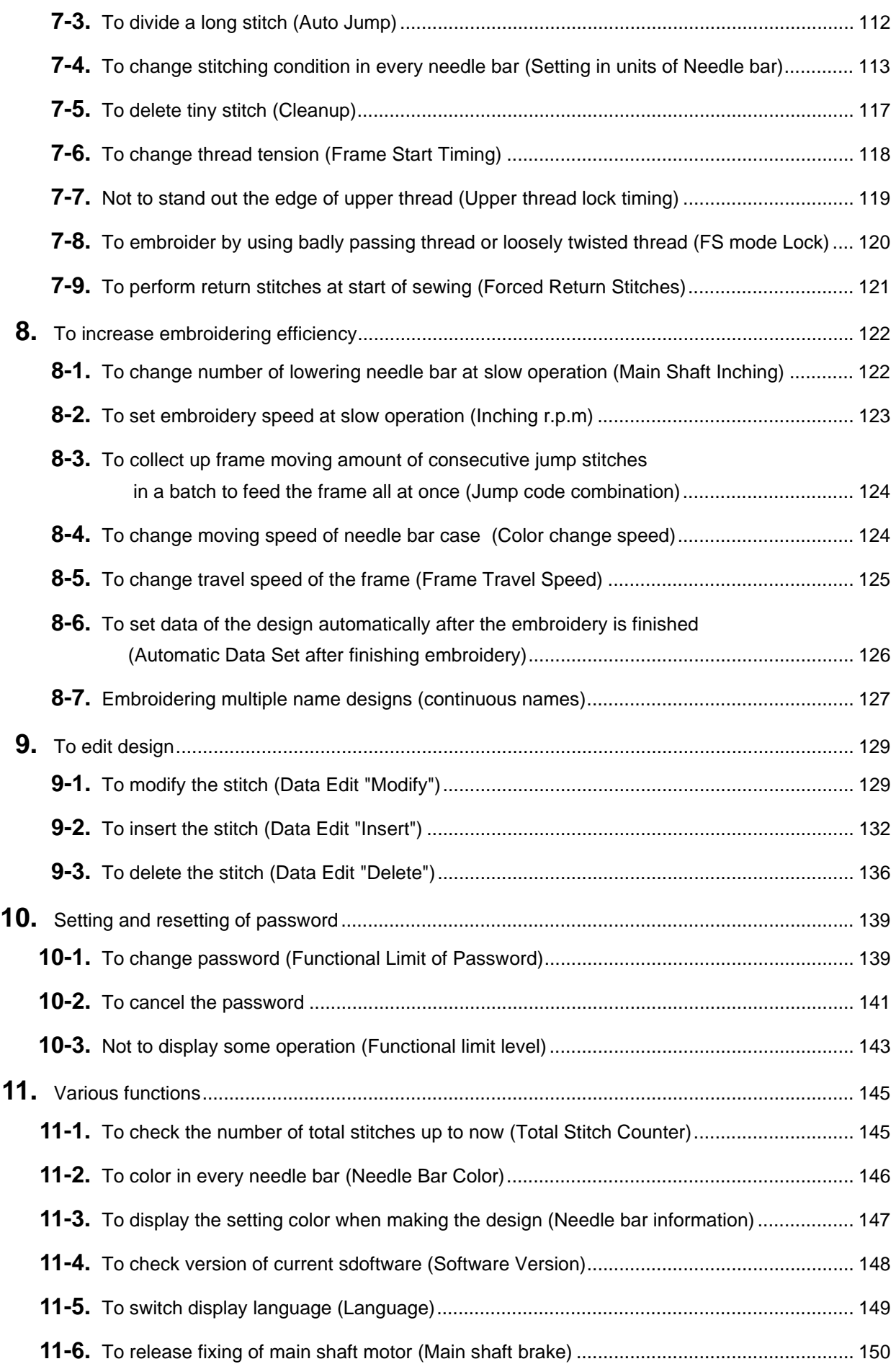

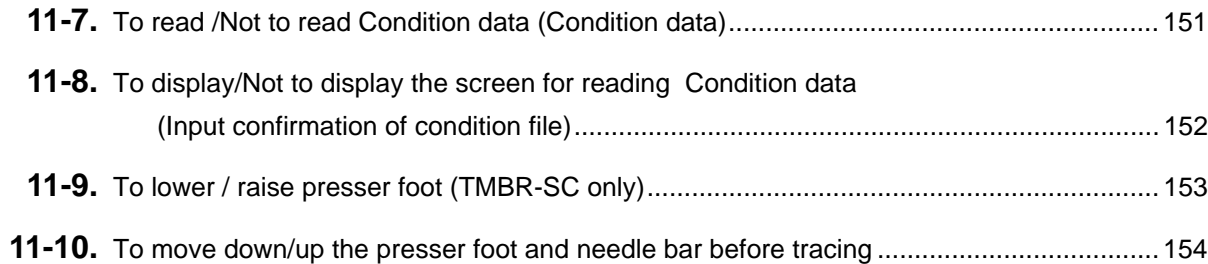

## [Chapter 6 Functions concerning frame movement](#page-170-0)

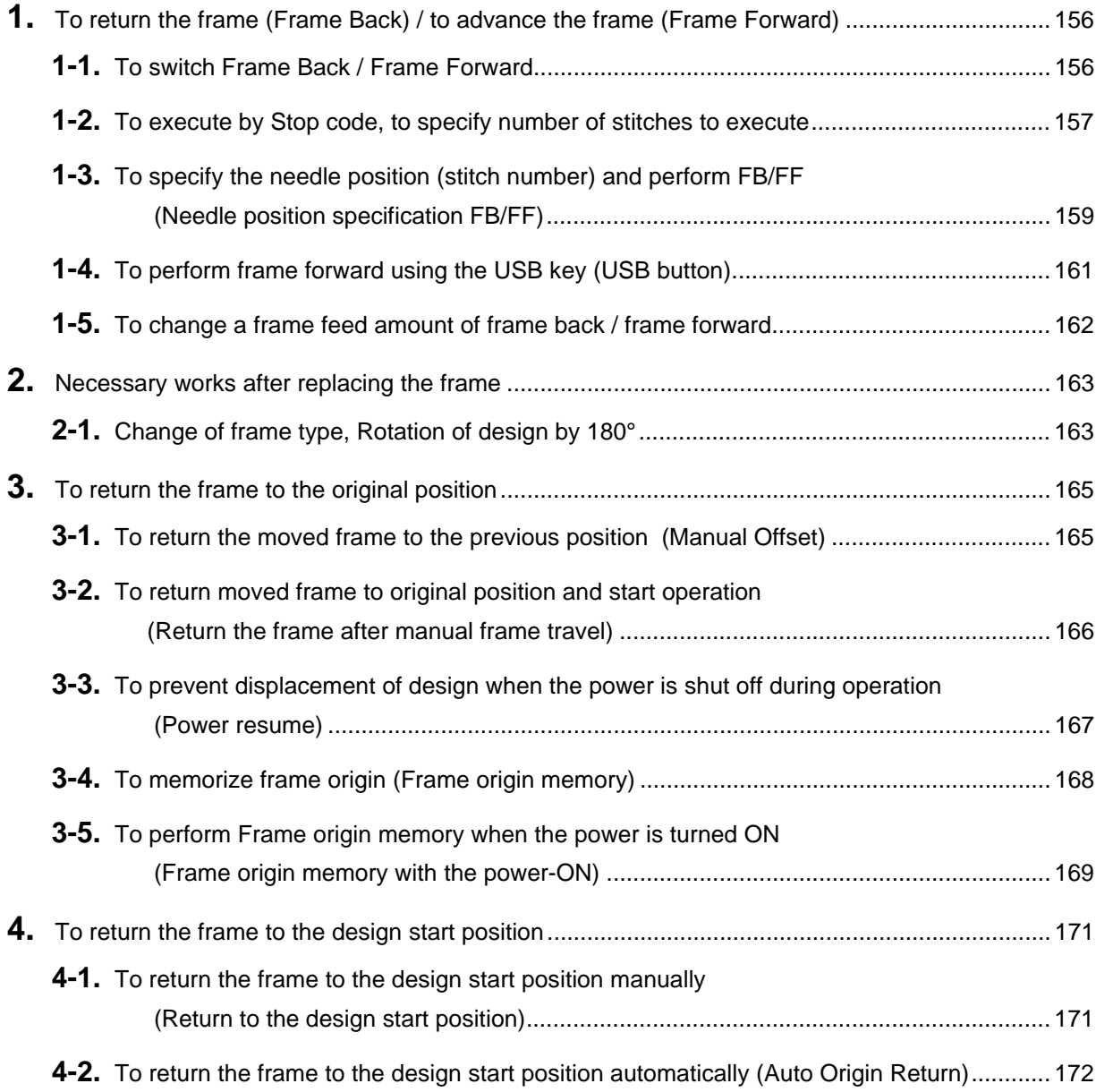

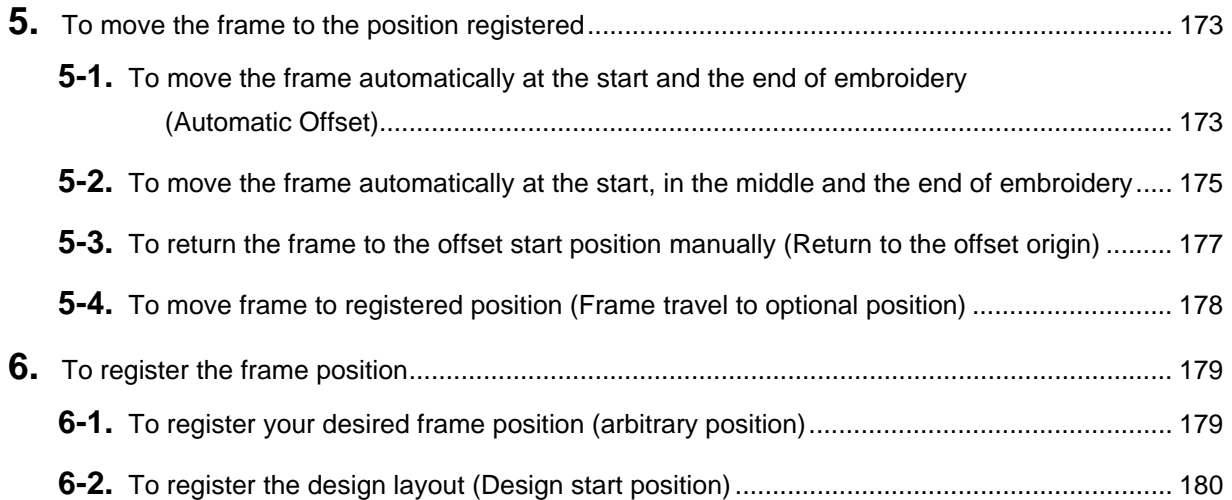

## [Chapter 7 Function concerning storing and deleting of design](#page-198-0)

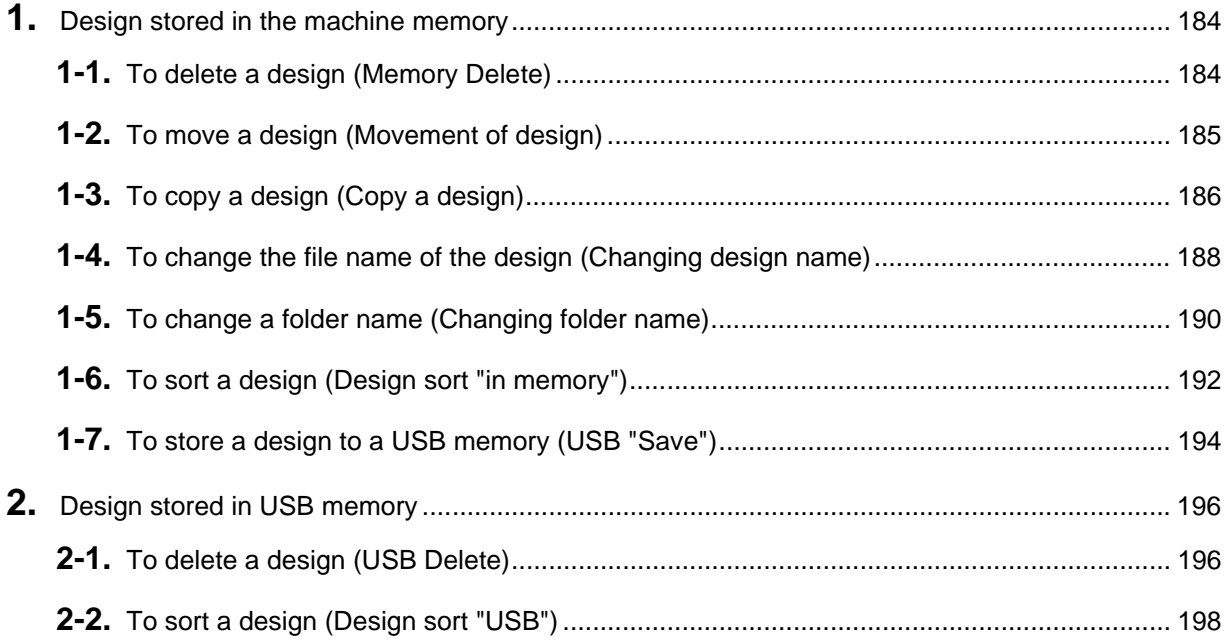

## Chapter 8 Setting for optional device

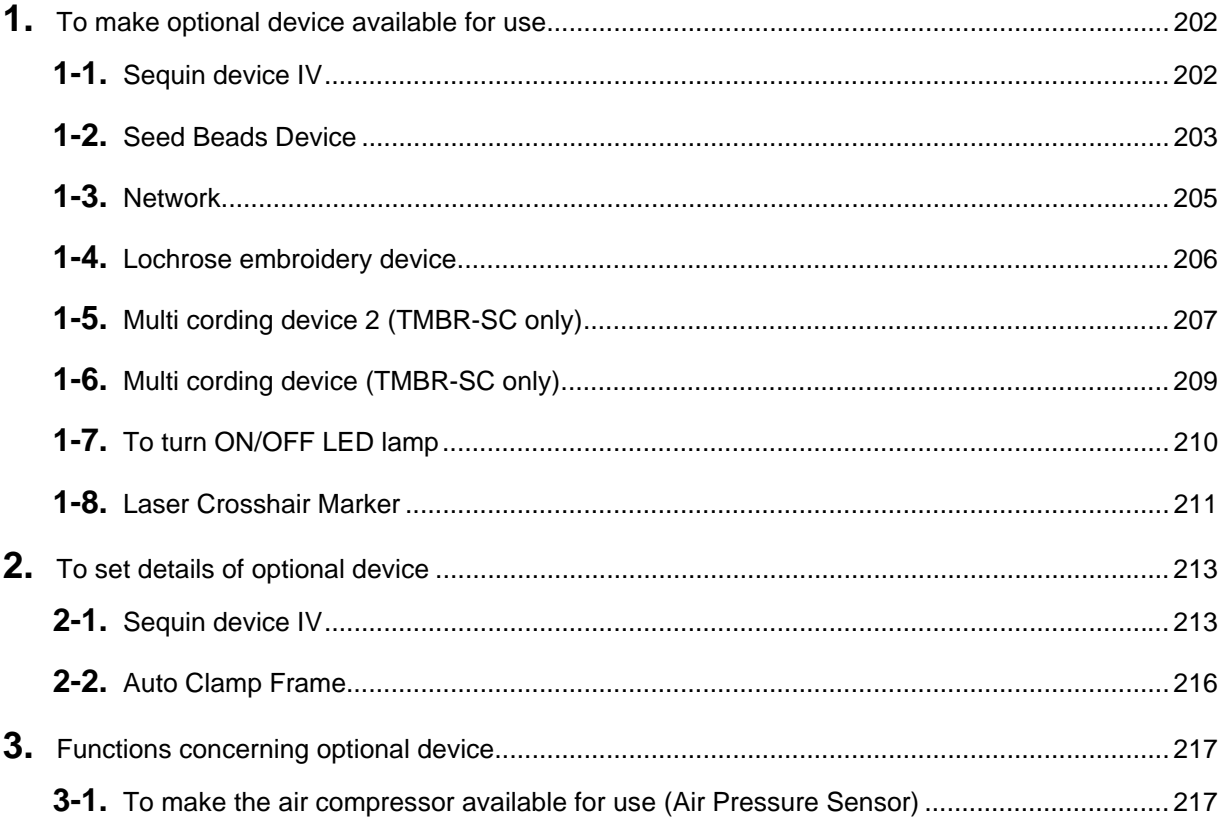

## Chapter 9 Troubleshooting

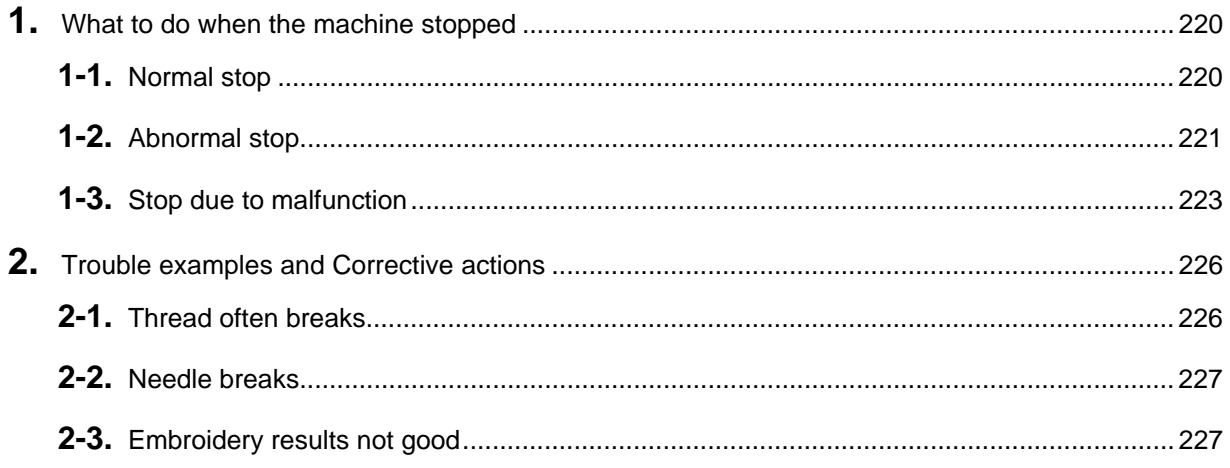

## Chapter 10 Maintenance and Inspection

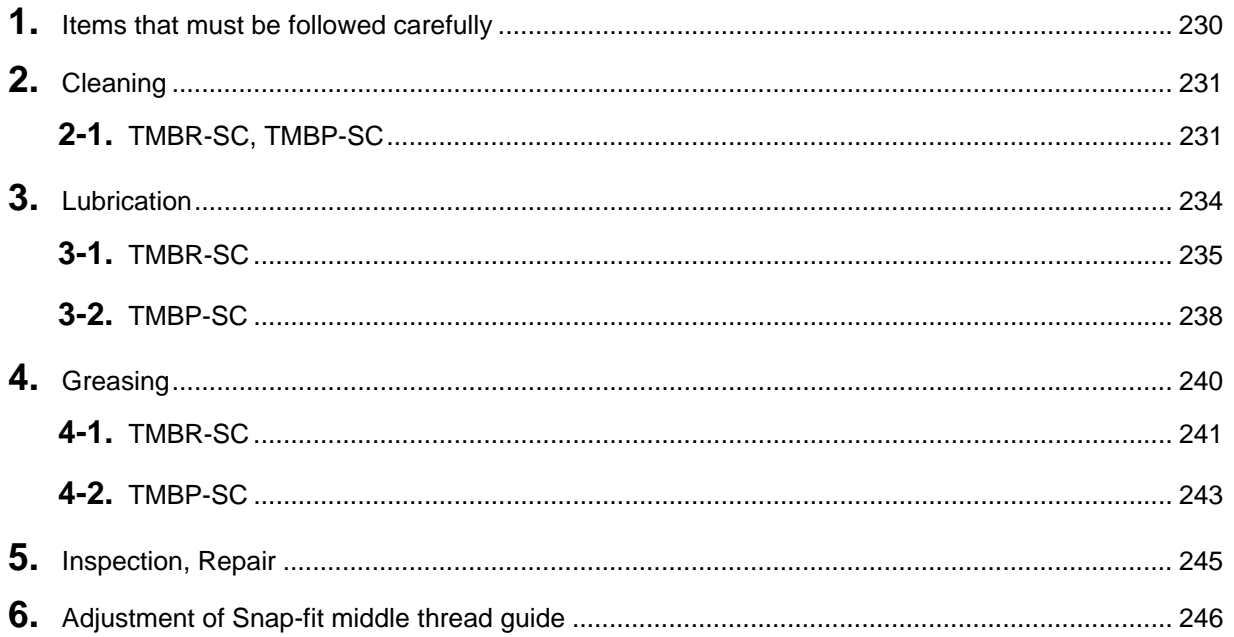

## Chapter 11 Appendix

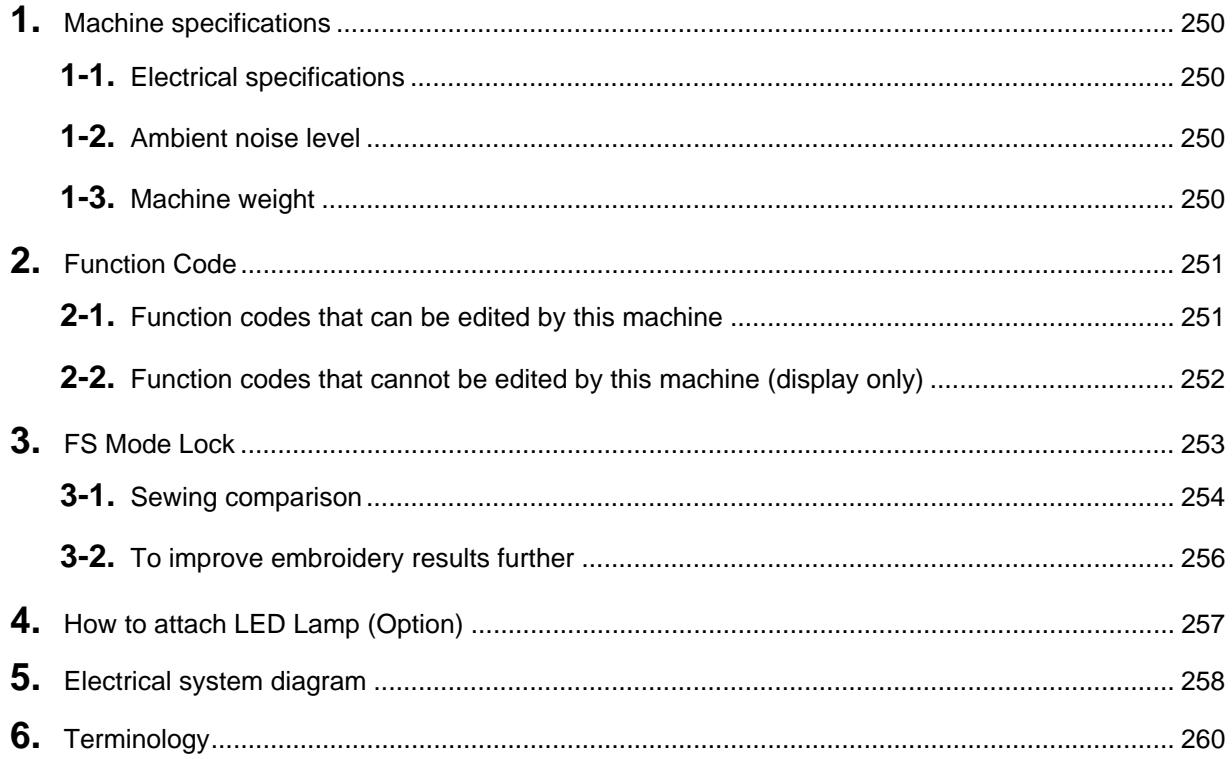

Table of contents

## <span id="page-16-0"></span>**Chapter 1 Items that must be followed carefully**

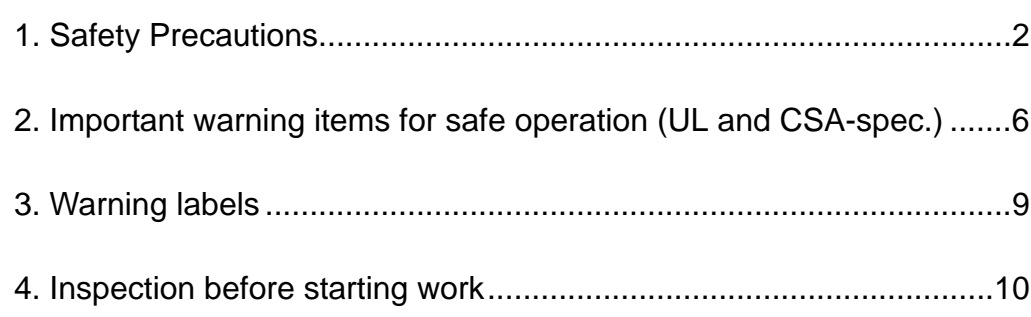

### <span id="page-17-0"></span>**1.** Safety Precautions

### <span id="page-17-1"></span>**1-1.** Warning

To prevent accidents resulting in injury or death and physical damage, the following items must be observed strictly when operating the machine.

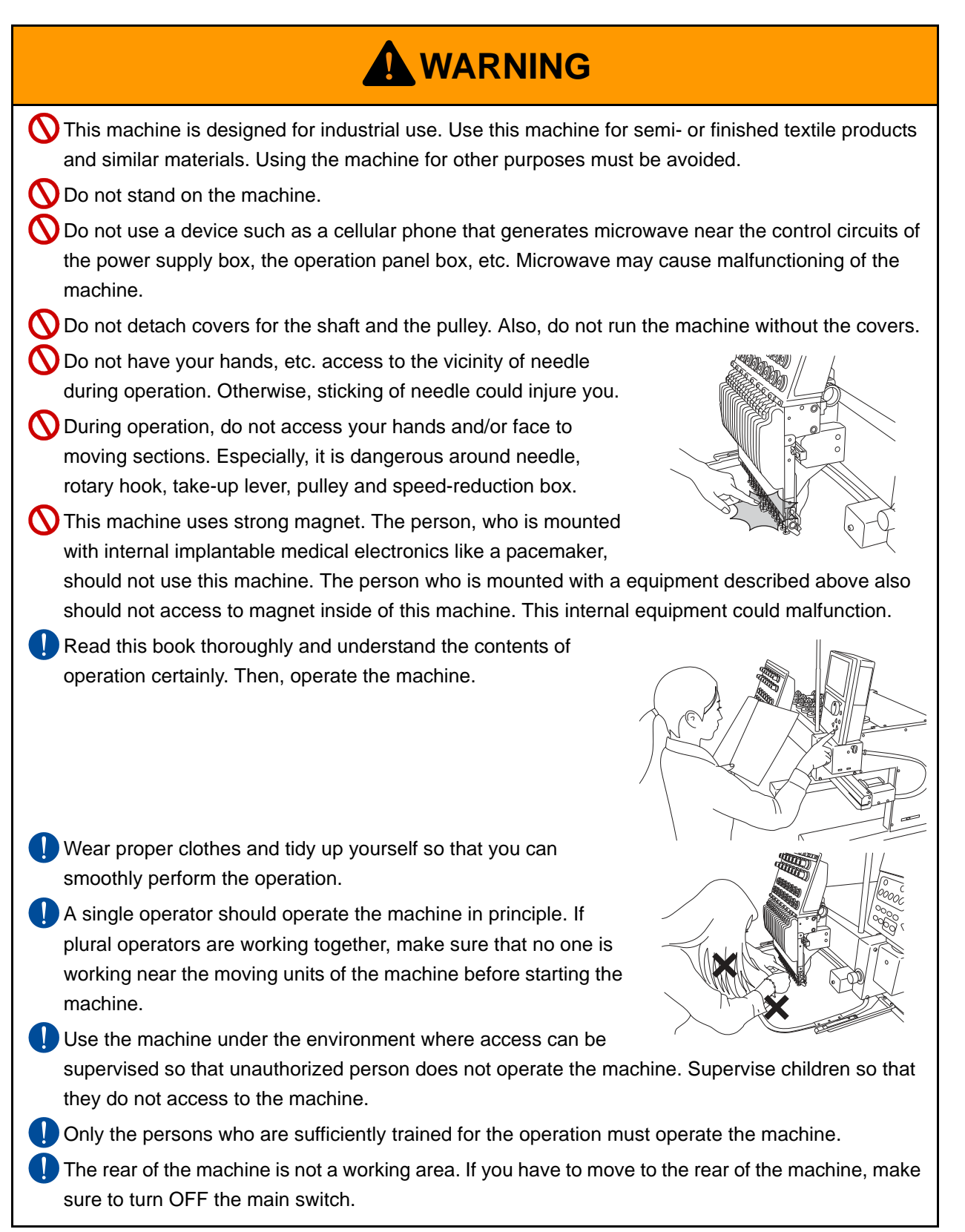

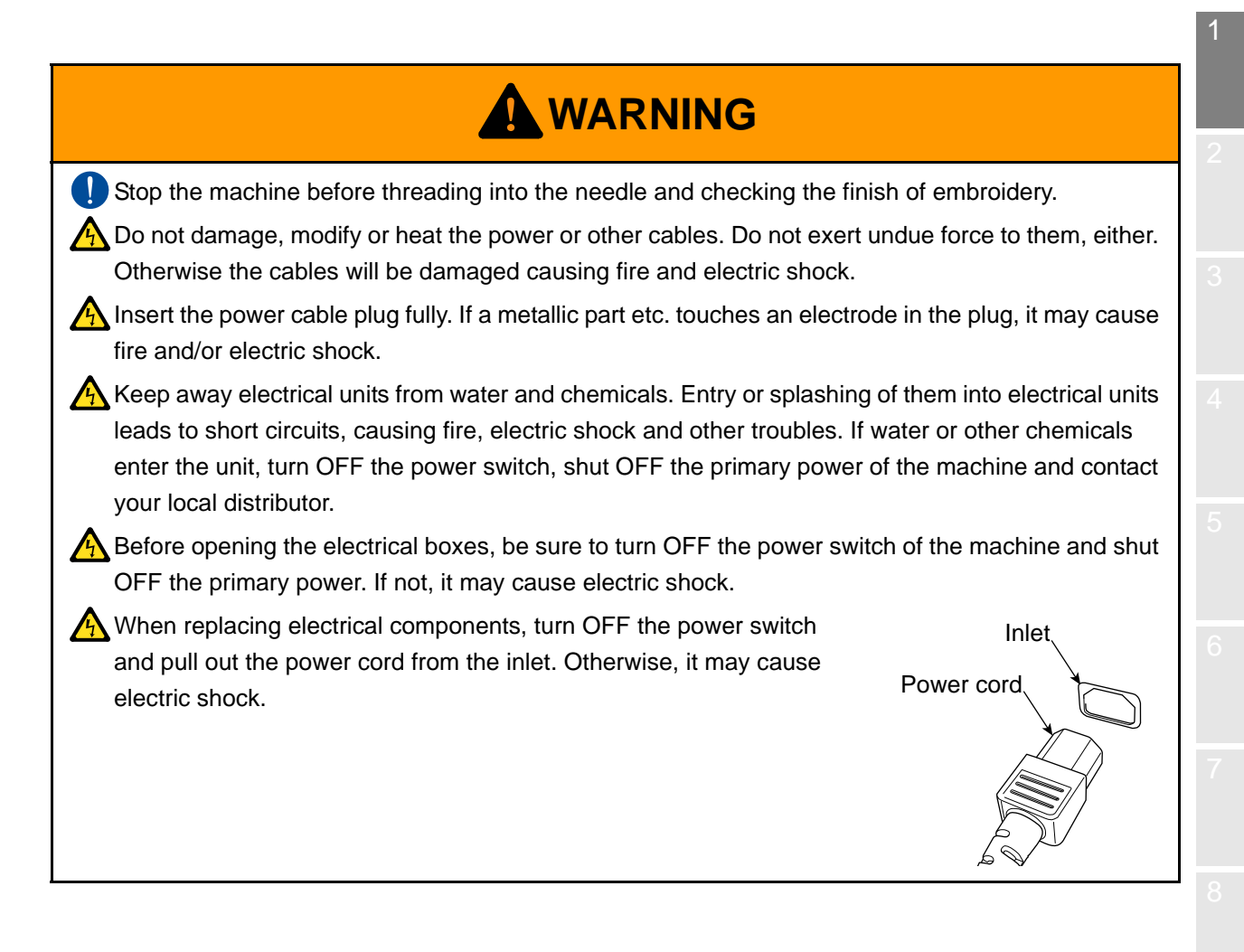

### <span id="page-19-0"></span>**1-2.** Caution

When operating the machine, the following items must be observed strictly to prevent accidents resulting in injury or death and property damage.

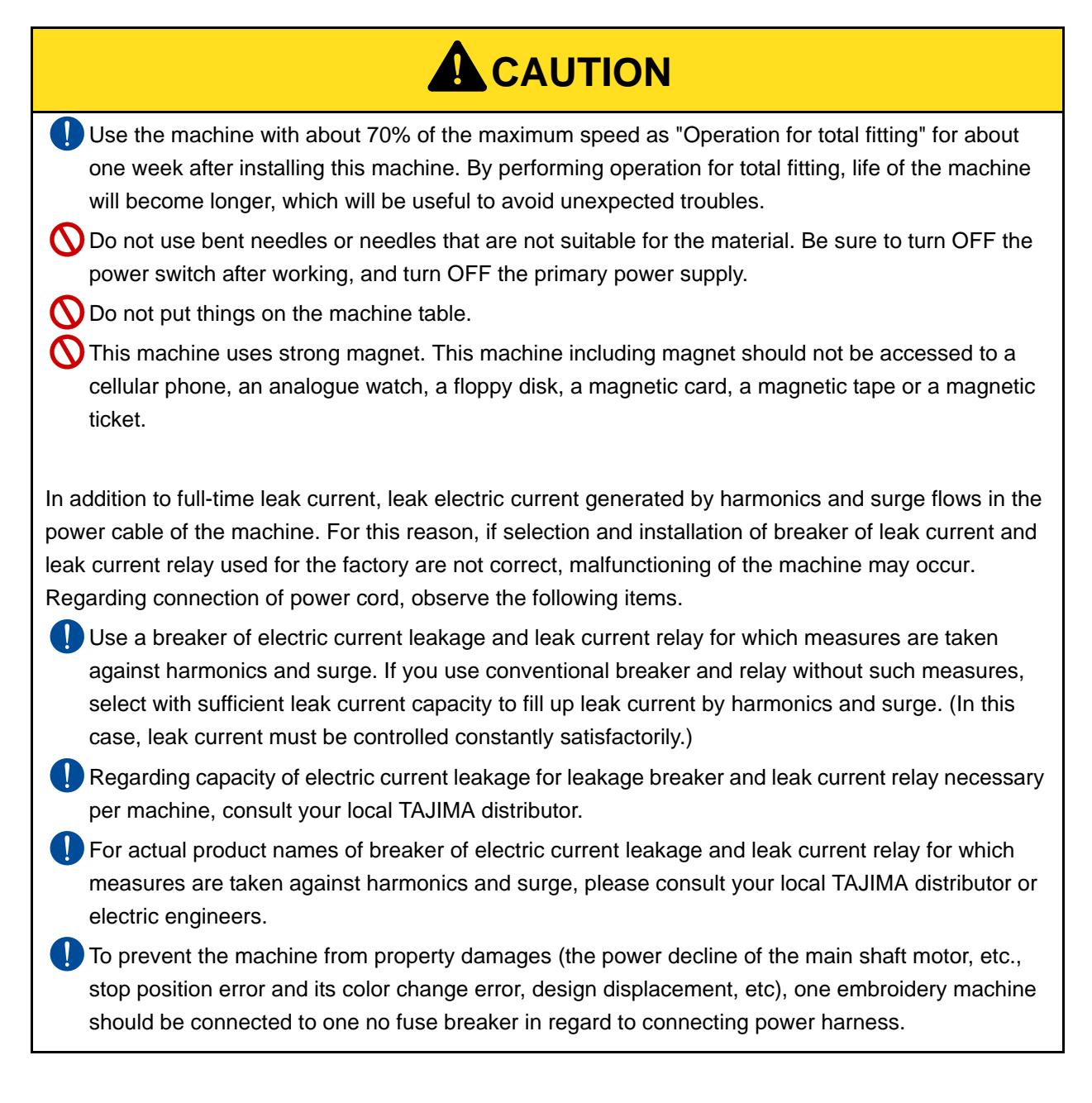

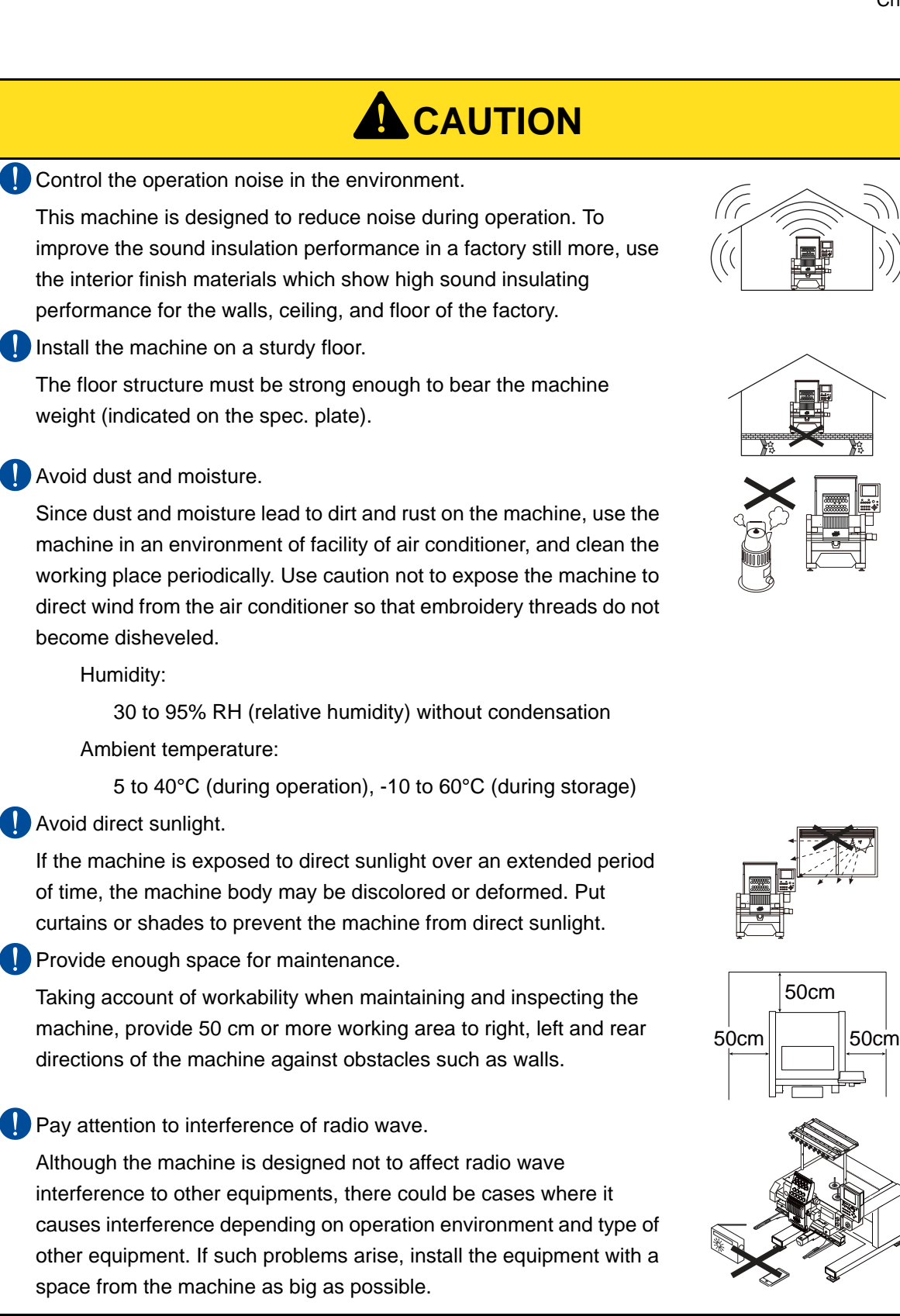

SQ06

**5**

## <span id="page-21-0"></span>**2.** Important warning items for safe operation (UL and CSA-spec.)

The following contents explains about UL, and CSA spec. machines.

## IMPORTANT SAFETY INSTRUCTIONS

(applied to UL-spec. and CSA-spec. machines)

UL is safety standard applied to USA and CSA is safety standard applied to Canada.

Read all instructions before using this appliance.

When using an electrical appliance, basic safety precautions should always be followed, including the following:

## **! DANGER**

To reduce the risk of electric shock:

An appliance should never be left unattended when plugged in. Always unplug this appliance from the electric outlet immediately after using and before cleaning.

## **! WARNING**

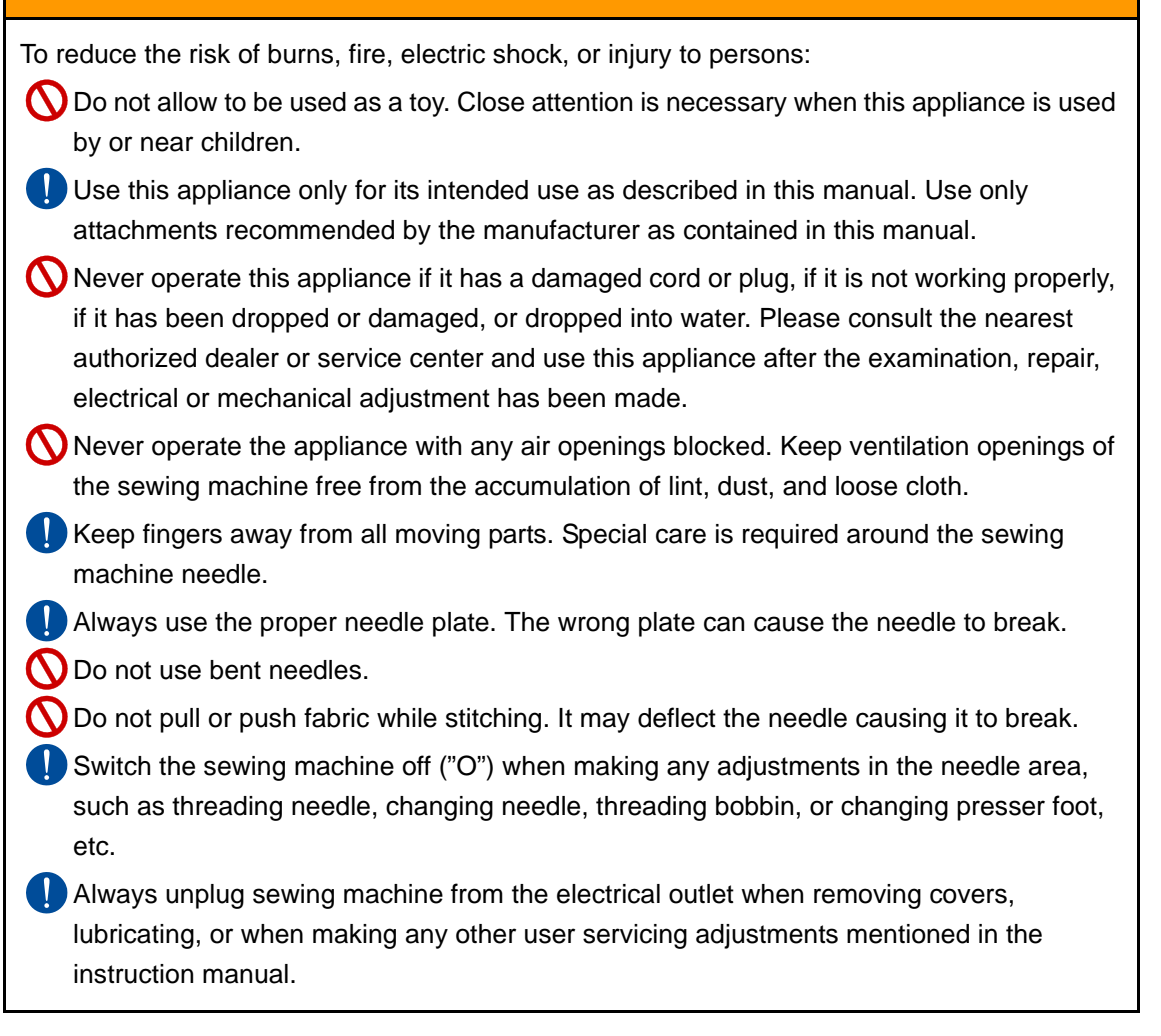

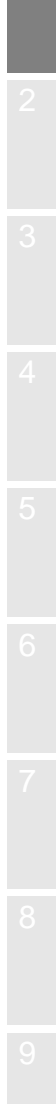

## **! WARNING**

- Never drop or insert any object into any opening.
- Do not use outdoors.
- Do not operate where aerosol (spray) products are being used or where oxygen is being administrated.
- To disconnect, turn all controls to the off("O") position, then remove plug from outlet.
- $\bigcap$  Do not unplug by pulling on cord. To unplug, grasp the plug, not the cord.
- **Connect this appliance to a properly grounded outlet only. See Grounding Instructions.**

## SAVE THESE INSTRUCTIONS

## GROUNDING INSTRUCTIONS

(applied to UL-spec. and CSA-spec. machines)

This product must be grounded. In the event of malfunction or breakdown, grounding provides a path of least resistance for electric current to reduce the risk of electric shock. This product is equipped with a cord having an equipment-grounding conductor and a grounding plug. The plug must be plugged into an appropriate outlet that is properly installed and grounded in accordance with all local codes and ordinances.

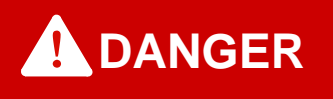

**IM** Improper connection of the equipment-grounding conductor can result in a risk of electric shock. The conductor with insulation having an outer surface that is green with or without yellow stripes is the equipment-grounding conductor. If repair or replacement of the cord or plug is necessary, do not connect the equipment-grounding conductor to a live terminal.

Check with a qualified electrician or serviceman if the grounding instructions are not completely understood, or if in doubt as to whether the product is properly grounded.

**OD** Do not modify the plug provided with the product - if it will not fit the outlet, have a proper outlet installed by a qualified electrician.

## **! DANGER**

**This product is for use on a nominal 120V circuit, and has a grounding plug that looks like** the plug illustrated in sketch A in Figure-1. A temporary adaptor, which looks like the adaptor illustrated in sketches B and C, may be used to connect this plug to a 2-pole receptacle as shown in sketch B if a properly grounded outlet is not available. The temporary adaptor should be used only until a properly grounded outlet can be installed by a qualified electrician. The green colored rigid ear, lug, and the like, extending from the adaptor must be connected to a permanent ground such as a properly grounded outlet box cover. Whenever the adaptor is used, it must be held in place by the metal screw.

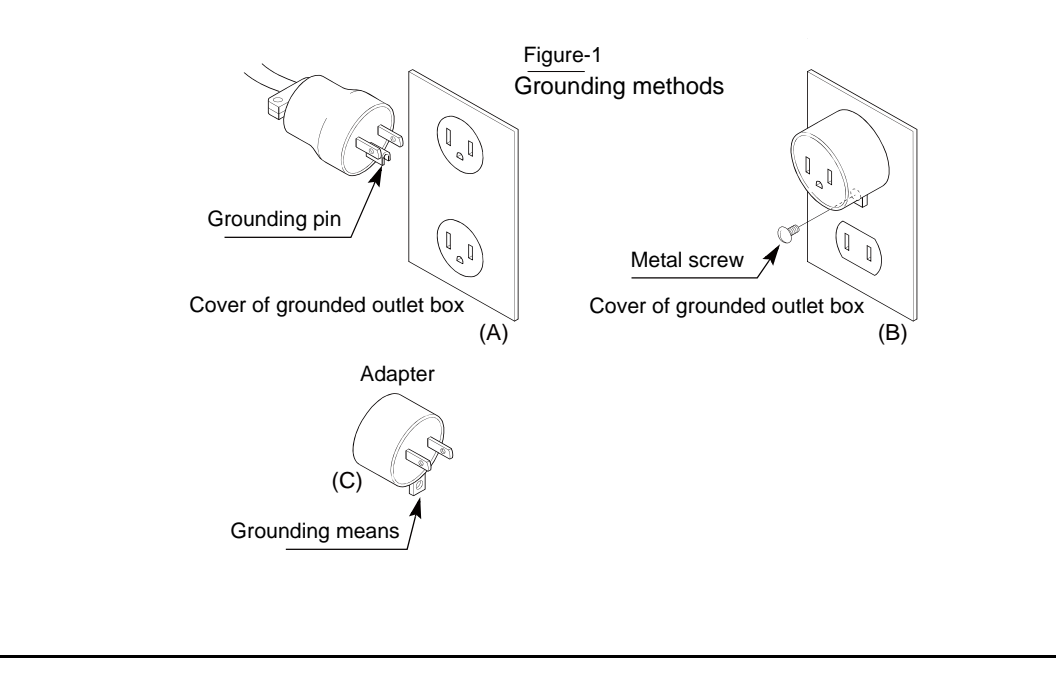

<span id="page-24-0"></span>**3.** Warning labels

The machine has warning labels that bear instructions for safe operation. When using the machine, machine operators must follow the instructions shown on the warning labels.

Do not detach the warning label nor make the printing surface illegible by paint etc. If the warning label is missed or damaged, contact your local distributor.

### $\overline{A}$  Pay attention not to be caught into the machine.

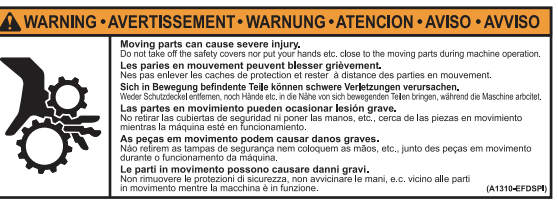

**B** Pay attention around needle.

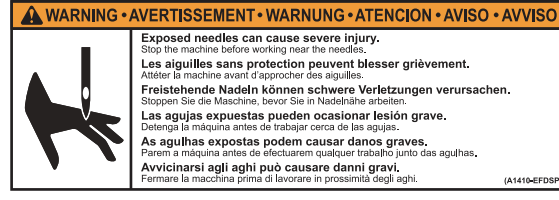

Exposed needles can cause severe injury.<br>Stop the machine before working near the needles.<br>Les aiguilles sans protection peuvent blesser grièvement.<br>Attéter la machine avant d'approcher des aiguilles. racistehende Nadeln können so dagense.<br>Ereistehende Nadeln können schwere Verletzungen verursachen.<br>Stonnen Sie die Maschine, bevor Sie in Nadelnähe arheiten. Stoppen Sie die Maschine, bevor Sie in Naderlane arbeiten.<br>Las agujas expuestas pueden ocasionar lesión grave.<br>Detenga la máquina antes de trabajar cerca de las aqujas. As aguilhas expostas podem causar dans aguitar.<br>As aguilhas expostas podem causar danos graves.<br>Parem a máquina antes de efectuarem qualquer trabalho junto das aguilhas Avvicinarsi agli aghi può causare danni gravi.<br>Fermare la macchina prima di lavorare in prossimità degli aghi

#### $|\overline{C}|$  Pay attention not to be clipped into the machine.

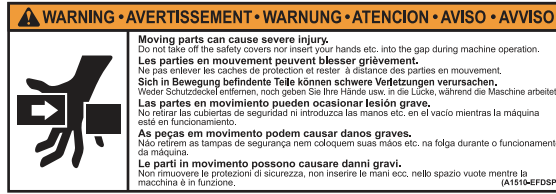

 $\boxed{D}$  Pay attention to dropping.

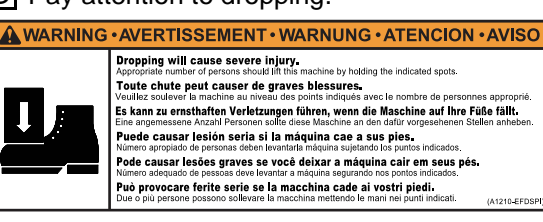

 $E$  Pay attention to rotary hook.

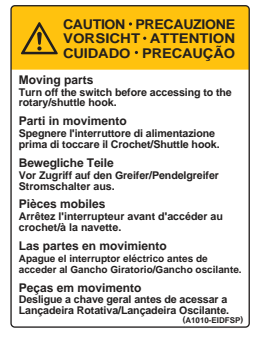

 $F$  Pay attention to high voltage.

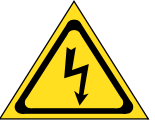

There could be danger of electric shock, burning, or death. Persons except the service personnel designated by Tajima should not open the covers.

When you open the cover, turn OFF the power switch and wait for four minutes.

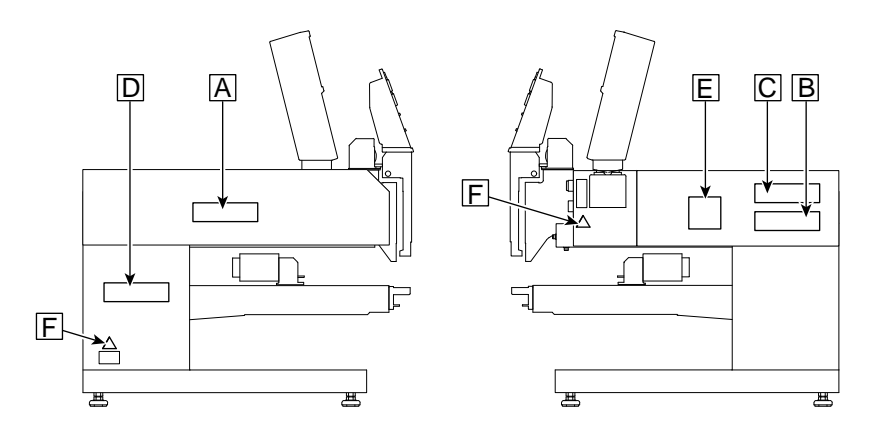

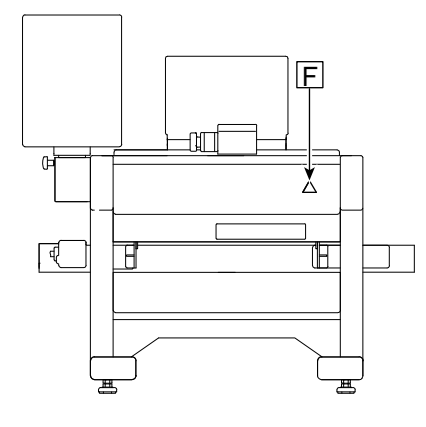

## <span id="page-25-0"></span>**4.** Inspection before starting work

Before starting work, execute inspection (including cleaning, lubrication) of each part.

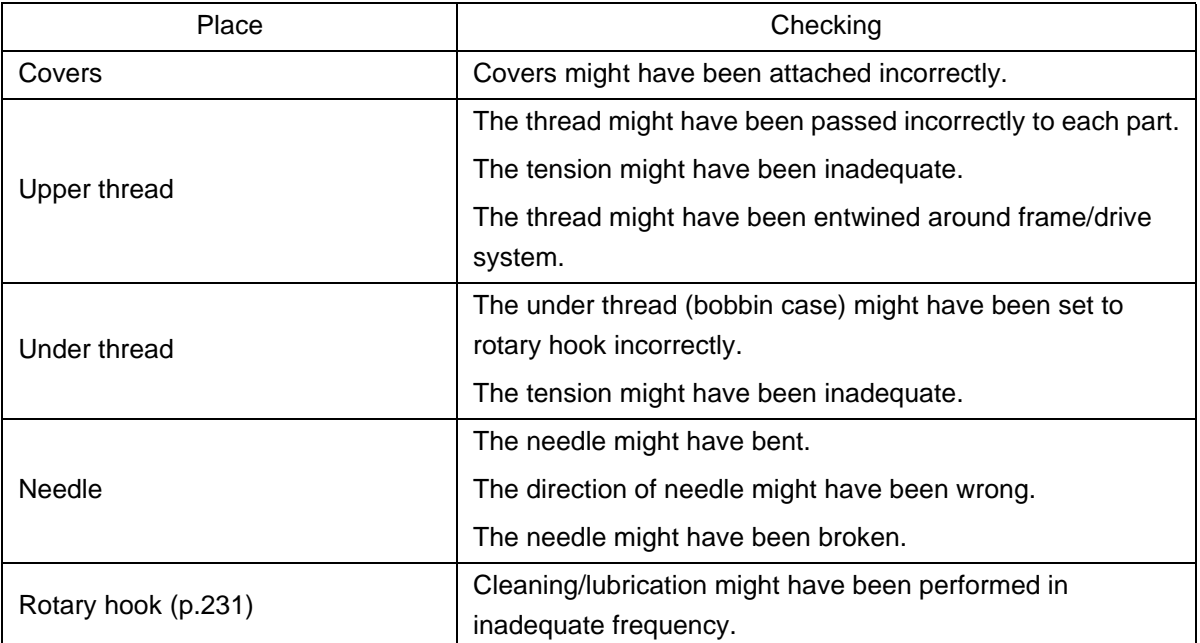

<span id="page-26-0"></span>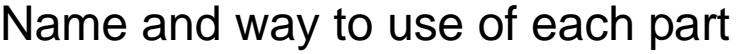

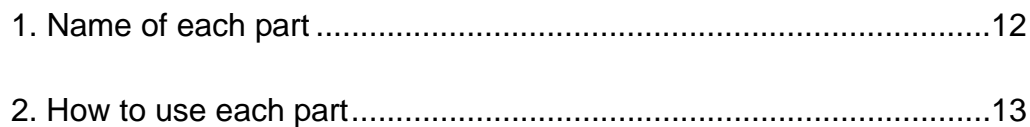

## <span id="page-27-0"></span>**1.** Name of each part

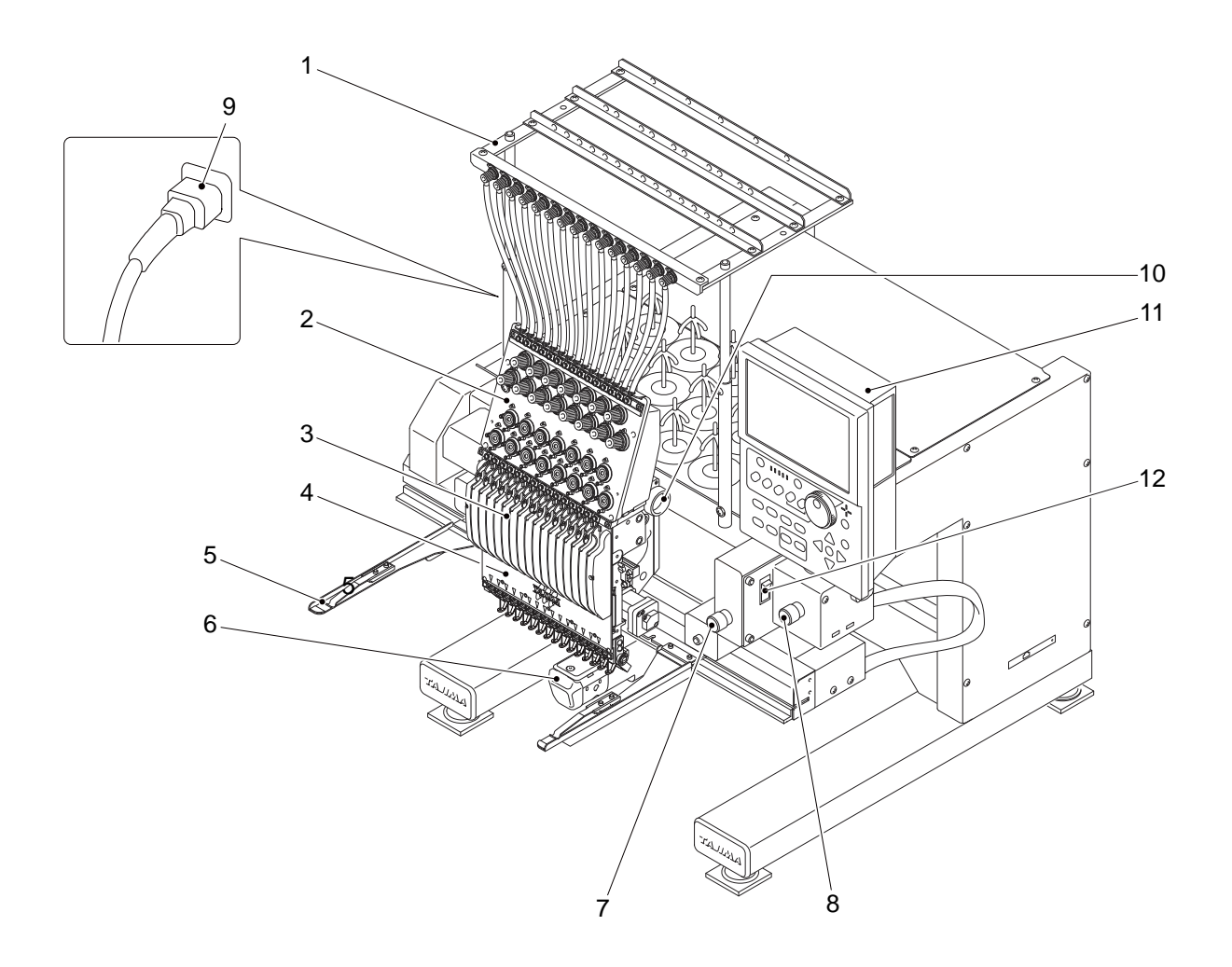

Only main sections are shown here. For details, refer to the separate parts list.

- 1. Thread course
- 2. Tension base
- 3. Snap-fit middle thread guide [\(p.246\)](#page-261-1)
- 4. Needle Base LED Light [\(p.18\)](#page-33-1)
- 5. Frame holder
- 6. Cylinder bed
- 7. Emergency stop switch (except 18-needle machine) [\(p.16\)](#page-31-0)
- 8. Emergency stop switch (18-needle machine only) [\(p.16\)](#page-31-0)
- 9. Power cord
- 10. Color change system
- 11. Operation pane[l \(p.13\)](#page-28-1)
- 12. Power switch [\(p.30\)](#page-45-3)

## <span id="page-28-0"></span>**2.** How to use each part

### <span id="page-28-1"></span>**2-1.** Operation panel

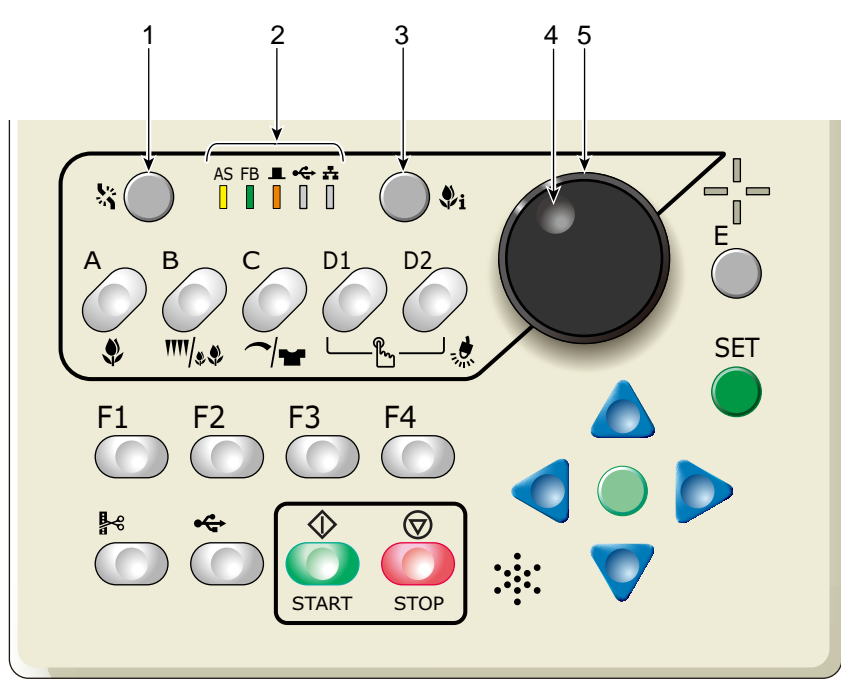

- 1. Thread breakage indicator lamp [\(p.70\)](#page-85-1) To suspend a hea[d \(p.18\)](#page-33-2) To trim thread [\(p.77\)](#page-92-4)
- 2. Condition of the machine
	- AS (Auto Start)
		- To perform: Lit
		- Not to perform: Unlit
	- FB/FF (Frame Back / Frame Forward[\) \(p.67\)](#page-82-1)
		- Frame Back: Lit
		- Frame Forward: Unlit
	- (Main shaft stop position)
		- Fixed position: Lit (normal)
		- Other than the fixed position: Unlit
		- (abnormal)

Lower dead point, or main shaft brake "NO": Blinking

<del><</del>∪SB memory)

Connecting to USB memory: Lit

 $\pm$  (LAN)

Connecting to LAN: Lit

3. Design confirming mode key (i key in this manual[\)](#page-40-1)  [\(p.25\)](#page-40-1)

It is possible to check the detail of the design to be embroidered from now.

4. Jog dial

Move the frame at low speed.

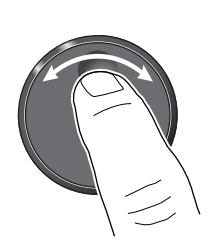

It is illustrated as below in this manual.

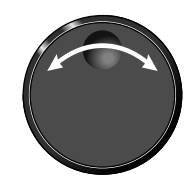

5. Jog shuttle

Move the frame at high speed.

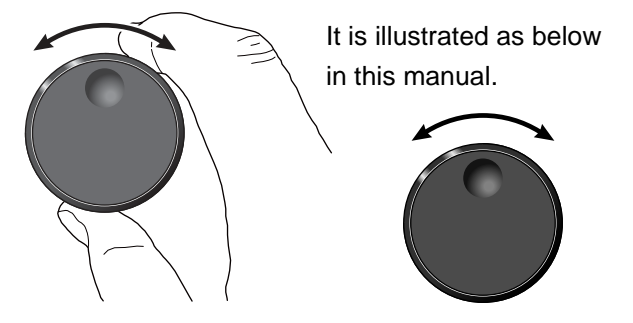

2

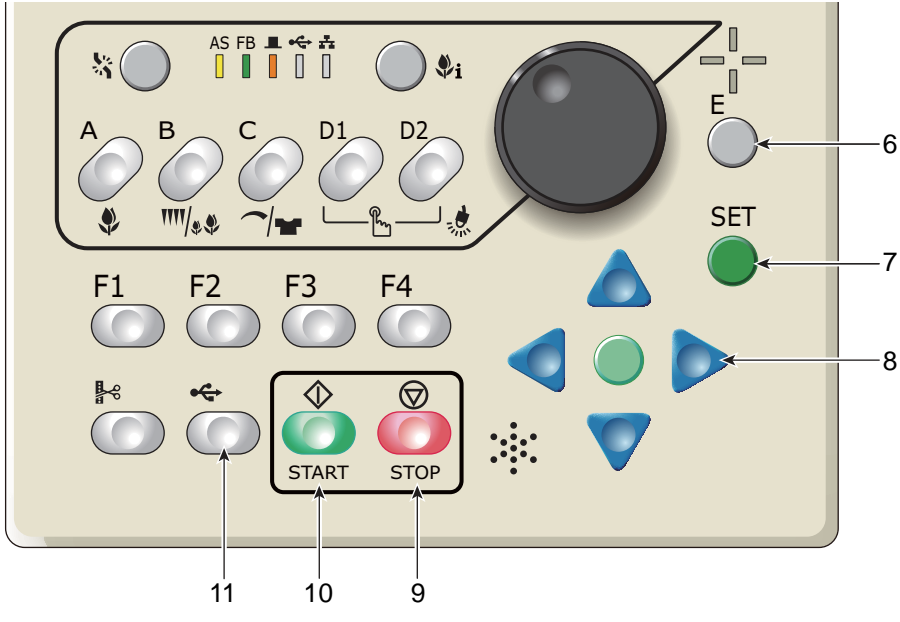

6. Escape key (E key in this manual) The screen will return to the original screen. Release the stop factor.

Frame travel direction will be selected at Frame Travel by using the the jog dial or the jog shuttle. [\(p.58\)](#page-73-0)

7. Set key

Determine the selected value.

- 8. Frame Travel key [\(p.58\)](#page-73-1) Move the frame manually.
- 9. Stop key [\(p.66\)](#page-81-3) The red LED will be lit. Performs frame back or frame forward. [\(p.67\)](#page-82-1)
- 10. Start ke[y \(p.66\)](#page-81-3) The green LED will be lit.
- 11. USB key [\(p.194\)](#page-209-2), or frame foward ke[y \(p.161\)](#page-176-2) Performs frame forward when frame forward is set (lit in orange).

#### **2-1-1.** USB port

Two USB ports are located at the side face of the right-side of the machine. Use the USB port for the following purpose.

- ・When connecting the USB memory
- ・When connecting the bar code reader (commercial item)

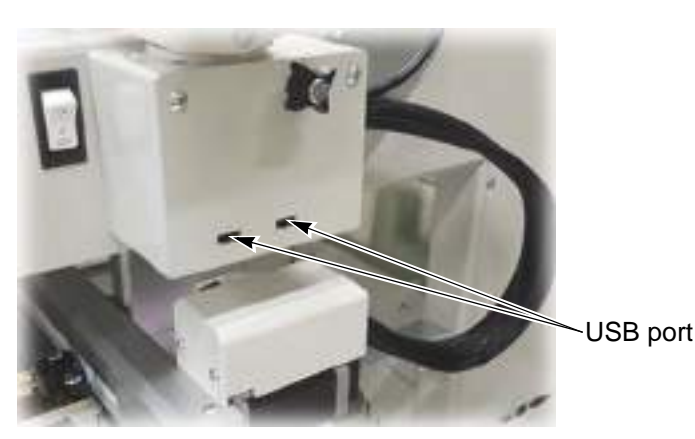

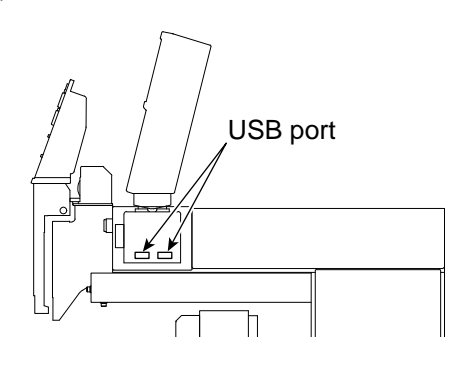

#### **2-1-2.** USB memory

Prepare a commercial item. USB memory is used for the following cases.

- ・When registering the design (saved in the USB memory) into the machine memory
- ・When saving the design (saved in the machine memory) into the USB memory
- ・When installing the software in the machine

Some type and/or capacity of the USB memory could not be used for this machine. In this case, buy the USB memory recommended by Tajima. For details, consult the distributor.

For using the USB memory, observe the items to notice described below.

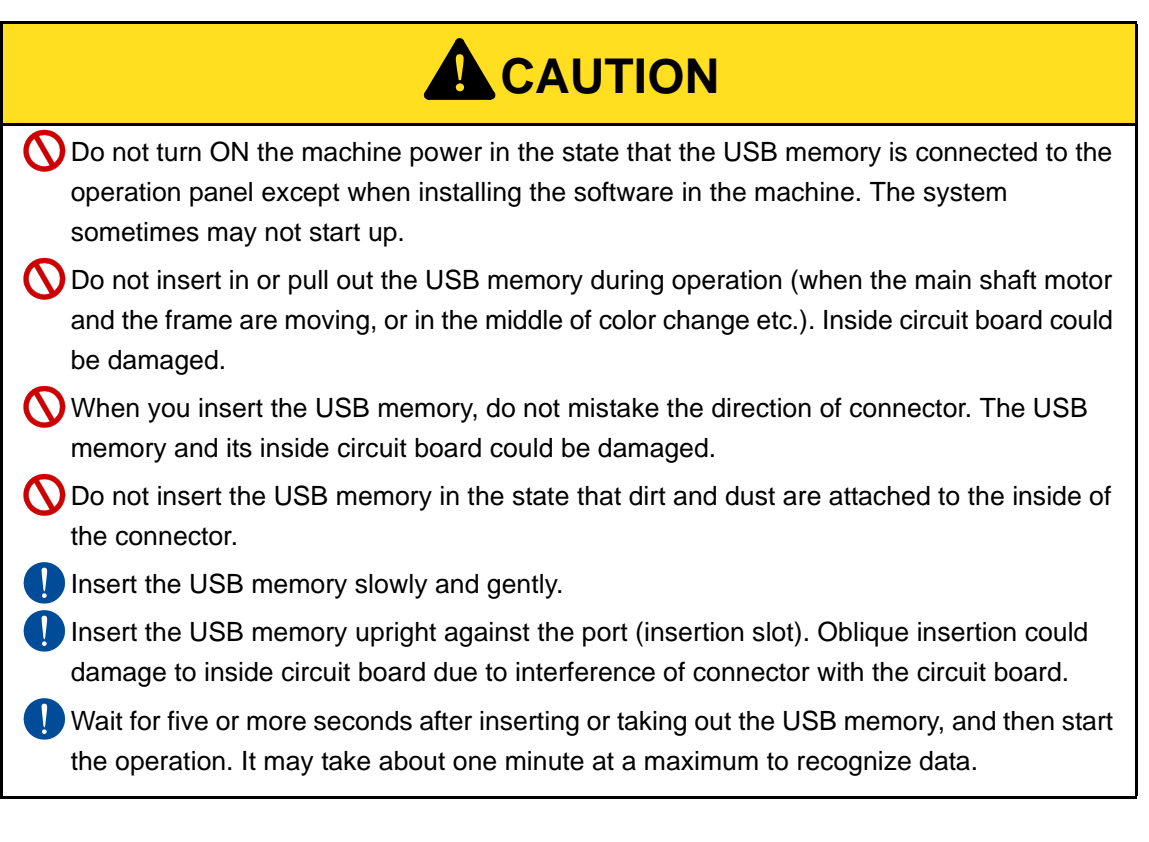

#### **2-1-3.** LAN port

The LAN port is at the side face of the right-side of the machine.

Use the LAN port when connecting the LAN cables.

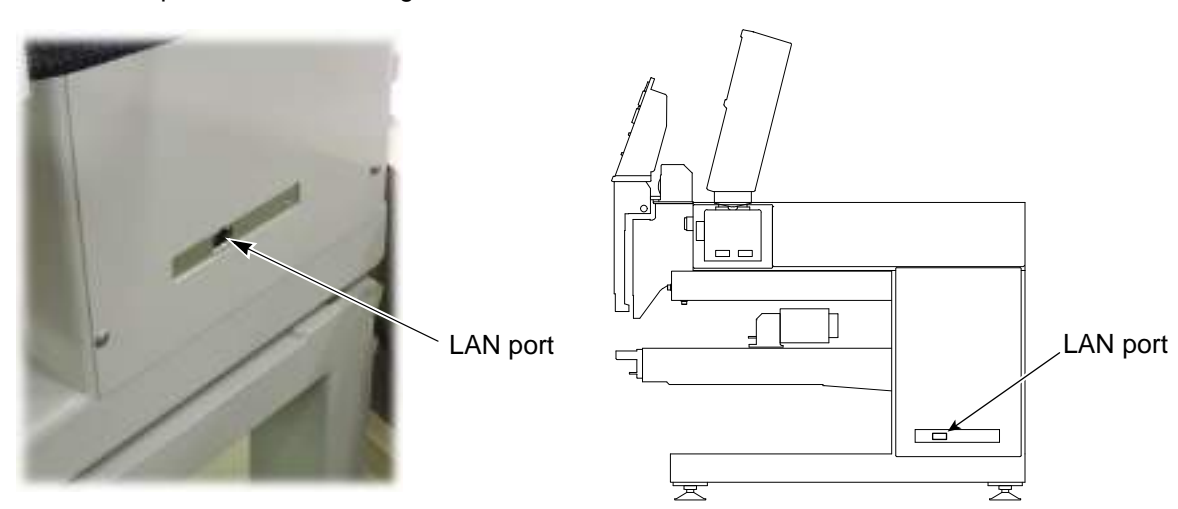

2

Chapter 2

### <span id="page-31-0"></span>**2-2.** Emergency stop switch

The emergency stop switch is equipped as a measure for safety. Pressing this switch will lock the switch and stop the machine.

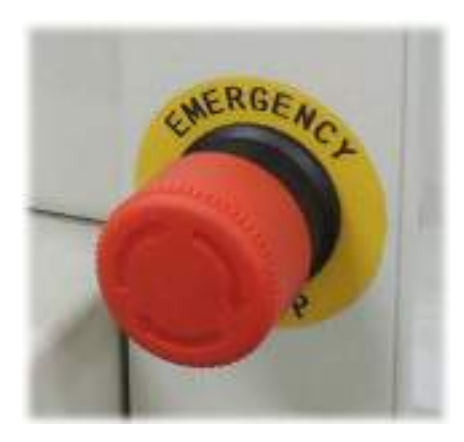

[Process after pressing emergency stop switch to lock release]

**! CAUTION**

Wait for five seconds or more while the power is turned OFF and it is turned ON next. Otherwise, the software may not start up normally.

 $\sqrt{4}$  In case of excluding EN-spec. and Japanese domestic use, the machine will be turned ON and be in the state of standby after releasing lock. When performing the maintenance work in this state, pull out the power cord from the inlet. High voltage electric current flows in P.C. board inside the machine, so it could cause electric shock.

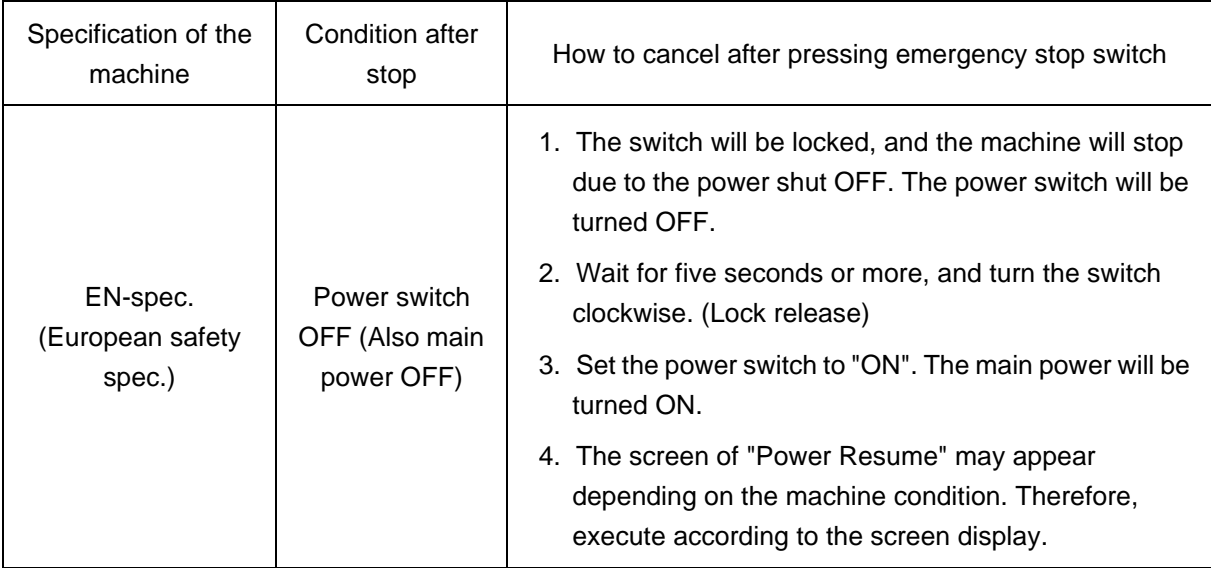

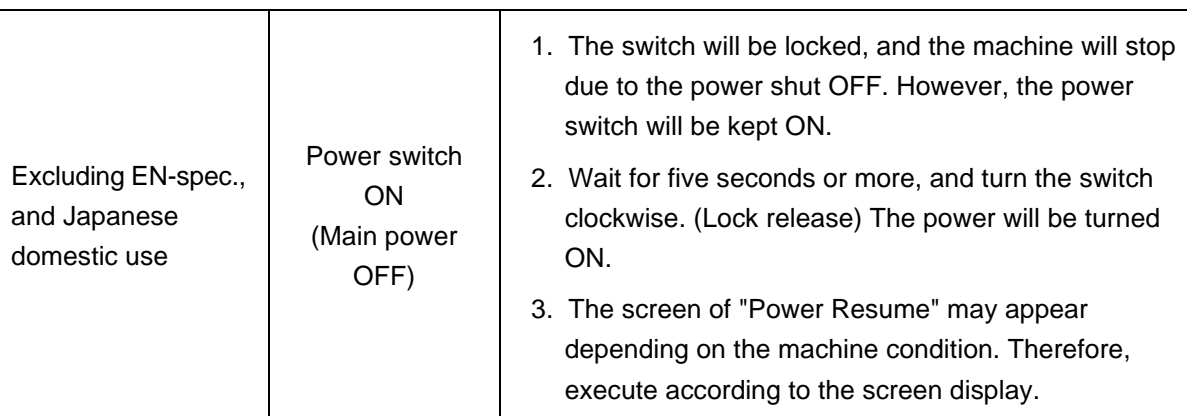

2

### <span id="page-33-1"></span>**2-3.** Needle Base LED Lamp

The needle base LED lamp can be lit or unlit by the operation panel.

<span id="page-33-0"></span>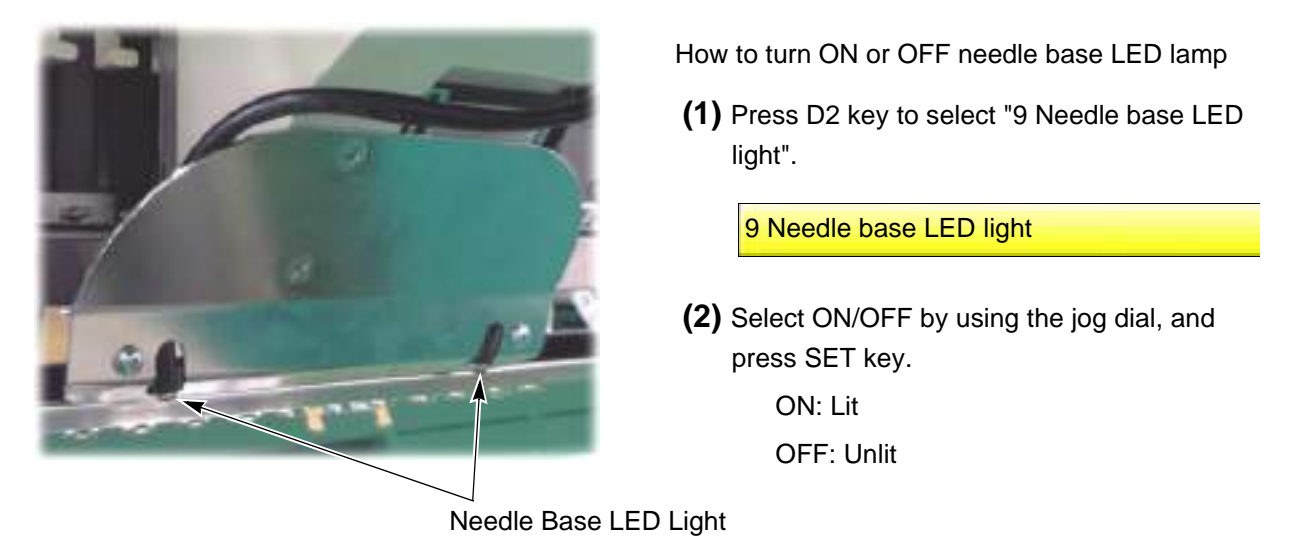

### <span id="page-33-2"></span>**2-4.** To suspend a head

By pressing the thread breakage indicator lamp while pressing SET key in the state of main screen, the state of the head (operation possible/suspended) will be switched. The state after switching can be confirmed on main screen.

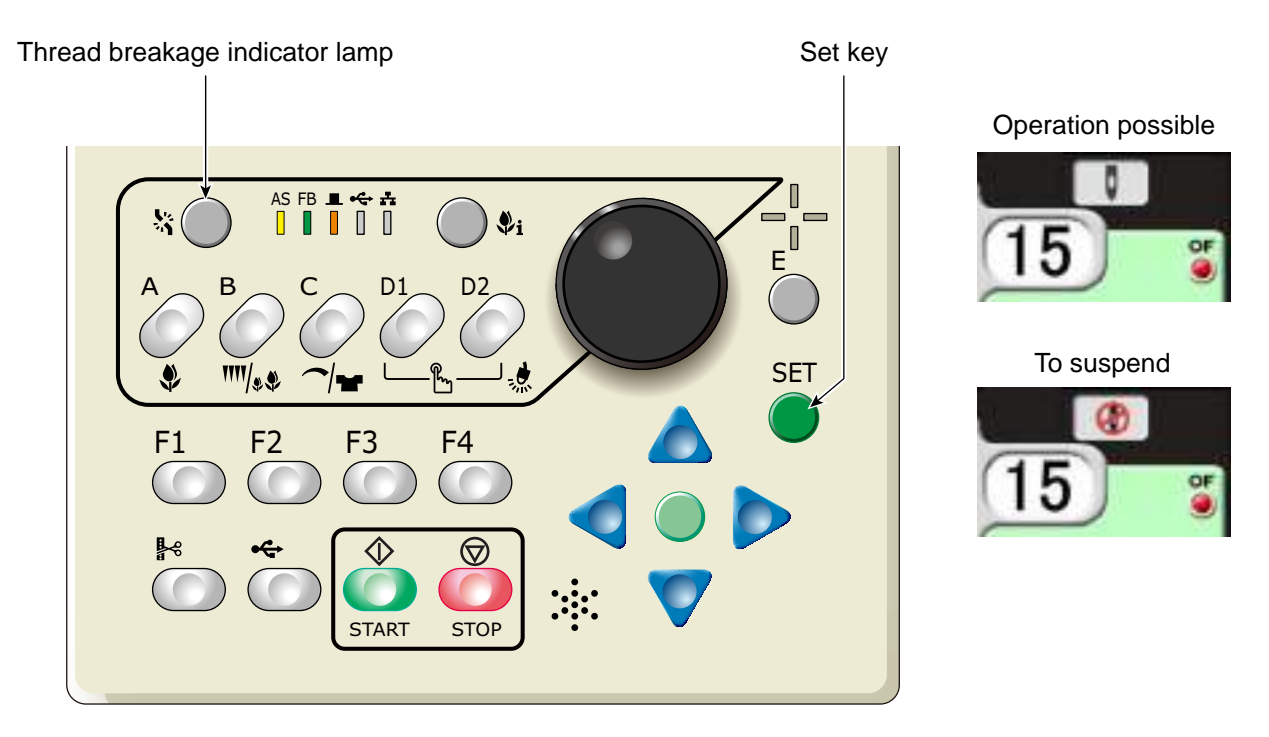

### <span id="page-34-1"></span><span id="page-34-0"></span>**2-5.** Presser foot Up/Down (TMBR-SC only)

When the machine stops, the movement of the presser foot can be switched to three steps by the operation panel. It is also possible to start the operation in the state that the presser foot has lowered.

This function can be operated also at "F4-1: Presser foot Up/Down"[. \(p.153\)](#page-168-2)

#### [Method of Presser foot Up/Down]

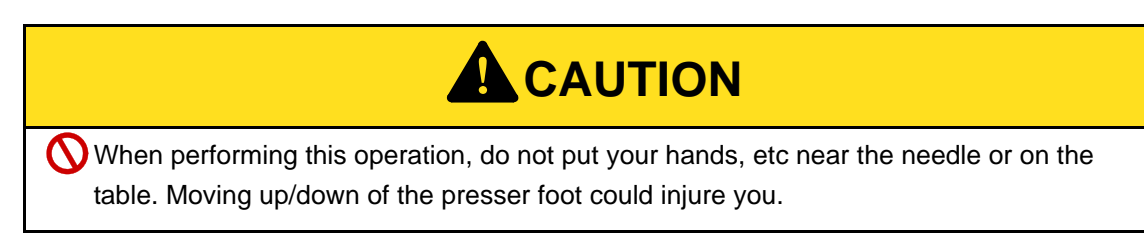

Press E key while pressing SET key.

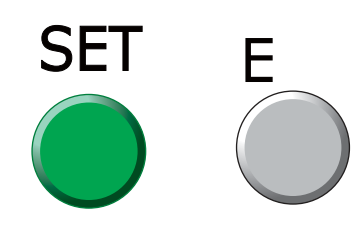

By repeating this operation, the presser foot will perform the following movements.

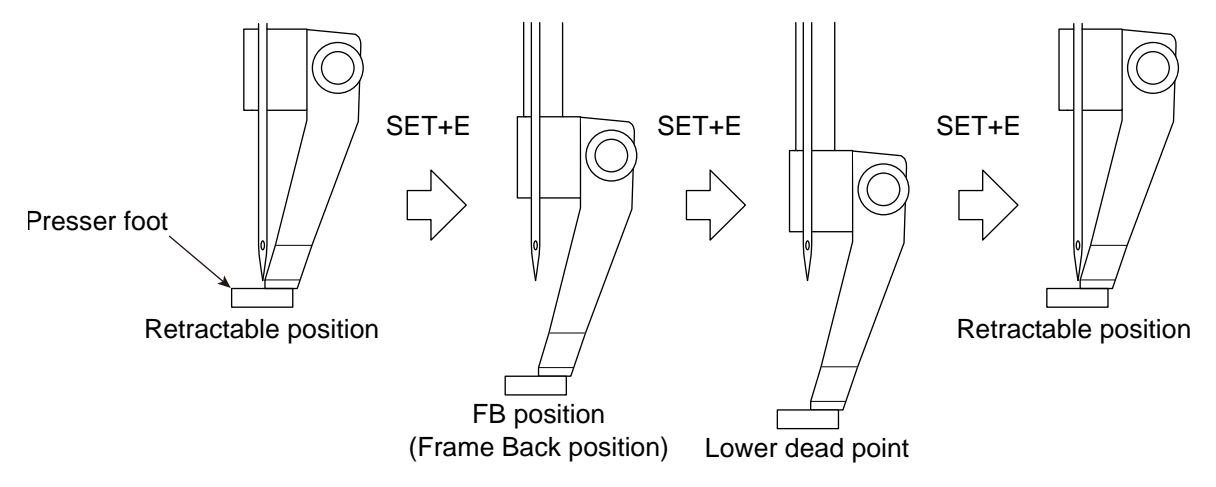

The lower dead point and FB position will be applied by values of "F4-2: Presser foot"[. \(p.63\)](#page-78-2)

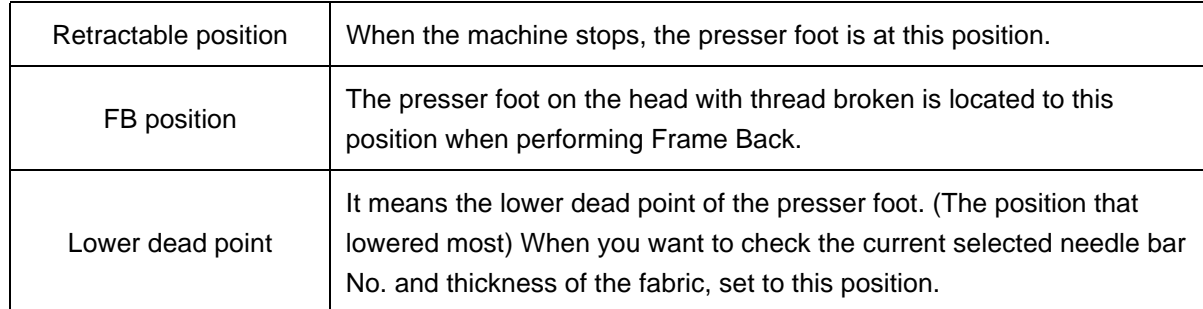

### <span id="page-35-0"></span>**2-6.** Laser Crosshair Marker (option)

It is possible to irradiate laser beam to fabric and check the position to embroider. [\(p.211\)](#page-226-2)

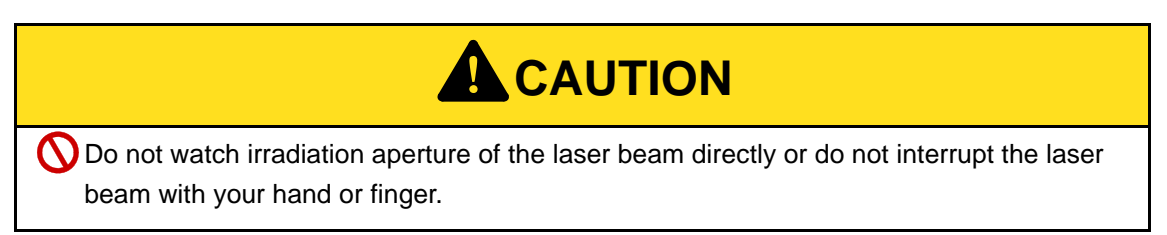

Safety standard of Laser Crosshair Marker installed in the machine is the class "1".

It conforms to the standard of regulation in the USA (21CFR1010 and 1040).

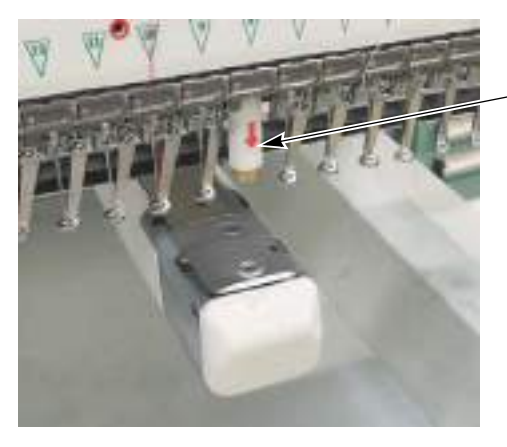

Laser Crosshair Marker

It cannot be used together with the position marker at the same time.

The name of the manufacturer, the address and other contact details of Laser Crosshair Marker are as follows.

Lanics Co., Ltd Room#703, 7F Woolim e-Biz Center 170-5, Guro-dong, Guro-gu, Seoul, 152-050, Korea TEL: +82-2-2108-2255 FAX: +82-2-2108-2260 E-mail: support@lanics.com http:// www.lanics.com
## **Chapter 3 Screen**

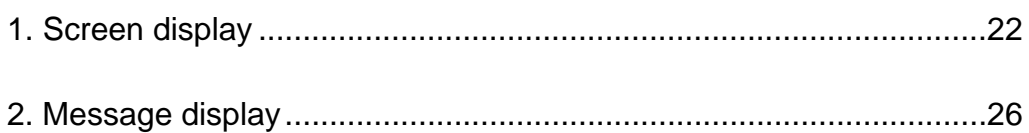

## <span id="page-37-0"></span>**1.** Screen display

### **1-1.** Main screen

When the power is turned ON, the following screen will appear. From this screen, setting/operation to embroider will start. To return to the main screen from other screen, press E key until the main screen appears.

### **1-1-1.** Explanation on the screen

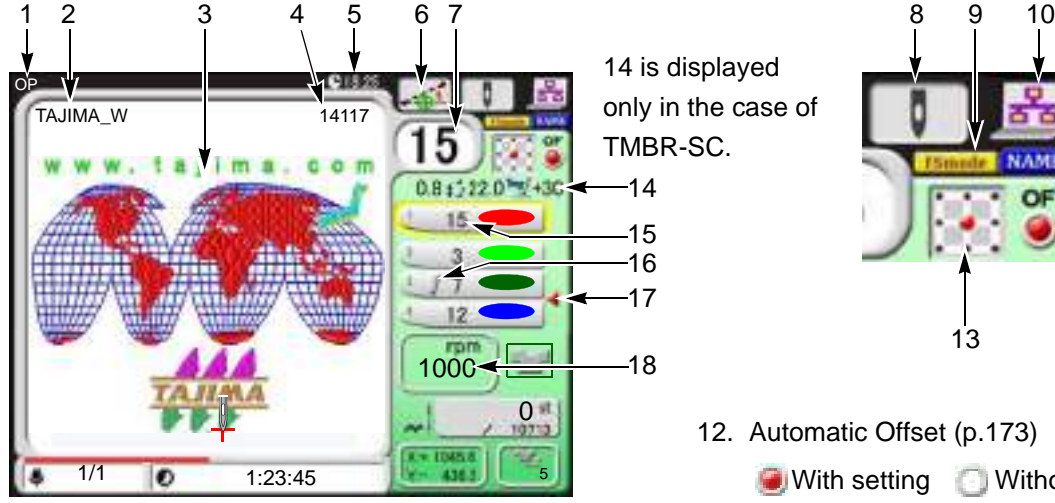

- 11 12 13
- 12. Automatic Offset [\(p.173\)](#page-188-0) With setting Without setting
- 13. Design start position setting [\(p.180\)](#page-195-0)
- 14. The presser foot setting currently set (only TMBR-SC)

The value modified by presser foot step unit setting will be displayed in red.

Displayed in red

## $11217220$ <sup>Trug</sup>/+30

- 15. Needle bar No. and the setting color of needle bar being selected at each step [\(p.50\)](#page-65-0)
- 16. Displayed if the value is modified by presser foot step unit setting. [\(p.50\)](#page-65-0)
- 17. Setting to return the frame to the front in the middle of embroidery
	- With setting
- 18. Maximum spee[d \(p.62\)](#page-77-0)

#### During stop

The current set maximum speed will be displayed.

During operation

The actual embroidery speed will be displayed.

- 1. Functional Limit Level [\(p.143\)](#page-158-0) Without display : -
	- OP:OPM
	- NW:NWM
- 2. File name
- 3. Design (data set design) to be embroidered from now
- 4. Total stitch number of design
- 5. Current time
- 6. Design position adjustmen[t \(p.101\)](#page-116-0)

With setting

- 7. Current needle bar No.
- 8. Condition of hea[d \(p.18\)](#page-33-0)

**O** Operation possible **Co** To suspend

9. FS mode Lock [\(p.120\)](#page-135-0)

**FSmode** With setting

- 10. Network connected
- 11. Continuous name mod[e \(p.127\)](#page-142-0)

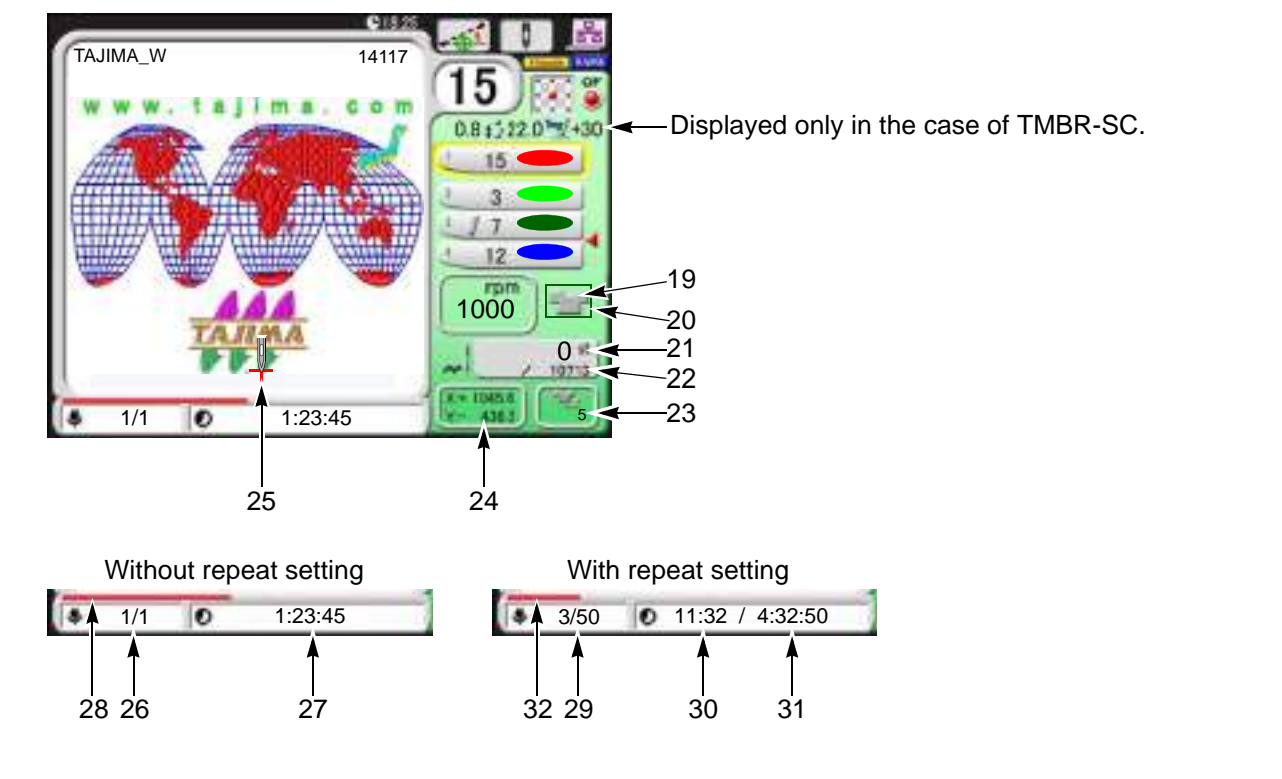

- 19. Current set frame
	- Tubular goods frameBorder frame Cap frame  $X$ -extension unit

T Tubular goods auto clamp frame

- 20. Software Frame Limit
	- **With setting**
- 21. Current number of stitches
- 22. Total stitch number of design
- 23. Number of times of embroidering this design
- 24. Current frame position (mm) A distance from the absolute origin.
- 25. Start point of design

26. Without repeat setting The display shown below will appear if Automatic Start after Automatic Data Set is set to YES.

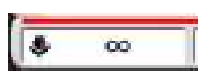

- 27. Time left until the completion of embroidery (hours, minutes, and seconds)
- 28. Completed ratio of embroidery
- 29. With repeat setting Repeat count up to the present/Total repeat count
- 30. Time left until the compeltion of the current embroidery design (hours, minutes, and seconds)
- 31. Time left until the completion of repeat embroidery (hours, minutes, and seconds)
- 32. Ratio of finishing until the completion of repeat embroidery

Chapter 3

## **1-2.** List screen

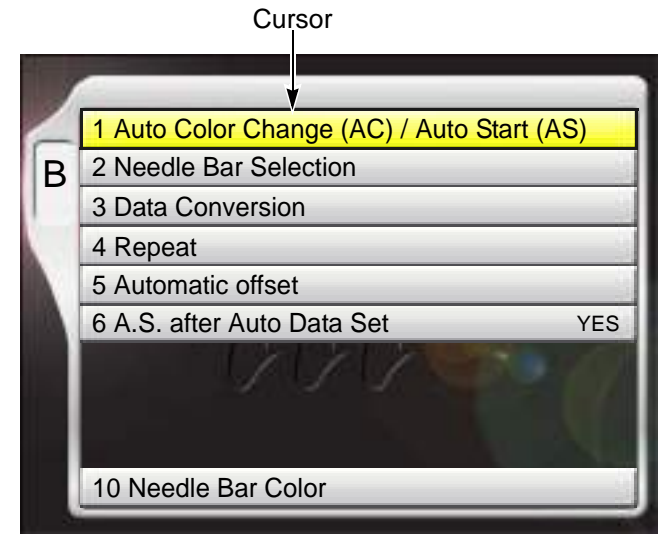

The screen shown left will be displayed if B key is pressed.

Selected item (cursor) will be displayed in yellow.

To lower the cursor, press B key or  $\nabla$ 

Pressing the Set key will switch to "Setting screen".

## **1-3.** Setting screen

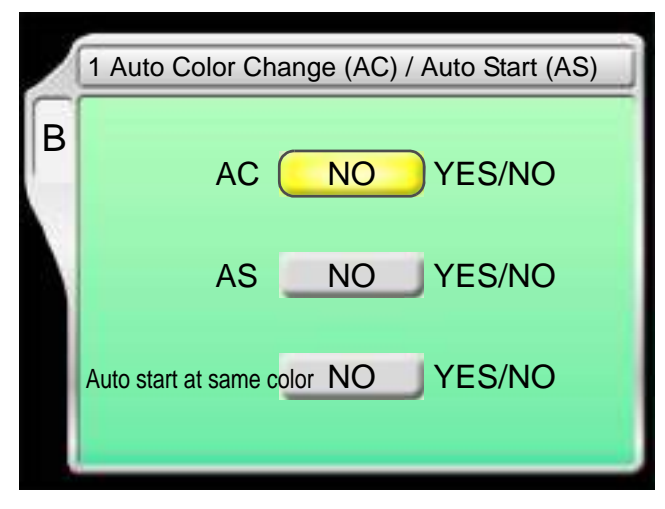

Select YES/NO by using the jog dial and press SET key.

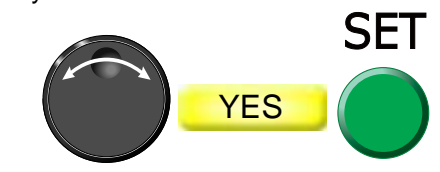

To lower the cursor, press SET key or  $\heartsuit$ To return the screen, press E key.

**1-4.** Character/numeric value input screen

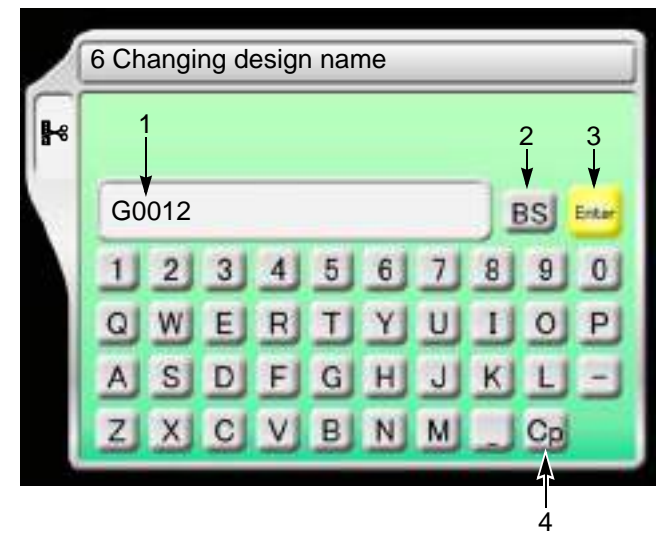

- 1. File name (up to 8 characters)
- 2. To return the cursor or delete the character.
- 3. To determine the input character and numeric value.
- 4. Switching of large letter/small letter

[How to input]

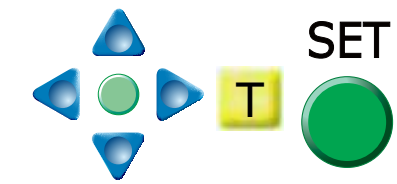

After finishing input, press Enter and SET key.

<span id="page-40-0"></span>**1-5.** Design confirmation screen

To switch to the design confirmation screen, press i key.

Pressing again i key will switch to the next screen.

stop factors (Error Stack).

#### Chapter 3

i key E key

#### To return to the original screen, press E key. 1 2 3 4 2 nano net TAJIMA\_W 10713st **Tiny stitch**  $214at$ Current position 57.0 5 . Poenne<br>tart Poin -56.8 185.0  $95.2 - 7.2$ Y. 90.0 10<sup>-</sup> **Data conversion** Stitch Counter  $2707 -$ 6 ■ 80 11: 80 Stitch length  $-12.7$ 勤 Rotation  $\Omega$ 7 65 ¥. Reverse  $\mathbf{p}$ Function **Stop** Repeat 10 150.0 Design counter 10 8 X. 11 **I**</u> Offset Y. 10 -130.0 Step 1/ 10 10. 5. 7. 2. 7 8. 4. 1. 9. -9 M.Repeat pp 12 1000 rpm 600 rpm 43210 st Maximum RPM Min. Revolution Total Stitch Counter Frame Start Timing 280 Cap frame 2 Frame Type Upper thread detection Under thread detection (unit) 4 Under thread detection (step ratio) 70% Auto Color Change (AC) Auto Start (AS) YES YES NO YES 3 Auto Start after auto Data Set Auto Origin Return Jump Convert 4.0 mm YES 30 Auto Jump<br>ATH Thread trim length Return Stitches (ATH) +2 NO Tie stitches Inching after ATH 4 Stop at Lower D.Point NO 13 **Error Stuck** 14 1 [260] 2003 3:12 3:43pm 11 18651 2003.3  $1.43m$ 2. (2021) 2003, 12:12: 1.2 (pm) [386] 2003.  $1 - 3:21$  pm 3 [281] 2003 1 12 2 15pm [801] 2003. 1 8 2:15pm 4 [301] 2003. 3.11. 6:43pm. 14 [801] 2003, 1, 8, 6, 4km 5 (246) 2003 3 11 5:03pm 15 [283] 2001 2  $7 - 5.01m$ 6 [264] 2003, 3.10 1.33pm IE 12111 2001. 1. 7. 1:33pm 7 [311] 2003. 3.10 11:43am 17 [222] 2003. 1. 5 11:43ae 8 [281] 2903 3.30 10 11pm [396] 2003. 3. 5 (0.11ce) 0 [CE1] 2003. 1.10 8.43am 19.0380.0000.0.2.0330m 10 [101] 2003 3 3 3 43m IN 12841 2003. 1. 2. 3.43pm

1. Design (data set design) to be embroidered from now

2. File name

It is possible to check the setting content of the design to embroider from now and the occurrence record of

3. Design size

: Design Start Point (starting position of design)

- 4. Total stitch number of design
- 5. Current frame position Distance from design start point
- 6. Current number of stitches
- 7. Current stitch contents
- 8. Number of embroidered times for this design continuously
- 9. Ste[p \(p.50\)](#page-65-0)

Number of steps Automatic Offset

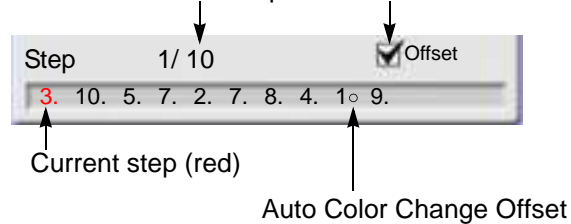

- 10. Scaling up/down/reversion of design
- 11. Design repetition
- 12. Current setting contents
- 13. It indicates the next page exists.

Pressing key will scroll the page.

14. Stop factor occurred at last

## <span id="page-41-0"></span>**2.** Message display

## <span id="page-41-1"></span>**2-1.** Condition data

When registering the design (saving format is T3, or T2 design) saved in the USB memory into the machine memory, the following message will appear.

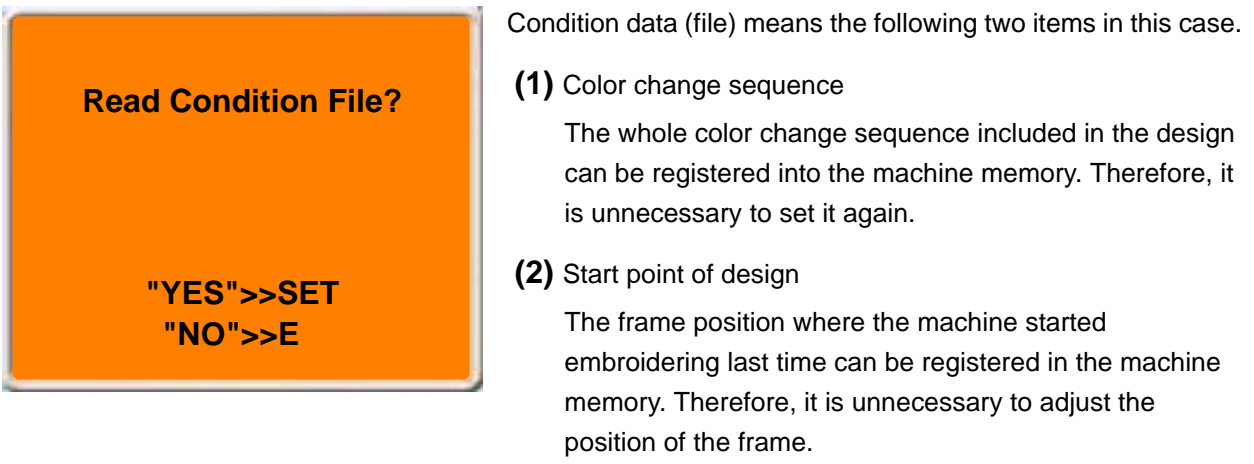

There are following three items of condition data (file) except the one described above. By setting them after data set, each setting contents will be added in a design. Therefore, it is unnecessary to perform setting again when you embroider this design next time.

- **(1)** Scaling up/down/reversion of design
- **(2)** Design repetition
- <span id="page-41-2"></span>**(3)** Automatic Offset
- **2-1-1.** When reading the design (Example: TAJIMA\_W) saved in the USB memory by a personal computer Indications in a personal computer are different as shown in the chart below depending on the saving format (T3, T2, T) of the design.

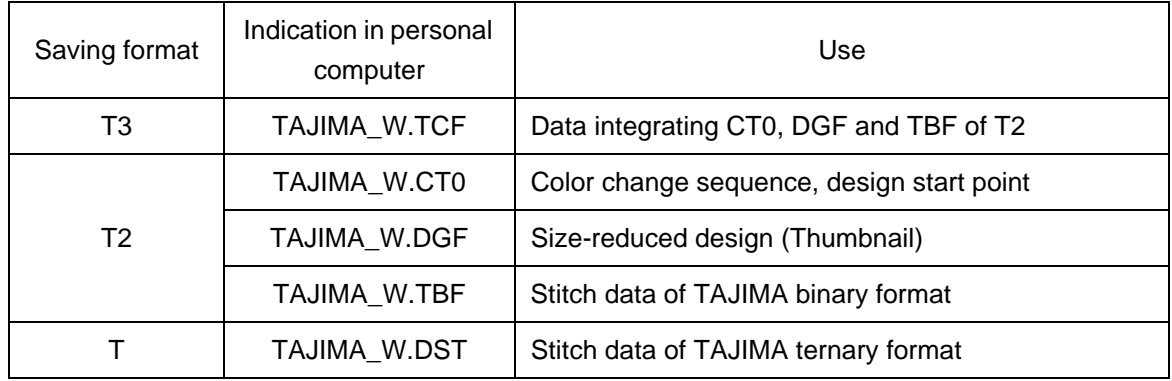

[About T2]

One design consists of three types of file (TAJIMA\_W.CT0, TAJIMA\_W.DGF, TAJIMA\_W.TBF).

#### **2-1-2.** Saving or reading of condition data (file)

Condition data (file) can be saved or cannot be saved depending on its place to save.

O: Can be saved  $/ x :$  Unable to save

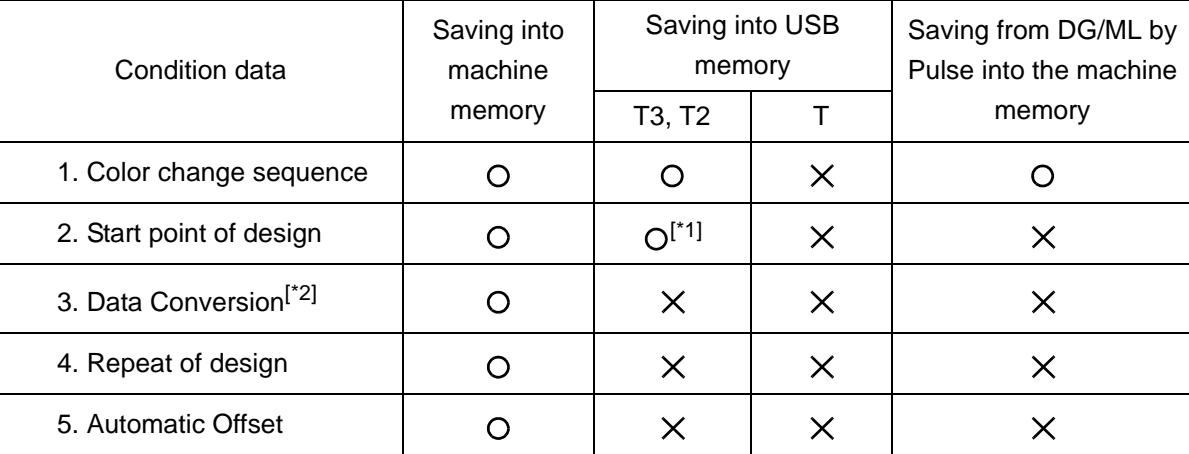

\*1: When embroidering the design between models with different embroidery spaces, the start position of the design may differ depending on the model.

\*2: Scaling up/down/rotation/reversion of design

## **2-2.** Start point of design

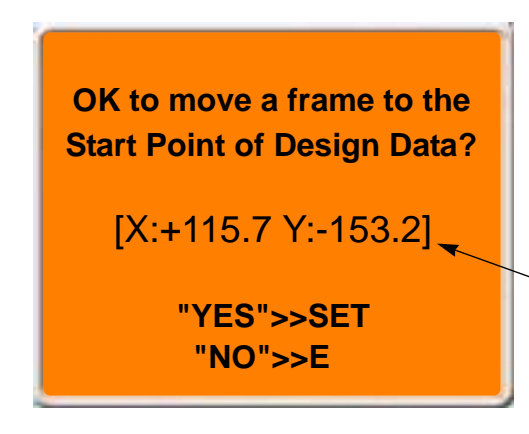

The message shown left will be displayed only when the machine reads condition data (file) at ["2-1."](#page-41-1).

This message is displayed when performing data set. Design start position means the frame position where the embroidery of this design was started last time.

These figures mean the destination of moving the frame. Frame coordinates are shown.

### **2-3.** Offset Return

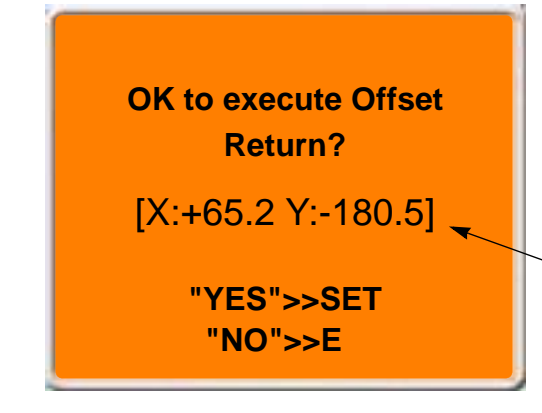

The message shown left will be displayed only when the machine has the setting of "Automatic offset".

This message is displayed when performing data set. Offset return means the offset start position where this design was embroidered last time.

These figures mean the destination of moving the frame. Frame coordinates are shown.

Message display

Chapter 3

# **Chapter 4 How to perform embroidery**

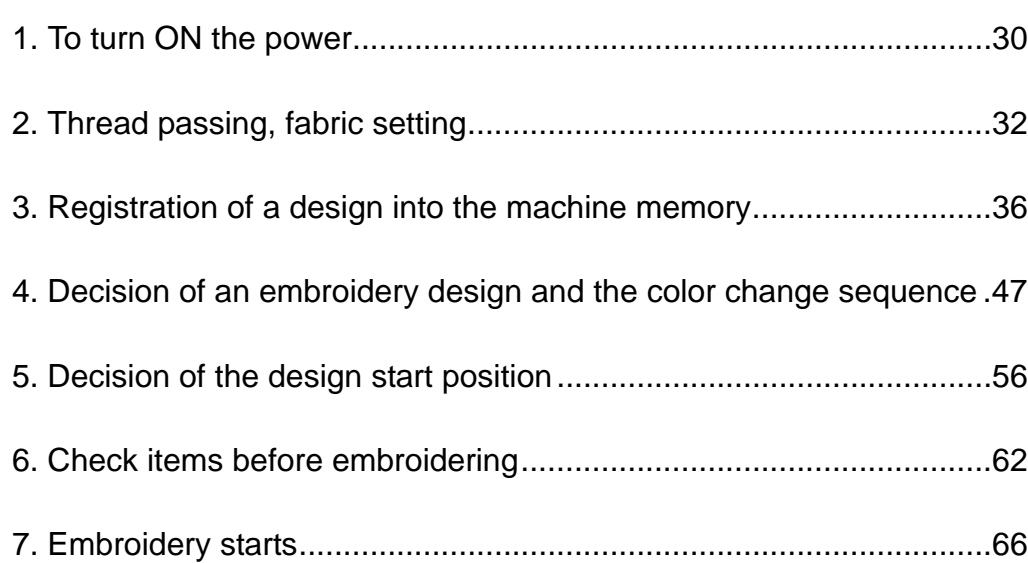

## <span id="page-45-0"></span>**1.** To turn ON the power

# **! CAUTION**

**OD** not turn ON the machine power in the state that the USB memory is connected to the operation panel except when installing the software in the machine. The system sometimes may not start up.

## **1-1.** Power switch

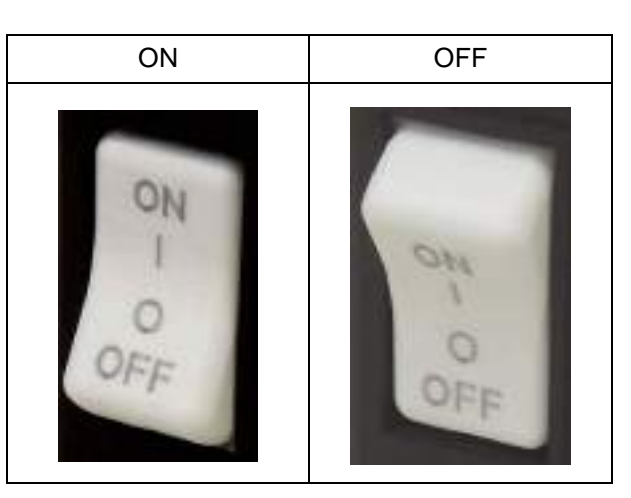

\*About symbol signage

 $"$  |  $"$  Power switch : ON

"O Power switch : OFF

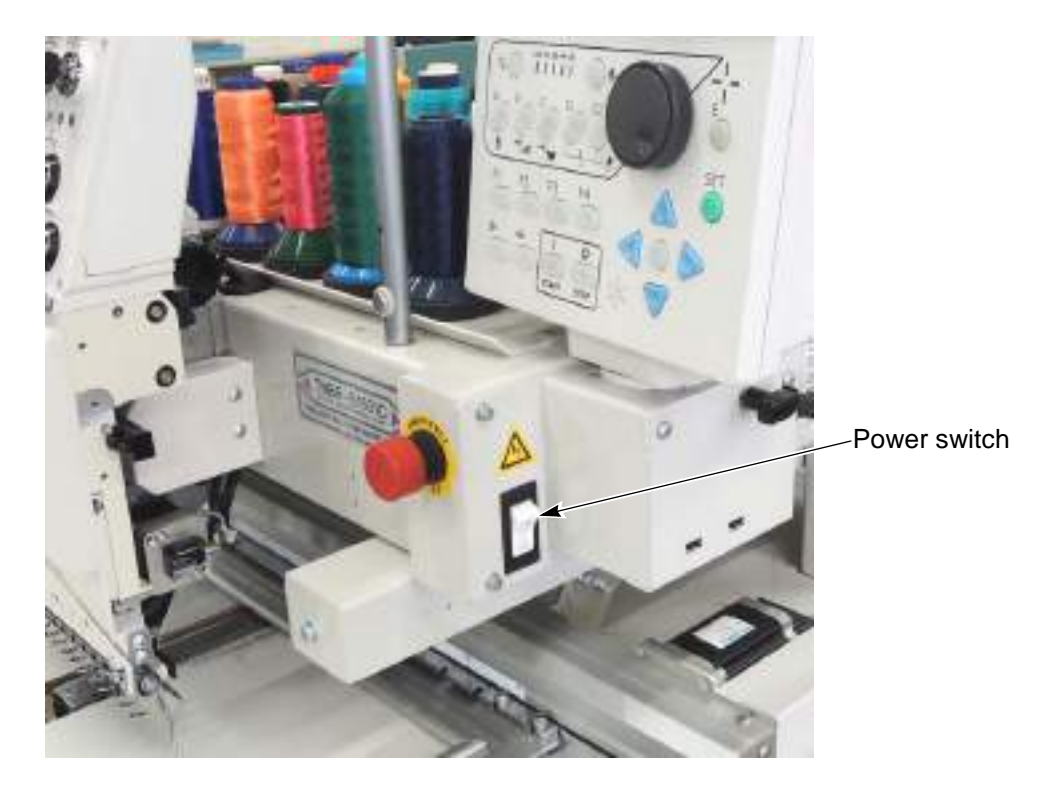

## **1-2.** To turn ON the power

**(1)** Wait for a while until the power starts up.

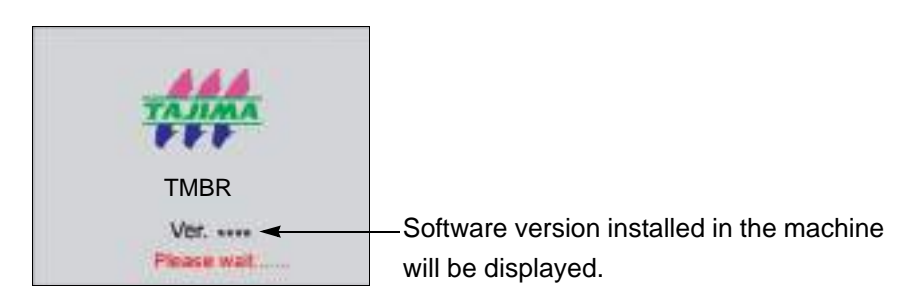

**(2)** When the power starts up, the following message will appear. Then, press SET.

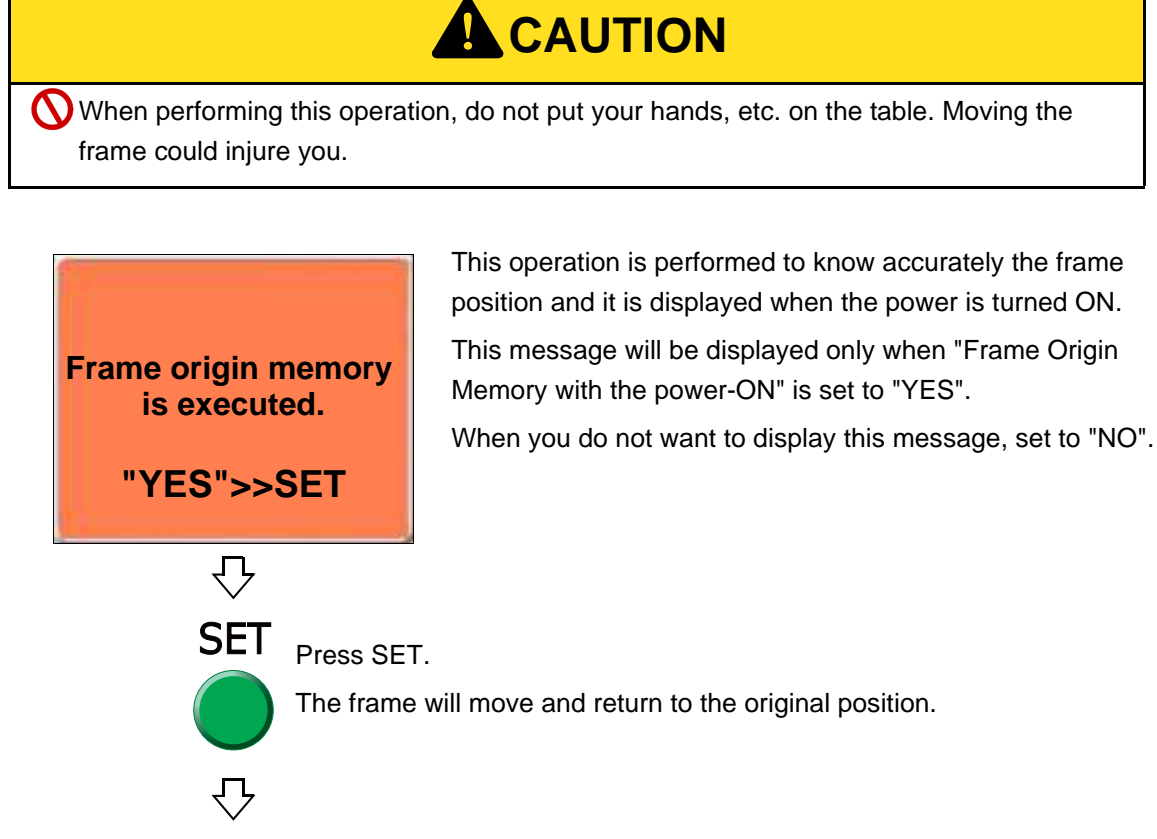

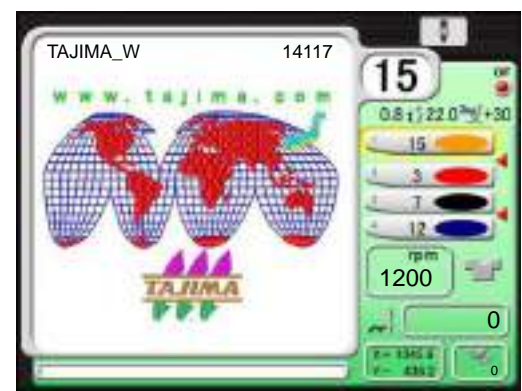

 $T_A$ JIMA\_W **If the screen (main screen) as shown left is**<br> $T_A$ JIMA\_W **If the screen (main screen) as shown left is** displayed, preparation is completed. The screen is for TMBR-SC.

#### Chapter 4

## <span id="page-47-0"></span>**2.** Thread passing, fabric setting

## **2-1.** Thread passing

If the thread does not pass to each section correctly, it could cause trouble such as the deterioration of embroidery or the thread breakage, etc. Pass the thread correctly referring to the figure below.

- **(1)** Place the thread cone on the thread stand blade.
- **(2)** Pass the thread through the thread course.

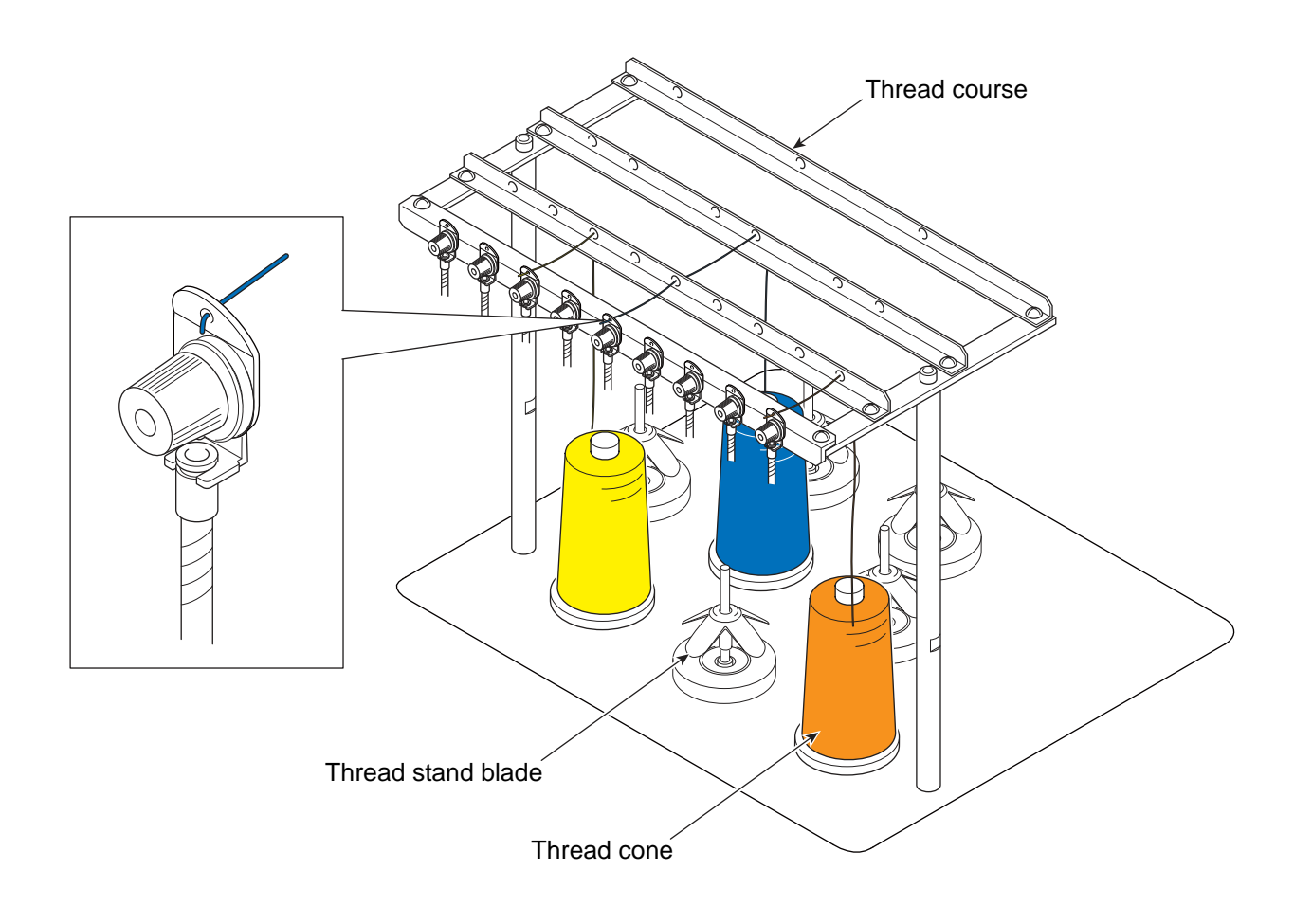

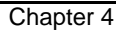

- **(3)** Put the thread into the groove of the tension stud. (Indicated by an arrow)
- **(4)** To perform threading through the spiral tube, use the threader (accessory).

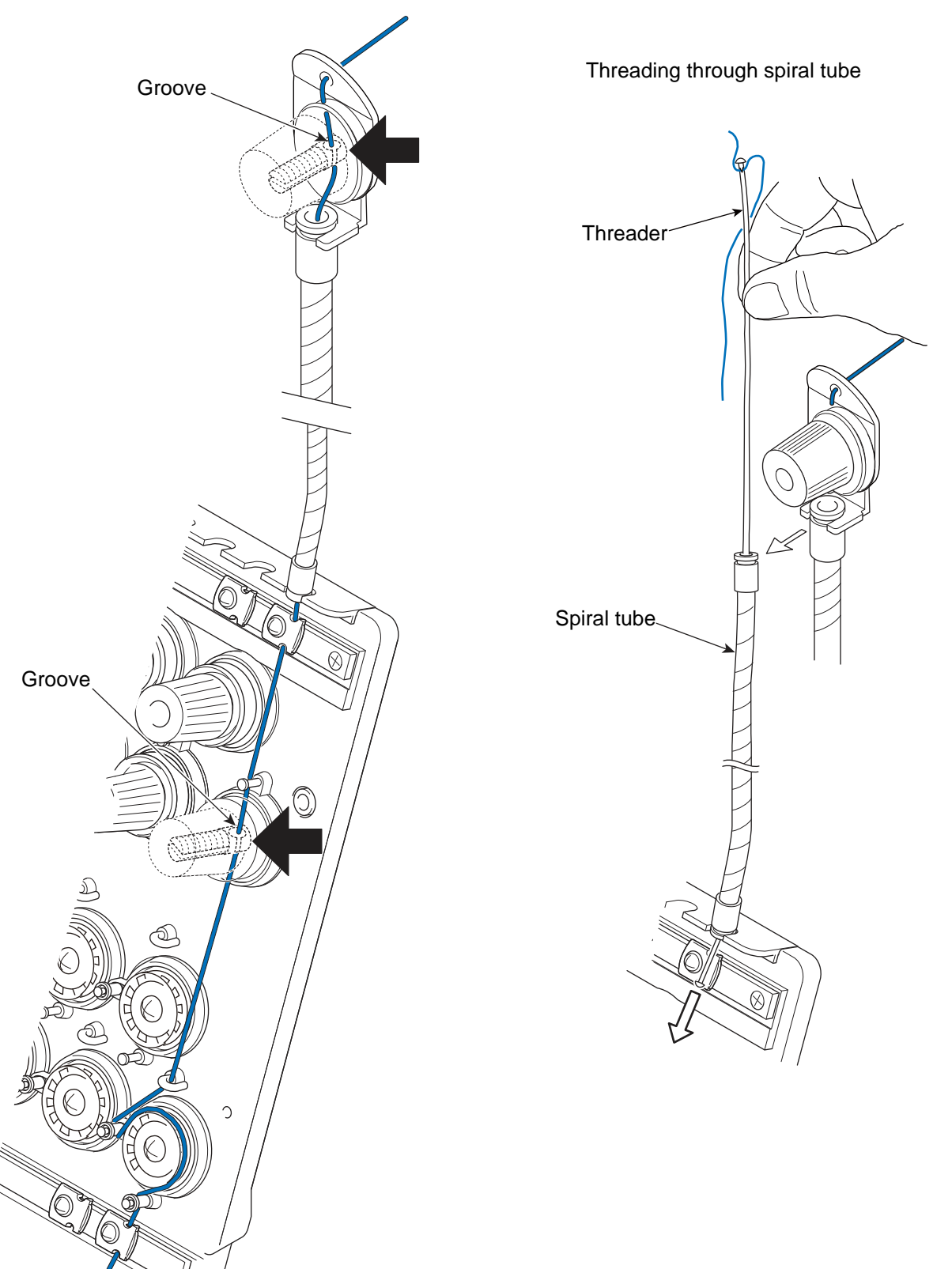

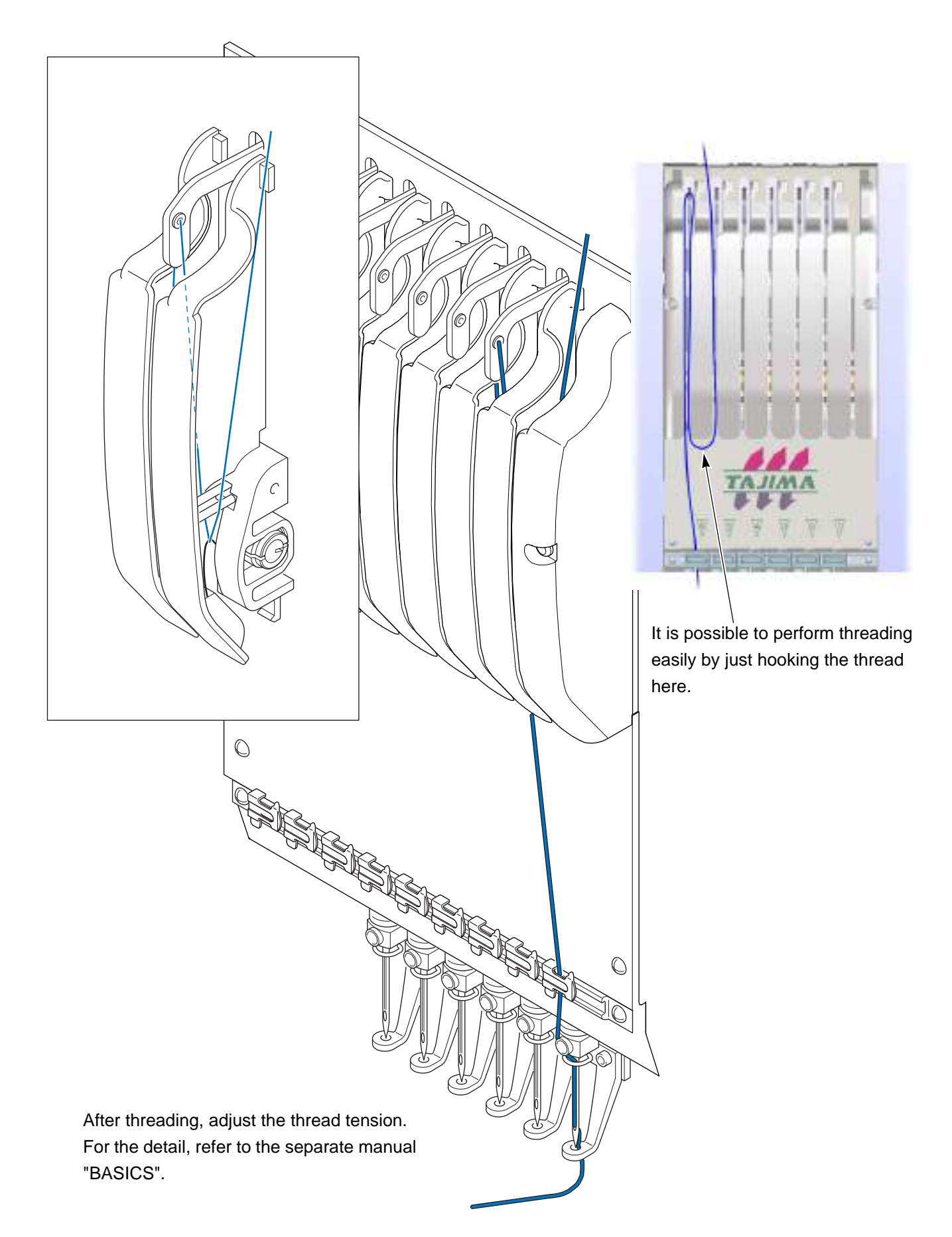

## **2-2.** To set fabric to embroidery frame

To make embroidery results beautiful or to perform efficient works by reducing the thread breakage, it is important to stretch the fabric correctly on the embroidery frame. Fix fully stretched fabric without any wrinkle.

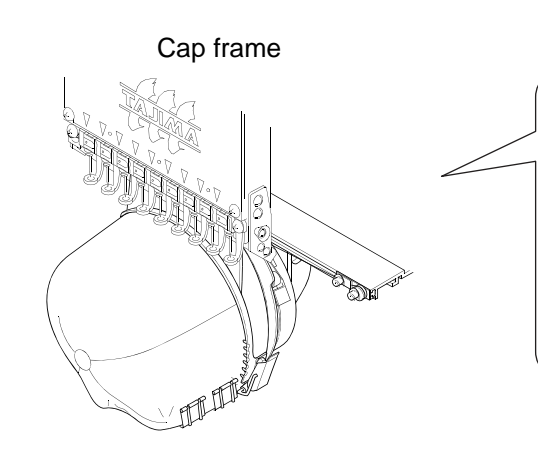

The visor of the cap should be touched to the below guide.

Guide

Visor

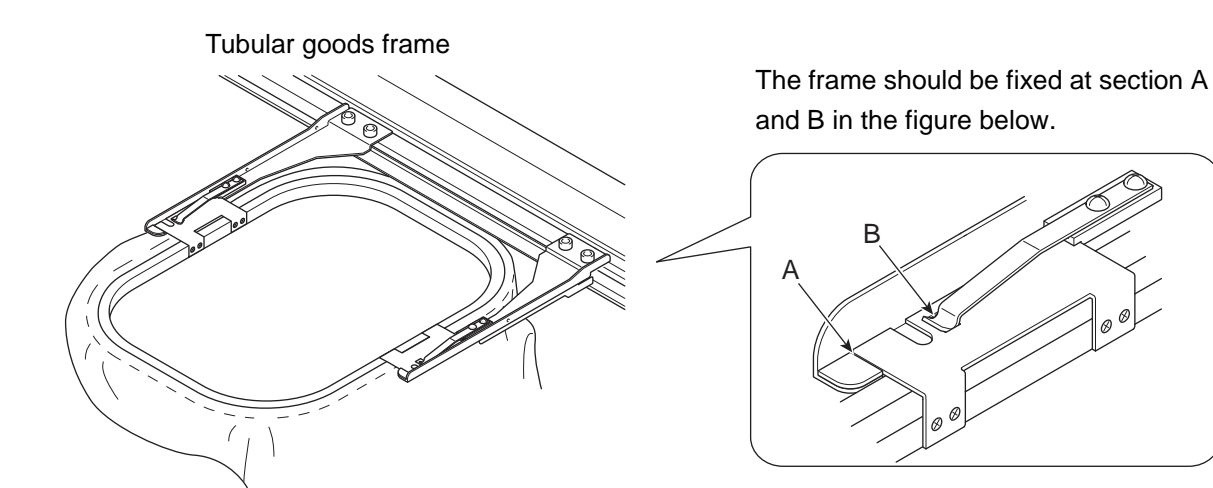

Chapter 4

## <span id="page-51-0"></span>**3.** Registration of a design into the machine memory

Register designs in the machine memory by the following methods.

- **(1)** Use USB memory
- **(2)** Use personal computer (DG/ML by Pulse is necessary)

## **3-1.** To use USB memory (Data Input USB)

Register designs saved in the USB memory into the machine memory. The maximum number of stitches per design is 1,000,000 stitches.

#### **3-1-1.** Explanation on the screen

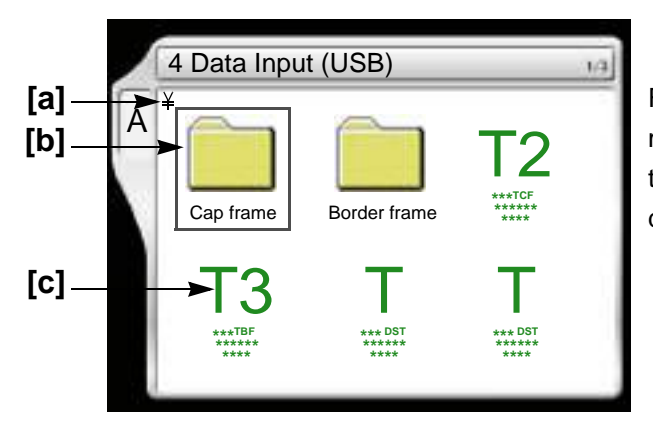

Folders and designs saved in the USB memory will be displayed. The design except the one shown at left will be displayed depending on a saving format of the design.

#### **[a]** Folder layer

The folder in the USB memory can be read up to three levels. The total of folders and designs that can be read per 1 level is 255 designs.

: Root folder  $\underline{\mathsf{Y}}$ : Folder (First level) **VV** 

: Folder (Second level) : Folder (3rd level)

#### **[b]** Folder

#### **[c]** Design

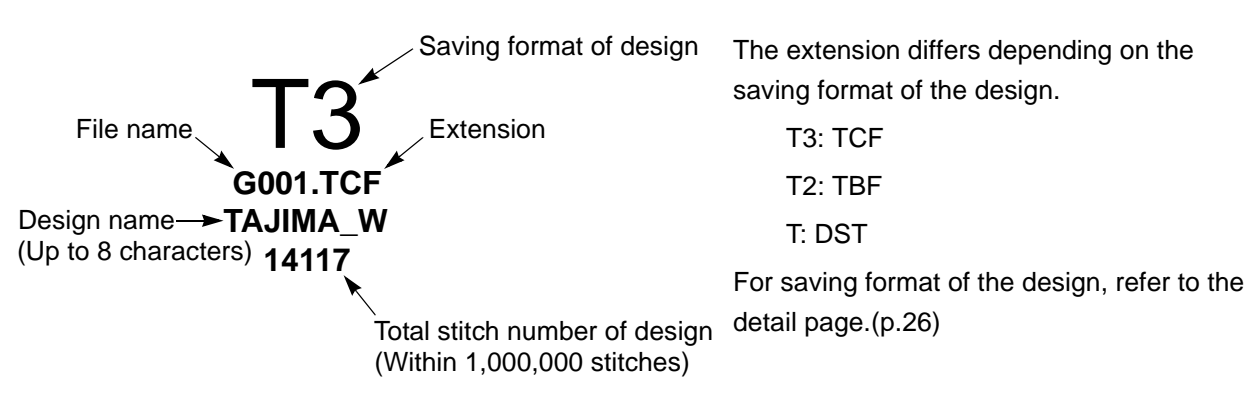

#### Chapter 4

#### **3-1-2.** How to operate

The following is an example of registering a design saved in the USB memory into the machine memory.

**(1)** To set USB memory

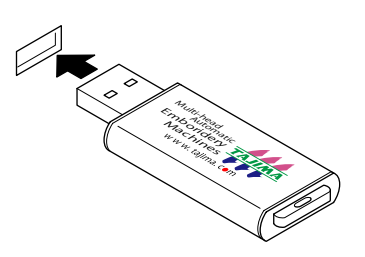

**(2)** To open screen

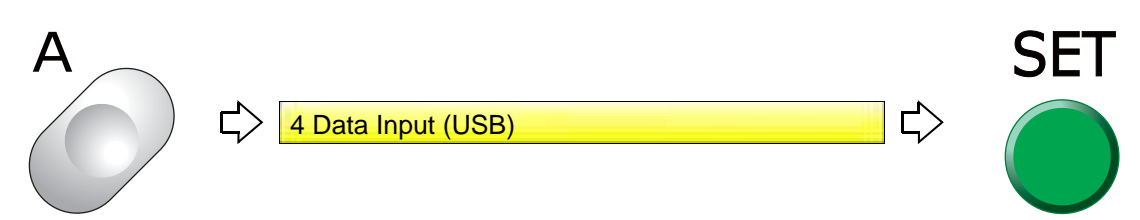

**(3)** To select a design

The operation differs depending on the storing place of the design.

**(a)** Design in folder

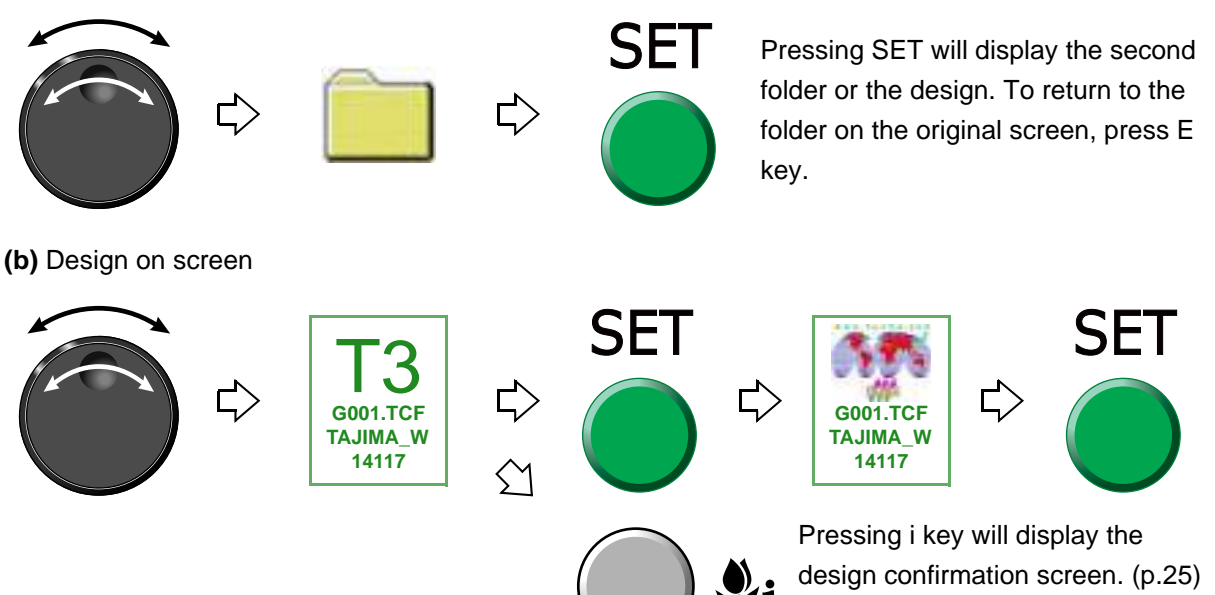

 $\overline{A}$ 

To return to the original screen,

press E key.

**(4)** To read condition data (file)

If the saving format of the selected design is T3 or T2, the following message will appear.

Condition file means Color Change Sequence and Design Start Position.

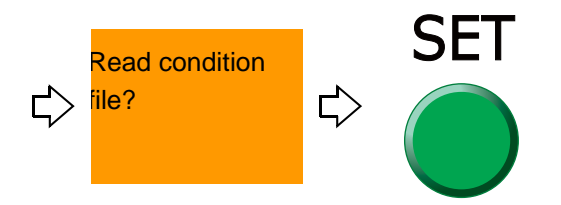

**(5)** To move frame to the design start position

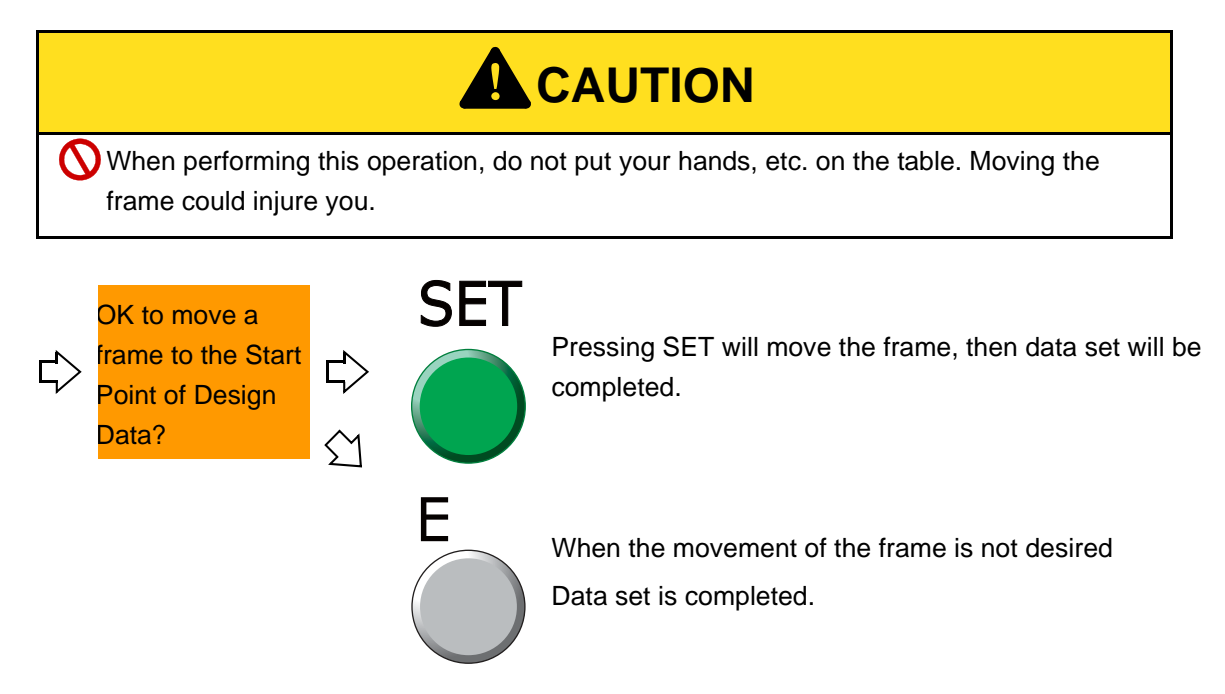

After that, proceed to ["To decide color change sequence \(Needle Bar Selection\) \(p.50\)".](#page-65-1)

When some message is written for the design (\*\*\*\*.TCF), the below screen will be displayed. To write the message into the design data (\*\*\*\*.TCF), DG/ML by Pulse is necessary.

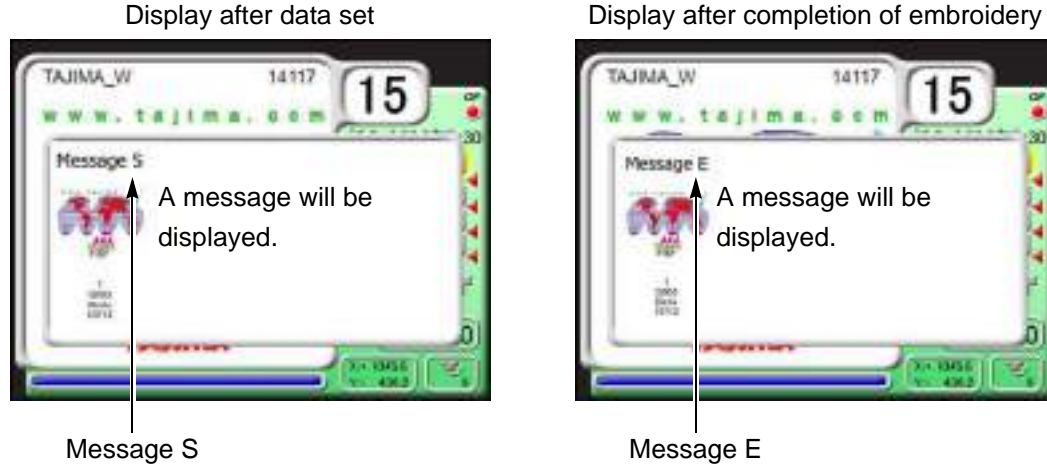

Besides, when the data of the design (\*\*\*\*.TCF) in which the message is written is set, if i key is pressed, the detail of the message can be checked.

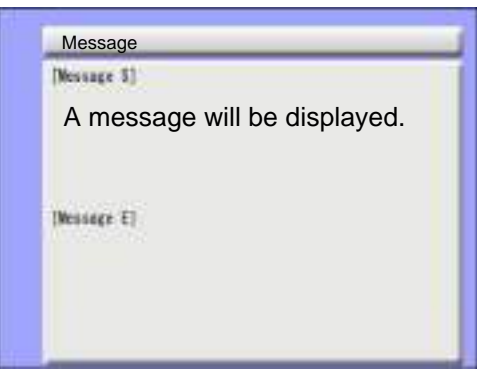

### **3-2.** To use personal computer (Data Input LAN)

Register designs (saved in the personal computer) into the machine memory. Besides, it is possible to more easily resister the designs into the machine memory using a commercially available bar code reader (\*). The maximum number of stitches per design is 800,000 stitches.

(\*) It is possible to use only the USB connection bar code reader supporting CODE39.

Software sold separately (DG/ML by Pulse) and setting of IP address are necessary to perform this operation. For details, consult the distributor.

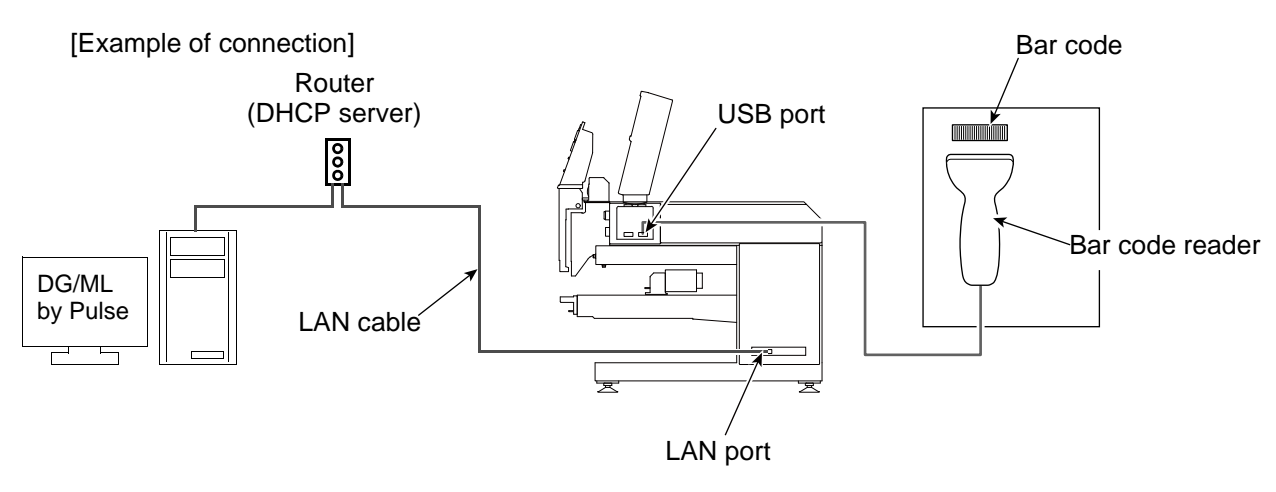

#### **3-2-1.** Explanation on the screen

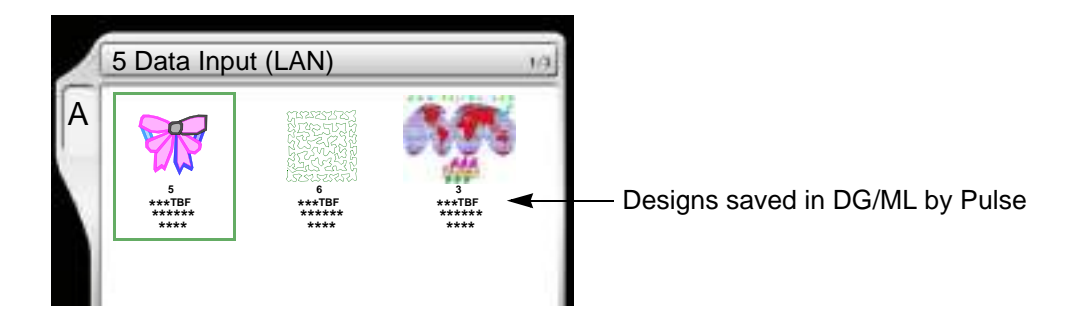

**3-2-2.** How to operate (not to use bar code reader)

The following is an example of registering a design (saved in a personal computer) into the machine memory.

- **(1)** After connecting the LAN cable to the LAN port on the right side of machine, start up DG/ML by Pulse first.
- **(2)** Next, turn ON the machine power and check that the network setting is set to "Normal".
- **(3)** To open screen

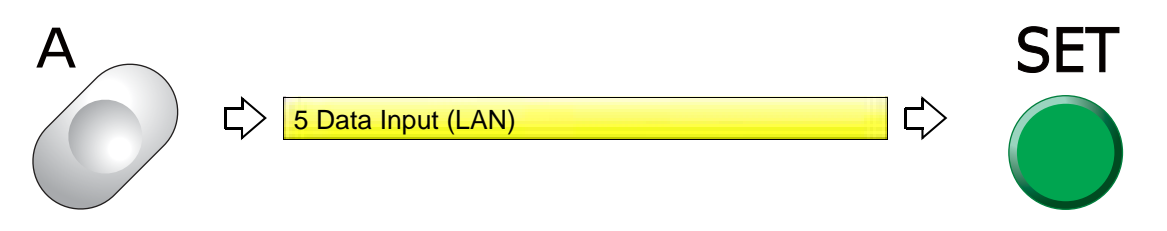

**(4)** To select a design

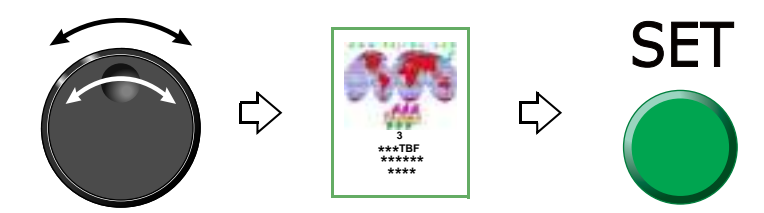

**(5)** To read condition data (file)

If the saving format of the selected design is T3 or T2, the following message will appear.

Condition file means Color Change Sequence and Design Start Position.

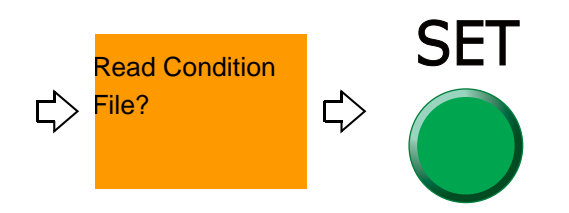

**(6)** To move frame to the design start position

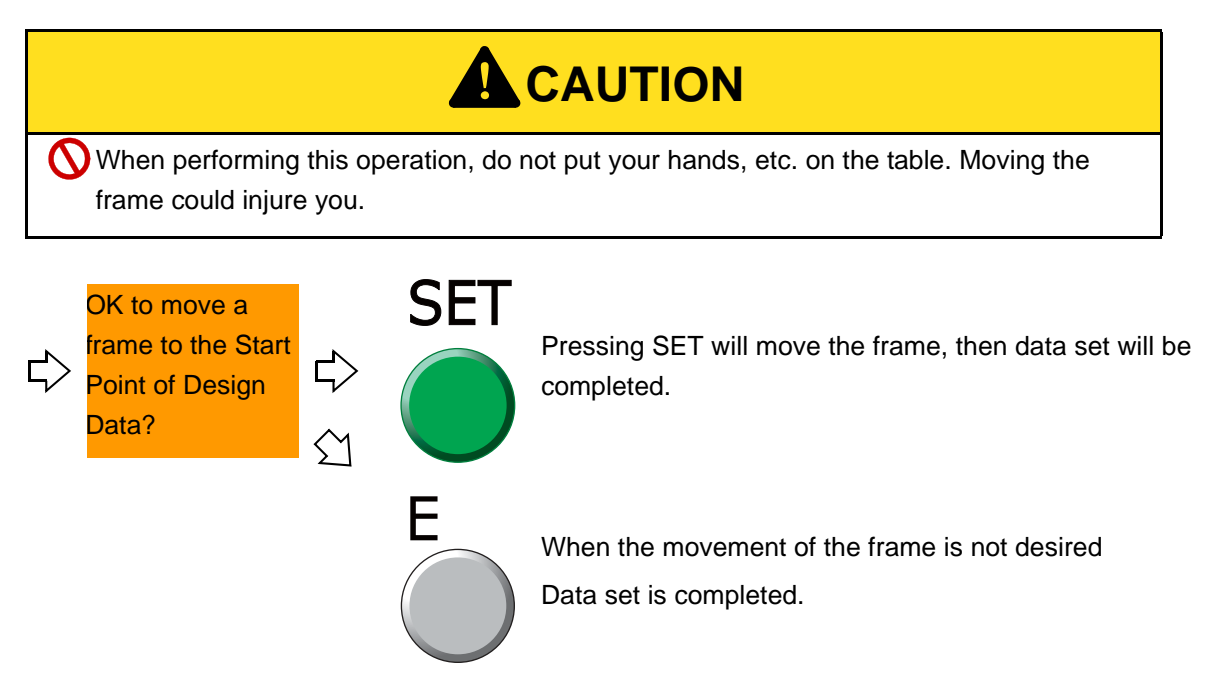

After that, proceed to ["To decide color change sequence \(Needle Bar Selection\) \(p.50\)"](#page-65-1).

SQ06

**3-2-3.** How to operate (to use bar code reader)

The following is an example of registering a design (saved in a personal computer) into the machine memory.

- **(1)** After connecting the LAN cable to the LAN port at the right side of the machine, start up DG/ML by Pulse first.
- **(2)** Next, turn ON the machine power and check that the network setting is set to "Normal".
- **(3)** Connect the bar code reader to the USB port on the right side of machine. [\(p.14\)](#page-29-0)

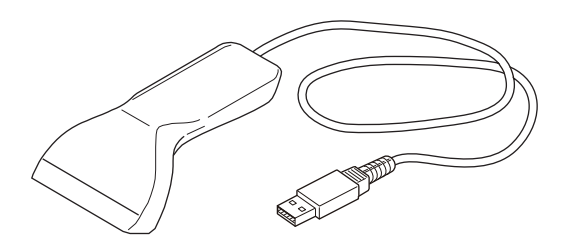

**(4)** Set to the main screen.

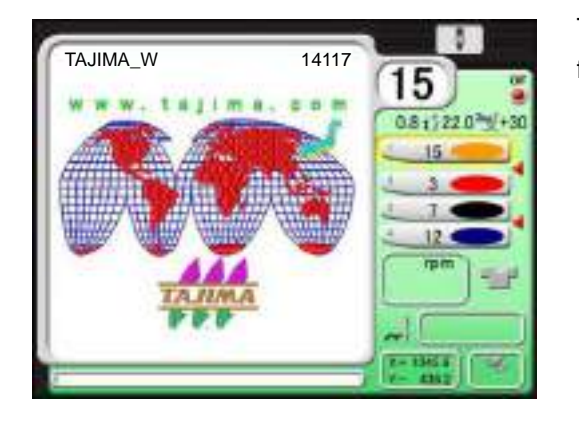

The bar code can be read also from the following screen.

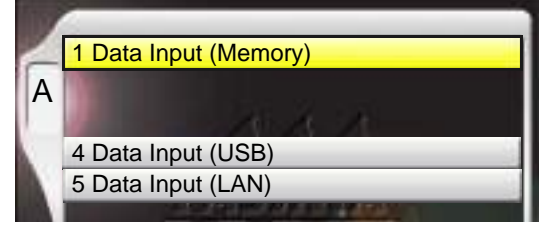

**(5)** Read the bar code.

Condition data (Color change sequence) is also read automatically.

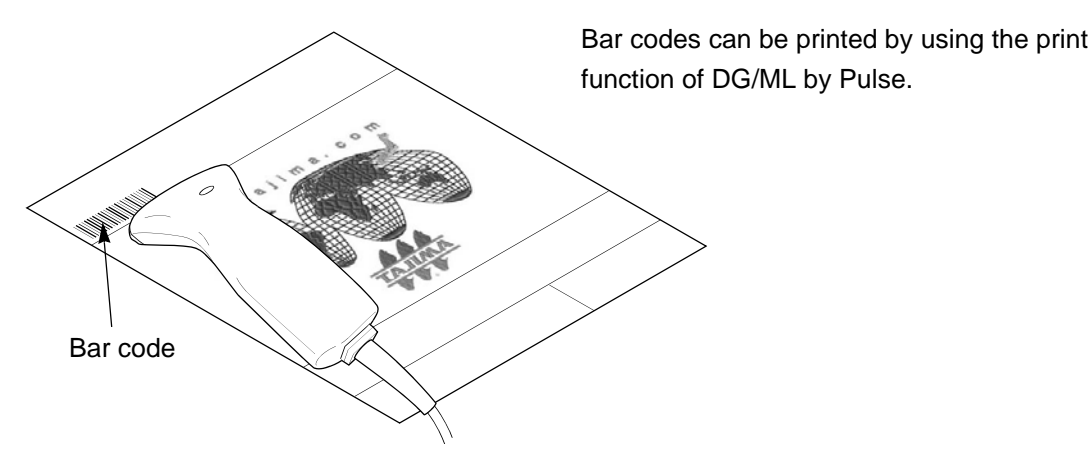

This design is now ready for embroidery. (Data set is completed).

After that, proceed to ["To decide color change sequence \(Needle Bar Selection\) \(p.50\)".](#page-65-1)

#### Chapter 4

4

#### **3-2-4.** How to use a bar code reader during machine operation

Read the bar code of the next embroidery design by a bar code reader. (Pre-reading of the next design) The pre-read design is set right after the current embroidery design is completed, and then a yellow bar will be displayed.

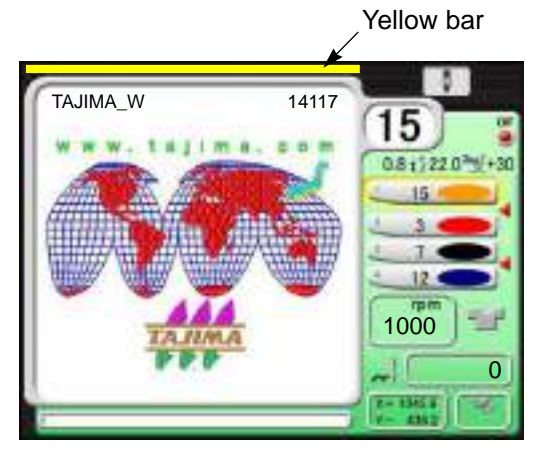

When performing the following operation, the yellow bar will disappear.

- **(a)** When performing panel operation
- **(b)** When the machine is started/stopped
- **(c)** When the power is turned OFF and ON

The pre-read design requires the following conditions.

- **(a)** The design which can be performed pre-reading is one design only.
- **(b)** When bar codes are read plural times during operation, the design read latest will be selected.
- **(c)** When suspending to embroider a design during operation and setting the data of another design, the pre-read design will be deleted.
- **(d)** To suspend embroidering some design during operation and perform the data setting of the pre-read design, read the bar code again.
- **(e)** When performing the Frame Forward of the design in the middle of embroidering and outputting the end code, the pre-reading design will not be set the data.

If the bar code cannot be read, error code No.BC1 will be displayed. The following points are given as factors.

**(a)** Selected design is not stored in Spooler

Spooler: Area to store the design temporarily in a personal computer

**(b)** Misreading by bar code reader

Deal with above troubles with the following procedure. If these troubles are not solved, please consult the distributor.

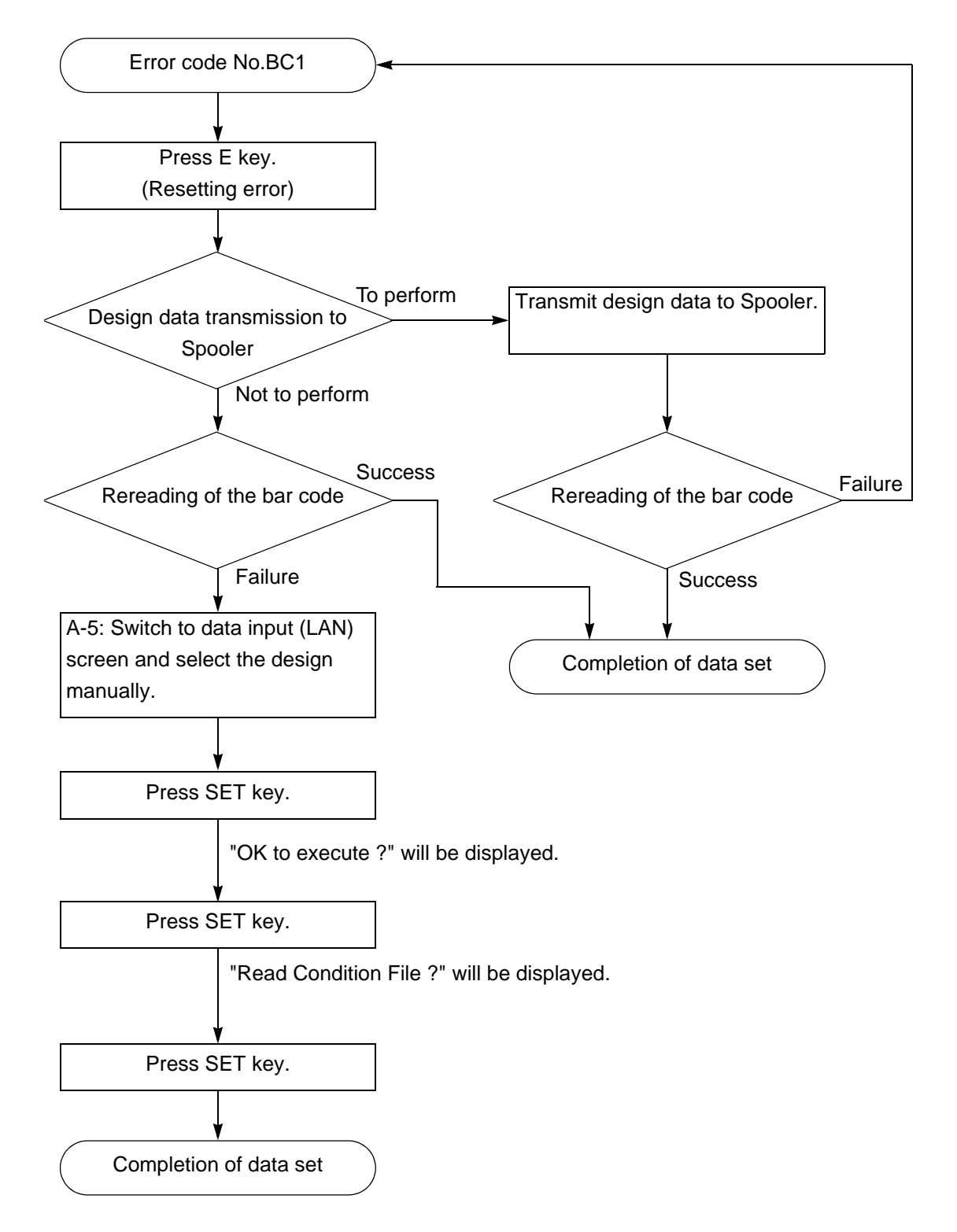

## **3-3.** To use personal computer (Data input "name")

Enter the design file name saved on the personal computer and register the design file in the machine memory.

Software sold separately (DG/ML by Pulse) and setting of IP address are necessary to perform this operation. For details, consult the distributor.

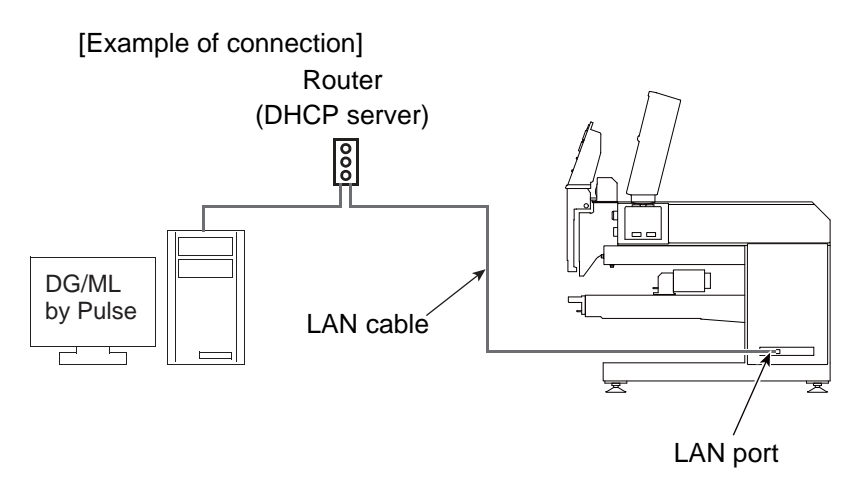

**3-3-1.** Explanation on the screen

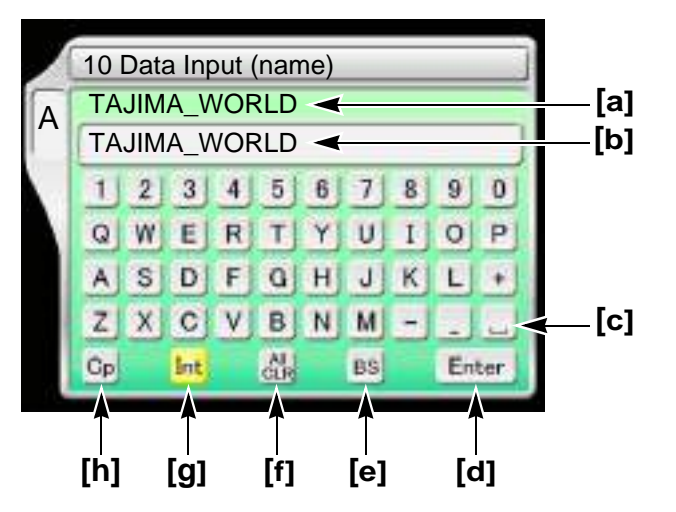

- [a] File name of the design of which data was set immediately before
- [b] File name (up to 40 characters)
- **[c]** Space
- **[d]** Decision
- **[e]** Delete single character
- **[f]** Delete the entire file name being input
- **[g]** Cancel the name being input and return to the file name of the design of which data was set immediately before.
- **[h]** Switch between uppercase and lowercase

 $\overline{A}$ 

#### **3-3-2.** How to operate

The following is an example of registering a design (file name: ROSE) saved on the personal computer in the machine memory.

- **(1)** After connecting the LAN cable to the LAN port on the right side of machine, start up DG/ML by Pulse first.
- **(2)** Next, turn ON the machine power and check that the network setting is set to "Normal".
- **(3)** To open screen

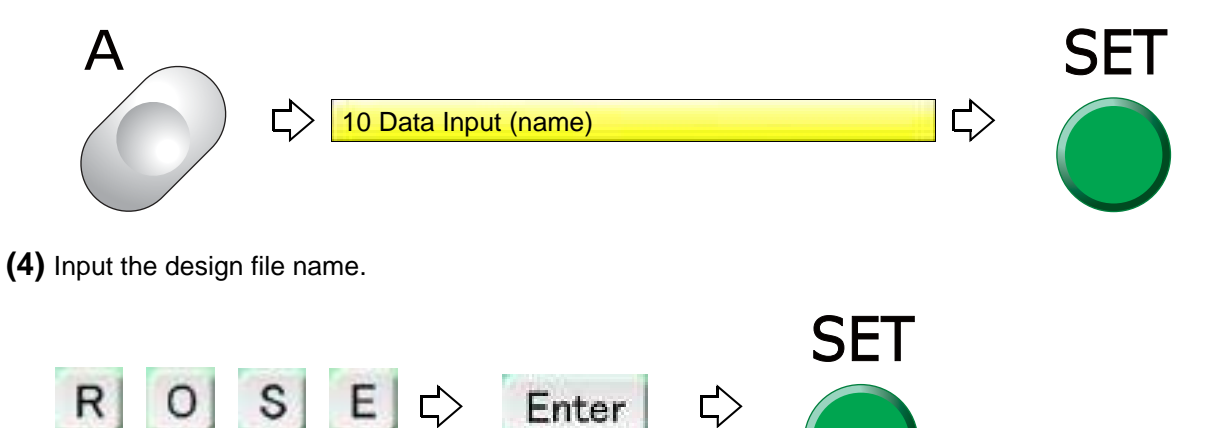

After that, proceed to ["To decide color change sequence \(Needle Bar Selection\) \(p.50\)".](#page-65-1)

## <span id="page-62-0"></span>**4.** Decision of an embroidery design and the color change sequence

### **4-1.** To decide embroidery design (Data Setting)

Select the design in the machine memory and enable to embroider.

**4-1-1.** Explanation on the screen

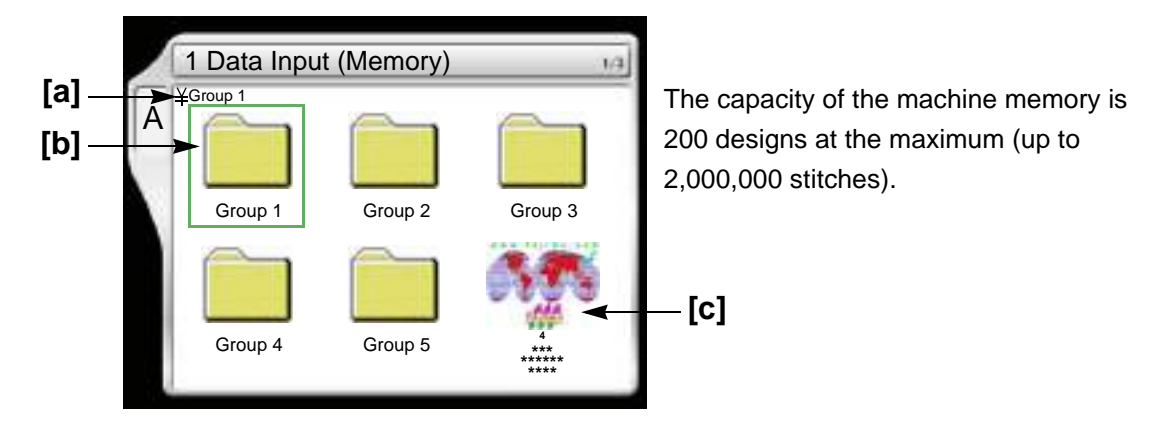

#### **[a]** Folder layer

The root folder and folder on the first level of the machine memory can be displayed.

- $\angle$ : Root folder
- ¥¥ : Folder Group 1 to 5 (First level)

#### **[b]** Folder

Folder name can be changed.

**[c]** Design registered in the machine memory

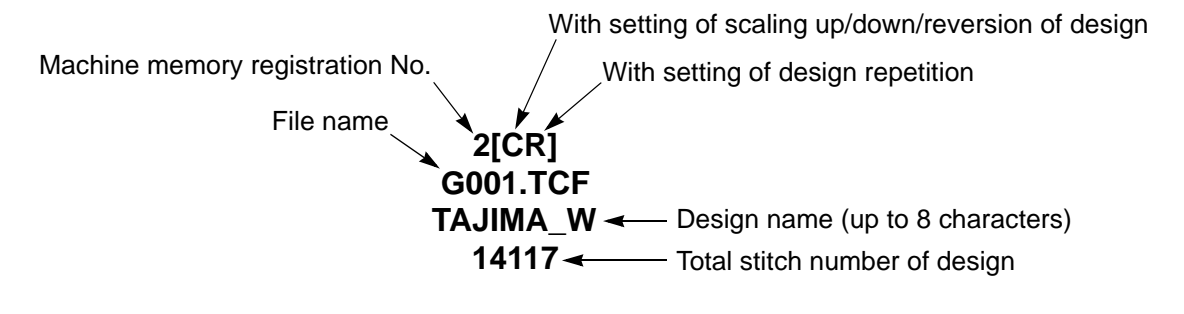

#### Chapter 4

#### **4-1-2.** How to operate

This is an example of selecting the design in the memory of the machine and enabling to embroider.

**(1)** To open screen

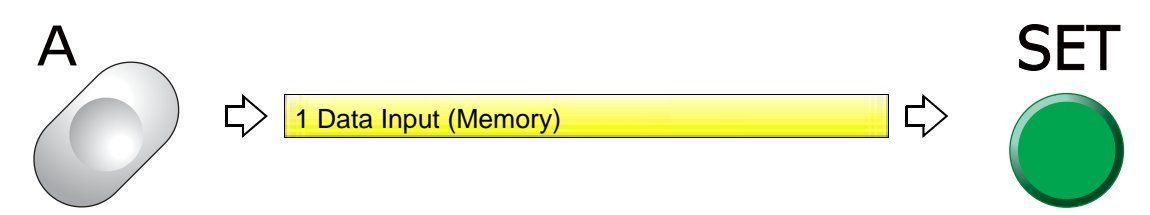

#### **(2)** To select a design

The operation differs depending on the storing place of the design.

**(a)** Design in folder

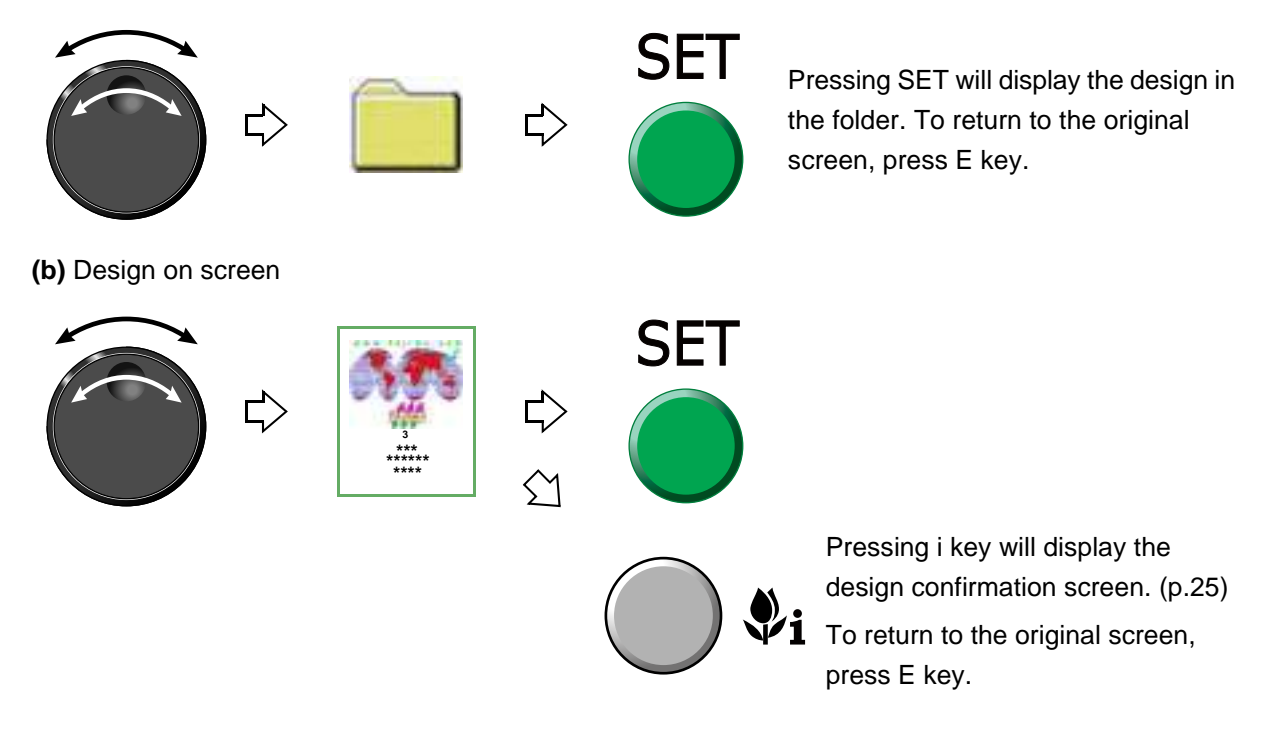

**(3)** To move frame to the design start position

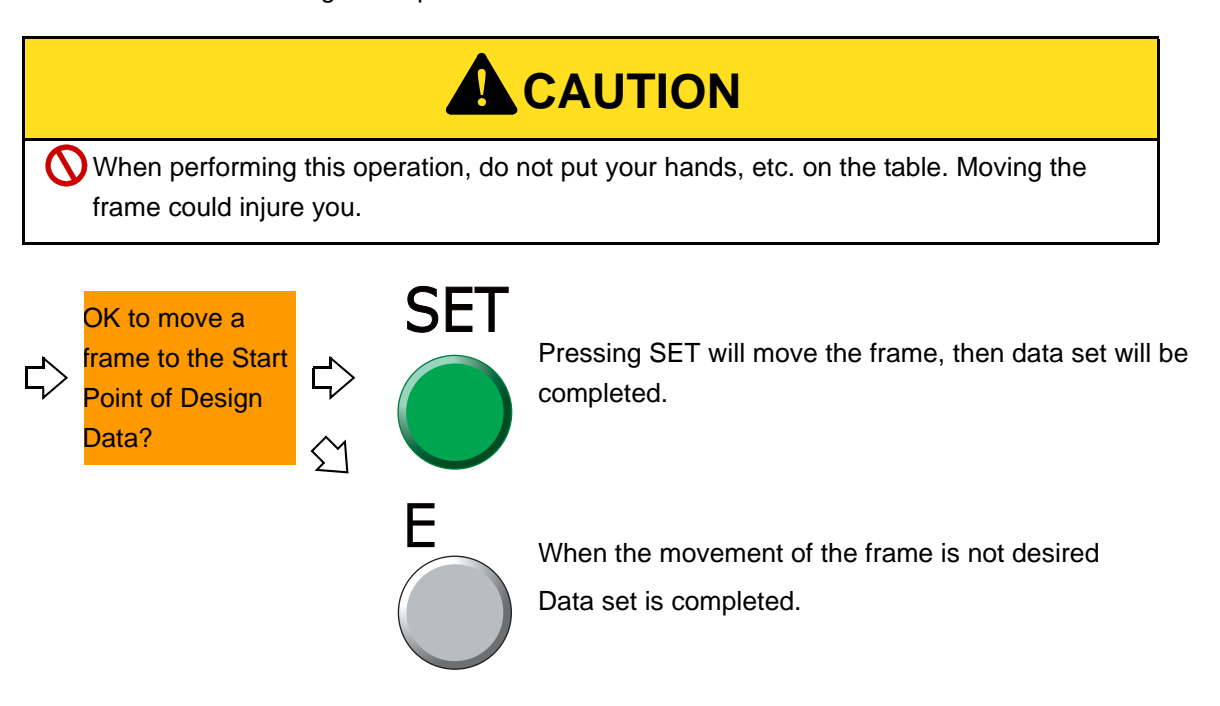

Chapter 4

4f

### <span id="page-65-1"></span><span id="page-65-0"></span>**4-2.** To decide color change sequence (Needle Bar Selection)

This setting is unnecessary when the color change sequence is already included as the condition data in the design to be embroidered from now.

#### **4-2-1.** Explanation on the screen

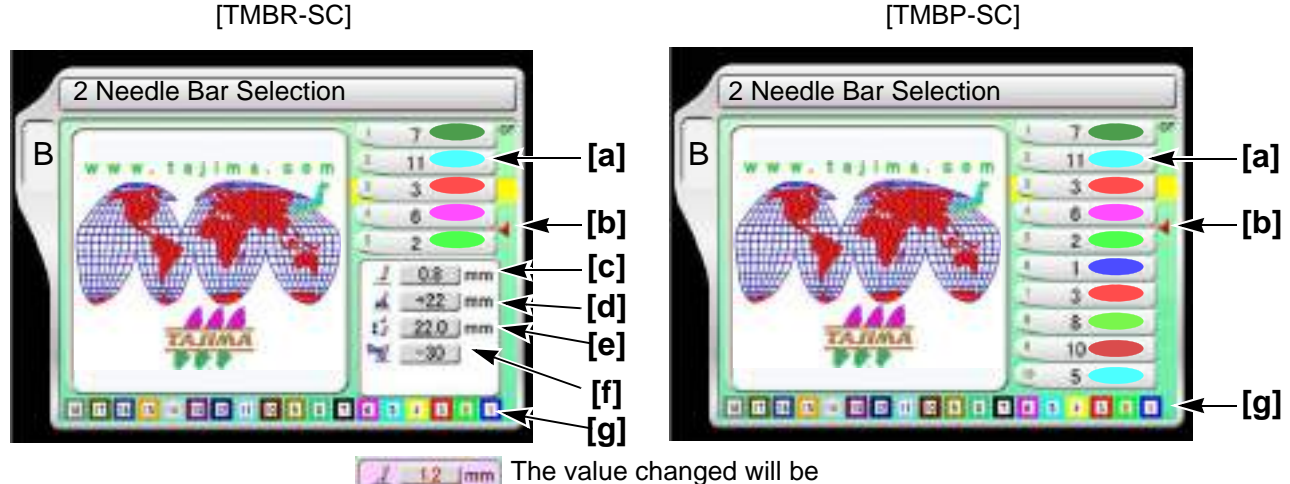

 $+12$  $|mm$ displayed in red. Furthermore, the 22.0 Jmm background will turn pink.  $-30$ 

### **[a]** Step

The section divided by a color change code in the design data. The first section is called step 1, and the next section is called step 2.

Step display differs depending on with/without setting of "Auto Color Change (AC)".

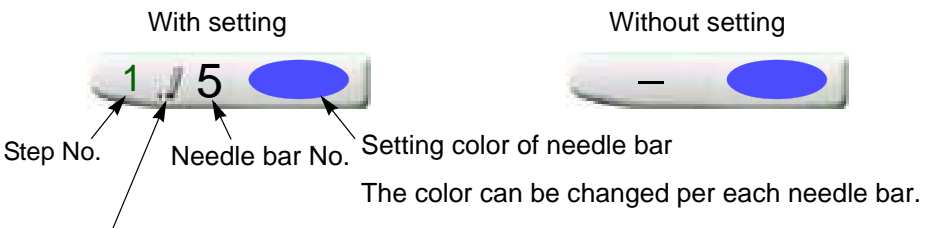

Itis displayed when performing the presser foot step unit setting. (TMBR-SC only) [\(p.52\)](#page-67-0)

The setting value here is give priority to over "Setting in units of needle bar". Also, the value set here is not reflected in "Setting in units of needle bar".

#### **[b]** Offset mark

The illustrated example shows that the frame moves to the front after finishing of step 3.

However, to move the frame, the setting of "Automatic Offset" is necessary.

**[c]** Presser foot lower dead point

Distance between the presser foot and the needle plate when the presser foot moves down to the lower dead point

Setting range: 0.3 to 6.3 (mm)

- Chapter 4 **[d]** Presser foot F.B. lower dead point The distance from the presser foot lower dead point to the presser foot at the time of frame back Setting range: +5 to +22 (mm) **[e]** Presser foot stroke
- Stroke mode of presser foot

Setting range: Auto, 2.0 to 22.0 (mm)

- Auto: According to maximum speed of the machine, the presser foot will perform Stroke automatically (usual setting).
- 2.0 to 22.0 (mm): Stroke amount of presser foot

The maximum speed of the machine is limited depending on stroke amount. (The stroke amount is always fixed.)

**[f]** Presser foot timing

Timing when presser foot moves down

Setting range: -20 to +20

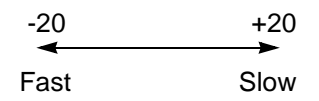

**[g]** Needle bar color

Display the color being set in "B-10 Needle Bar Color".

**4-2-2.** How to operate (not to insert offset mark)

The following is an example of setting step 1 to the needle bar No.4.

**(1)** To open screen

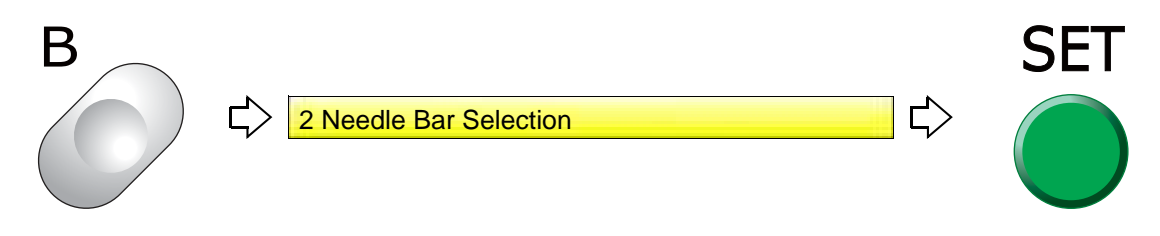

**(2)** To select needle bar No. to use at step 1

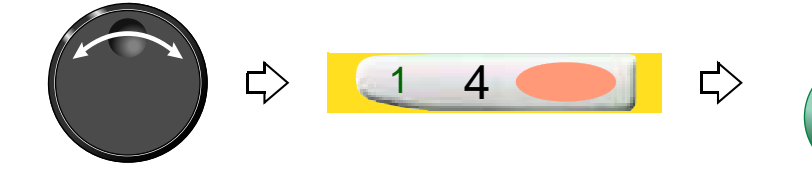

Set also other needle bar No. in the same procedure.

 $\overline{A}$ 

#### **4-2-3.** How to operate (to insert offset mark)

The following is an example of inserting the offset mark between step 2 and step 3.

**(1)** To select step to insert offset mark

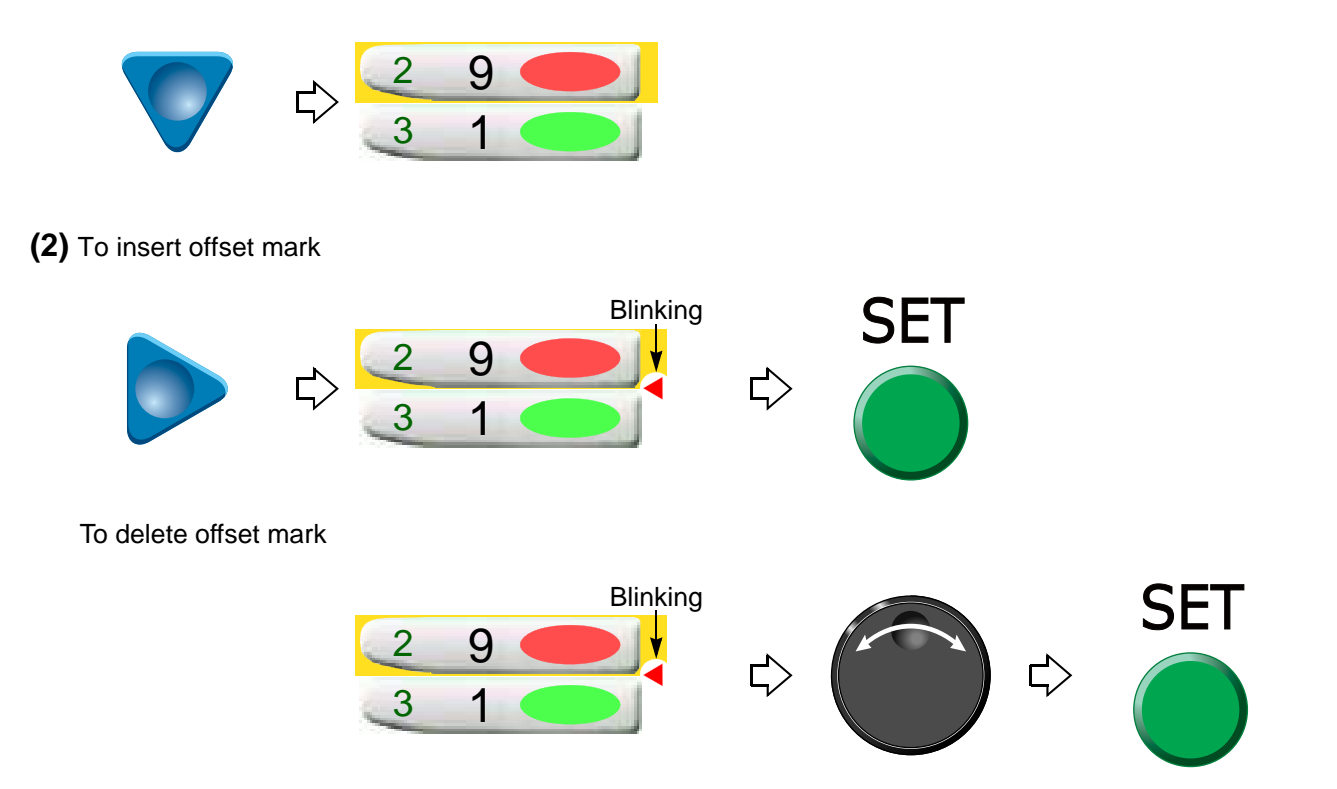

#### <span id="page-67-0"></span>**4-2-4.** How to operate (TMBR-SC only)

The following is an example of setting the presser foot FB lower dead point to "+15 mm" in step 2.

**(1)** To select Step 2

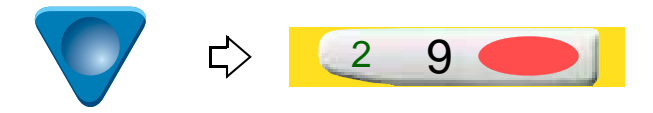

**(2)** To move the cursor to the presser foot setting column

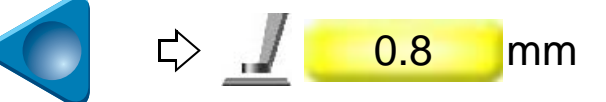

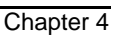

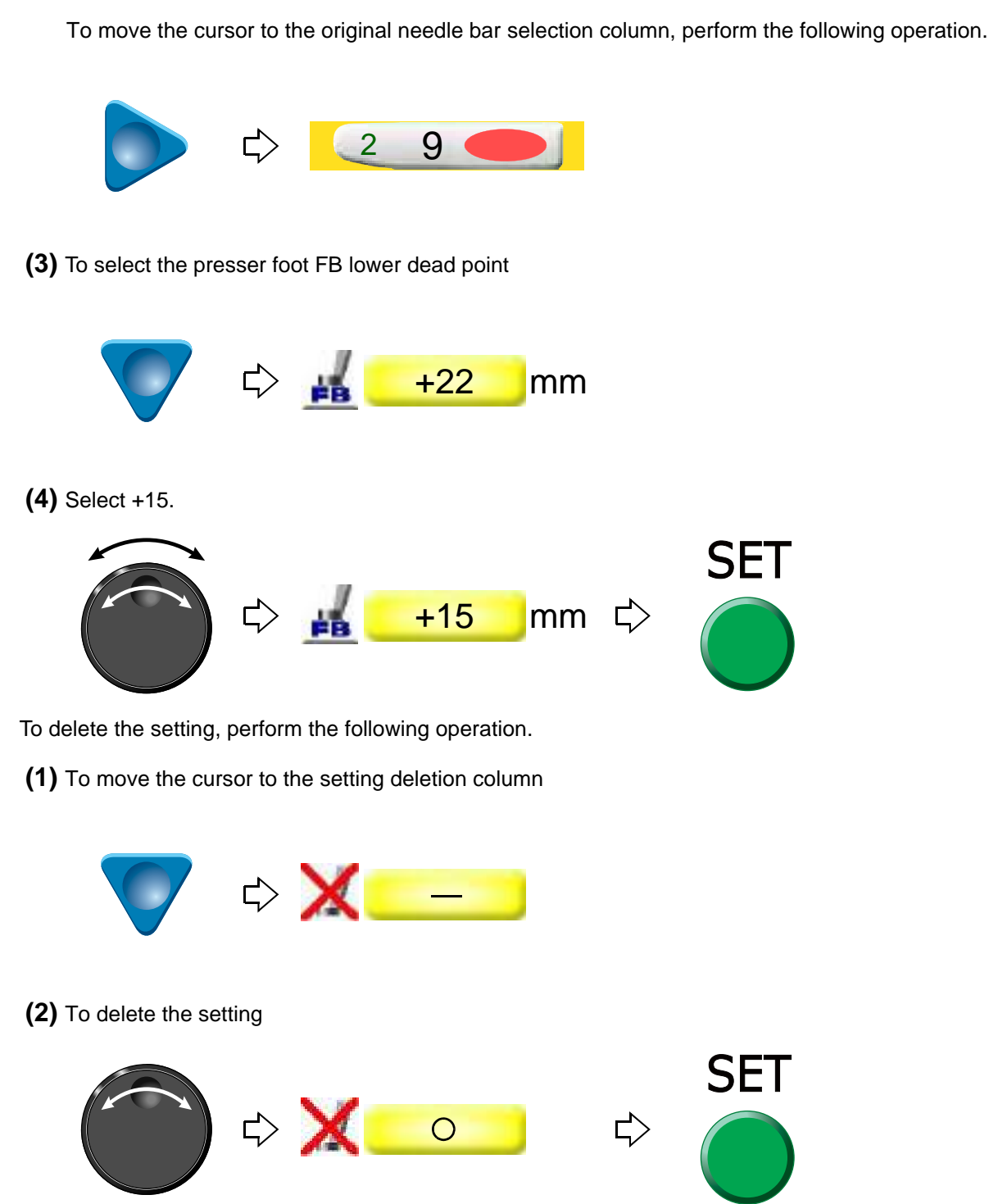

- **4-3.** To change color automatically / to start operation automatically (Auto Color Change "AC" / Auto Start "AS")
- **4-3-1.** Explanation on the screen

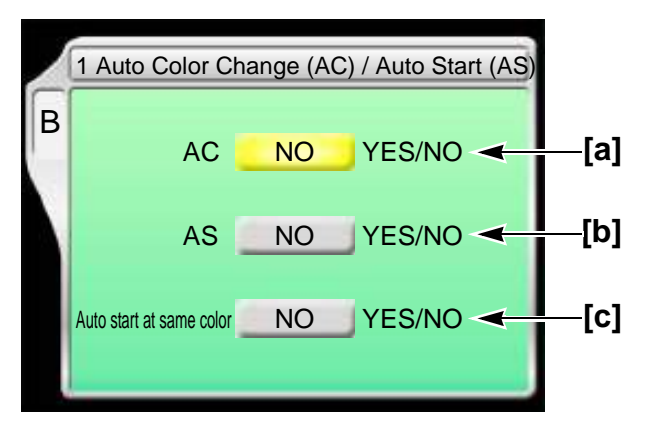

**[a]** Auto Color Change

Setting to perform color change automatically according to the color change sequence

- YES: To perform
- NO: Not to perform

When you desire to embroider by single color without color change, select "NO". Selecting "NO" will disable the following settings.

**[b]** Auto Start

Setting to start operation automatically after color change

YES: To perform

NO: Not to perform

Selecting "NO" will disable the following settings.

**[c]** Auto start at same color

Setting to start operation automatically when the same needle bar No. is selected at the previous and the next steps.

YES: To perform

NO: Not to perform

The below example shows that selecting "NO" will stop the operation after step 1 is finished. When you want to stop only the desired step individually, select "NO".

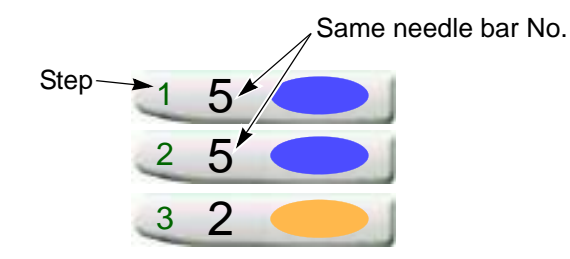

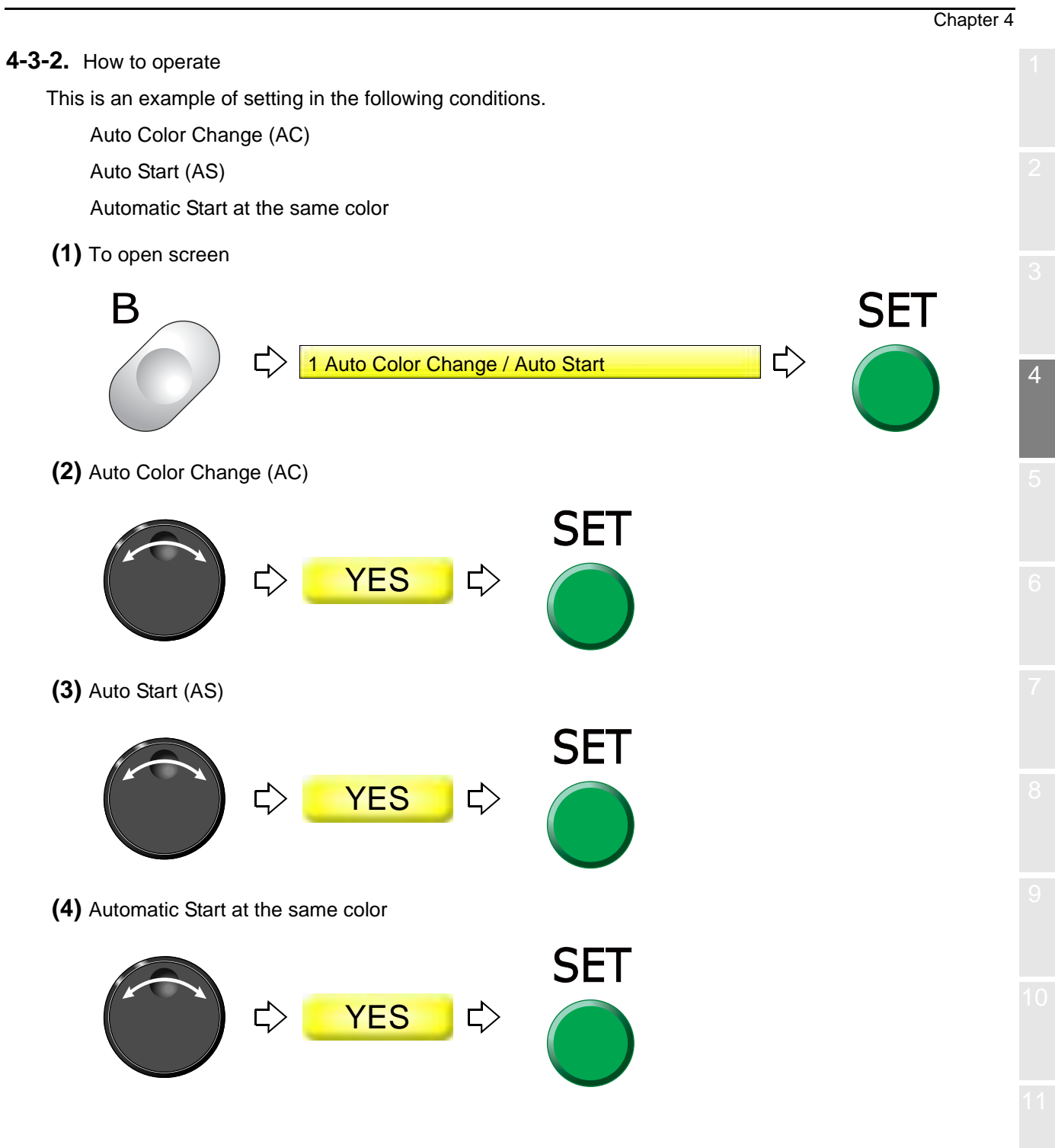

## <span id="page-71-0"></span>**5-1.** To check design size and setting contents of design (Check of design)

Check setting conditions such as size, scale up/down, repeat, etc of the design to be embroidered from now. Use the checking result as rough standard when deciding the design start position.

This function will be explained in detail on the other page. [\(p.25\)](#page-40-0)

#### **5-1-1.** Explanation on the screen

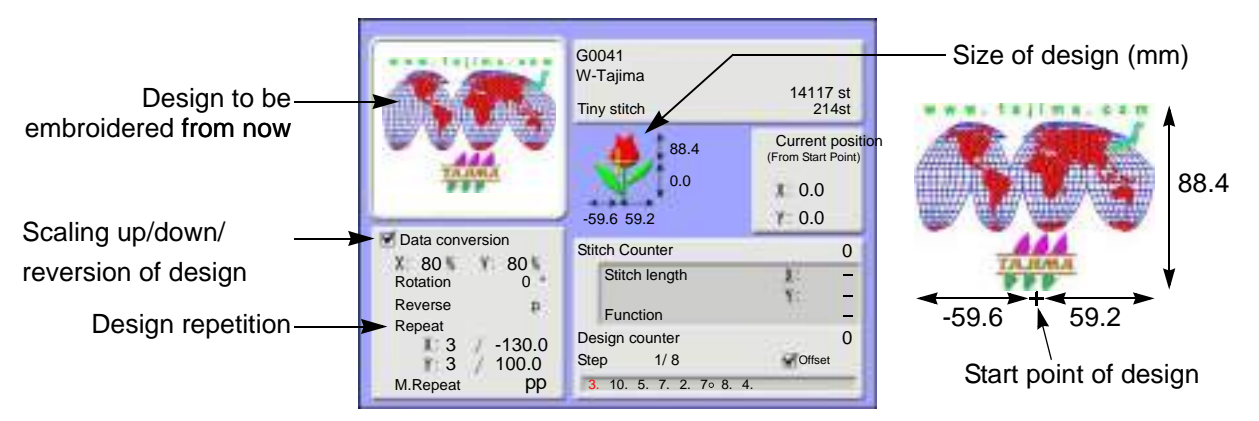

The size after scaling up/down will be displayed with the value based on the design start position. This example shows the size of vertical 88.4 mm and horizontal 118.8 mm.

#### **5-1-2.** How to operate

**(1)** To open screen

Press i key.

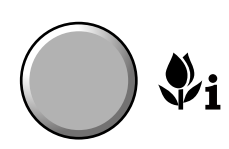

After pressing this key again, setting contents in detail and the code No. occurred up to now can be confirmed.

To return to the main screen, press E key.
### **5-2.** To move frame to the design start position (Manual frame travel)

This operation is unnecessary when the frame has already come to the start position of the design by the operation described previously.

### **5-2-1.** Explanation on the screen

Main screen

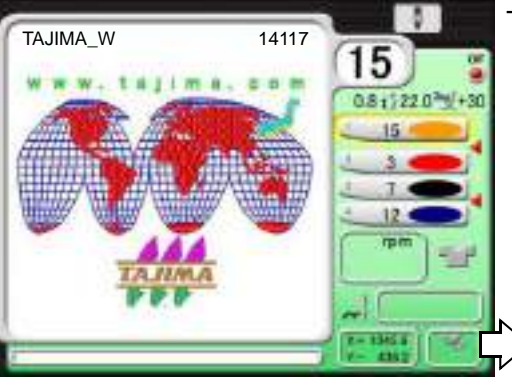

The screen is for TMBR-SC.

The current frame position is displayed by the numerical value (mm). The frame position is based on the Frame Origin.

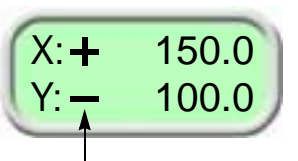

The code (+/-) means the frame travel direction.

[Relation between frame travel direction and code]

- **(1)** If the frame moves to the rear, the code will be "Y:-".
- **(2)** If the frame moves to the front, the code will be "Y:+".
- **(3)** If the frame moves to the right, the code will be "X:-".
- **(4)** If the frame moves to the left, the code will be "X:+".

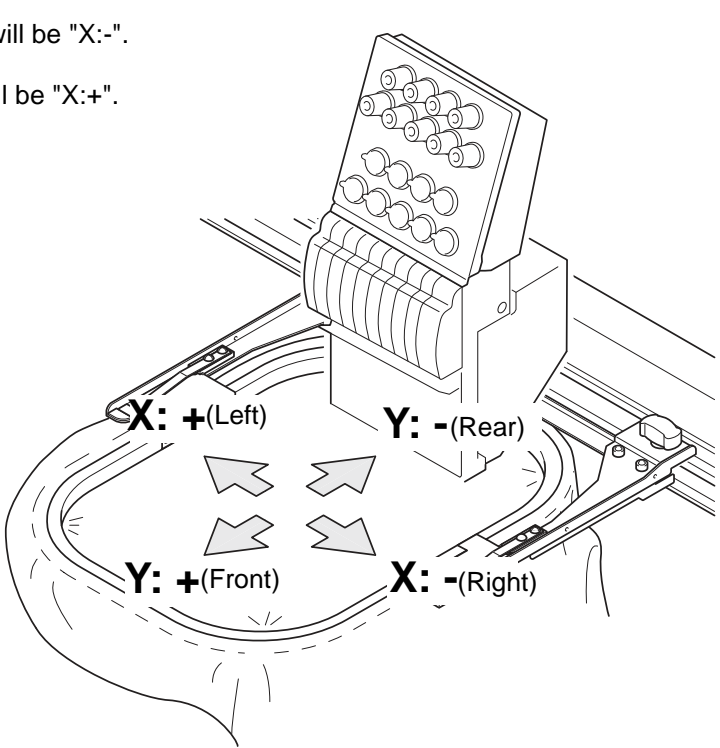

### **5-2-2.** How to operate

There are following two methods.

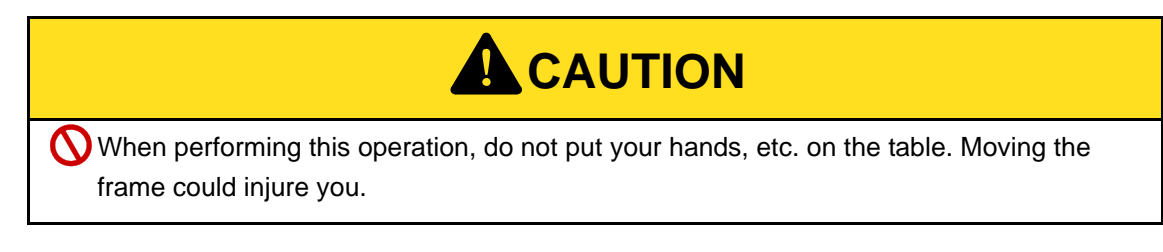

- **(1)** To use Frame Travel key
	- **(a)** Switch to the main screen

Press E key plural times to switch to the main screen.

**(b)** To move frame to the design start position

Press any desired key. The frame will move.

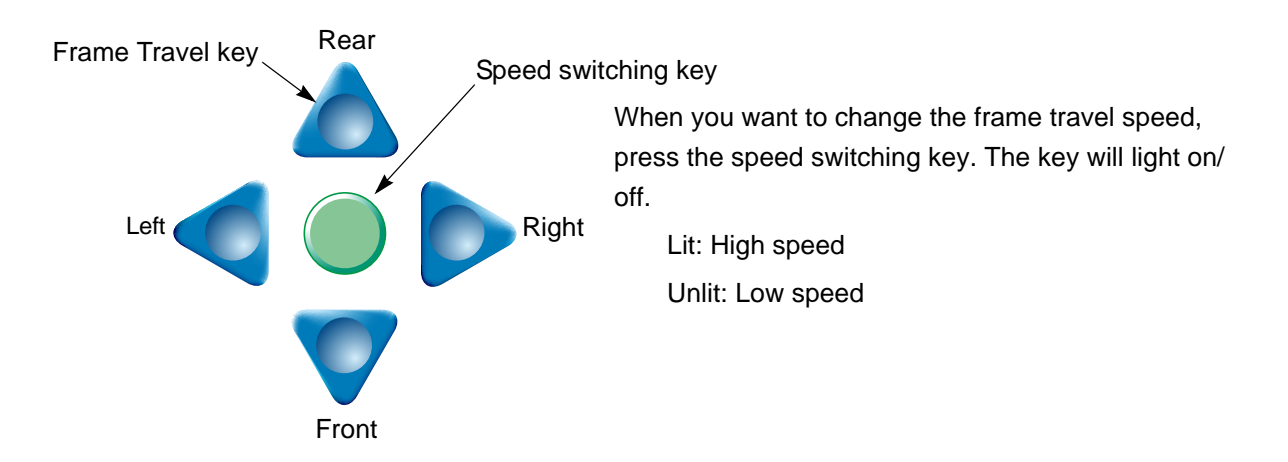

- **(2)** To use Jog dial/Jog shuttle
	- **(a)** Switch to the main screen

Press E key plural times to switch to the main screen.

**(b)** To decide Frame Travel direction

Press E key to decide the frame travel direction.

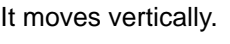

It moves vertically. It moves horizontally.

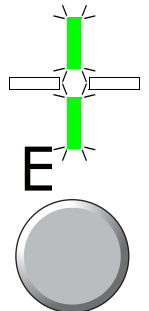

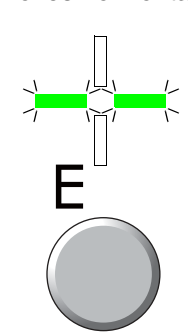

**(c)** To move frame to the design start position

Turn the jog dial (low speed) / the jog shuttle (high speed). The frame will move.

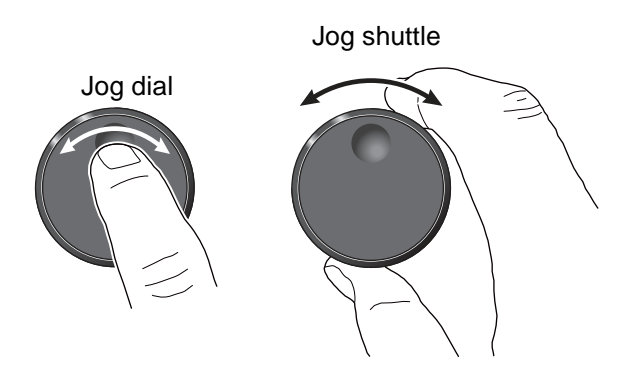

### **5-3.** To check if design fits in embroidery space (Trace)

Since the frame moves according to the size of the design, you can check whether the design fits in the embroidery space or not.

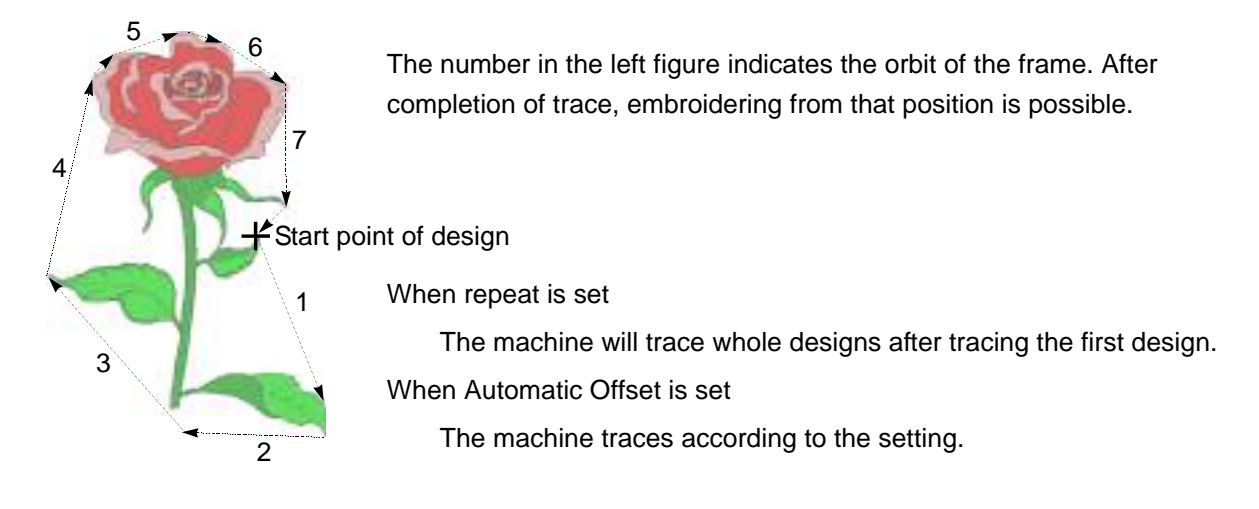

**5-3-1.** Explanation on the screen

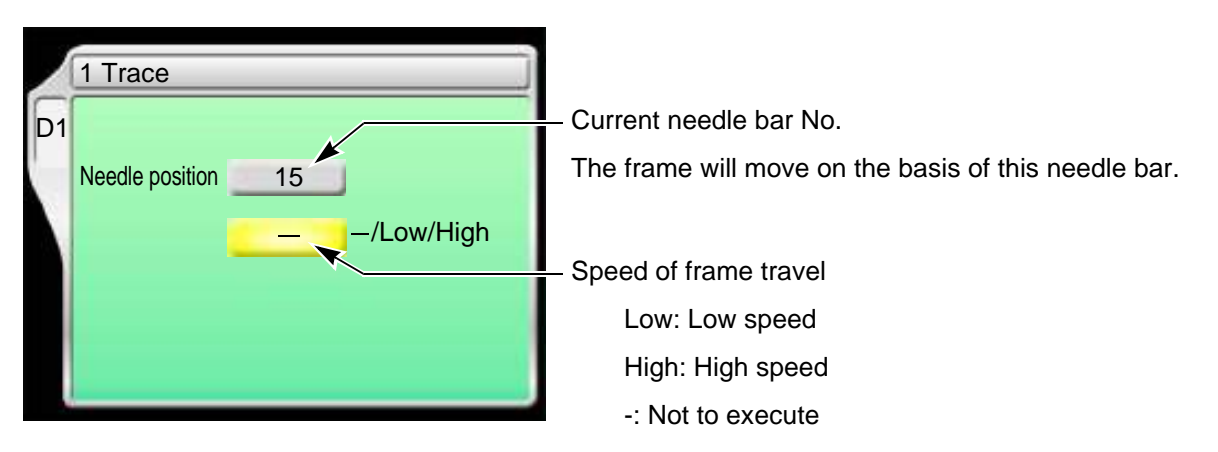

### **5-3-2.** How to operate

When performing this operation, do not put your hands, etc. on the table. Moving the frame could injure you. **! CAUTION**

The following is an example of executing Trace.

**(1)** To open screen

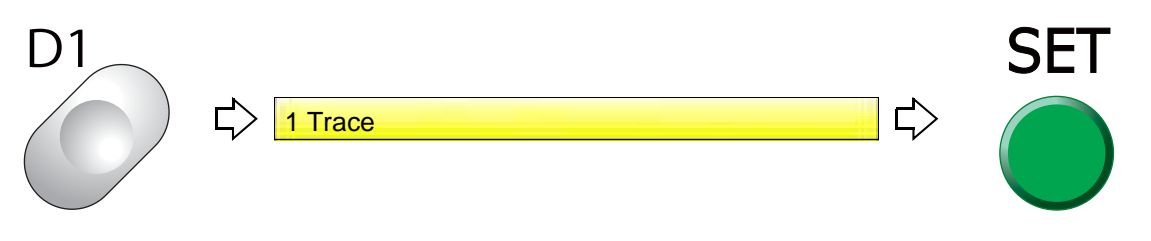

Chapter 4 **(2)** To execute SET  $\overrightarrow{L}$ ⇨ **Low** 

When the tracing is impossible due to the design size exceeding the embroidery space, follow the procedure below after checking the size of the design.

- **(a)** The frame will move again after temporary stop.
- **(b)** Code No.225 will be displayed. Press E key.
- **(c)** Move the frame to the design start position.
- **(d)** Perform tracing again.

To suspend tracing, follow the procedure below.

**(a)** Suspend the operation by the stop switch.

Code No.1C1 will be displayed.

Do not turn OFF the power while the code No.1C1 is displayed.

- **(b)** Press E key.
- **(c)** After that, follow the message described below.

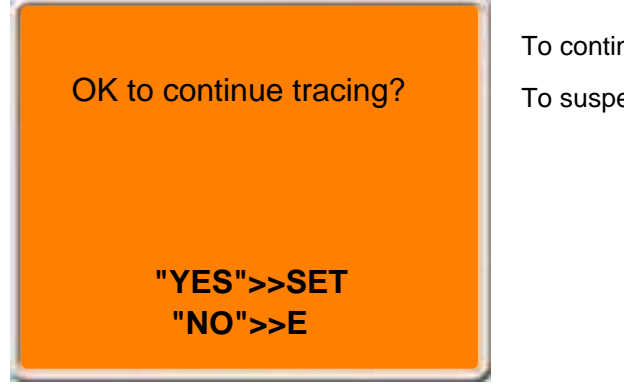

To continue  $\rightarrow$  SET key To suspend  $\rightarrow$  E key

4

# **6.** Check items before embroidering

### **6-1.** Maximum speed (Maximum RPM)

The value set here will be the maximum speed of the machine. It is automatically increased/decreased depending on stitch length in the middle of embroidery.

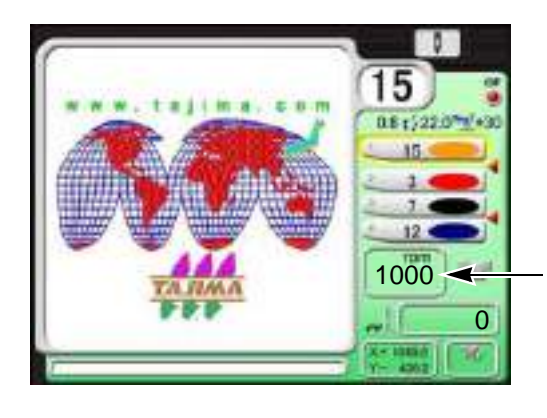

1000 Speed display column

During stop: The maximum speed is displayed. During operation: Actual operating speed is displayed.

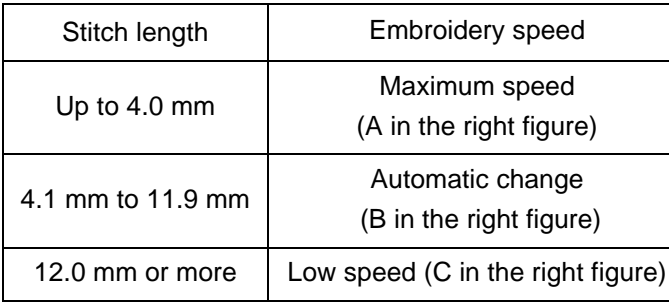

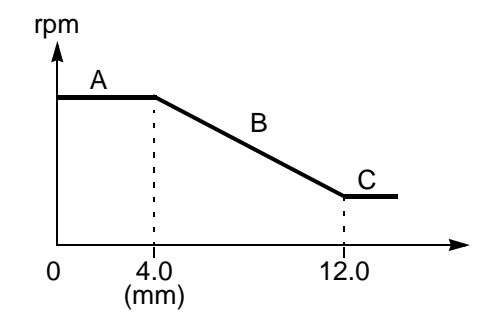

### **6-1-1.** Explanation on the screen

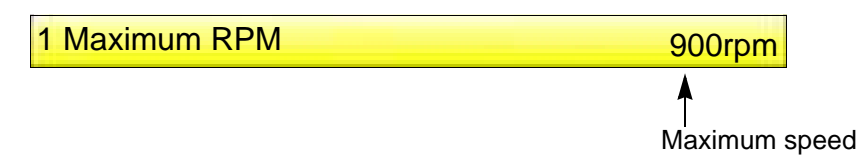

### **6-1-2.** How to operate

The following is an example when setting the maximum speed to "950".

### **(1)** To open screen

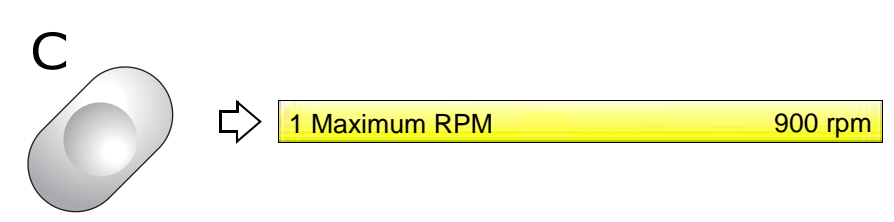

### **(2)** To select maximum speed

Selection of the value exceeding "Max. Revolution Limit" is not possible.

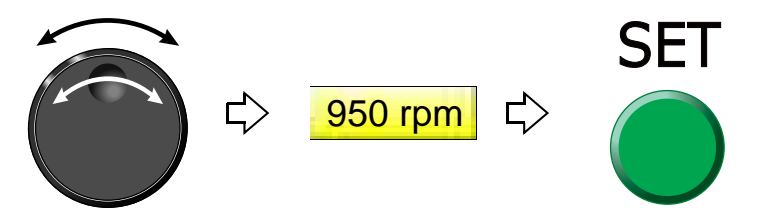

To change the maximum speed during operation of the machine, turn the jog dial / the jog shuttle.

While turning the jog dial, the following display appears.

The number described in [ ] is the maximum speed.

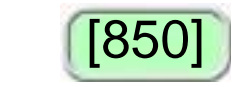

### **6-2.** Presser foot setting (TMBR-SC only)

Adjust the height of the presser foot according to thickness of fabric to use. "Presser foot step unit setting" is given priority to over the set value here.

### **6-2-1.** Explanation on the screen

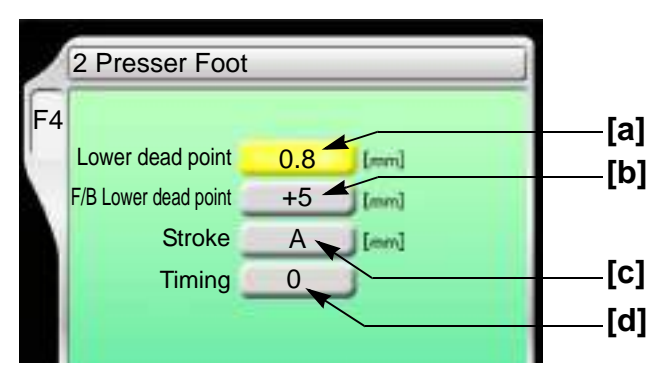

**[a]** Distance between the presser foot and the needle plate when the presser foot moves down to the lower dead point

Setting range: 0.3 to 6.3 (mm)

When "N" is displayed, the lower dead point differs per needle bar. When "N" is changed to a numerical value, all the needle bar become the same value.

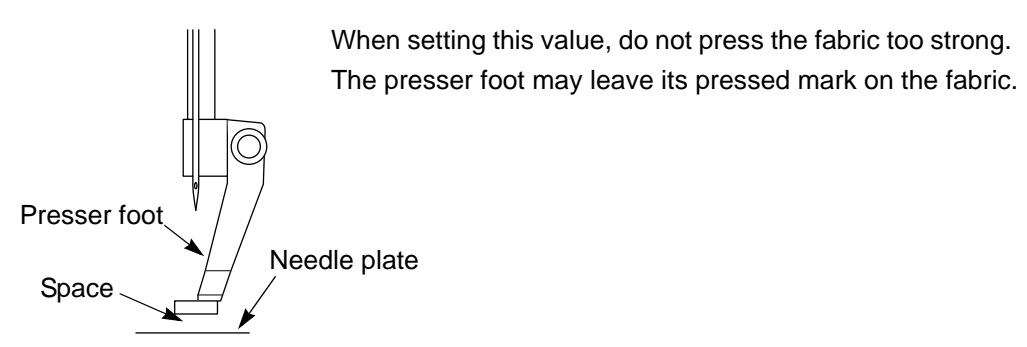

**[b]** The distance from the presser foot lower dead point to the presser foot at the time of frame back Setting range: +5 to +22 (mm)

When "N" is displayed, FB lower dead point differs per needle bar. When "N" is changed to a numerical value, all the needl bars become the same value.

**[c]** Stroke mode of presser foot

Setting range: A, 2.0 to 22.0 (mm)

- A: According to maximum speed of the machine, the presser foot will perform Stroke automatically (usual setting).
- 2.0 to 22.0 (mm): Stroke amount of presser foot

The maximum speed of the machine is limited depending on stroke amount. (The stroke amount is always fixed.)

When "N" is displayed, the stroke method differs per needle bar. When "N" is changed to a numerical value, all the needle bar become the same value.

**[d]** Timing when presser foot moves down

Setting range: -20 to +20

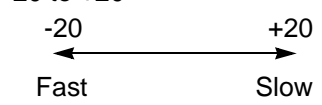

When "N" is displayed, the timing differs per needle bar. When "N" is changed to a numerical value, all the needle bar become the same value.

### **6-2-2.** How to operate

The following is an example of setting Presser foot lower dead point to 1.0 (mm) and FB lower dead point to 10.0 (mm).

**(1)** To open screen

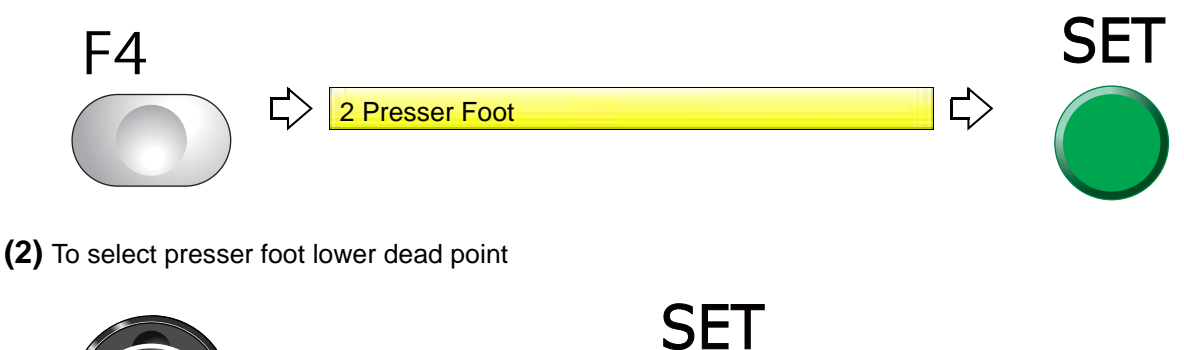

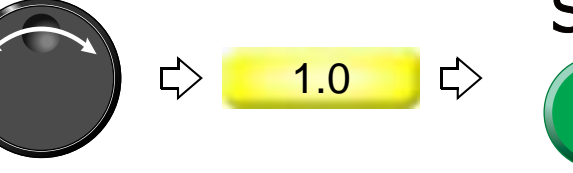

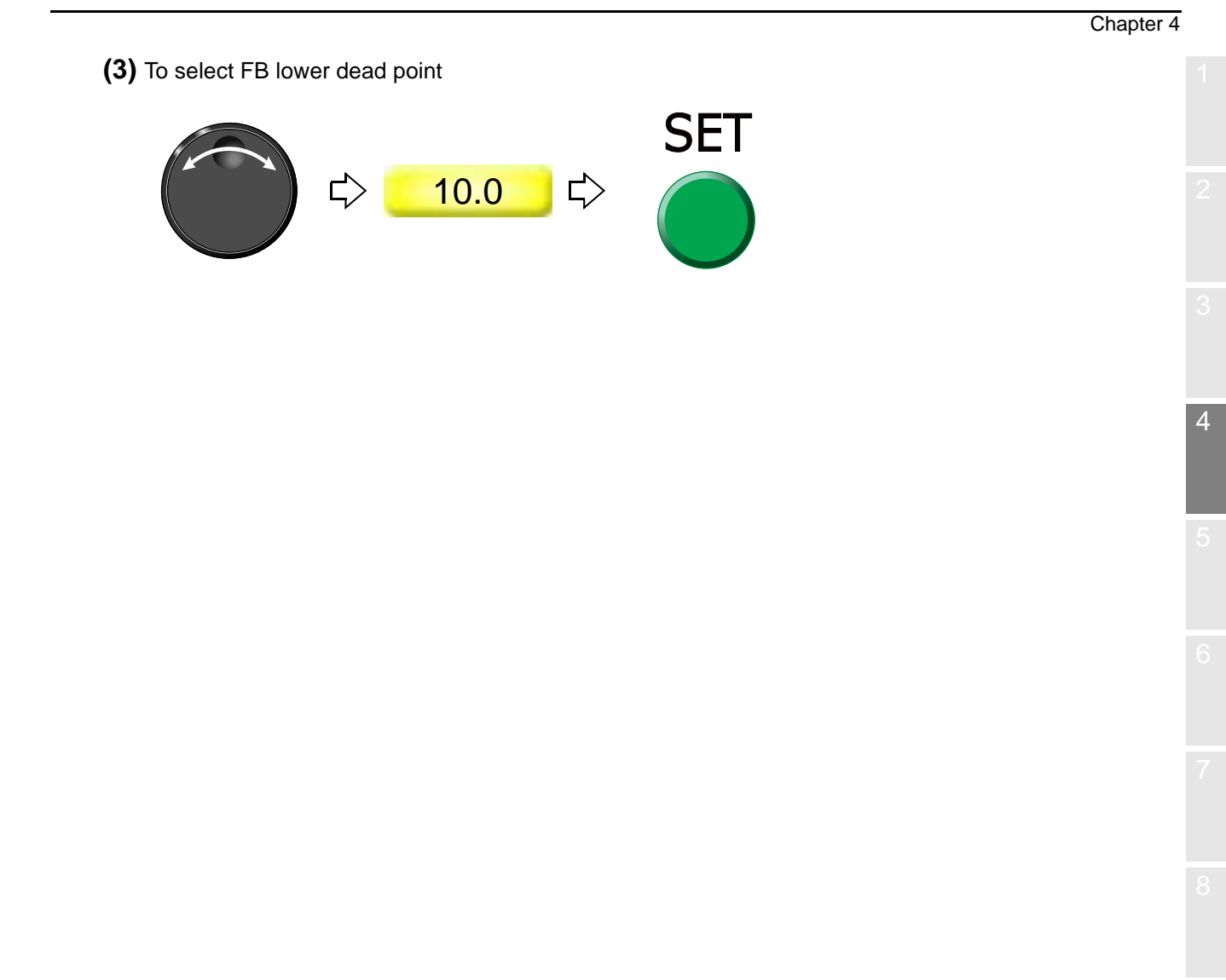

# **7.** Embroidery starts

# **7-1.** Start and stop

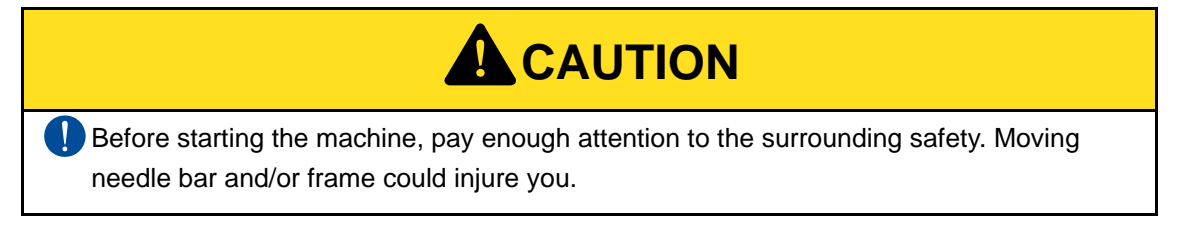

- **(1)** To start operation, press the start switch for a few seconds.
- **(2)** To start slow operation, keep on pressing the start switch. Releasing it will start normal operation.
- **(3)** To stop, press the stop switch.

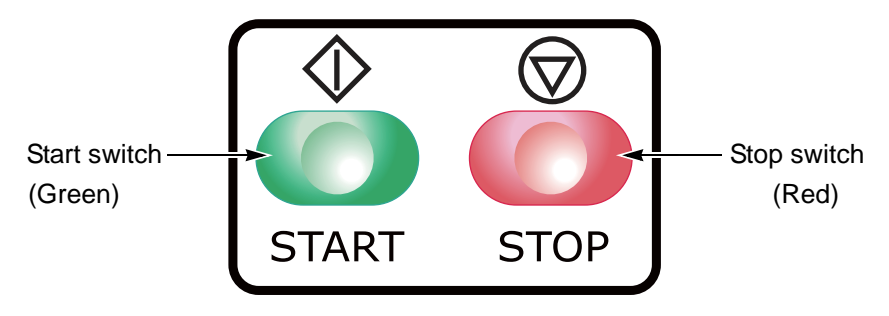

If you want to start over during the embroidery, follow the procedure below.

- **(a)** Stop the machine.
- **(b)** Press A key while pressing SET key.
- **(c)** Operate the machine according to the screen display shown below.

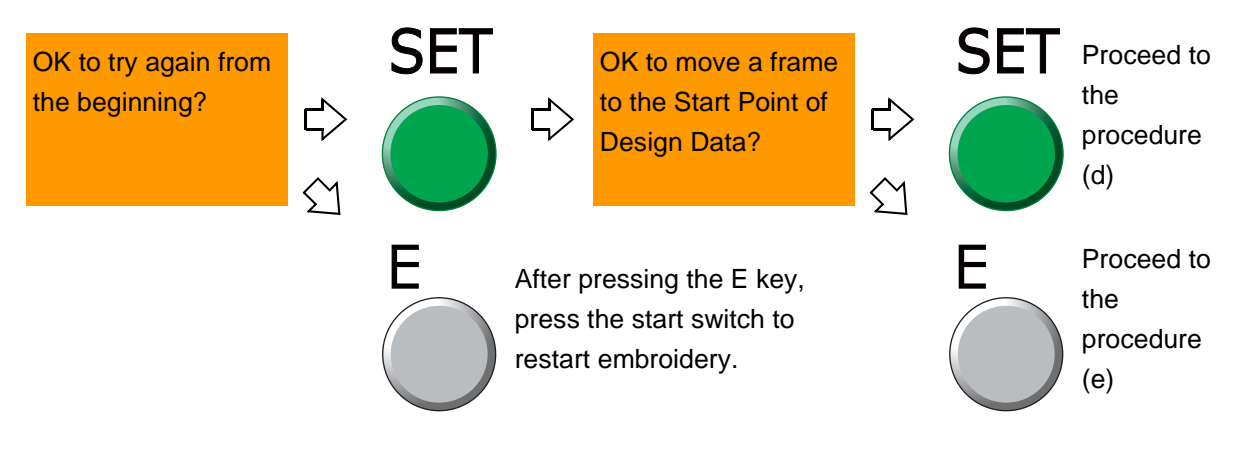

- <span id="page-81-0"></span>**(d)** The frame will return to the start position of design. Press the start switch and start over the embroidery.
- <span id="page-81-1"></span>**(e)** The frame will not move. Press the start switch and start over the embroidery.

 $\overline{A}$ 

# **7-2.** To return frame/To advance frame (Frame Back/Frame Forward)

### [To return frame]

This function will return the frame to the direction of stitches returning in the state that the needle bar is stopped. The frame will be returned when thread breaks, and the repair stitches will be performed from that position.

[To advance frame]

This function will advance the frame to the direction of stitches proceeding in the state that the needle bar is stopped. The frame can be moved immediately to the embroidery start point when you want to start from the middle of embroidery.

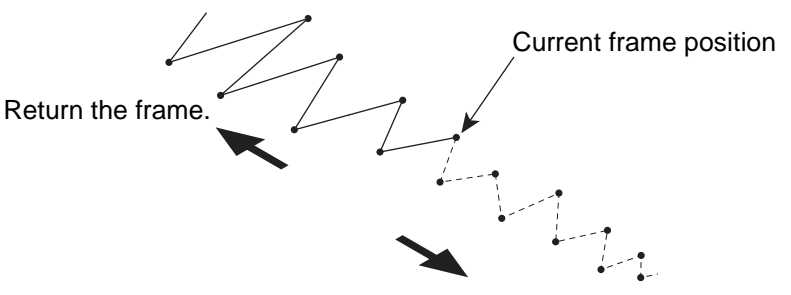

Advance the frame.

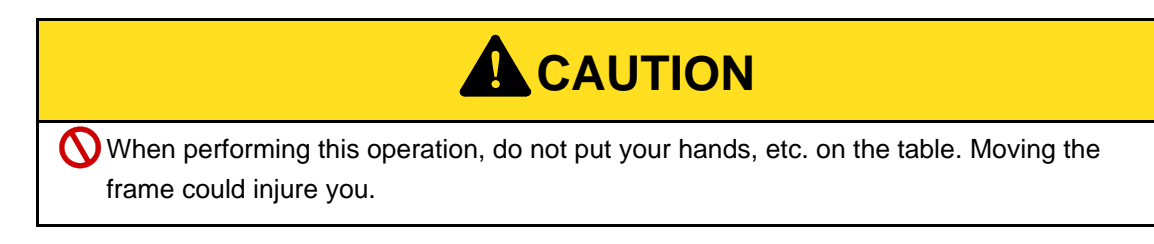

**7-2-1.** To return frame by using stop switch

Perform setting of Frame Back[. \(p.156\)](#page-171-0)

The setting of the machine will become Frame Back automatically at thread breakage.

**(1)** You want to return the frame for 1 stitch.

During stop, press the stop switch one time.

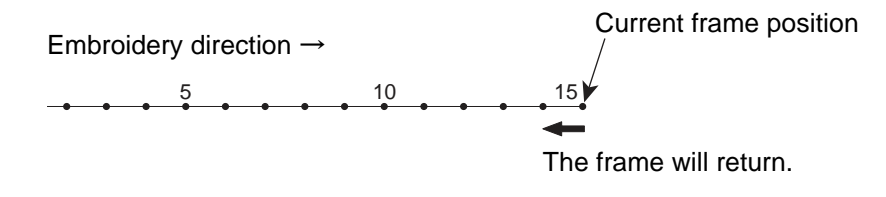

**(2)** You want to return the frame for several (2 to 10) stitches.

Keep on pressing the stop switch.

The frame will return stitch by stitch up to 10 stitches.

To stop, release stop switch.

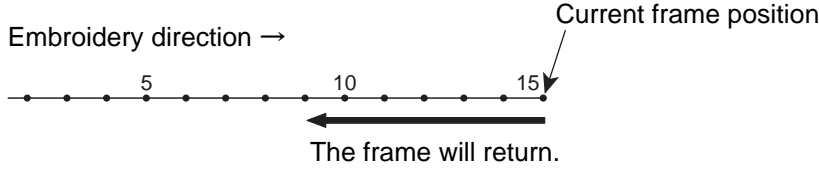

**(3)** You want to return the frame for 11 stitches or more.

Keep on pressing the stop switch.

The frame will return by 1 stitch unit up to 10 stitches. For 11 stitches or more, the frame will return at high speed.<sup>[\*A]</sup>

To stop, press the stop switch again.

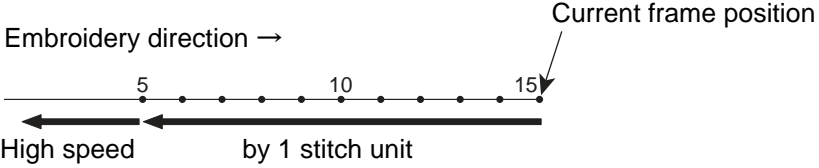

[\*A] For 11 stitches or more, the frame will return in units of the number of stitches being set.

### **7-2-2.** To advance frame by using stop switch

Perform setting of Frame Forward[. \(p.156\)](#page-171-0)

**(1)** You want to advance the frame for 1 stitch.

During stop, press the stop switch one time.

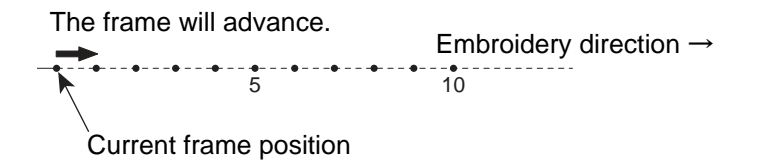

4

**(2)** You want to advance the frame for several (2 to 10) stitches. Keep on pressing the stop switch.

The frame will advance stitch by stitch up to 10 stitches.

To stop, release stop switch.

5 10 The frame will advance. Embroidery direction  $\rightarrow$ 

Current frame position

**(3)** You want to advance the frame for 11 stitches or more.

Keep on pressing the stop switch.

The frame will advance by 1 stitch unit up to 10 stitches. For 11 stitches or more, the frame will advance at high speed.<sup>[\*A]</sup>

To stop, press the stop switch again.

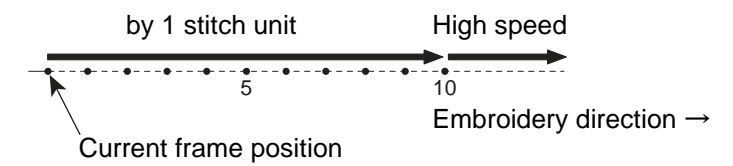

[\*A] For 11 stitches or more, the frame will advance in units of the number of stitches being set.

## **7-3.** Handling of thread breakage

The machine will stop automatically. Besides, the thread breakage indicator lamp will be lit or blinking in red. Code No.291 or No.293 will be also displayed on the operation panel.

Thread breakage indicator lamp

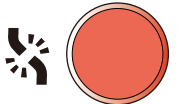

Lit: The upper thread has broken. (No. 291)

Blinking: The under thread has broken. (No. 293)

Restart the embroidery by the following procedure.

**(1)** Thread the needle, or change the under thread (bobbin case).

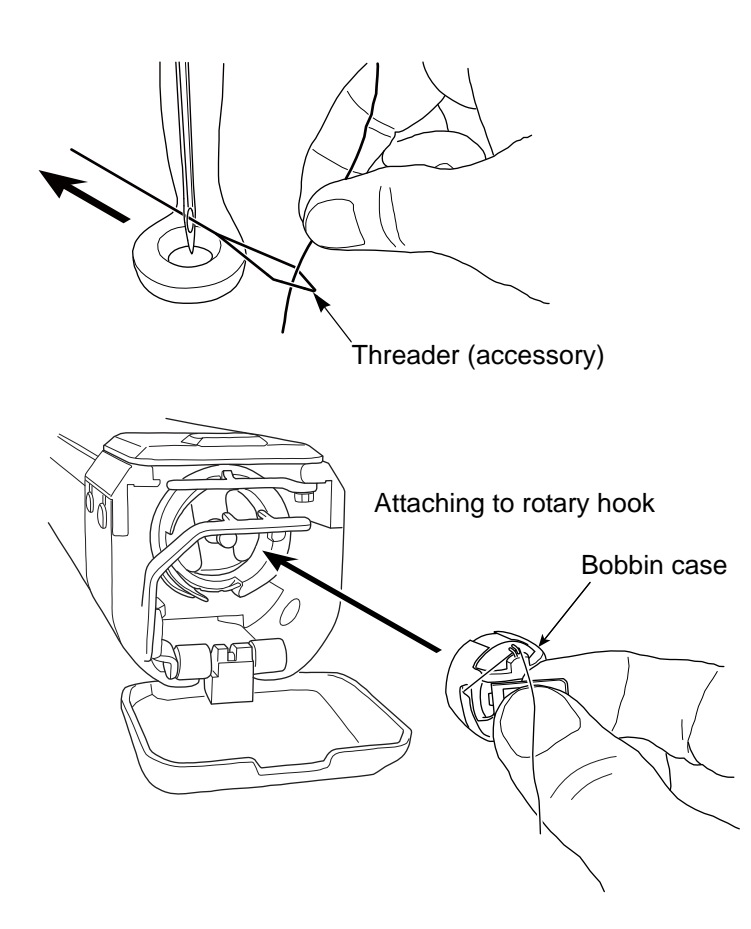

**(2)** Perform Frame Back by some stitches for repair stitches.

When starting the machine, repair stitches will be performed from the position where Frame Back is stopped.

4

[Procedure from thread breakage to repair stitches]

a. After thread breakage occurs, the frame will move some stitches and then stop.

Occurrence of thread breakage Position where the Position with missing stitches Embroidery direction

frame stopped

b. Return the frame for some stitches.

Return the frame.

c. After starting the machine, repair stitches will be performed.

Repair stitches

Continue embroidery.

# **7-4.** Completion of embroidery

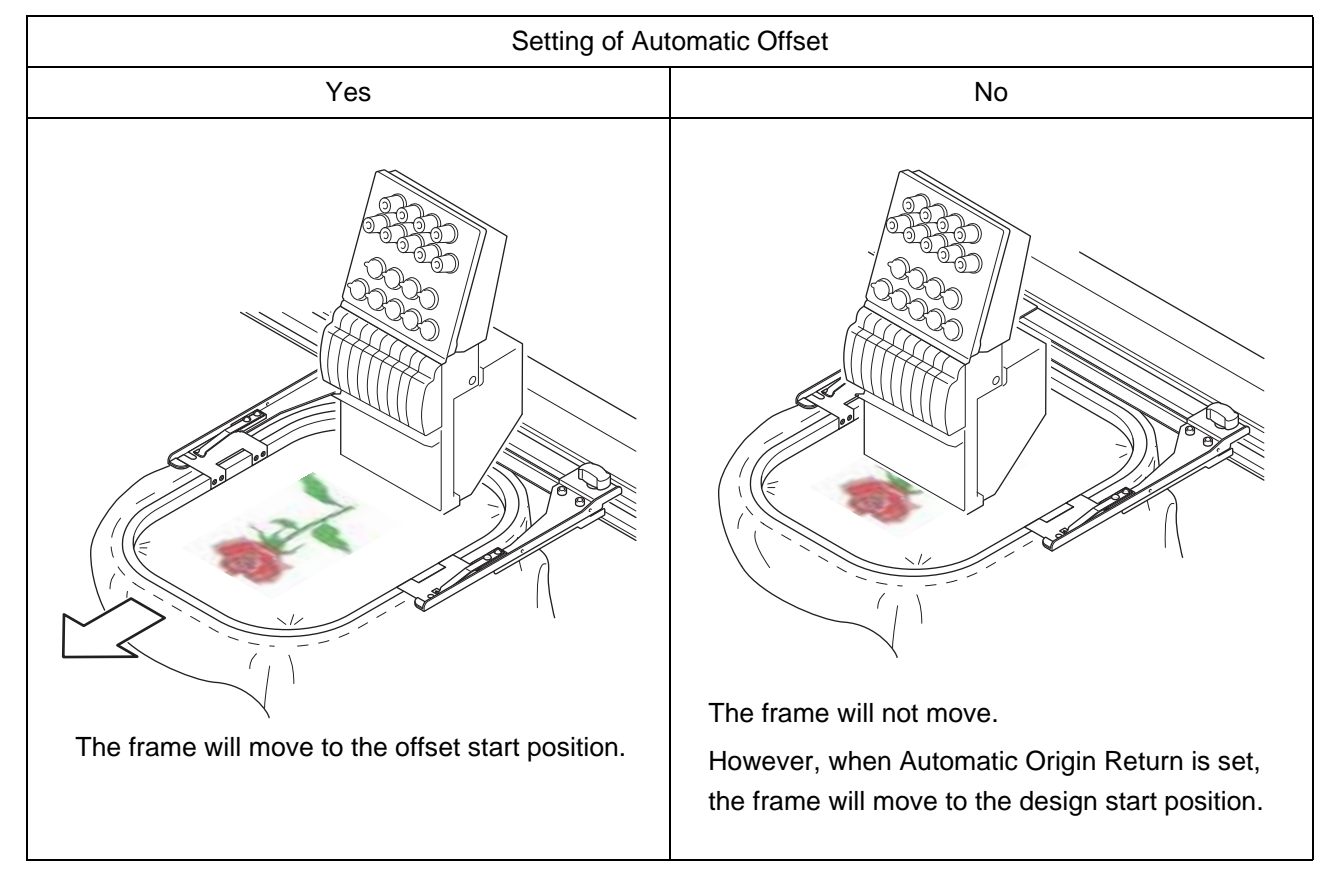

Destination of the frame movement differs depending on setting of the machine.

# **Chapter 5 Functions concerning embroidery**

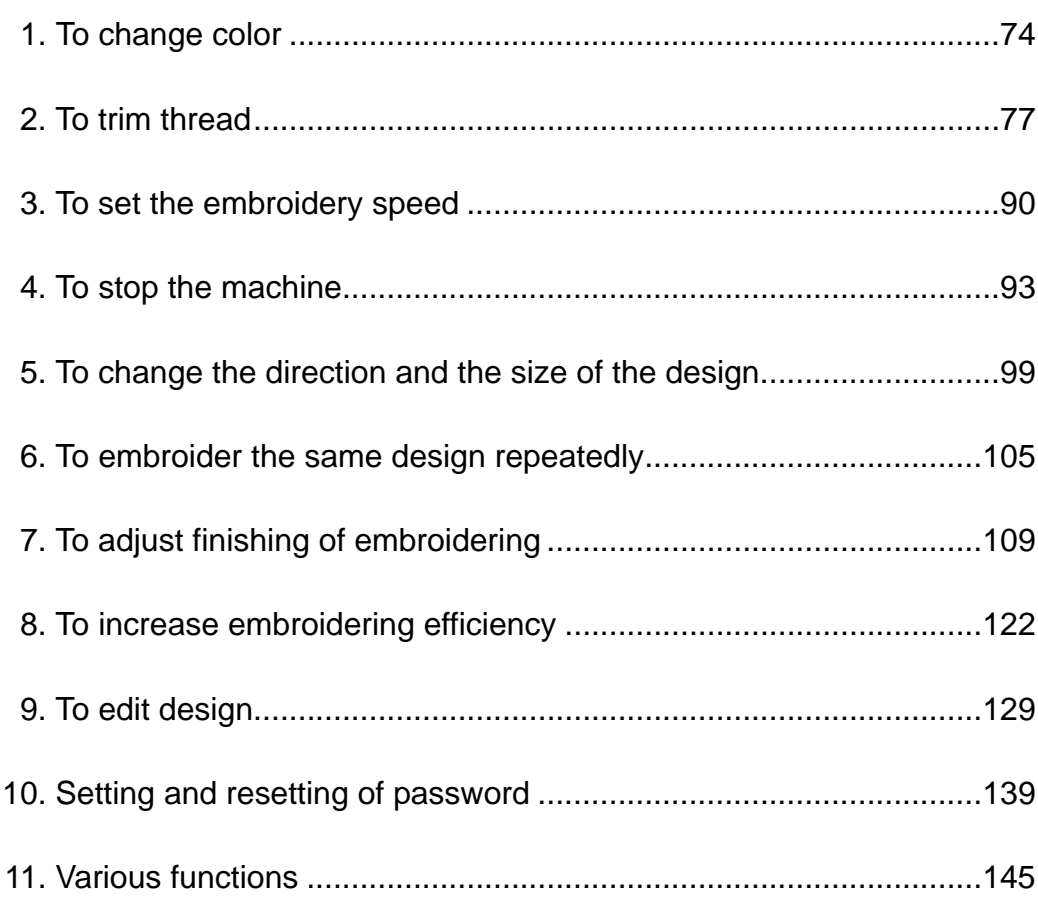

# <span id="page-89-0"></span>**1.** To change color

# **1-1.** To change color manually (Manual Color Change)

[When the laser crosshair marker (option) is equipped]

The needle bar No. becomes as the table below because the laser crosshair marker is equipped on the center of the needle bar case. When selecting "+", the laser crosshair marker is lit, and the "+" is displayed on the main screen.

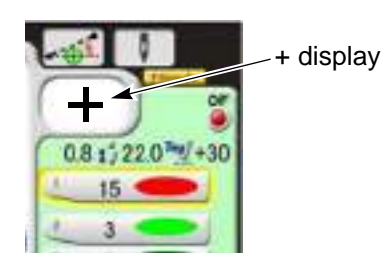

For 6-needle machine

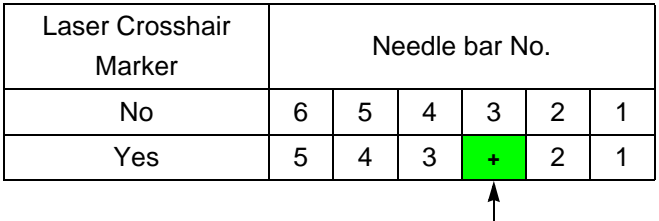

Laser Crosshair Marker

### For 12-needle

machine

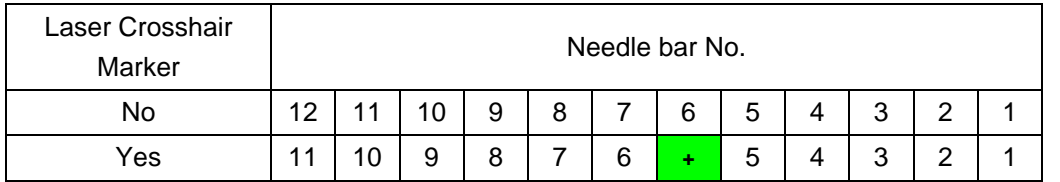

### For 15-needle

machine

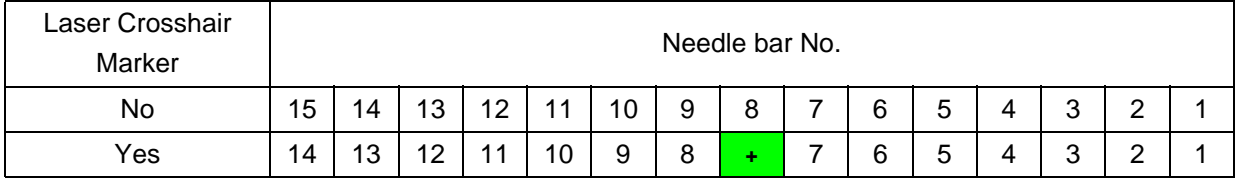

### In case of 18-needle

machine

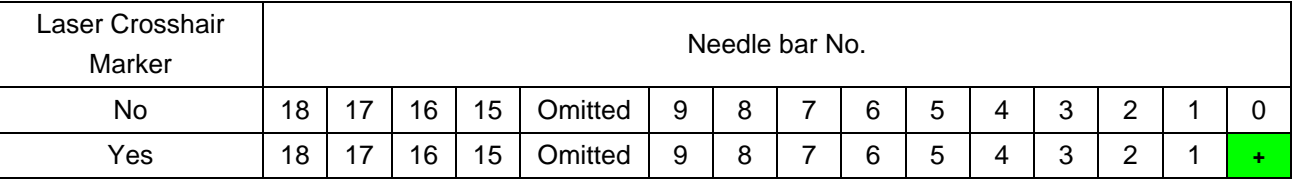

# Chapter 5 **1-1-1.** Explanation on the screen 2 Manual Color Change 1 2 Manual 1 Current needle bar No. **1-1-2.** How to operate **! CAUTION** When performing this operation, do not put your hands etc. around the needle bar case. Moving needle bar case could injure you. The following is the example of the color change that the needle bar is set to the 5th needle. **(1)** To open screen  $D<sub>1</sub>$

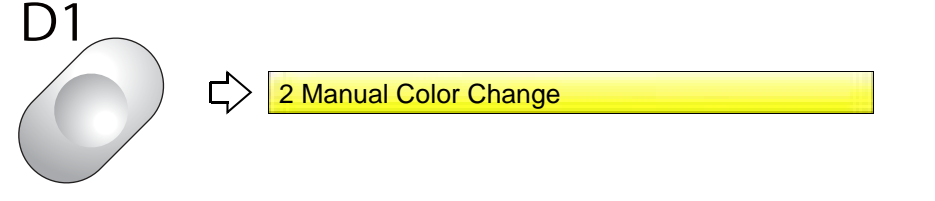

**(2)** To select needle bar No. and execute color change

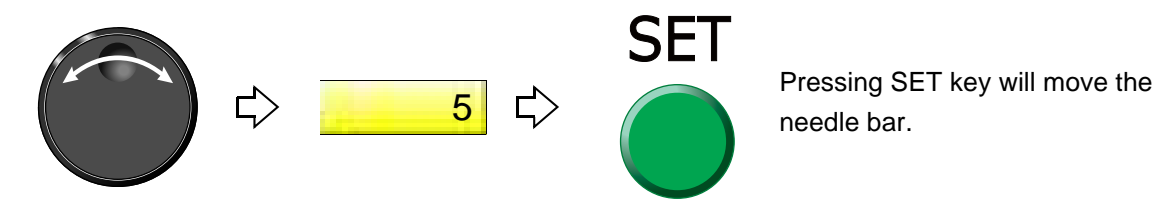

UO12

5

## **1-2.** To light the laser crosshair marker manually (Manual return to marker position)

**1-2-1.** Explanation on the screen

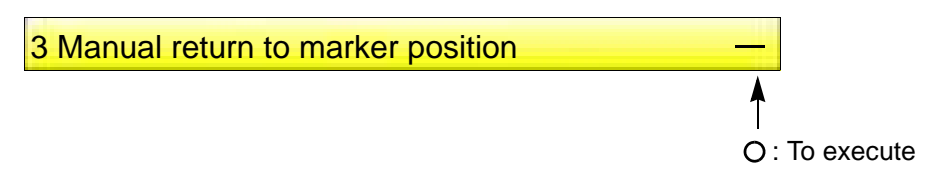

### **1-2-2.** How to operate

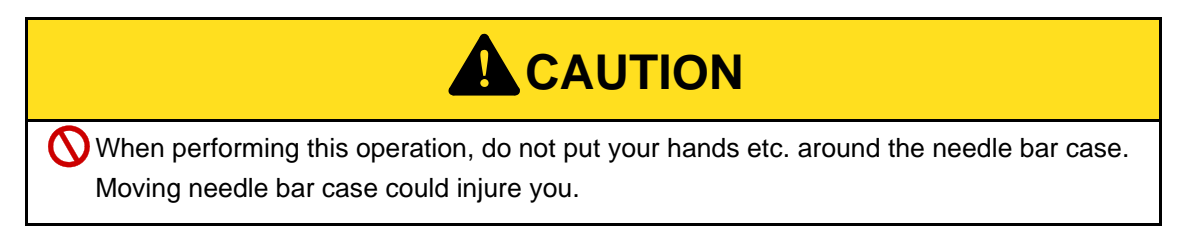

The following is an example of executing the color change to the laser crosshair marker position to light the laser crosshair marker.

**(1)** To open screen

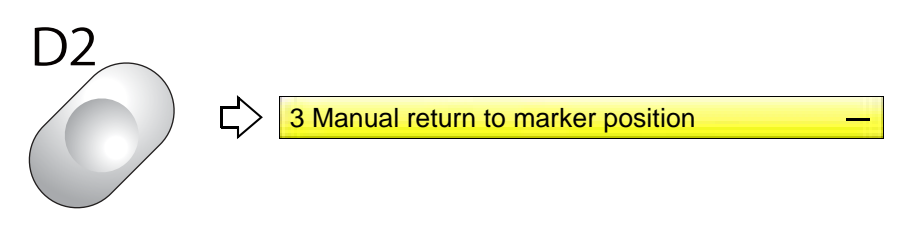

**(2)** To execute the color change for lighting the laser crosshair marker.

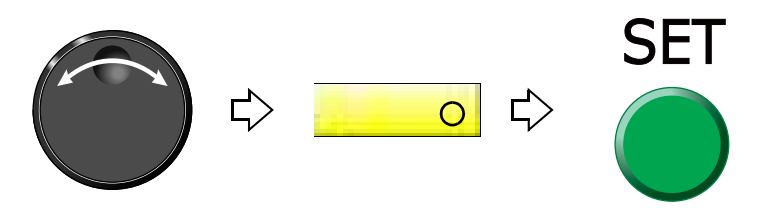

5

# <span id="page-92-0"></span>**2.** To trim thread

### **2-1.** To trim thread manually (Thread breakage indicator lamp)

### **2-1-1.** How to operate

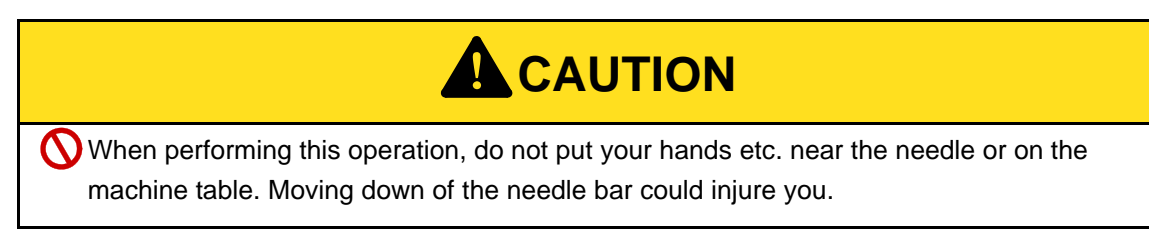

In the main screen and in the state of operation possible, press the thread breakage indicator lamp longer and release your finger. The thread cutting will be performed after the stop of the buzzer Y:- 100.0 0

Thread breakage indicator lamp

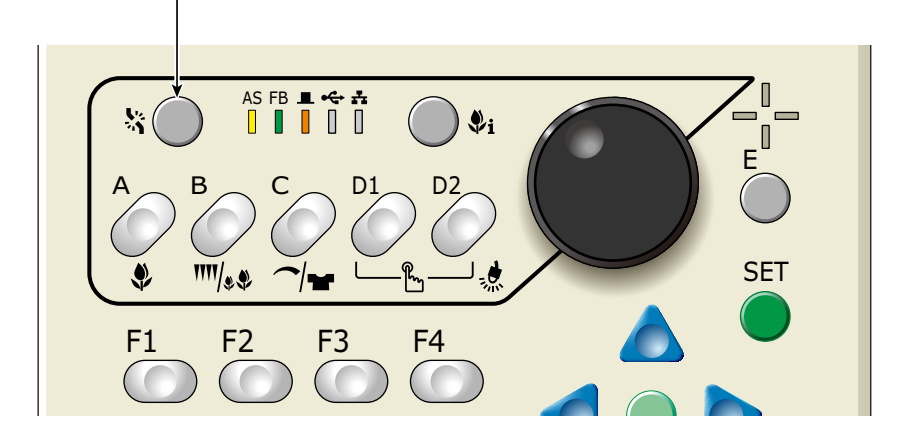

- **2-2.** To trim thread manually (Manual Thread Trimming)
- **2-2-1.** Explanation on the screen

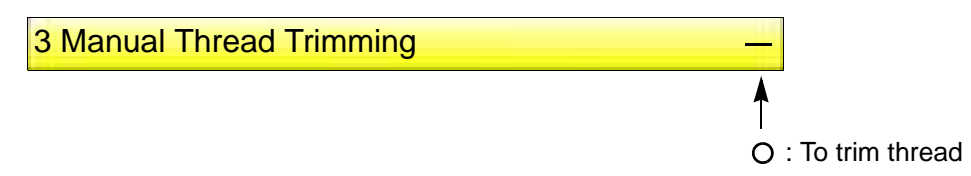

### **2-2-2.** How to operate

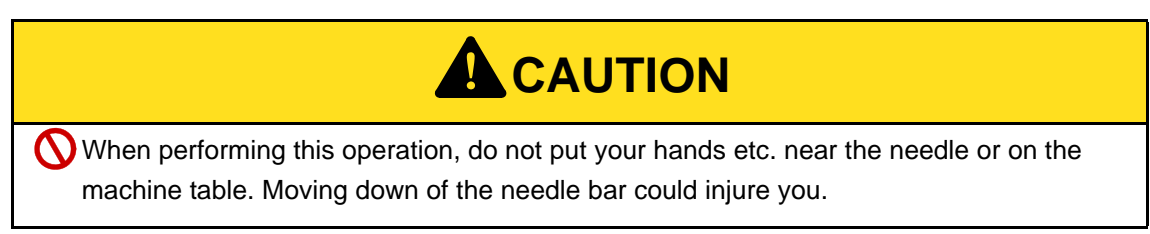

The following is the example of executing thread trimming.

**(1)** To open screen

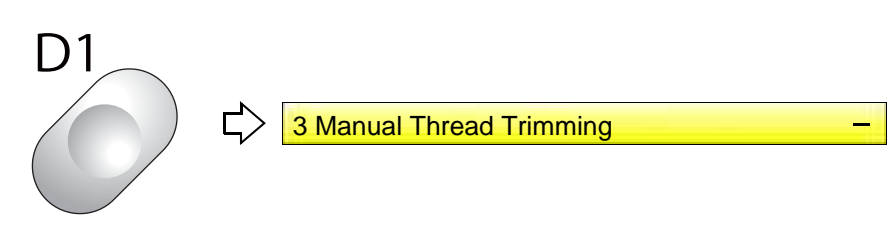

**(2)** To execute thread trimming

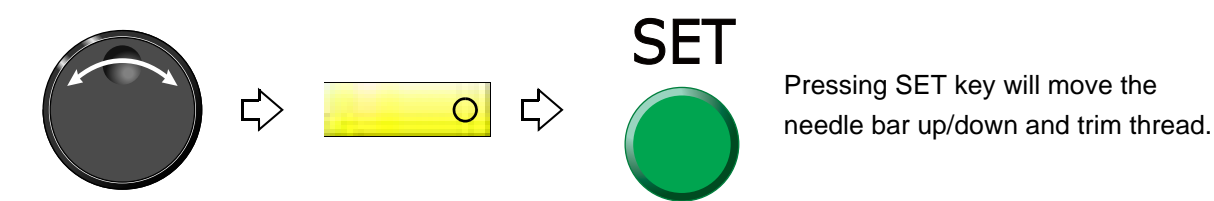

# **2-3.** To trim thread automatically (ATH)

It is the setting to trim thread.

### **2-3-1.** Explanation on the screen

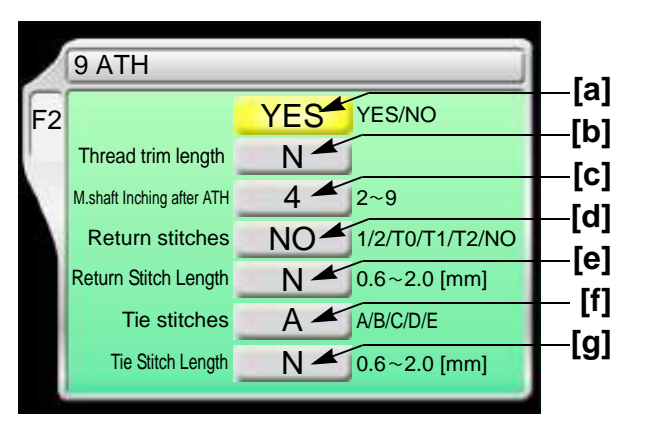

[a] To trim thread automatically YES: To trim NO: Not to trim thread

**[b]** Remaining length of upper thread after thread trimming (1 in the right figure)

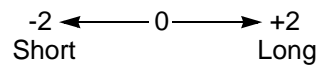

When upper thread remains on the fabric, select the value of "-". If the thread does not link at the start of sewing due to short of remaining length of upper thread, select the value of "+". When "N" is displayed, the value differs in each needle bar.

Regarding the setting of needle bar unit, refer to detailed page. [\(p.113\)](#page-128-0)

- **[c]** Number of lowering the needle bar by slow operation at start after thread trimming or after data set
- [d] The number of return stitches at start of sewing

When "N" is displayed, the value differs in each needle bar. [\(p.113\)](#page-128-0)

The more return stitches are, the less mis-stitching at start decreases.

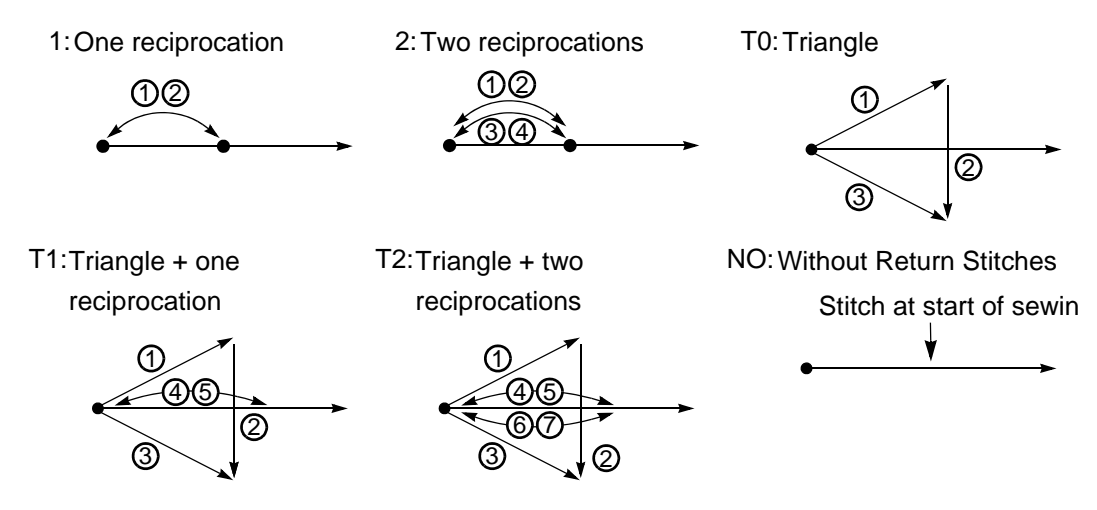

**[e]** Stitch length of [d] described above

When "N" is displayed, the value differs in each needle bar. [\(p.113\)](#page-128-0)

5

Chapter 5

1

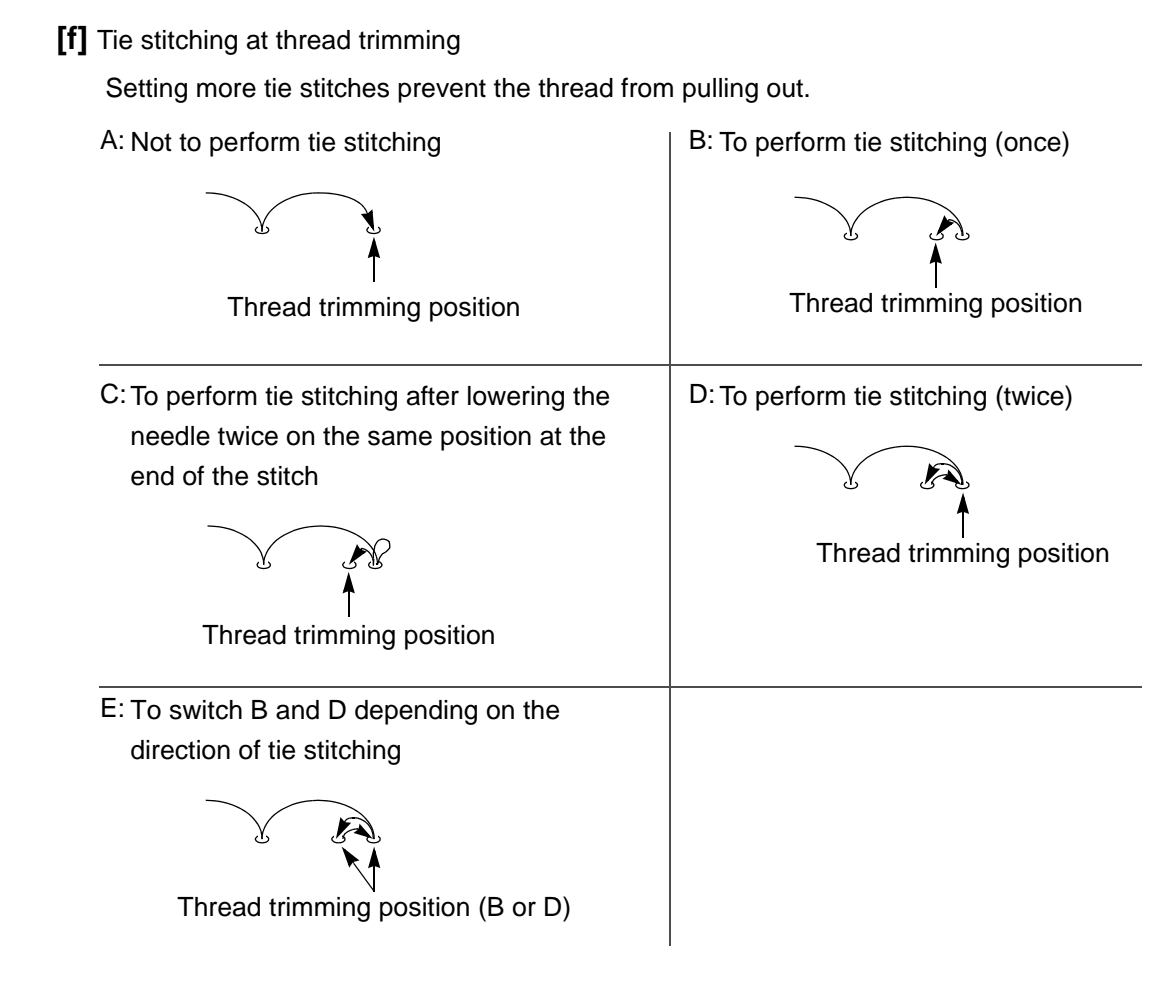

### **[g]** Stitch length of [f] described above

When "N" is displayed, the value differs in each needle bar[. \(p.113\)](#page-128-0)

### **2-3-2.** How to operate

The following is the example that the thread is trimmed automatically, the thread trim length is set to "+2" and "M.shaft Inching after ATH" is set to "3".

### **(1)** To open screen

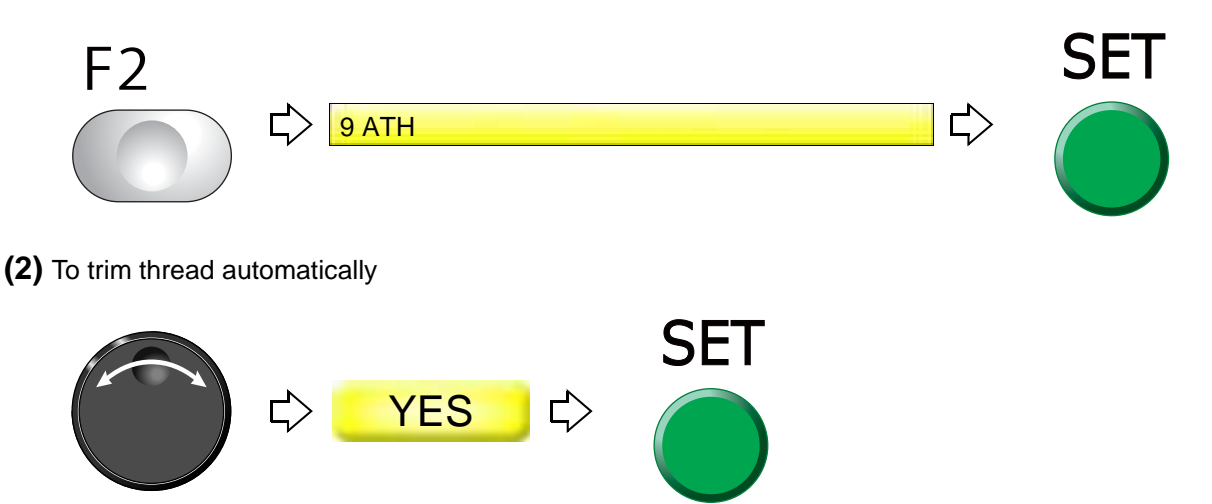

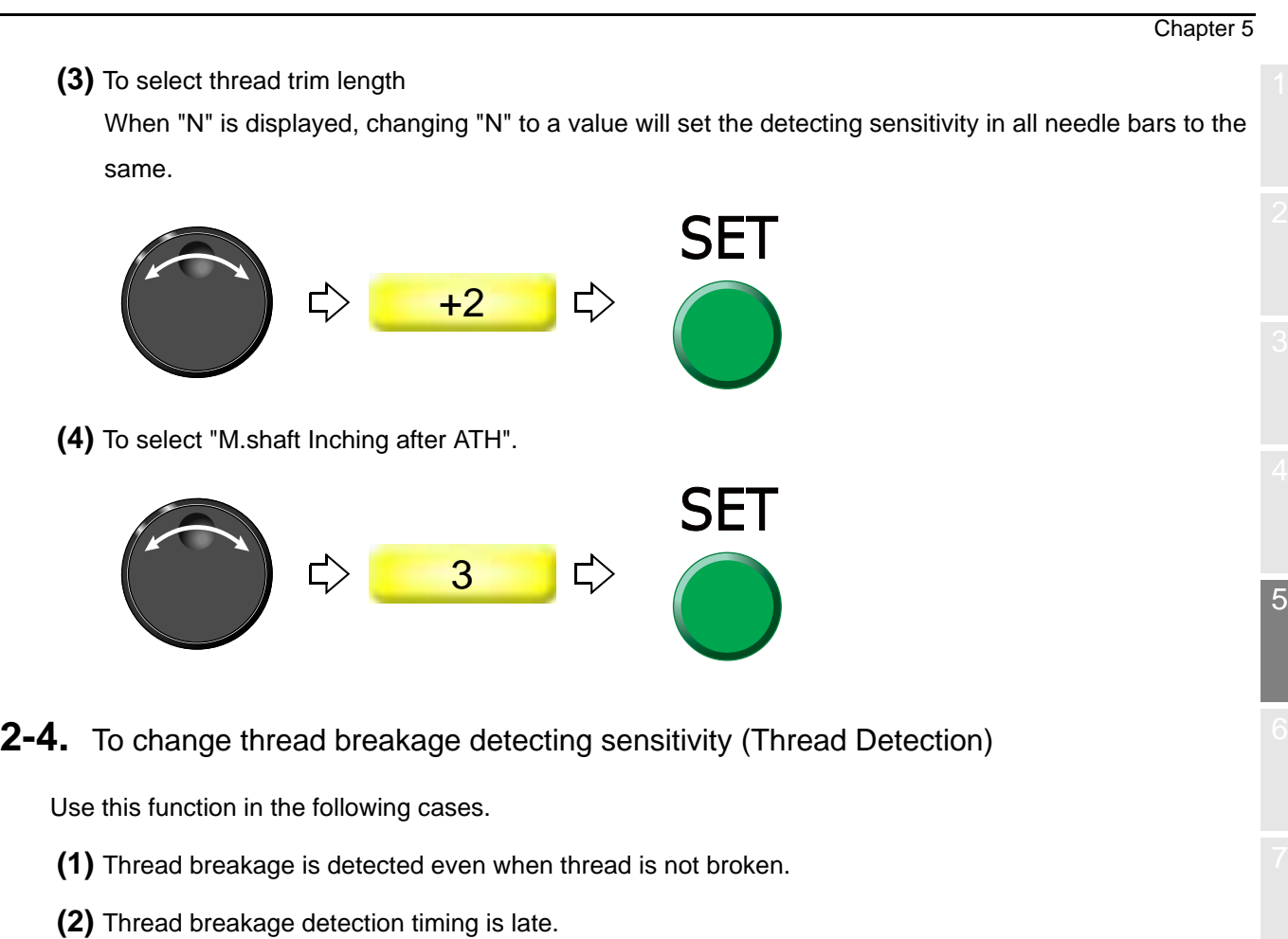

**2-4-1.** Explanation on the screen

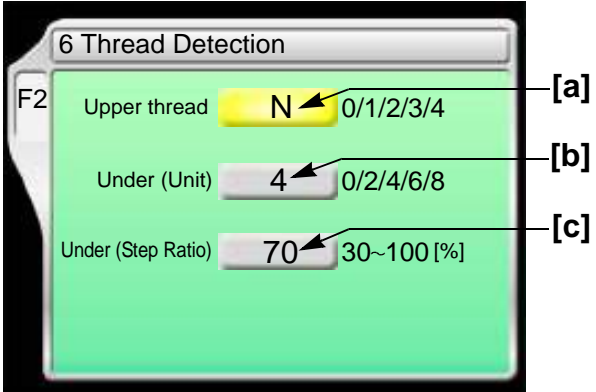

- [a] Setting how many consecutive detections of upper thread breakage are regarded as thread breakage
	- 0: Not to stop even if upper thread breaks

When idling the machine, set "Upper" and "Under (Unit)" to "0".

- N: To stop if upper thread is broken (the detecting sensitivity differs in each needle bar) [\(p.113\)](#page-128-0)
- 1, 2, 3, 4: To stop if upper thread is broken (Detecting sensitivity is the same in all needle bar) When selecting "3", the thread breakage will be detected after upper thread breaks three times continuously.

The relationship between the number of detecting times and sensitivity is shown as follows.

$$
1 2 3 4
$$
  
High   
 [Sensitivity]

- **[b]** Setting how many consecutive times of detection of "Under (Step Ratio)" of [c] are regarded as thread breakage to stop the machine
	- 0: Not to stop even if under thread is broken

When idling the machine, set "Upper" and "Under (Unit)" to "0".

- N: To stop if under thread is broken (the detecting sensitivity differs in each needle bar) [\(p.113\)](#page-128-0)
- 2, 4, 6, 8: To stop if under thread is broken (Detecting sensitivity is same in all needle bar)
	- When selecting "4", the thread breakage will be detected after under thread breaks four times continuously.

The relationship between the number of detecting times and sensitivity is shown as follows.

$$
2 \t 4 \t 6 \t 8
$$
  
High   
 [Sensitivity]

- **[c]** Set sensitivity of [b]. Change this value according to the type of fabric and thread to use. It enables to prevent mis-detection.
	- N: To stop if under thread is broken (the detecting sensitivity differs in each needle bar) [\(p.113\)](#page-128-0) 30 to 100: To stop if under thread is broken (Detecting sensitivity is same in all needle bar) The relationship between detecting ratio and sensitivity is shown as follows.

$$
100
$$
\n
$$
Low \leftarrow \longrightarrow High
$$
\n
$$
[Sensitivity]
$$

#### **2-4-2.** How to operate

The following is an example that the number of upper thread breakage detecting times is set to "2" and the number of under thread breakage detecting times (unit) is set to "6".

### **(1)** To open screen

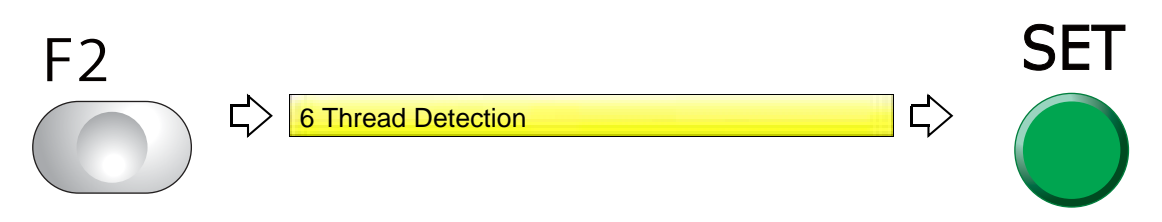

**(2)** To select the number of upper thread breakage detecting times

When "N" is displayed, changing "N" to a value will set the detecting sensitivity in all needle bars to the same.

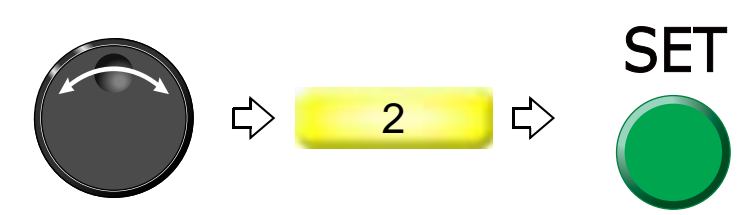

**(3)** To select number of under thread breakage detecting times (unit)

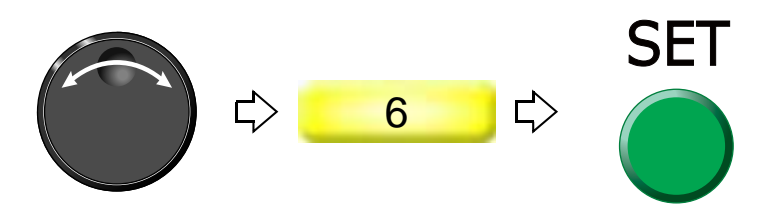

# **2-5.** To trim thread by the number of consecutive jump stitches (Jump Convert)

This function can be used to perform thread trimming in the middle of stitching and moving of the frame to the next stitch by specifying the number of jump code without editing the design.

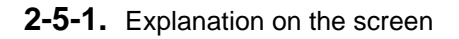

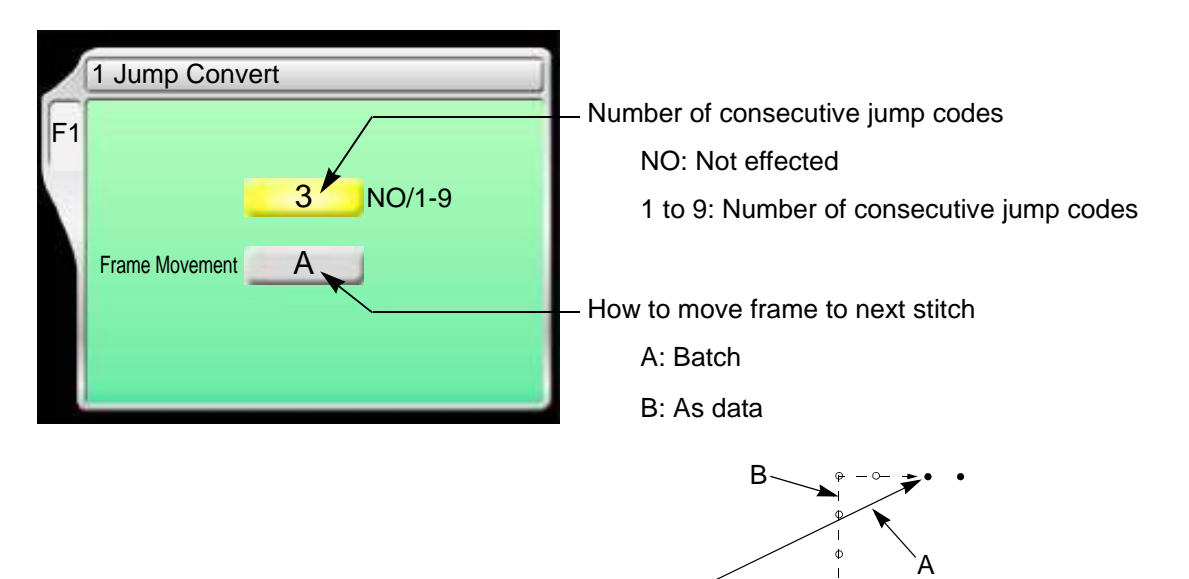

Jump code

### **2-5-2.** How to operate

The following is the example of setting the number of consecutive jump code to "4".

**(1)** To open screen

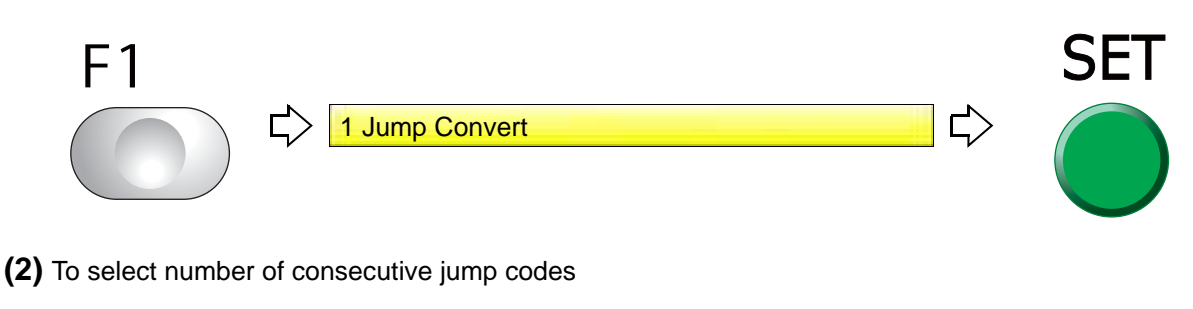

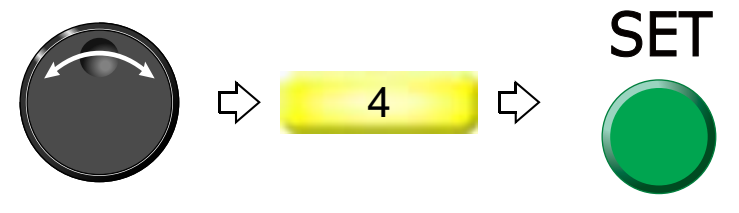

**2-6.** To add thread trimming code to the design and trim thread (Data Edit "Insert")

This function always executes automatic thread trimming at the same position by adding thread trimming code to the design. A stitch will be inserted before the selected stitch No. When this operation is performed in the middle of embroidery, data set will be canceled. If the stitch with a length length is inserted, a design will be displaced hereafter.

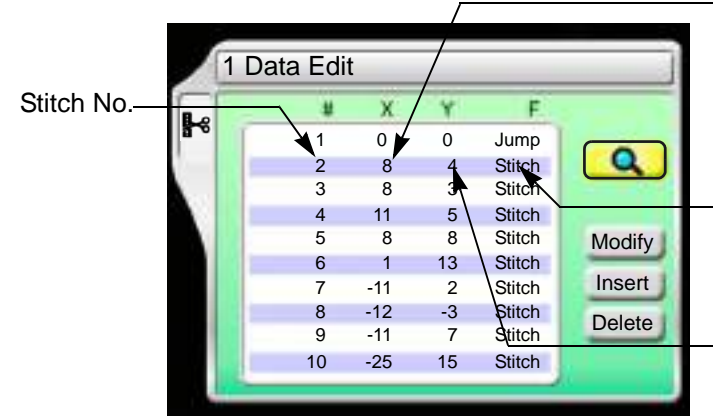

**2-6-1.** Explanation on the screen

-X data (Data to move the frame in X-axis direction)

When the value is 8, the frame travel amount is 0.8 mm.

Function Code [\(p.251\)](#page-266-0)

It is the code to indicate the role of the stitch.

-Y data (Data to move the frame in Y-axis direction)

When the value is 4, the frame travel amount is 0.4 mm.

### **2-6-2.** How to operate

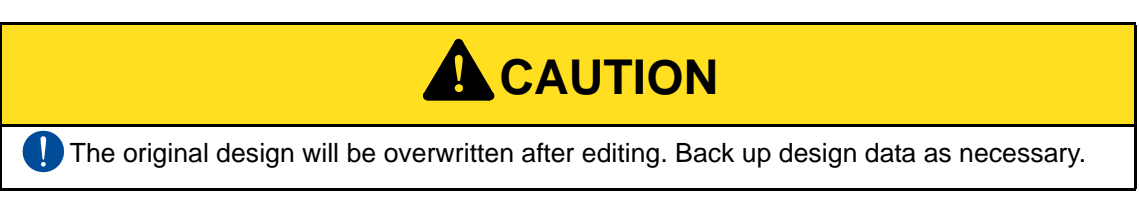

The following is an example that thread trimming code is added to 20th stitch.

**(1)** To open screen

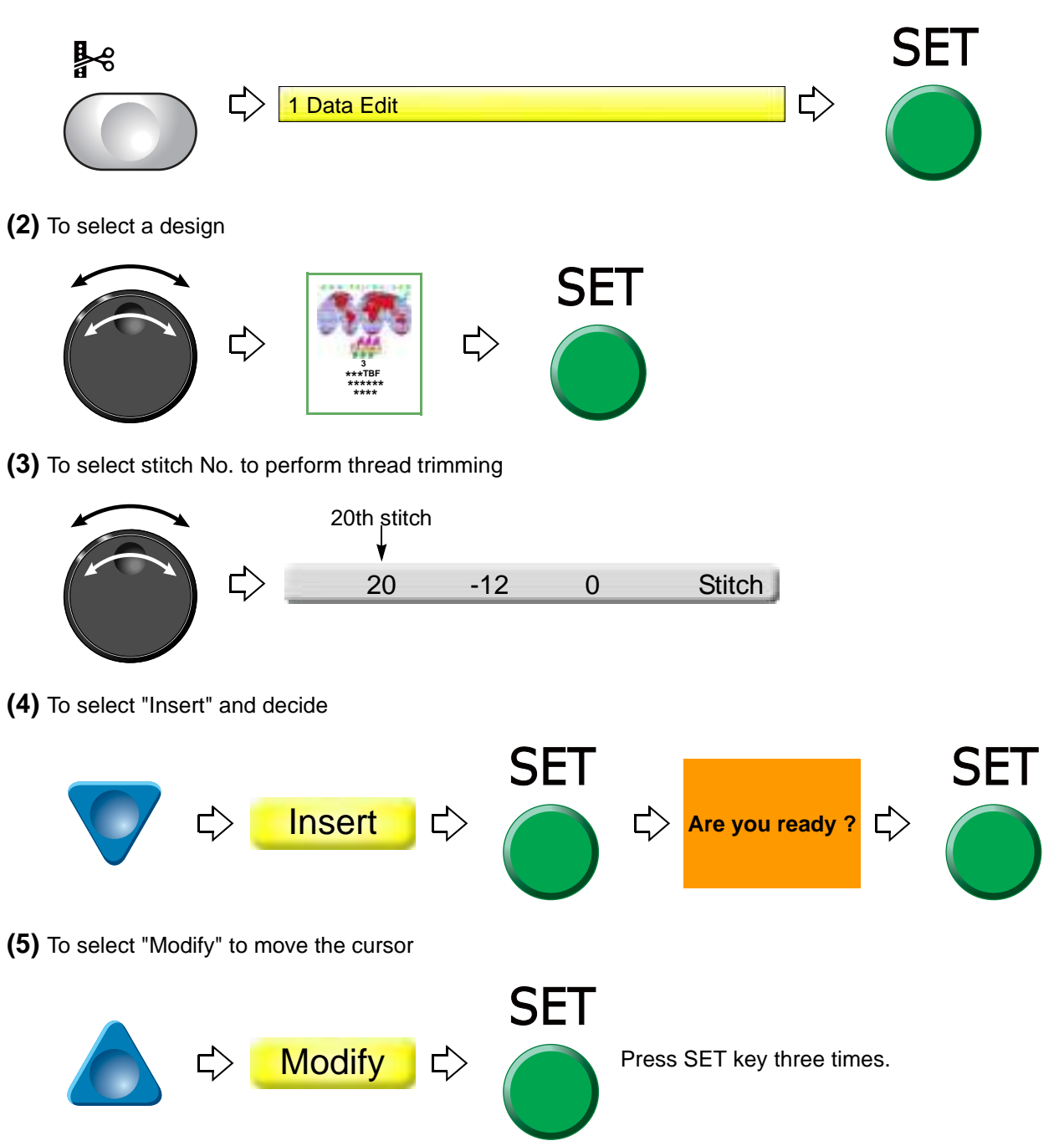

Chapter 5

5

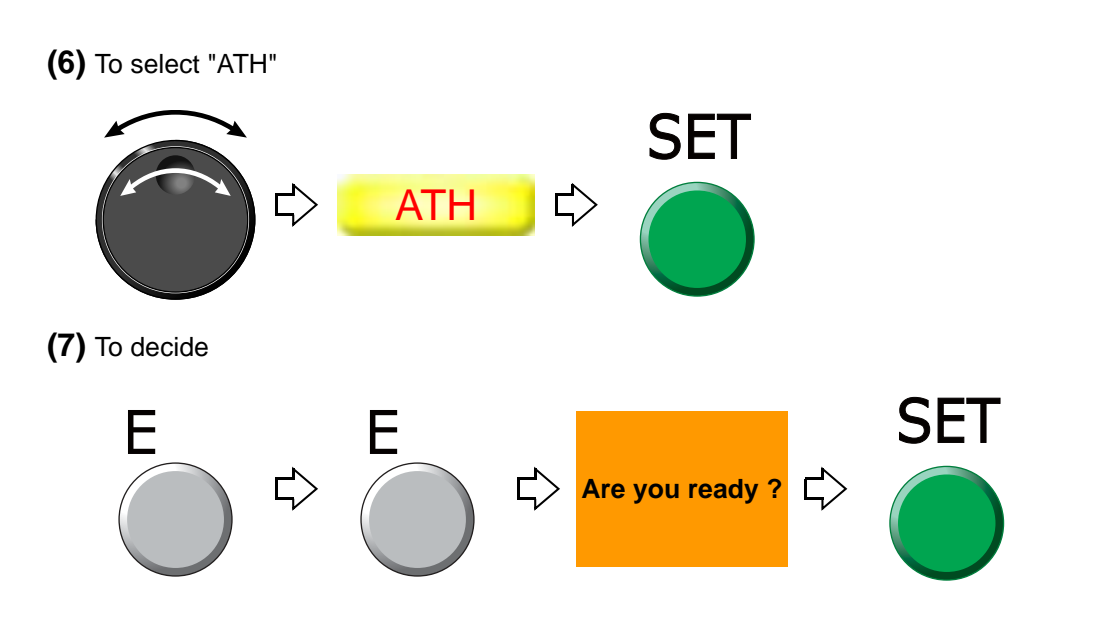

5

# **2-7.** To change thread trim timing (ATH Start Timing)

This function is for the purpose to improve thread trimming by changing moving timing of the thread trimming knife.

**2-7-1.** Explanation on the screen

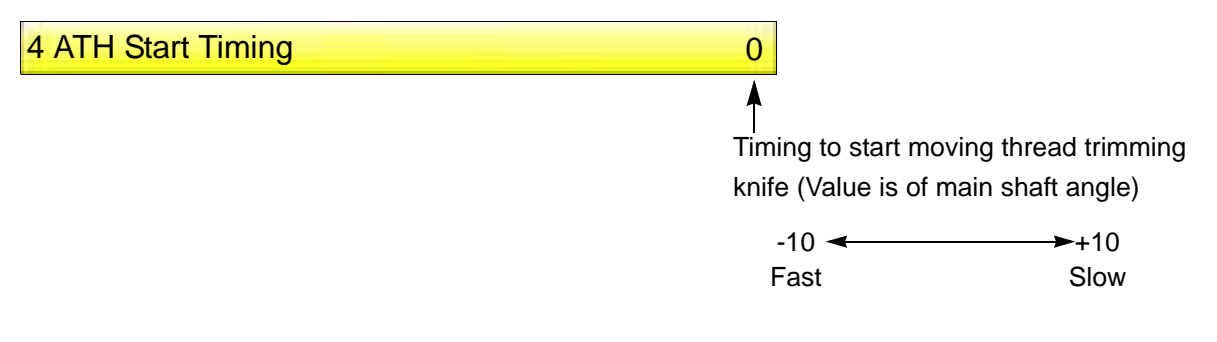

### **2-7-2.** How to operate

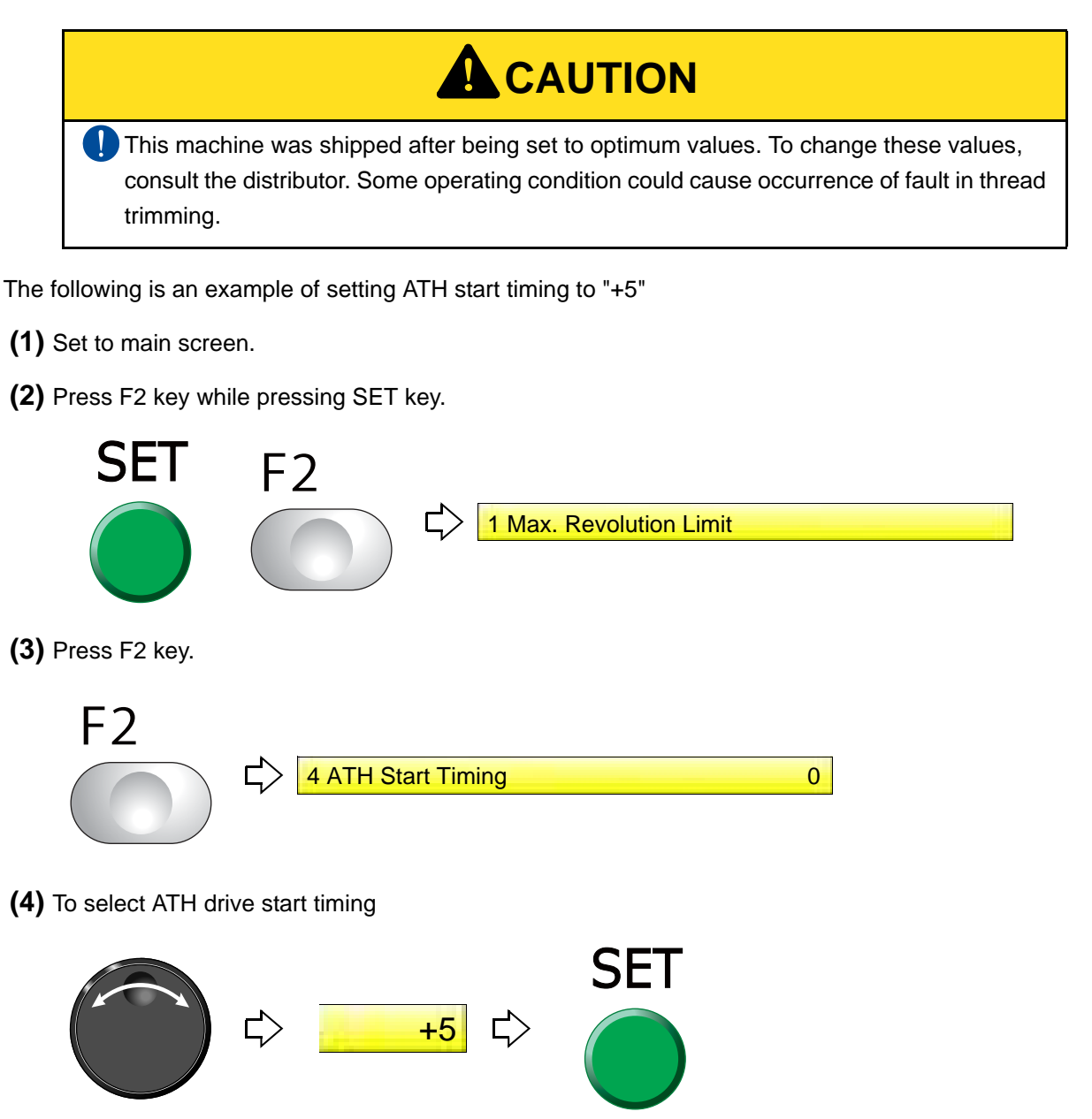

### **2-8.** To set the sensitivity of ATH error detection (Sensitivity of ATH error detection)

### **2-8-1.** Explanation on the screen

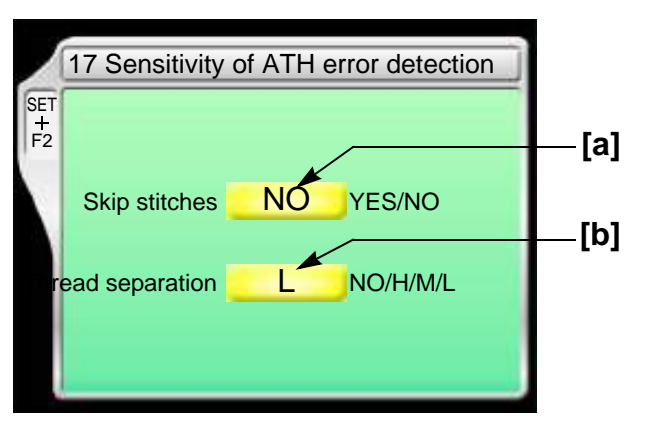

[a] The sensitivity of detection of fault in thread trimming coccured due to skip stitches

YES: To detect

NO: not to detect

If the fault in thread trimming by skip stitches is deteced, the code No. 3AC is displayed.

[b] The sensitivity of detection of fault in thread trimming coccured due to thread separation NO: not to detect

H、M、L: to detect

[Sensitivity]

H High  $\triangleleft$ L  $\blacktriangleright$  Low M

If the fault in thread trimming by thread separaton is deteced, the code No. 3AB is displayed.

### **2-8-2.** How to operate

The following is an example of setting the fault in thread trimming coccured due to skip stitches "to detect".

- **(1)** Set to main screen.
- **(2)** Press F2 key while pressing SET key.

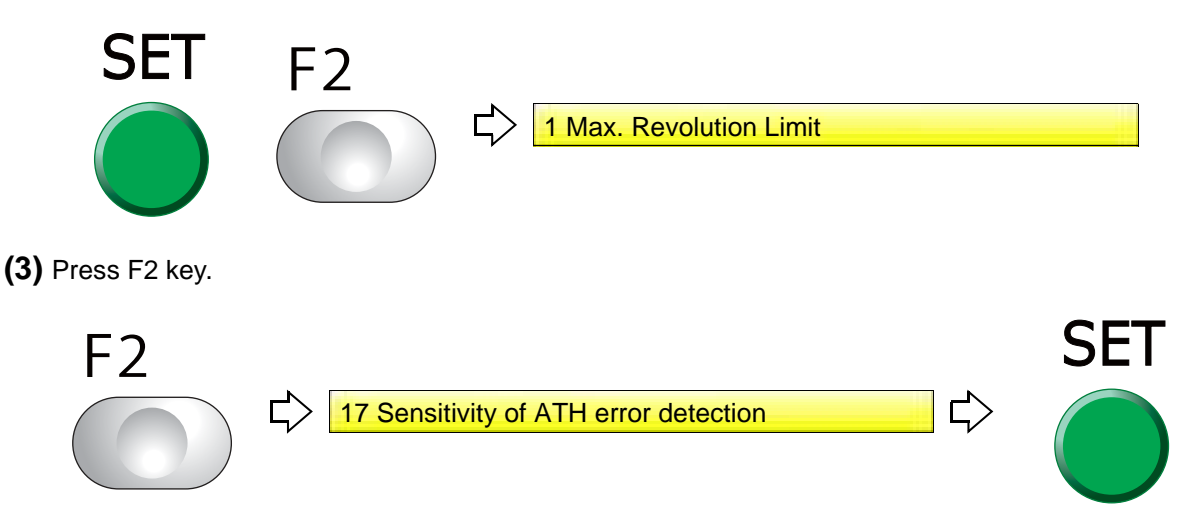

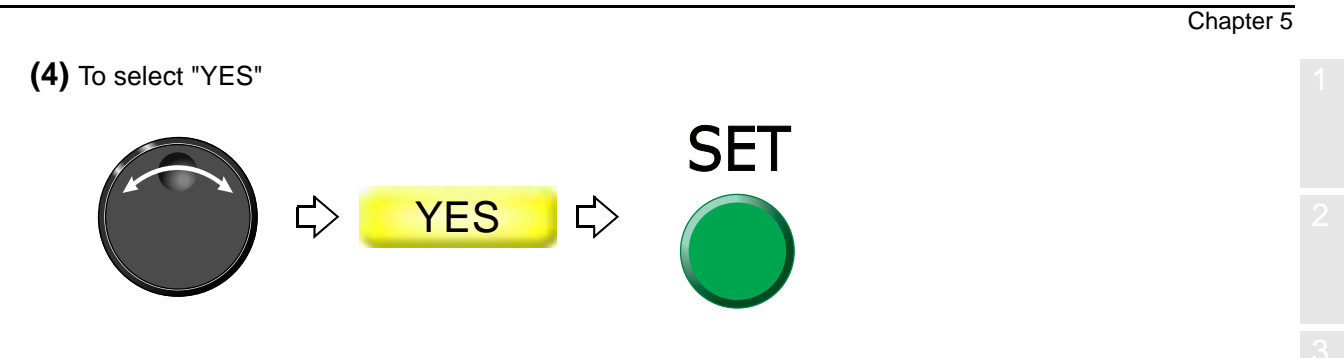

# <span id="page-105-0"></span>**3.** To set the embroidery speed

**3-1.** To limit embroidery speed by stitch length (Min. Revolution)

### **3-1-1.** Explanation on the screen

1 Min. Revolution 600 rpm

Maximum speed at stitch of which stitch length 12.0 mm or more

### **3-1-2.** How to operate

The following is an example that Low Speed R.P.M. is set to "550 rpm".

**(1)** To open screen

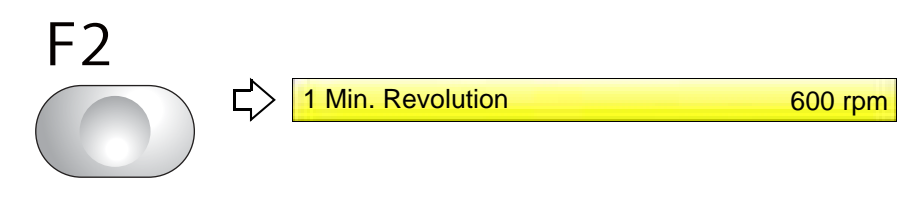

**(2)** To select Low speed R.P.M.

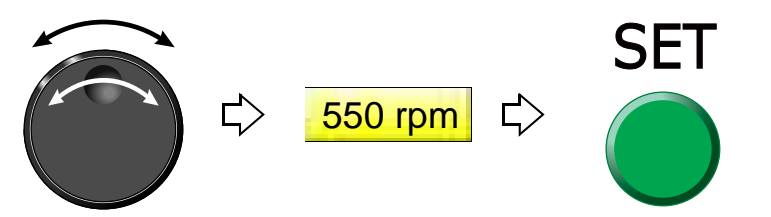

# **3-2.** To set embroidery speed within speed limit section (Revolution limit)

Set the maximum speed of the section where the embroidery speed is restricted.The area where speed was restricted in the design is surrounded by the following function code.

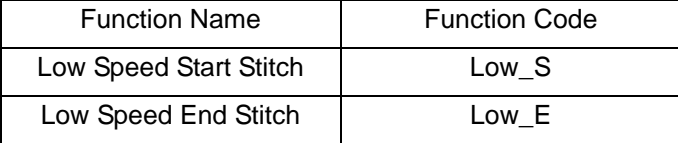

### **3-2-1.** Explanation on the screen

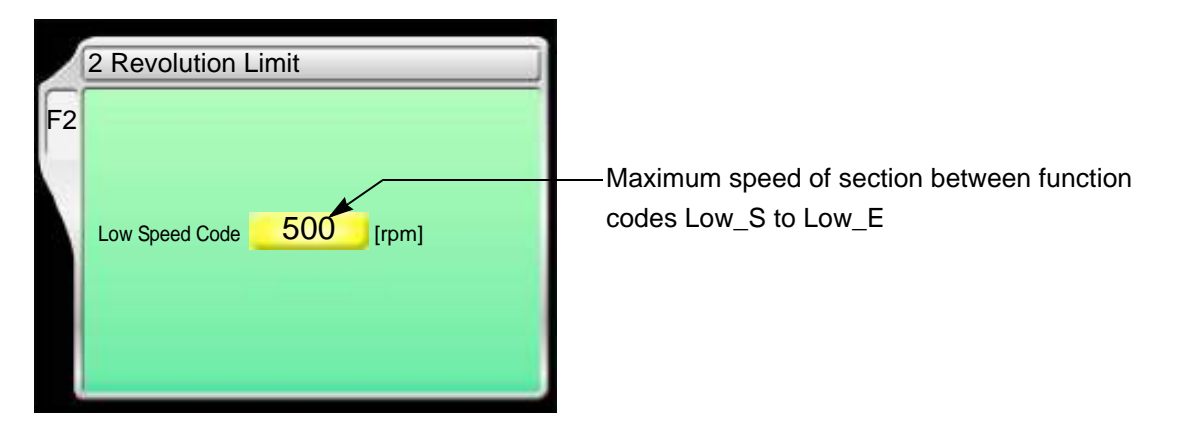

### **3-2-2.** How to operate

The following is an example that the maximum speed of the section between the function codes Low\_S to Low\_E is set to "700".

### **(1)** To open screen

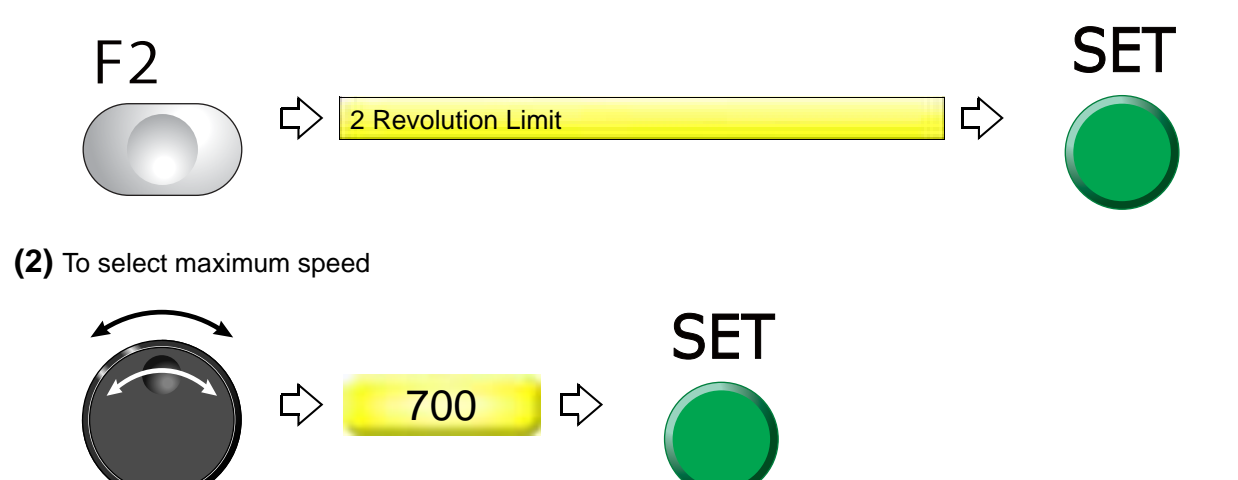

**3-3.** To decide upper limit value of the maximum speed (Max. Revolution Limit)

This operation requires input of the password.

### **3-3-1.** Explanation on the screen

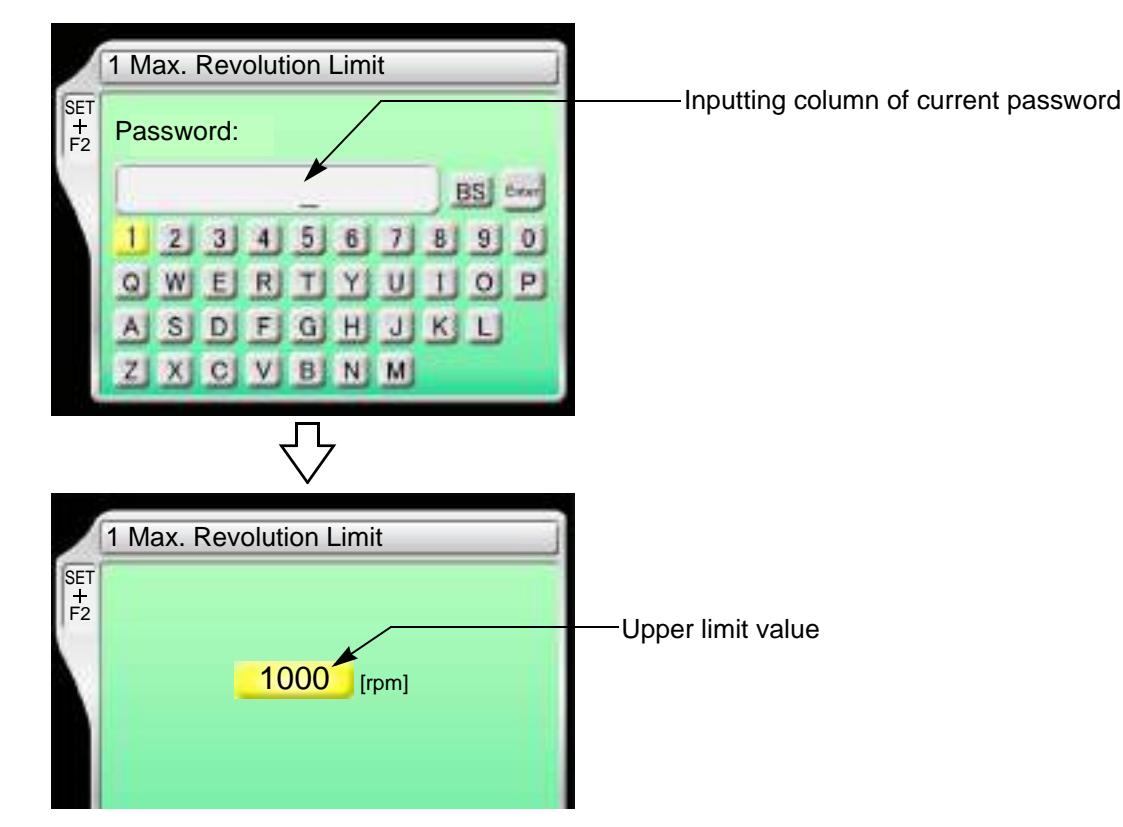

### **3-3-2.** How to operate

The following is the example that Max. Revolution Limit is set to "950".

- **(1)** Set to main screen.
- **(2)** To press F2 key while pressing SET, and press SET further

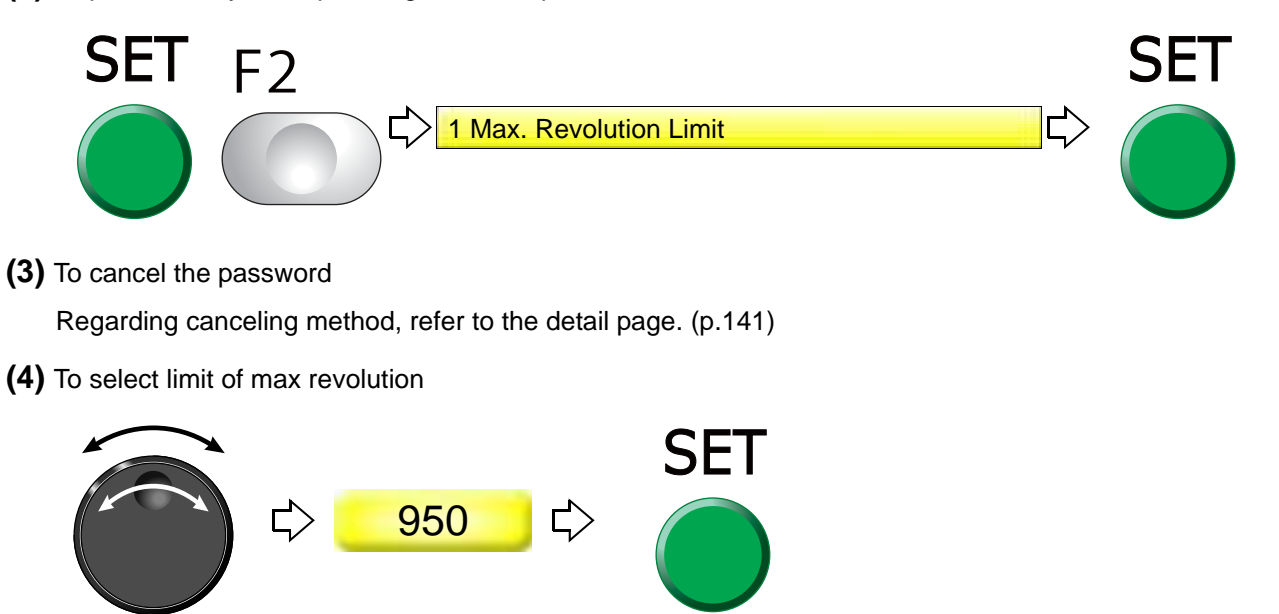
Chapter 5

# **4.** To stop the machine

### **4-1.** To stop the machine automatically when reaching the set value (Preset Halt)

**4-1-1.** Explanation on the screen

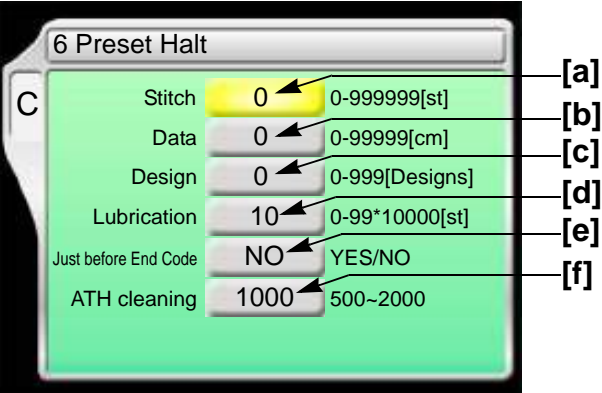

- **[a]** The machine will stop when counting reaches the number of the set stitches. (Display of 1D2)
- **[b]** The machine will stop when embroidery stitch length reaches the set length (display of 1D2).
- **[c]** The machine will stop when the number of designs reaches the set numbers. (Display of 1D2).
- **[d]** The machine will stop when counting reaches the number of set stitches. (Display of OIL) When automatic lubrication system is set to "YES", it will not be displayed.
- **[e]** The machine will stop short of the end code by one stitch (display of 1D2). YES: To stop

Since embroidery is not finished, it is possible to perform frame back.

NO: Not to stop

**[f]** The machine will stop when the number of ATH movement reaches the set numbers. (Display of 1D8).

5

#### **4-1-2.** How to operate

The following is an example that the halt by the number of stitch is set to "15000".

**(1)** To open screen

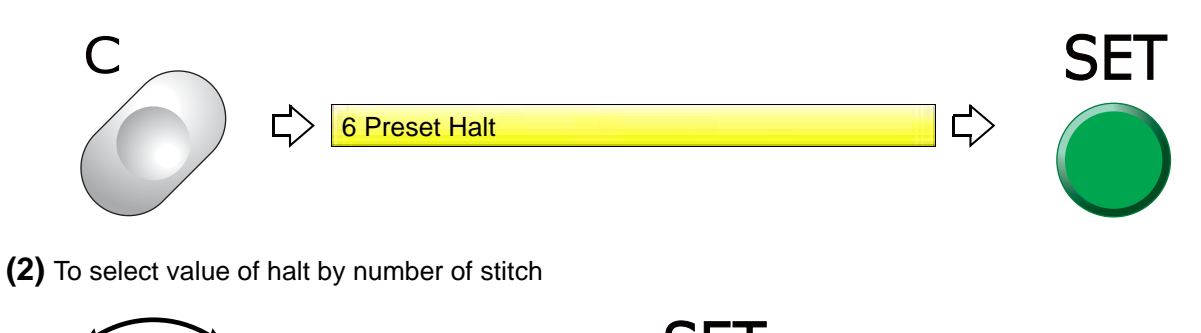

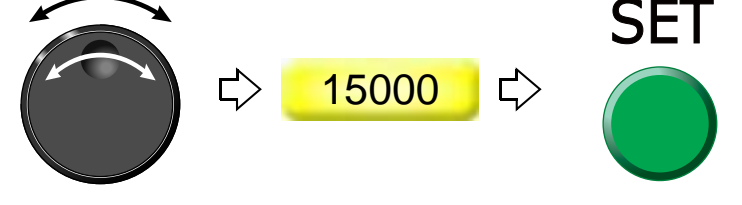

- **4-2.** To stop the machine before needle bar hits the frame (Software Frame Limit)
- **4-2-1.** Explanation on the screen

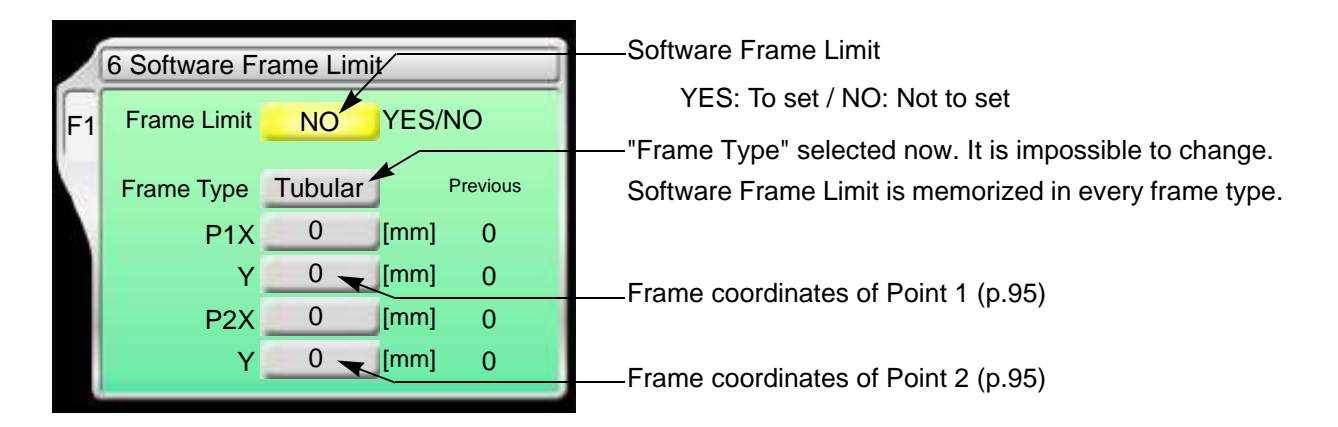

### **4-2-2.** How to operate

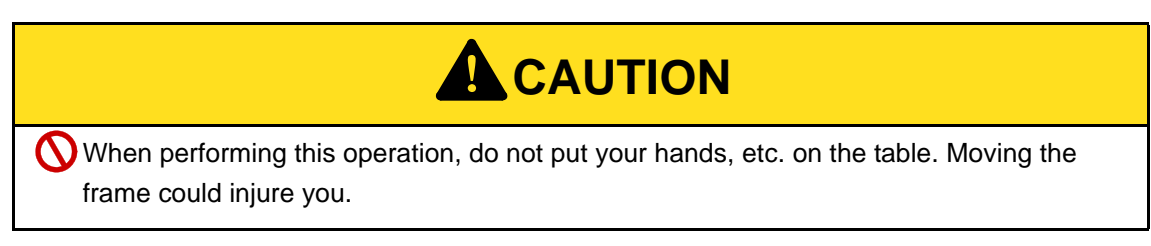

The following is the example of setting the tubular frame as "Software Frame Limit".

<span id="page-110-1"></span><span id="page-110-0"></span>**(1)** To open screen **SET**  $F<sub>1</sub>$  $\overrightarrow{L}$  $\mathsf{L}$ 6 Software Frame Limit **(2)** To make software frame limit effective **SET YES** □  $\mathbb{C}^2$ **(3)** To decide P1 (Point 1) P1 -150 ₿ 85 The frame will move. **(4)** To decide P2 (Point 2) SET  $\overline{P1}$  Embroidery space 150 320 P<sub>2</sub> The frame will move.

5

Chapter 5

### **4-3.** To stop the machine with needle bar stuck in the material (Stop at Lower D.Point)

This setting stop the machine with needle stuck in the material at the end of embroidery. This function is effective for embroidering to consecutive design using AFC (option) mainly.

### **4-3-1.** Explanation on the screen

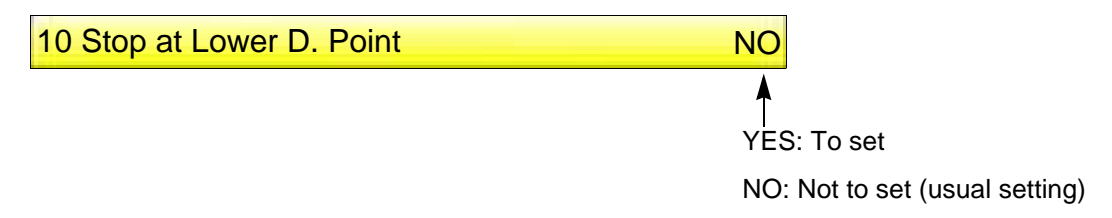

#### **4-3-2.** How to operate

The following is the example of setting "Stop at Lower D. Point".

#### **(1)** To open screen

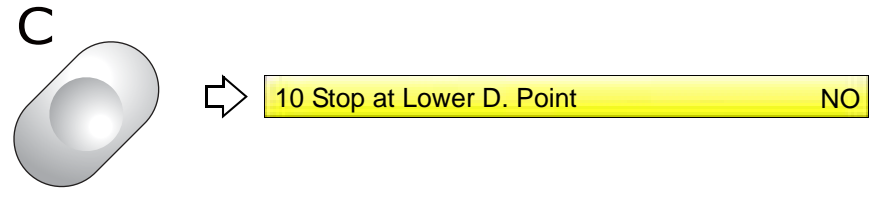

**(2)** To set Stop at Lower D. Point

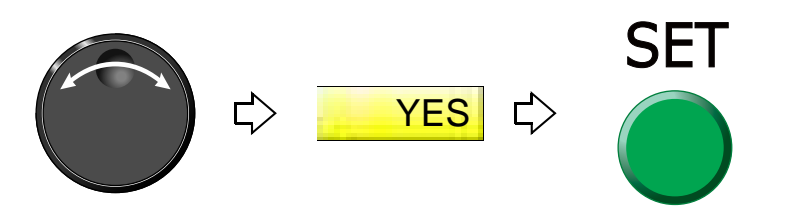

### **4-4.** To stop at Frame Limit (Frame Limit setting)

This is the setting to stop the frame at Flame Limit (movable limit position). To stop at Frame Limit, it is necessary to memorize the frame origin correctly in the machine. The position where the frame stops differs in every "Frame Type".

**4-4-1.** Explanation on the screen

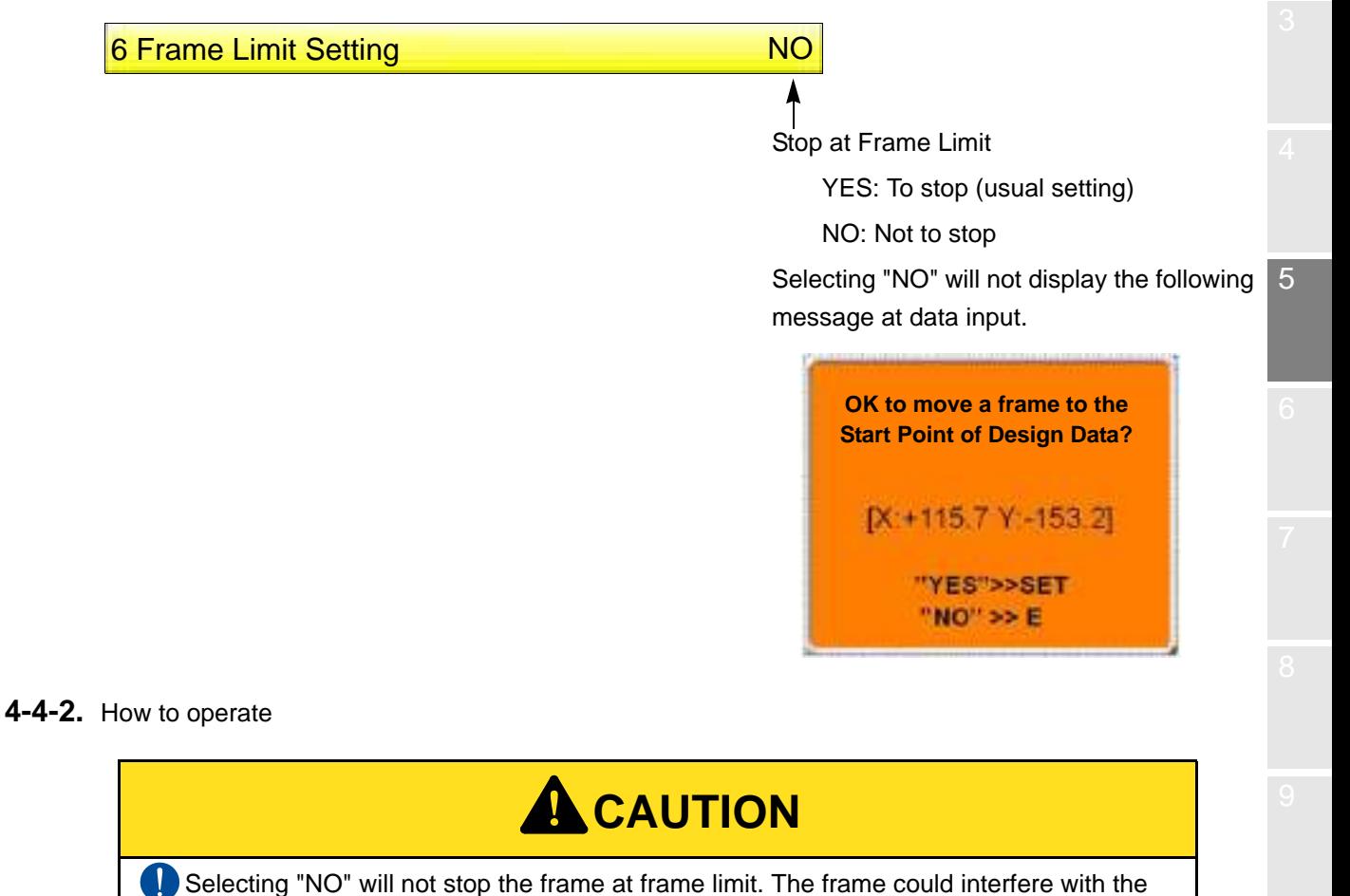

peripheral part resulting in its breakage.

The following is the example that the frame is stopped at Frame Limit.

- **(1)** Set to main screen.
- **(2)** To press F1 key while pressing SET

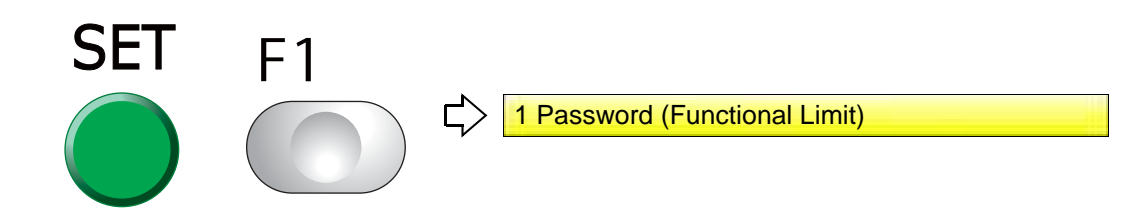

**(3)** To press F1 key

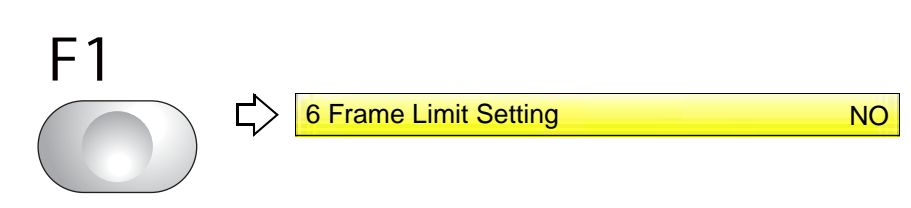

**(4)** To make Frame Limit setting effective

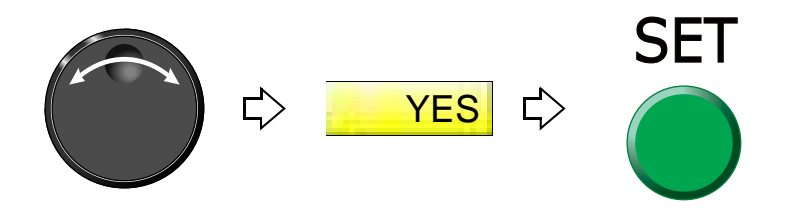

#### Chapter 5

5

# **5.** To change the direction and the size of the design

**5-1.** To perform enlargement, rotation, reversion (Data Conversion)

Set this function after data set. Setting contents here will be added in a design. So, when you embroider this design next time, setting again will be unnecessary.

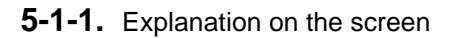

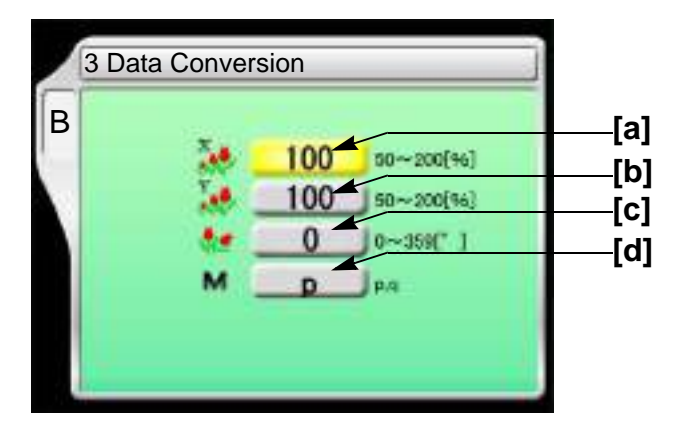

**[a]** Horizontal (X) scale ratio (%)

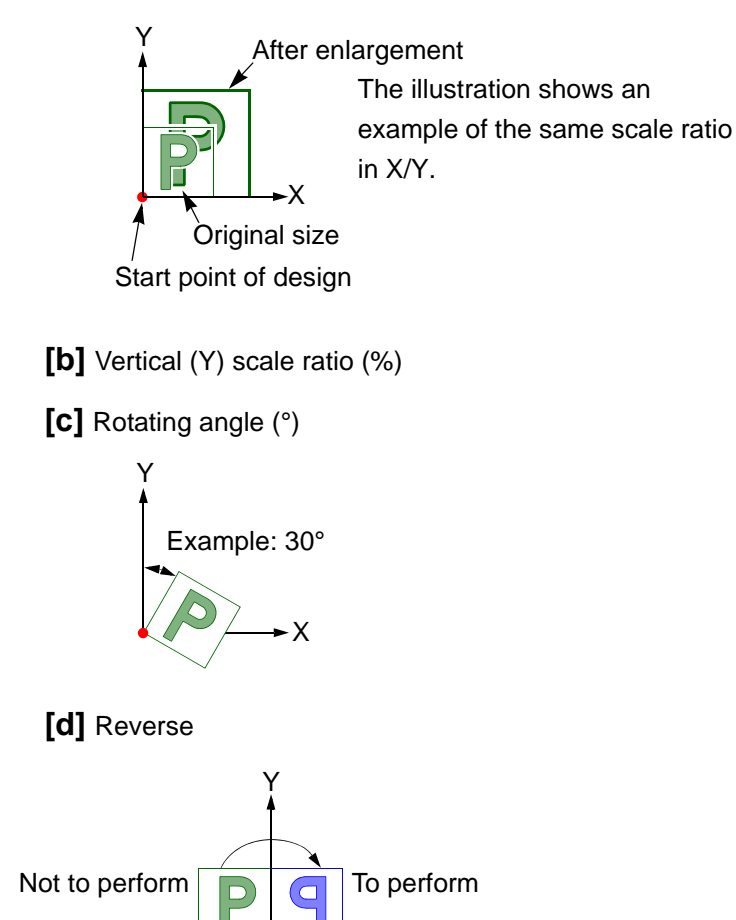

X

#### **5-1-2.** How to operate

The following is the example that horizontal scale ratio and vertical scale ratio are set to "120".

**(1)** To open screen

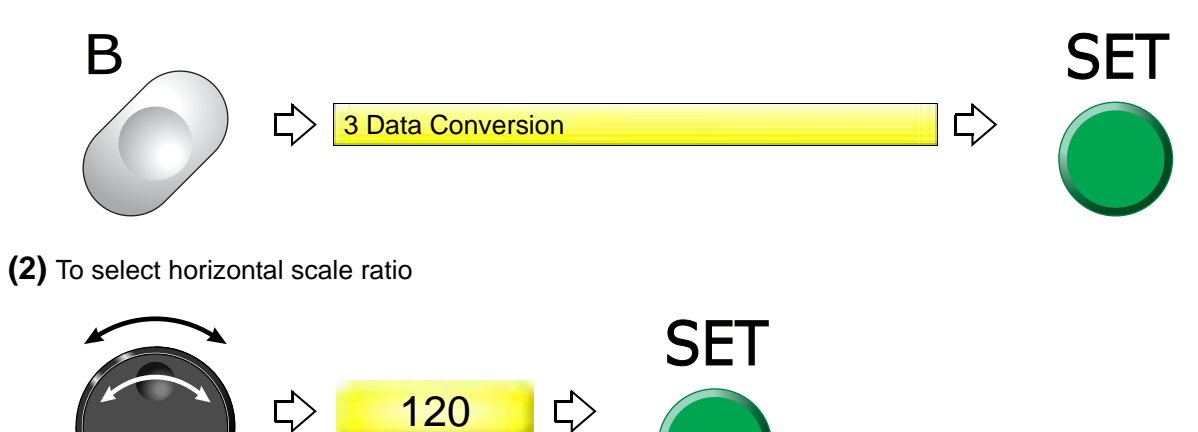

**(3)** To select vertical scale ratio

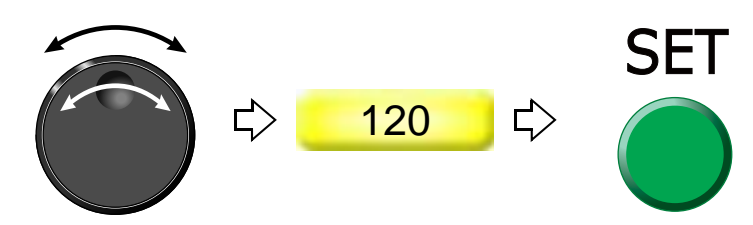

5

### **5-2.** Tilt the design, change the placement (Design position adjustment)

It is the setting to adjust the position by rotating the design according to the inclination of the fabric.

- This function can not be set during embroidery.
- When performing the data set of the other design after setting this function, the setting contents will be canceled. Also, the setting contents are not saved for the design memorized in the machine memory.
- This function can not be set for the designs that "Repeat" or "Auto Offset" is set. It is not possible to set "Repeat" or "Auto Offset" later for the design that this function has been set.
- This function can be set for the designs that "Data conversion" is set. However, "Data conversion" can not be set for the design that this function has already been set.
- **5-2-1.** Explanation on the screen

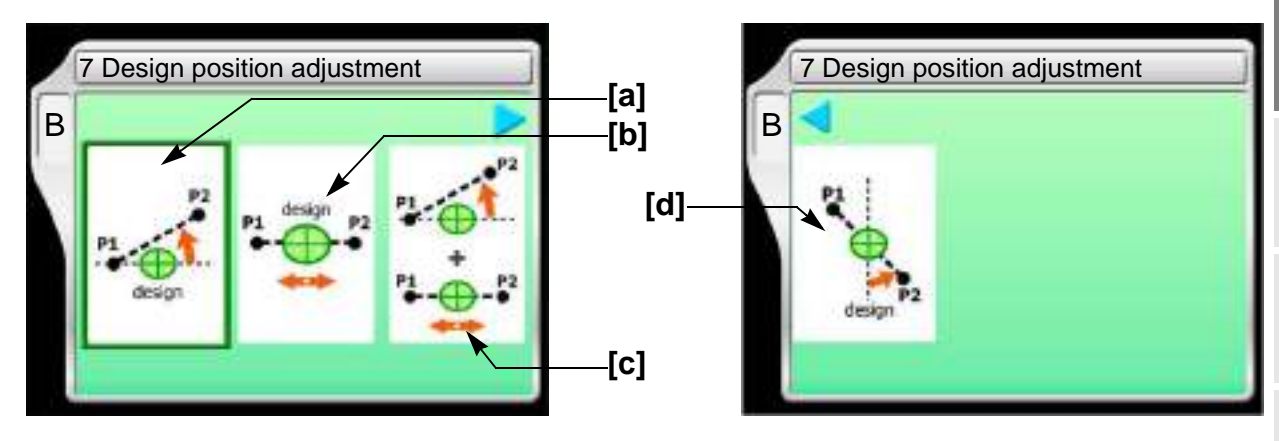

### **[a]** Alignment adjustment

Rotate the design by the angle (A) between a diagonal line(P1 - P2) and a horizontal line. The design is rotated with respect to the embroidery start point.

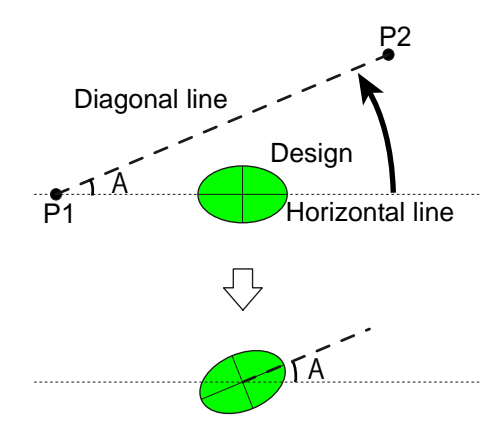

It cannot be set when the angle (A) is 90 degrees or more.

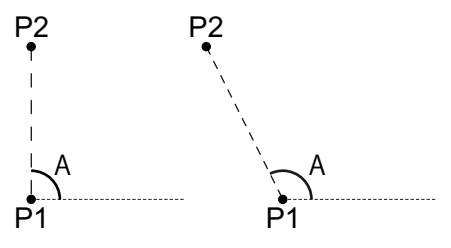

### **[b]** Desing position

Place the design based on the interval of P1 and P2.

If P1 and P2 have a different Y coordinate, the Y coordinate of the design position will be as follows.

- Between P1 and P2 if the design position is in the center
- Based on P1 if the design position is close to P1
- Based on P2 if the design position is close to P2

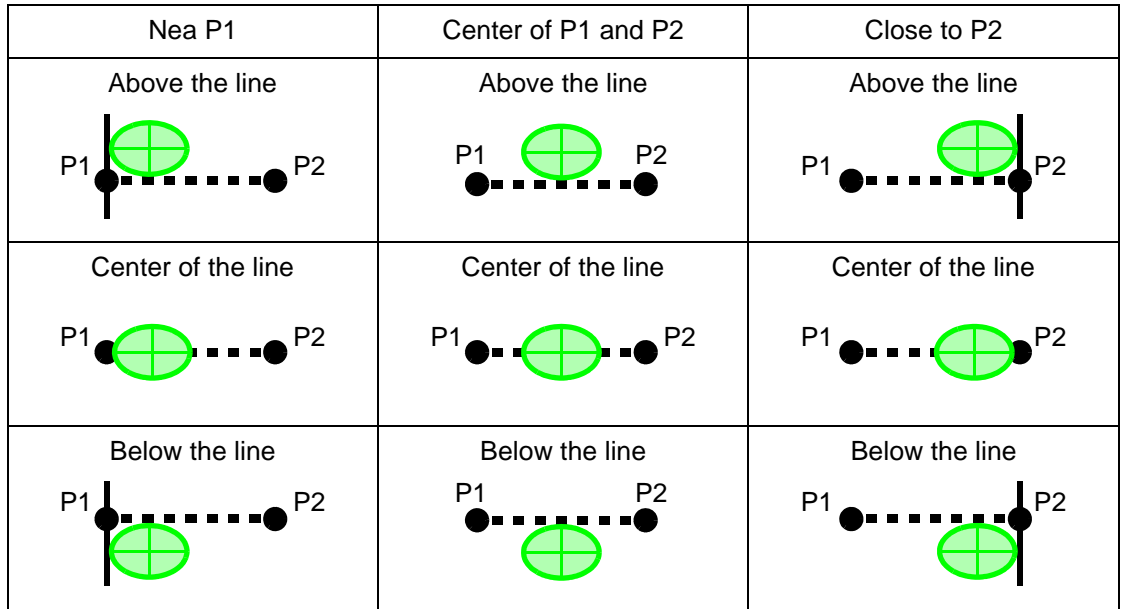

It is possible to set even the design longer than an interval between P1 and P2.

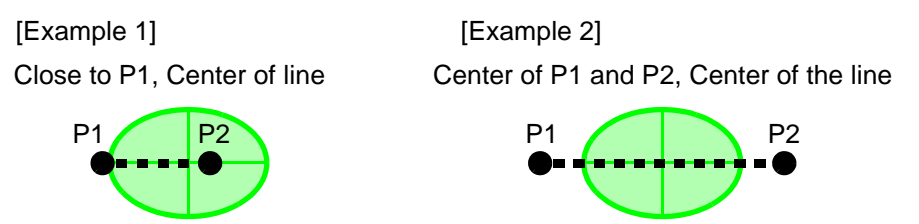

**[c]** Alignment adjustment, Design placement

After performing the alignment adjustment, execute the design placement continuously. It is the function that the above [a] and [b] are combined.

#### Chapter 5

5

**[d]** Alignment adjustment (vertical)

Rotate the design by the angle (A) between the diagonal line (P1 - P2) and the vertical line. The design is rotated with respect to the center of the design size.

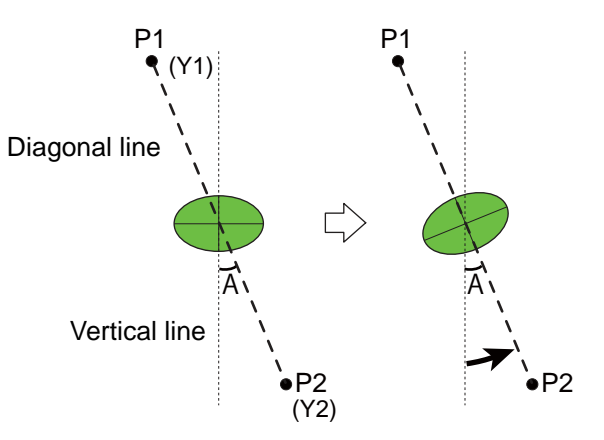

The rotation direction may be reversed depending on the values of coordinates (Y1) and (Y2).

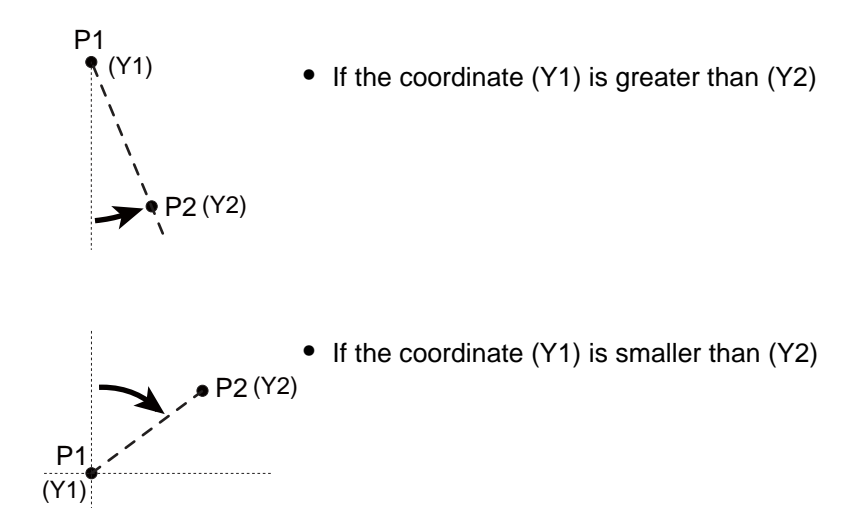

If the coordinate value (Y1) is the same as (Y2), the rotation direction is determined by the value of (X1) and (X2).

The design will not be rotated if (X1) is equal to (X2) (i.e., P1 is equal to P2).

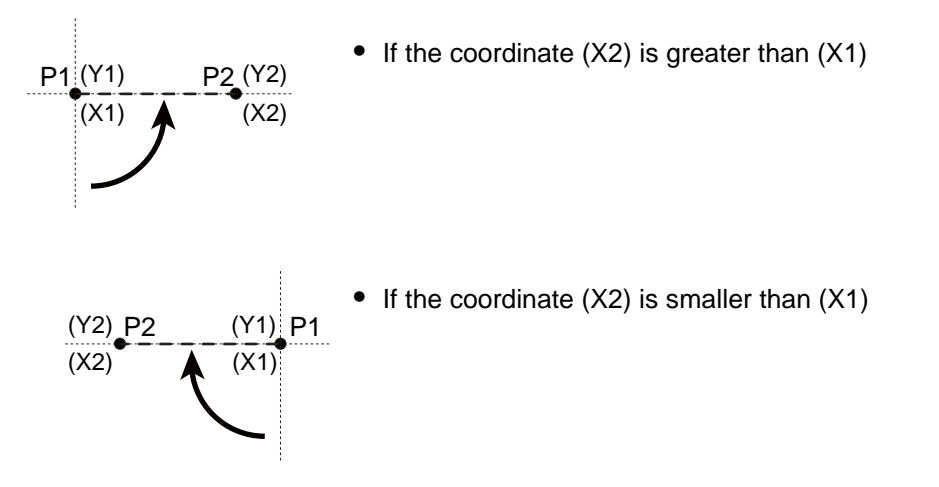

### **5-2-2.** How to operate

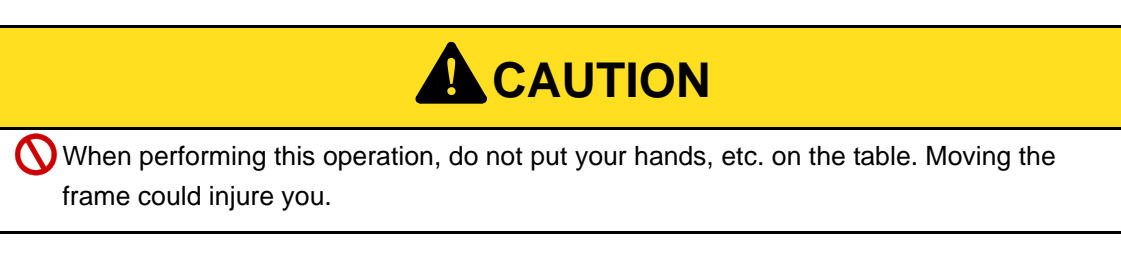

The following is an example of "Alignment adjustment".

To cancel the setting, perform the data set of the design.

**(1)** To open the screen

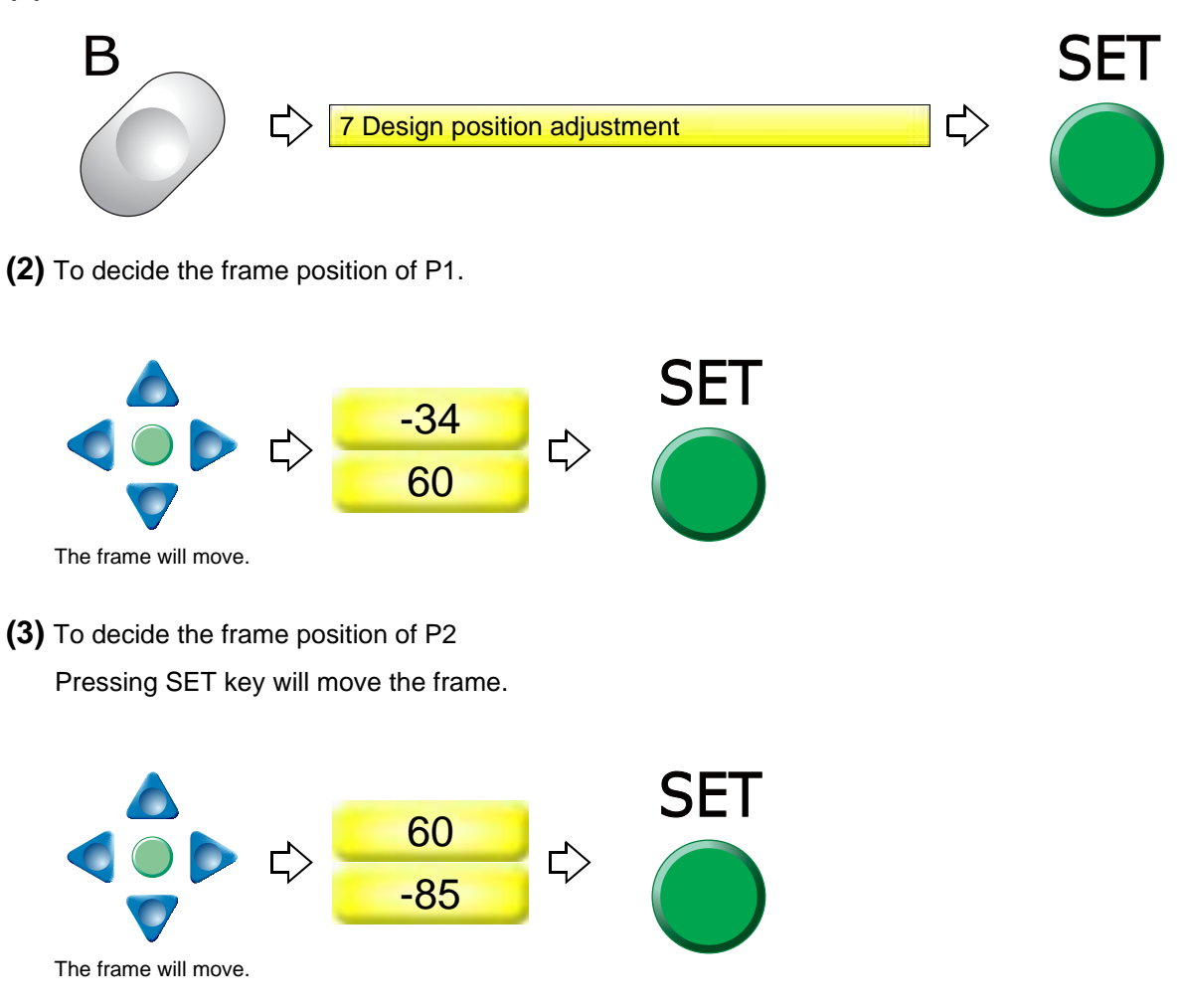

**(4)** The trace execution screen will be displayed. Execute the trace.

Chapter 5

5

# **6.** To embroider the same design repeatedly

### **6-1.** To repeat to horizontal and vertical direction (Repeat)

Set this function after data set. Setting contents here will be added in a design. So, when you embroider this design next time, setting again will be unnecessary.

#### **6-1-1.** Explanation on the screen

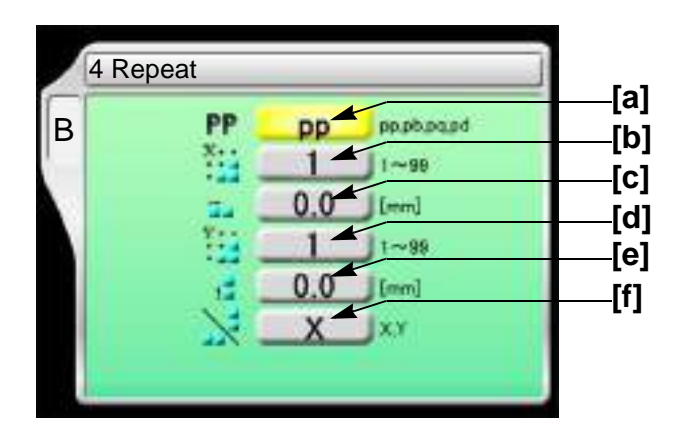

### **[a]** Repeat method

The illustration below is an example that the priority embroidery direction is vertical.

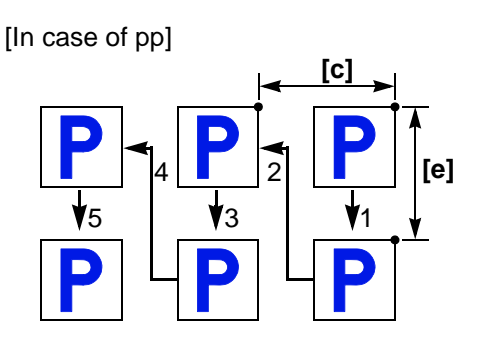

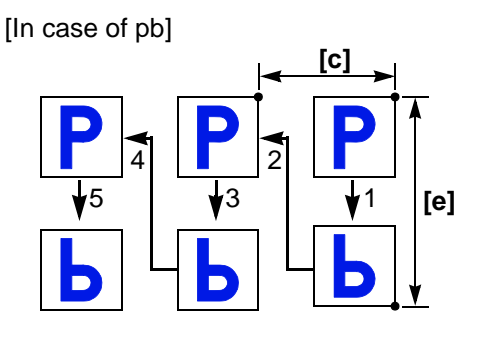

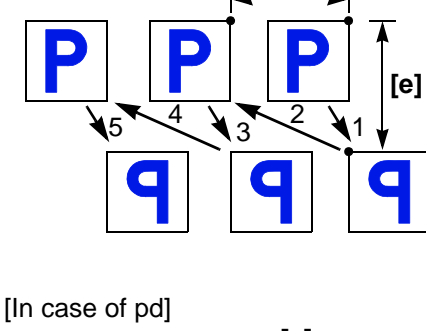

**[c]**

[In case of pq]

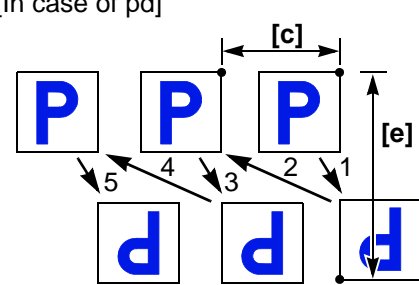

- [b] Number of repeats in horizontal
- **[c]** Interval in horizontal (mm) Repeat direction will be decided by code. Selecting "-" will perform embroidering at left repeatedly.

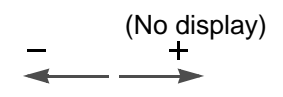

- [d] Number of repeats in vertical
- **[e]** Interval in vertical (mm)

Repeat direction will be decided by code. Selecting "-" will perform embroidering at front.  $\Gamma$  (No display)

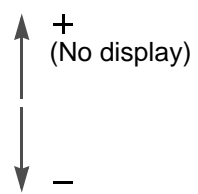

**[f]** Priority embroidering direction (horizontal/vertical)

It is the setting which direction is given priority to embroider, horizontal(X) or vertical(Y).

### **6-1-2.** How to operate

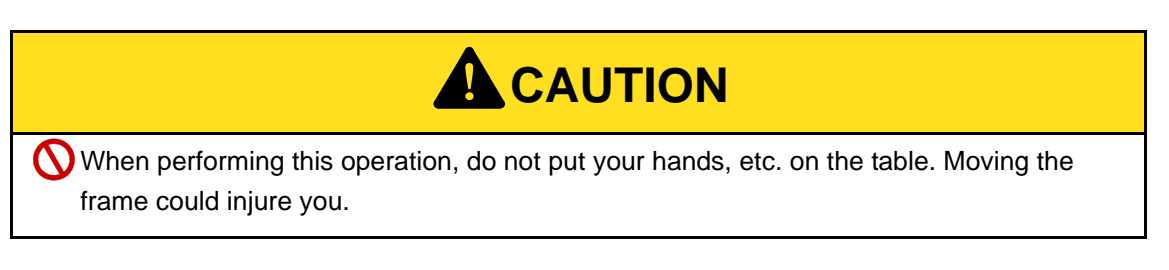

The following is an example that repeat pattern "pb", the number of repeats in horizontal "3", interval in horizontal "-60", the number of repeats in vertical "2", interval in vertical "-50", priority direction "X" are set.

### **(1)** To open screen

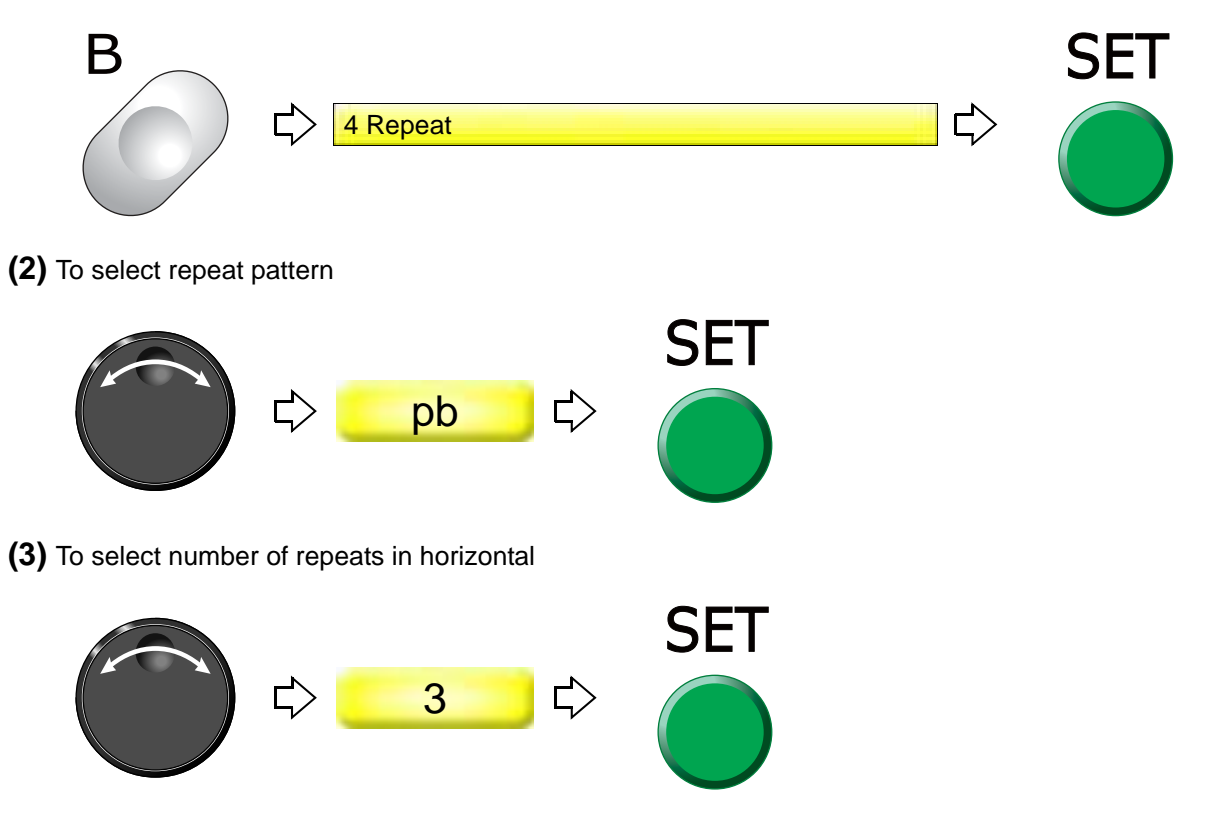

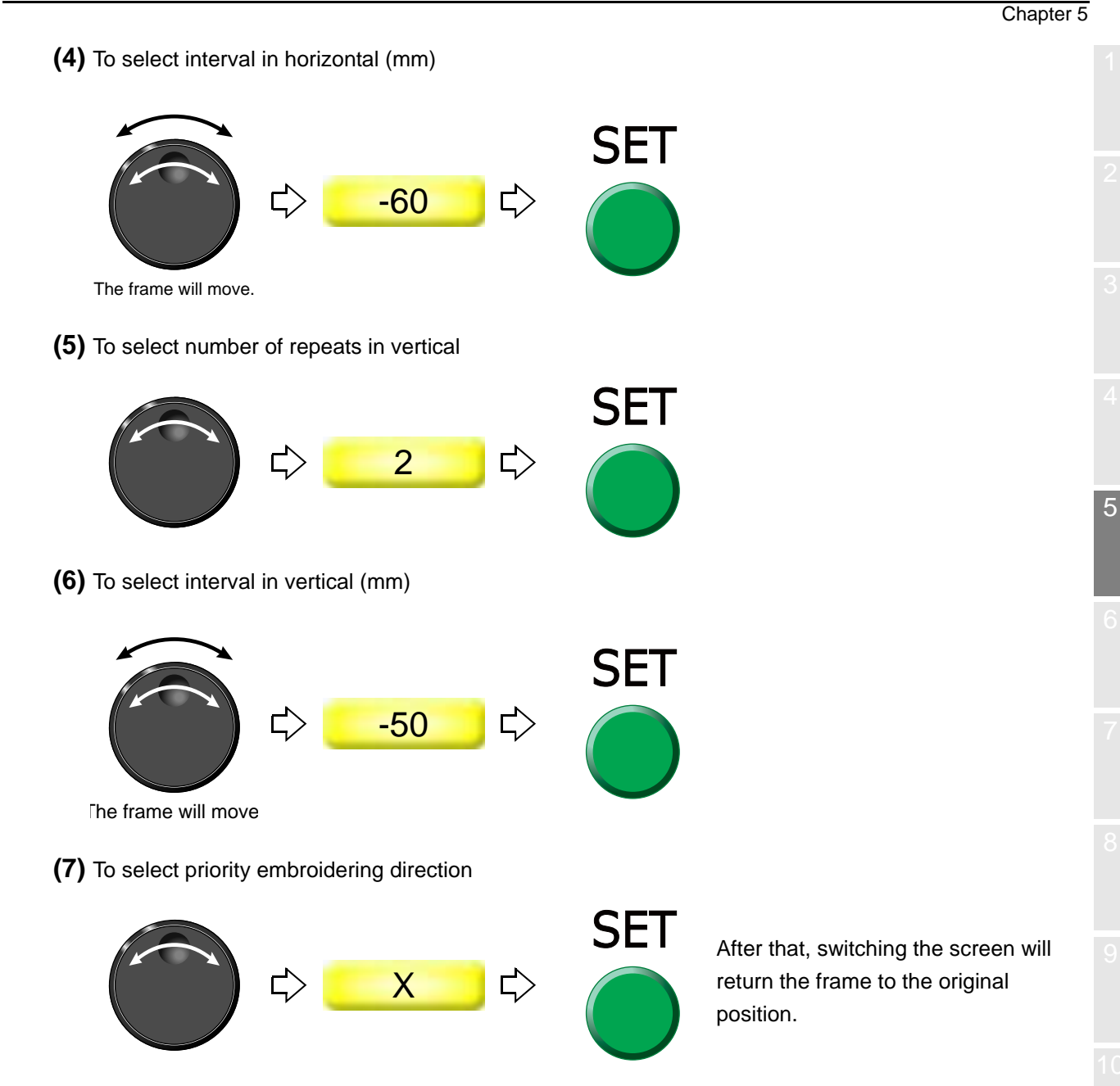

To cancel the setting of repeat, set "the number of repeats in horizontal" and "the number of repeats in vertical" to "1".

### **6-2.** To repeat at the same place (A.S. after Auto Data Set)

This setting makes the machine start automatically after finishing embroidery and embroider the same design repeatedly.

This function is effective only when "Auto Start (AS)" is set to "YES". [\(p.54\)](#page-69-0)

#### **6-2-1.** Explanation on the screen

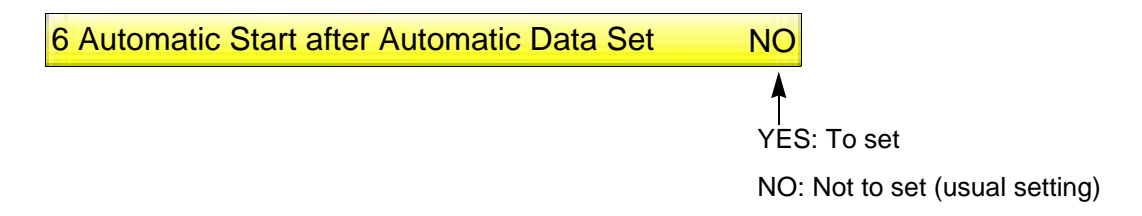

### **6-2-2.** How to operate

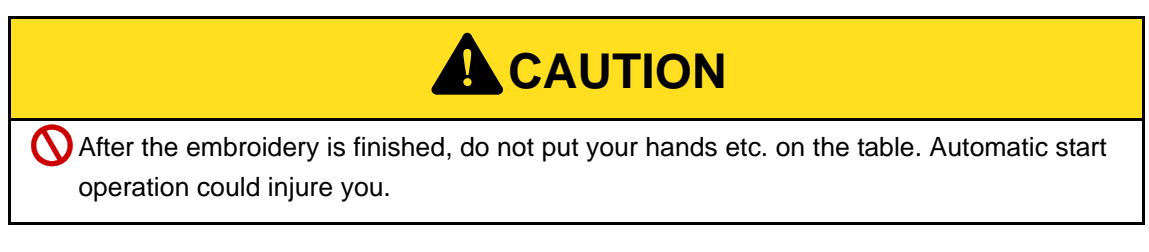

The following is the example of setting "Auto Start" after setting "Auto Data Set".

**(1)** To open screen

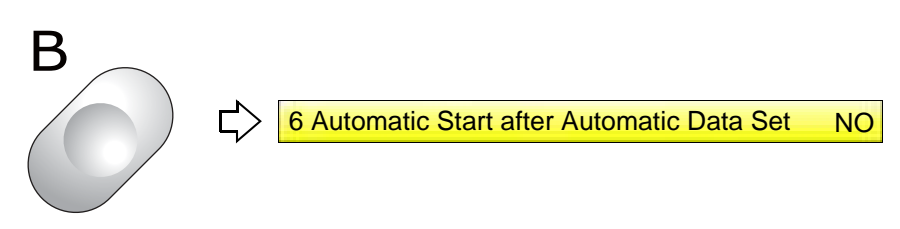

**(2)** To set automatic start after automatic data set

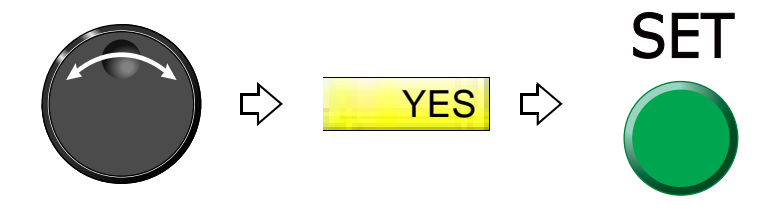

# **7.** To adjust finishing of embroidering

### **7-1.** To adjust driving error of the frame (Backlash)

This function corrects error of finished stitching generated by Backlash. Backlash means the play generated by the shock in the parts at the drive system or around the frame when return stitches are executed.

**7-1-1.** Explanation on the screen

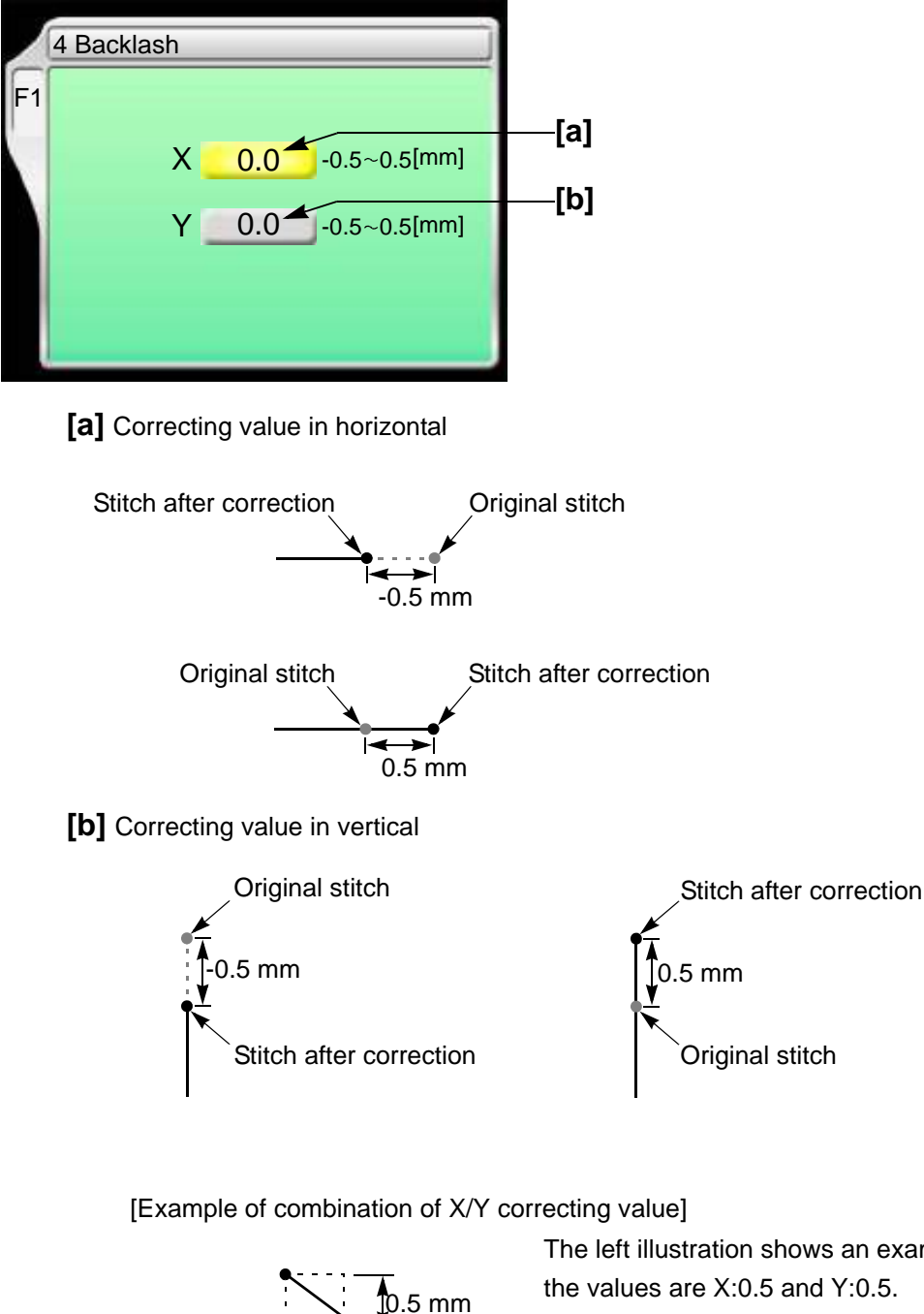

Original stitch<sup></sup>

The left illustration shows an example that the values are X:0.5 and Y:0.5.

 $0.5$  mm  $\leftarrow$   $\leftarrow$  Stitch after correction

Chapter 5

5

#### **7-1-2.** How to operate

The following is an example that correcting value of horizontal direction is set to "0.3".

**(1)** To open screen

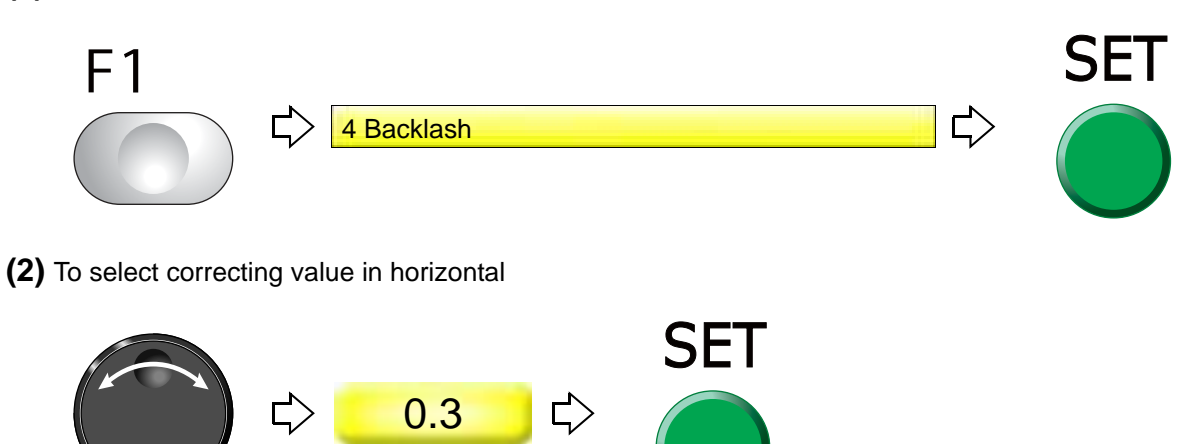

- **7-2.** To adjust stitch length of satin stitch (Satin Stitch)
- **7-2-1.** Explanation on the screen

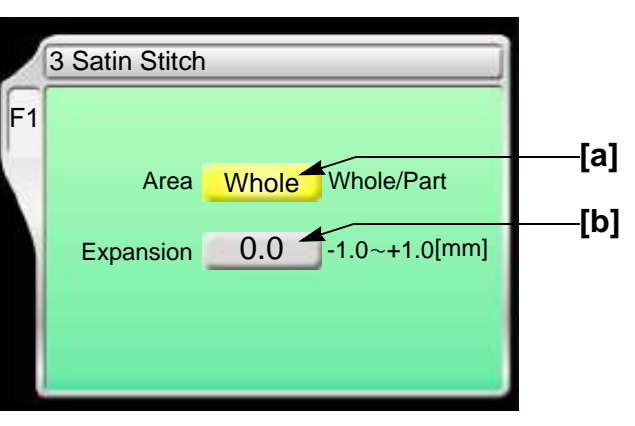

**[a]** Applicable range

Whole: All satin stitches in the design are targets.

Part:

Satin stitches of the section surrounded by satin stitch codes (Satin\_S to Satin \_E) are targets. It is necessary to add the satin stitch code if it is not in the design.

### **[b]** Adding amount

1/2 of the value will be added to both sides of stitch length.

Example of the value in +0.4 mm

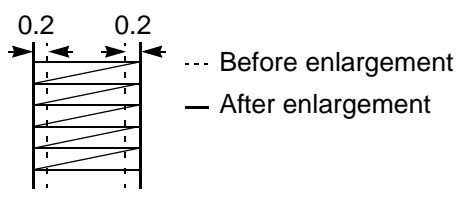

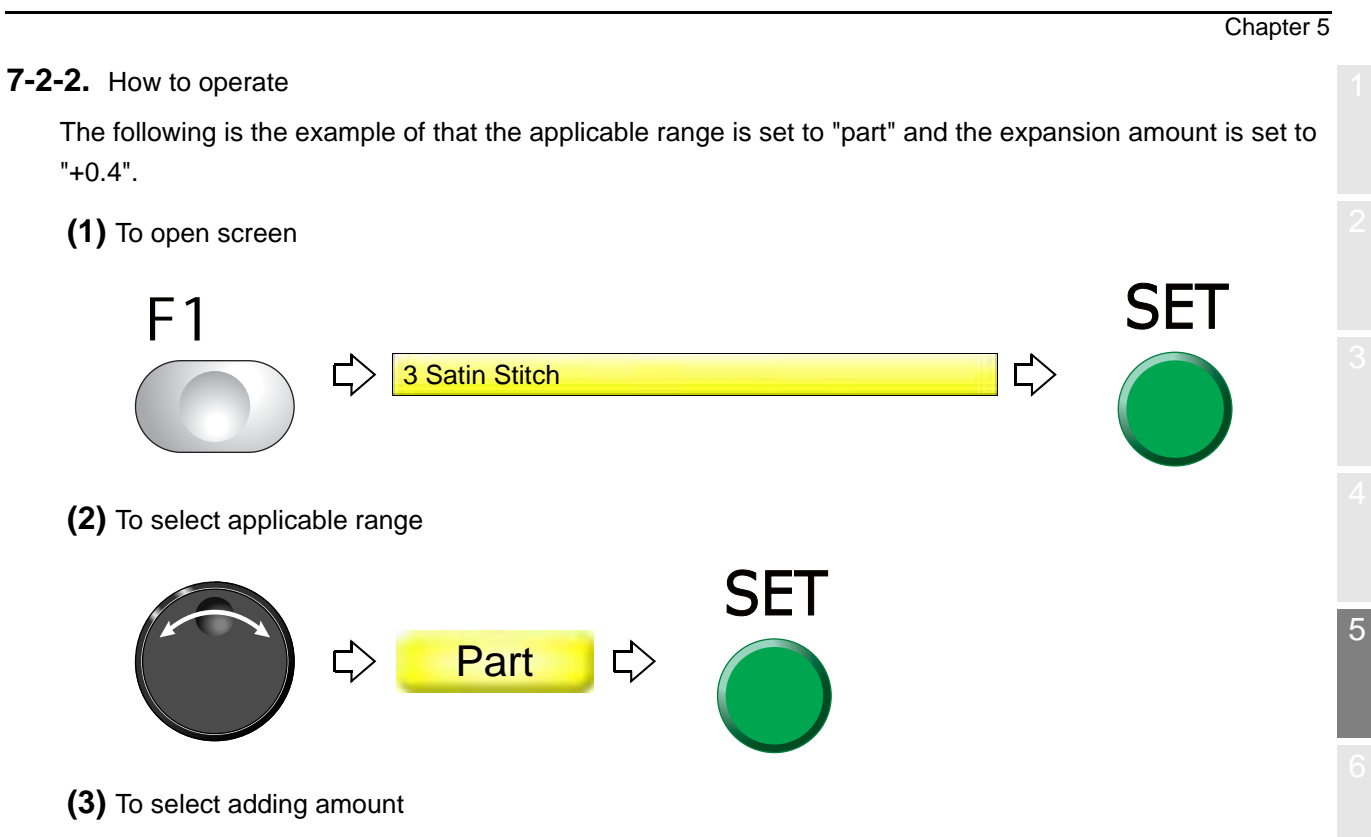

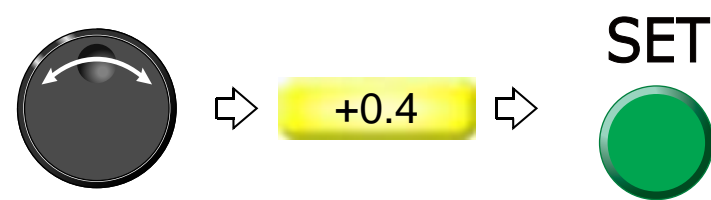

### **7-3.** To divide a long stitch (Auto Jump)

This function makes the frame movement to divide by jump automatically when a stitch length exceeds a setting value. This function reduces the load generated at the frame drive due to heavy weight of the material to be embroidered. However, dividing by jump will reduce embroidering efficiency.

### **7-3-1.** Explanation on the screen

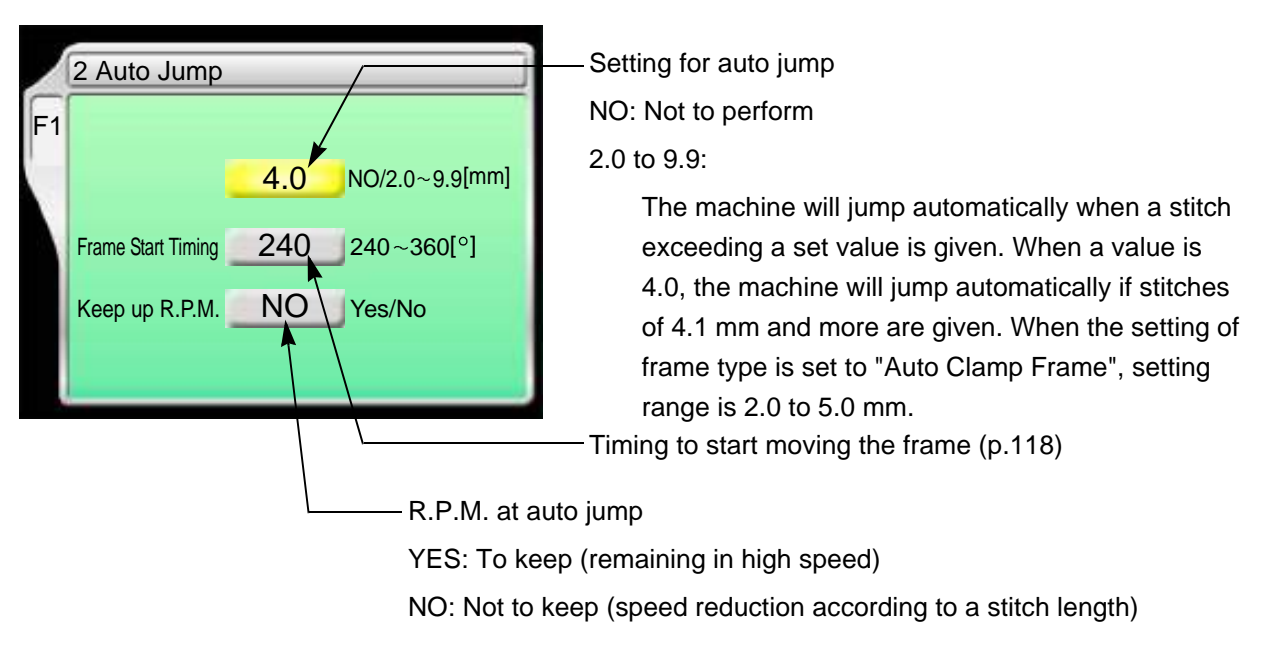

### **7-3-2.** How to operate

The following is an example that stitch length to jump automatically is set to "6.0".

**(1)** To open screen

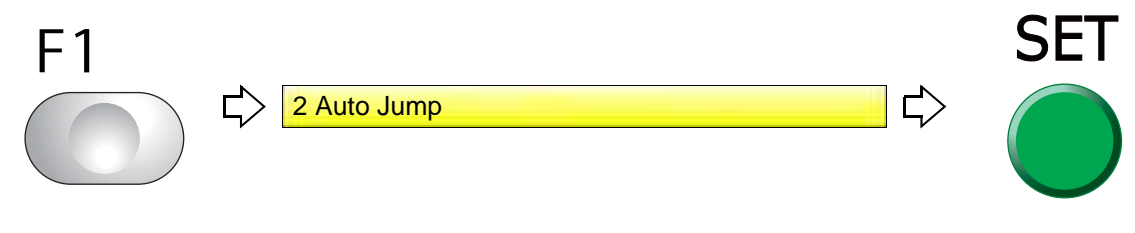

**(2)** To select stitch length to perform automatic jump

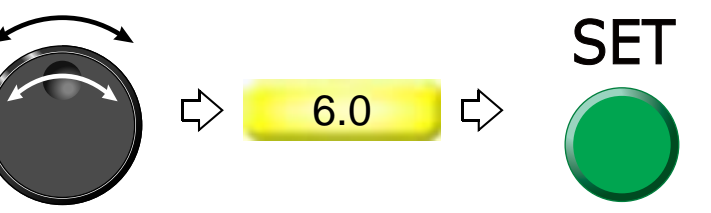

#### Chapter 5

### **7-4.** To change stitching condition in every needle bar (Setting in units of Needle bar)

### **7-4-1.** TMBR-SC screen

If the TMBR-SC is equipped with the optional "Multi Cording Device" or "Multi Cording Device 2", the screen display will partially differ. For details, refer to the separate optional device manual.

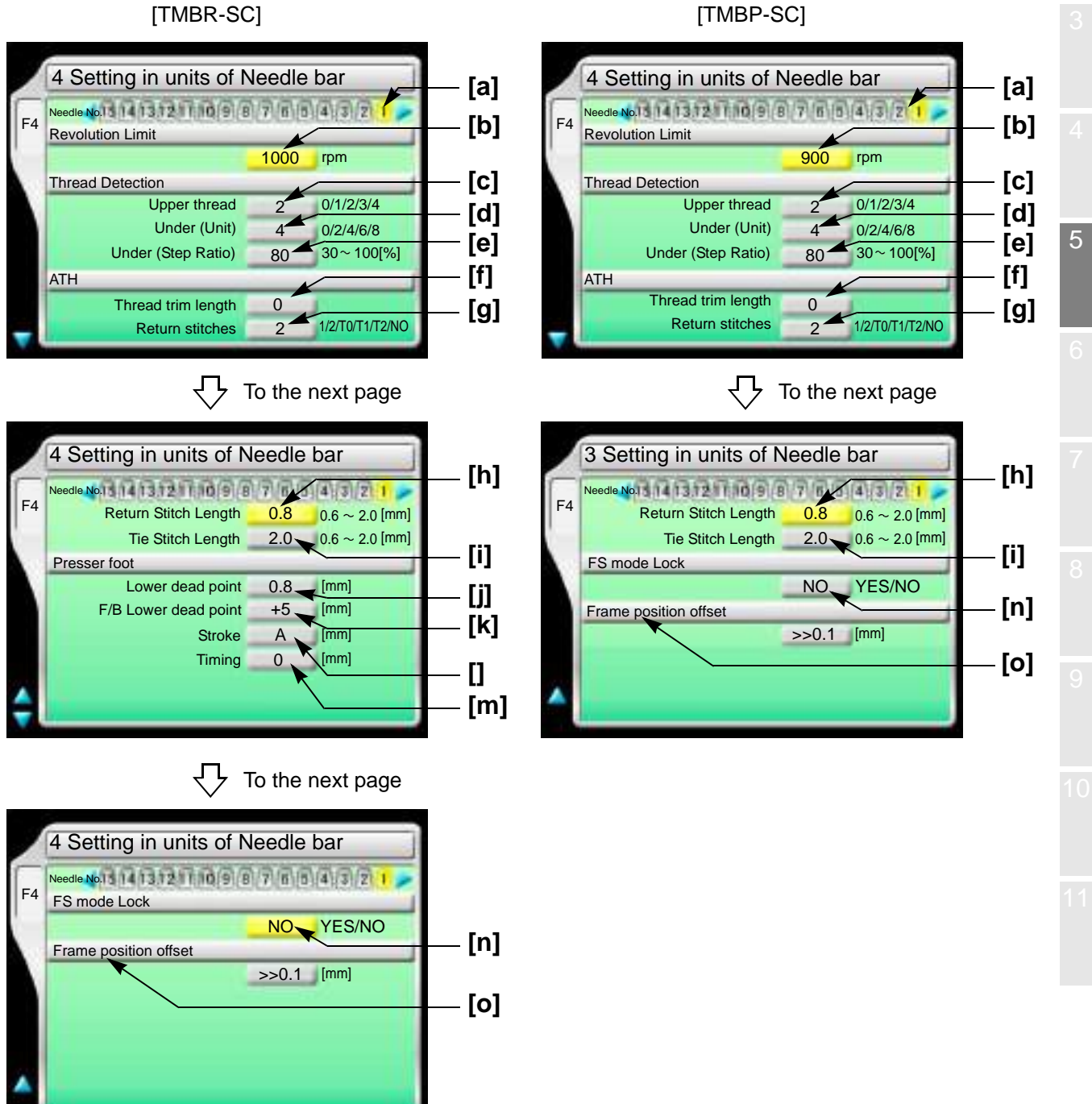

**[a]** Needle bar No. applied to sewing condition

Perform the following setting for this needle bar.

- **[b]** Maximum speed
- **[c]** Setting how many consecutive detections of upper thread breakage are regarded as thread breakage
	- 0: Not to stop even if upper thread breaks

When idling the machine, set "Upper" and "Under (Unit)" to "0".

1, 2, 3, 4: To stop if upper thread is broken

When selecting "3", the thread breakage will be detected after upper thread breaks three times continuously.

The relationship between the number of detecting times and sensitivity is shown as follows.

$$
1 2 3 4
$$
  
High   
 **IDENTIFY**

- **[d]** Setting how many consecutive times of detection of "under thread (ratio)" of [e] are regarded as thread breakage to stop the machine
	- 0: Not to stop even if under thread is broken

When idling the machine, set "Upper" and "Under (Unit)" to "0".

2, 4, 6, 8: To stop if under thread is broken

When selecting "4", the thread breakage will be detected after under thread breaks four times continuously.

The relationship between the number of detecting times and sensitivity is shown as follows.

$$
2 \t 4 \t 6 \t 8
$$
  
High   
 [Sensitivity]

- **[e]** Set sensitivity of [d]. Change this value according to the type of fabric and thread to use. It enables to prevent mis-detection.
	- 30 to 100: To stop if under thread is broken

The relationship between detecting ratio and sensitivity is shown as follows.

$$
100
$$
\n
$$
Low \leftarrow \longrightarrow High
$$
\n
$$
[Sensitivity]
$$

**[f]** Length of remaining upper thread at thread trimming (1 in the right figure)

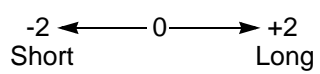

When upper thread remains on the fabric, select the value of "-". If the thread does not link at the start of sewing due to short of remaining length of upper thread, select the value of "+".

**[g]** The number of return stitches at start of sewing

The more return stitches are, the less mis-stitching at start decreases.

- T0: Triangle 1 2 3 One reciprocation 2: Two reciprocations T0:  $(1)$ 1: One reciprocation T1: Triangle + one 1 2 3)(4 T2: Triangle + two
- reciprocation

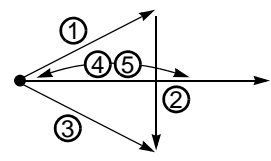

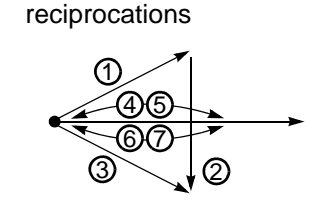

NO: Without Return Stitches Stitch at start of sewin

1

- **[h]** Stitch length of return stitch after start of sewing
- **[i]** Tie stitch length at thread trimming
- **[j]** Lowest position of presser foo[t \(p.63\)](#page-78-0)
- **[k]** The distance from the presser foot lower dead point to the presser foot at the time of frame bac[k](#page-78-0)  [\(p.63\)](#page-78-0)
- **[l]** Presser foot strok[e \(p.63\)](#page-78-0)
- **[m]** Presser foot timin[g \(p.63\)](#page-78-0)
- **[n]** FS mode Lock [\(p.120\)](#page-135-0)
- **[o]** On the basis of the absolute origin of the frame, perform the offset (-0.5 mm to +05 mm) of the frame horizontally.

5

Chapter 5

The following is the example that the needle bar No. is set to "3", the maximum speed is set to "950", and the upper thread breakage detecting sensitivity is set to "3".

- **(1)** Set to main screen.
- **(2)** To press F4 key

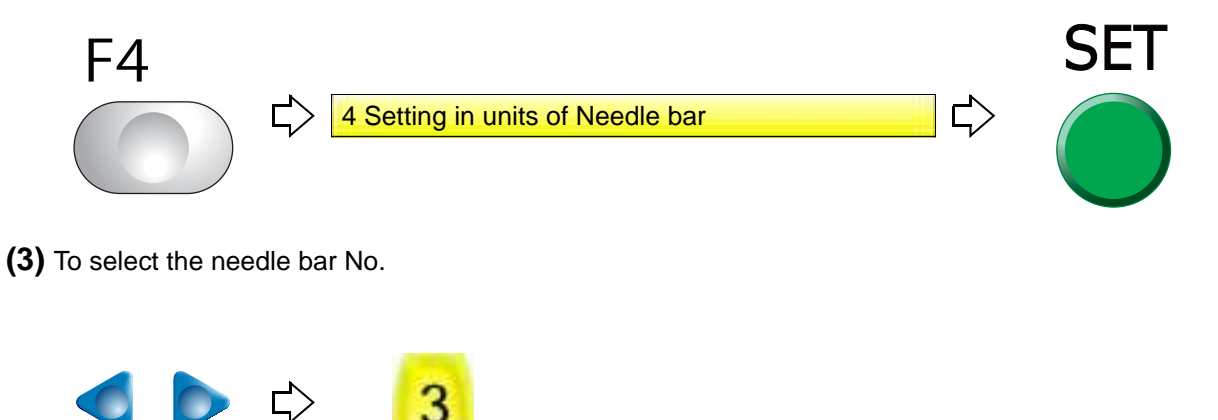

**(4)** To select maximum speed

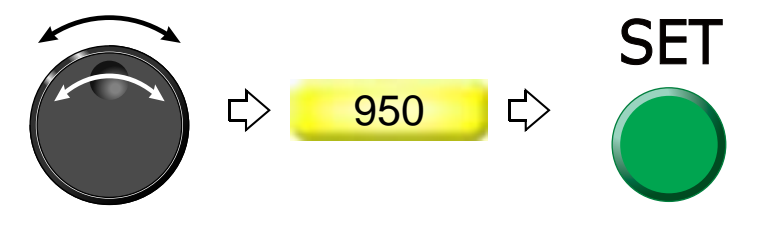

**(5)** To select the number of upper thread breakage detecting times

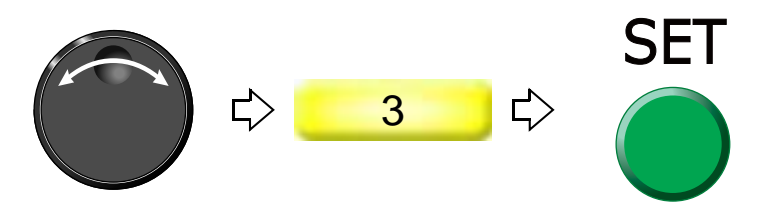

Chapter 5

### **7-5.** To delete tiny stitch (Cleanup)

This function removes tiny stitch that causes thread breakage and it is added to the next stitch. This function has an effect to decrease thread breakages.

### **7-5-1.** Explanation on the screen

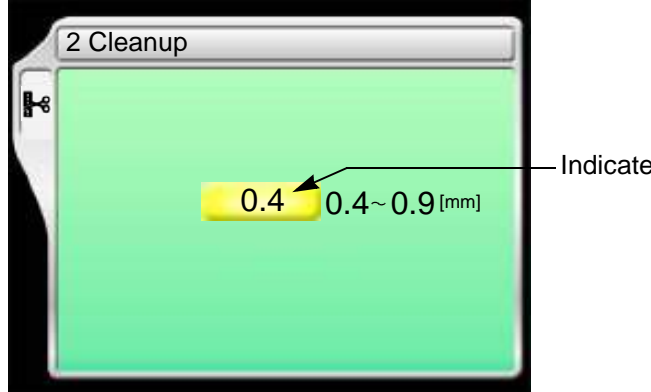

- Indicated value or less stitches will be removed.

**7-5-2.** How to operate

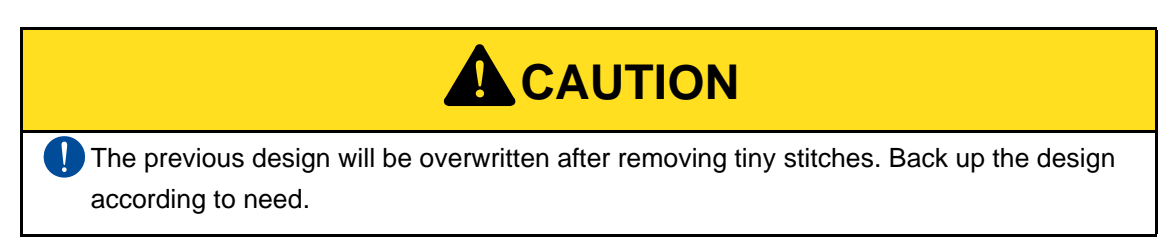

The following is the example that the stitch length to be removed is set to "0.5".

### **(1)** To open screen

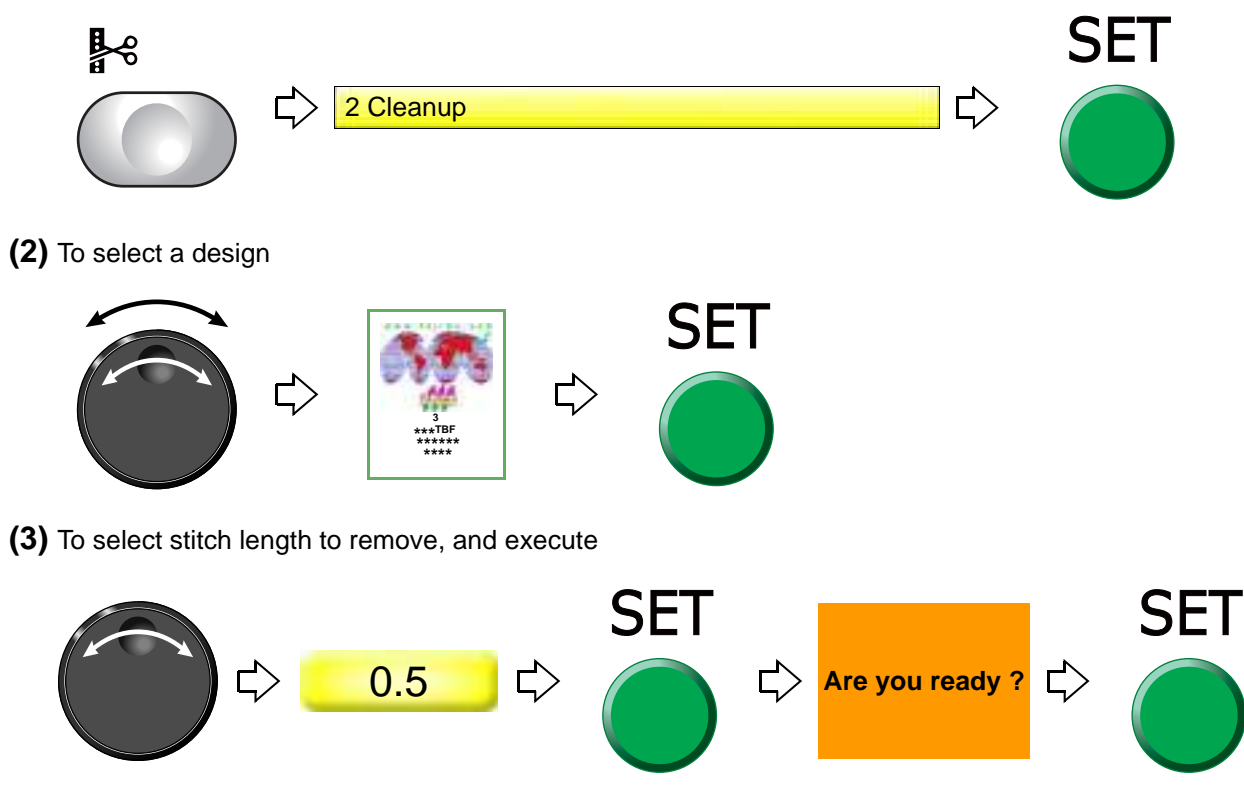

5

### <span id="page-133-0"></span>**7-6.** To change thread tension (Frame Start Timing)

#### **7-6-1.** Explanation on the screen

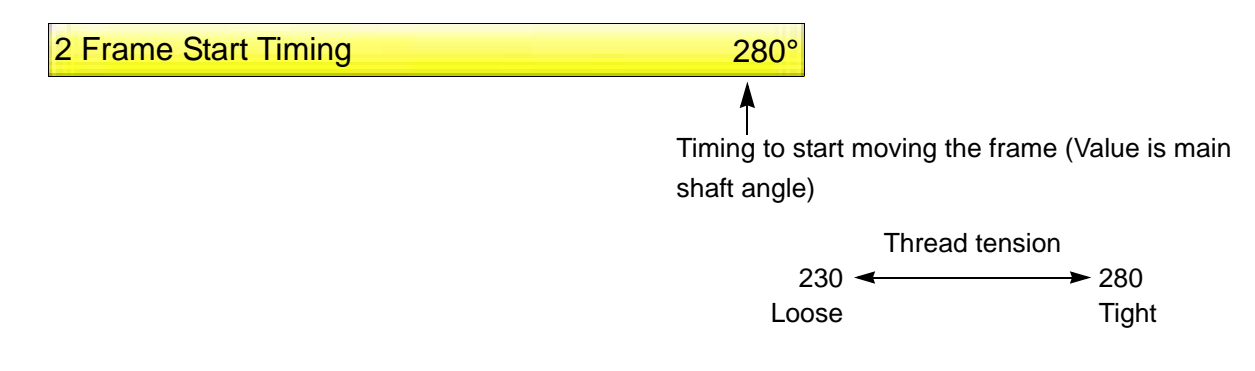

### **7-6-2.** How to operate

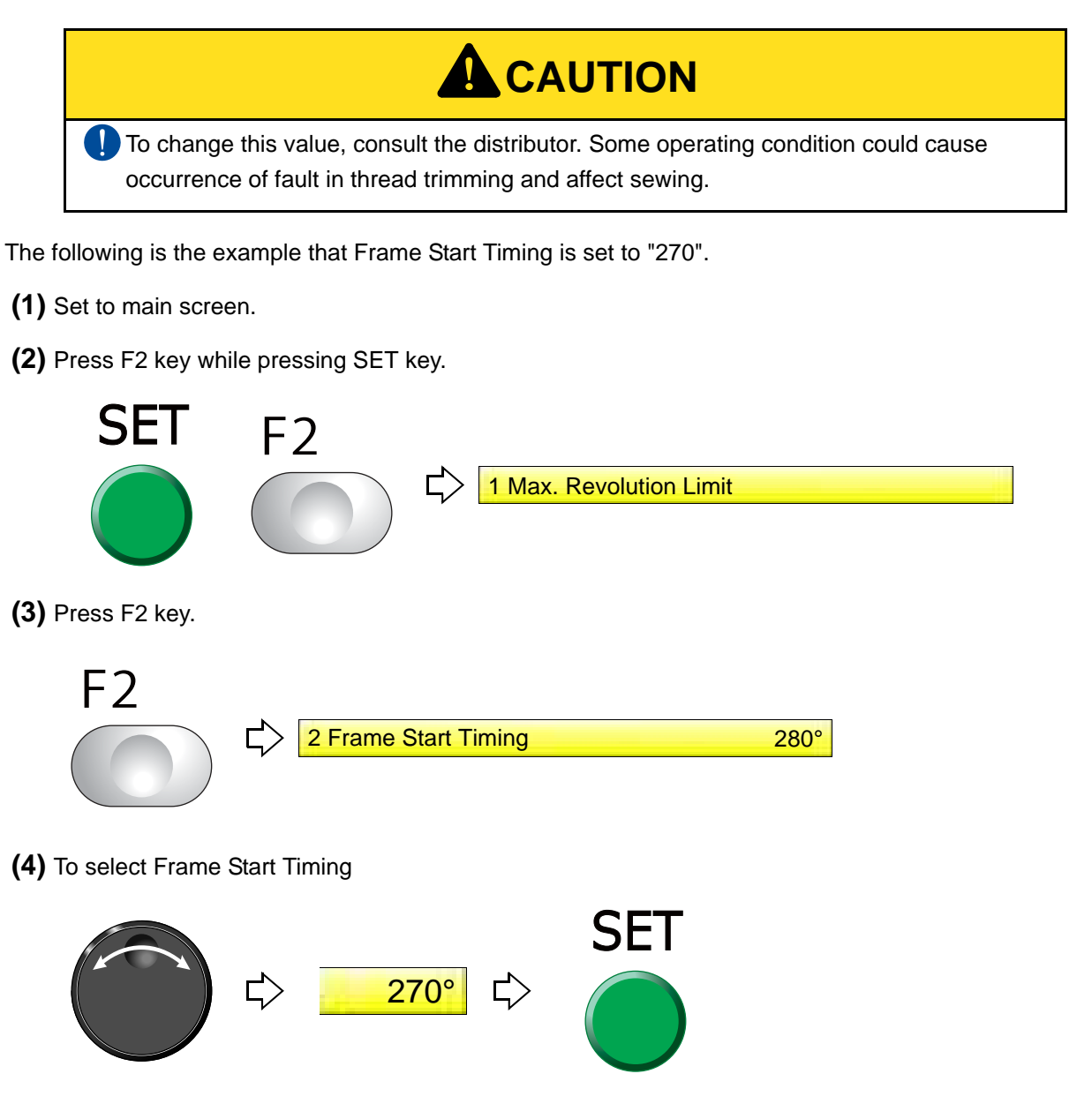

### **7-7.** Not to stand out the edge of upper thread (Upper thread lock timing)

**7-7-1.** Explanation on the screen

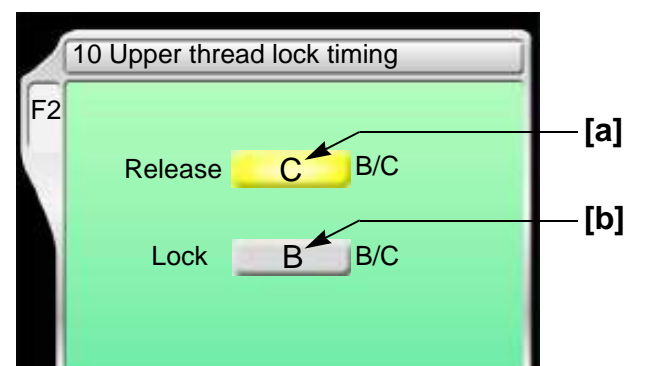

[a] Timing to open upper thread lock

Perform adjustments if the edge of upper thread remains on the fabric after start of sewing. When the edge of upper thread is still highly visible at B, set to C.

- B The edge of upper thread is easy to remain.
- C The edge of upper thread is hard to remain.
- Open Edge of upper thread Upper thread lock **Close**

Chapter 5

5

**[b]** Timing to close upper thread lock

Perform adjustments if the edge of the trimmed upper thread frays after thread trimming. If it frays at B, set to C.

### **7-7-2.** How to operate

The following is the example of setting the remaining length of upper thread to "B" after start sewing.

**(1)** To open screen

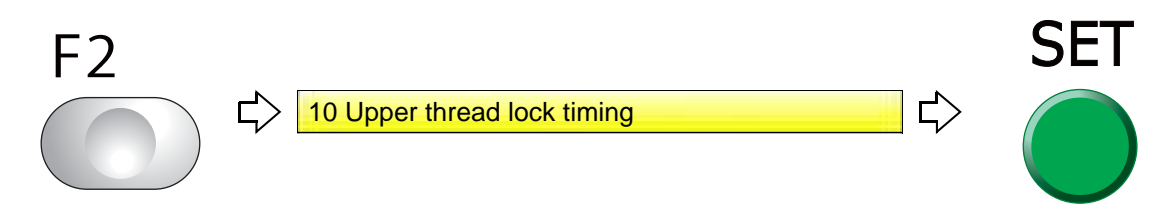

**(2)** To select remaining length of upper thread after start of sewing

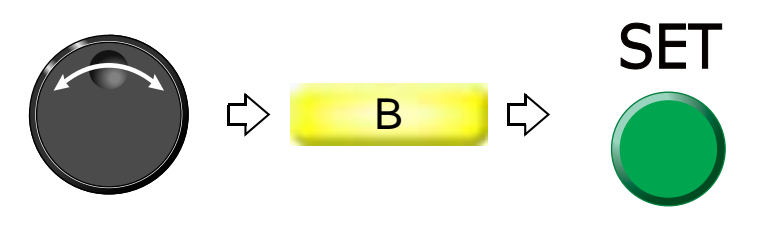

### <span id="page-135-0"></span>**7-8.** To embroider by using badly passing thread or loosely twisted thread (FS mode Lock)

This function will improve finish of sewing even in case of using badly passing threads (the tinsel, the thick thread) or loosely twisted thread. (Conventional ratio[\) \(p.253\)](#page-268-0)

### **7-8-1.** Explanation on the screen

YES: Make FS mode Lock effective NO: Disable FS mode Lock. 9 FS mode Lock NO

### **7-8-2.** How to operate

The following is an example of making FS mode Lock effective.

- **(1)** Set to main screen.
- **(2)** To press B key while pressing SET key

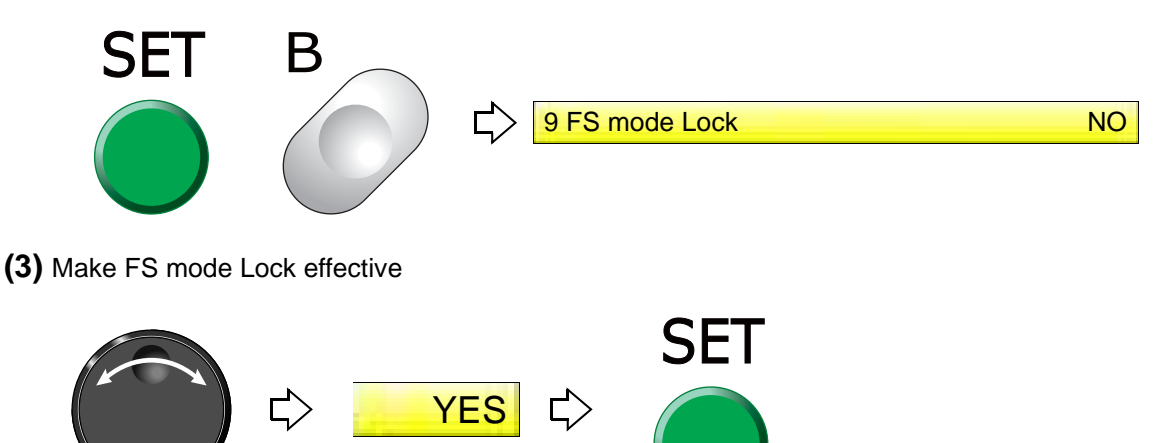

#### Chapter 5

# **7-9.** To perform return stitches at start of sewing (Forced Return Stitches) The value of "F2-9: ATH" will be applied for the method of return stitches[. \(p.78\)](#page-93-0) After start of the machine, the value will return to "NO" (Not to perform return stitches) . **7-9-1.** Explanation on the screen **7 Forced Return Stitches** NO ٨ YES: Return stitches is performed. NO: Return stitches is not performed. **7-9-2.** How to operate The following is the example of performing return stitches at start of sewing. 5 **(1)** To open screen  $\Box$ 1 Ľ, **7 Forced Return Stitches** NO **(2)** To perform return stitches SET **YES** 다

# 8. To increase embroidering efficiency

**8-1.** To change number of lowering needle bar at slow operation (Main Shaft Inching)

This function targets slow operation when the machine stops in the middle of embroidery and then the machine restarts. Regarding the number of lowering the needle bar by slow operation at start after thread trimming or after data set, refer to the detail page[. \(p.79\)](#page-94-0)

### **8-1-1.** Explanation on the screen

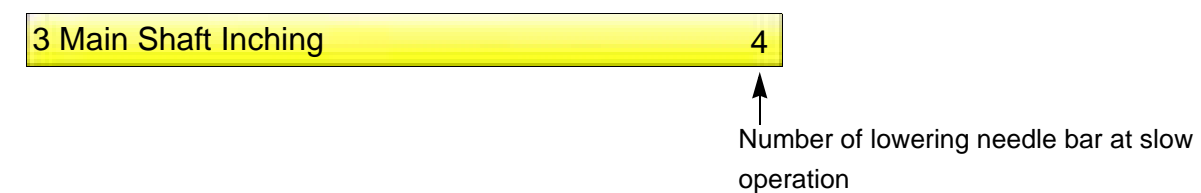

### **8-1-2.** How to operate

The following is the example of setting the number of Start Inching to "3".

**(1)** To open screen

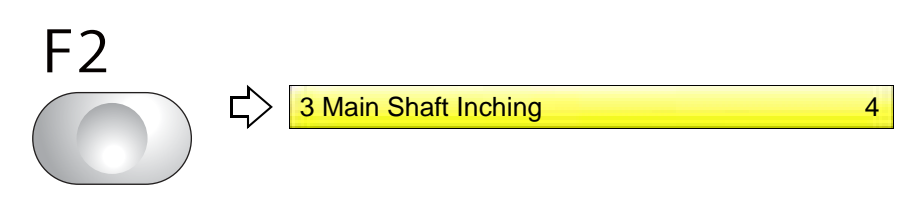

**(2)** To select number of lowering needle bar at slow operation

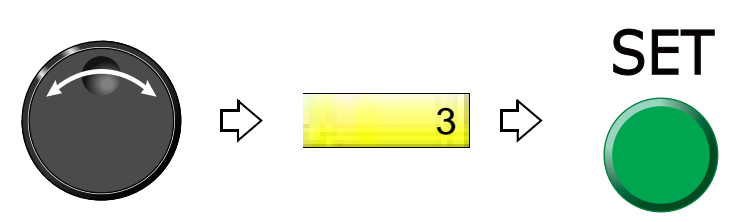

### **8-2.** To set embroidery speed at slow operation (Inching r.p.m)

**8-2-1.** Explanation on the screen

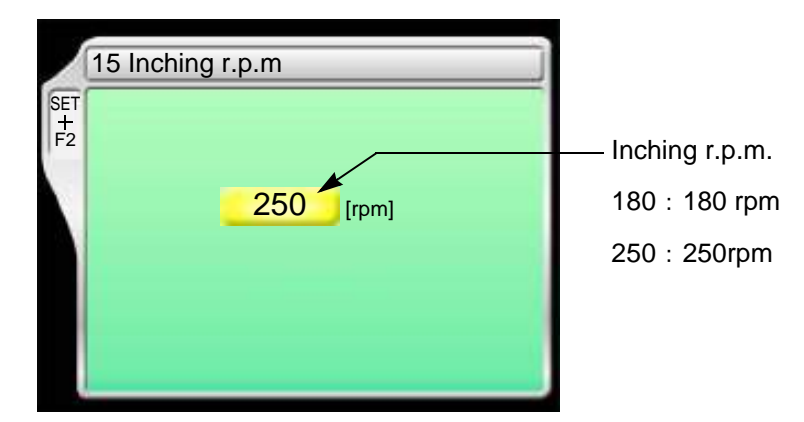

### **8-2-2.** How to operate

The following is an example of setting start inching r.p.m to "180".

- **(1)** Set to main screen.
- **(2)** Press F2 key while pressing SET key.

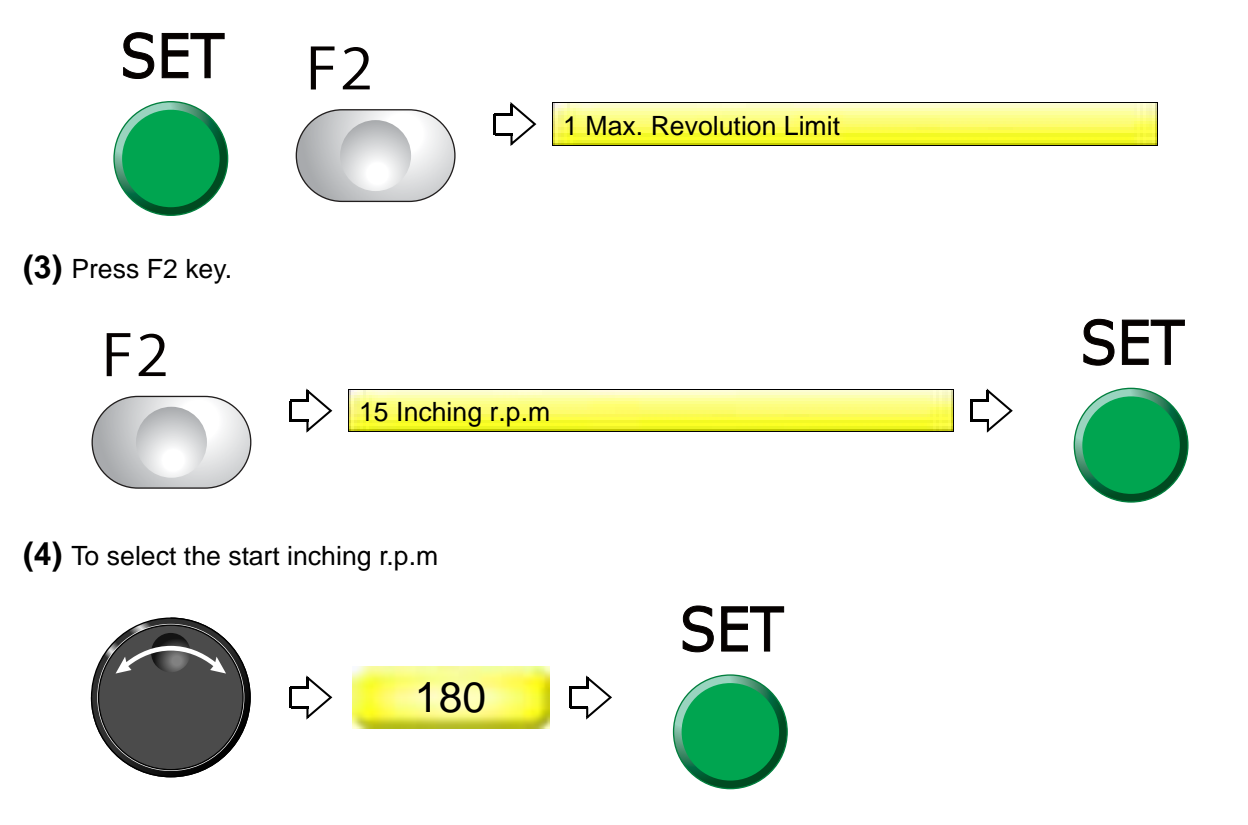

Chapter 5

**8-3.** To collect up frame moving amount of consecutive jump stitches in a batch to feed the frame all at once (Jump code combination)

This function reduces the number of stitches by combining frame moving amount of consecutive jump stitches (up to 5 stitches) and by feeding the frame all at once.

### **8-3-1.** Explanation on the screen

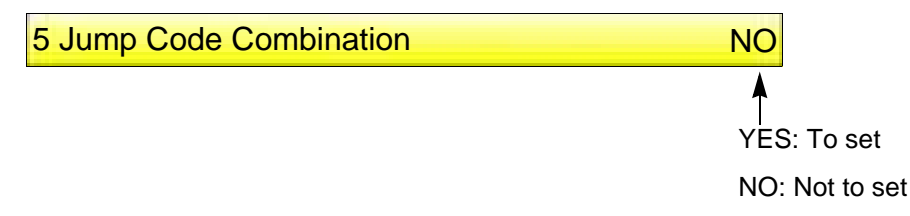

### **8-3-2.** How to operate

The following is an example that Jump Code Combination is set.

### **(1)** To open screen

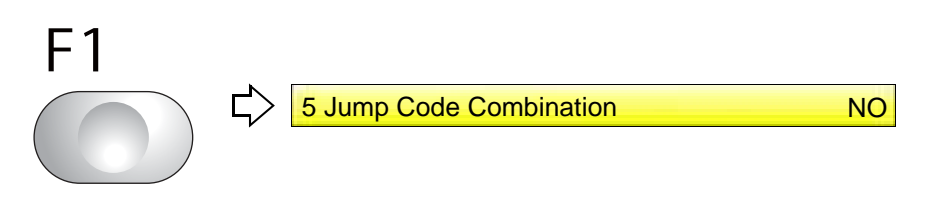

**(2)** To set Jump Code Combination

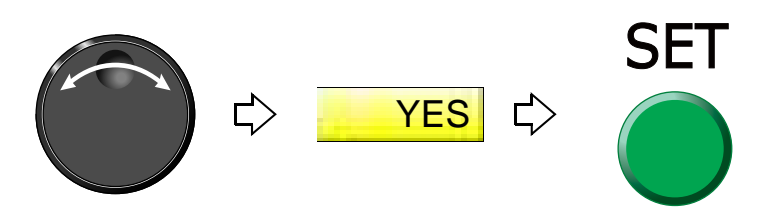

**8-4.** To change moving speed of needle bar case (Color change speed)

### **8-4-1.** Explanation on the screen

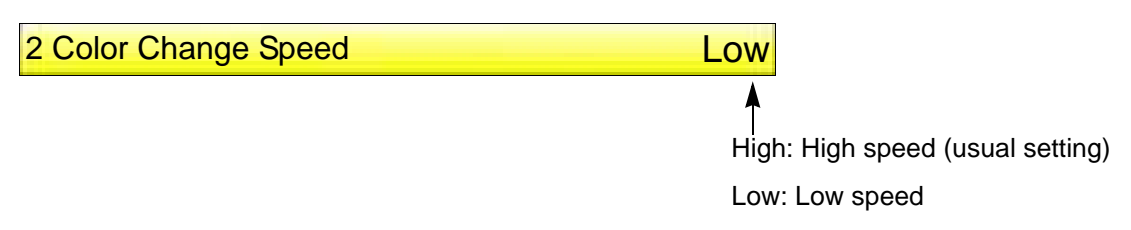

### **8-4-2.** How to operate

The following is the example of setting the color change speed to "High".

- **(1)** Press C key within ten seconds after turning ON the power and keep on pressing it. If C+PW screen is displayed, release it.
- **(2)** To select color change speed

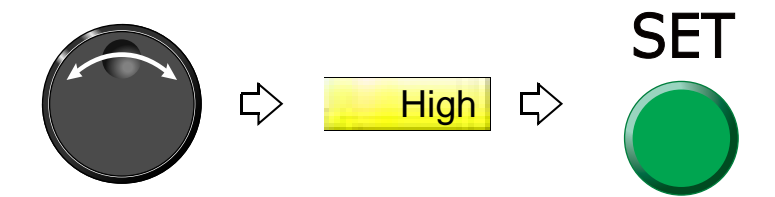

**8-5.** To change travel speed of the frame (Frame Travel Speed)

This function targets at origin return of the frame and/or offset travel.

**8-5-1.** Explanation on the screen

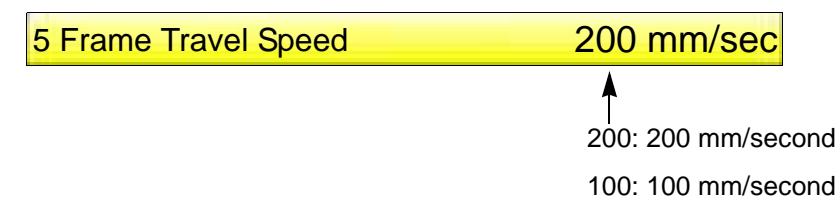

### **8-5-2.** How to operate

The following is the example that Frame Travel Speed is set to "100 mm/sec".

**(1)** To open screen

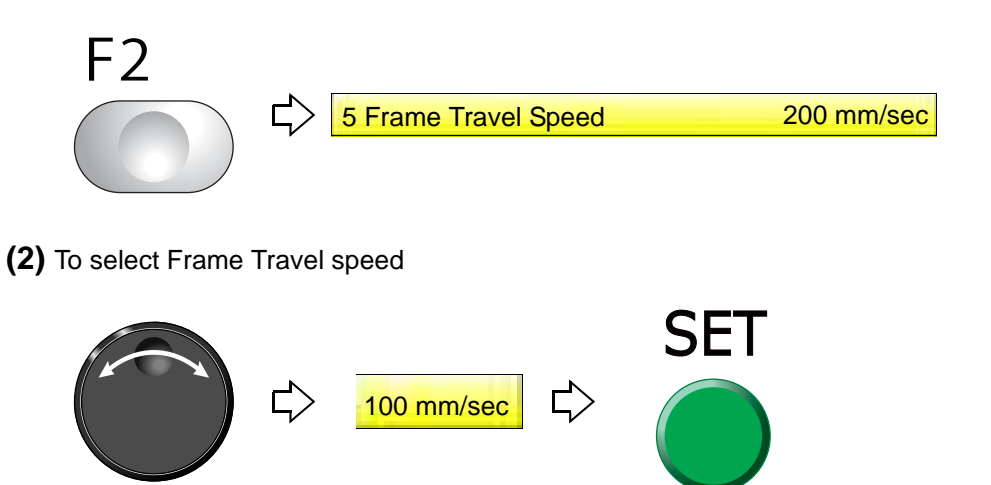

5

- **8-6.** To set data of the design automatically after the embroidery is finished (Automatic Data Set after finishing embroidery)
- **8-6-1.** Explanation on the screen

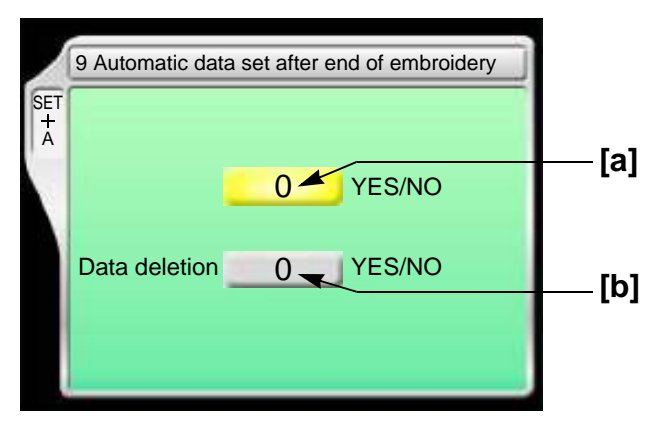

**[a]** Perform Automatic Data Set of the design embroidered after finishing the embroidery.

YES: To perform

NO: Not to perform

[b] Delete the design automatically after finishing the embroidery.

YES: To perform

NO: Not to perform

### **8-6-2.** How to operate

The following is the example of "Not to perform Automatic Data Set of the design" and "Delete the design automatically" after finishing the embroidery.

- **(1)** Set to main screen.
- **(2)** To press A key while pressing SET key

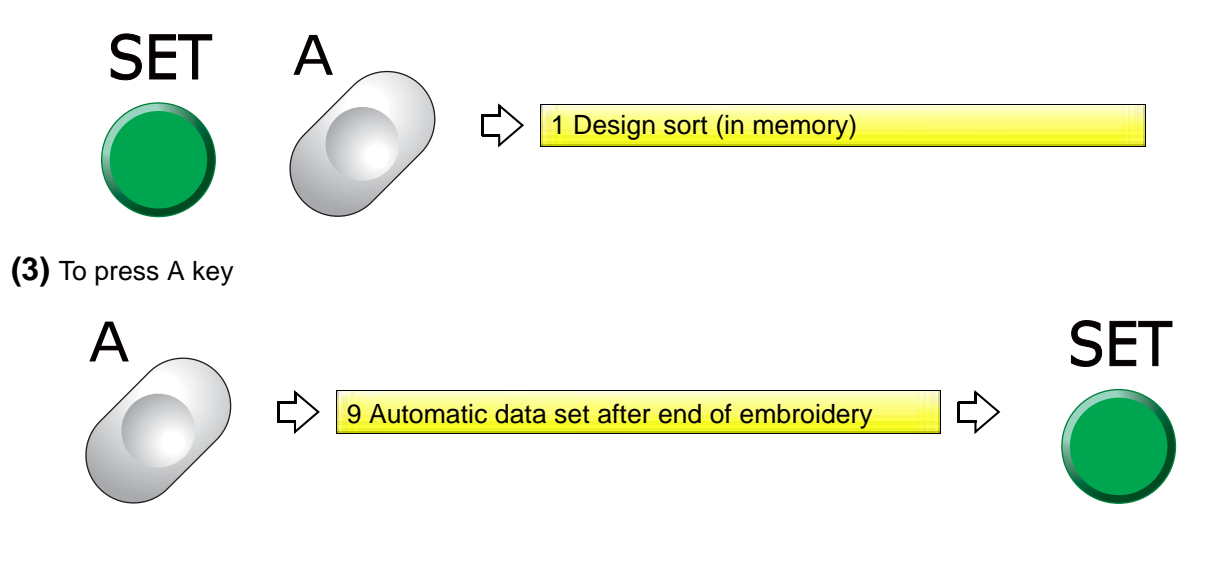

**(4)** To select NO (Not to perform Automatic Data Set of the design)

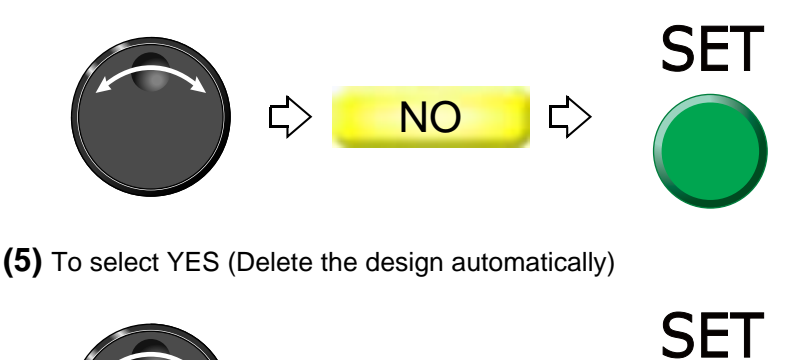

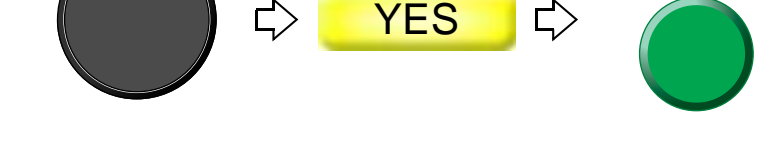

### **8-7.** Embroidering multiple name designs (continuous names)

This function allows you to embroider multiple names saved in a single design based on the stop code.

- This function can not be set during embroidery.
- Perform thread trimming based on the step-by-step color change code. If a different color change setting is used, the color is changed and the next step is displayed on the main screen.
- Even if "Auto Start (AS)" or "Auto start at same color" is set to YES, auto start will not occur after color change when in continuous name mode.
- If "Auto Color Change (AC)" is set to NO, the machine temporarily stops before color change but the main screen displays the step design before color change. After restart, the machine changes the color to the next step color and temporarily stops and the main screen displays the step design after color change.
- The machine temporarily stops before exceeding the next step during Frame Back/Frame Forward by the Stop switch.
- **8-7-1.** Explanation on the screen

8 Continuous name NO

YES: To set (Continuous name mode) NO: Not to set

5

### **8-7-2.** How to operate

The following is an example of setting continuous names.

**(1)** To open screen

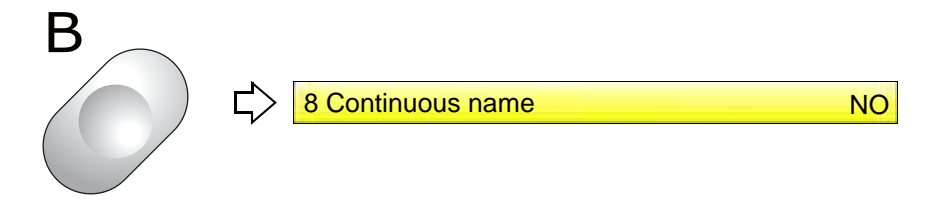

**(2)** To set continuous names

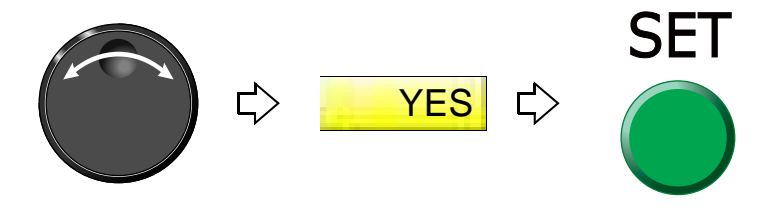
#### Chapter 5

# **9.** To edit design

### **9-1.** To modify the stitch (Data Edit "Modify")

When this operation is performed in the middle of embroidery, data set will be canceled. If stitch length after change is different from that before change, a design will displace hereafter.

#### **9-1-1.** Explanation on the screen

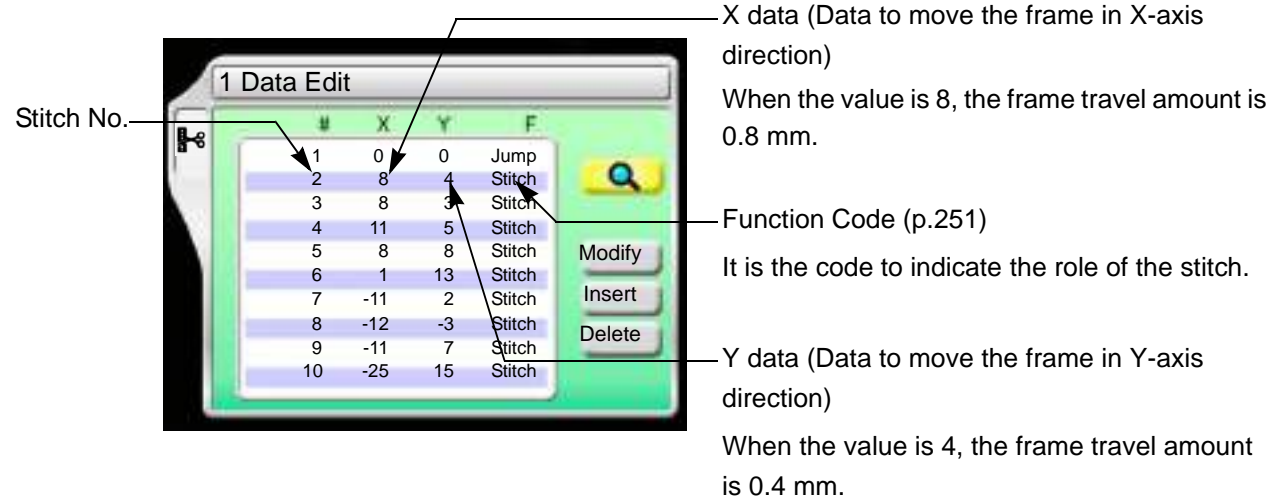

#### **9-1-2.** How to operate

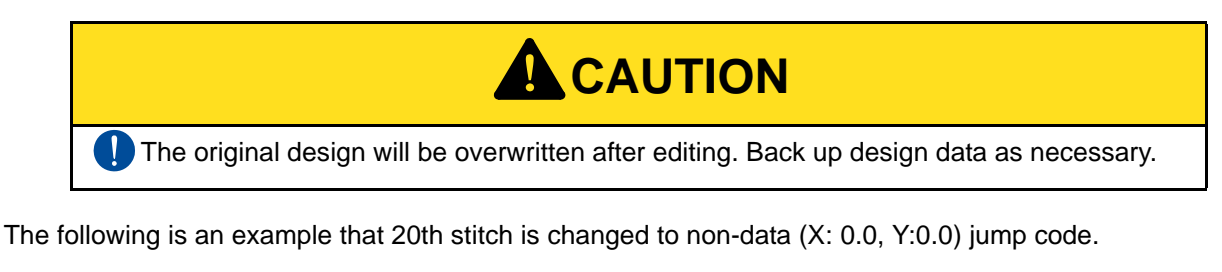

#### **(1)** To open screen

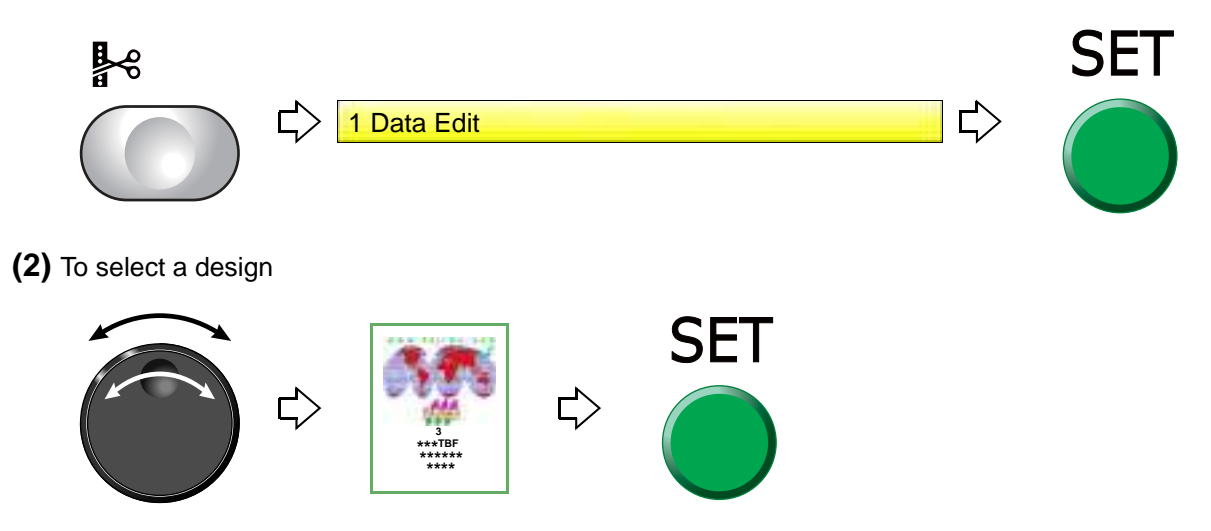

5

After that, select the stitch No. to change. There are following two types of selecting patterns.

- **(a)** To select stitch No. by using search function, refer to the detail page. [\(p.131\)](#page-146-0)
- **(b)** To select the stitch No. by the jog dial/jog shuttle, follow the explanation below.

[To select stitch No. by using the jog dial/jog shuttle]

**(3)** To select stitch No. to change

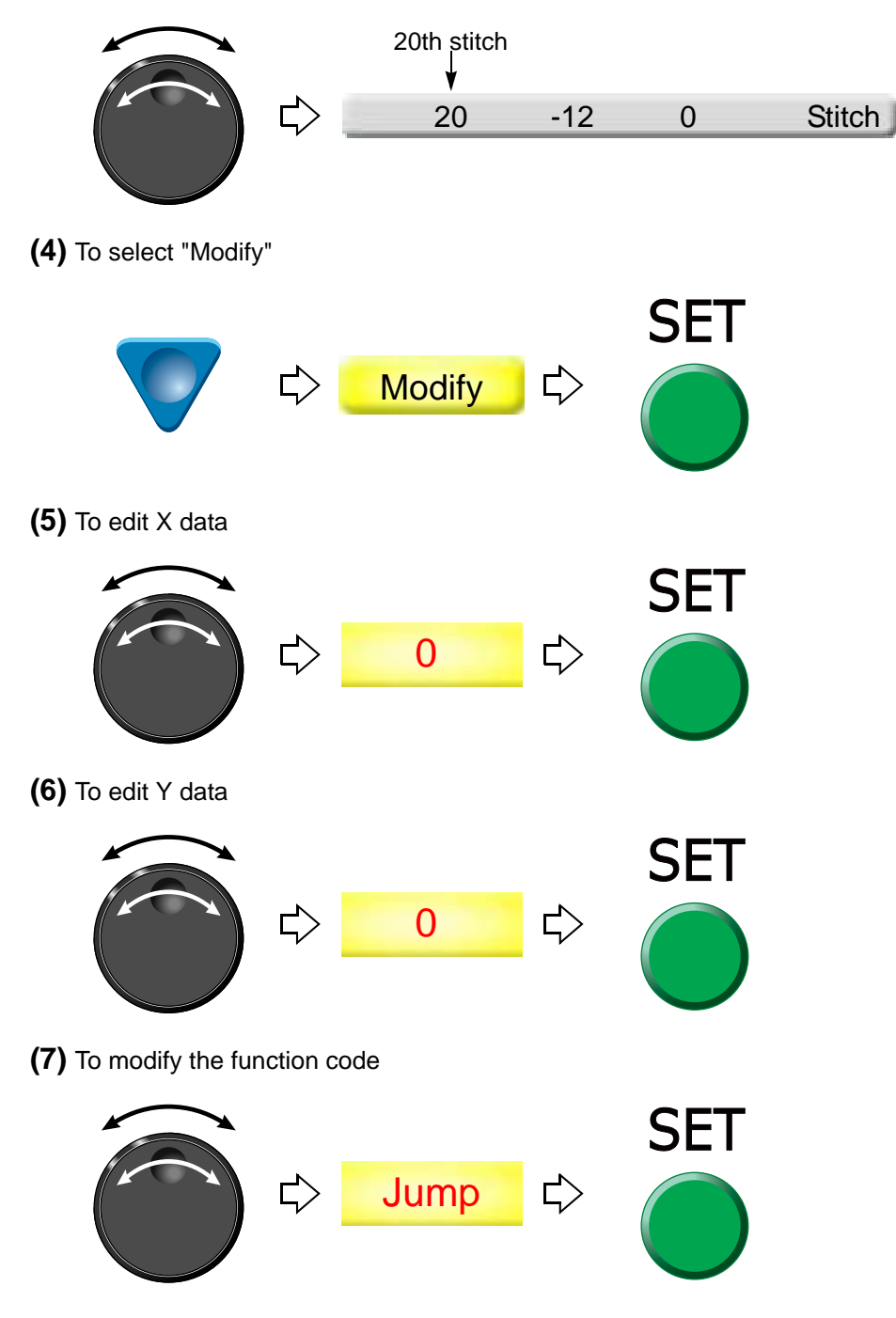

<span id="page-146-0"></span>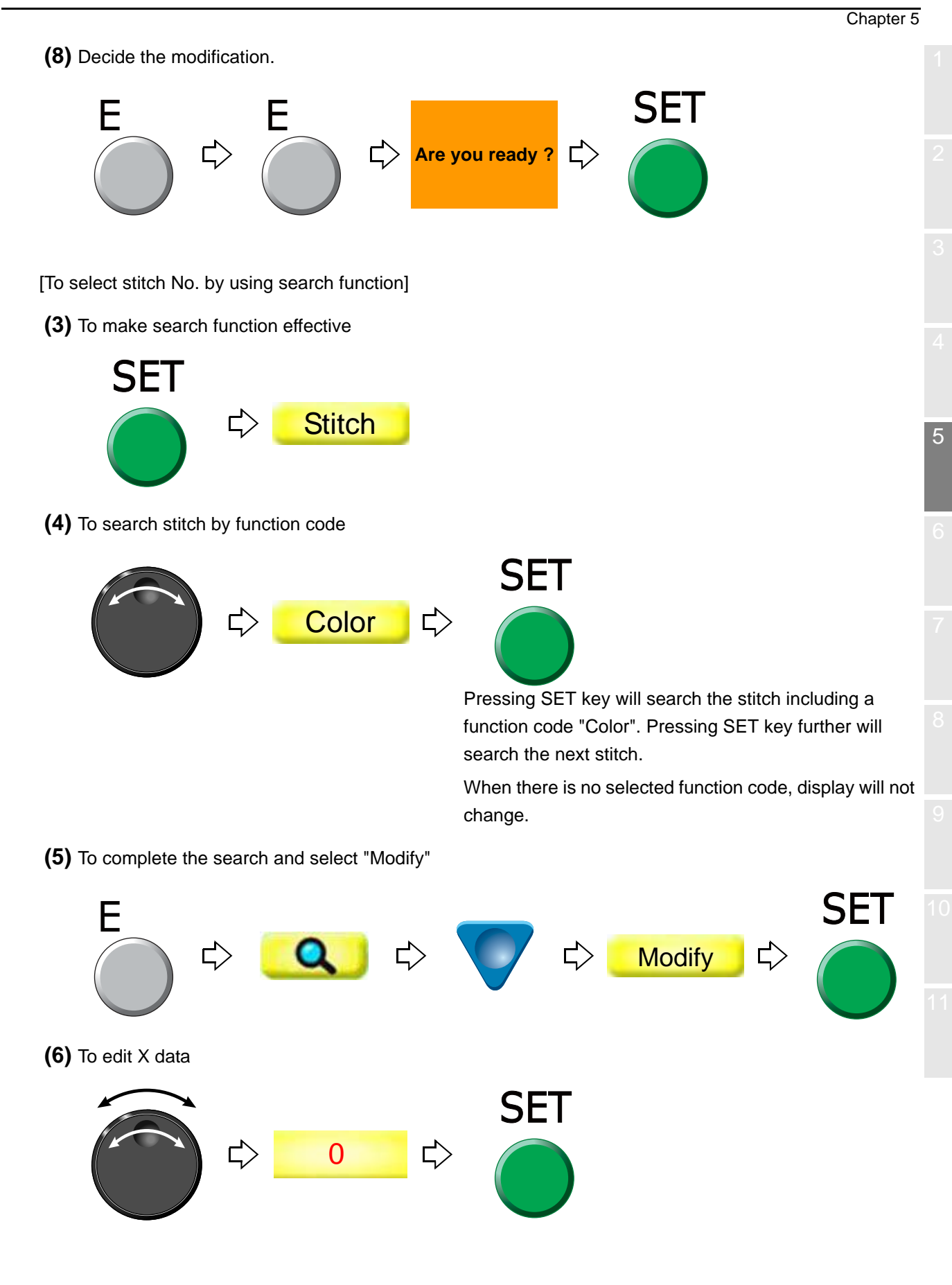

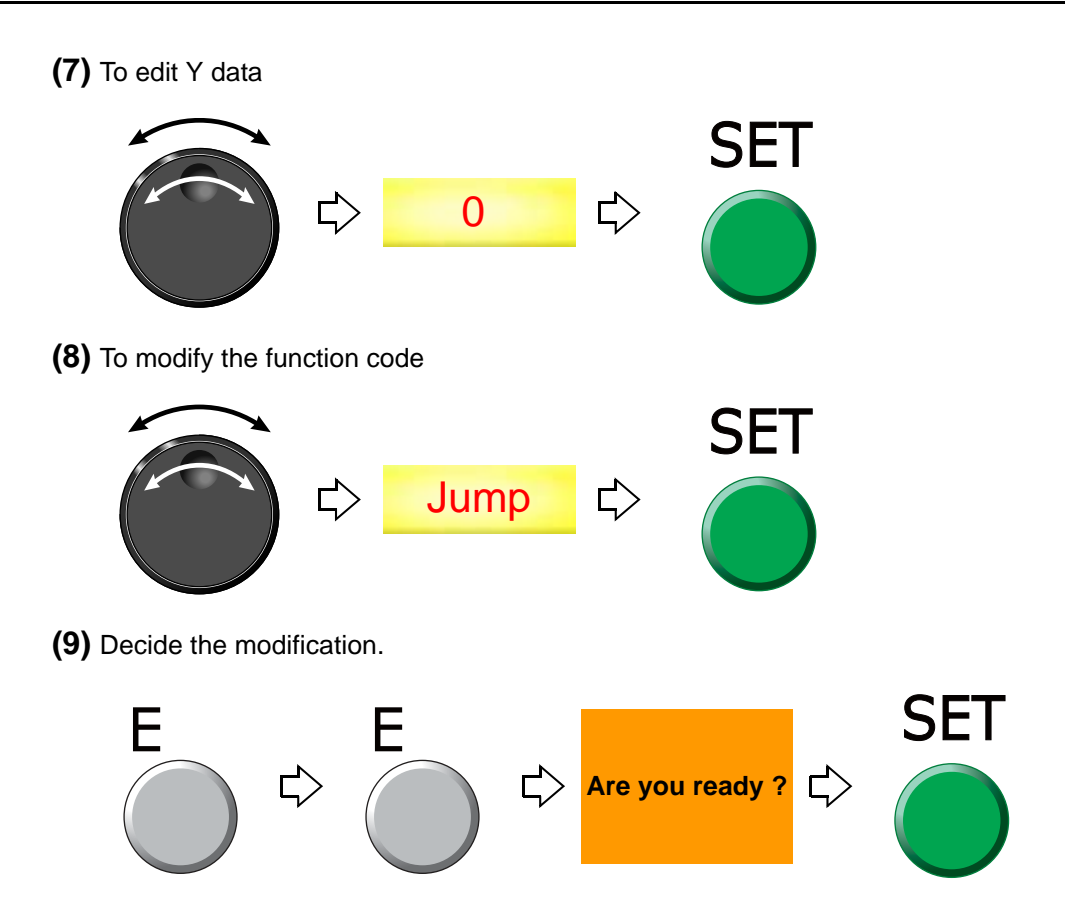

**9-2.** To insert the stitch (Data Edit "Insert")

When this operation is performed in the middle of embroidery, data set will be canceled. If the stitch with a length is inserted, a design will be displaced hereafter.

**9-2-1.** Explanation on the screen

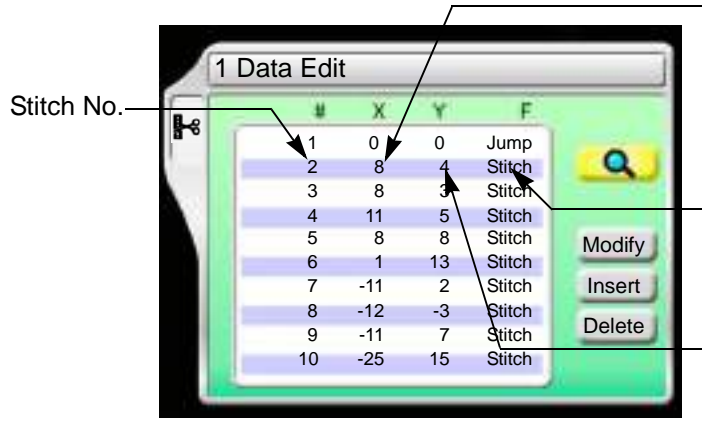

X data (Data to move the frame in X-axis direction)

When the value is 8, the frame travel amount is 0.8 mm.

Function Code [\(p.251\)](#page-266-0)

It is the code to indicate the role of the stitch.

Y data (Data to move the frame in Y-axis direction)

When the value is 4, the frame travel amount is 0.4 mm.

#### **9-2-2.** How to operate

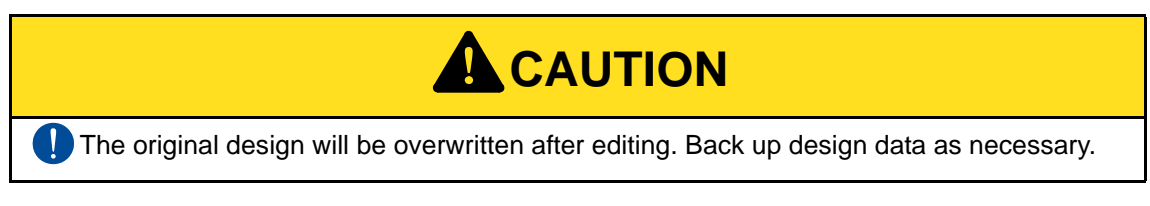

The following is an example that non-data (X: 0.0, Y:0.0) jump code is added to 120th stitch.

**(1)** To open screen

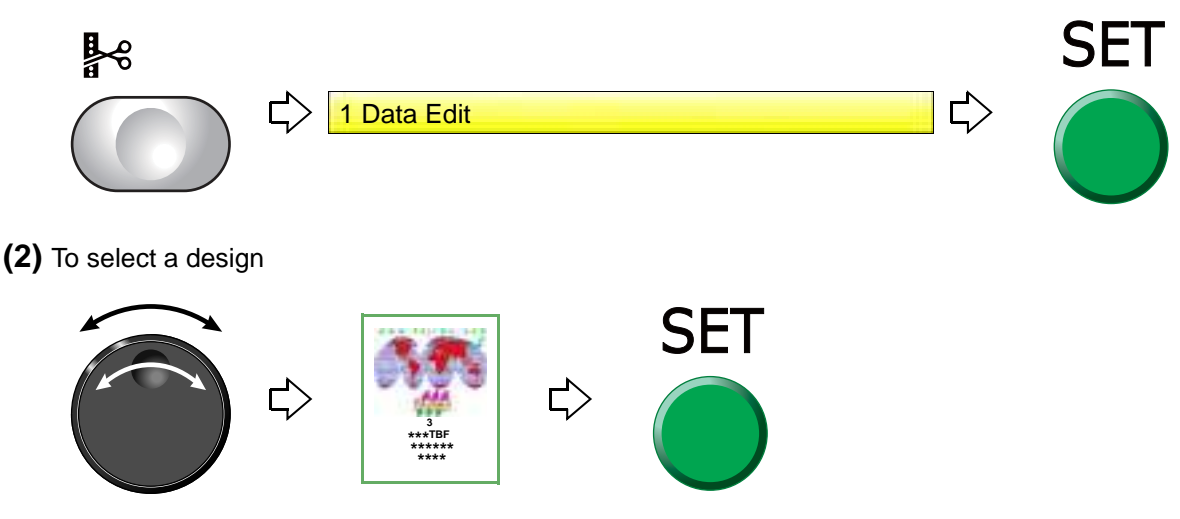

After that, select the stitch No. to insert. There are following two types of selecting patterns.

- **(a)** To select stitch No. by using search function, refer to the detail page[. \(p.135\)](#page-150-0)
- **(b)** To select the stitch No. by the jog dial/jog shuttle, follow the explanation below.

[To select stitch No. by using the jog dial/jog shuttle]

**(3)** To select stitch No. to insert

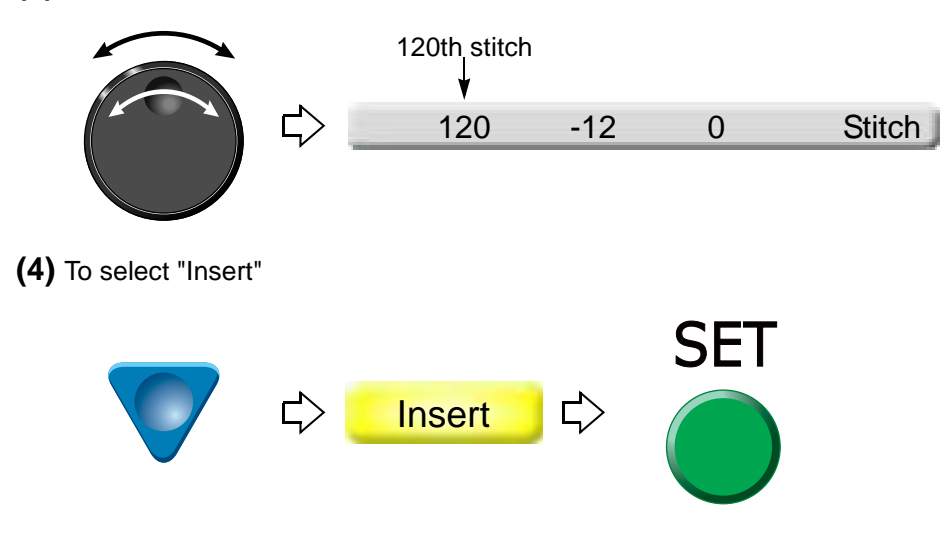

Chapter 5

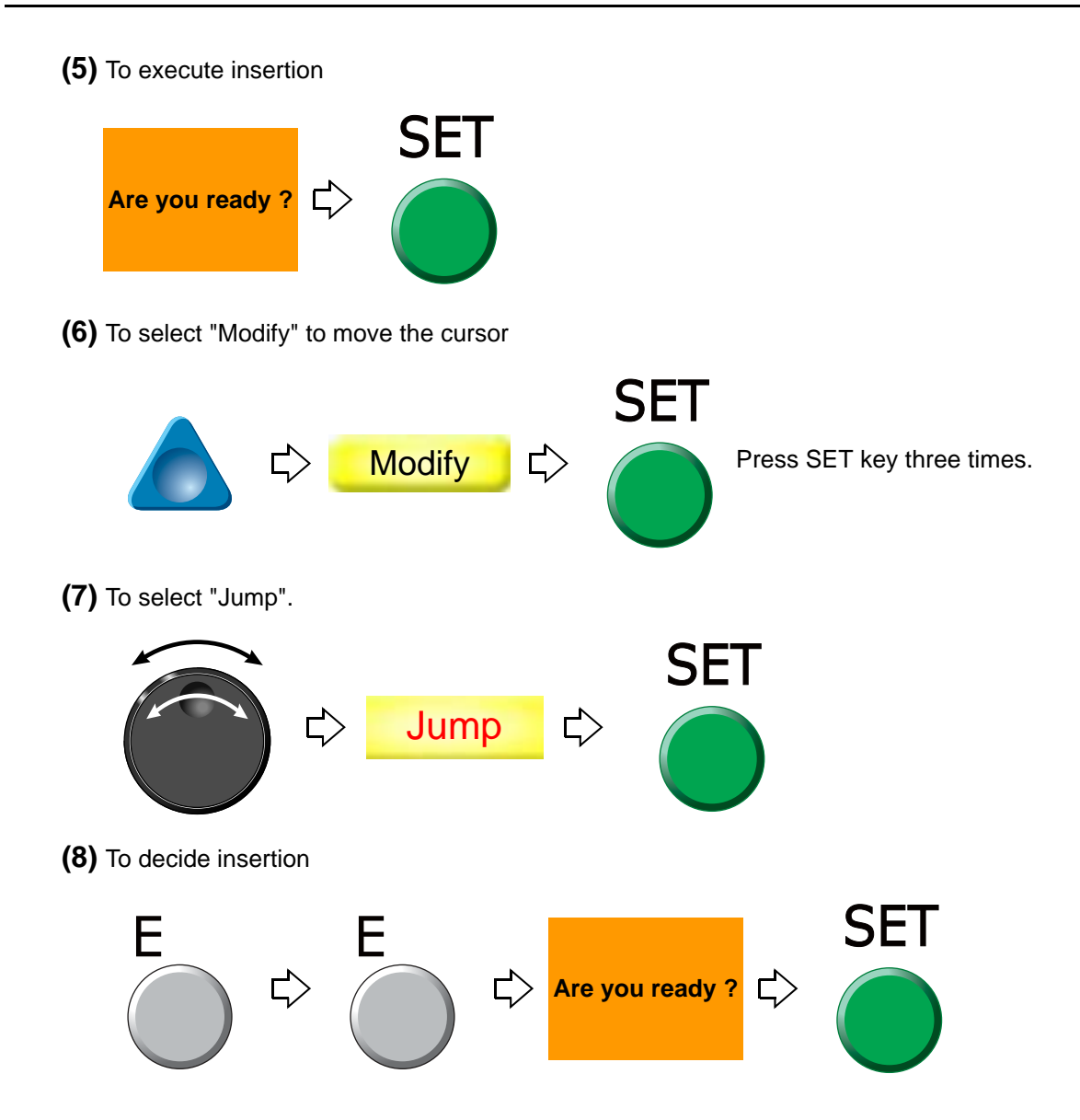

#### Chapter 5

<span id="page-150-0"></span>[To select stitch No. by using search function]

**(3)** To make search function effective

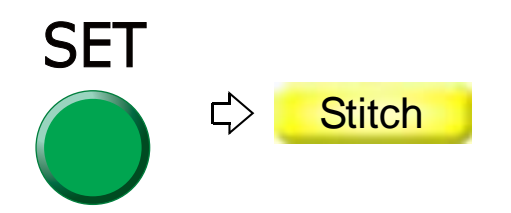

**(4)** To search stitch by function code

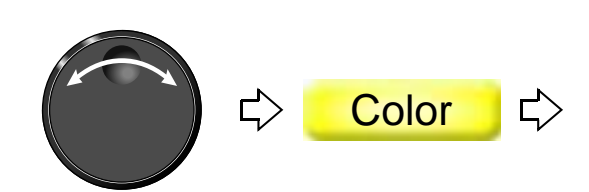

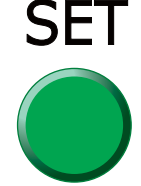

Pressing SET key will search the stitch including a function code "Color". Pressing SET key further will search the next stitch.

When there is no selected function code, display will not change.

**(5)** To complete the search and select "Insert"

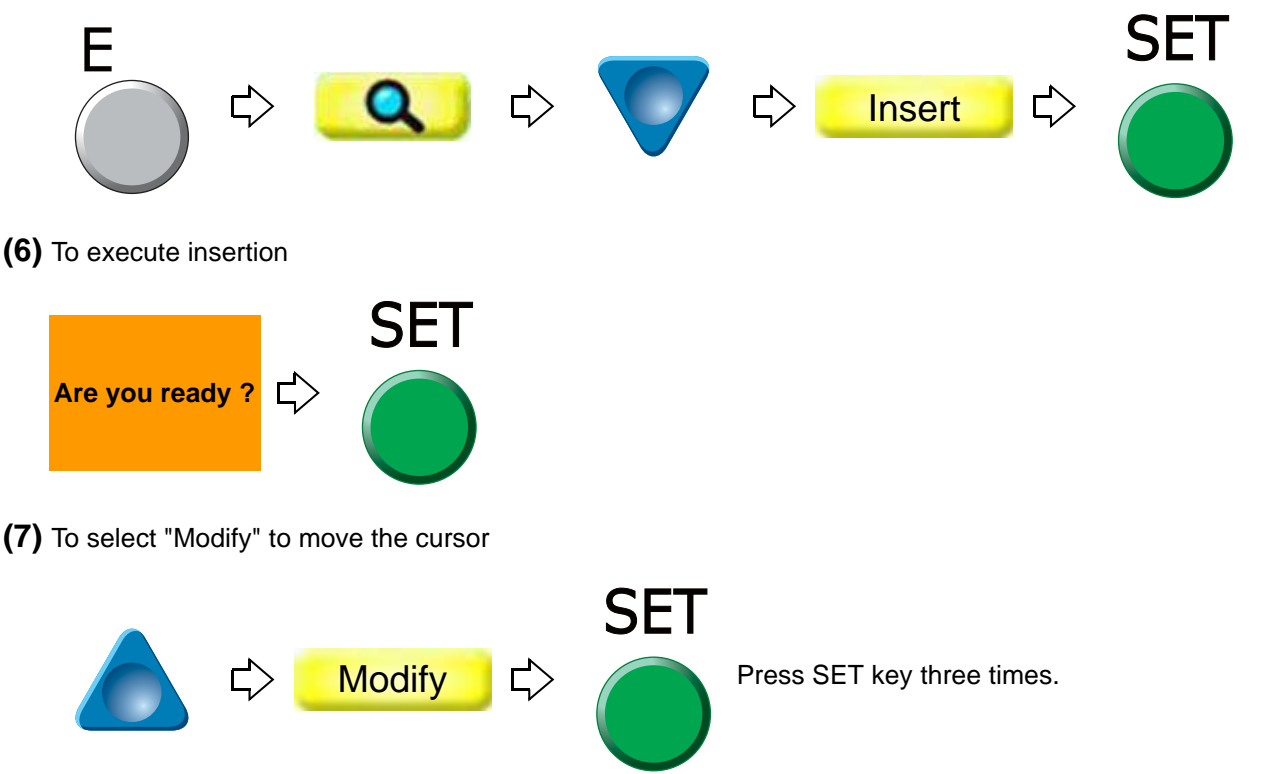

5

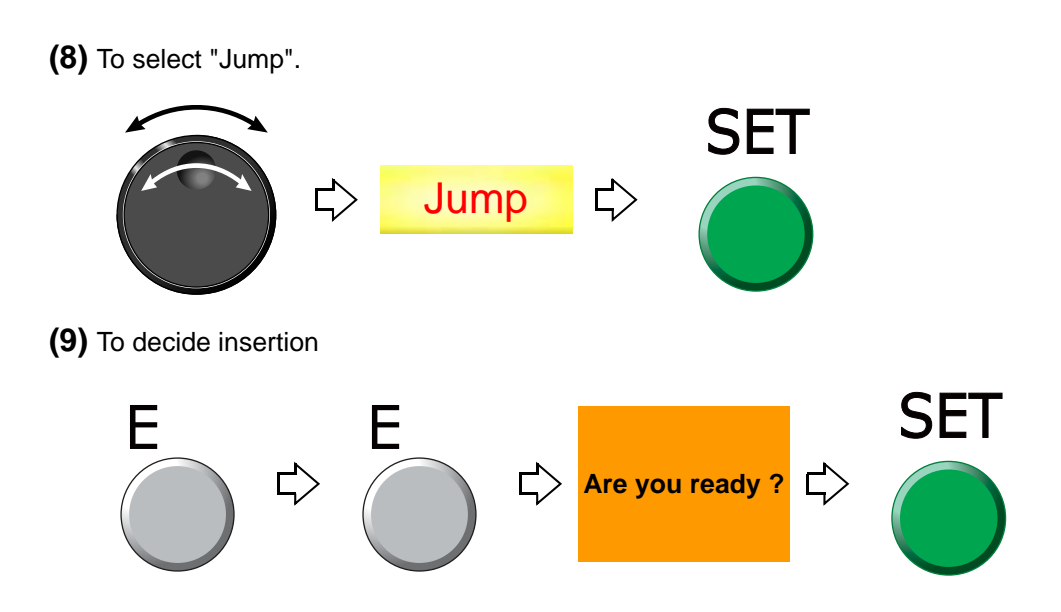

# **9-3.** To delete the stitch (Data Edit "Delete")

When this operation is performed in the middle of embroidery, data set will be canceled. If the stitch having length is deleted, a design will displace hereafter.

#### **9-3-1.** Explanation on the screen

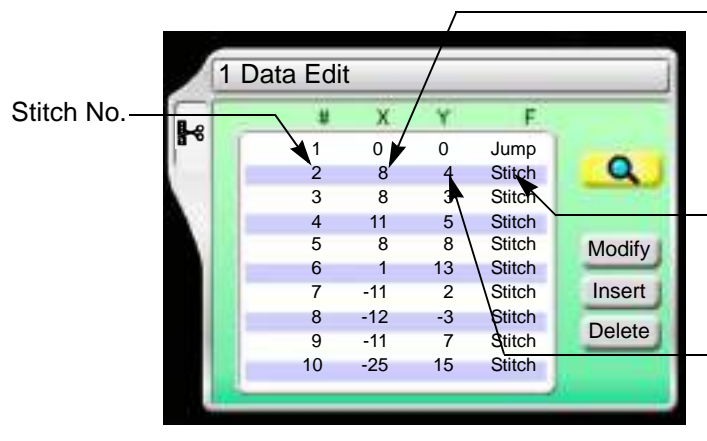

X data (Data to move the frame in X-axis direction)

When the value is 8, the frame travel amount is 0.8 mm.

Function Code [\(p.251\)](#page-266-0)

It is the code to indicate the role of the stitch.

Y data (Data to move the frame in Y-axis direction)

When the value is 4, the frame travel amount is 0.4 mm.

#### **9-3-2.** How to operate

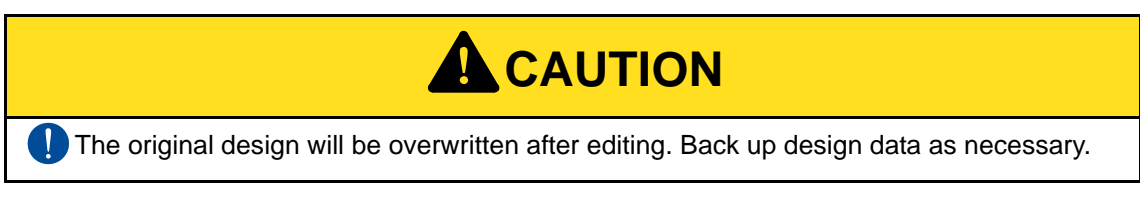

The following is an example that 20th stitch is deleted.

**(1)** To open screen

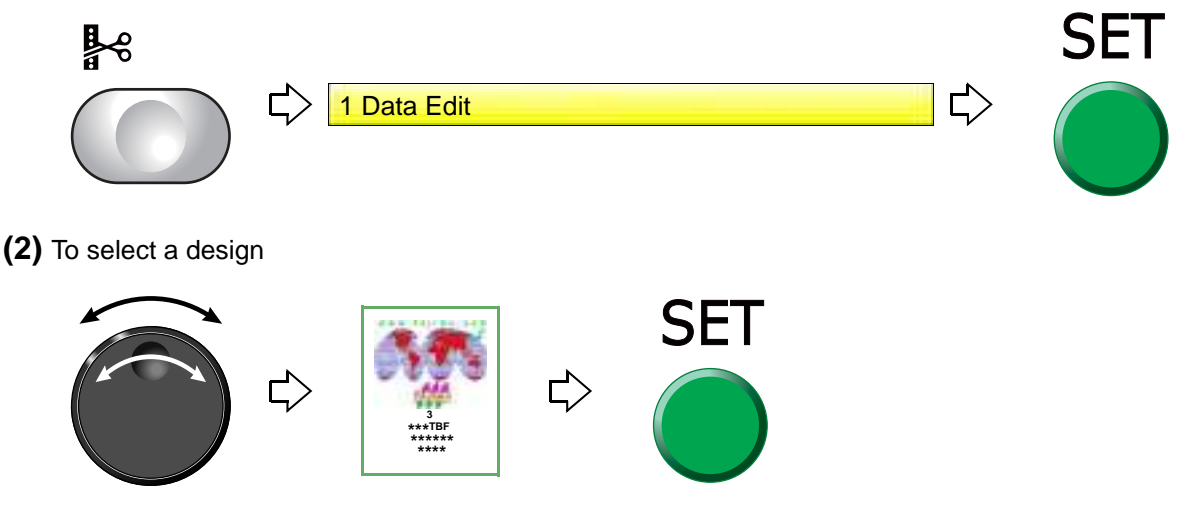

After that, select the stitch No. to delete. There are following two types of selecting patterns.

- **(a)** To select stitch No. by using search function, refer to the detail page[. \(p.138\)](#page-153-0)
- **(b)** To select the stitch No. by the jog dial/jog shuttle, follow the explanation below.

[To select stitch No. by using the jog dial/jog shuttle]

**(3)** To select stitch No. to delete

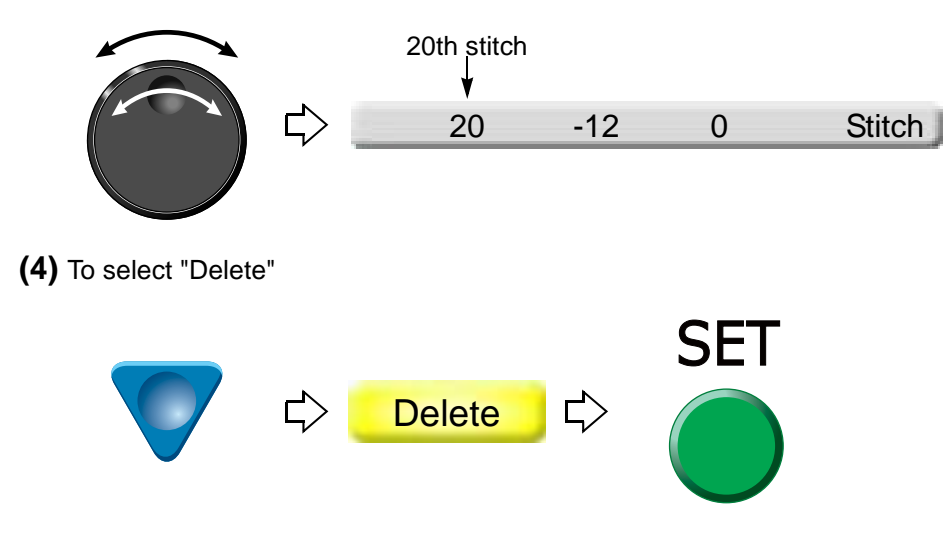

Chapter 5

5

Chapter 5

<span id="page-153-0"></span>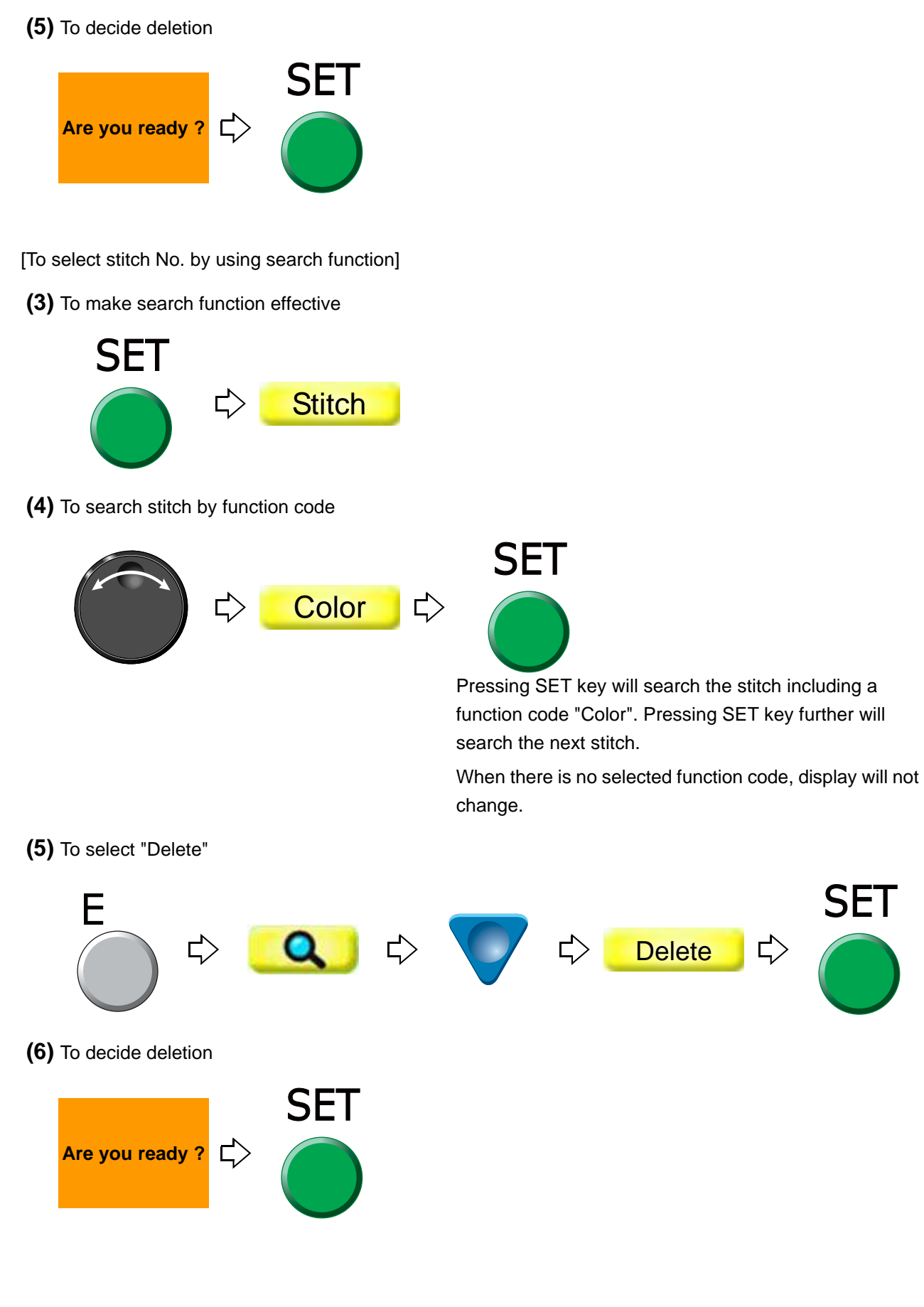

# **10.** Setting and resetting of password

# <span id="page-154-0"></span>**10-1.** To change password (Functional Limit of Password)

The password is set to "0000" at shipment of the machine. The password changed at that time will not be changed even after installing the software.

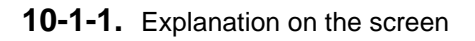

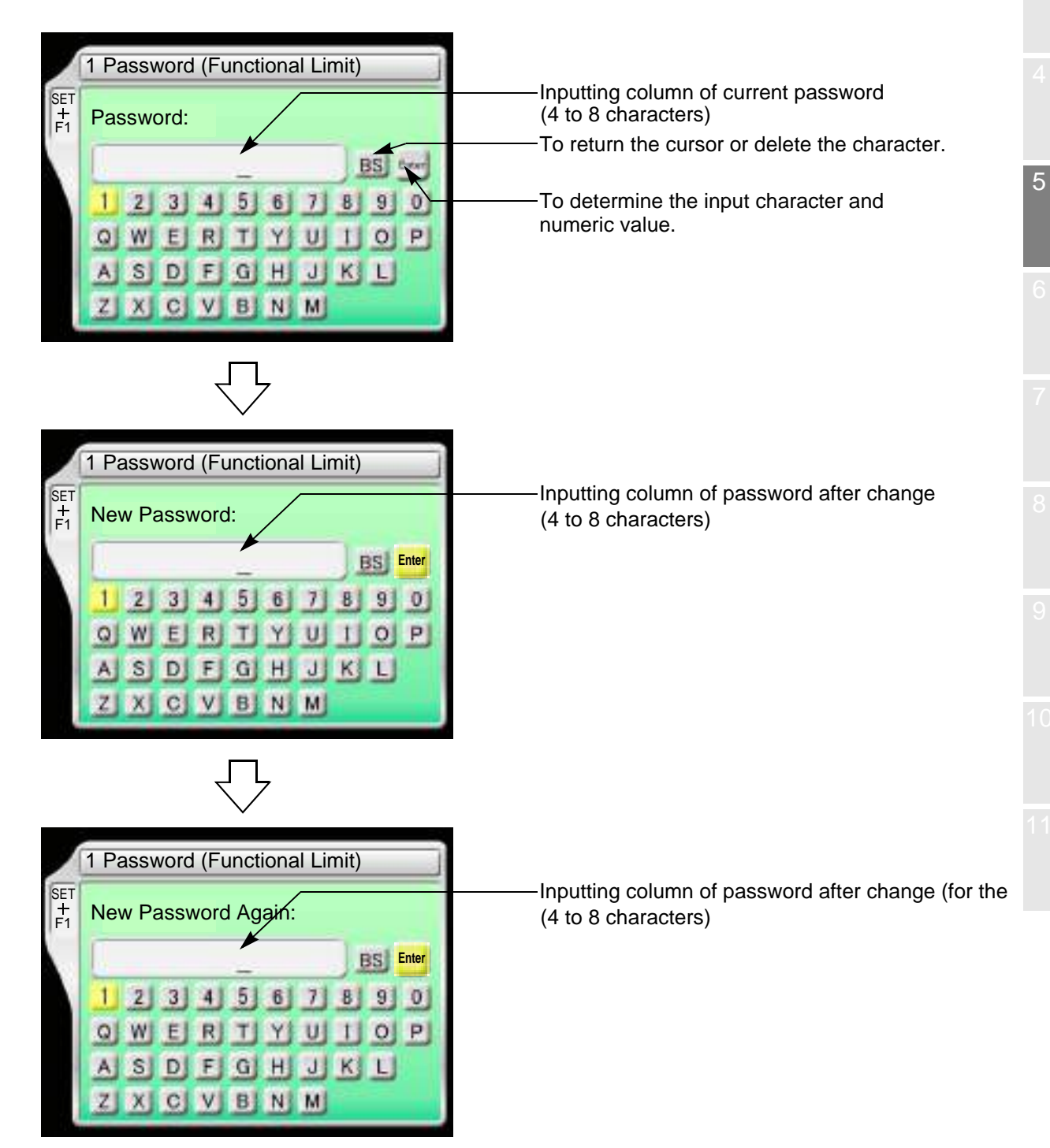

#### **10-1-2.** How to operate

The following is an example that the password is changed from "0000" to "ZY98".

- **(1)** Set to main screen.
- **(2)** Press F1 key while pressing SET key, and press SET key further.

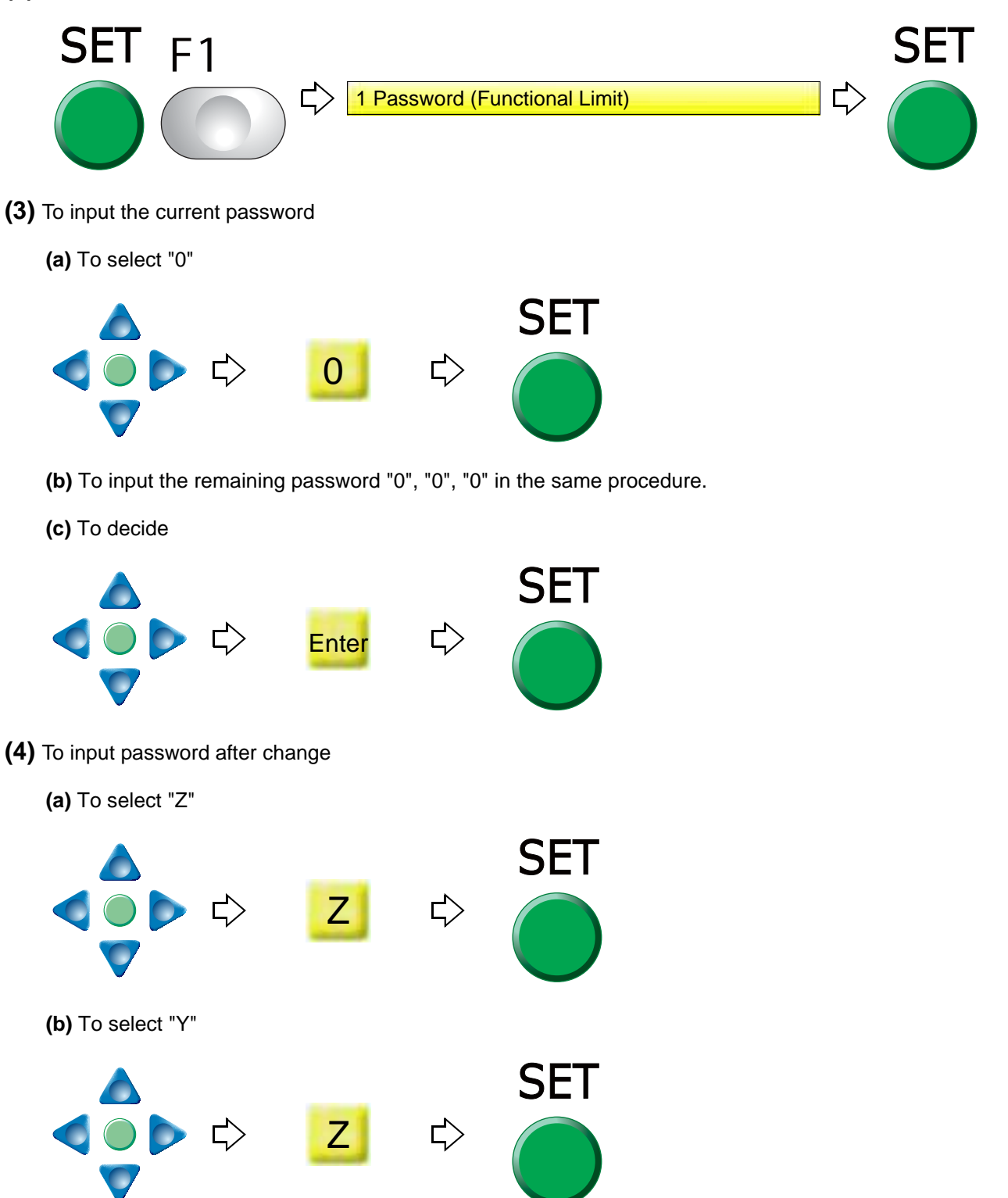

#### **(c)** To select the remaining password "9", "8" in the same procedure

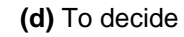

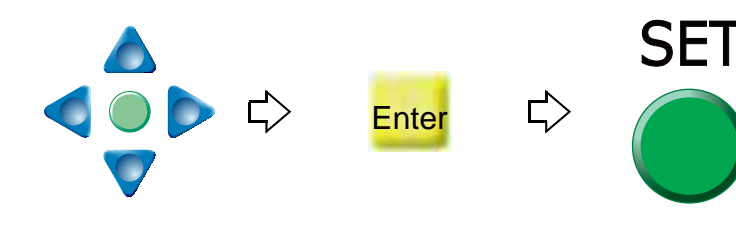

- **(5)** To input password again after change
	- **(a)** To input password in the same procedure
	- **(b)** To decide

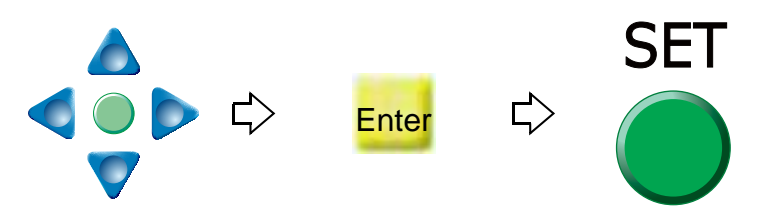

### <span id="page-156-0"></span>**10-2.** To cancel the password

- If the functional limit level is the initial value, following functions need to input the password.
	- **(a)** [To store a design to a USB memory \(USB "Save"\) \(p.194\)](#page-209-0)
	- **(b)** [To change password \(Functional Limit of Password\) \(p.139\)](#page-154-0)
	- **(c)** [Not to display some operation \(Functional limit level\) \(p.143\)](#page-158-0)
	- **(d)** [To decide upper limit value of the maximum speed \(Max. Revolution Limit\) \(p.92\)](#page-107-0)

#### **10-2-1.** Explanation on the screen

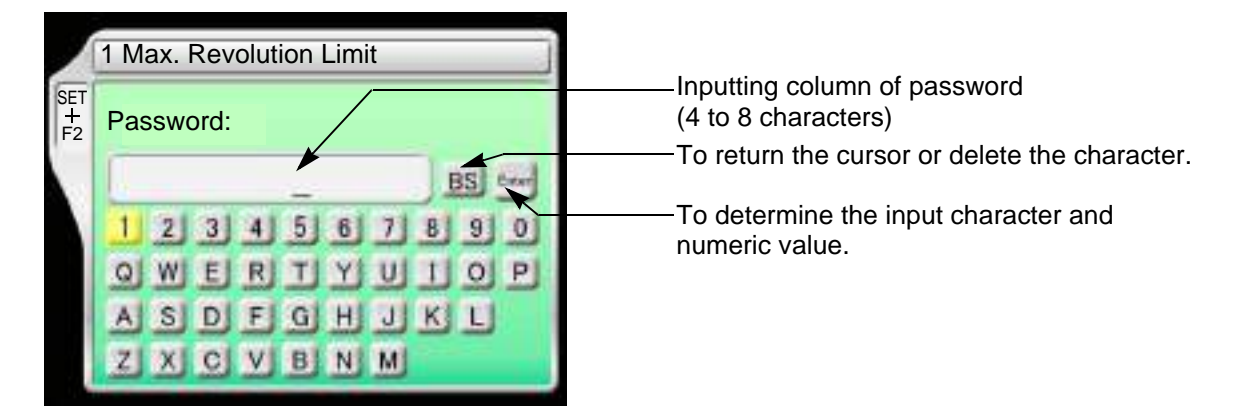

Chapter 5

The following is an example that the password "0000" is canceled.

**(1)** To select the password "0"

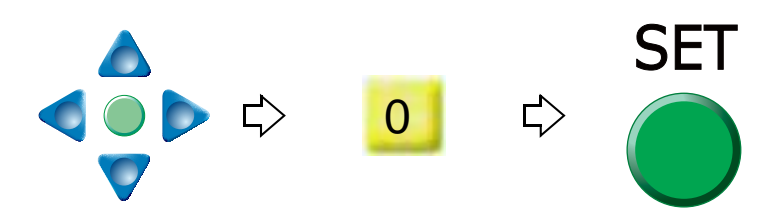

- **(2)** To select the remaining password "0", "0", "0" in the same procedure
- **(3)** To decide

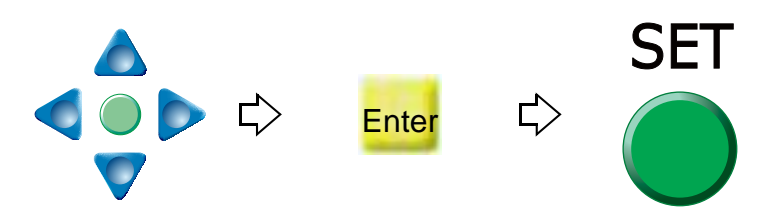

Chapter 5

5

# <span id="page-158-0"></span>**10-3.** Not to display some operation (Functional limit level)

Various types of machine operations are controlled by each functional limit level. This functional limit level will not display some operation and it has the purpose to protect design data from taking out unnecessarily or prevent incorrect parameter setting.

This operation requires input of the password.

#### **10-3-1.** Explanation on the screen

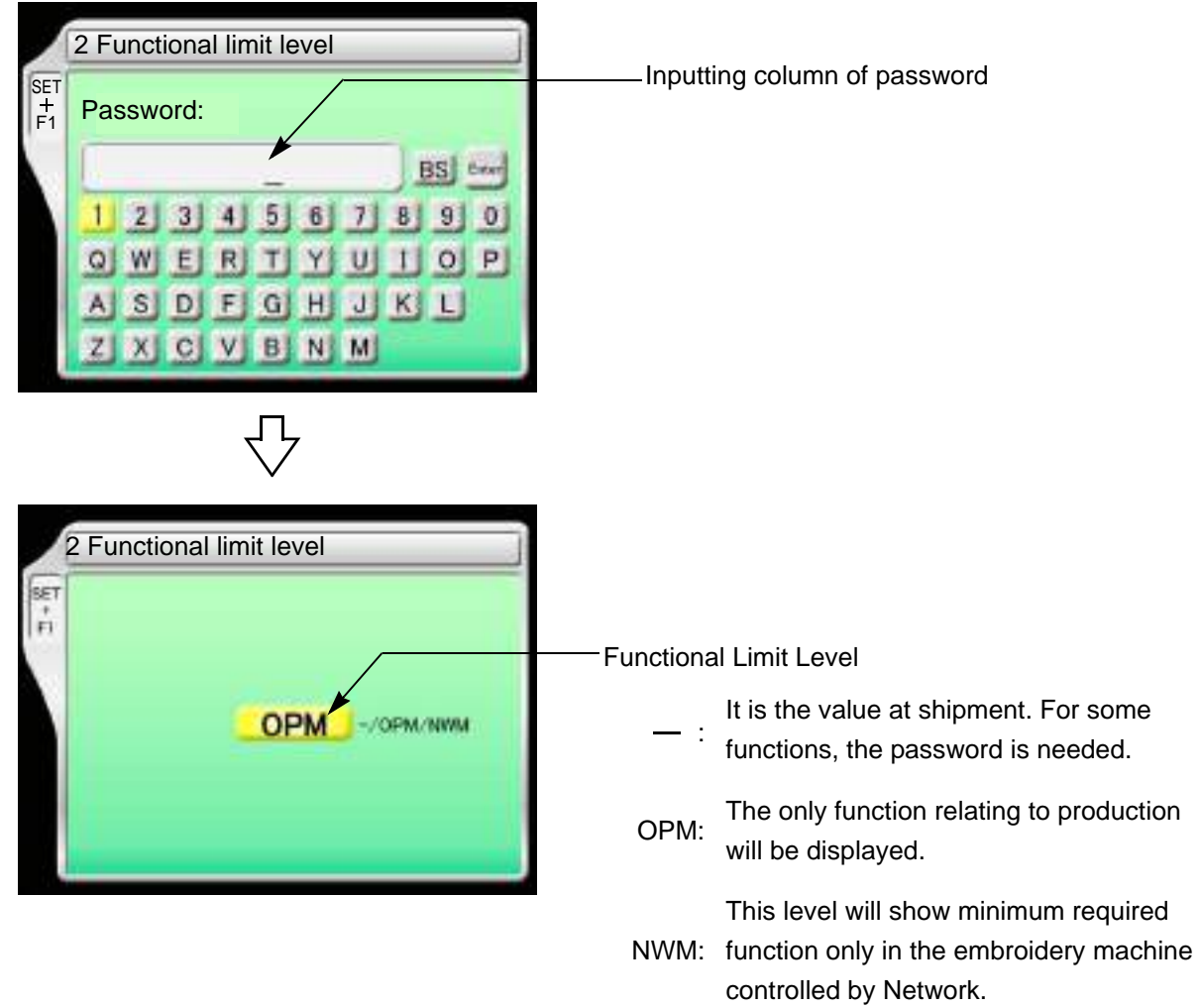

#### **10-3-2.** How to operate

The following is the example of setting the functional limit level to "NWM".

- **(1)** Set to main screen.
- **(2)** To press F1 key while pressing SET

SET F1  $\Box$  1 Password (Functional Limit)

- Chapter 5 **(3)** To press F1 key **SET**  $F<sub>1</sub>$  $\Rightarrow$  $\Rightarrow$ 2 Functional limit level
- **(4)** To cancel the password

Regarding canceling method, refer to the detail page. [\(p.141\)](#page-156-0)

**(5)** To select "NWM"

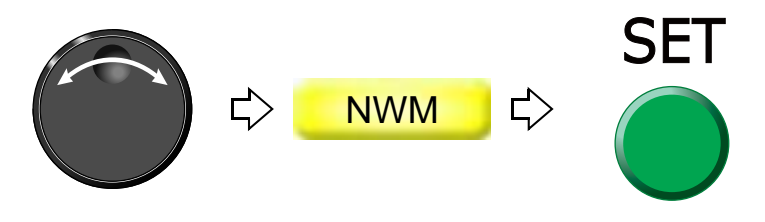

#### Chapter 5

5

# **11.** Various functions

# **11-1.** To check the number of total stitches up to now (Total Stitch Counter)

**11-1-1.** Explanation on the screen

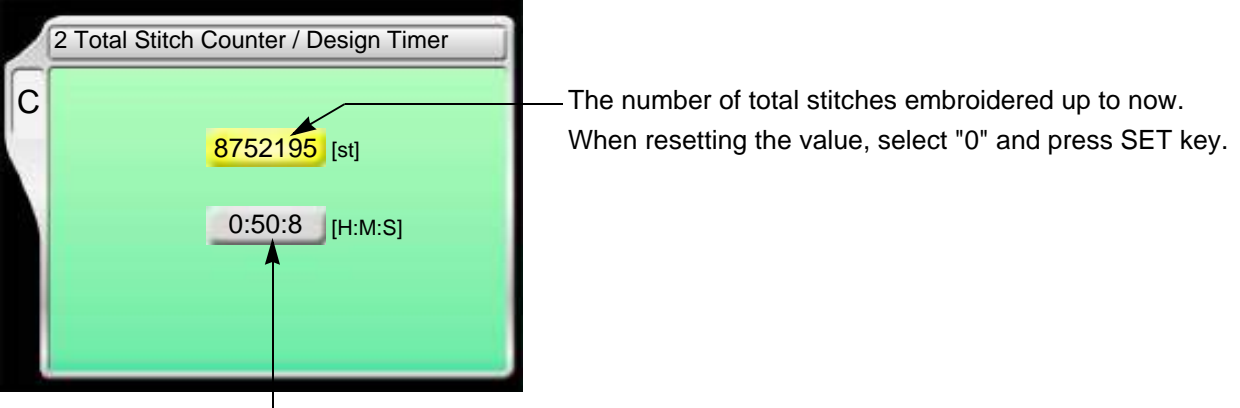

Time from start after data set to the present (The screen shows an example of 50 minutes and 8 seconds.)

Counting continues even during sleep mode and turning OFF the power.

Embroidery time will be reset in the following conditions.

- **(1)** When the current embroidery is finished and the machine starts next
- **(2)** When data is set

#### **11-1-2.** How to operate

The following is an example that the total stitch counter is checked.

**(1)** To open screen

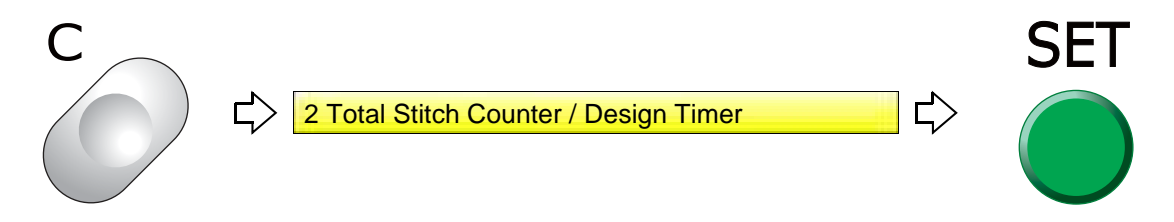

C screen will be displayed. Check the total stitch counter.

# <span id="page-161-0"></span>**11-2.** To color in every needle bar (Needle Bar Color)

Matching needle bar color with thread color used actually will display an image similar to the embroidered product.

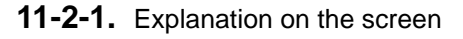

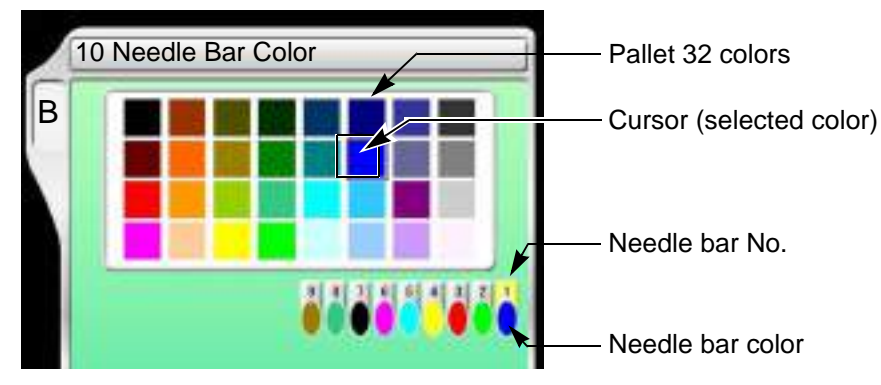

#### **11-2-2.** How to operate

The following is the example of setting the needle bar No.1 to "red".

**(1)** To open screen

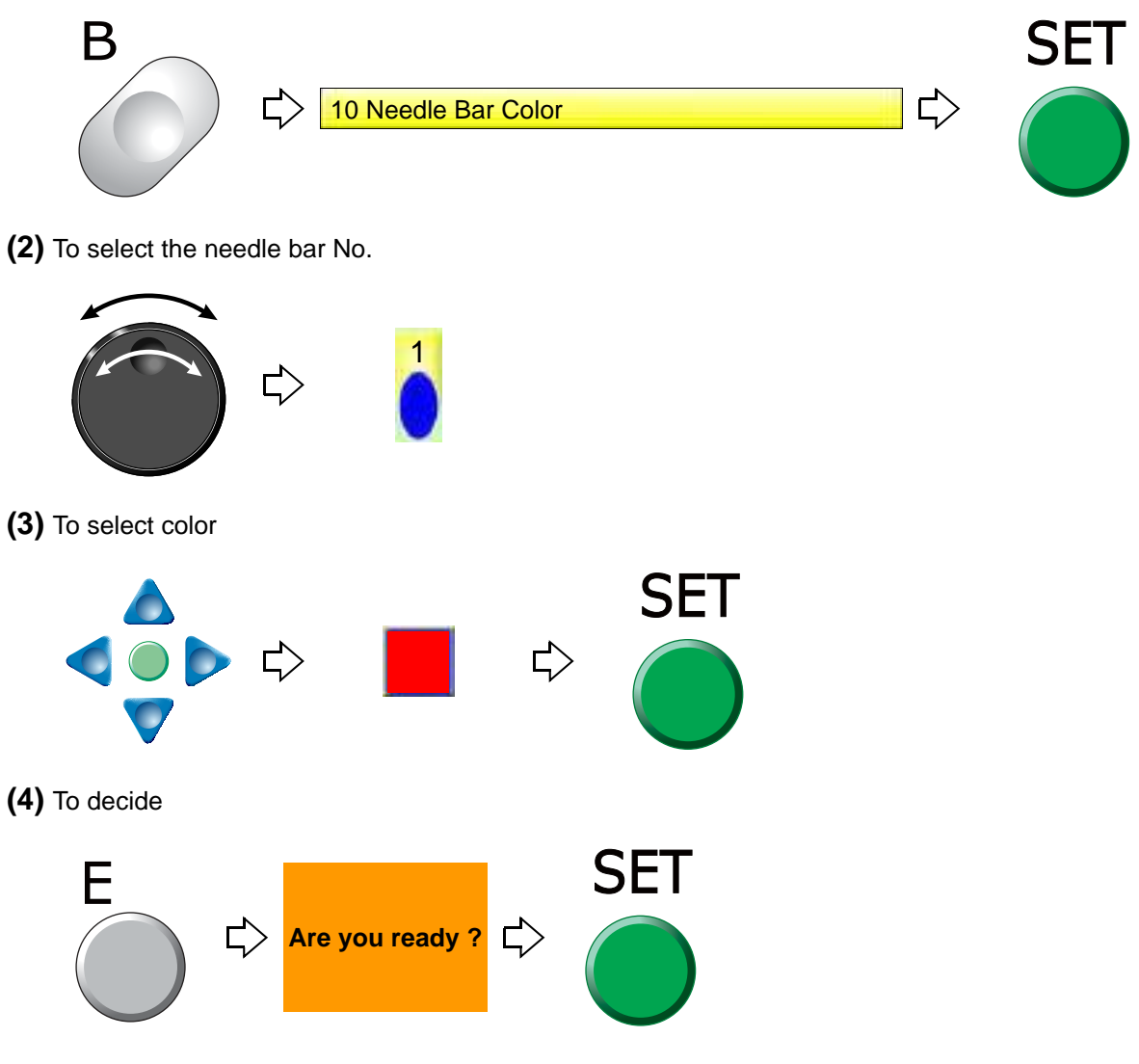

5

# **11-3.** To display the setting color when making the design (Needle bar information)

**11-3-1.** Explanation on the screen

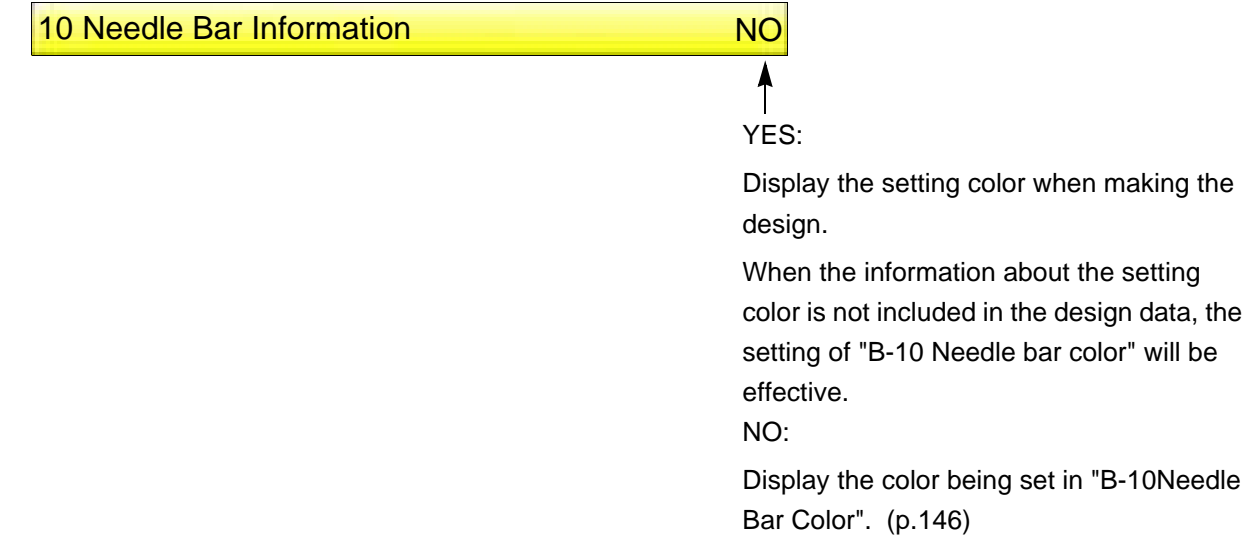

#### **11-3-2.** How to operate

The following is the example of displaying the setting color when making the design.

- **(1)** Set to main screen.
- **(2)** To press B key while pressing SET key

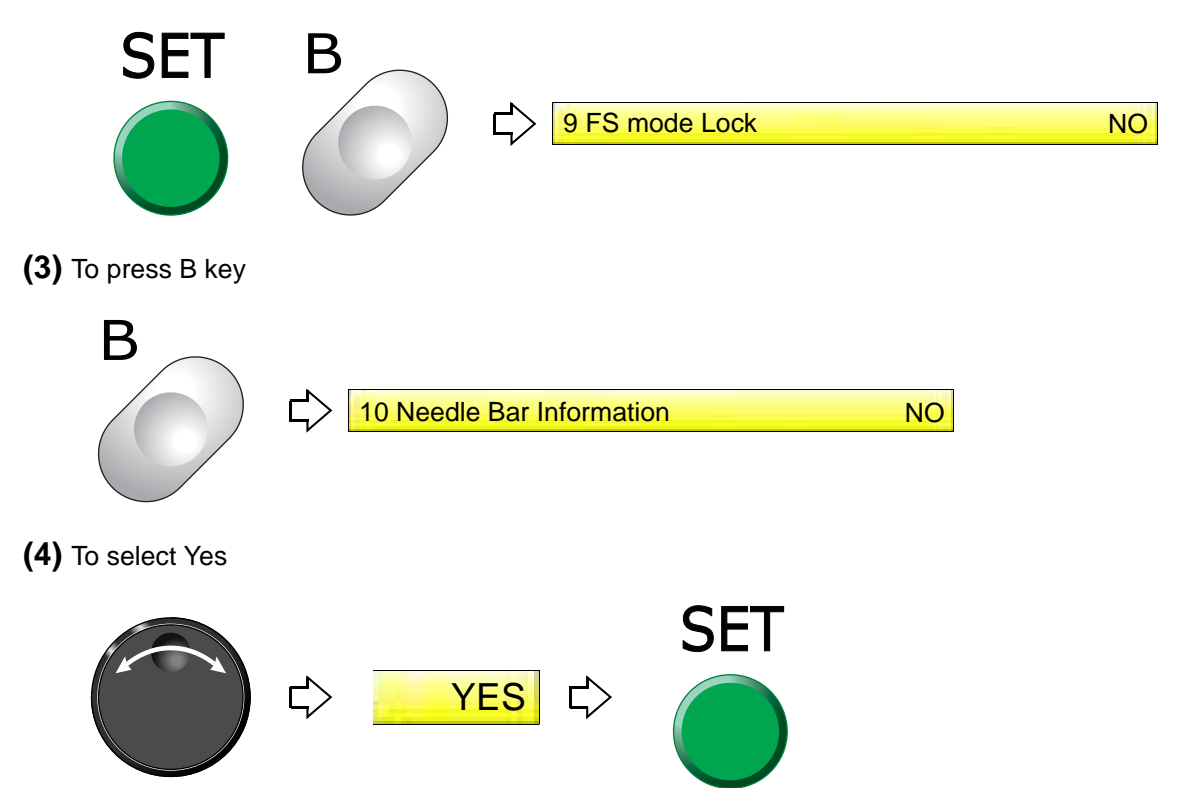

# **11-4.** To check version of current sdoftware (Software Version)

#### **11-4-1.** Explanation on the screen

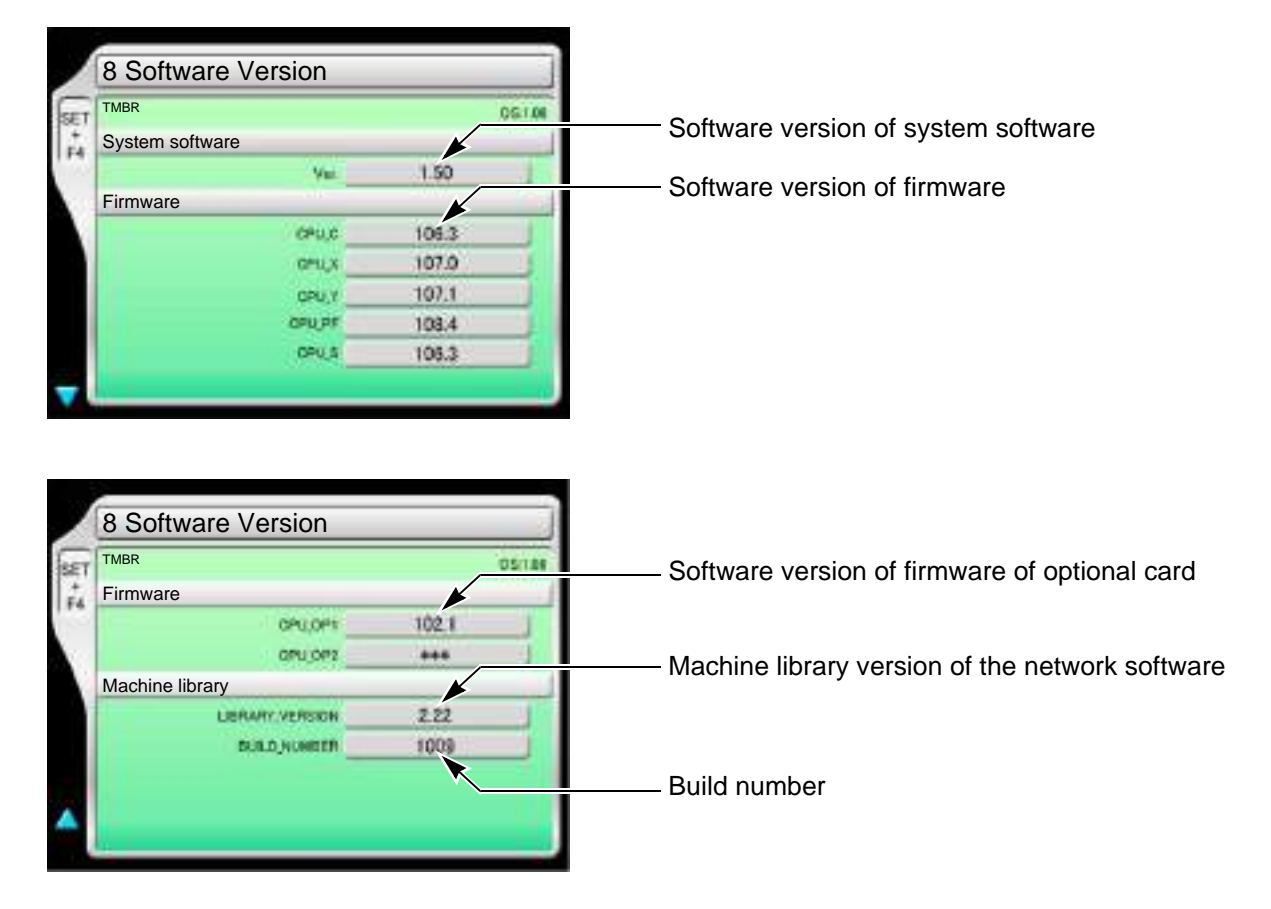

#### **11-4-2.** How to operate

The following is an example that the software version is checked.

- **(1)** Set to main screen.
- **(2)** To press F4 key while pressing SET

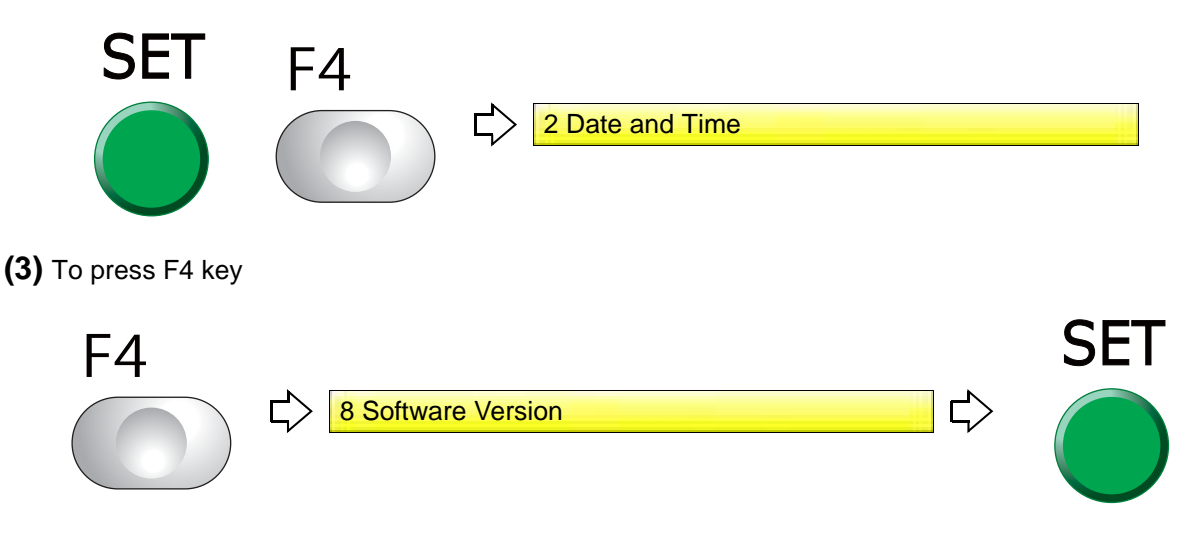

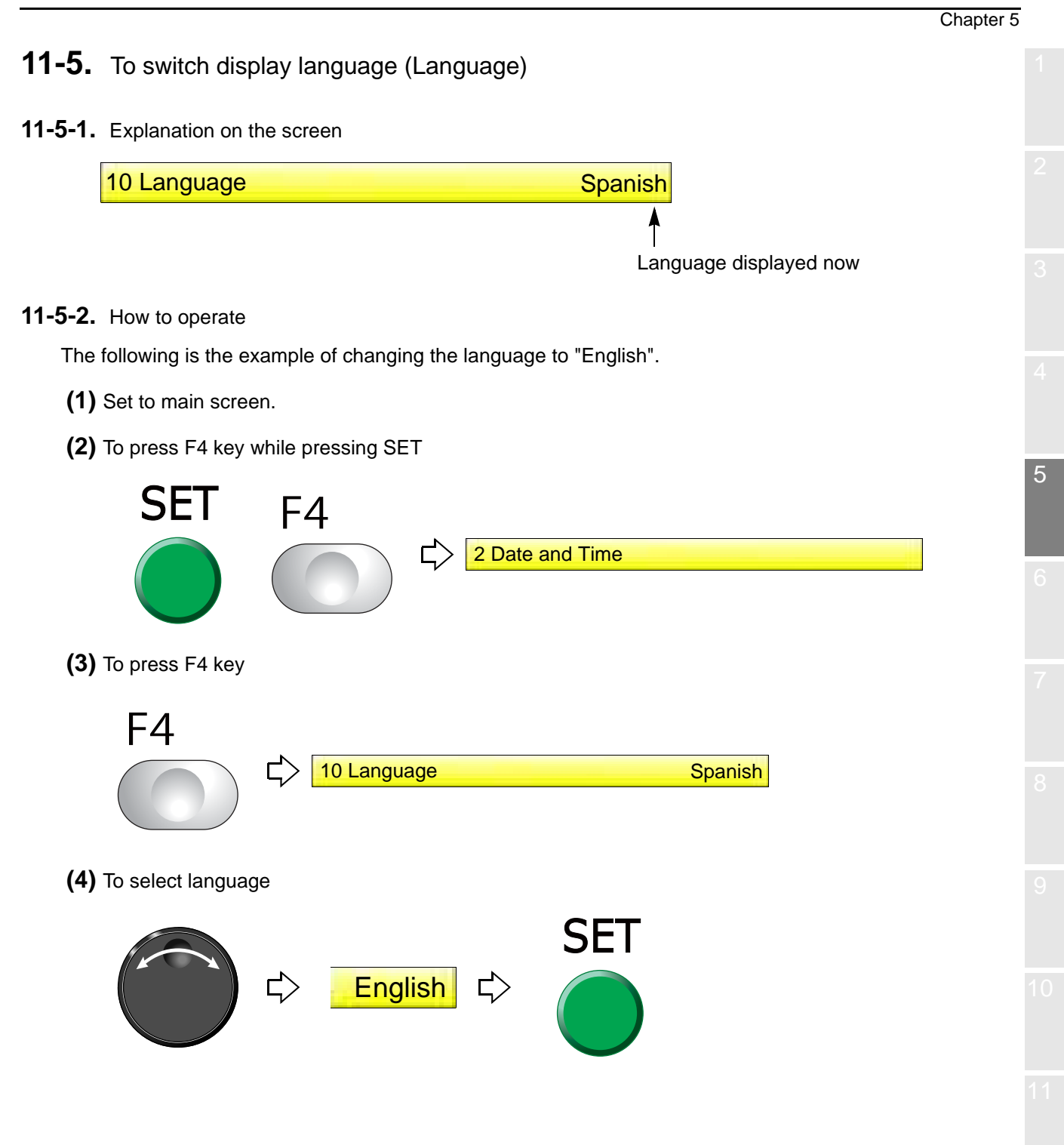

# **11-6.** To release fixing of main shaft motor (Main shaft brake)

It is the setting to release the fixing of the main shaft motor temporarily while the main shaft stops. This function is used for the maintenance of the machine mainly.

#### **11-6-1.** Explanation on the screen

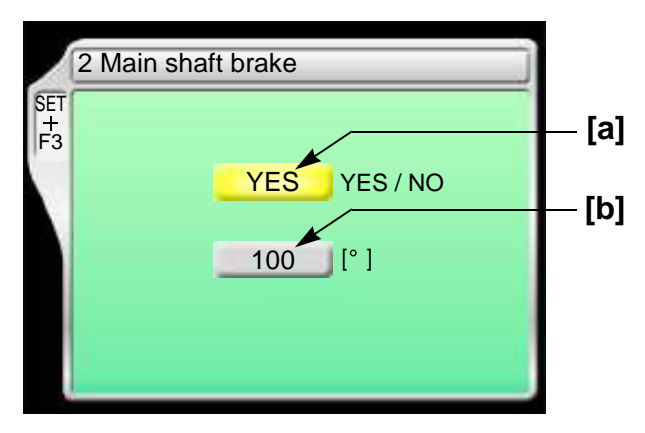

**[a]** Fixing of main shaft motor

YES: To fix the main shaft motor while the main shaft stops (usual setting)

NO: Not to fix the main shaft motor while the main shaft stops

Even if "NO" is selected, it will be switched to "YES" after starting the machine.

[b] Current main shaft angle

#### **11-6-2.** How to operate

The following is an example that the main shaft motor is set to "not to fix".

- **(1)** Set to main screen.
- **(2)** Press F3 key while pressing SET key, and press SET key further.

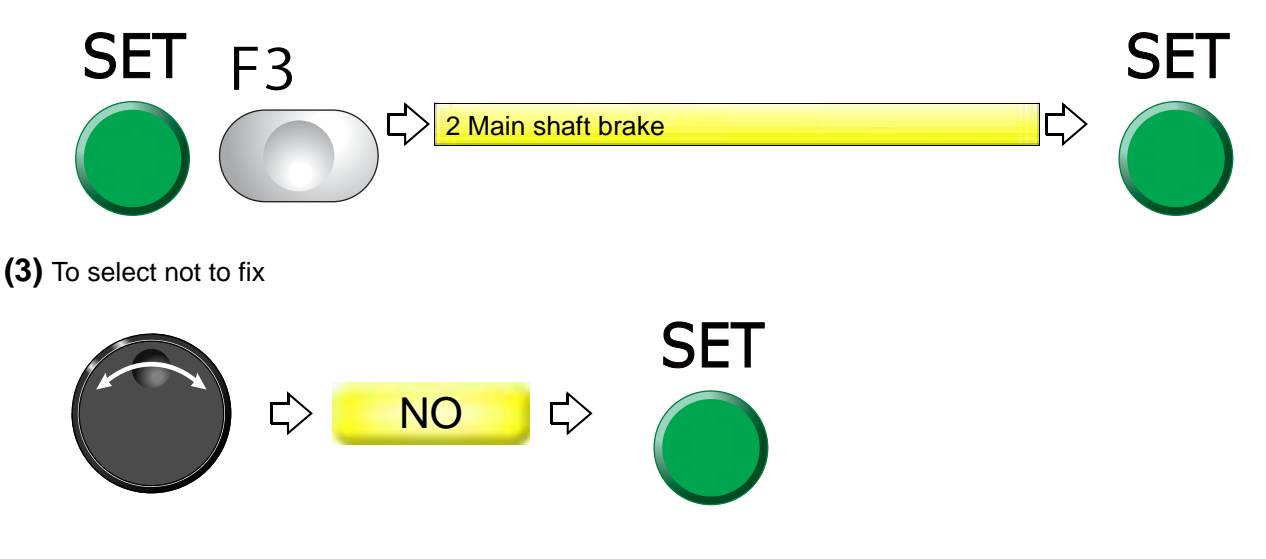

# **11-7.** To read /Not to read Condition data (Condition data)

When performing the data input from USB memory, set to read or not to read the condition data (file).

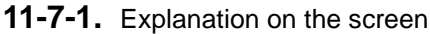

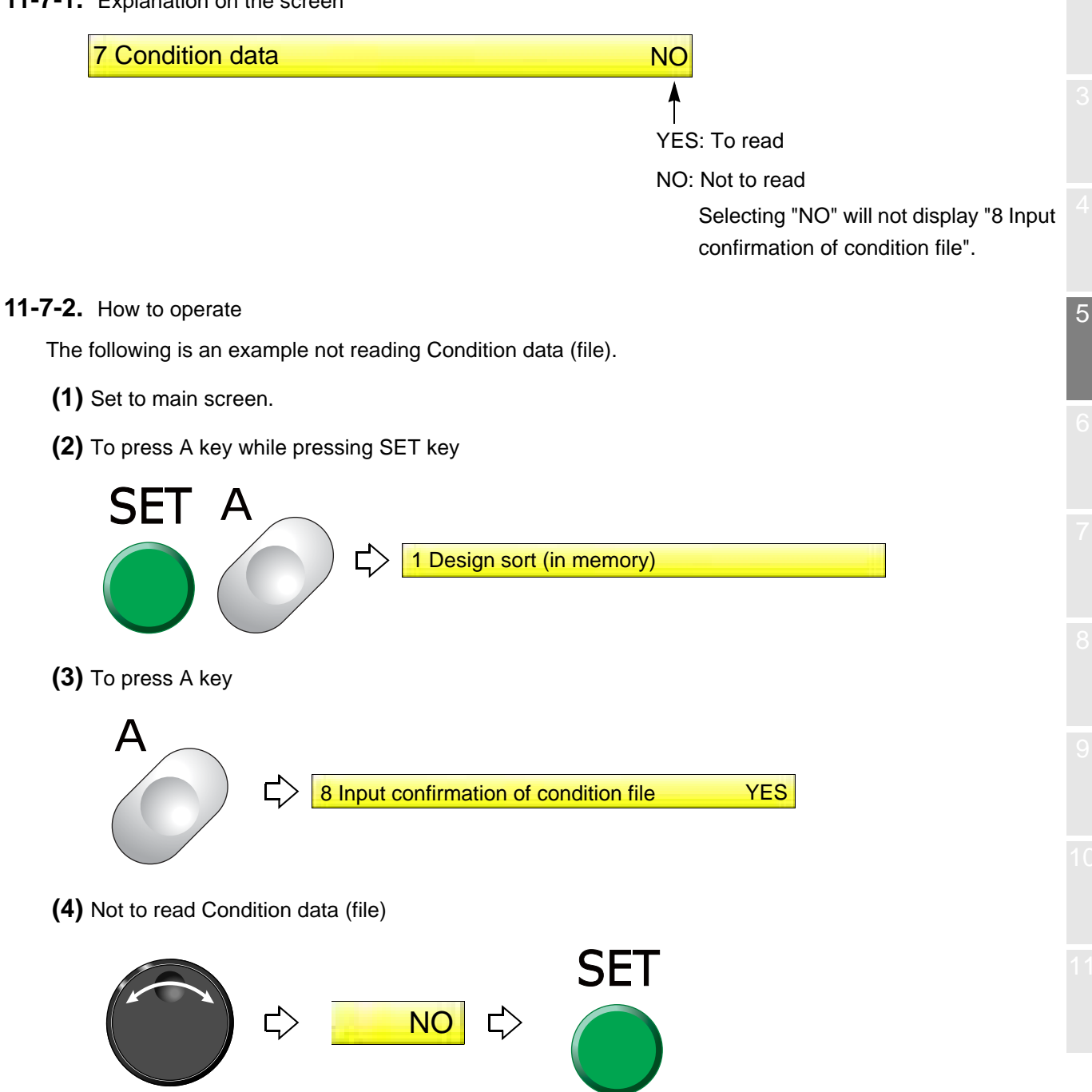

**11-8.** To display/Not to display the screen for reading Condition data (Input confirmation of condition file)

When inputting data from USB memory, set to display or not to display the following message.

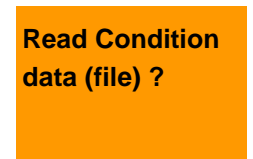

#### **11-8-1.** Explanation on the screen

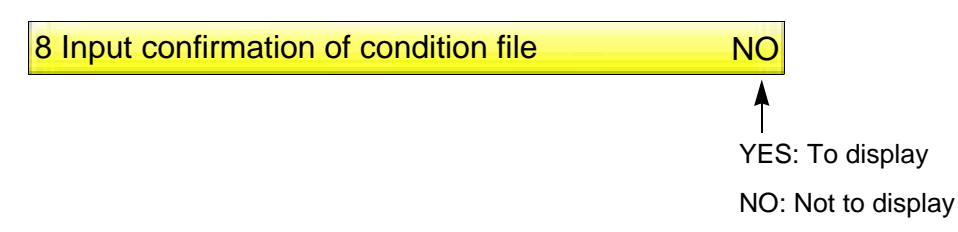

#### **11-8-2.** How to operate

The following is an example when the screen of Read Condition data (file) is not displayed.

- **(1)** Set to main screen.
- **(2)** To press A key while pressing SET key

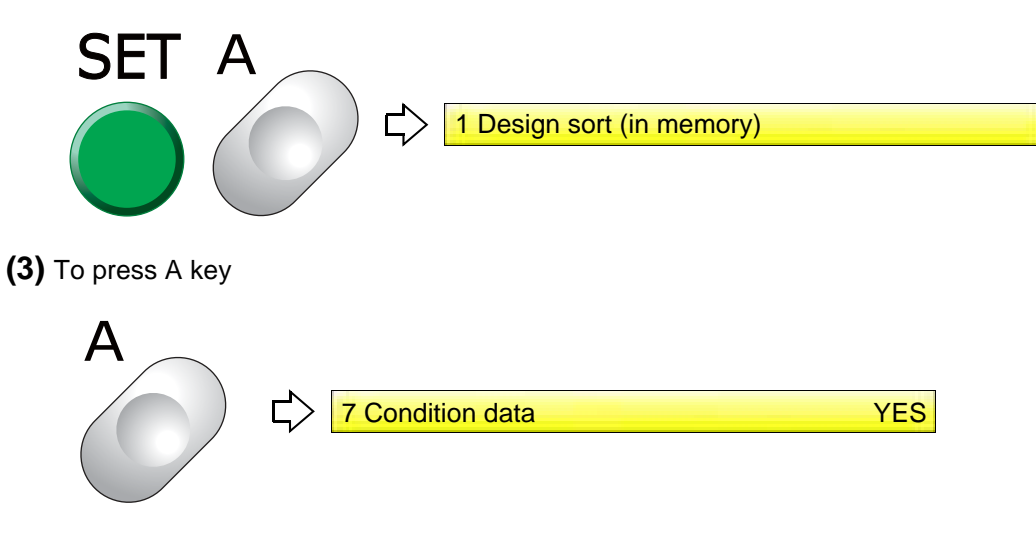

**(4)** Not to display the screen of Read Condition File

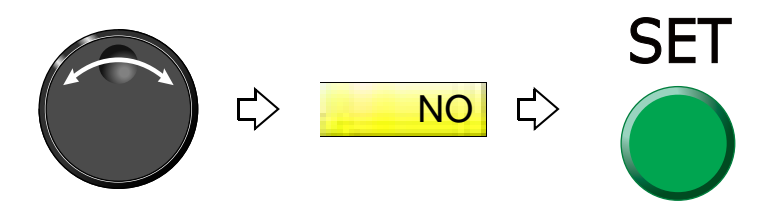

### **11-9.** To lower / raise presser foot (TMBR-SC only)

When the machine stops, the movement of the presser foot can be switched to three steps by the operation panel. It is also possible to start the operation in the state that the presser foot has lowered.

**11-9-1.** Explanation on the screen

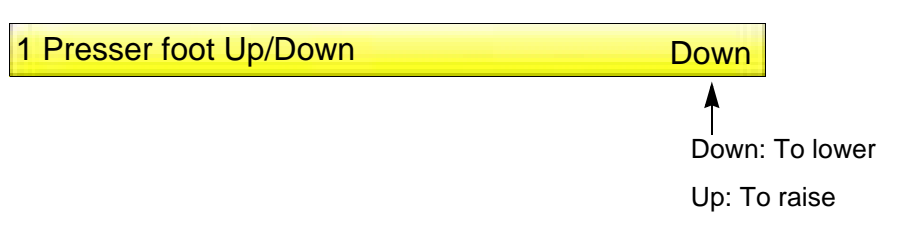

#### **11-9-2.** How to operate

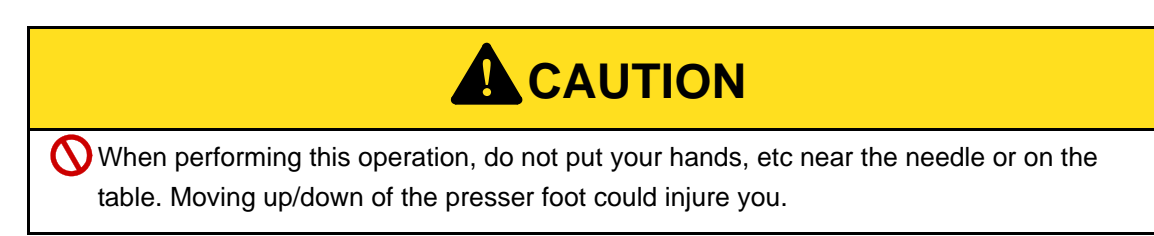

The following is the example of moving down the presser foot.

**(1)** To press F4 key

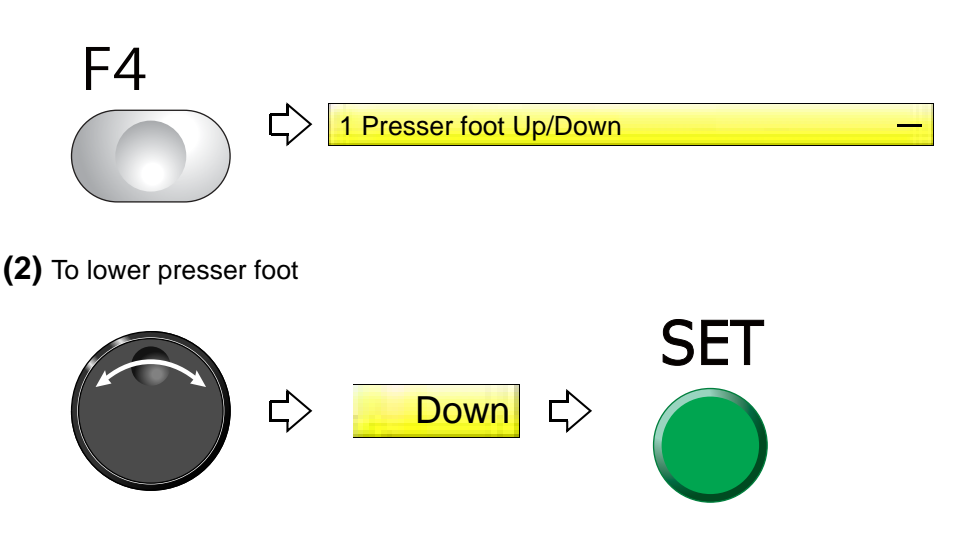

# **11-10.** To move down/up the presser foot and needle bar before tracing

#### **11-10-1.** Explanation on the screen

6 Presser foot/Needle bar Up at tracing NO

No: As it is (in the lowered state) YES: To move up

#### **11-10-2.** How to operate

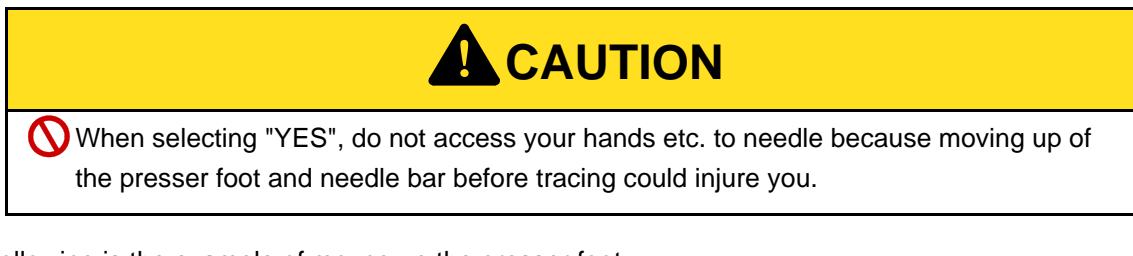

The following is the example of movng up the presser foot.

- **(1)** Set to main screen.
- **(2)** To press C key while pressing SET key

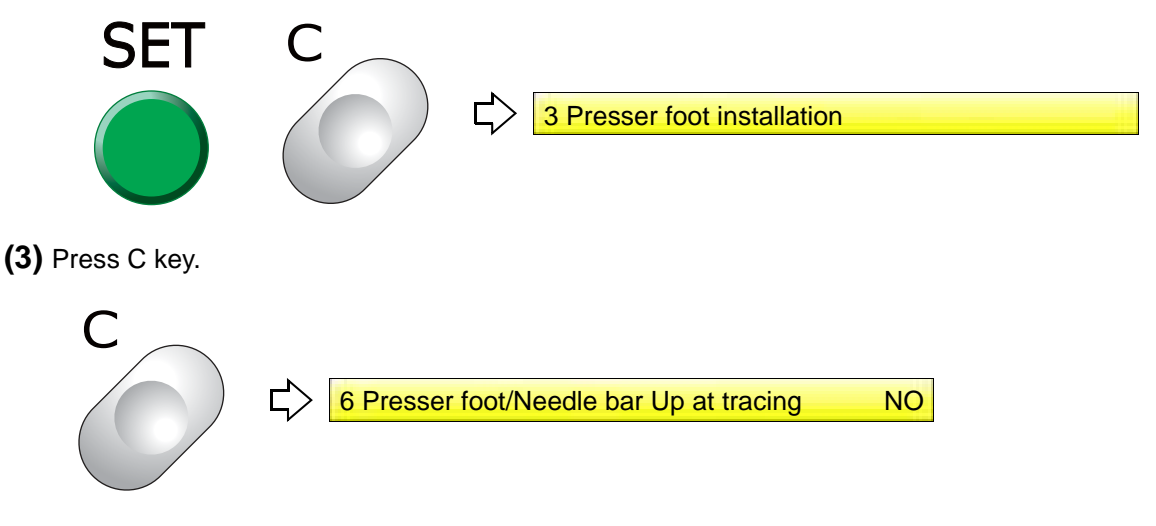

**(4)** To move up the presser foot and needle bar before tracing

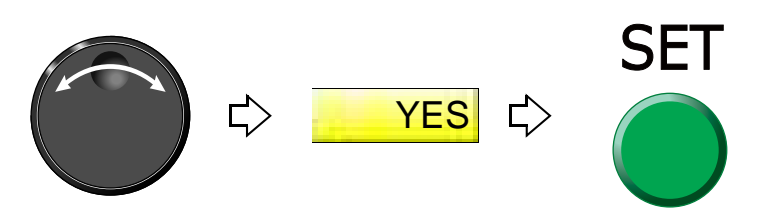

# **Chapter 6 Functions concerning frame movement**

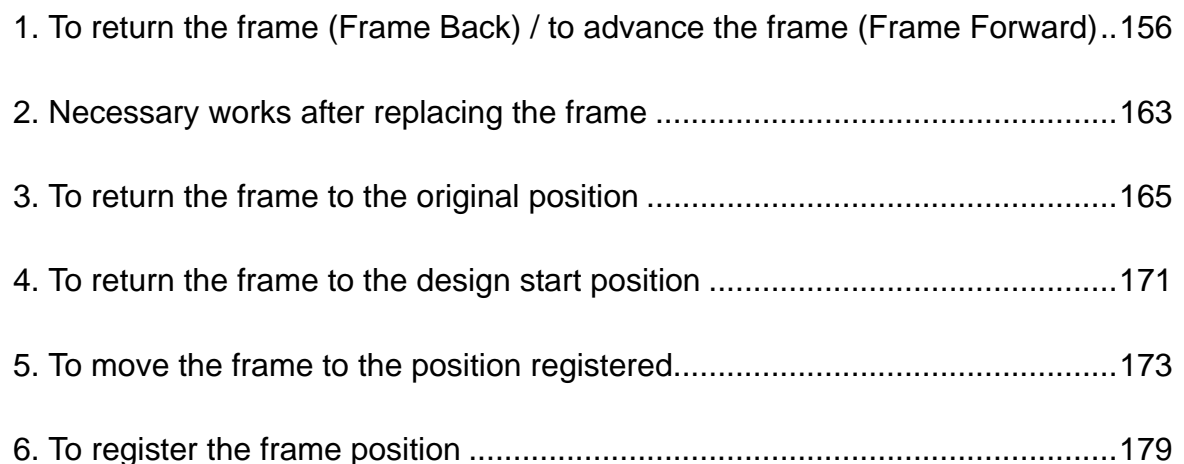

- <span id="page-171-0"></span>**1.** To return the frame (Frame Back) / to advance the frame (Frame Forward)
- **1-1.** To switch Frame Back / Frame Forward
- **1-1-1.** Explanation on the screen

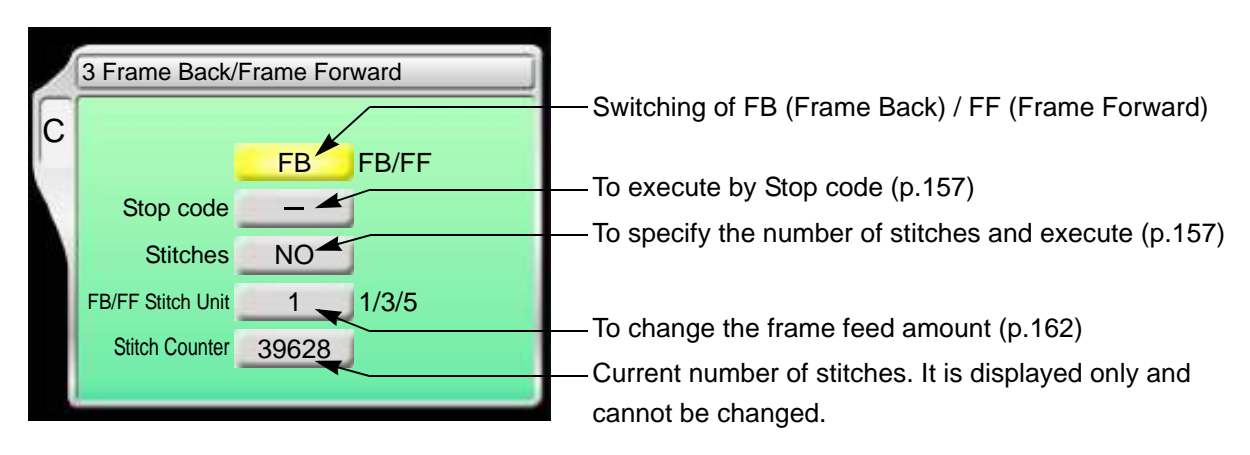

#### **1-1-2.** How to operate

The following is an example of setting frame forward.

**(1)** To open screen

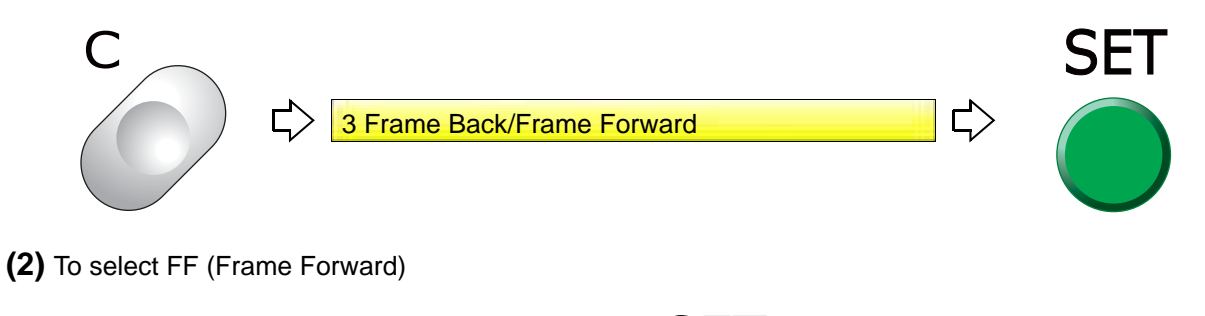

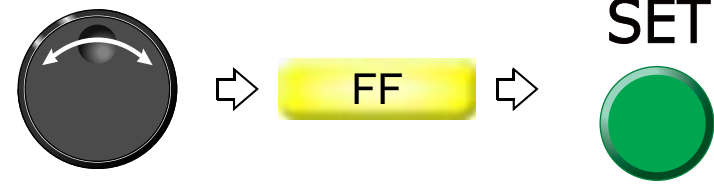

### <span id="page-172-0"></span>**1-2.** To execute by Stop code, to specify number of stitches to execute

**1-2-1.** Explanation on the screen

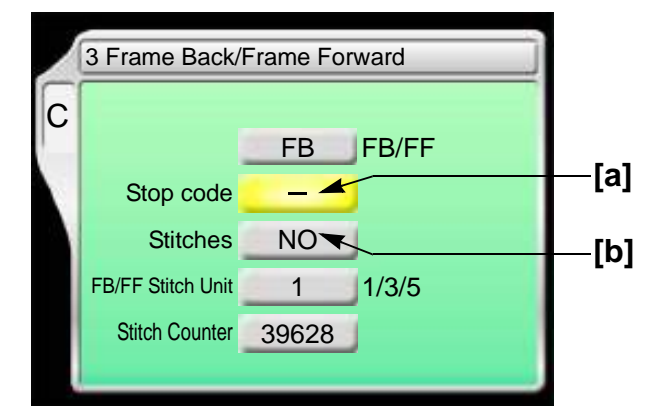

- **[a]** To perform Frame Back or Frame Forward in Stop code
	- : Not to execute
	- : To execute
- **[b]** To perform frame back or frame forward by specifying the number of stitches NO: Not to perform
	- 1 to end stitch:

To perform (to perform Frame Back or Frame Forward for the number of stitches)

**1-2-2.** How to operate

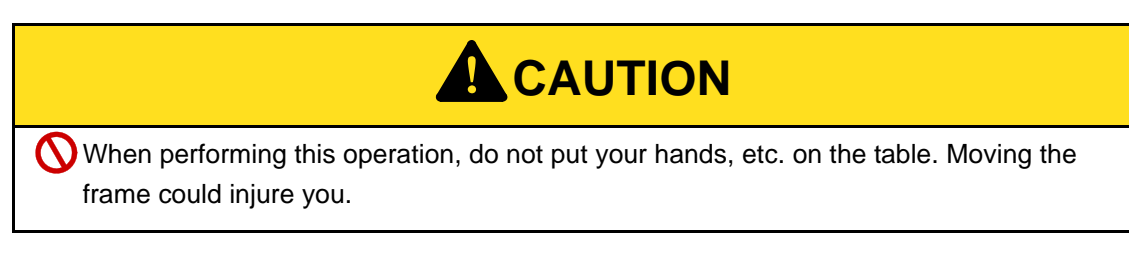

The following is an example of executing frame forward by Stop code.

**(1)** To open screen

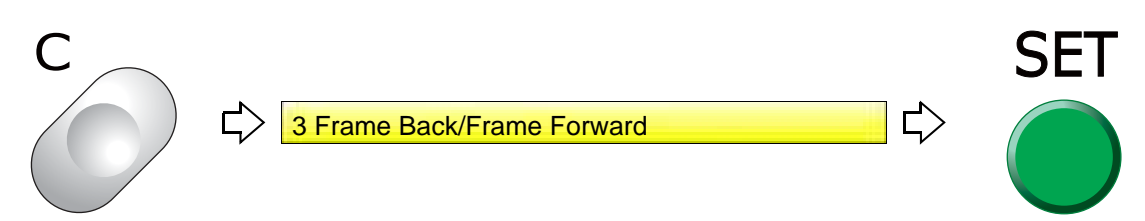

6

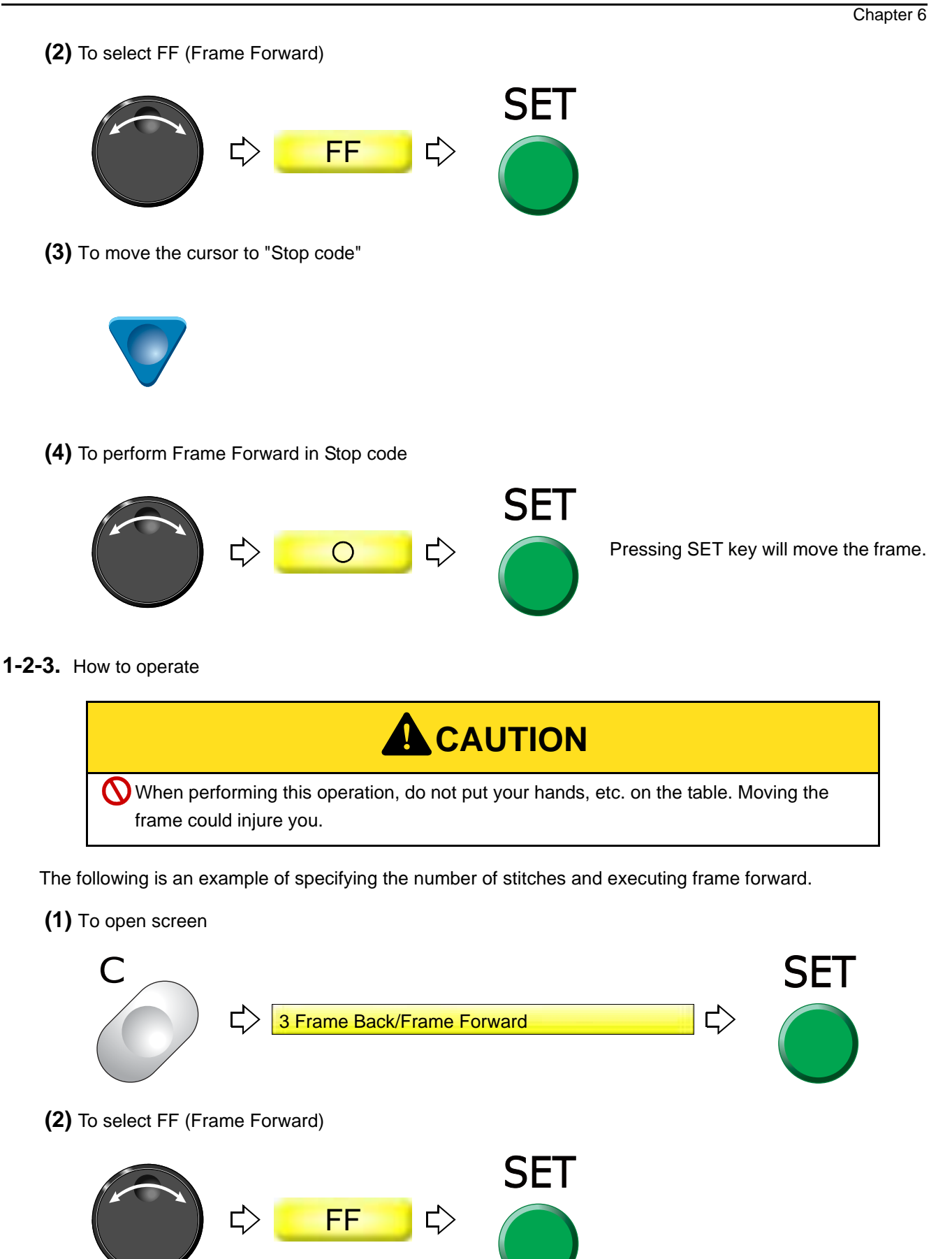

- Chapter 6 **(3)** To move the cursor to "Specification by the number of stitches" **(4)** To input the number of stitches and execute **SET** 628 C C Pressing SET key will move the frame.
- **1-3.** To specify the needle position (stitch number) and perform FB/FF (Needle position specification FB/FF)
- **1-3-1.** Explanation on the screen

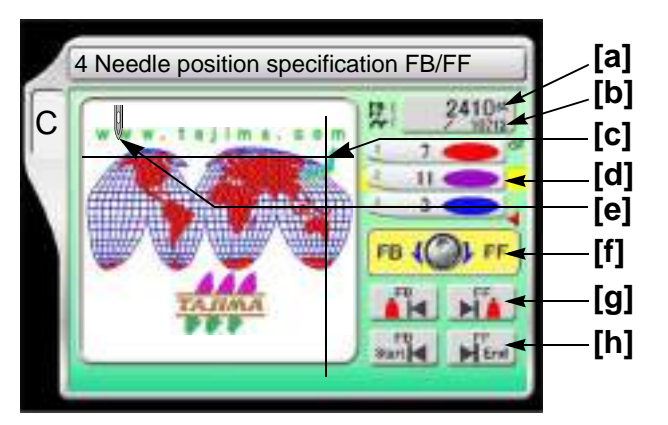

- **[a]** Stitch No. after frame back or frame forward
- **[b]** Current stitch No.
- **[c]** Current needle position The needle position after frame back or frame forward movement is shown.
- **[d]** Current needle bar step
- **[e]** Needle position after frame back or frame forward
- **[f]** Turn the jog dial (1- stitch feed) or jog shuttle (high-speed feed) to select the desired stitch No. after FB (frame back) or FF (frame forward).
- **[g]** FB (frame back) or FF (framed forward) is performed by Stop Code.
- **[h]** FB Start: Perform frame back to the start position of design. FF End: Perform frame forward before the end point of design.

6

#### **1-3-2.** How to operate

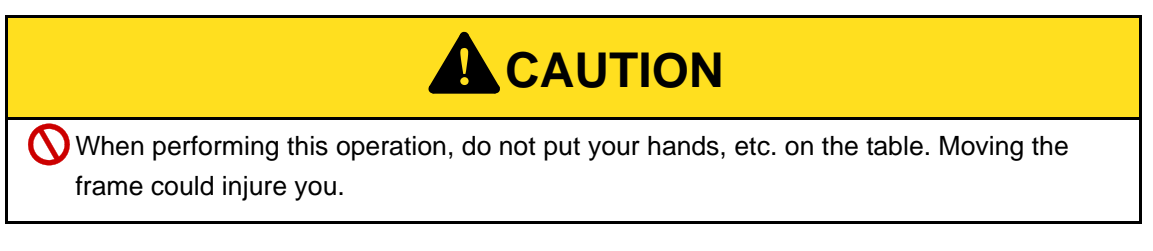

The following is an example of performing frame back to the 150th stitch.

**(1)** To open screen

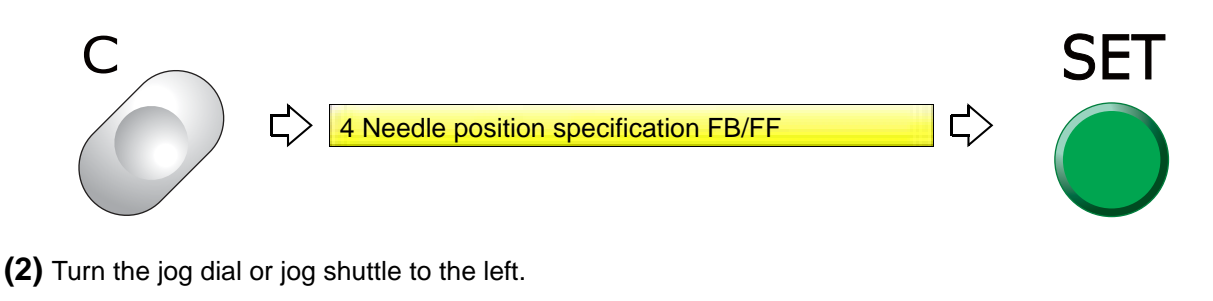

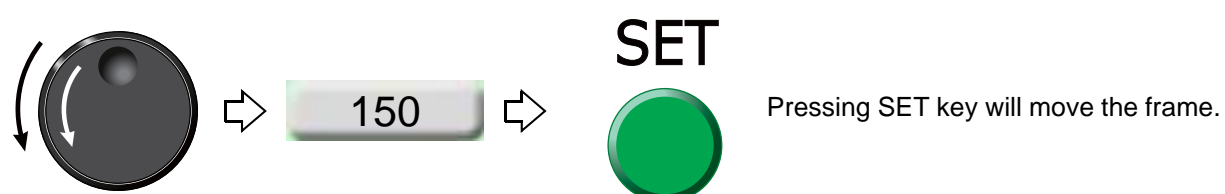

#### **1-3-3.** How to operate

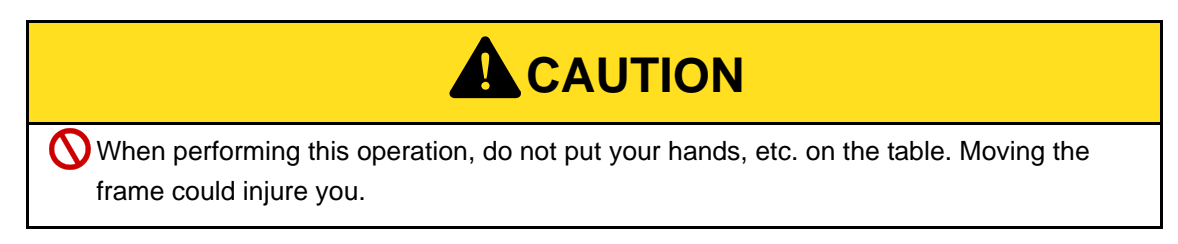

The following is an example of performing frame back by stop code.

**(1)** To open screen

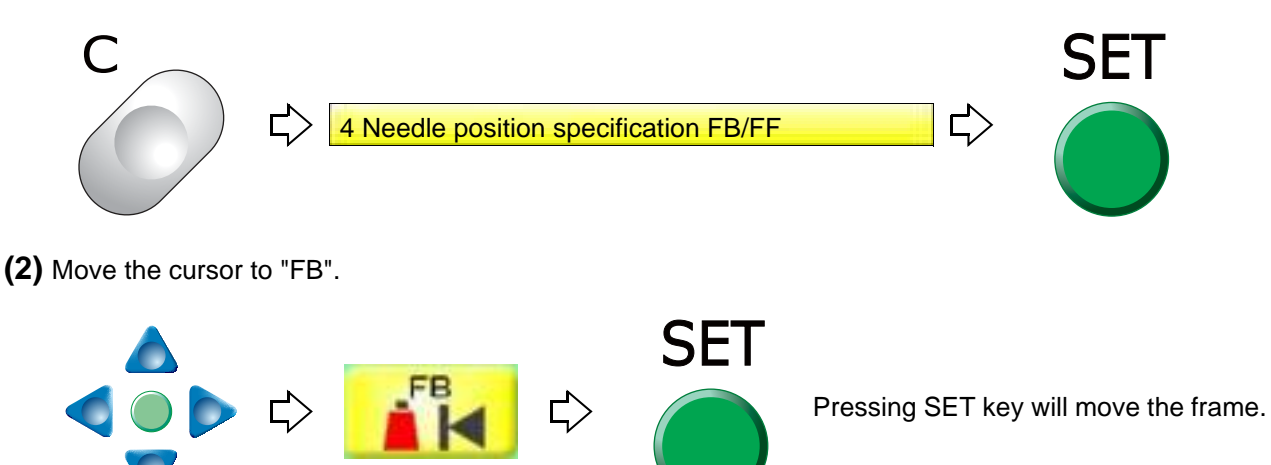

Chapter 6

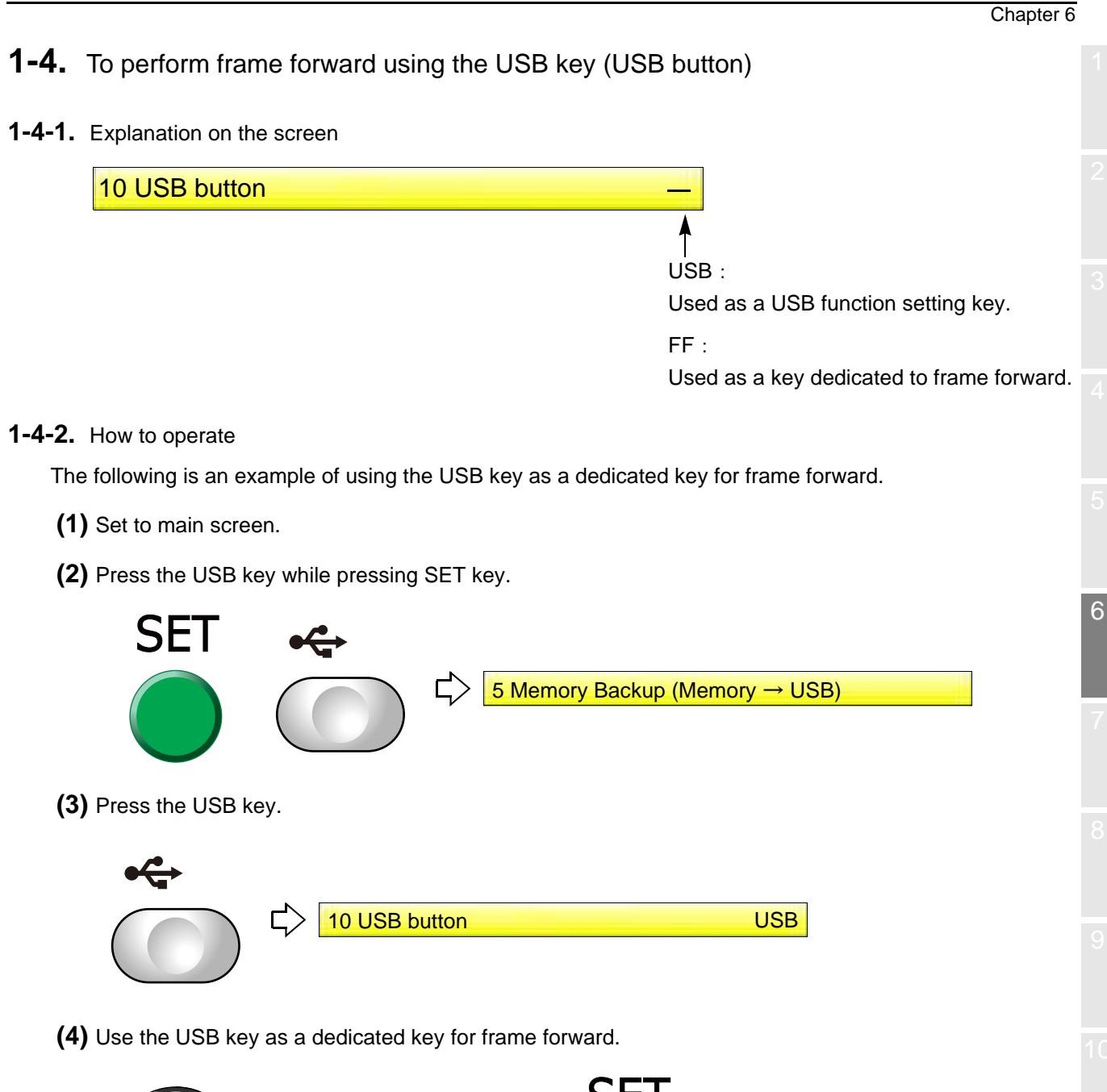

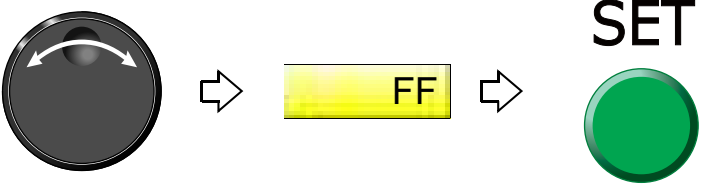

### <span id="page-177-0"></span>**1-5.** To change a frame feed amount of frame back / frame forward

Set the frame feed amount when Frame Back/Forward by the stop switch is performed for 11 or more stitches continuously.

#### **1-5-1.** Explanation on the screen

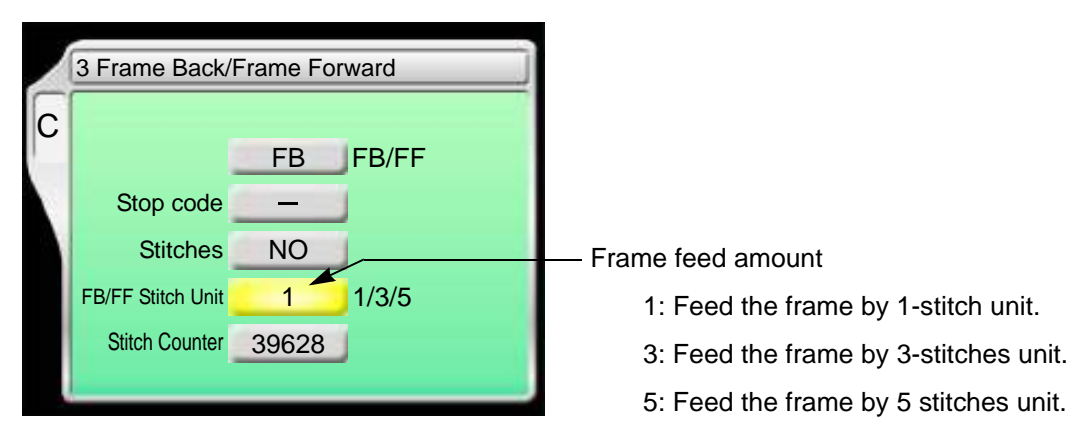

#### **1-5-2.** How to operate

The following is an example of setting the frame feed amount to "5".

**(1)** To open screen

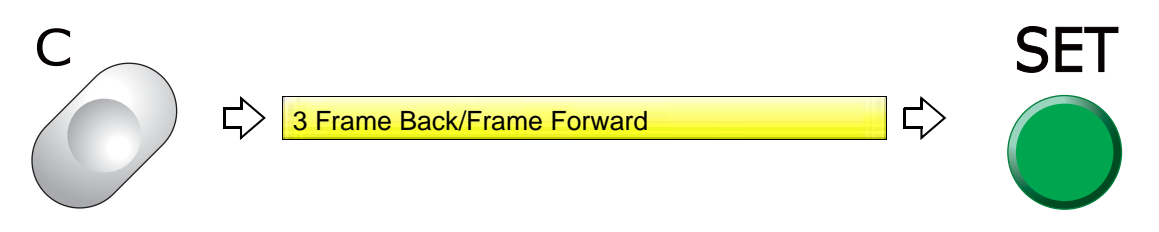

**(2)** To move the cursor to "FB/FF Stitch unit"

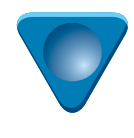

**(3)** To select frame feed amount

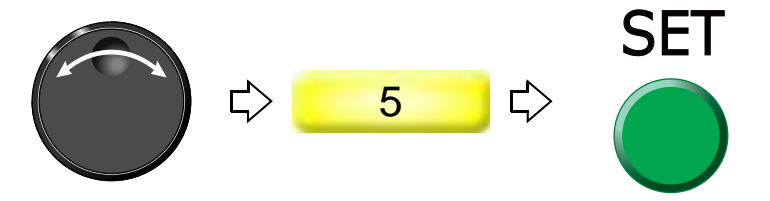

Chapter 6

6

- <span id="page-178-0"></span>**2.** Necessary works after replacing the frame
- **2-1.** Change of frame type, Rotation of design by 180°
- **2-1-1.** Explanation on the screen

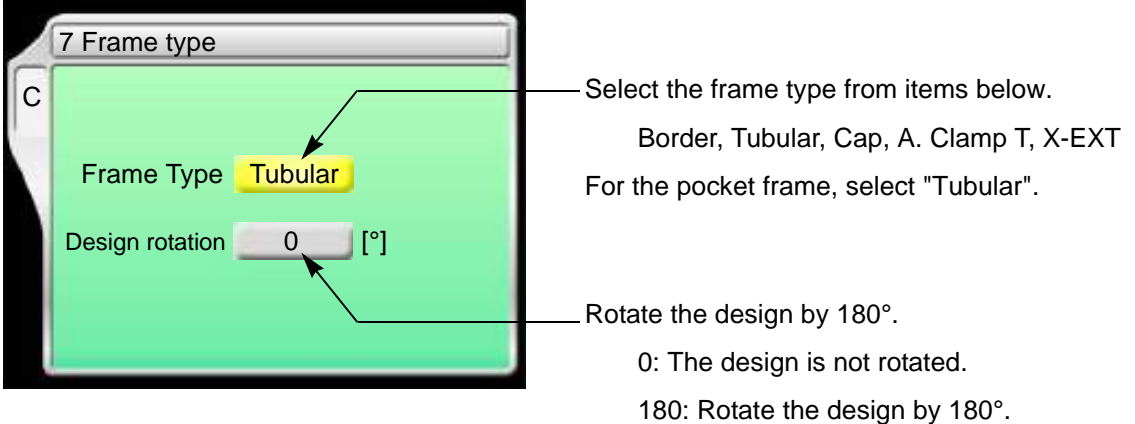

#### **2-1-2.** How to operate

The following is an example of setting the frame type to "Cap" and rotate the design by 180°.

**(1)** To open screen

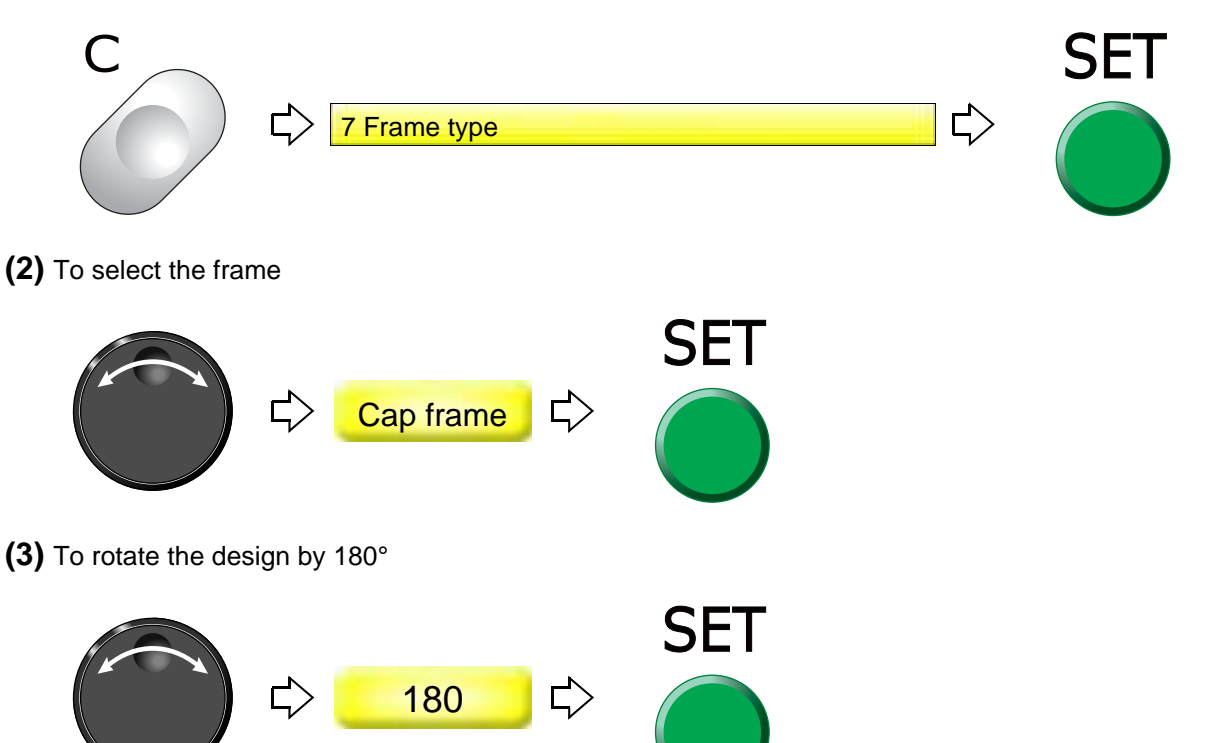

To set the frame type to "A. clamp T" (Auto Clamp T), follow the procedure below.

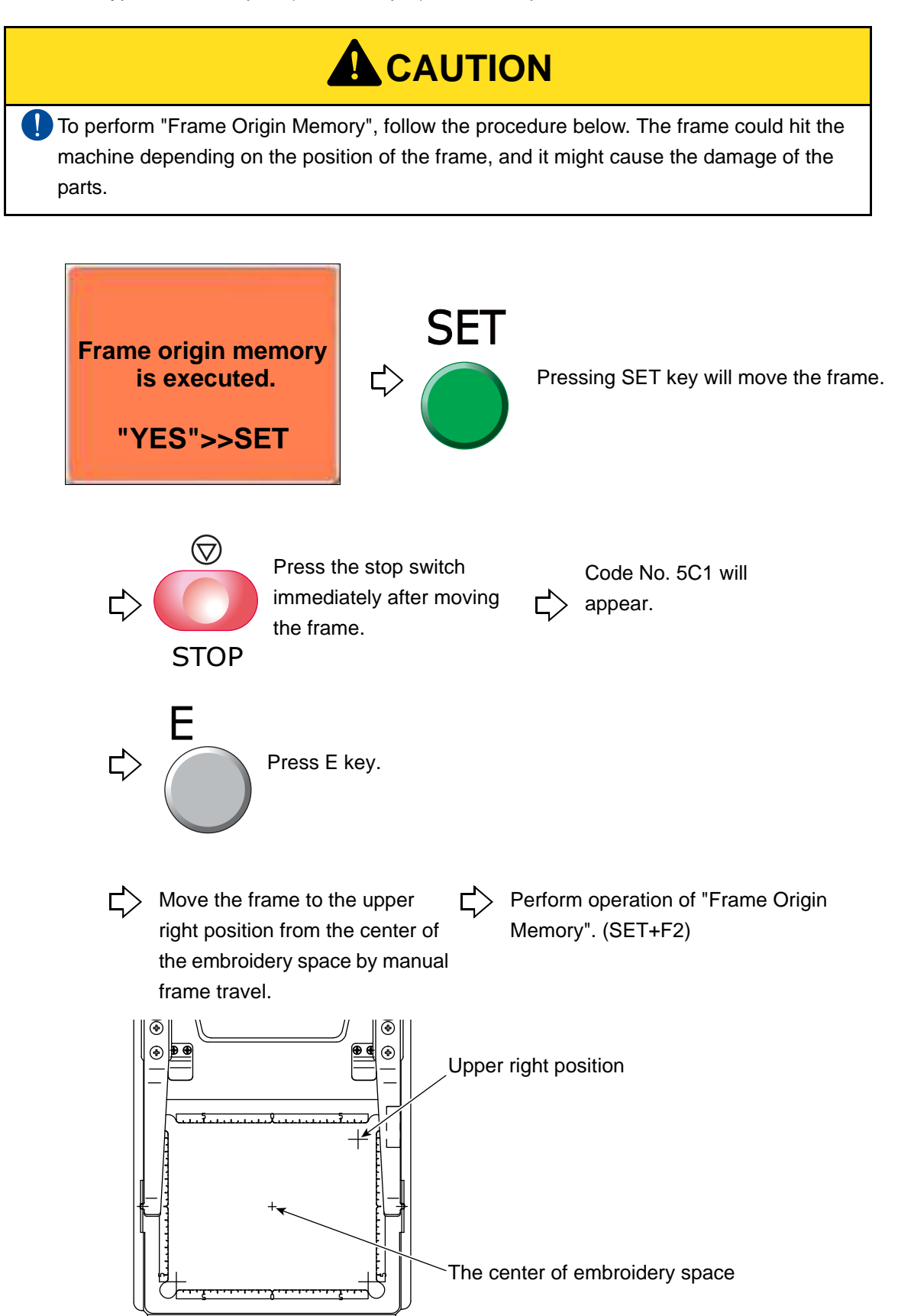
**3.** To return the frame to the original position

<span id="page-180-0"></span>**3-1.** To return the moved frame to the previous position (Manual Offset)

This function is effective only when the frame is moved manually after stopping the machine in the middle of

6

# embroidery. **3-1-1.** Explanation on the screen 5 Manual Offset To return the frame to the original position : To execute **3-1-2.** How to operate **! CAUTION**  $\bigcirc$  When performing this operation, do not put your hands, etc. on the table. Moving the frame could injure you. The following is an example of executing manual offset. **(1)** To open screen  $\Box$ 1 5 Manual OffsetГ **(2)** To perform manual offset **SET** ピ  $\overline{O}$ Pressing SET key will move the frame.

**3-2.** To return moved frame to original position and start operation (Return the frame after manual frame travel)

This function is effective only when the frame is moved manually after stopping the machine in the middle of embroidery.

**3-2-1.** Explanation on the screen

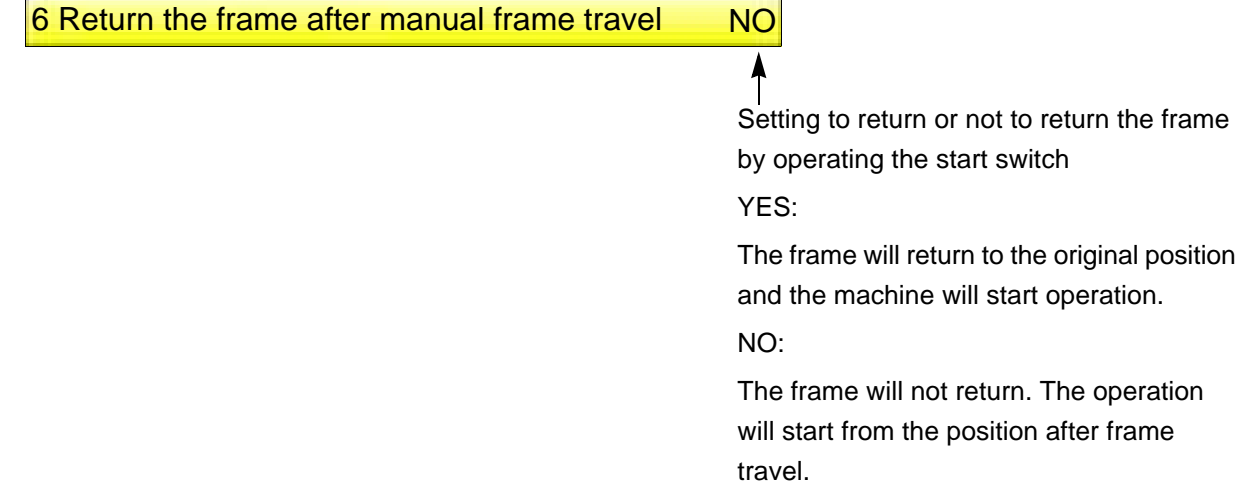

## **3-2-2.** How to operate

The following is an example of returning the frame to the original position and starting the operation.

- **(1)** Set to main screen.
- **(2)** Press F2 key while pressing SET key.

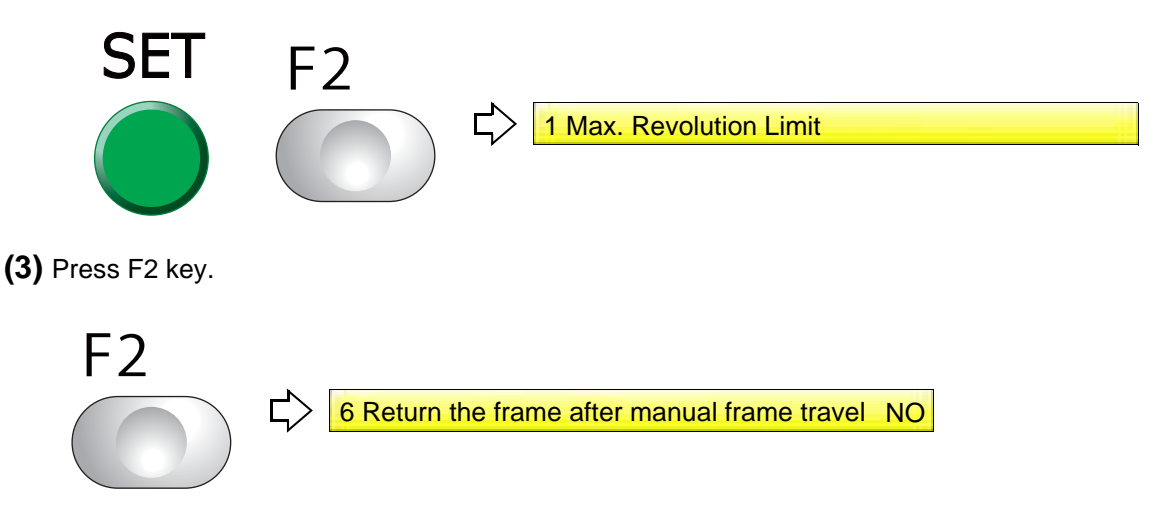

**(4)** To return the frame by operating the start switch, and start the operation

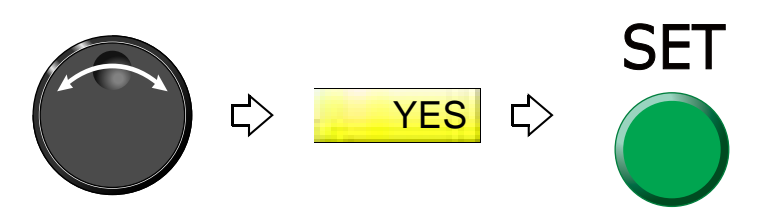

## **3-3.** To prevent displacement of design when the power is shut off during operation (Power resume)

This function works on condition that the frame origin is memorized correctly. If it is wrong, the frame will not return to the correct position.

**3-3-1.** Explanation on the screen

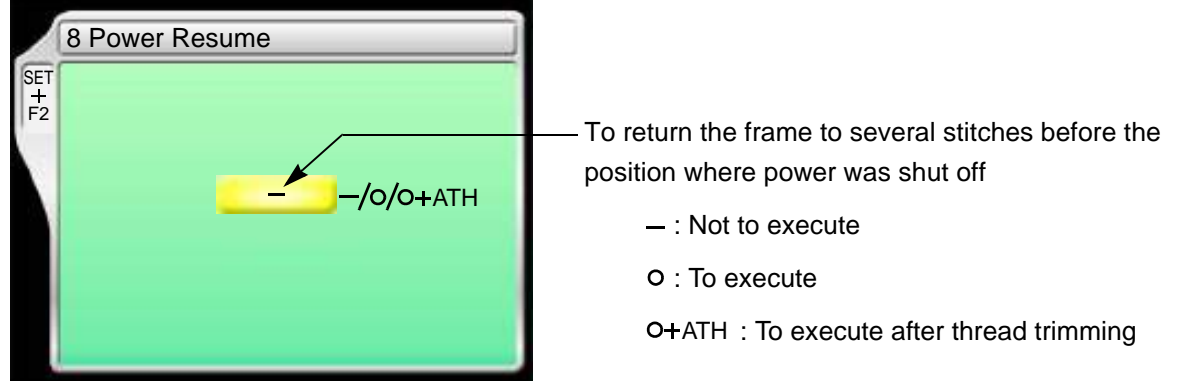

## **3-3-2.** How to operate

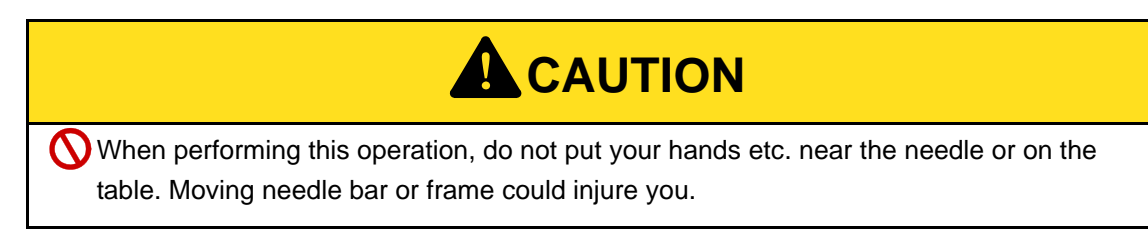

The following is an example of executing Power resume.

- **(1)** Set to main screen.
- **(2)** Press F2 key while pressing SET key.

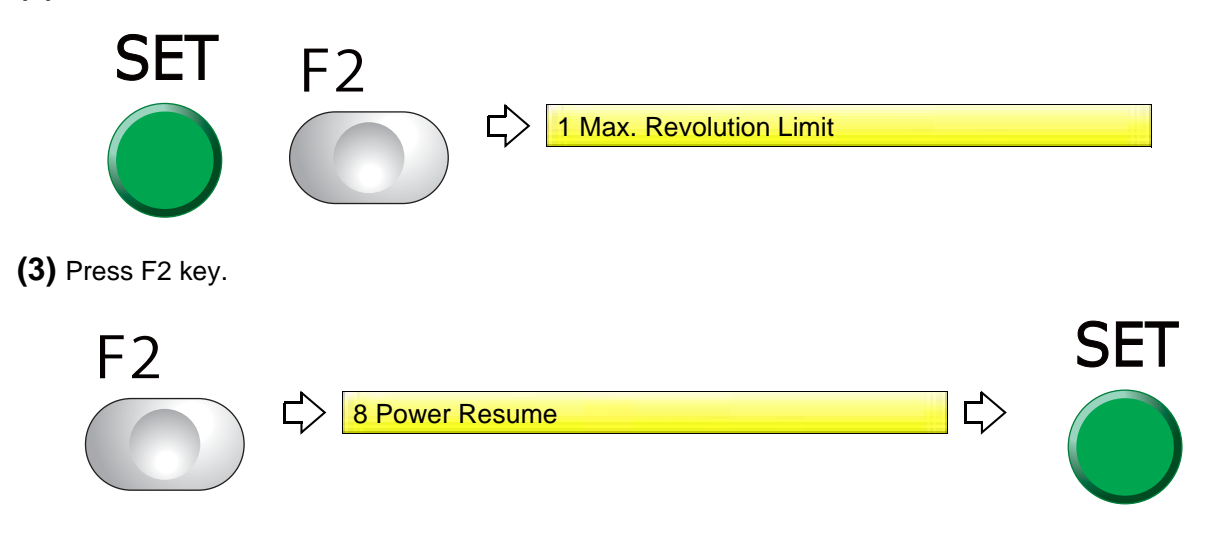

6

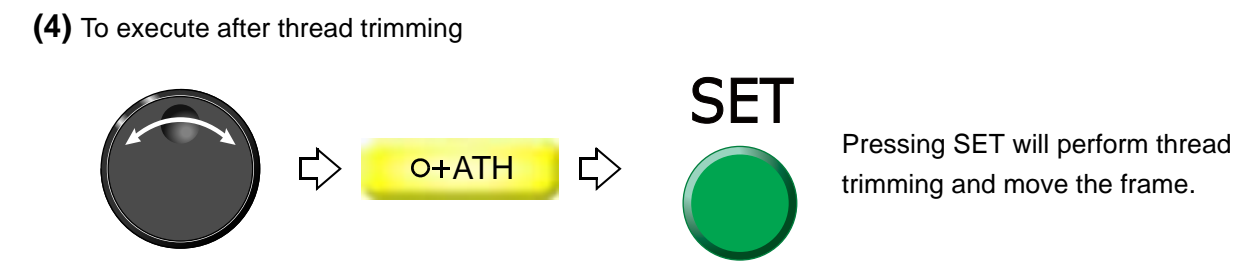

## **3-4.** To memorize frame origin (Frame origin memory)

Frame origin is an anchoring point (X:0.0, Y:0.0) to calculate the current frame position. Position of frame origin differs depending on model.

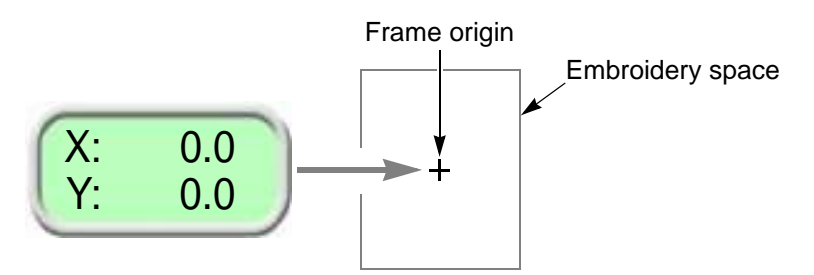

Execute this function in case of the following condition.

- **(1)** There is a possibility that the frame was moved by hand in the state of power OFF or during sleep mode in such a case as changing frame.
- **(2)** After installation of software
- **(3)** When frame driver is changed
- **(4)** When frame type is changed

When a frame origin is wrong, the following troubles will occur.

Frame coordinates are not displayed correctly.

The frame does not return to the interrupted position even after performing Power resume.

Position of frame limit gets out of alignment.

## **3-4-1.** Explanation on the screen

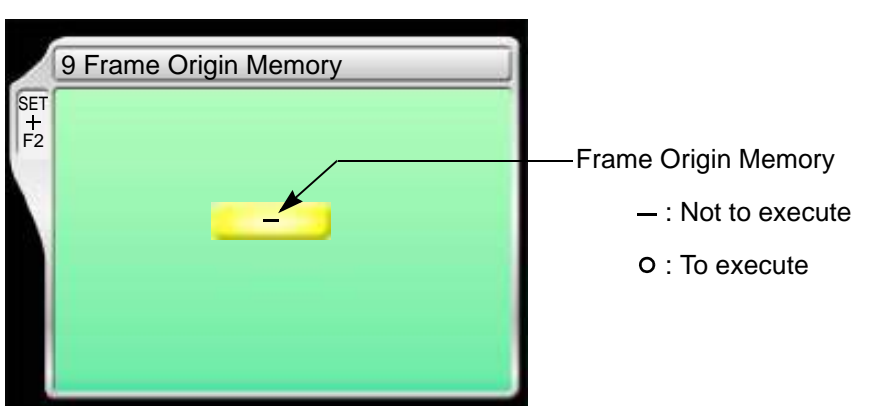

## **3-4-2.** How to operate

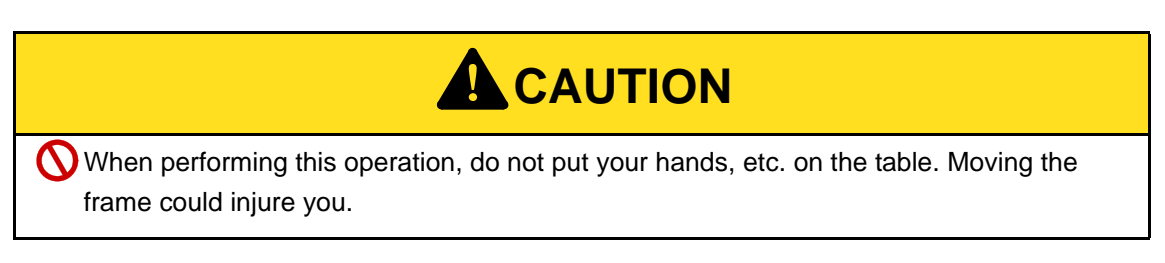

The following is an example of executing frame origin memory.

- **(1)** Set to main screen.
- **(2)** Press F2 key while pressing SET key.

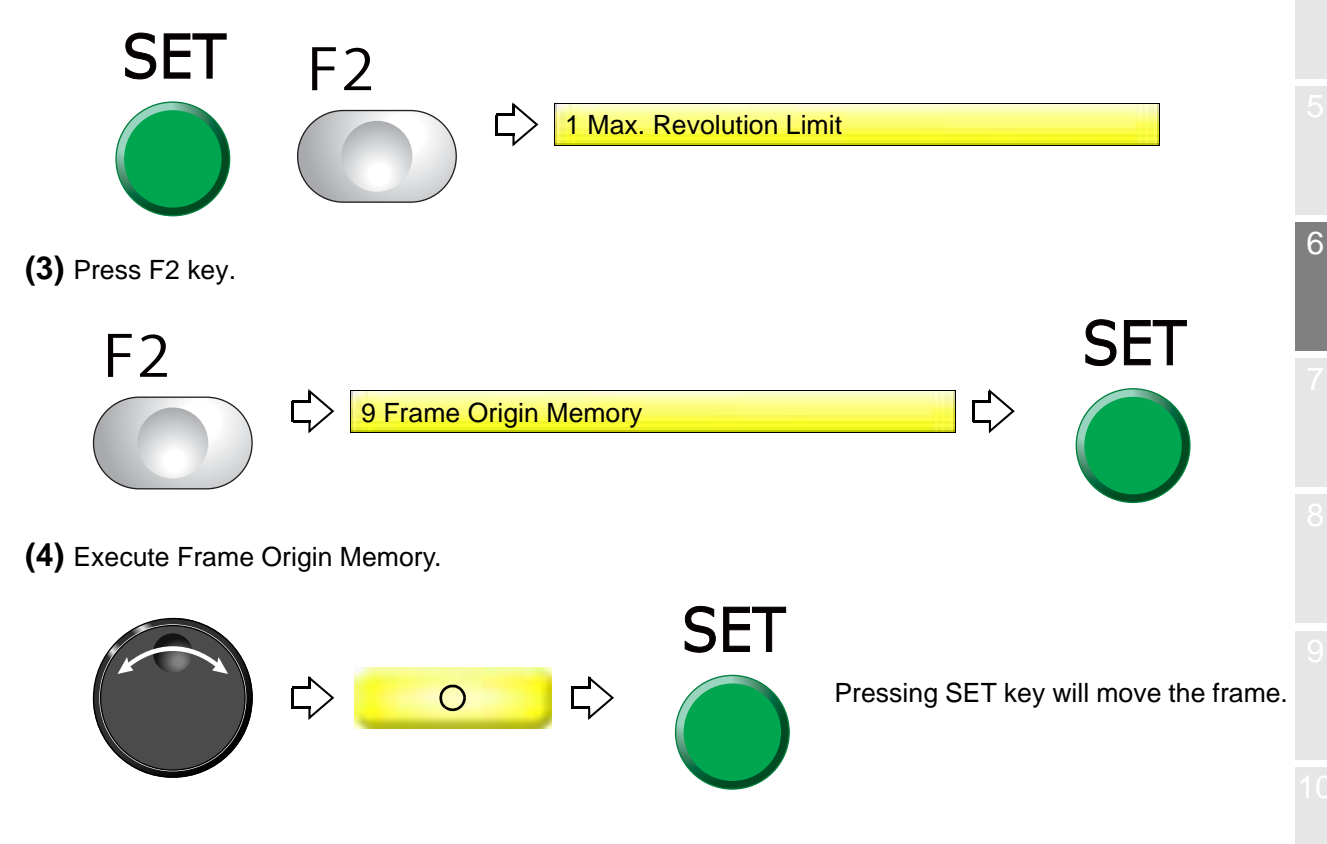

**3-5.** To perform Frame origin memory when the power is turned ON (Frame origin memory with the power-ON)

This is the setting to display the message, and perform Frame origin memory when the power is turned ON.

When the embroidery is on the way or the main shaft is out of the fixed position, the message will not be displayed.

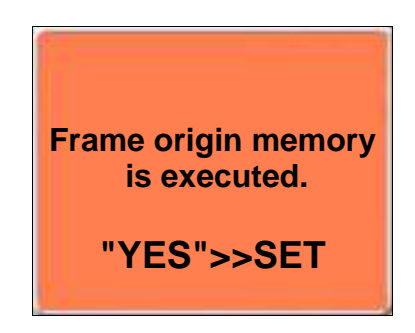

#### **3-5-1.** Explanation on the screen

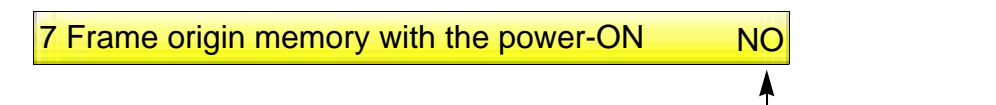

Display of the message to urge frame origin memory

YES: To display

NO: Not to display

Even if the power is turned ON again in the middle of the embroidery at the setting of "YES", any message will not be displayed.

## **3-5-2.** How to operate

The following is an example of displaying the message to suggest frame origin memory.

- **(1)** Set to main screen.
- **(2)** To press F1 key while pressing SET

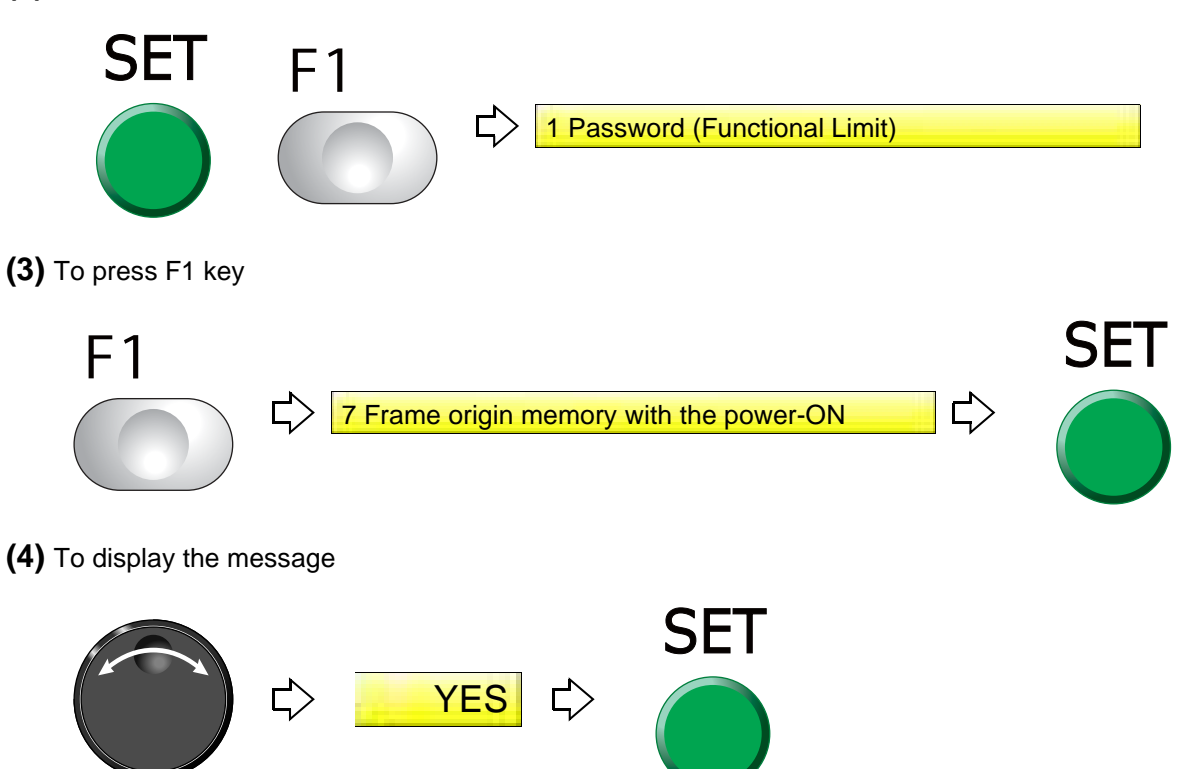

Chapter 6

6

# **4.** To return the frame to the design start position

**4-1.** To return the frame to the design start position manually (Return to the design start position)

This function makes the frame return to the design start position in the middle of embroidery when you stopped the machine.

## **4-1-1.** Explanation on the screen

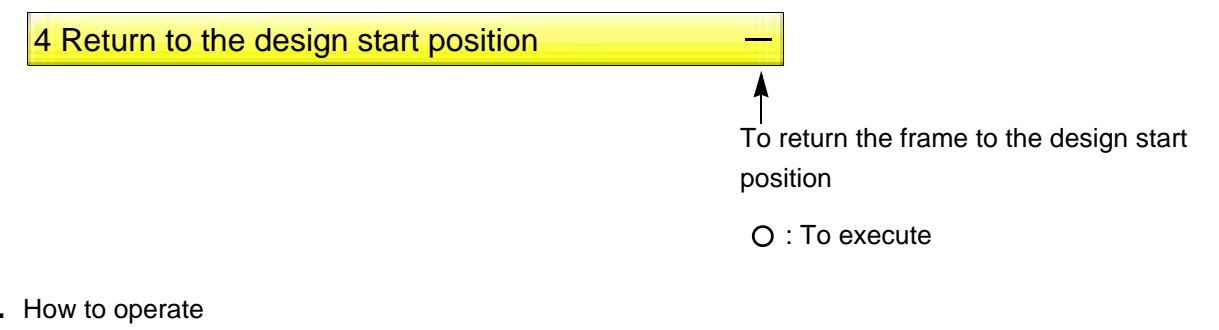

## **4-1-2.** How to operate

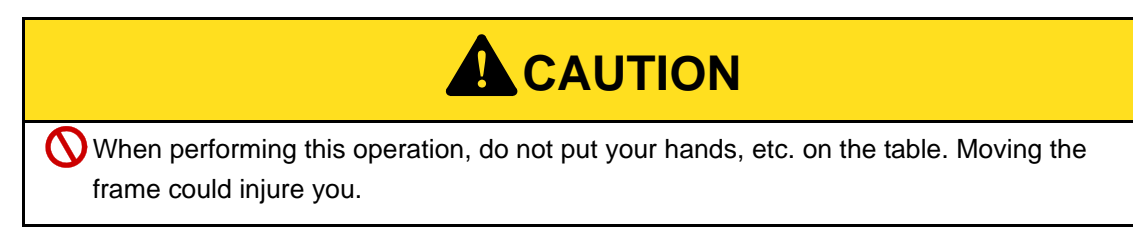

The following is an example of executing design start position return.

**(1)** To open screen

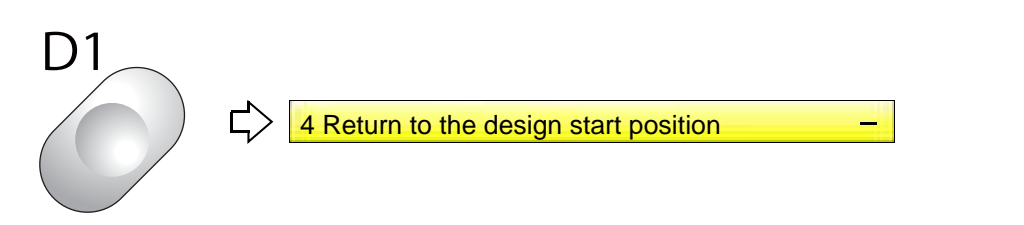

**(2)** To execute design start position return

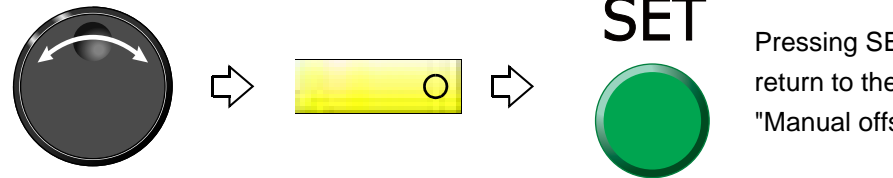

Pressing SET will move the frame. To return to the original position, perform "Manual offset". [\(p.165\)](#page-180-0)

## **4-2.** To return the frame to the design start position automatically (Auto Origin Return)

This is the setting to return the frame to the design start position automatically after embroidery is finished. When Automatic offset is set, the frame will return to an offset start position. [\(p.173\)](#page-188-0)

## **4-2-1.** Explanation on the screen

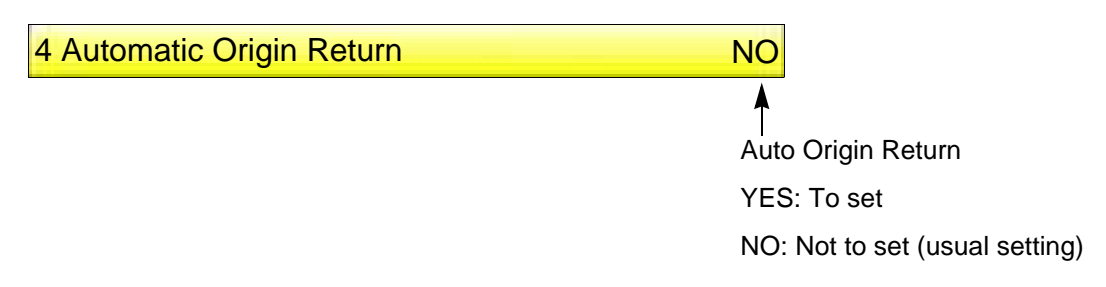

## **4-2-2.** How to operate

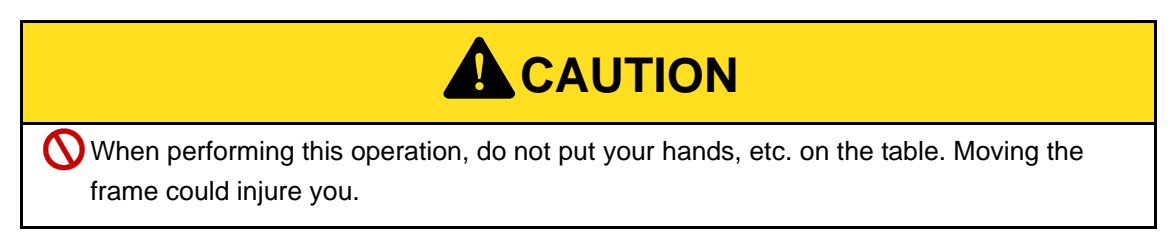

The following is an example of setting Automatic origin return.

**(1)** To open screen

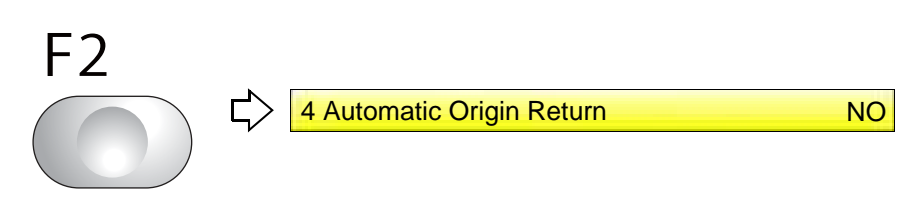

**(2)** To make auto origin return effective

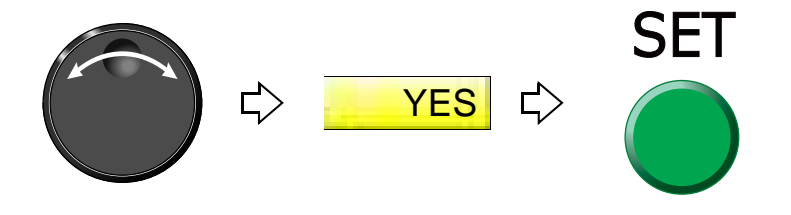

Chapter 6

6

# **5.** To move the frame to the position registered

<span id="page-188-0"></span>**5-1.** To move the frame automatically at the start and the end of embroidery (Automatic Offset)

This is the setting to move the frame automatically so that replacement of the frame and the fabric to be stretched can be performed easily. Perform this setting after data set. Setting contents here will be added in a design. So, when you embroider this design next time, setting again will be unnecessary.

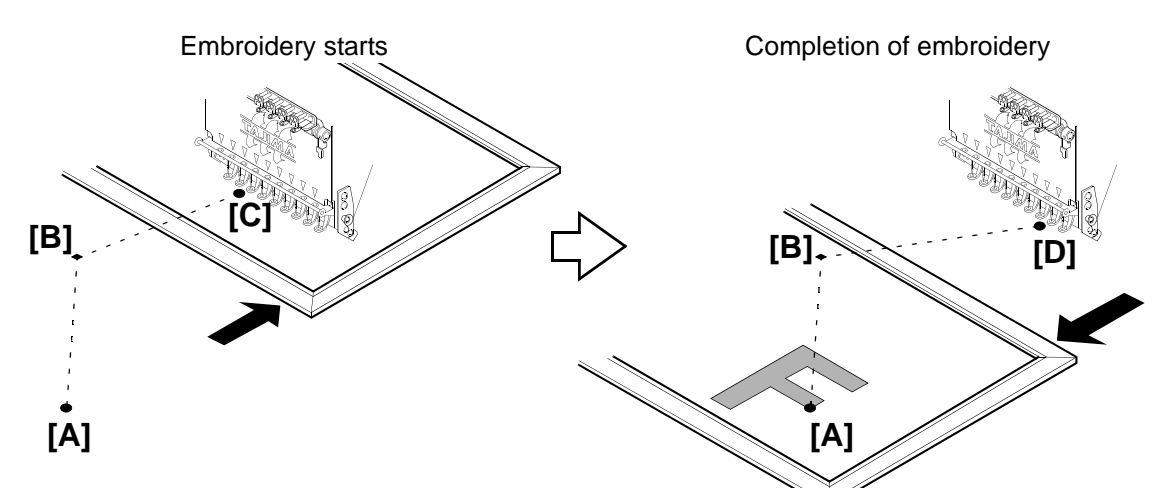

- **(1)** When starting embroidery by operating the start stitch, the frame will move from the offset start position [A] to the design start position [C] through the offset middle position [B].
- **(2)** When embroidery is finished, the frame will pass from the design end point [D] to the offset start position [A]through the offset middle position [B].
- **5-1-1.** Explanation on the screen

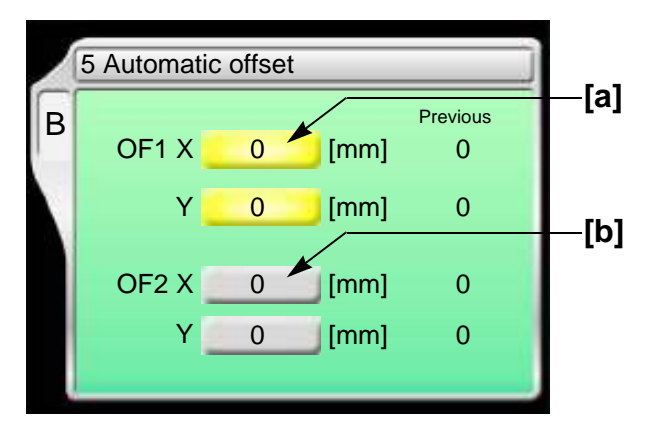

[a] Offset middle position [B in the figure above]

The position where the frame will pass. This position is arbitrarily set. Set it when embroidered material hits the machine during the frame travel.

[b] Offset start position [A in the figure above]

The position where the frame has come to the front. Changing the frame and the fabric to be stretched will be performed here.

### **5-1-2.** How to operate

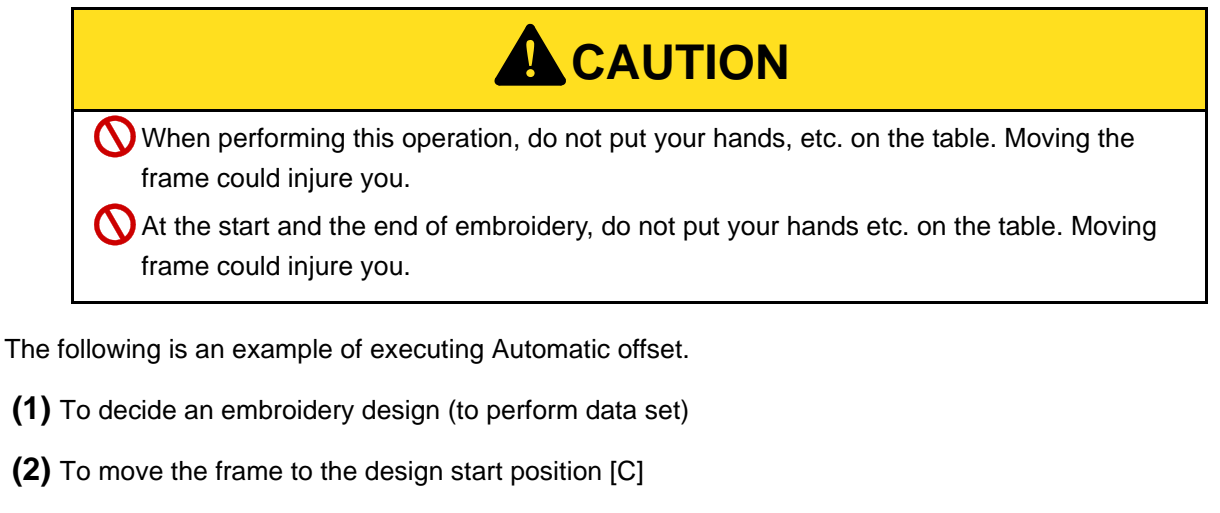

**(3)** To open screen

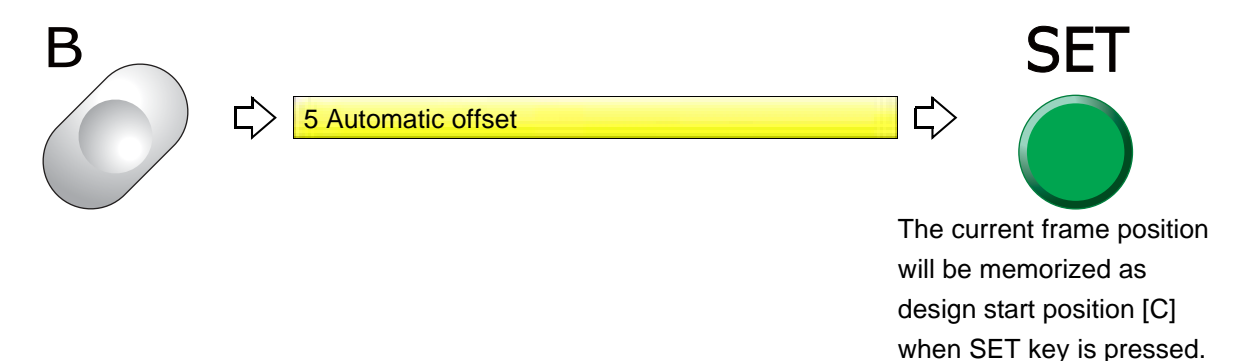

**(4)** To decide OF1 (Offset Middle Position [B])

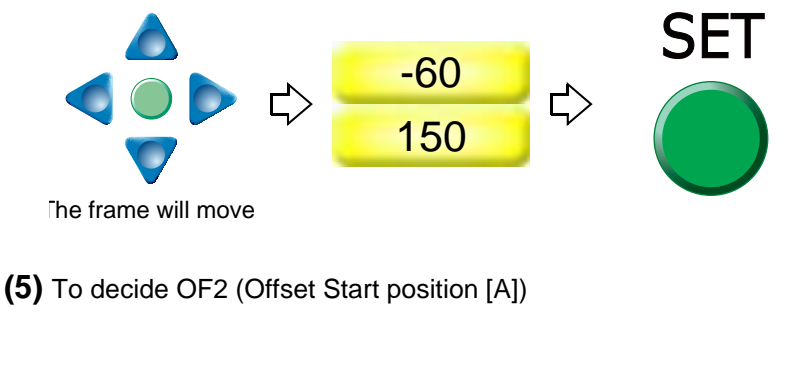

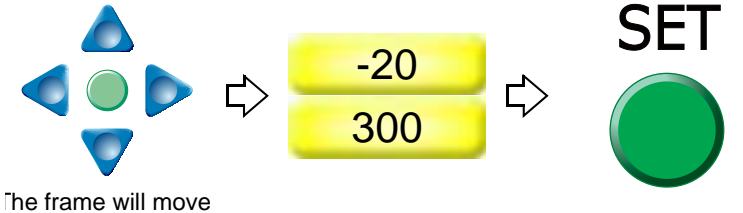

To cancel setting for Automatic offset, set values of OF1 and OP2 described above to "0".

## **5-2.** To move the frame automatically at the start, in the middle and the end of embroidery

This function is the setting to move the frame automatically so that replacement of the frame, works for applique and change of fabric to be stretched can be performed easily.

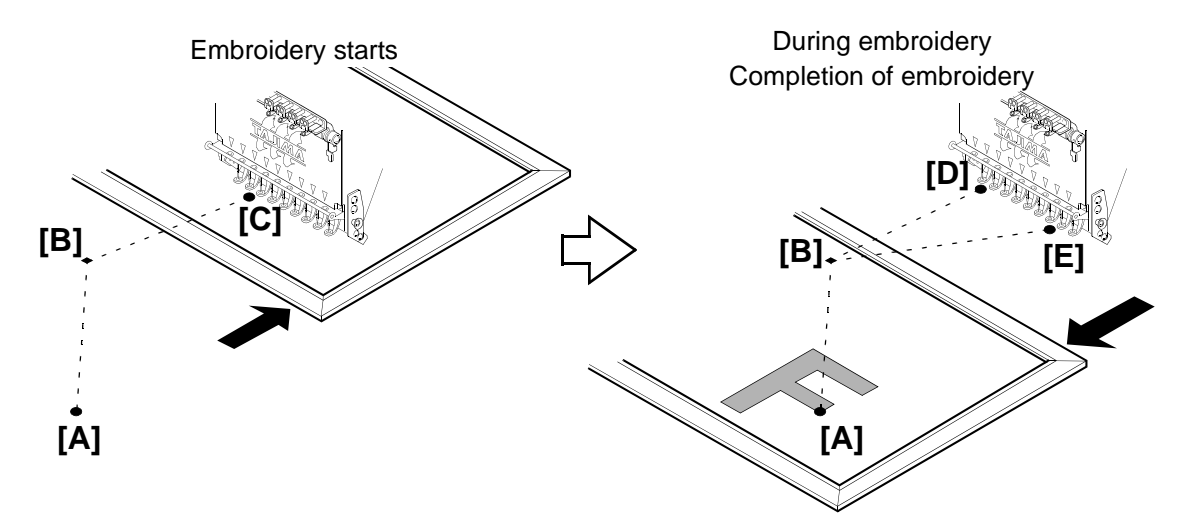

- **(1)** When starting embroidery by operating the start stitch, the frame will move from the offset start position [A] to the design start position [C] through the offset middle position [B].
- **(2)** During embroidery, the frame will return from the color change point [D] to the offset start position [A] through the offset middle position [B]. After performing works for applique here, the frame will move to the color change point [D] through the offset middle position [B], then start embroidery again by switch operation.
- **(3)** When embroidery is finished, the frame will pass from the design end point [E] through the offset middle position [B], then move to the offset start position [A].
	- 2 Needle Bar Selection B  $0.8$  1 mm  $+22$  mm  $22.0$  mm  $-30 -$ 0000000000000

### **5-2-1.** Explanation on the screen

#### Offset mark

After step 2 is finished, the frame will return to the offset start position [A] automatically. To move the frame, the setting of "Automatic offset" is necessary. [\(p.173\)](#page-188-0)

If "Automatic Offset" is not set, the frame will move to the design start position [C].

#### Chapter 6

6

## **5-2-2.** How to operate

The following is an example of inserting the offset mark between step 2 and step 3.

**(1)** To open screen

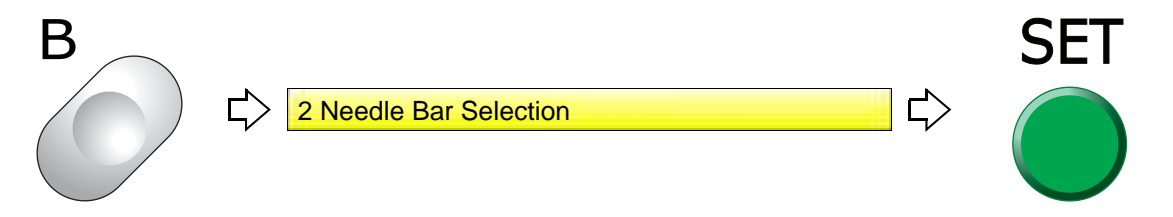

**(2)** To select step to insert offset mark

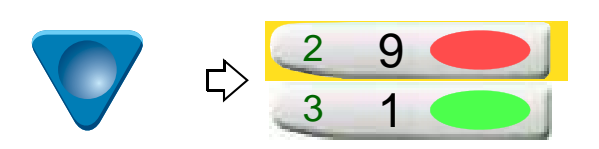

**(3)** To insert offset mark

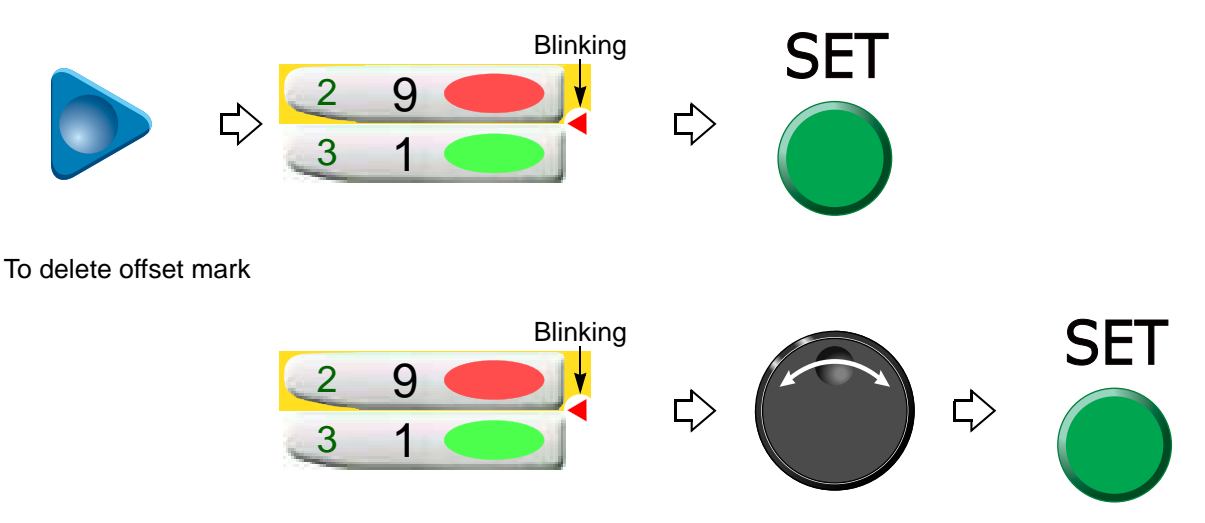

## **5-3.** To return the frame to the offset start position manually (Return to the offset origin)

This function makes the frame return to the offset start position in the middle of embroidery when you stopped the machine. It it possible to operate only when Automatic offset is set. The offset middle position is not passed.

**5-3-1.** Explanation on the screen

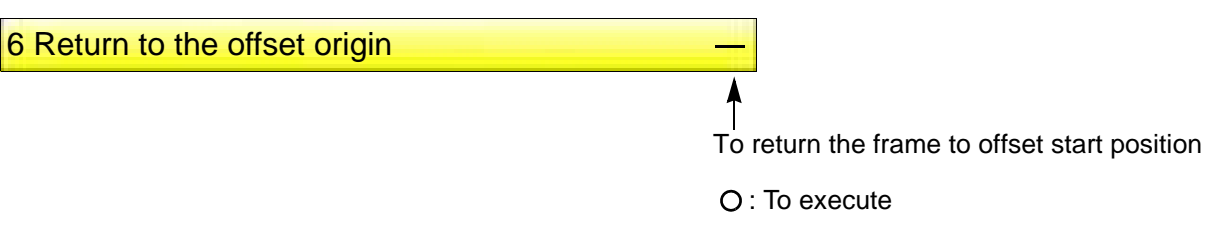

### **5-3-2.** How to operate

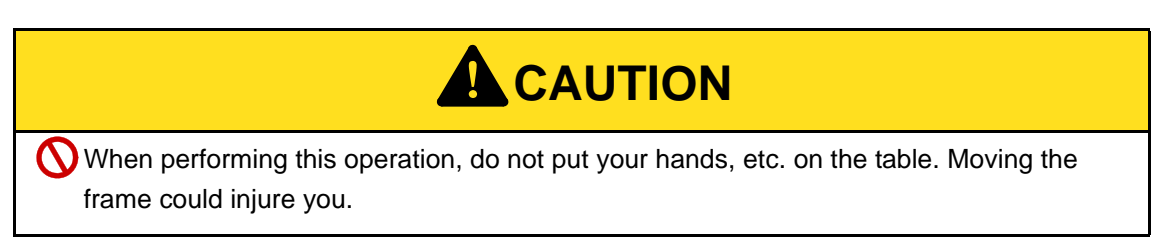

The following is an example of executing offset return.

**(1)** To open screen

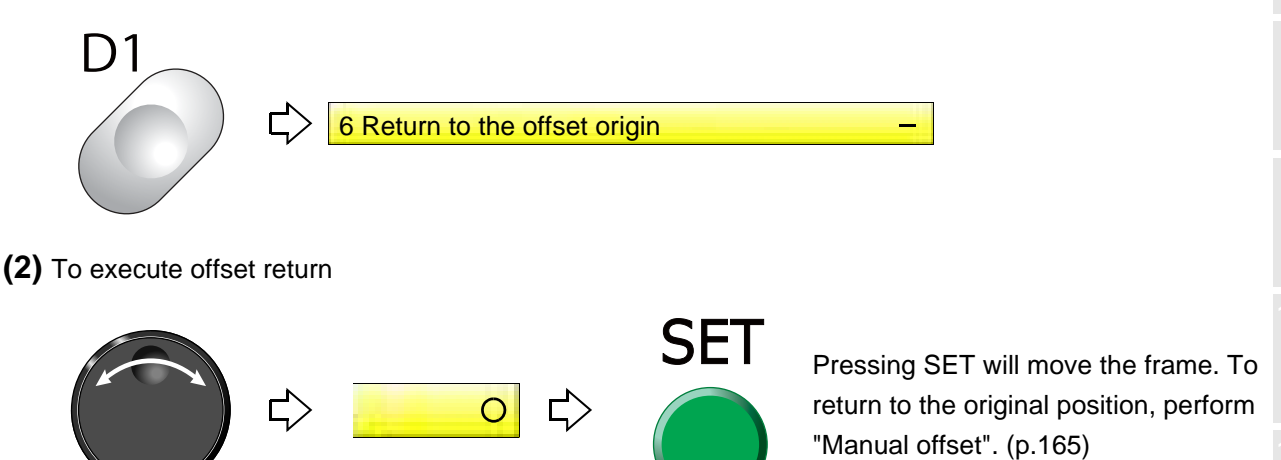

Chapter 6

6

## <span id="page-193-0"></span>**5-4.** To move frame to registered position (Frame travel to optional position)

This function will move the frame to the position registered by "SET+F2-7: Arbitrary position".

#### **5-4-1.** Explanation on the screen

9 Frame Travel to an arbitrary position

To return the frame to the registered position

: To execute

#### **5-4-2.** How to operate

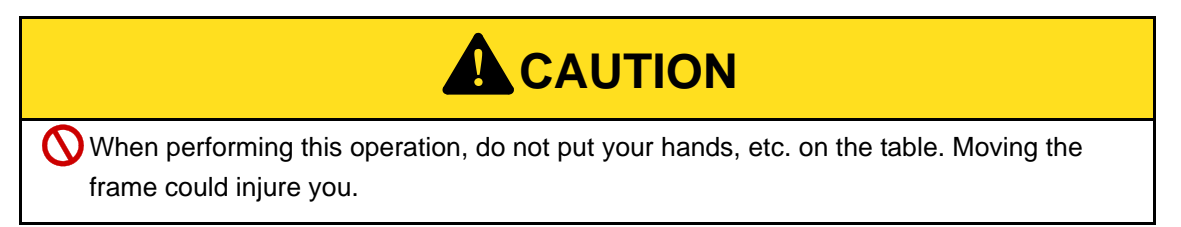

The following is an example of executing "Frame travel to an arbitrary position".

**(1)** To open screen

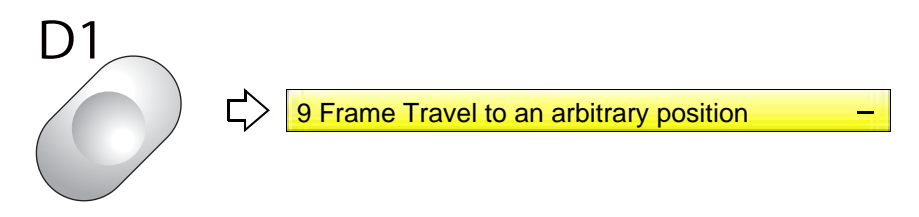

**(2)** To execute "Frame travel to an arbitrary position"

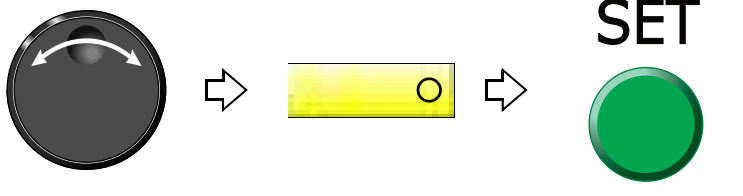

Pressing SET will move the frame. To return to the original position, perform "Manual offset"[. \(p.165\)](#page-180-0)

# **6.** To register the frame position

**6-1.** To register your desired frame position (arbitrary position)

This function is to register the frame position after performing "D1-9 Frame Travel to an arbitrary position". [\(p.178\)](#page-193-0)

**6-1-1.** Explanation on the screen

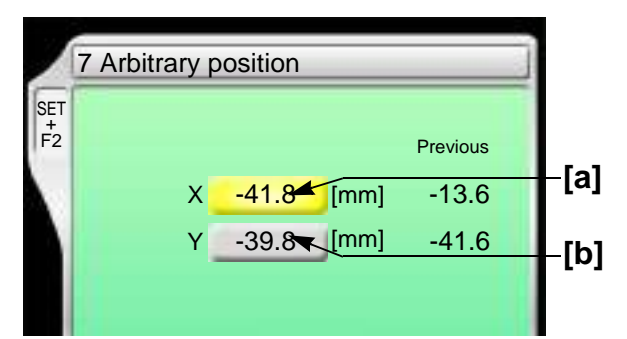

- **[a]** X-axis coordinates
- **[b]** Y-axis coordinates

## **6-1-2.** How to operate

The following is an example of registering the frame position to your desired position.

- **(1)** Set to main screen.
- **(2)** Press F2 key while pressing SET key.

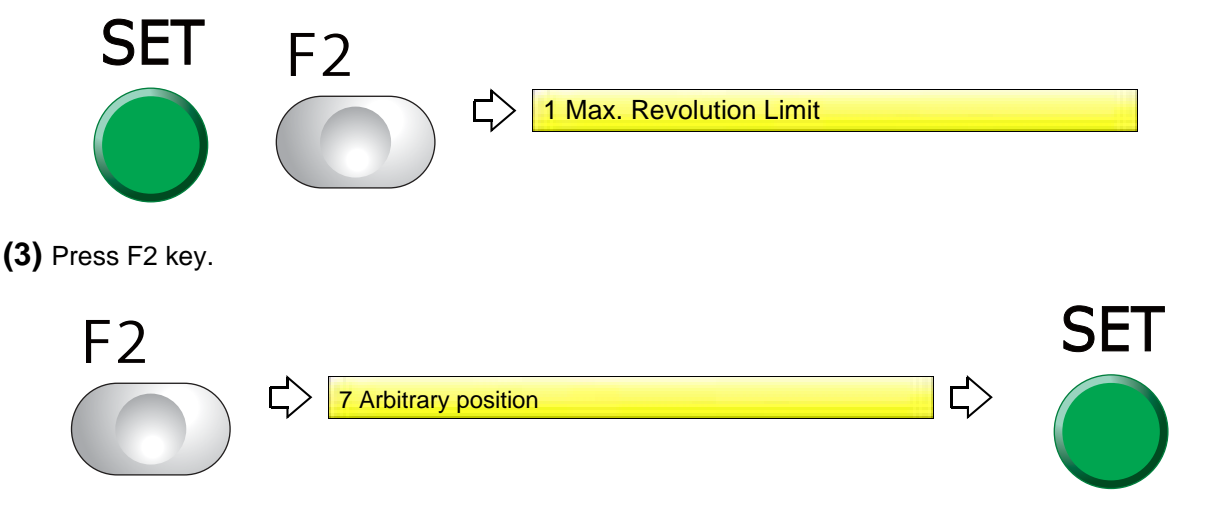

**(4)** To move the frame to your desired position

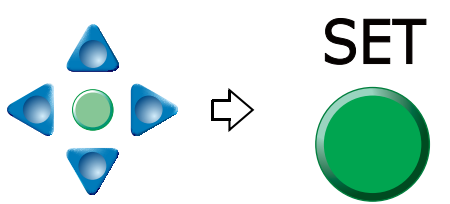

## **6-2.** To register the design layout (Design start position)

The design is placed according to the selected point with reference to the design start point.

#### **6-2-1.** Explanation on the screen

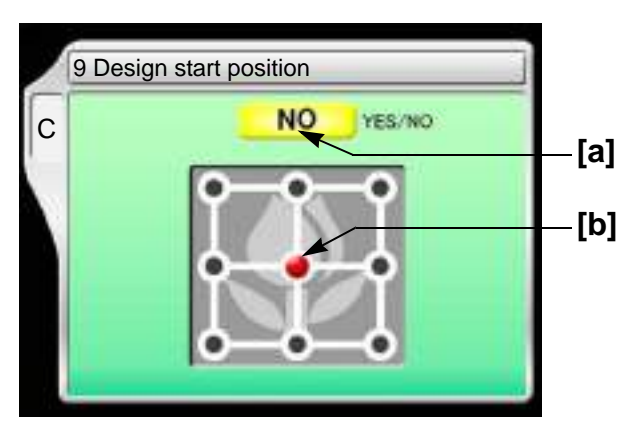

**[a]** Design start position YES: To set

NO: Not to set

[b] Standard points (nine points)

When selecting "Upper right", the design is placed with reference to the design start point.

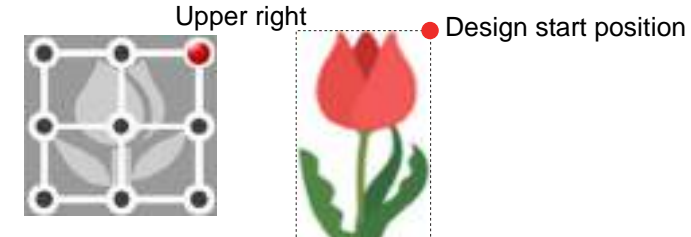

### **6-2-2.** How to operate

The following is an example of selecting the upper right point.

## **(1)** To open screen

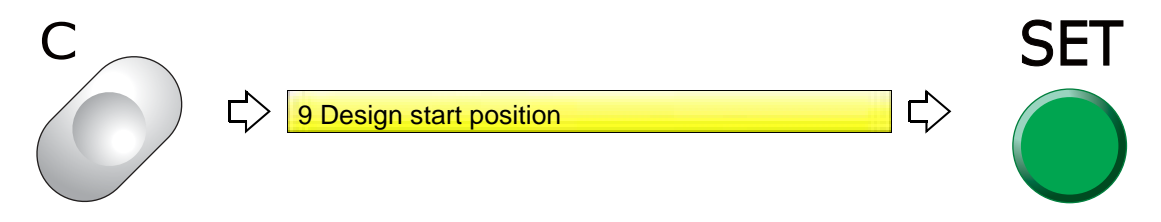

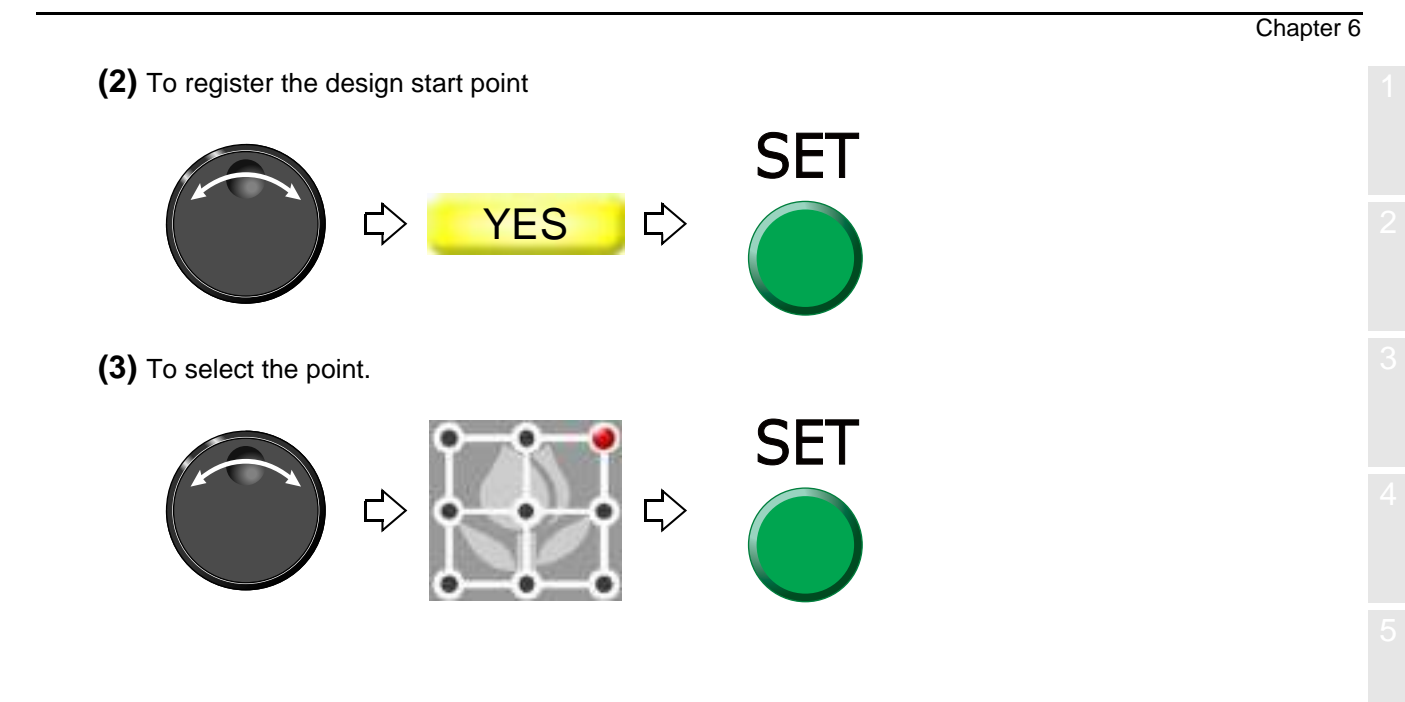

6

# **Chapter 7 Function concerning storing and deleting of design**

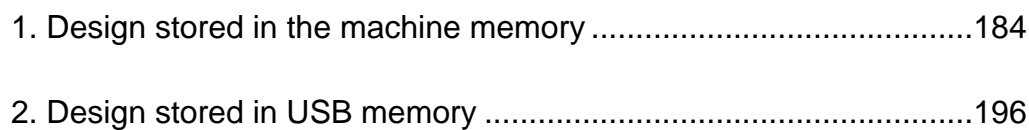

- <span id="page-199-0"></span>**1.** Design stored in the machine memory
- **1-1.** To delete a design (Memory Delete)
- **1-1-1.** Screen

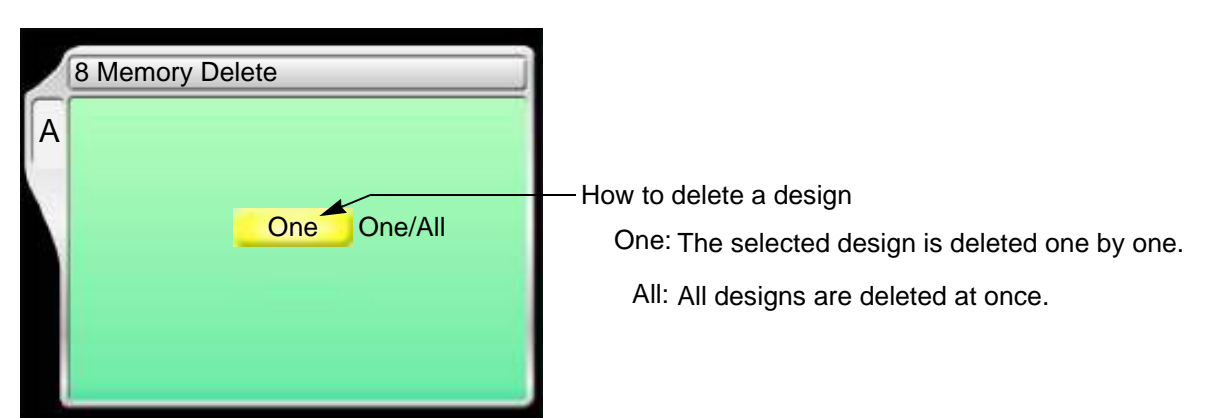

**1-1-2.** How to operate

The following is an example of deleting a selected design.

**(1)** To open screen

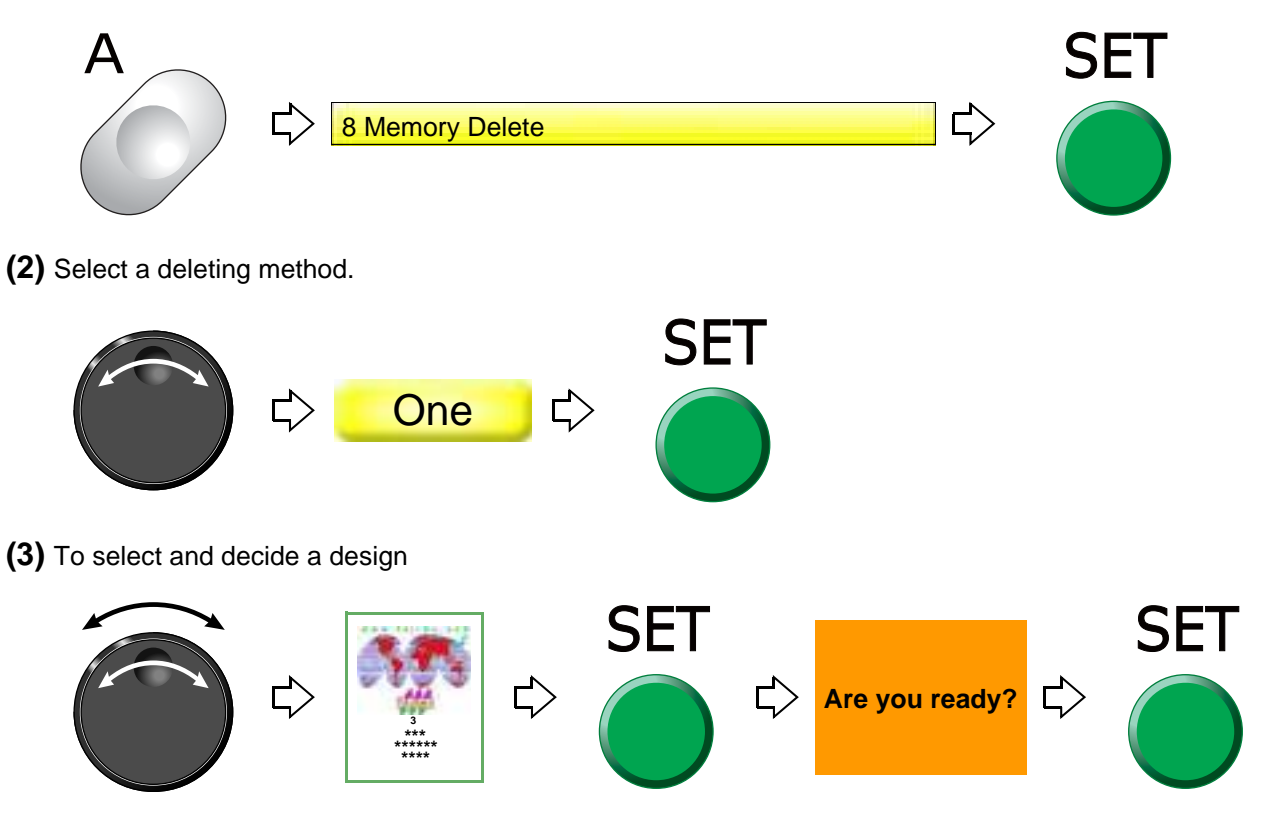

#### Chapter 7

7

## **1-2.** To move a design (Movement of design)

## **1-2-1.** Screen

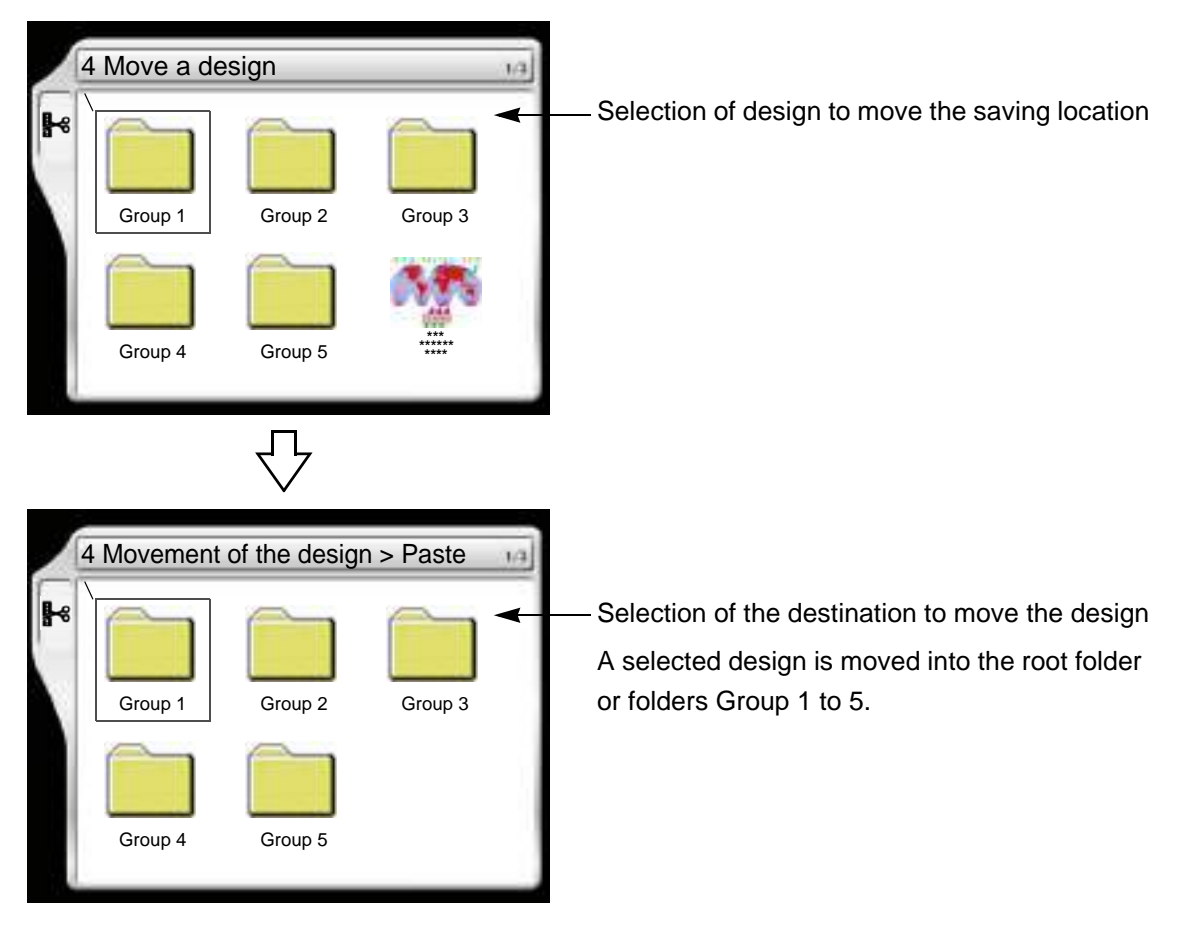

### **1-2-2.** How to operate

The following is an example of moving a design to the folder (Group 3).

**(1)** To open screen

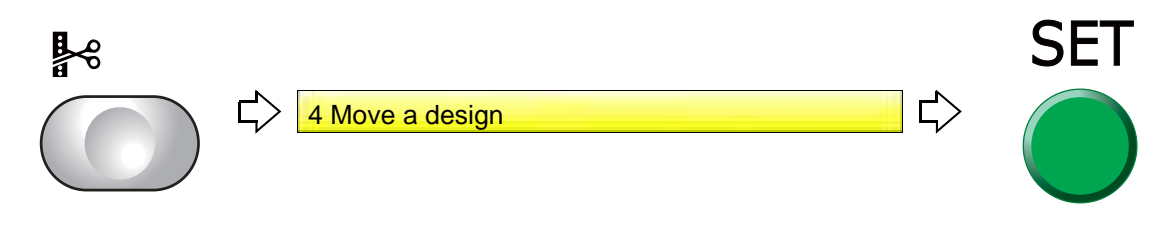

### **(2)** To select a design

The operation differs depending on the storing place of the design.

**(a)** Design in folder

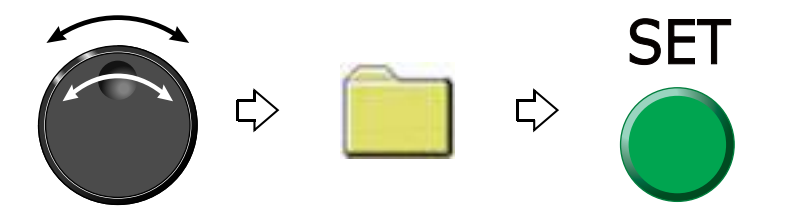

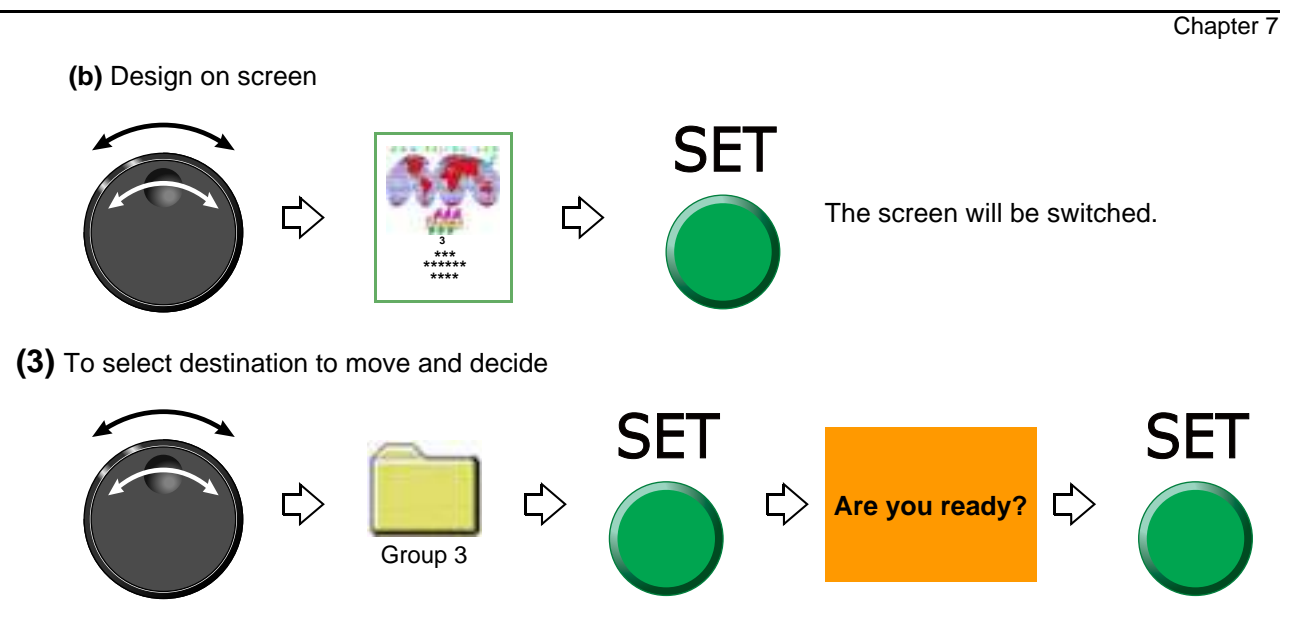

**1-3.** To copy a design (Copy a design)

## **1-3-1.** Screen

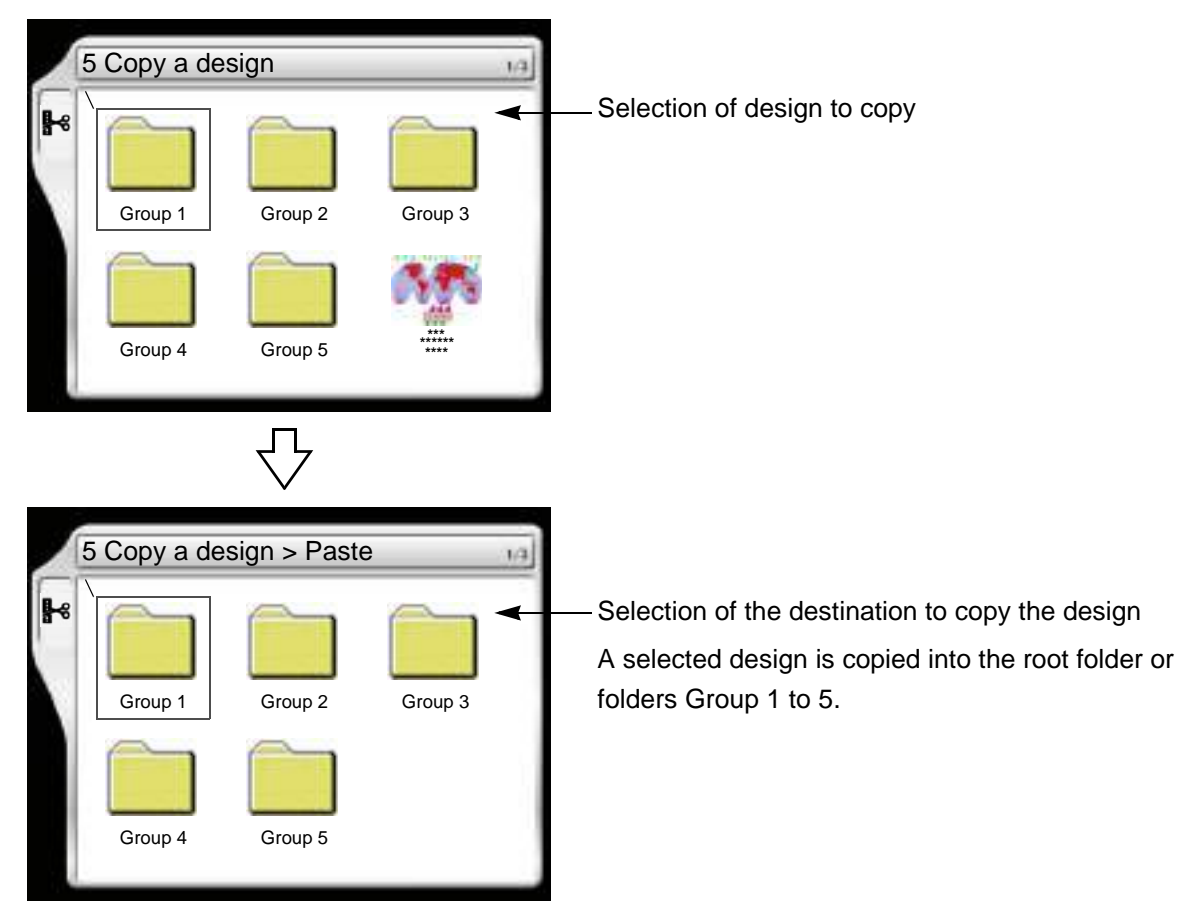

## **1-3-2.** How to operate

The following is an example of copying a design and storing it in the folder (Group 3).

**(1)** To open screen

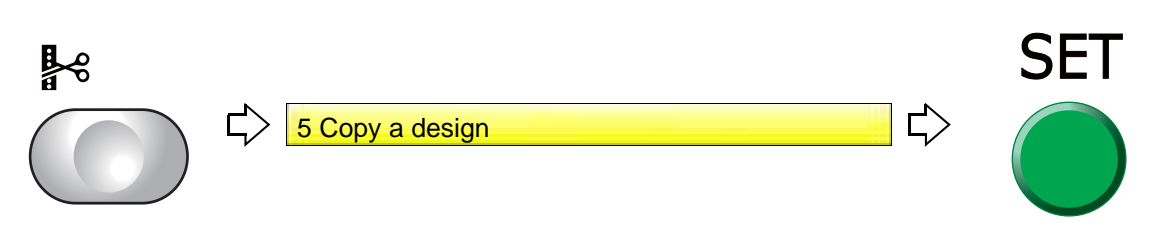

## **(2)** To select a design

The operation differs depending on the storing place of the design.

**(a)** Design in folder

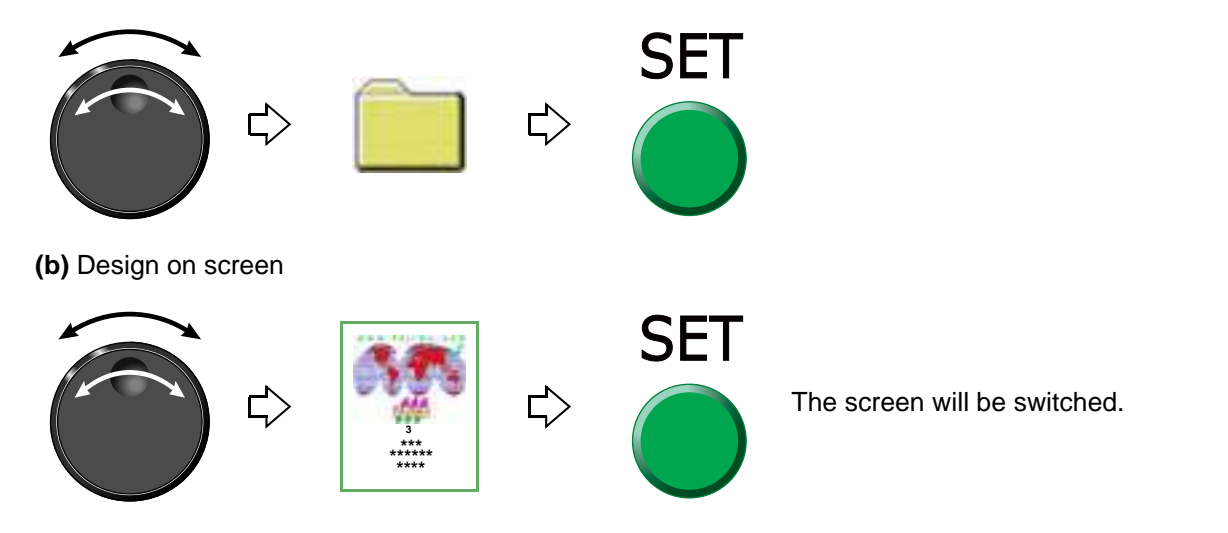

### **(3)** Select a destination to copy, and decide.

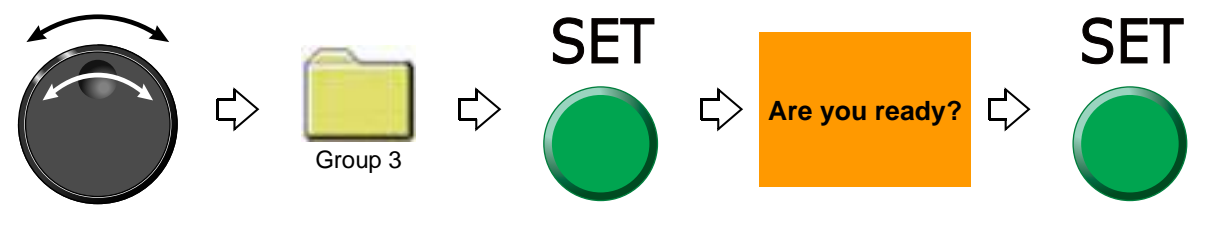

**1-4.** To change the file name of the design (Changing design name)

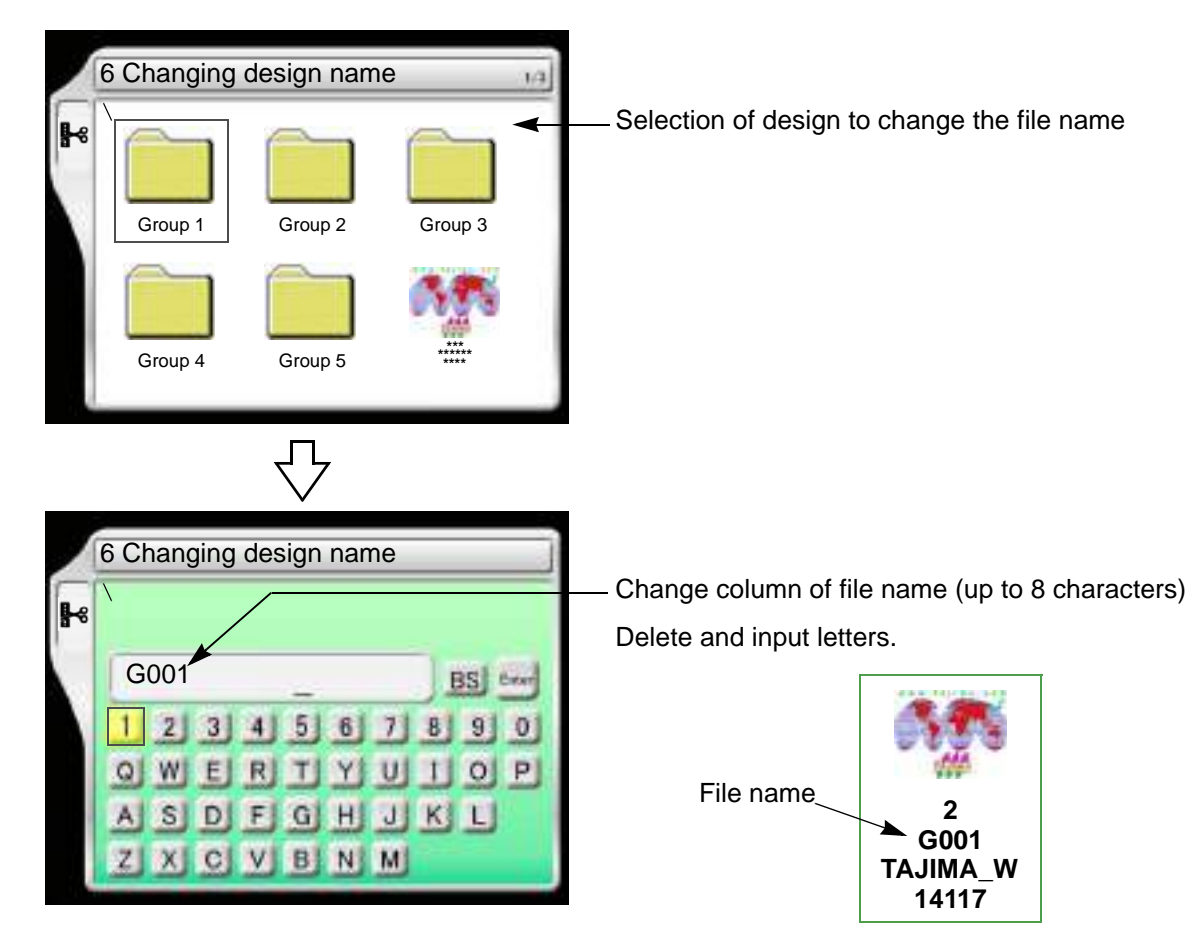

## <span id="page-203-0"></span>**1-4-1.** How to operate

The following is an example of changing the file name from "G001" to "A10".

**(1)** To open screen

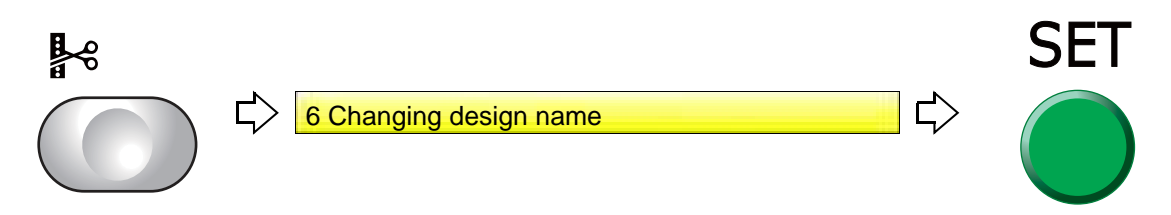

**(2)** To select a design

The operation differs depending on the storing place of the design.

**(a)** Design in folder

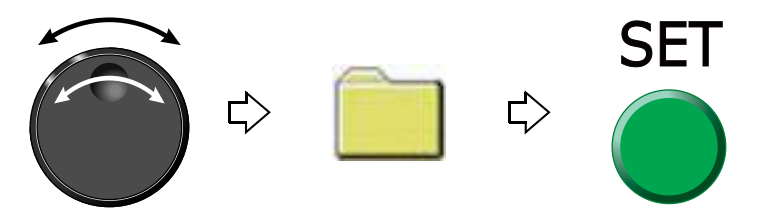

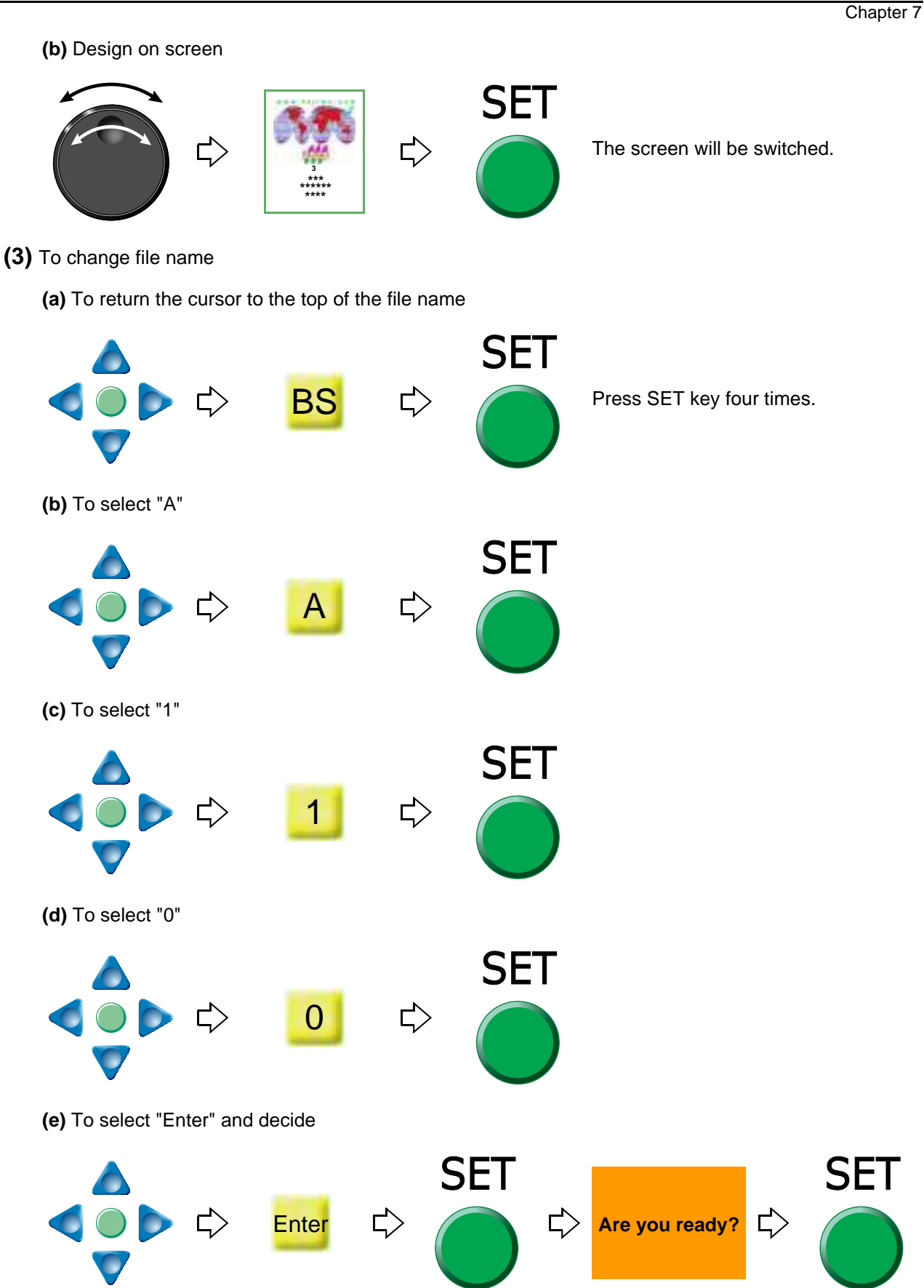

7

**1-5.** To change a folder name (Changing folder name)

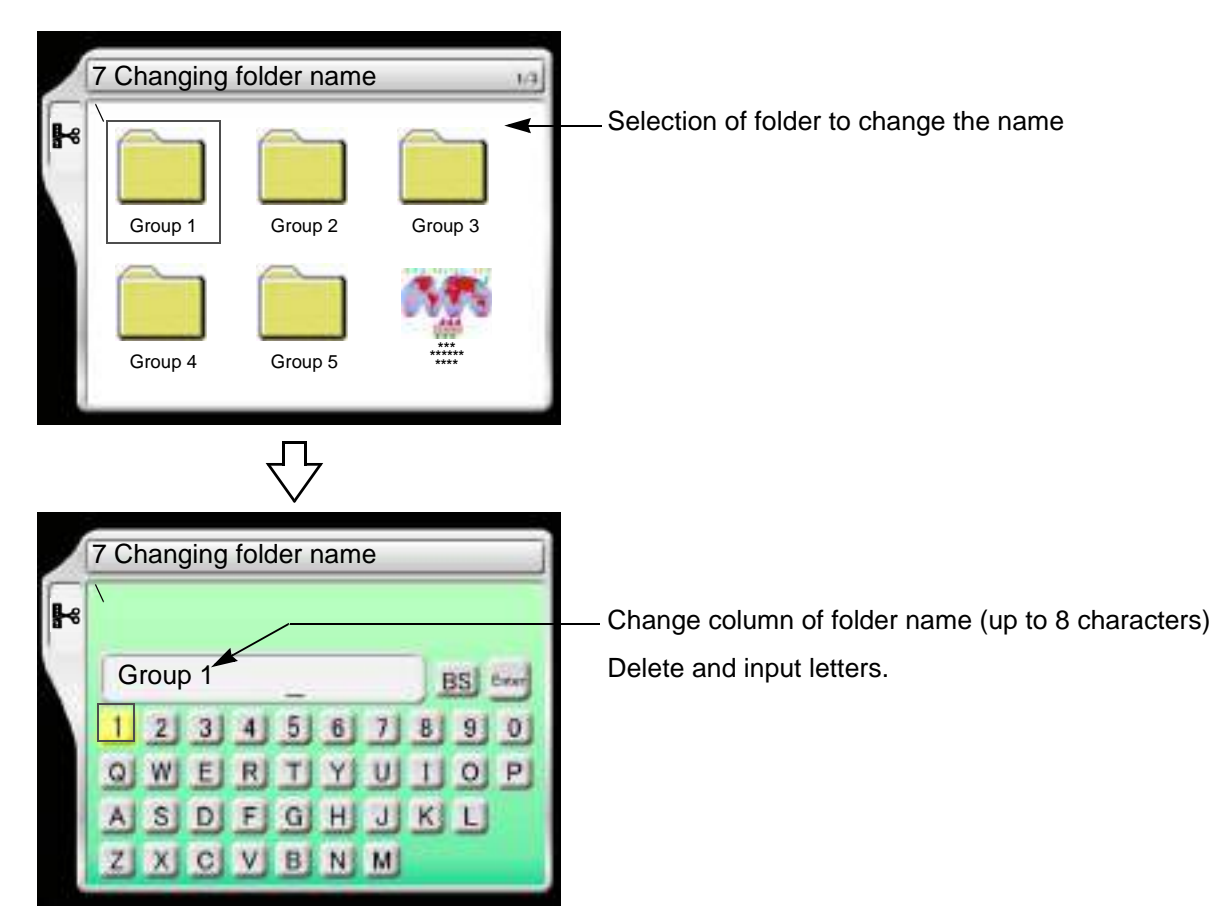

## **1-5-1.** How to operate

The following is an example of changing the folder name from "Group 1" to "Design1".

**(1)** To open screen

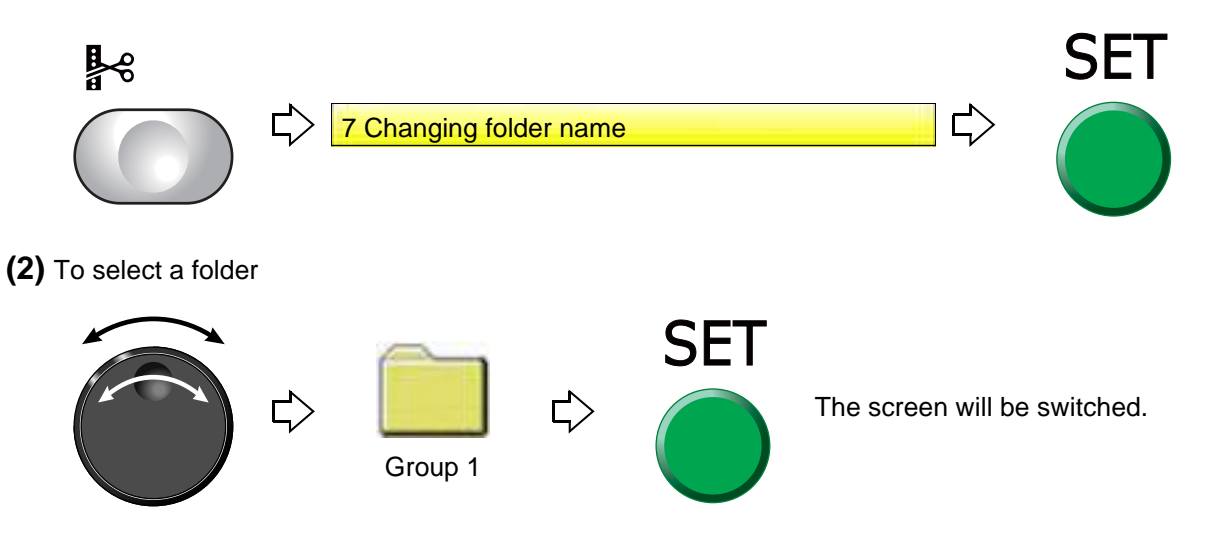

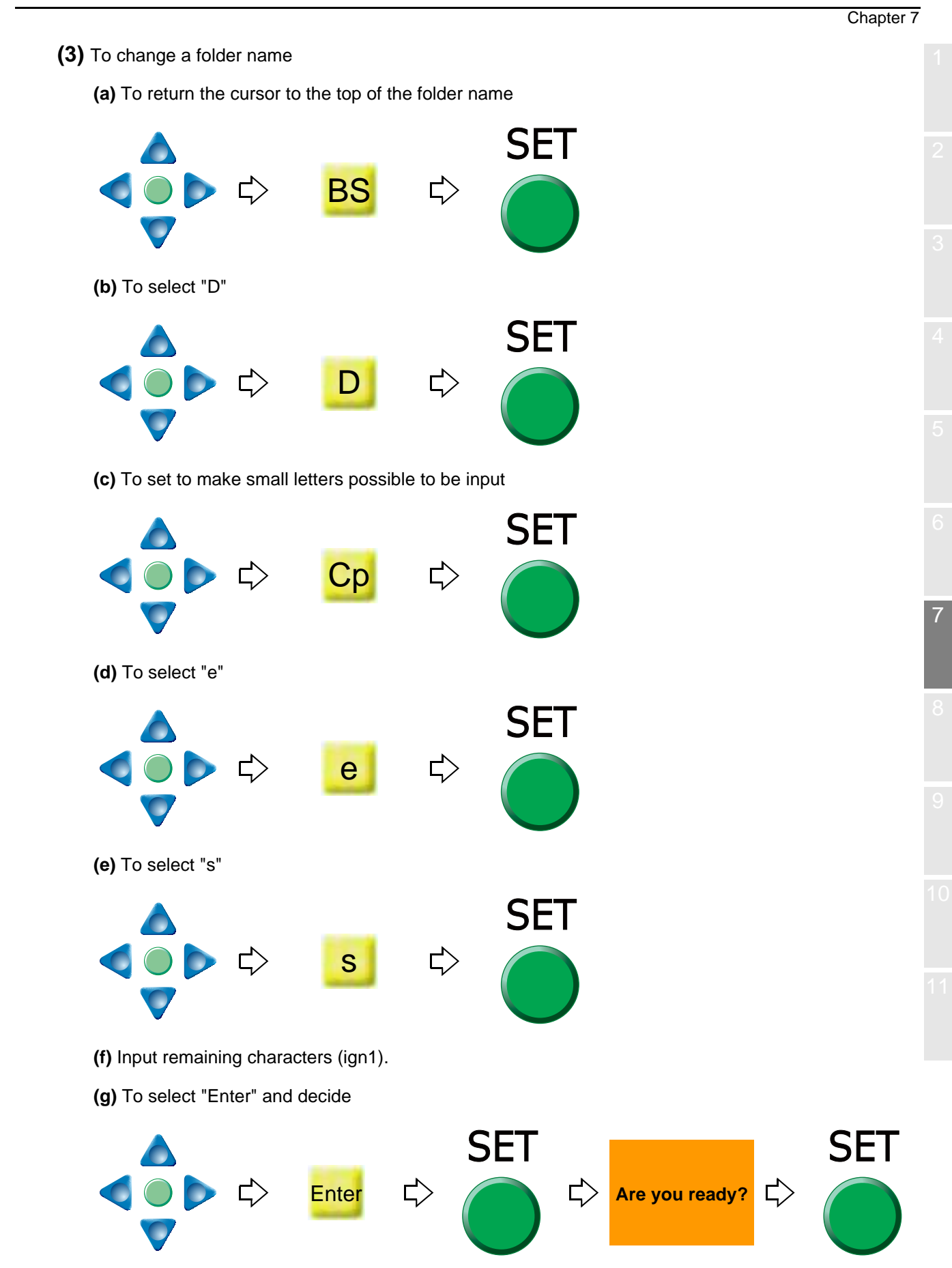

RR06

## **1-6.** To sort a design (Design sort "in memory")

This function sorts designs in the machine memory by turns from the front. The folder is displayed in advance of design.

## **1-6-1.** Screen

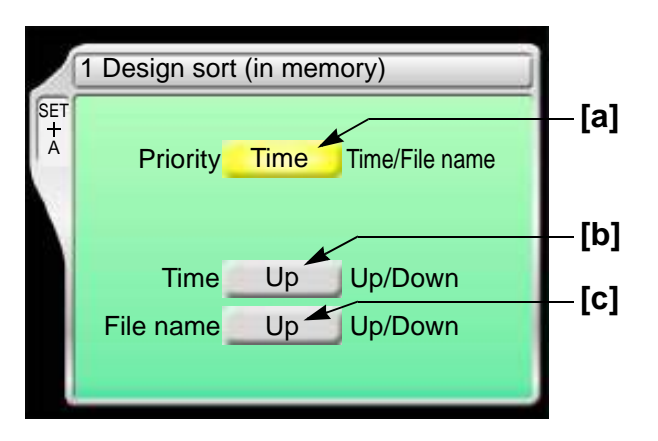

**[a]** Priority to sort

Time

It gives priority to updated time. When selecting "Time", perform the setting of the following  $[b]$ .

File name

Give priority to the file name of the design. When selecting "File", perform the following setting [c].

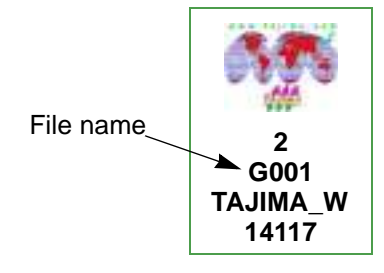

[b] Sorting method in "Time"

Up:  $Old \rightarrow New$ 

Down: New → Old

**[c]** Sorting method in "File Name"

Up: Digit/Symbol → ABC

Down: ABC → Digit/Symbol

## **1-6-2.** How to operate

The following is an example of setting sort of the design giving the priority to "Time" and to "New  $\rightarrow$  Old".

- **(1)** Set to main screen.
- **(2)** To press A key while pressing SET key, and press SET key further

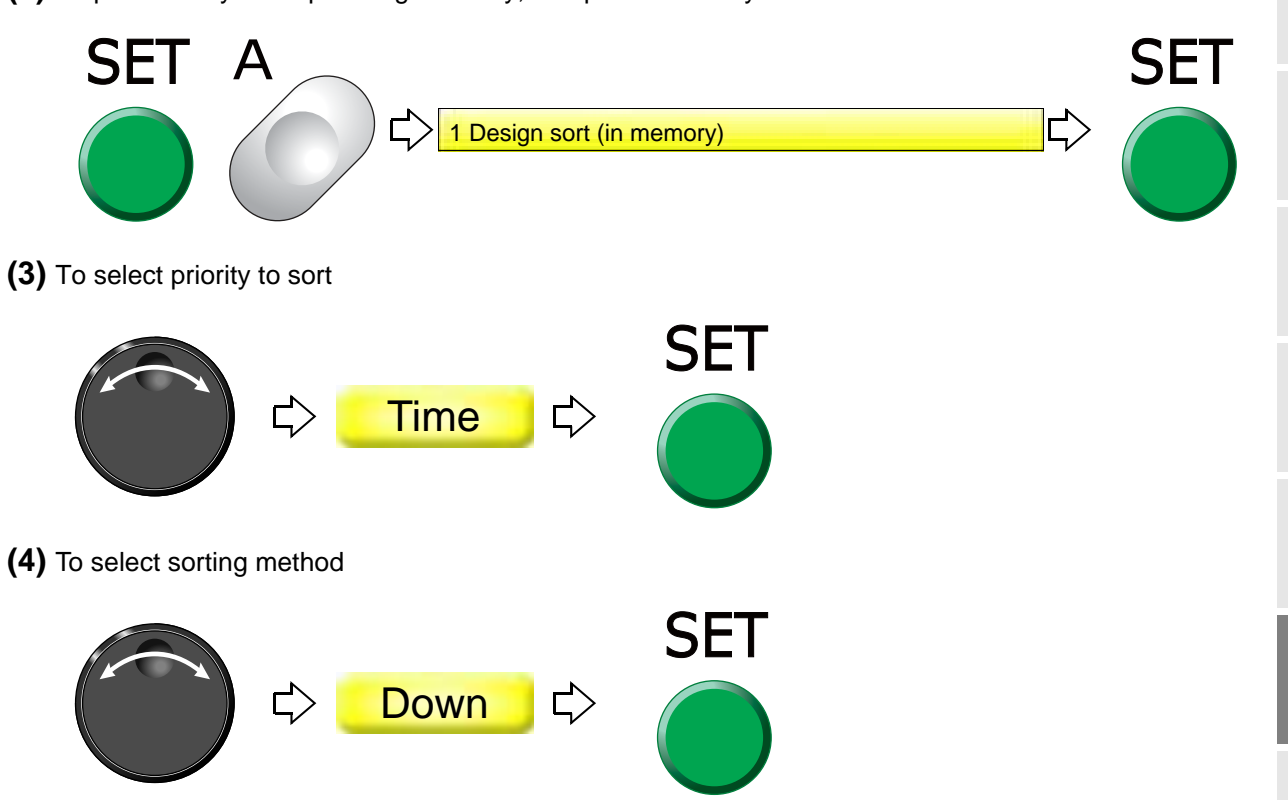

## **1-7.** To store a design to a USB memory (USB "Save")

This operation requires input of the password.

## **1-7-1.** Screen

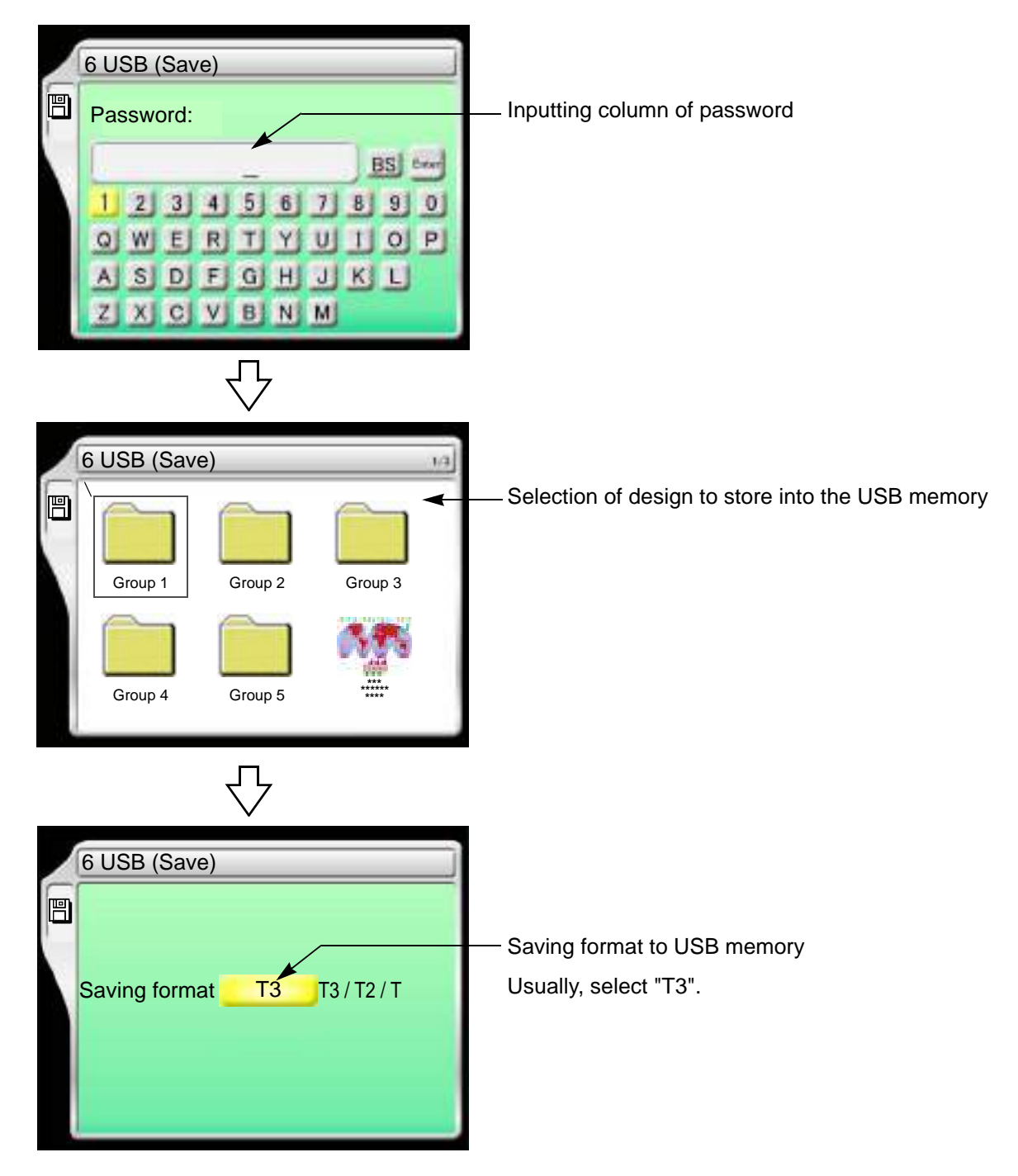

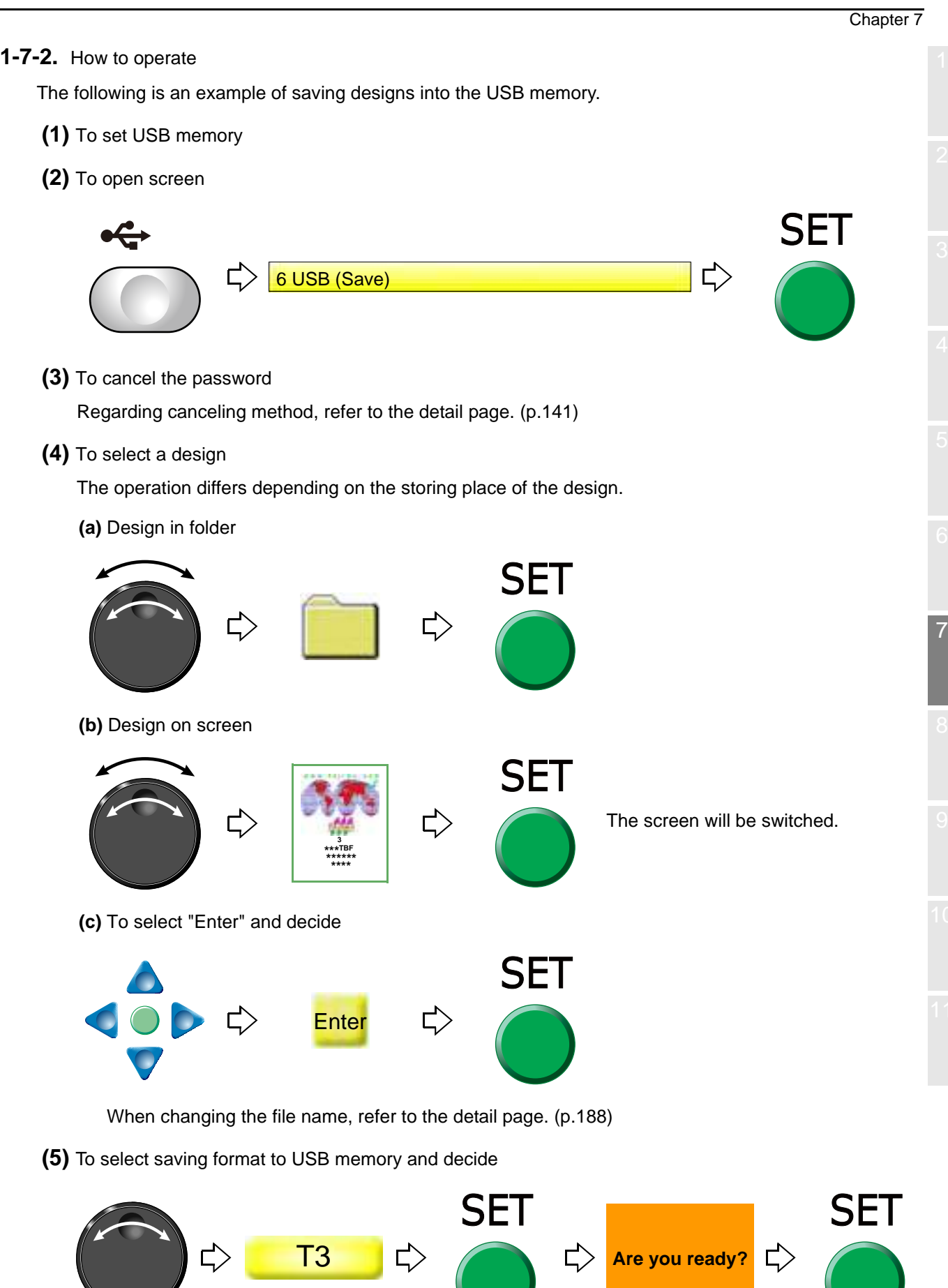

an dia

# <span id="page-211-0"></span>**2.** Design stored in USB memory

## **2-1.** To delete a design (USB Delete)

**2-1-1.** Screen

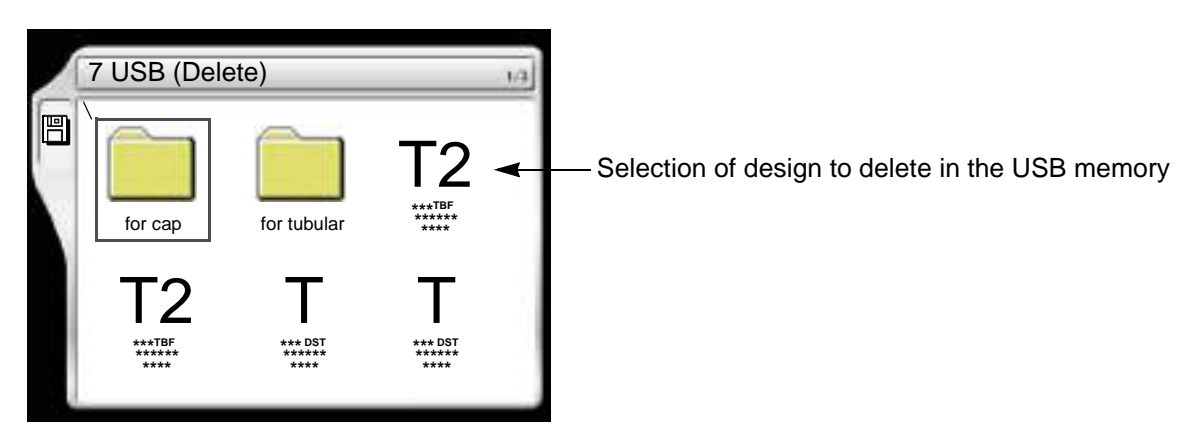

**2-1-2.** How to operate

The following is an example of deleting a design.

- **(1)** To set USB memory
- **(2)** To open screen

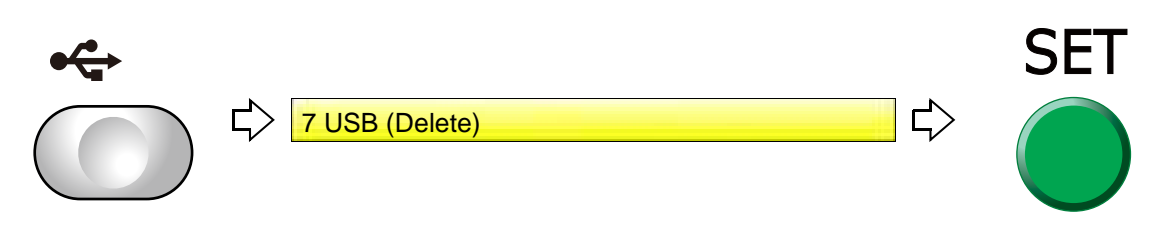

**(3)** To select a design

The operation differs depending on the storing place of the design.

**(a)** Design in folder

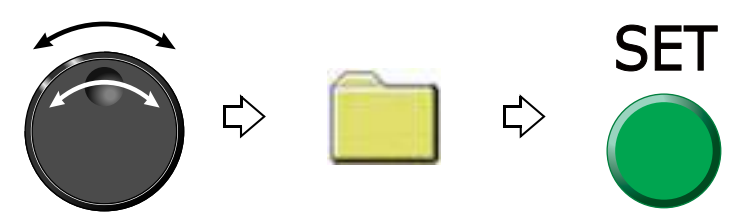

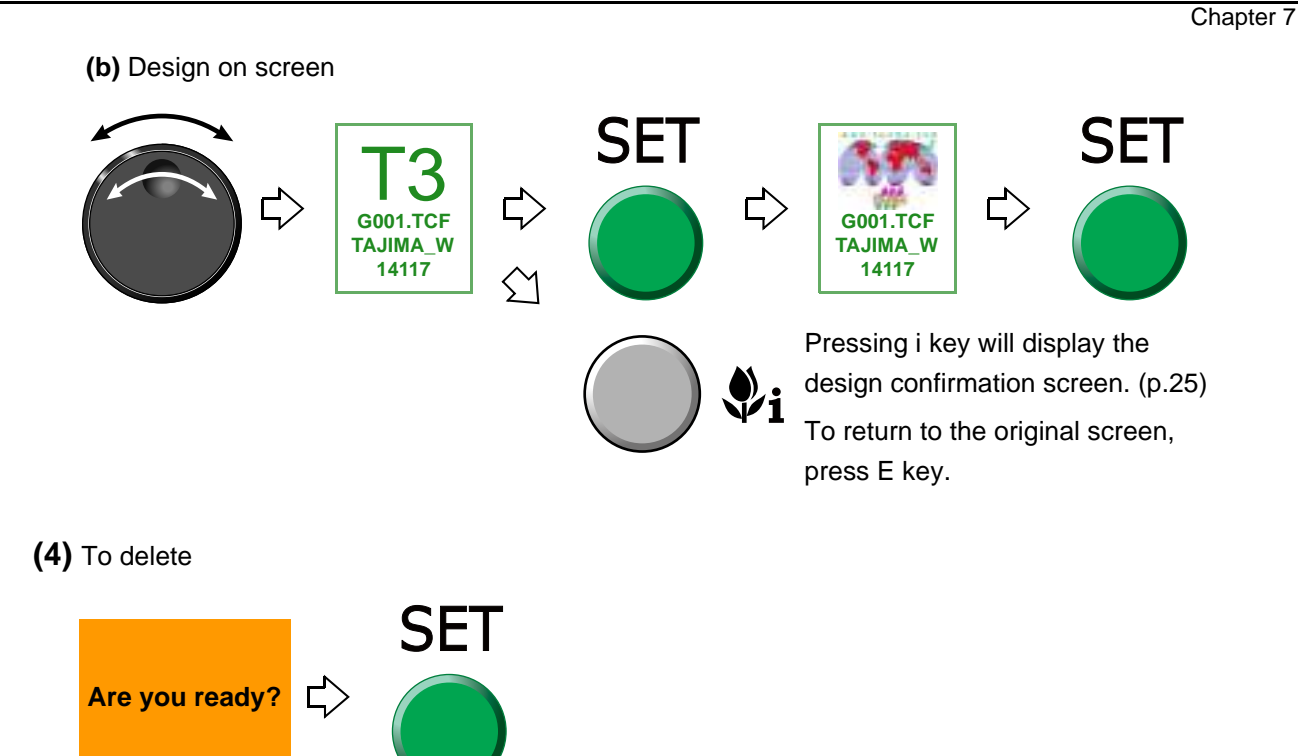

## **2-2.** To sort a design (Design sort "USB")

This function sorts designs in the USB memory by turns from the front. The folder is displayed in front of the design.

## **2-2-1.** Screen

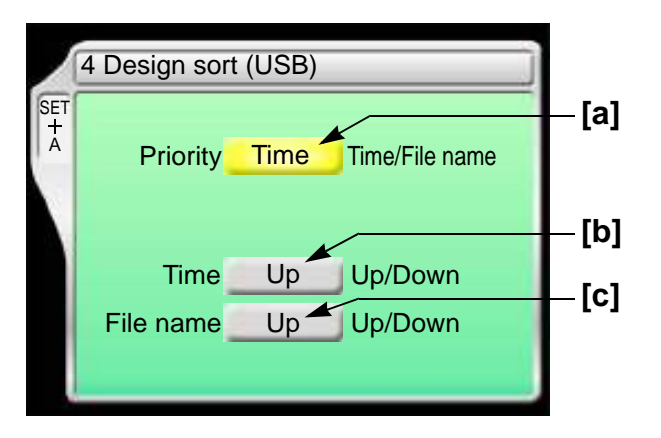

**[a]** Priority to sort

Time

It gives priority to updated time. When selecting "Time", perform the setting of the following  $[b]$ .

File name

Give priority to the file name of the design. When selecting "File", perform the following setting [c].

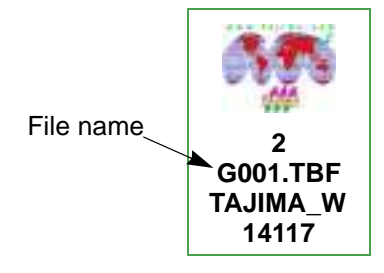

[b] Sorting method in "Time"

Up:  $Old \rightarrow New$ 

Down: New → Old

**[c]** Sorting method in "File Name"

Up: Digit/Symbol → ABC

Down: ABC → Digit/Symbol

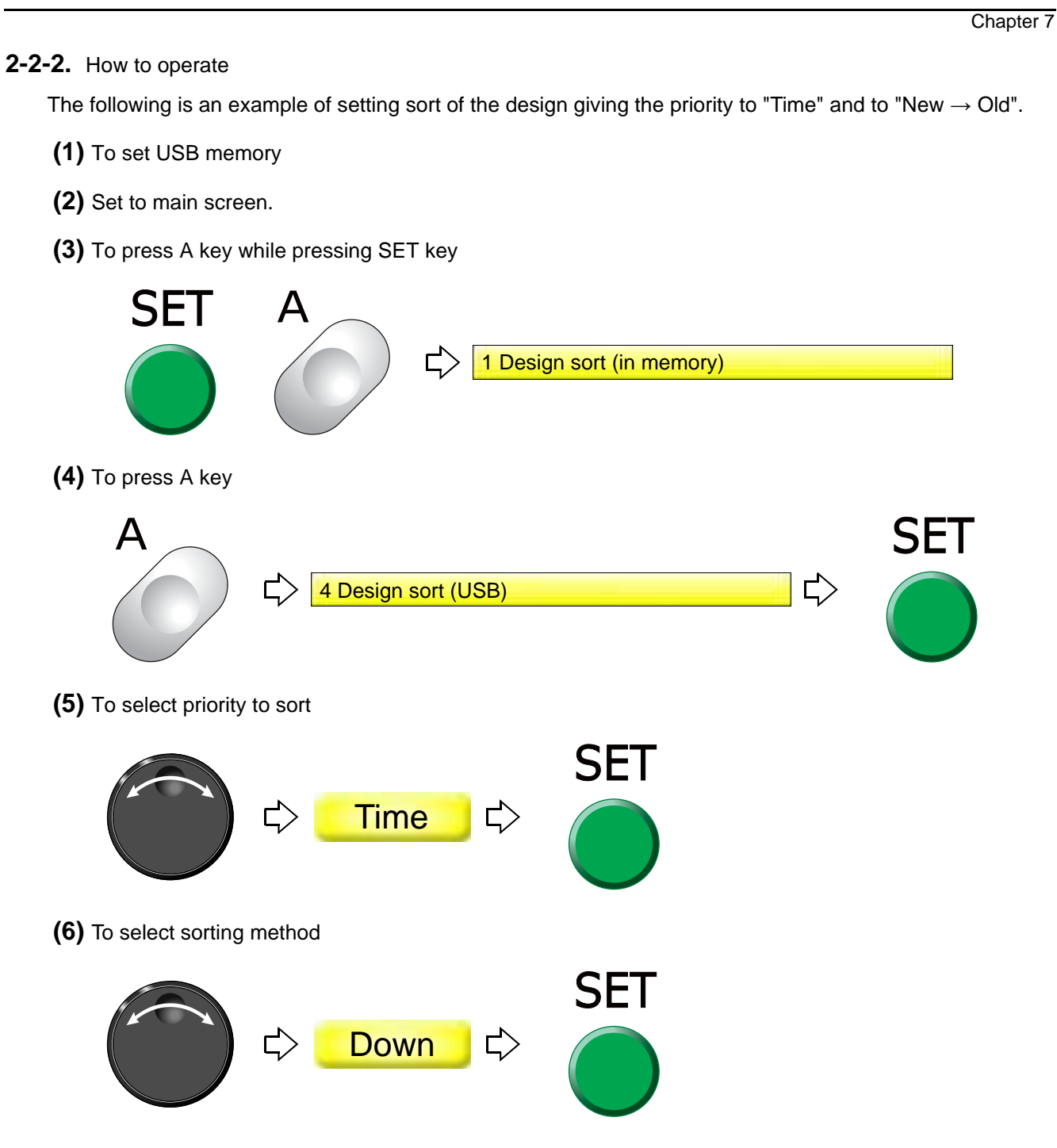

7
# **Chapter 8 Setting for optional device**

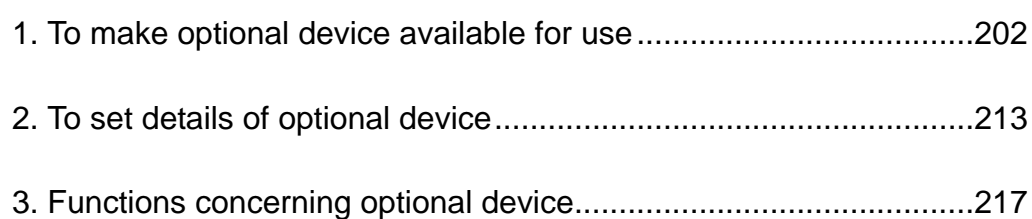

# <span id="page-217-0"></span>**1.** To make optional device available for use

Before using optional devices, be sure to check the setting condition for each device.

#### **1-1.** Sequin device IV

This is the setting to make Sequin device available for use. For details of the device, refer to the separate manual "Sequin device IV".

#### **1-1-1.** Explanation on the screen

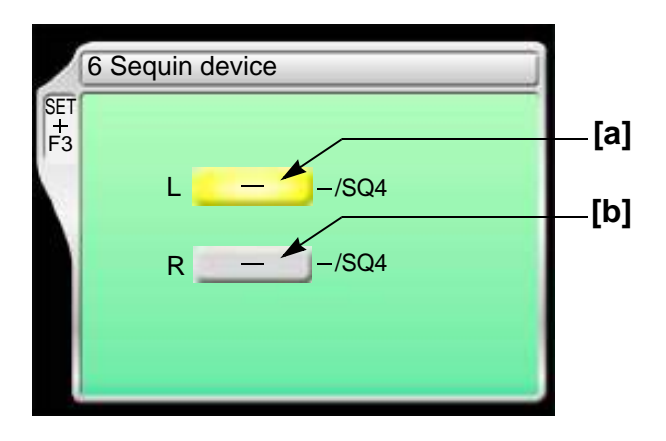

- [a] Type of Sequin device equipped to left side
	- : Not to use the device

SQ4: Sequin device IV (Up/down-by-air type) Air compressor is required.

**[b]** Type of Sequin device equipped to the right side The contents of settings are the same as [a].

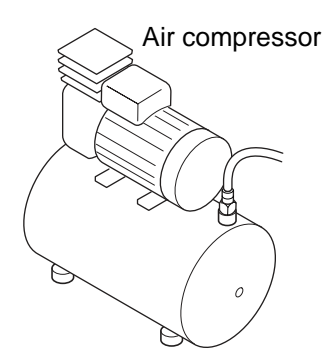

#### **1-1-2.** How to operate

The following is the example of installing Sequin device IV at the left side.

- **(1)** Set to main screen.
- **(2)** To press F3 key while pressing SET

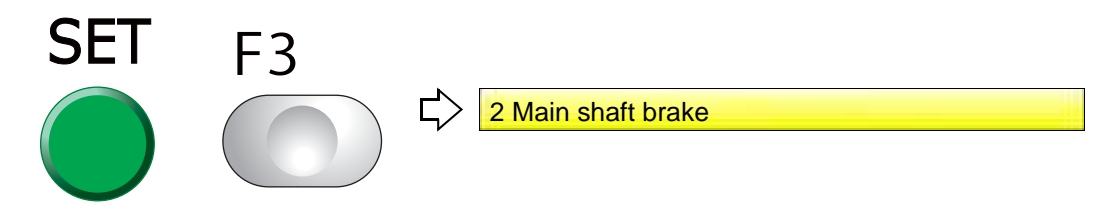

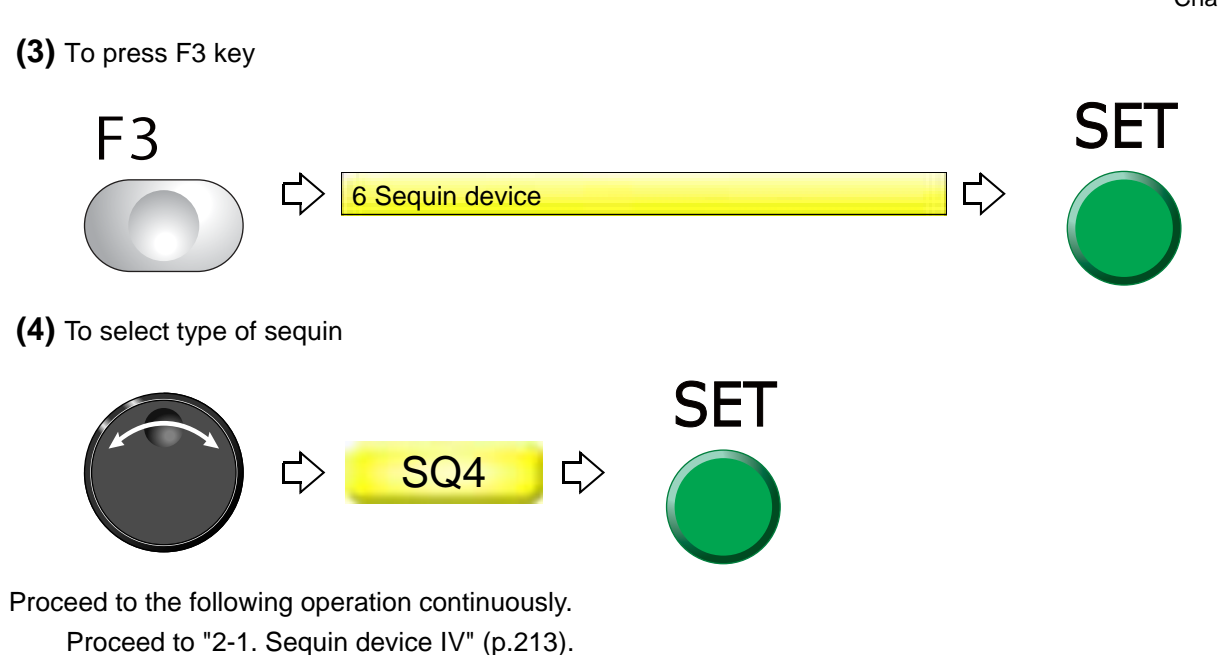

#### **1-2.** Seed Beads Device

This is the setting to make Seed beads device available for use. For details of the device, refer to the separate manual "Seed Beads Device".

When you are done, change "Color change speed" to "Low". [\(p.124\)](#page-139-0)

#### **1-2-1.** Explanation on the screen

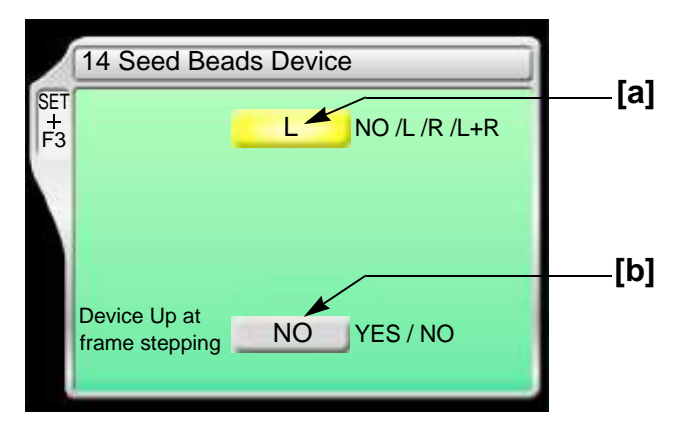

- **[a]** Type of device
	- L: Equipped to left side
	- R: Equipped to right side
	- L+R: Equipped to left and right side
	- NO: Not to equip

Chapter 8

**[b]** Moving up of device at frame stepping

- YES: To perform
- NO: Not to perform

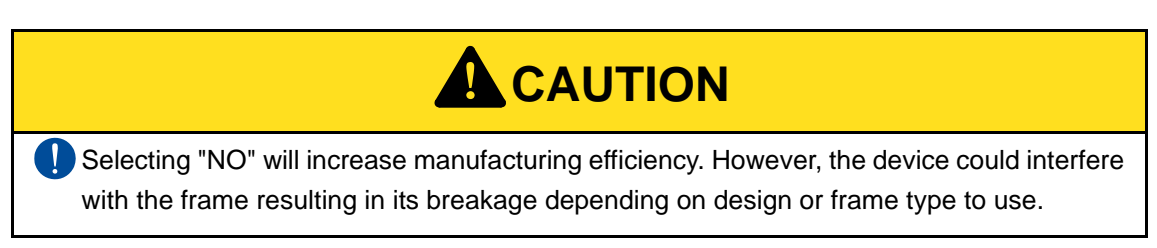

#### **1-2-2.** How to operate

The following is an example of equipping the device to the left side and setting "To move up" the device at frame stepping.

- **(1)** Set to main screen.
- **(2)** To press F3 key while pressing SET

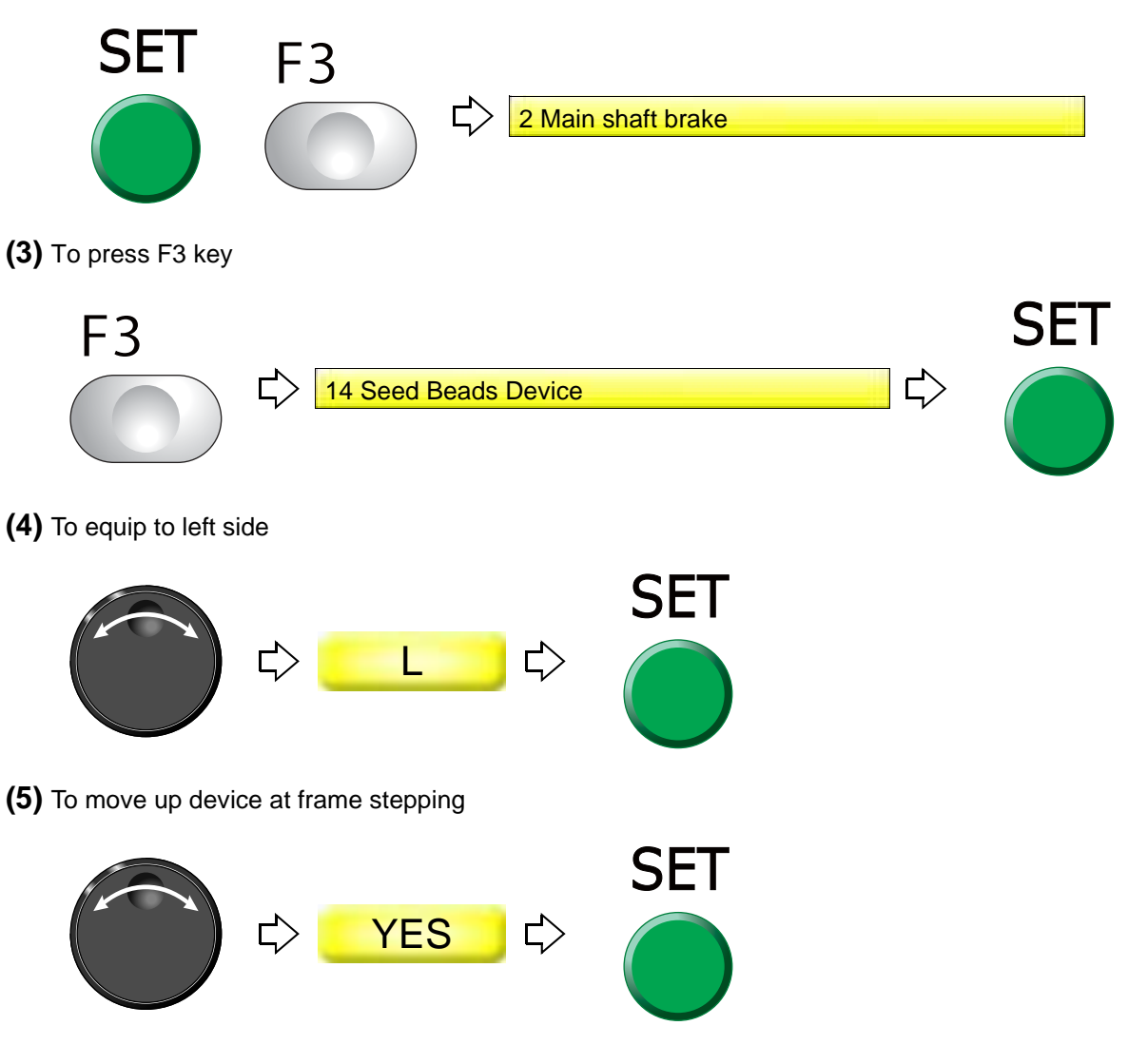

Proceed to "To change moving speed of needle bar case (Color change speed)" [\(p.124\)](#page-139-0) and "To make the air compressor available for use (Air Pressure Sensor)" [\(p.217\).](#page-232-1)

# Chapter 8 **1-3.** Network This is the setting to make the network available for use by LAN connection. **1-3-1.** Explanation on the screen 10 Network NO NO: Not to connect Normal: Input the design from DG/ML by Pulse or Autograph. Auto-Load: Input the design from DG/ML by Pulse in the order of output stand-by. Sidekick: Input the design data from Sidekick. **1-3-2.** How to operate The following is an example of inputting a design from "DG/ML by Pulse" with "Normal". **(1)** Set to main screen. **(2)** To press F3 key while pressing SET 8 SF. F3 다) 2 Main shaft brake **(3)** To press F3 key F<sub>3</sub>  $\mathbb{L}$ **10 Network** NO **(4)** Input a design with "Normal" ⊏े **Normal**

#### **1-4.** Lochrose embroidery device

This setting makes Lochrose embroidery device available for use. For details of the device, refer to the separate manual "Lochrose embroidery device".

#### **1-4-1.** Explanation on the screen

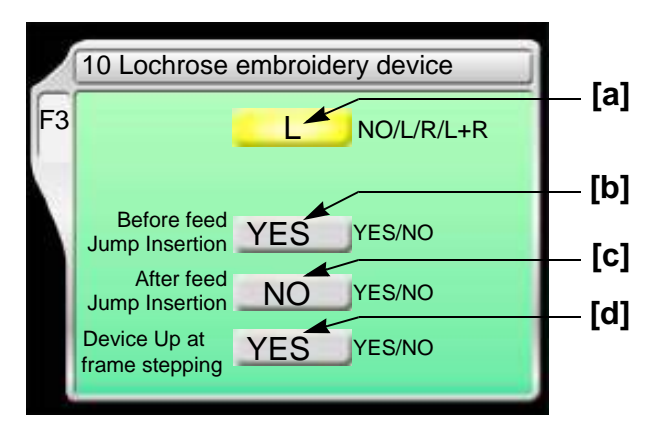

**[a]** Type of device

L: Equipped to left side

NO: Not to equip

**[b]** Insert jump before feeding material

Setting whether or not to insert a non-data jump code automatically before feeding out beads

YES: To insert

When beads can not be sewn effectually, select "YES". However, productivity will be decreased.

NO: Not to insert

**[c]** Insert jump after feeding material

Setting whether or not to insert a non-data jump code automatically after feeding out beads

YES: To insert

When you desire to tighten stitching tension of beads, select "YES". However, productivity will be decreased.

NO: Not to insert

**[d]** Moving up of device at frame stepping

YES: To perform

NO: Not to perform

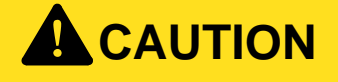

Selecting "NO" will increase manufacturing efficiency. However, the device could interfere with the frame resulting in its breakage depending on design or frame type to use.

#### **1-4-2.** How to operate

The following is an example that the device is equipped to the left side and Jump is set to "To insert" before feeding out beads.

**(1)** To open screen SET F3  $\overrightarrow{L}$ Г, 10 Lochrose embroidery device **(2)** To equip to left side SET ₿ L **(3)** To insert non-data jump code automatically **SET YES** ₿

Proceed to ["To make the air compressor available for use \(Air Pressure Sensor\)](#page-232-1).[\(p.217\)](#page-232-1)

### **1-5.** Multi cording device 2 (TMBR-SC only)

This is the setting for making Multi cording device 2 available for use. For details of the device, refer to the separate manual "Multi cording device 2"

**1-5-1.** Explanation on the screen

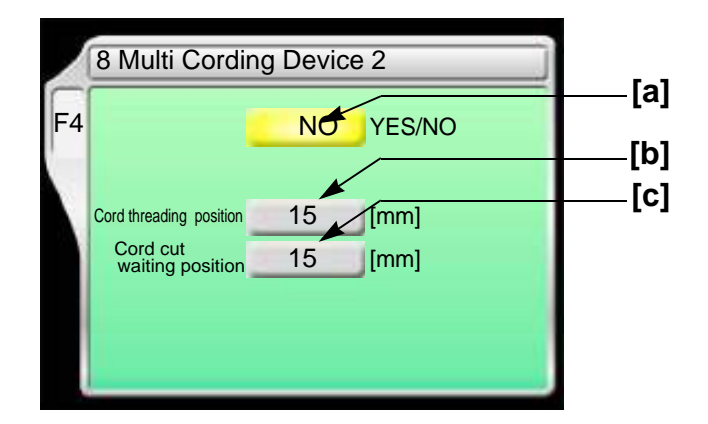

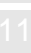

**[a]** Multi Cording Device 2 Yes: To set NO: Not to set

- **[b]** Height of the cord presser when passing through the cord Setting range: 10 to 22 (mm)
- **[c]** Height of the cord presser after the operation of ATH with cording completed Setting range: 10 to 22 (mm) Set the cord presser to a height easy to cut the cord.

#### **1-5-2.** How to operate

The following is an example of installing the Multi Cording Device 2 and setting the cord presser to a height of 20 (mm).

**(1)** To open screen

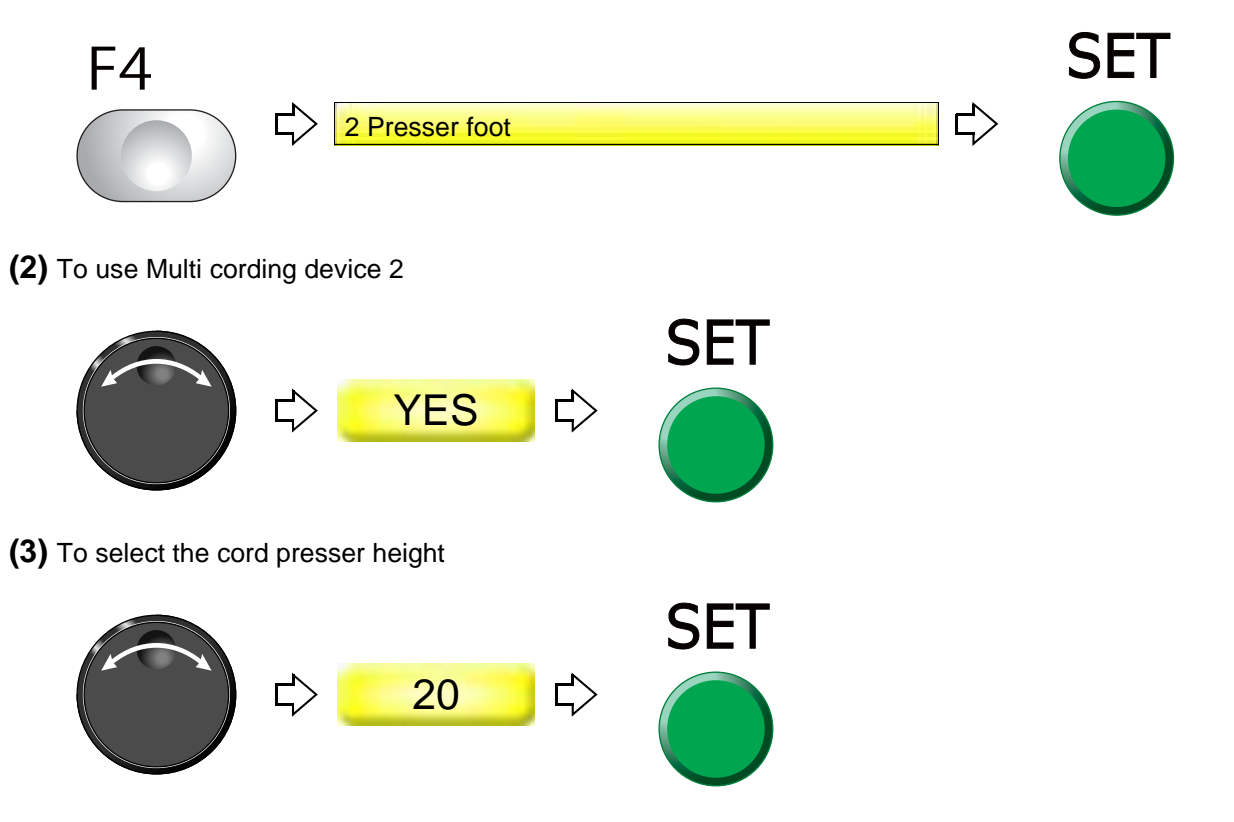

## **1-6.** Multi cording device (TMBR-SC only)

This is the setting for making Multi cording device available for use. For details of the device, refer to the separate manual "Multi cording device"

#### **1-6-1.** Explanation on the screen

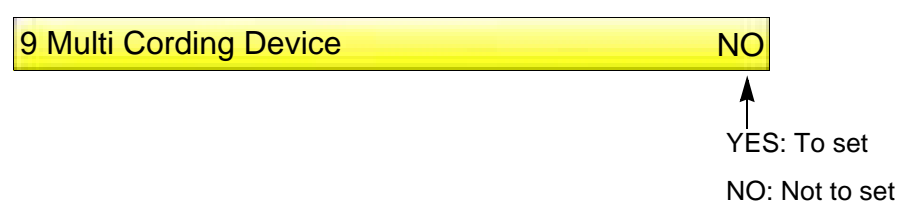

#### **1-6-2.** How to operate

The following is an example of equipping Multi cording device.

**(1)** To open screen

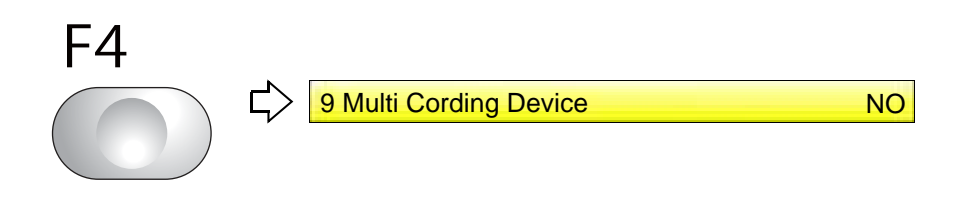

**(2)** To use Multi cording device

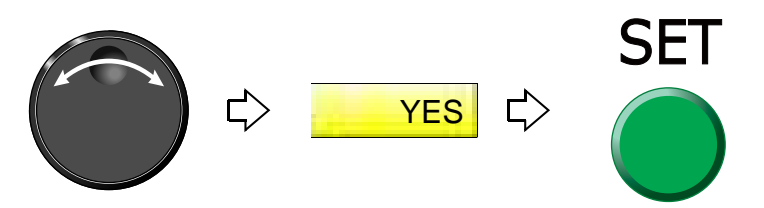

## **1-7.** To turn ON/OFF LED lamp

#### **1-7-1.** Explanation on the screen

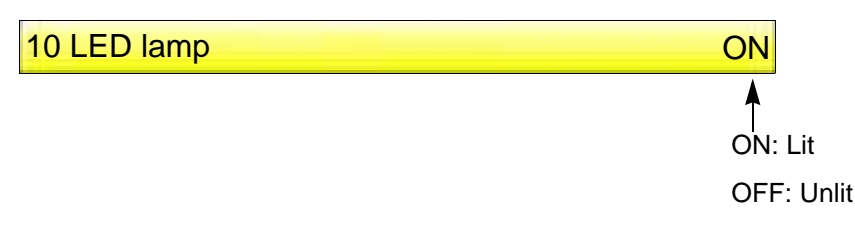

#### **1-7-2.** How to operate

The following is an example of turning OFF the LED lamp.

**(1)** To open screen

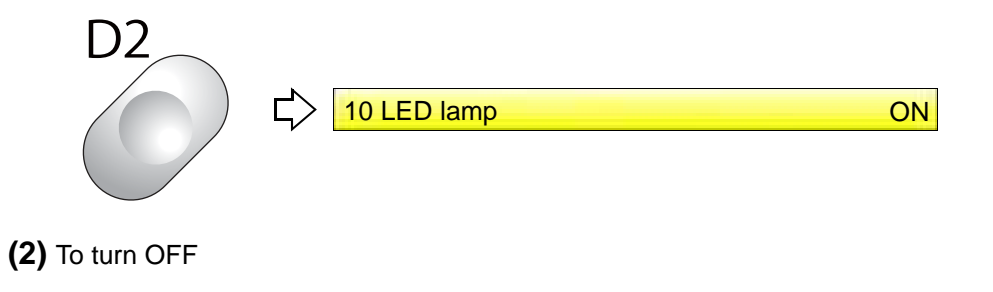

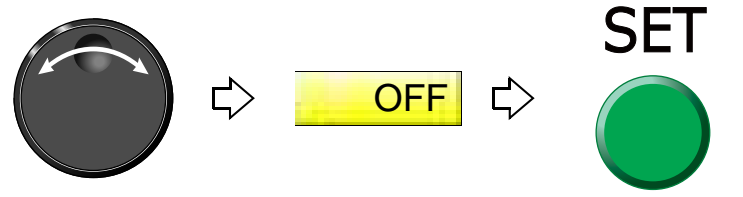

### **1-8.** Laser Crosshair Marker

This is the setting to make sure that Laser crosshair marker can be used.

**1-8-1.** Explanation on the screen

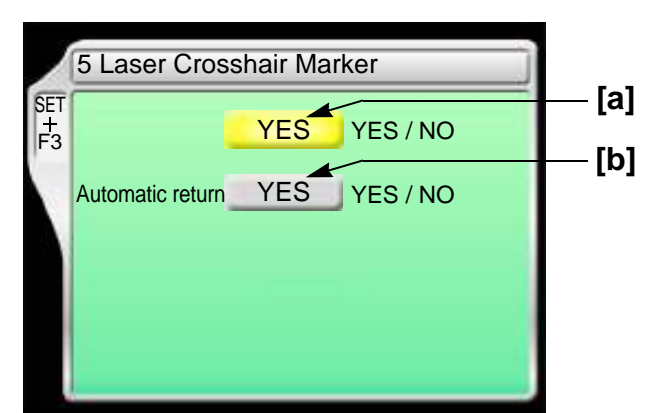

**[a]** Laser Crosshair Marker YES: To equip

NO: Not to equip

- [b] Automatic return
	- YES: To perform

The need bar case moves to the laser crosshair marker position in the following situations, and the laser crosshair marker is lit.

However, it is the condition that the main shaft is in the fixed position, the design is not in the middle of embroidery, and no error has occurred.

- When performing the data set
- When the embroidery is finished (Design end by automatic data set) When turning ON the power
- Before executing the trace

NO: Not to perform

#### **1-8-2.** How to operate

The following is an example of setting Laser crosshair marker to "To equip".

- **(1)** Set to main screen.
- **(2)** To press F3 key while pressing SET

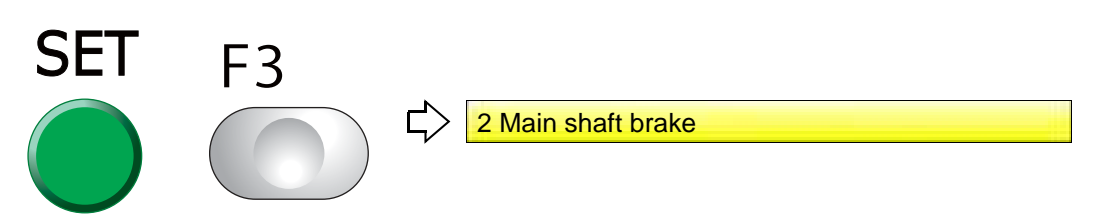

#### **(3)** To press F3 key

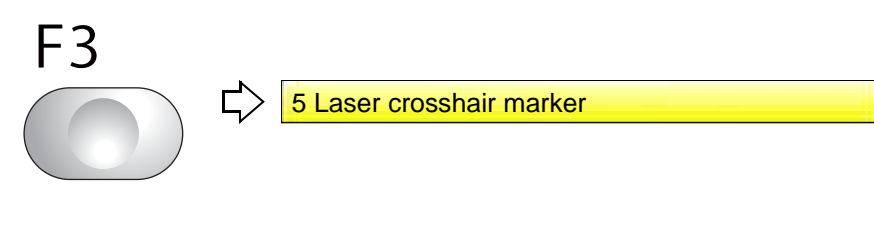

**(4)** To equip

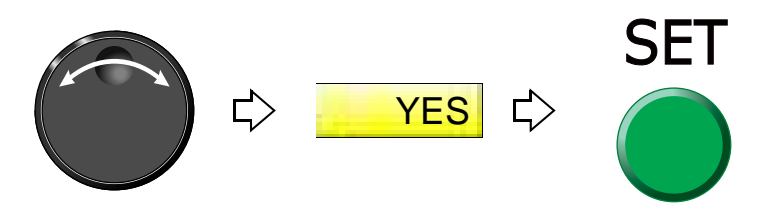

## <span id="page-228-0"></span>**2.** To set details of optional device

#### <span id="page-228-1"></span>**2-1.** Sequin device IV

The detail of the device will be set.

**2-1-1.** Explanation on the screen

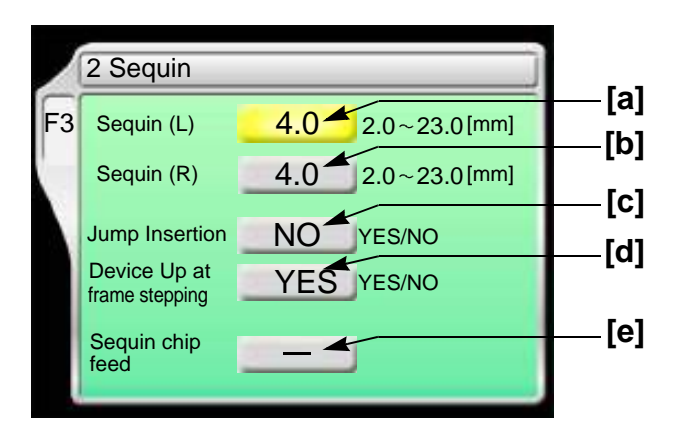

[a] Feed amount of sequin chips of device at left side

Select a value that adds about 1.0 to an external diameter of chip as a rough standard.

- **[b]** Feed amount of sequin chips of the device at the right side Select a value that adds about 1.0 to an external diameter of chip as a rough standard.
- **[c]** Insertion of jump data when a sequin chip is sewn on

Select "YES" when sequin chips are not sewn effectually. However, productivity will be decreased.

YES: To perform

NO: Not to perform

**[d]** Moving up of device at frame stepping

YES: To perform

NO: Not to perform

# **! CAUTION**

Selecting "NO" will increase manufacturing efficiency. However, the device could interfere with the frame resulting in its breakage depending on design or frame type to use.

**[e]** Feed out the sequin chip one by one manually[.\(p.215\)](#page-230-0)

The feed amount is the value selected at [a] or [b] described above.

#### Chapter 8

#### **2-1-2.** How to operate

This is an example of setting in the following conditions.

Feed amount of sequin chips of device at left side: 4.0

Insertion of jump data: To perform

Moving up of device at frame stepping: To perform

**(1)** To open screen

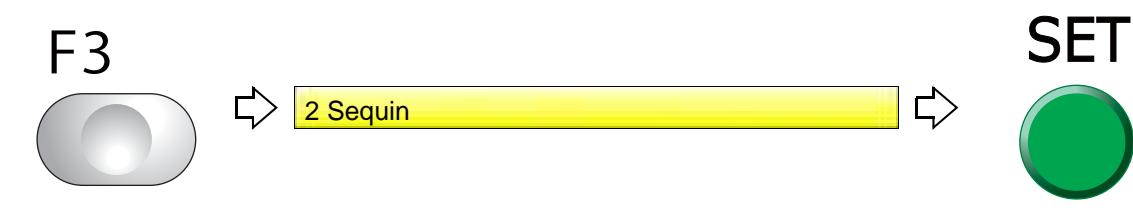

**(2)** To select feed amount of sequin chips of device at left side

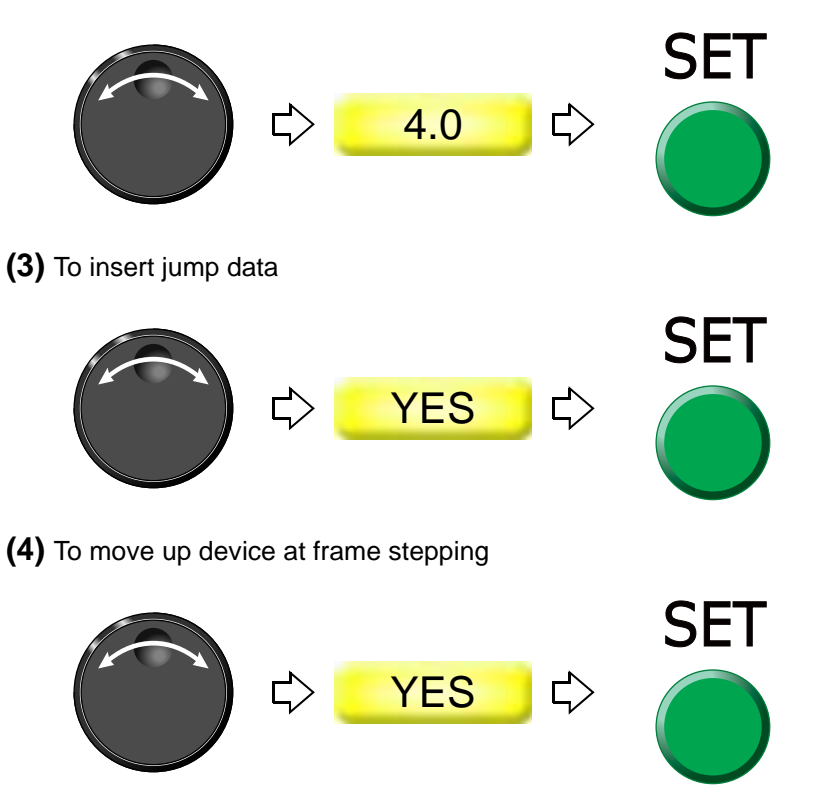

Proceed to "[To make the air compressor available for use \(Air Pressure Sensor\).\(p.217\)](#page-232-1)

**(1)** To open screen

#### <span id="page-230-0"></span>**2-1-3.** How to operate

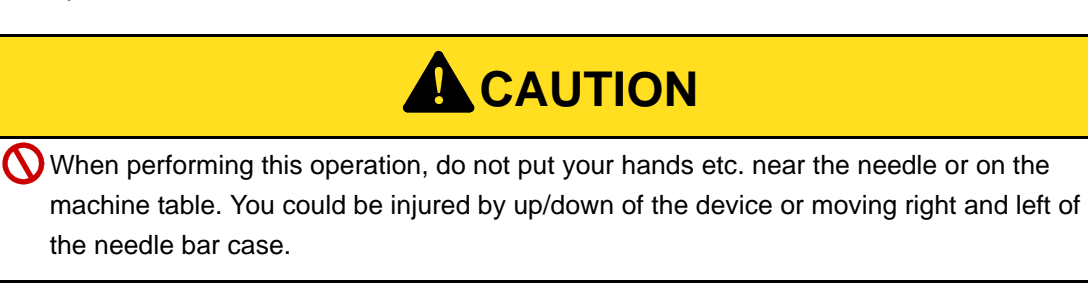

The following is the example of feeding out sequin chips of the right side Sequin device one by one.

- SET F3  $\overrightarrow{L}$ 2 Sequin Е. **(2)** To move the cursor to "Sequin chip feed" **(3)** To select R (Right-side Sequin device) SET Pressing SET will perform color 式 R change to the sequin needle. **(4)** To feed sequin chips Pressing the frame travel key (up-arrow key) each time will feed out a sequin chip one by one.
	-

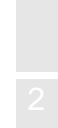

Chapter 8

### **2-2.** Auto Clamp Frame

After finishing of the embroidery, move the frame to the position where the frame does not interfere with the needle bar case.

This function can be used only when "C-7: Frame type Auto Clamp Frame T" is set.

**2-2-1.** Explanation on the screen

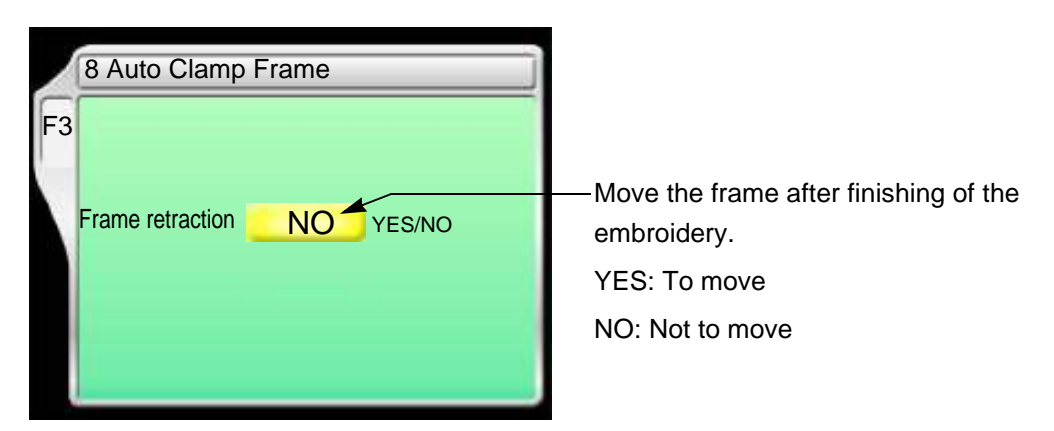

#### **2-2-2.** How to operate

The following is an example of moving the frame after finishing of the embroidery.

**(1)** To open screen

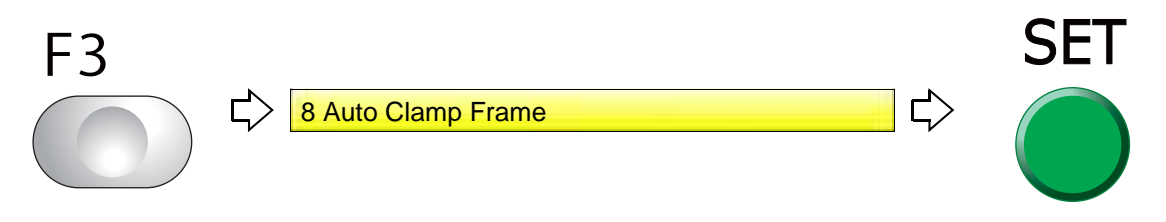

**(2)** To move the frame after finishing of the embroidery

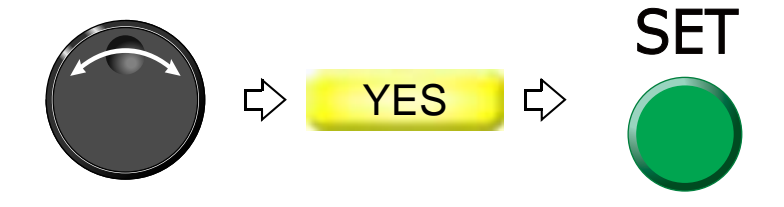

#### Chapter 8

# <span id="page-232-0"></span>**3.** Functions concerning optional device

<span id="page-232-1"></span>**3-1.** To make the air compressor available for use (Air Pressure Sensor)

Set this function when the following optional devices are equipped.

Auto Clamp Frame Sequin device IV Lochrose embroidery device

#### **3-1-1.** Explanation on the screen

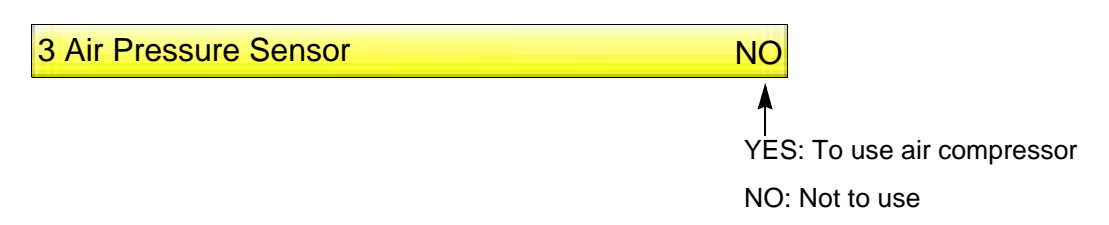

#### **3-1-2.** How to operate

The following is the example of making Air compressor available for use.

- **(1)** Set to main screen.
- **(2)** To press F3 key while pressing SET

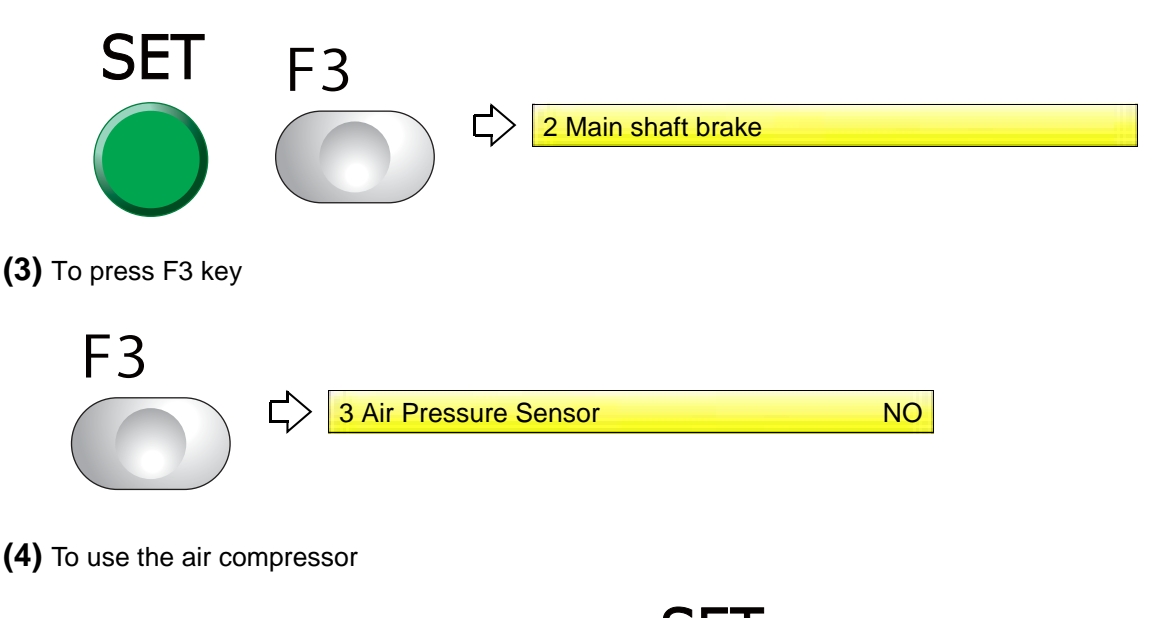

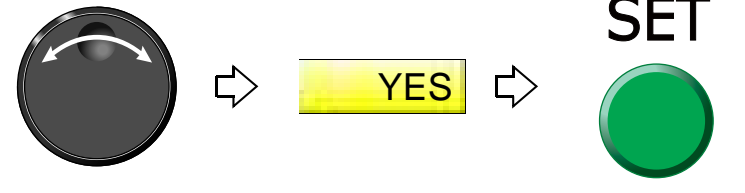

Chapter 8

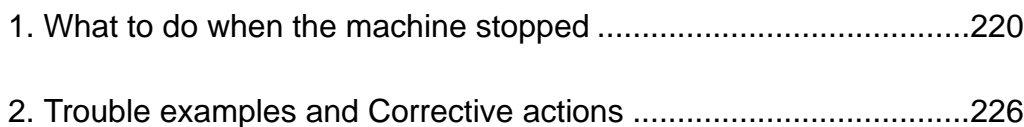

<span id="page-235-0"></span>When the machine stops during embroidery, a code No. indicating stop factor will be displayed on the screen (the illustration below is an example).

Restoring method differs depending on the code Nos. displayed.

## **1-1.** Normal stop

It is displayed in green on the screen. It is not a stop by abnormality of the machine.

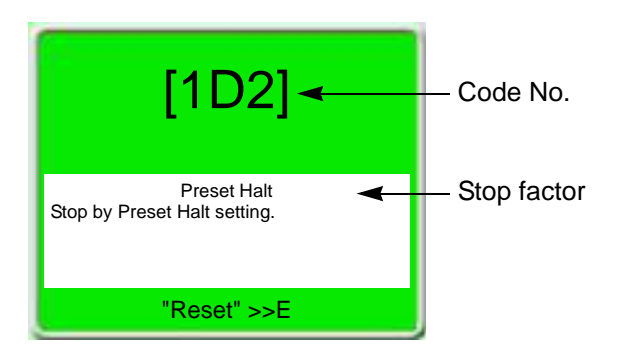

The list below also includes code Nos. which are not displayed. (Common to models)

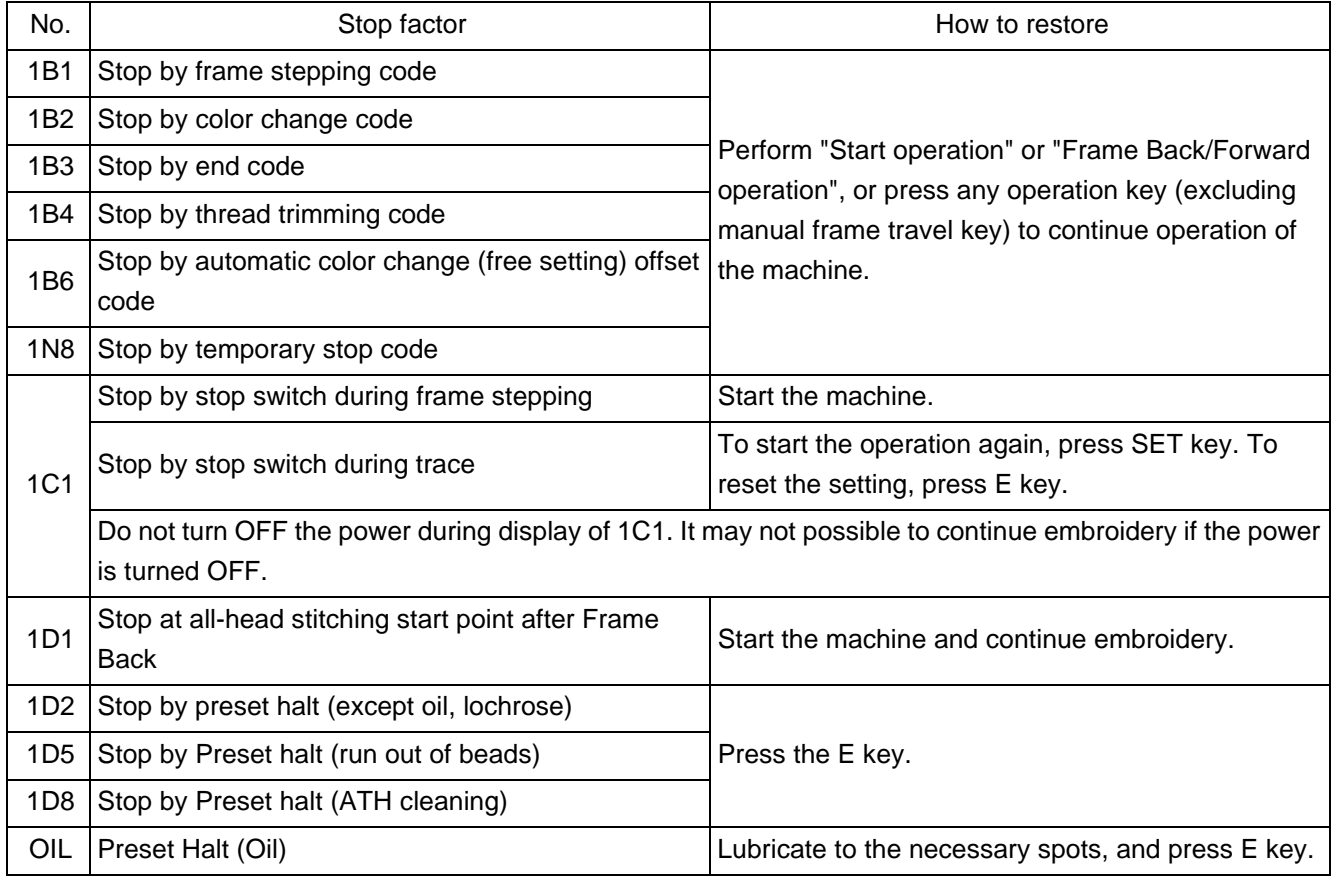

## **1-2.** Abnormal stop

It is displayed in red on the screen. The trouble will occur when the movement of the machine comes off from normal position etc.

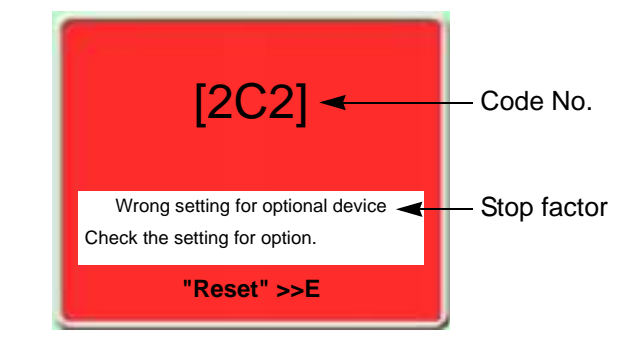

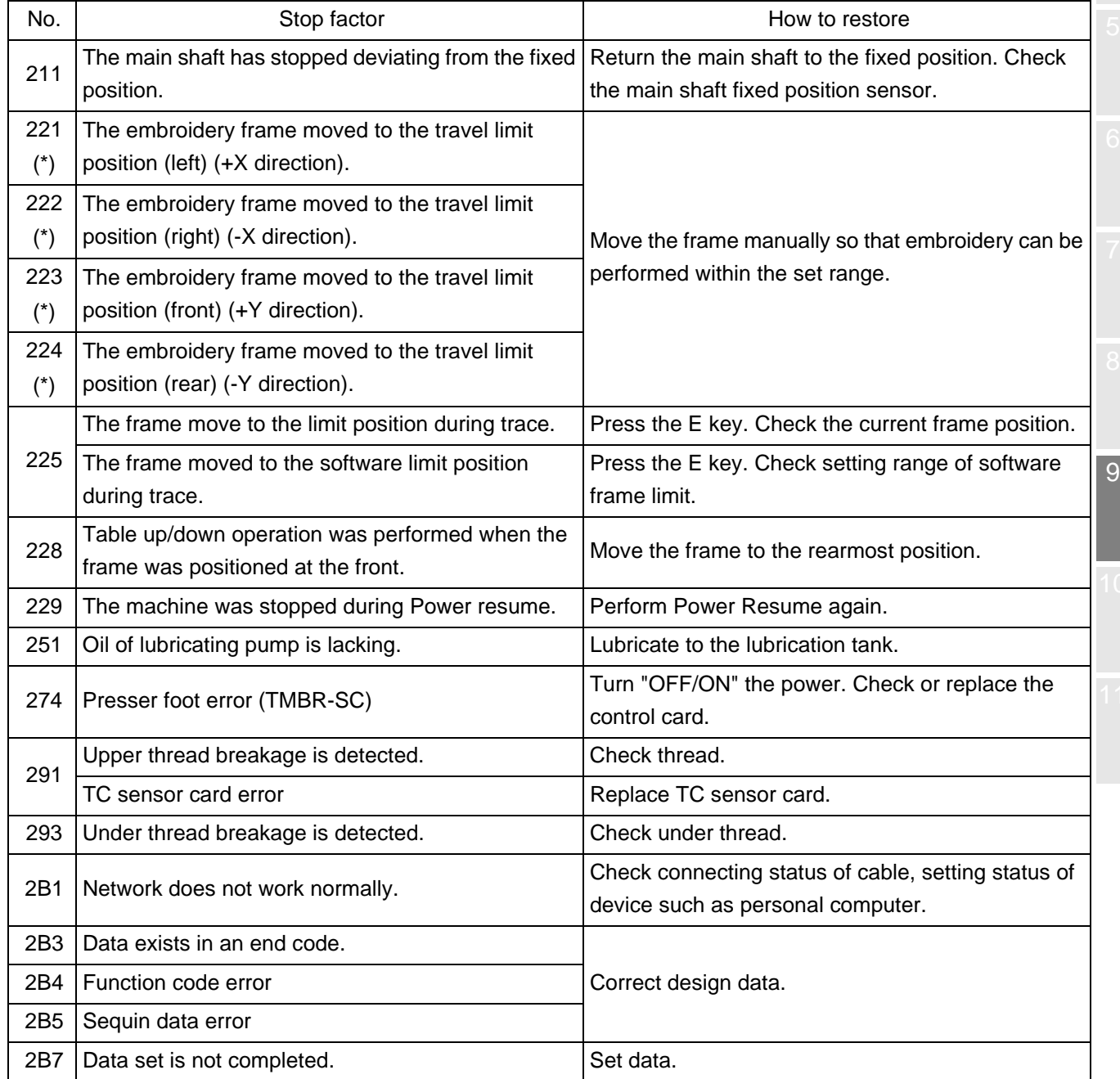

Chapter 9

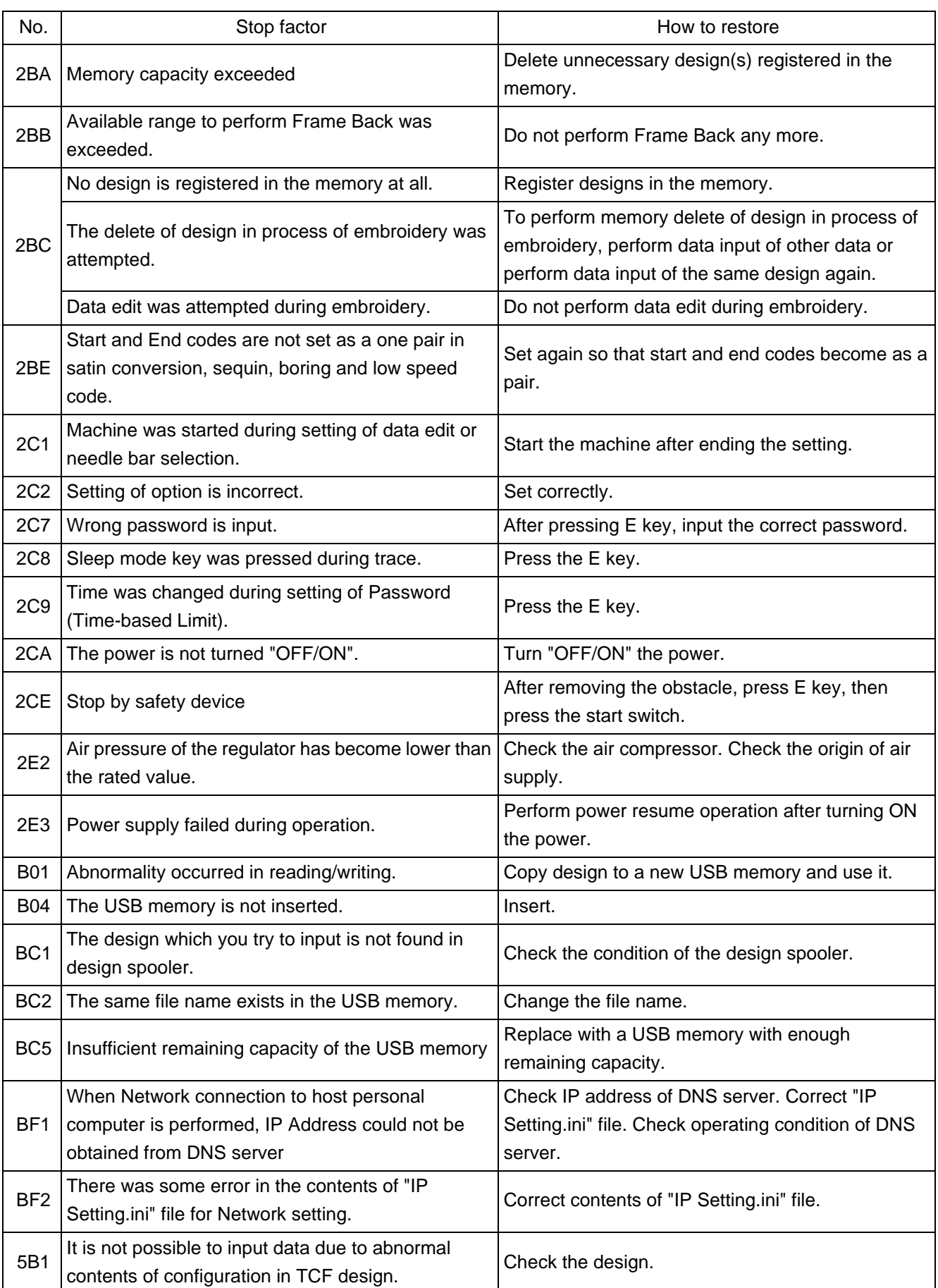

Chapter 9

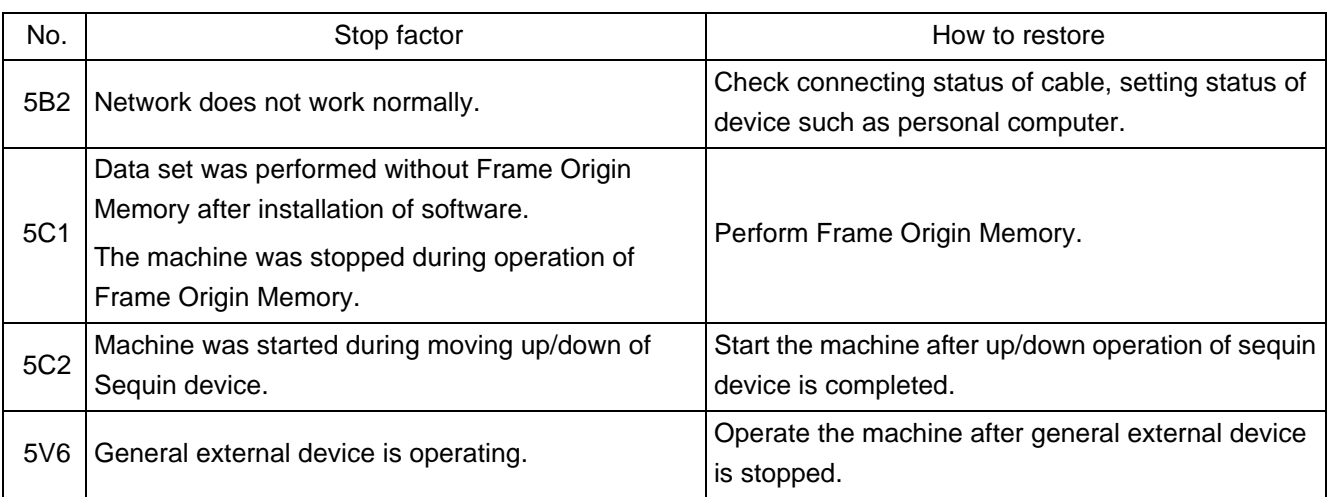

## **1-3.** Stop due to malfunction

It is displayed in red on the screen. It is caused by card, harnesses or communication error. If the below code numbers are displayed, consult the distributor.

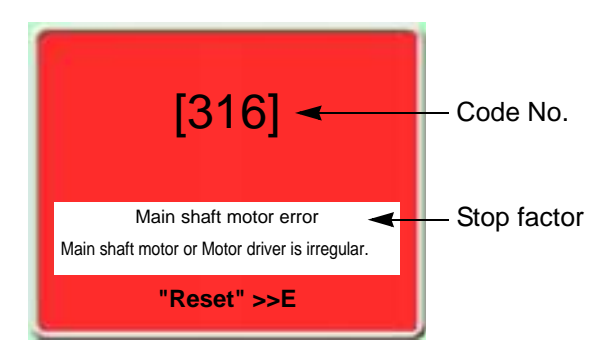

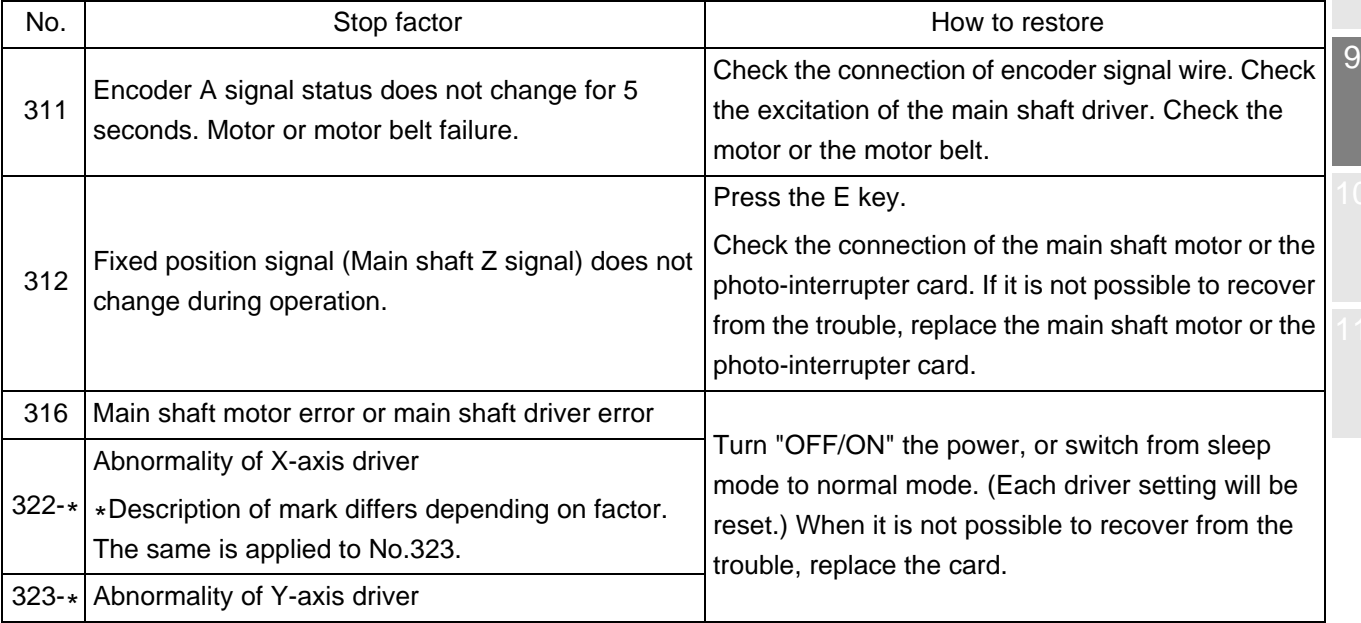

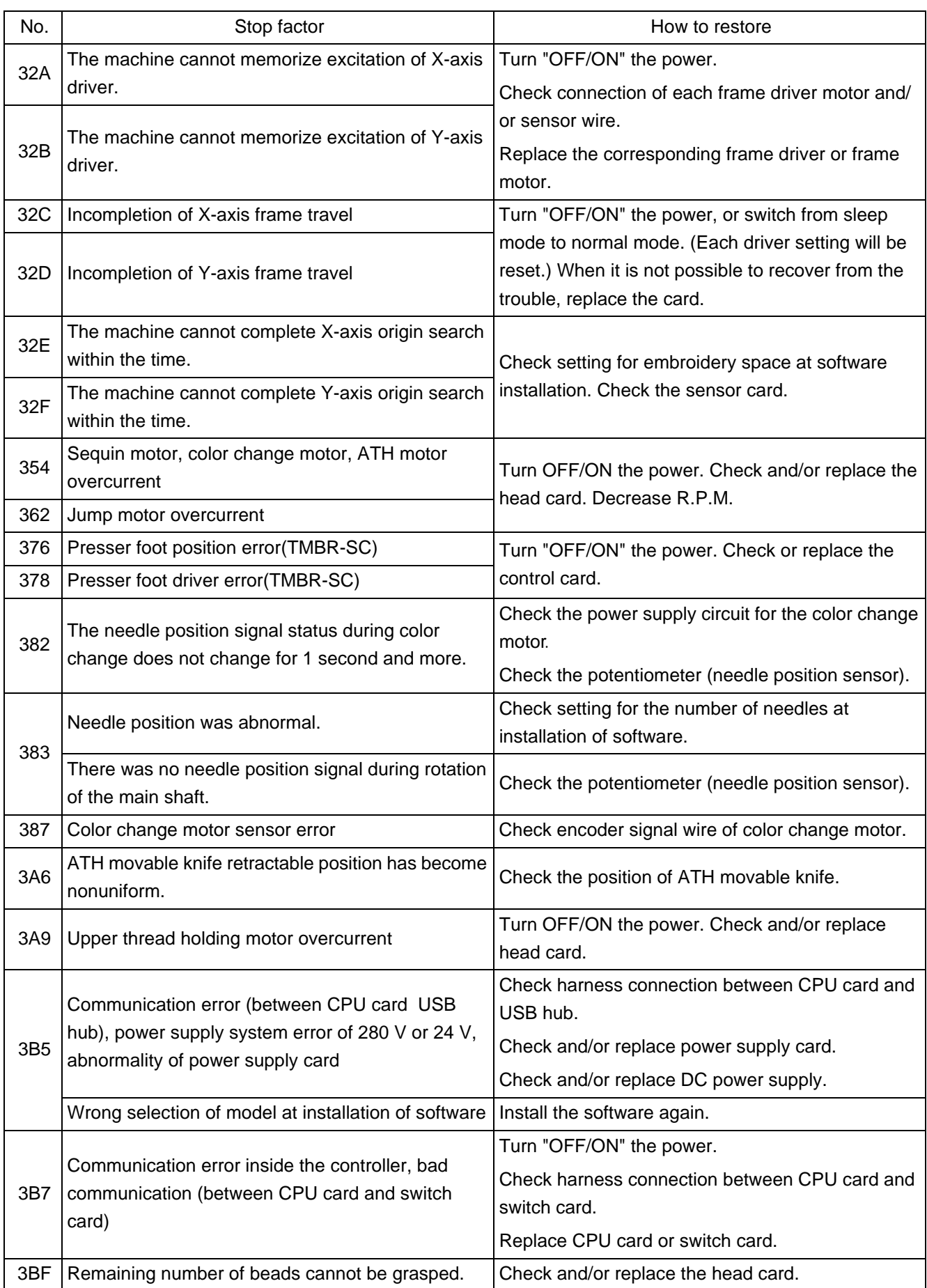

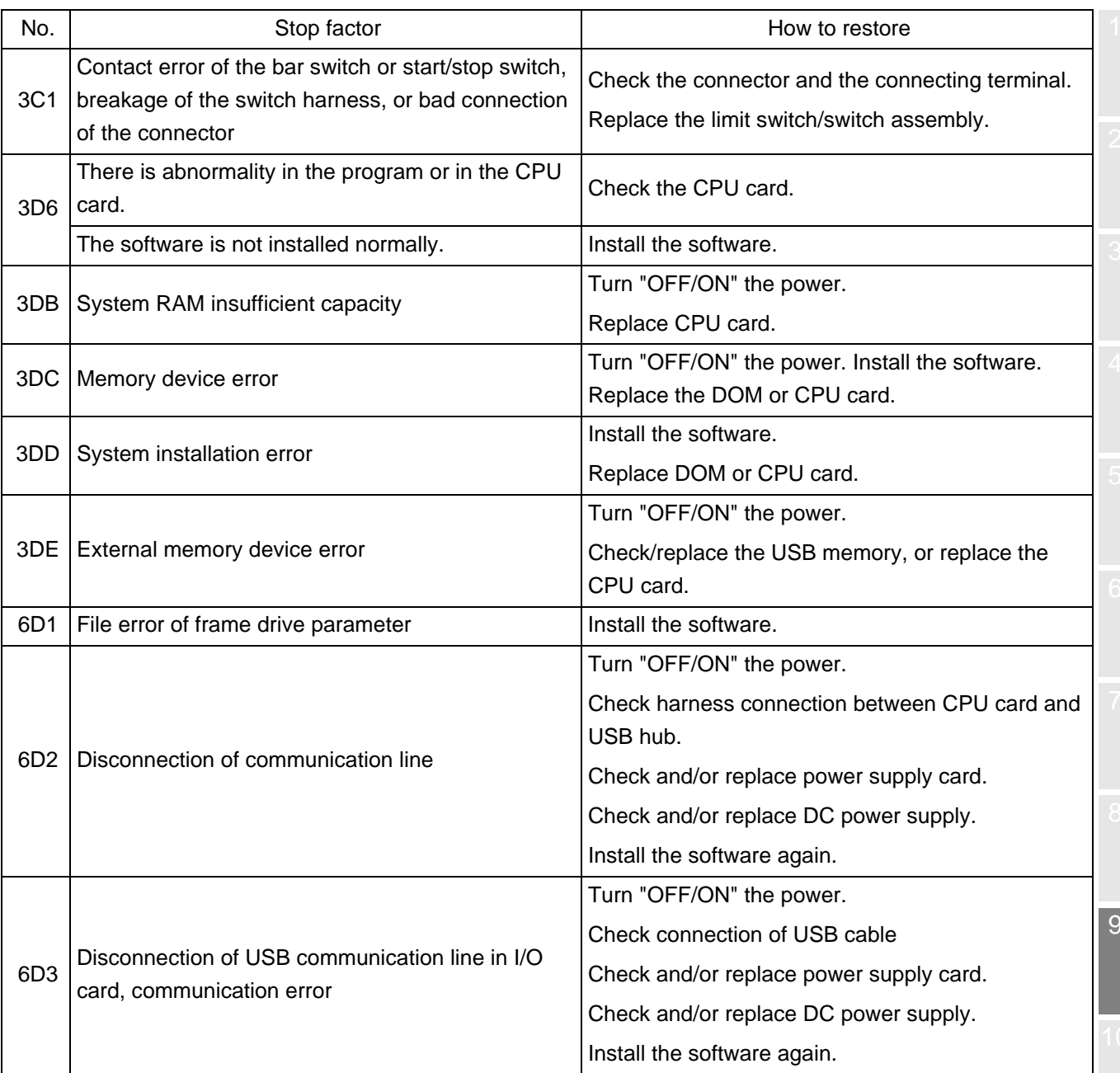

# <span id="page-241-0"></span>**2.** Trouble examples and Corrective actions

## **2-1.** Thread often breaks.

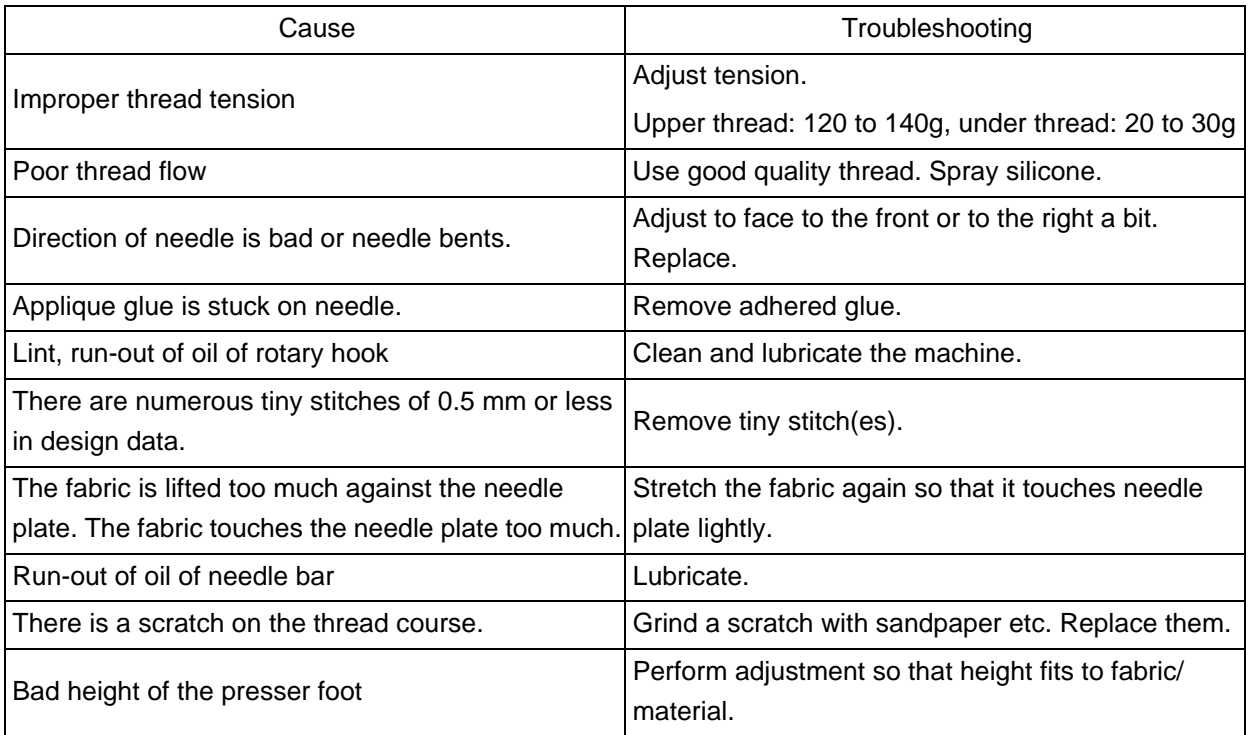

If the followings seem to cause the trouble, please ask the distributor for information.

- **(a)** The gap between rotary hook and rotary hook support is narrow. Timing between needle and rotary hook is too early or too late. Scratch, abrasion of rotary hook.
- **(b)** A clearance between needle and hook point is not suitable. Bad adjustment of lower dead point and/ or upper dead point of needle bar.
- **(c)** The play of rotary hook shaft is big in back and forth direction. There is a play on the fringe of the frame.
- **(d)** Rotation of the main shaft is not smooth. Abrasion/breakage of neighboring parts of take-up lever drive and/or needle bar drive section.
- **(e)** Play of needle bar case (in right and left direction) is big.

### **2-2.** Needle breaks

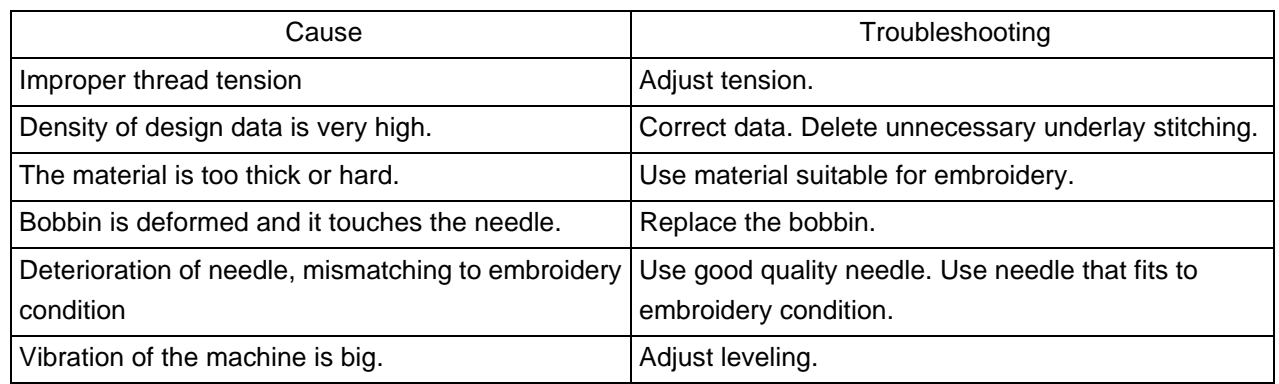

If the followings seem to cause the trouble, please ask the distributor for information.

**(a)** Abrasion of needle catcher of rotary hook. A clearance between needle and hook point is not suitable.

- **(b)** Improper needle location. Play of needle bar case (in right and left direction) is big.
- **(c)** The floor vibrates. There is a play around the frame.

#### **2-3.** Embroidery results not good

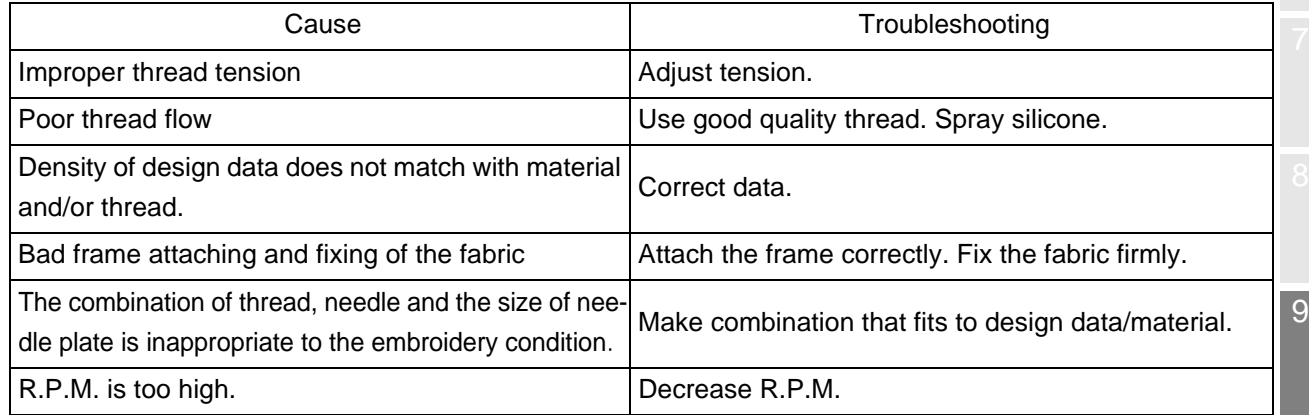

If the followings seem to cause the trouble, please ask the distributor for information.

- **(a)** There is a play around the frame.
- **(b)** Abrasion and breakage of neighboring parts of take-up lever drive and needle bar drive.
- **(c)** Bad take-up lever timing.
- **(d)** Belt tension of drive system is too strong or too weak.
- **(e)** Setting for the machine does not match embroidery condition.

Chapter 9

# **Chapter 10 Maintenance and Inspection**

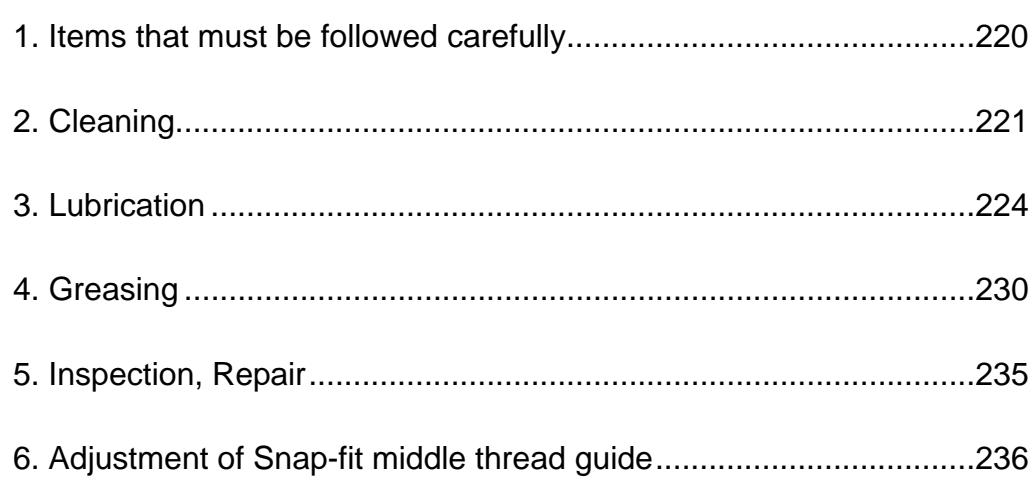

**1.** Items that must be followed carefully

# **! WARNING**

- **OD** Daily maintenance (cleaning, lubrication, greasing, inspection) should be performed by personnel who has been trained properly.
- **P** "Repair" and "Replacement of electrical component" must be done only by the service personnel assigned and trained by Tajima or qualified technician. (Consult your distributor.)
- When starting operation again, attach all the detached covers as they originally were.

# **! CAUTION**

- **Perform daily maintenance (cleaning, lubrication, greasing, inspection). Neglect of daily** maintenance could cause troubles. Damage due to neglect of daily maintenance may be judged as "Outside the scope of warranty".
- If the machine is not used for a long period, turn the power switch ON in regular intervals. Although each circuit board of the machine has a backup battery, data may be lost about a month later because voltage of the battery will come down gradually due to electric discharge when power switch is turned off.
- **Assure enough illumination. Assure 300 lux or more for working areas including underneath part of** the machine table when changing under threads or performing daily maintenance.
- $\bigcirc$  Do not turn ON the power with the main shaft fixed. The machine could be broken.

# **2.** Cleaning

# **! WARNING**

When performing cleaning, be sure to turn OFF the power switch. You could be injured seriously by being entangled in the machine.

Clean each section by using a commercially available cleaning tool or brush (accessory). Using of an Vacuum Cleaner or an Air Compressor will facilitate working.

Main cleaning spots are indicated by an arrow in the figure below. If dirt is highly visible at other spots besides these spots, clean up there accordingly.

### **2-1.** TMBR-SC, TMBP-SC

**(1)** ATH, rotary hook

Cleaning cycle: Every day

#### An example when using an air compressor

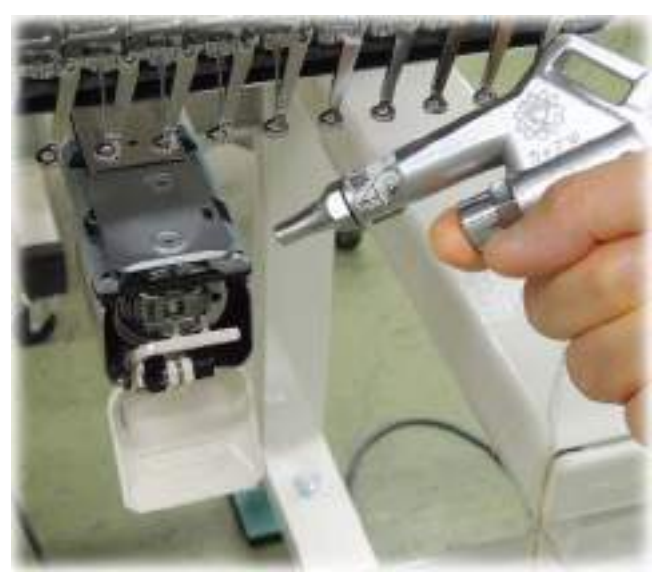

#### **(2)** Head

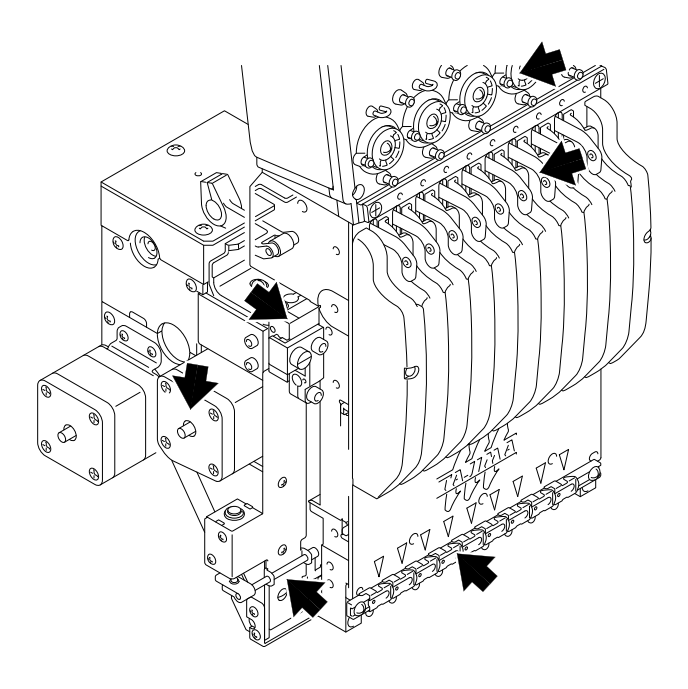

Cleaning cycle: Once/week example when using a cleaner

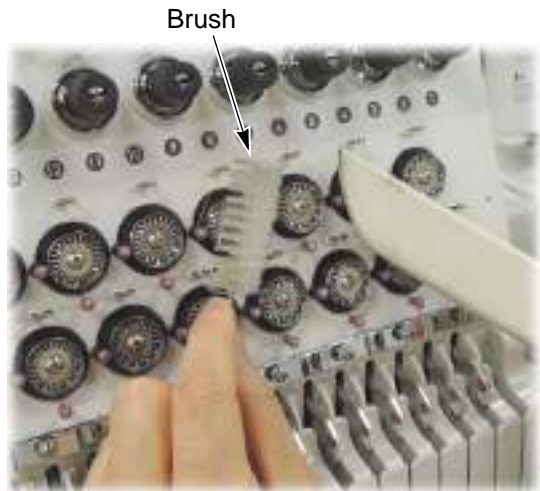

#### **(3)** Drive system

Cleaning cycle: Once/week

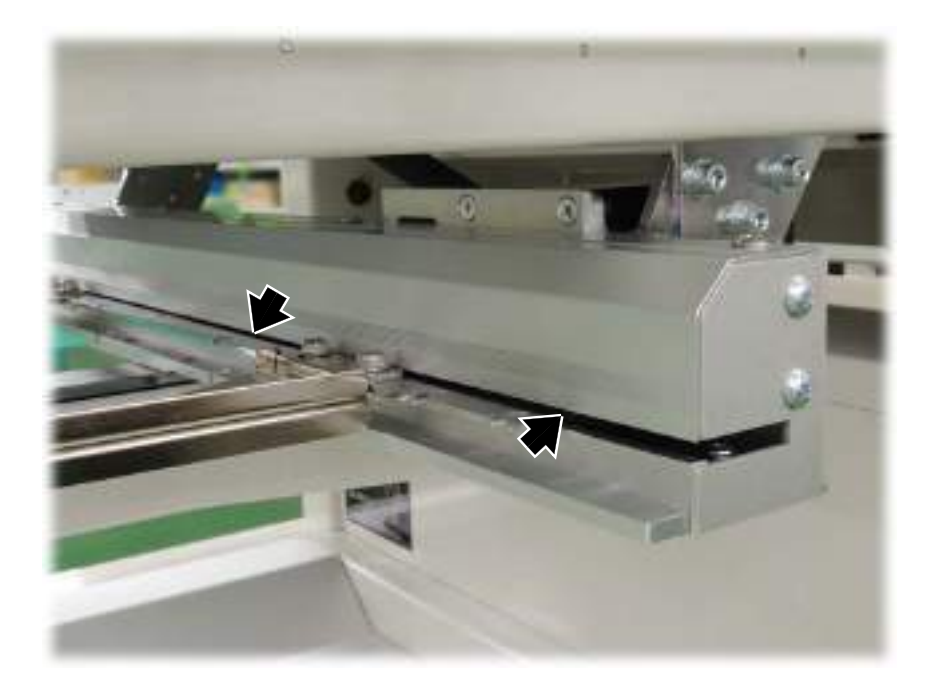

#### Chapter 10

#### **(4)** Presser foot shaft (TMBR-SC)

The motion of the presser foot shaft may be getting poor because of adhering thread and dust. Clean the surrounding of the presser foot shaft using an air compressor or an brush periodically. Cleaning cycle: Twice/week

- **(a)** Lower the presser foot by operating (SET + E) on the operation panel.(p.18)
- **(b)** Clean the presser foot shaft.

An example when using an air compressor

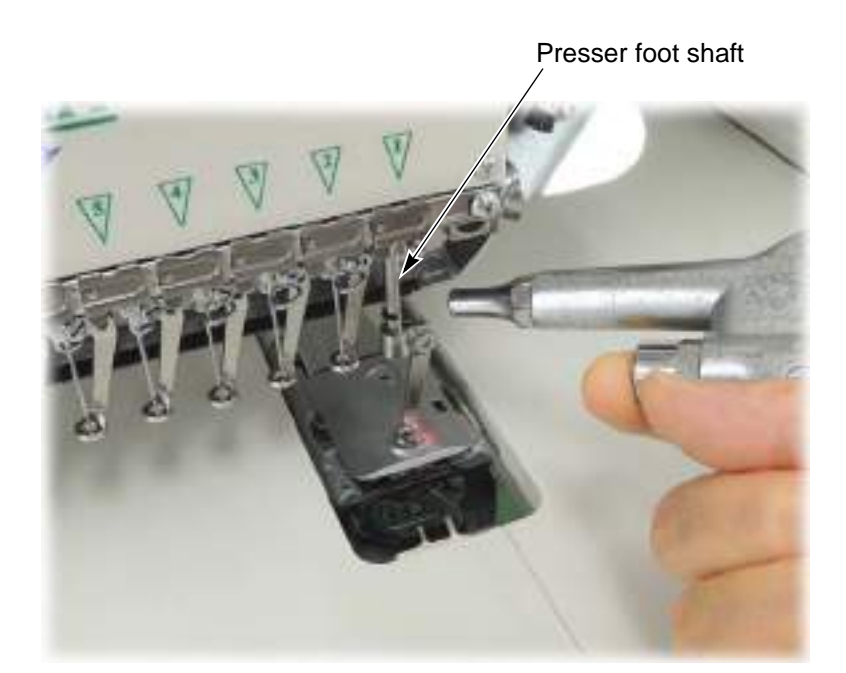

# **3.** Lubrication

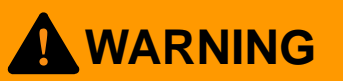

**To perform lubrication, turn OFF the power switch. You may sustain severe injuries by being caught** in the machine.

Select TF oil (packed with the machine), or the equivalent (viscosity grade = equivalent to VG20) to this one for use.

To perform lubrication, use the oiler (accessory) and its nozzle (accessory).

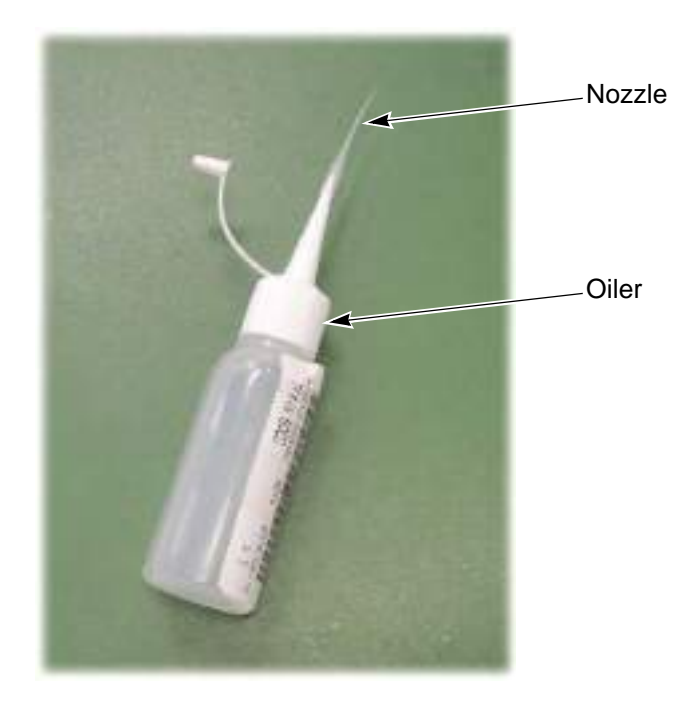

Nozzle

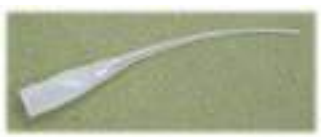

## **3-1.** TMBR-SC

#### **(1)** Inside of head

Lubrication cycle: Once/week

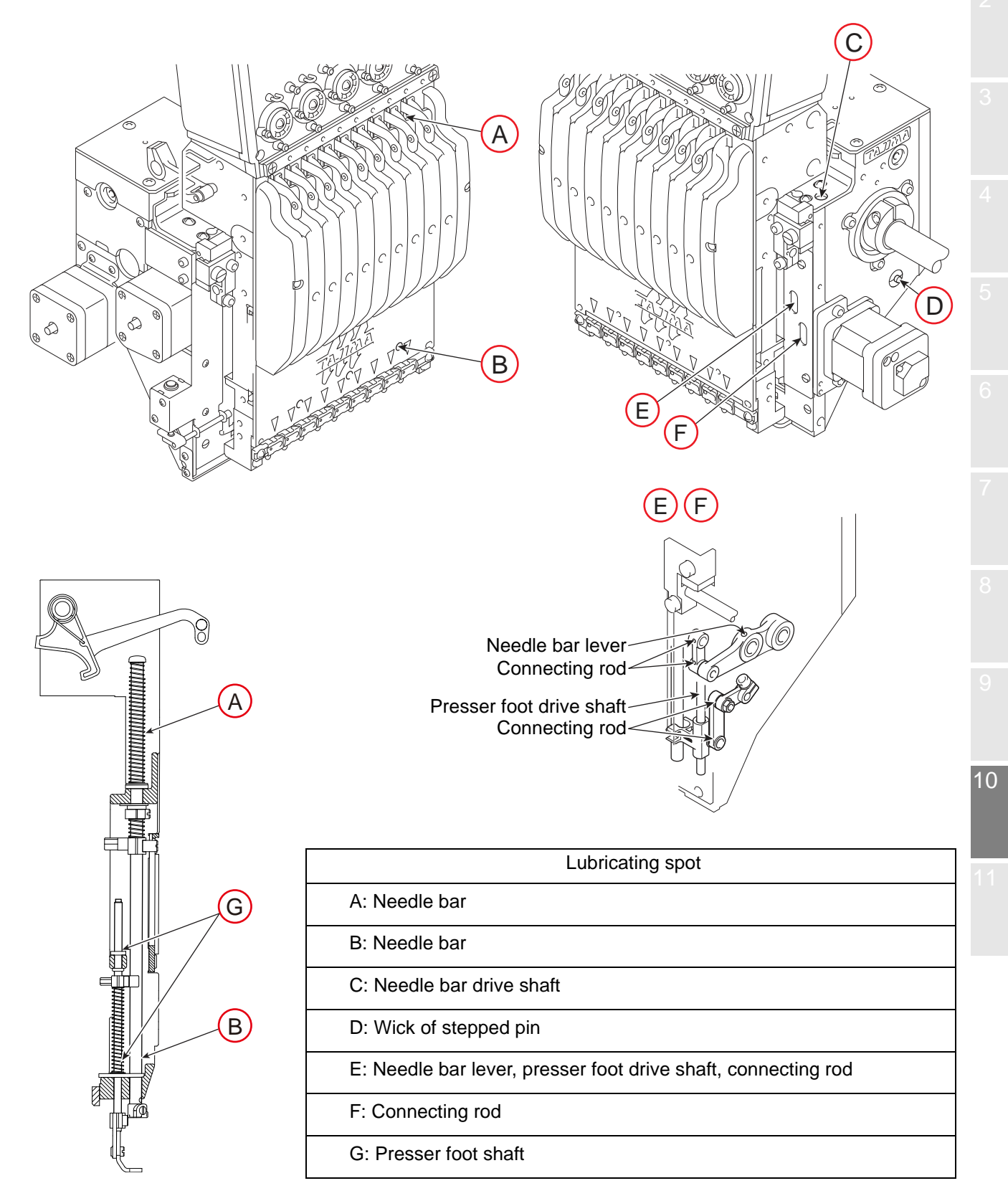

[How to lubricate presser foot shaft]

a. Remove screws at two spots.

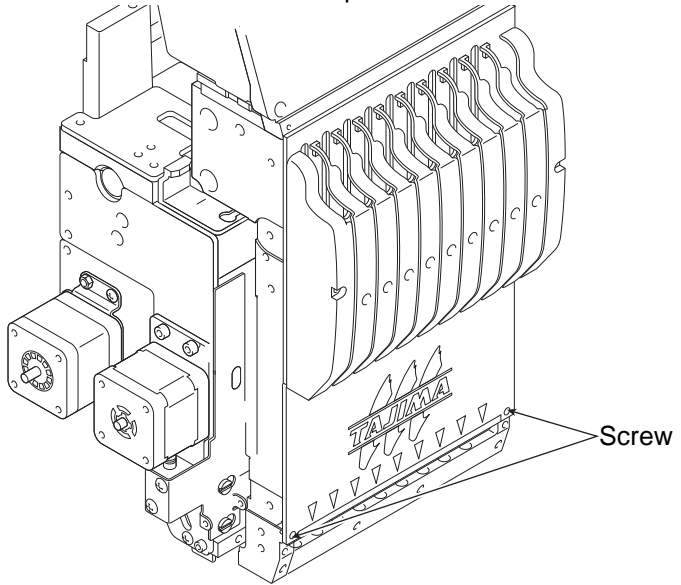

b. Lubricate the presser foot shaft (upper, lower).

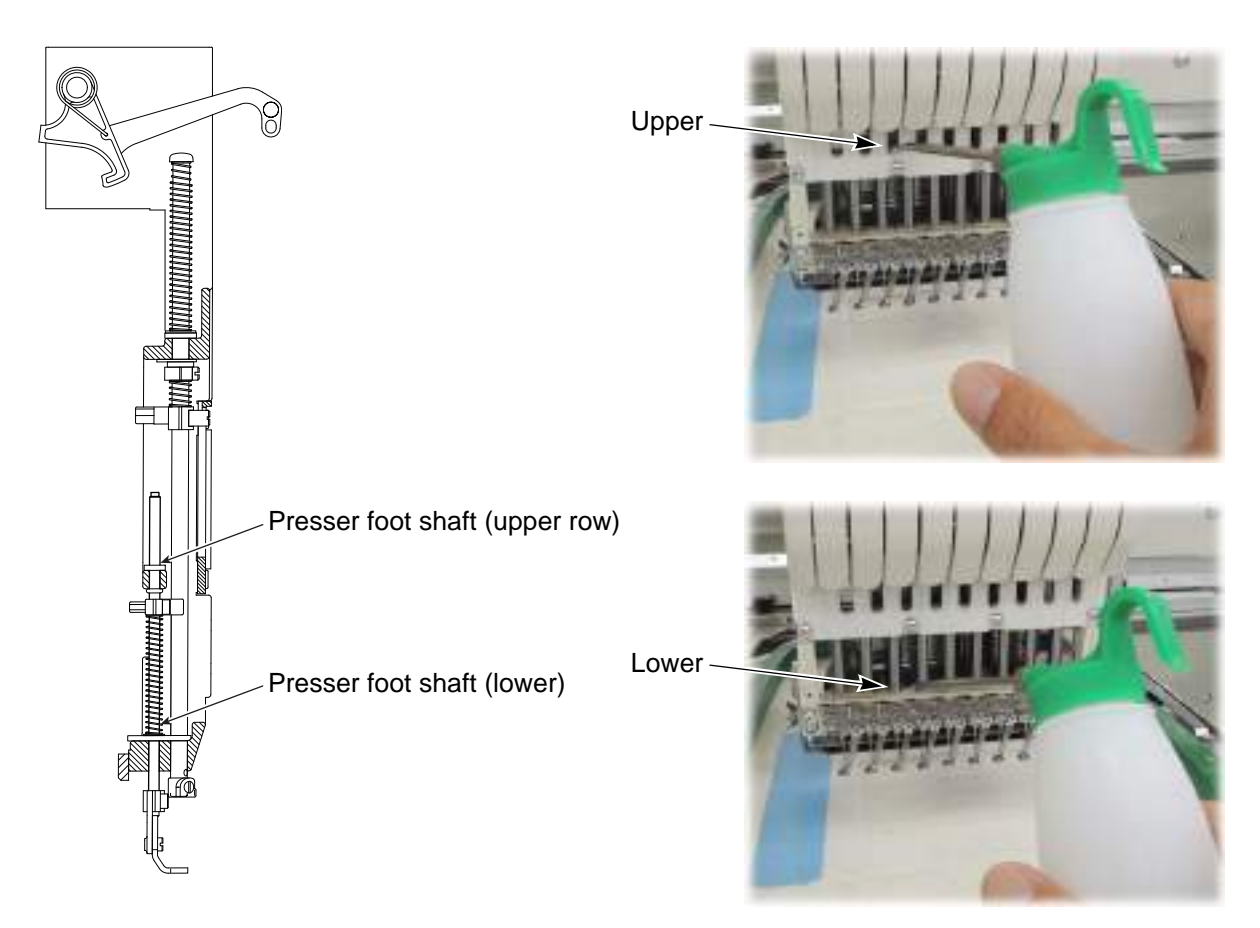
### **(2)** Rotary hook

There are two lubricating spots (lubrication hole and raceway). When lubricating to the lubrication hole, attach the nozzle (accessory) to the tip of the oiler. Cut the tip of the nozzle according to necessary length.

Lubrication cycle: Once/5 to 6 hours

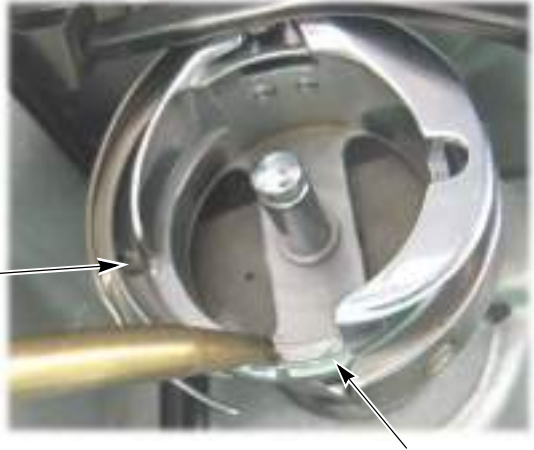

Lubrication hole

**Raceway** 

**(3)** Cylinder bed

Lubrication cycle: Once/week

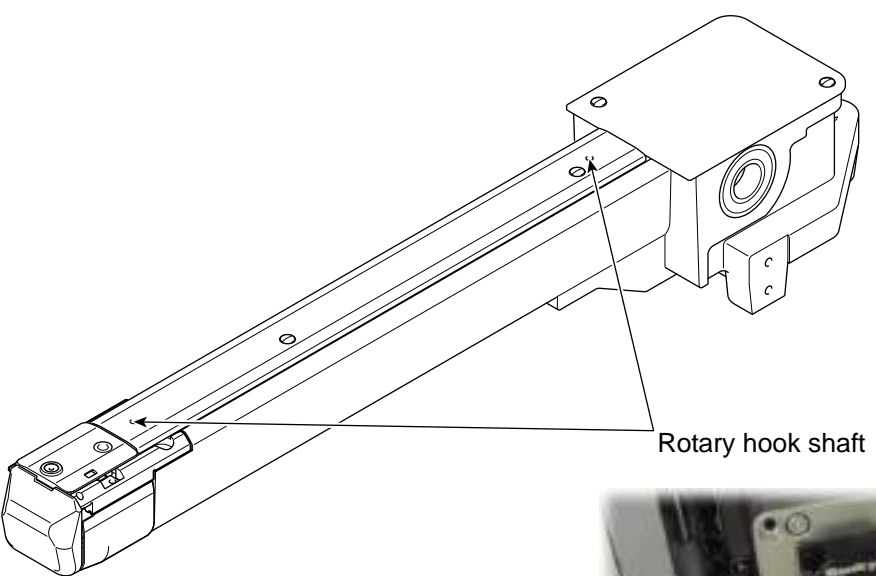

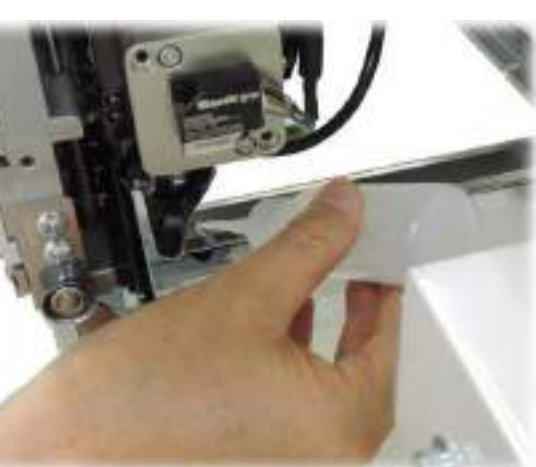

10

### **(1)** Inside of head

Lubrication cycle: Once/week

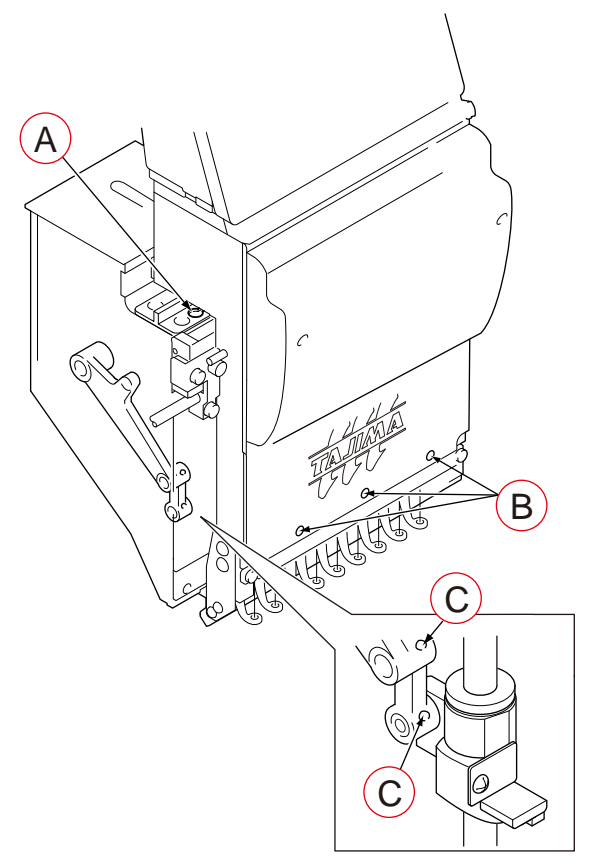

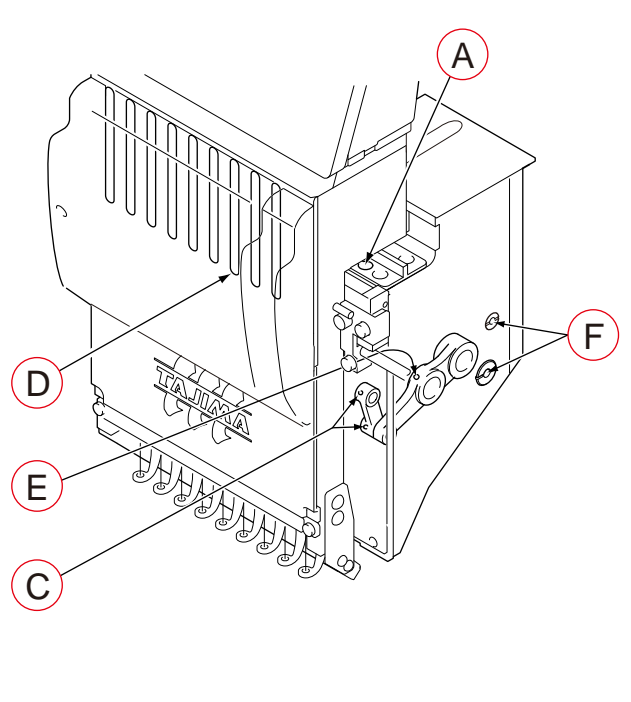

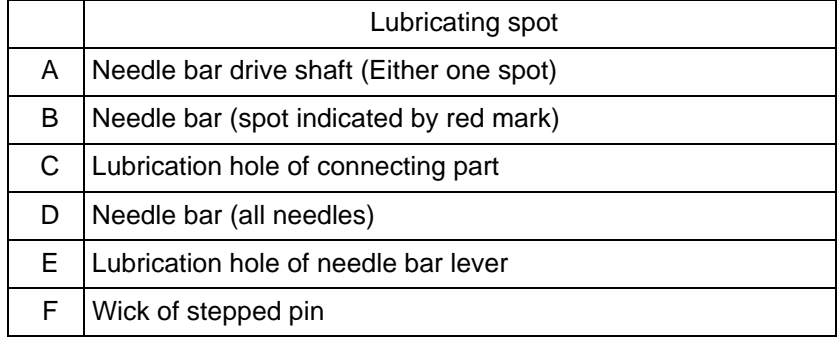

### **(2)** Rotary hook

There are two lubricating spots (lubrication hole and raceway). When lubricating to the lubrication hole, attach the nozzle (accessory) to the tip of the oiler. Cut the tip of the nozzle according to necessary length.

Lubrication cycle: Once/5 to 6 hours

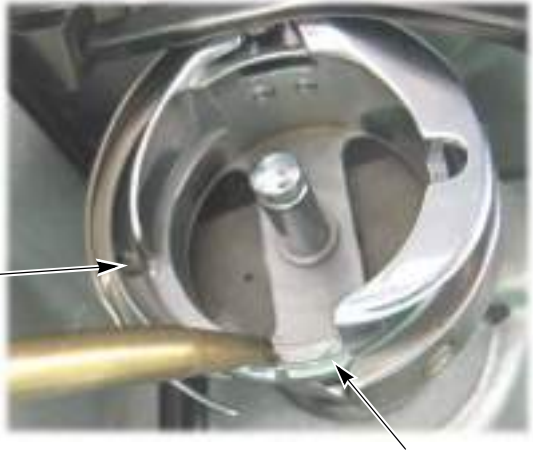

Lubrication hole

**Raceway** 

**(3)** Cylinder bed

Lubrication cycle: Once/week

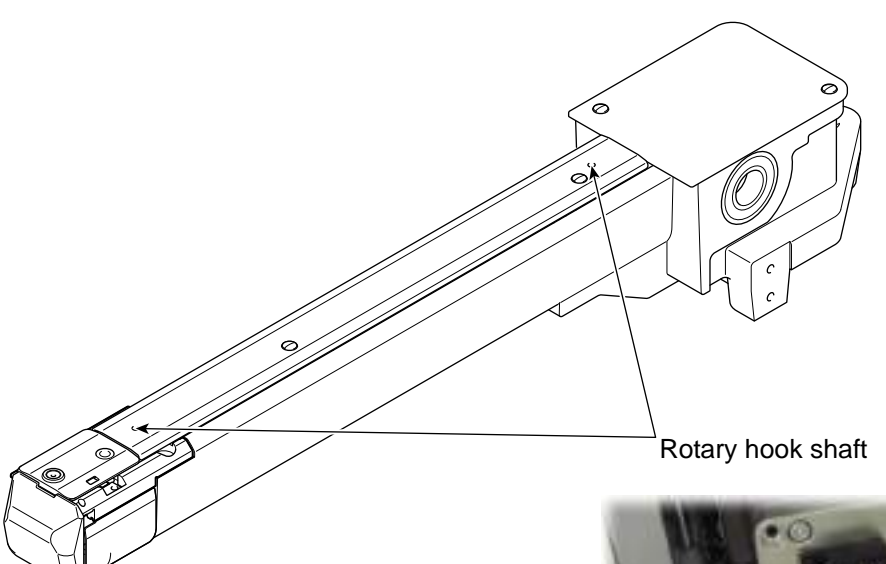

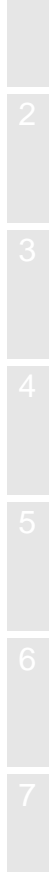

10

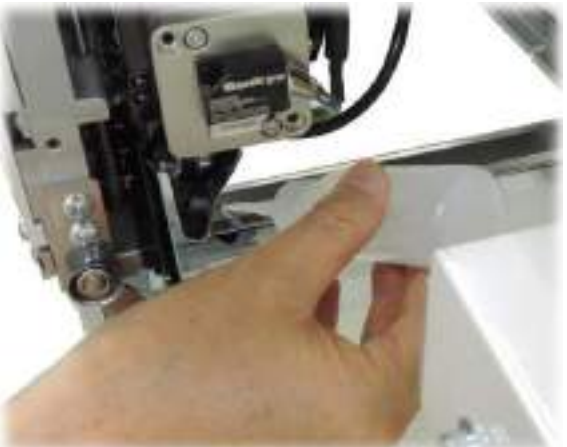

### **4.** Greasing

Before greasing, consult the distributor.

## **! WARNING**

During machine greasing, turn OFF the power switch. You may sustain severe injuries due to being entangled by moving machine units.

# **! CAUTION**

Use a grease specified (described below) by TAJIMA or equivalent to keep the lubricity inside of the head normally. Use of the grease except these could cause trouble due to deterioration of the lubricity. Regarding how to obtain it, consult the distributor.

[Items specified by TAJIMA]

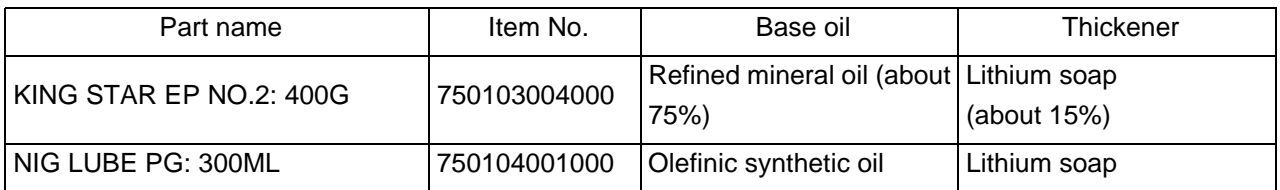

Grease manufacturer: NIPPON GREASE Co.,Ltd.

URL: http://www.nippon-grease.co.jp/

### **4-1.** TMBR-SC

### **(1)** Inside of head

Greasing cycle: Once/3 months

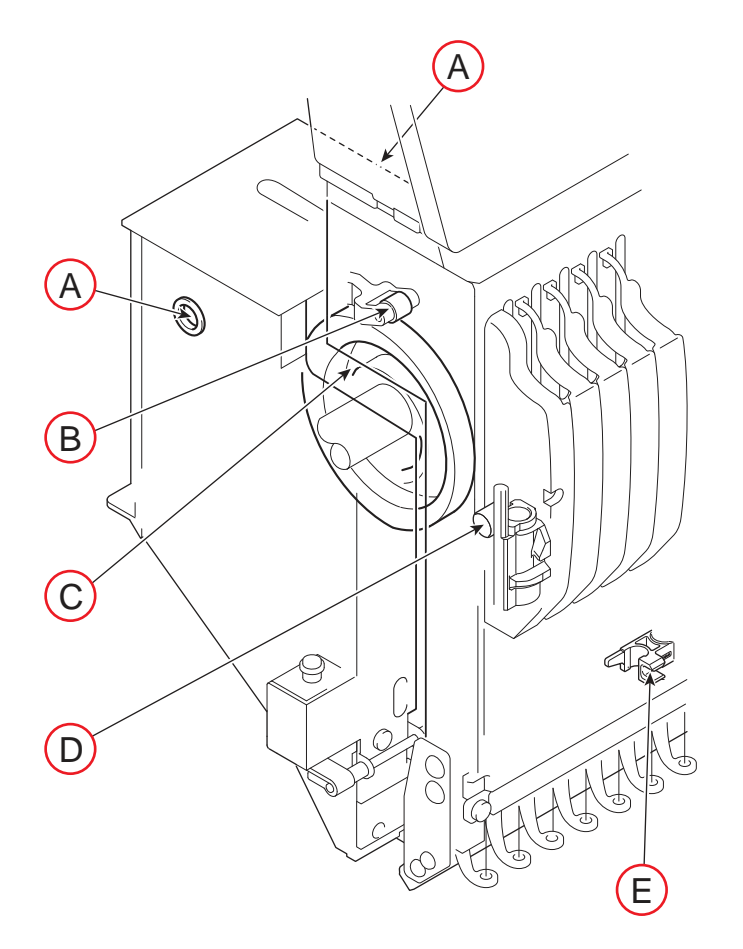

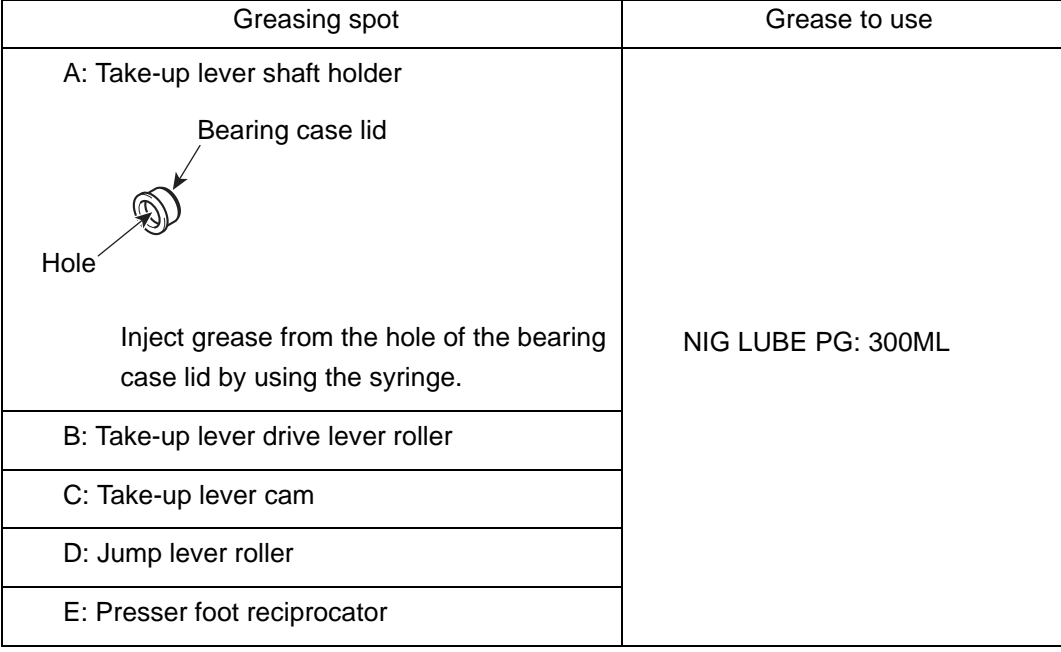

10

### **(2)** Cylinder bed

Greasing cycle: Once/3 months

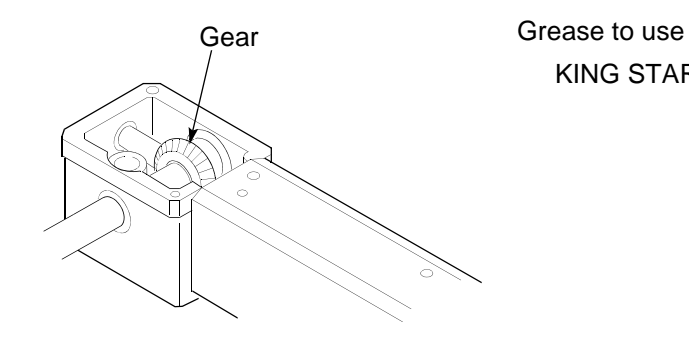

KING STAR EP NO.2: 400G

### **4-2.** TMBP-SC

### **(1)** Inside of head

Greasing cycle: Once/3 months

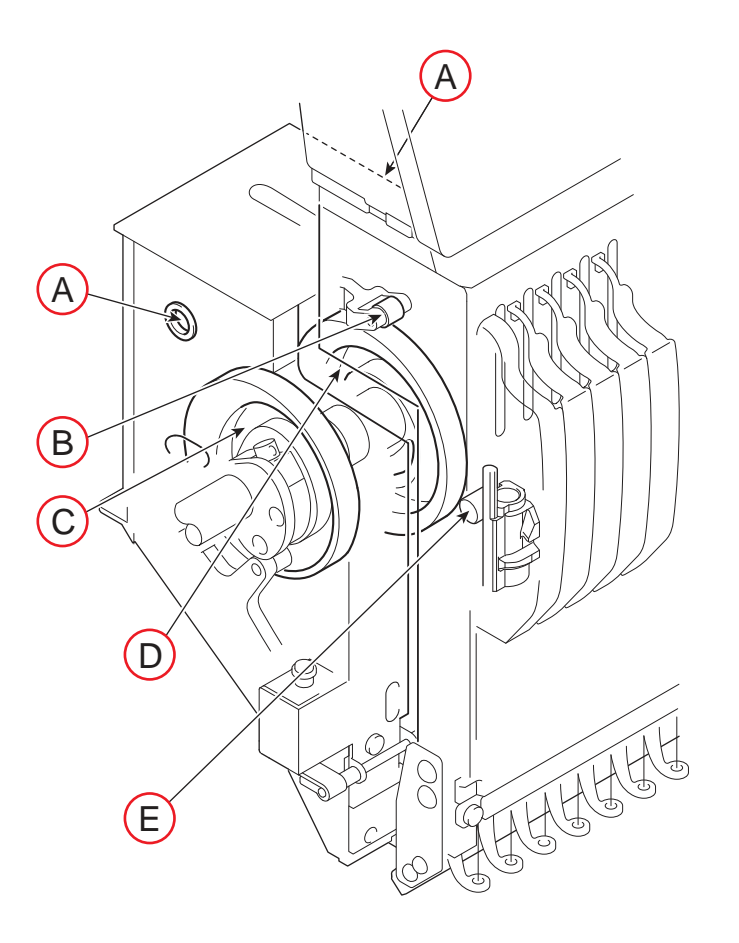

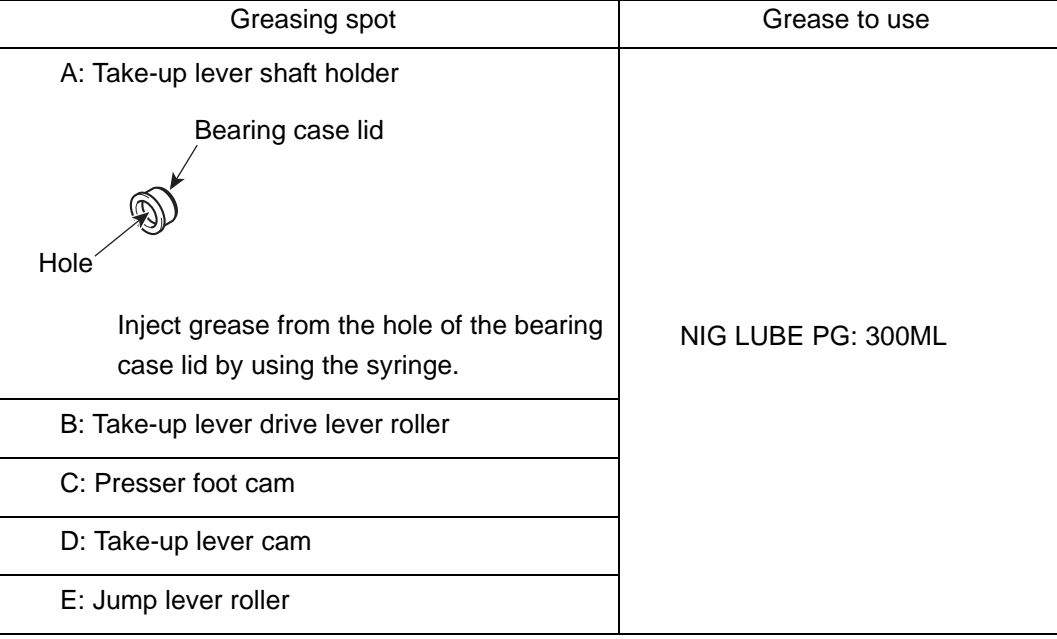

#### Chapter 10

10

### **(2)** Cylinder bed

Greasing cycle: Once/3 months

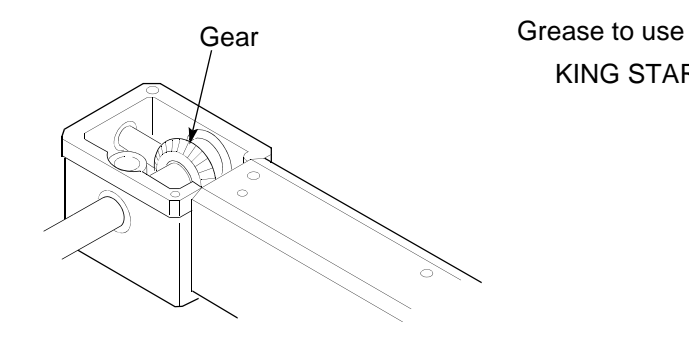

KING STAR EP NO.2: 400G

### **5.** Inspection, Repair

## **! WARNING**

 $\bigwedge$  Before inspection, be sure to turn OFF the original power supply. Some circuits are still applied voltage even if the original power supply was turned OFF. Wait until these circuits are completely out of voltage (4 minutes) and then start working.

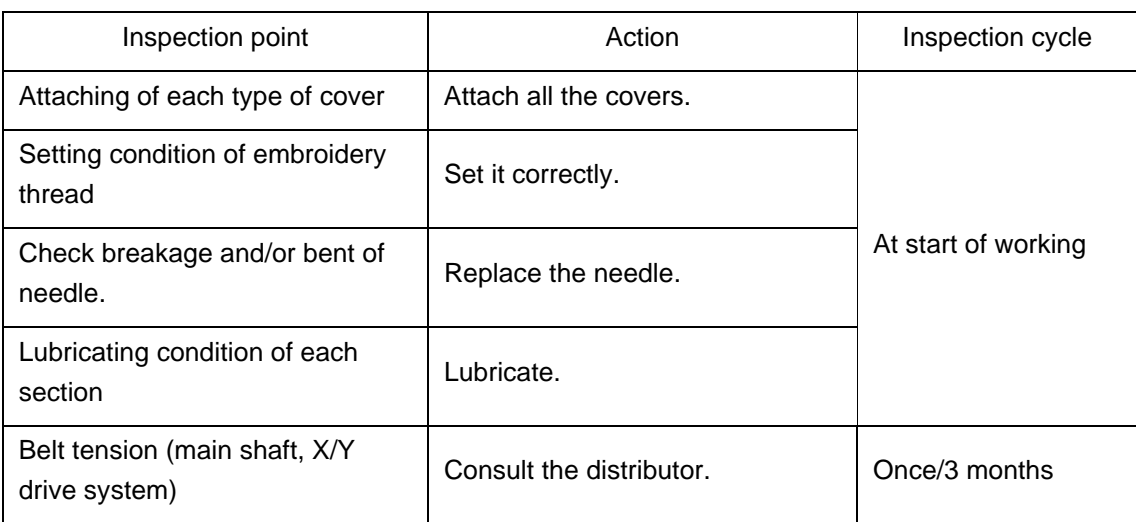

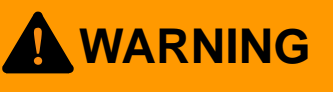

 $\bigwedge$  Before repairing the machine, be sure to turn OFF the main power supply. Some circuits are still applied voltage even if the main power supply was turned OFF. Wait until these circuits are completely out of voltage (4 minutes) and then start working.

If the machine needs the repair, the repair must be done only by the service personnel assigned and trained by Tajima or qualified technician. (Consult your distributor.) Do not change the specification nor modify the parts of the machine without due consultation with Tajima. Such modification may have the risk against the operational safety.

When restarting the machine after repairs, attach all removed covers etc. as they were.

# **! CAUTION**

For the repair, use Tajima genuine parts for replacement.

### **6.** Adjustment of Snap-fit middle thread guide

To adjust the stroke amount of the thread take-up spring inside the snap-fit middle thread guide, follow the procedure below.

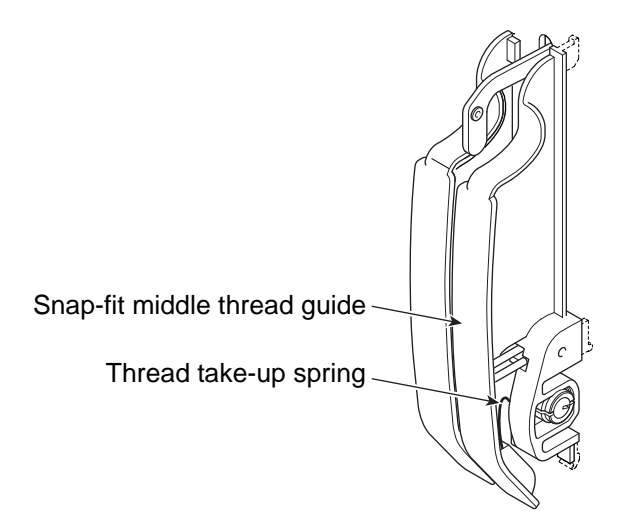

[How to adjust]

**(1)** Push the pawl with some thin-tipped stick (Fig. A), and release the pawl from the top cover and pull it to the front (Fig. B).

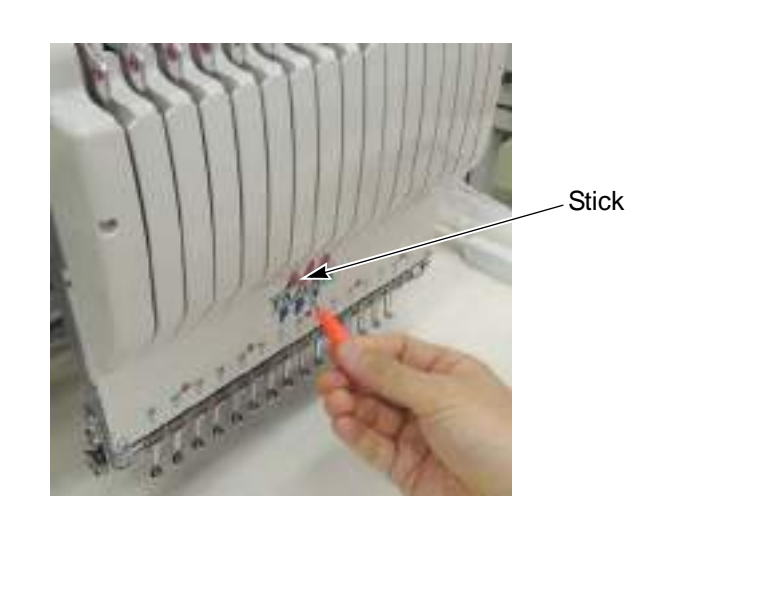

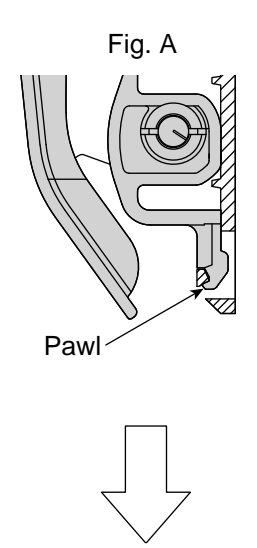

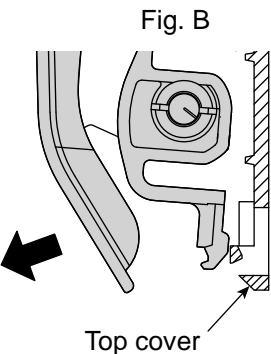

Chapter 10

**(2)** Detach the snap-fit middle thread guide.

Snap-fit middle thread guide

**(3)** To adjust stroke of the thread take-up spring, put some coin, etc. in the groove of the spring shaft and turn the spring shaft.

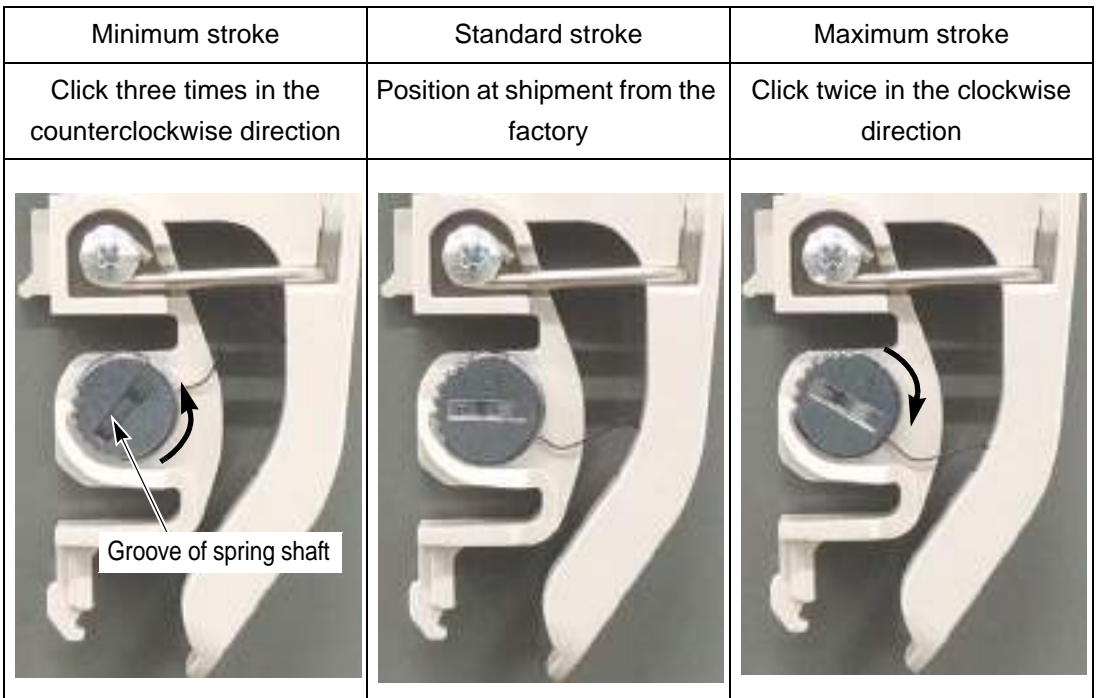

10

Chapter 10

**(4)** Put the pawl in the slit (Photo A), push up the locking pawl with your thumb and put it in the hole (Photo B).

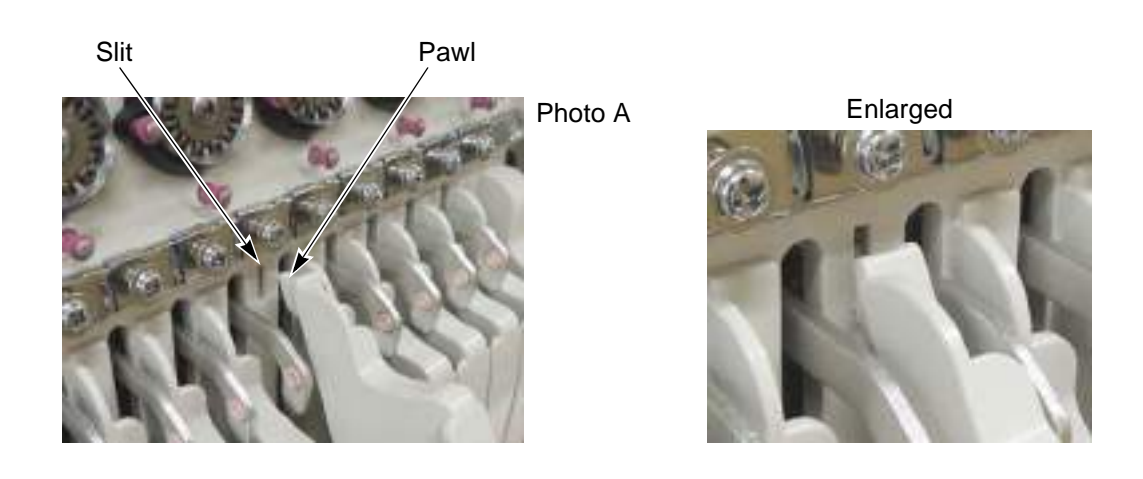

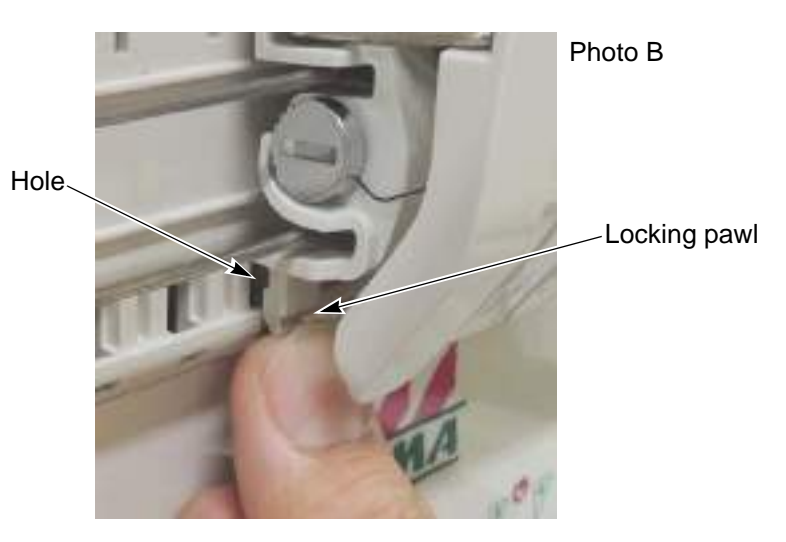

**(5)** Push the snap-fit middle thread guide securely to fit until it clicks into place.

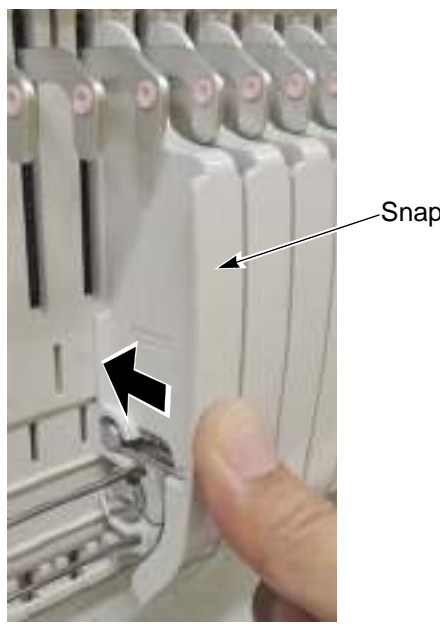

Snap-fit middle thread guide

## **Chapter 11 Appendix**

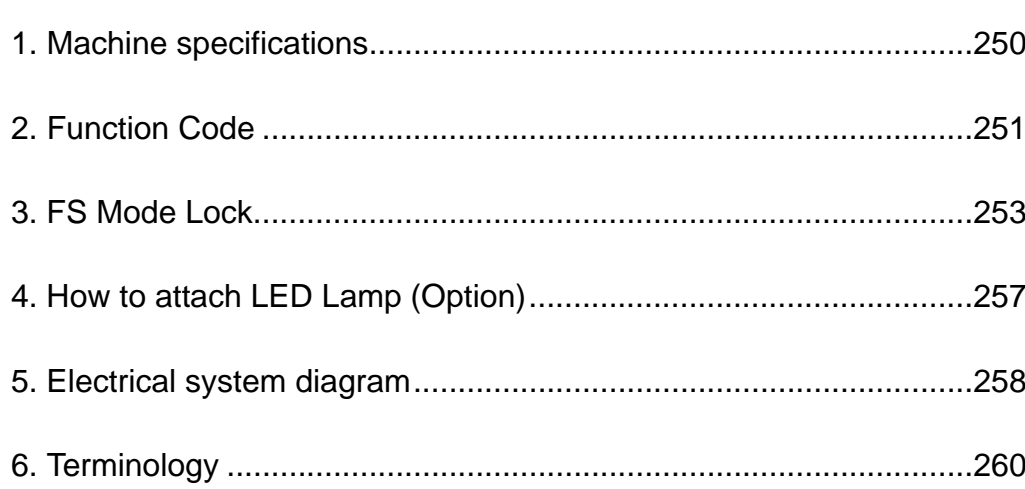

### <span id="page-265-0"></span>**1.** Machine specifications

### **1-1.** Electrical specifications

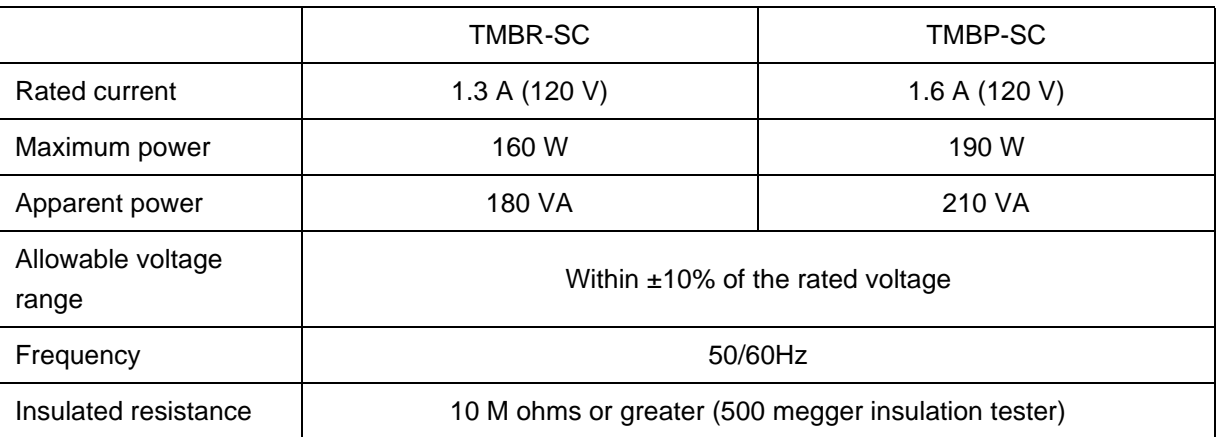

### **1-2.** Ambient noise level

The ambient noise level of the machine is less than 82 dB. Measuring conditions are as follows.

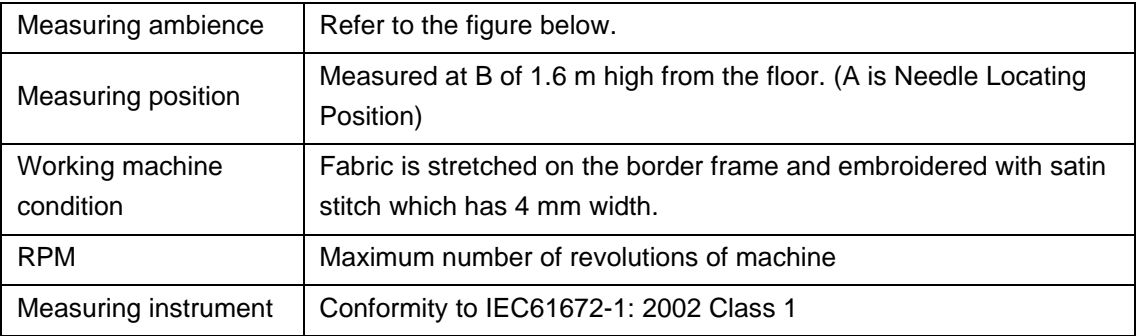

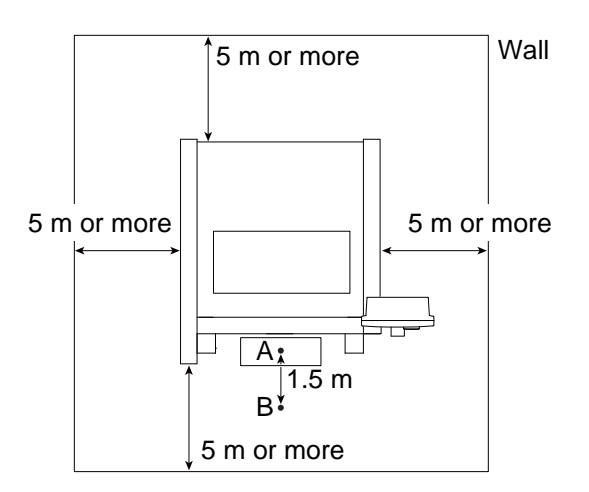

### **1-3.** Machine weight

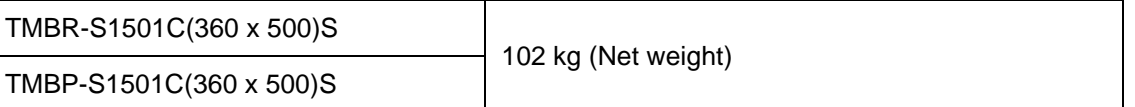

Chapter 11

## <span id="page-266-0"></span>**2.** Function Code

### **2-1.** Function codes that can be edited by this machine

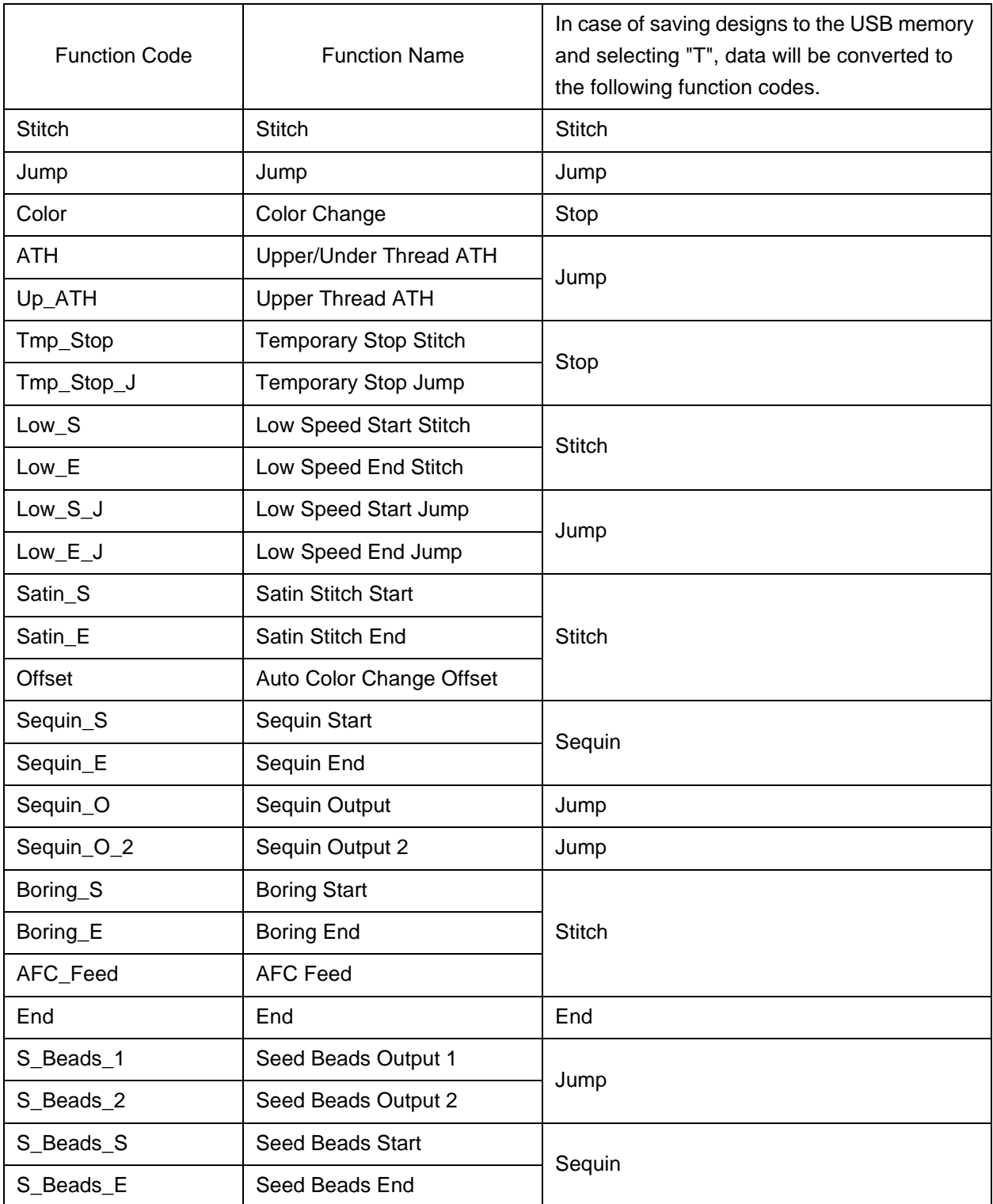

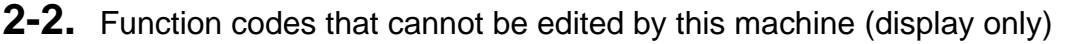

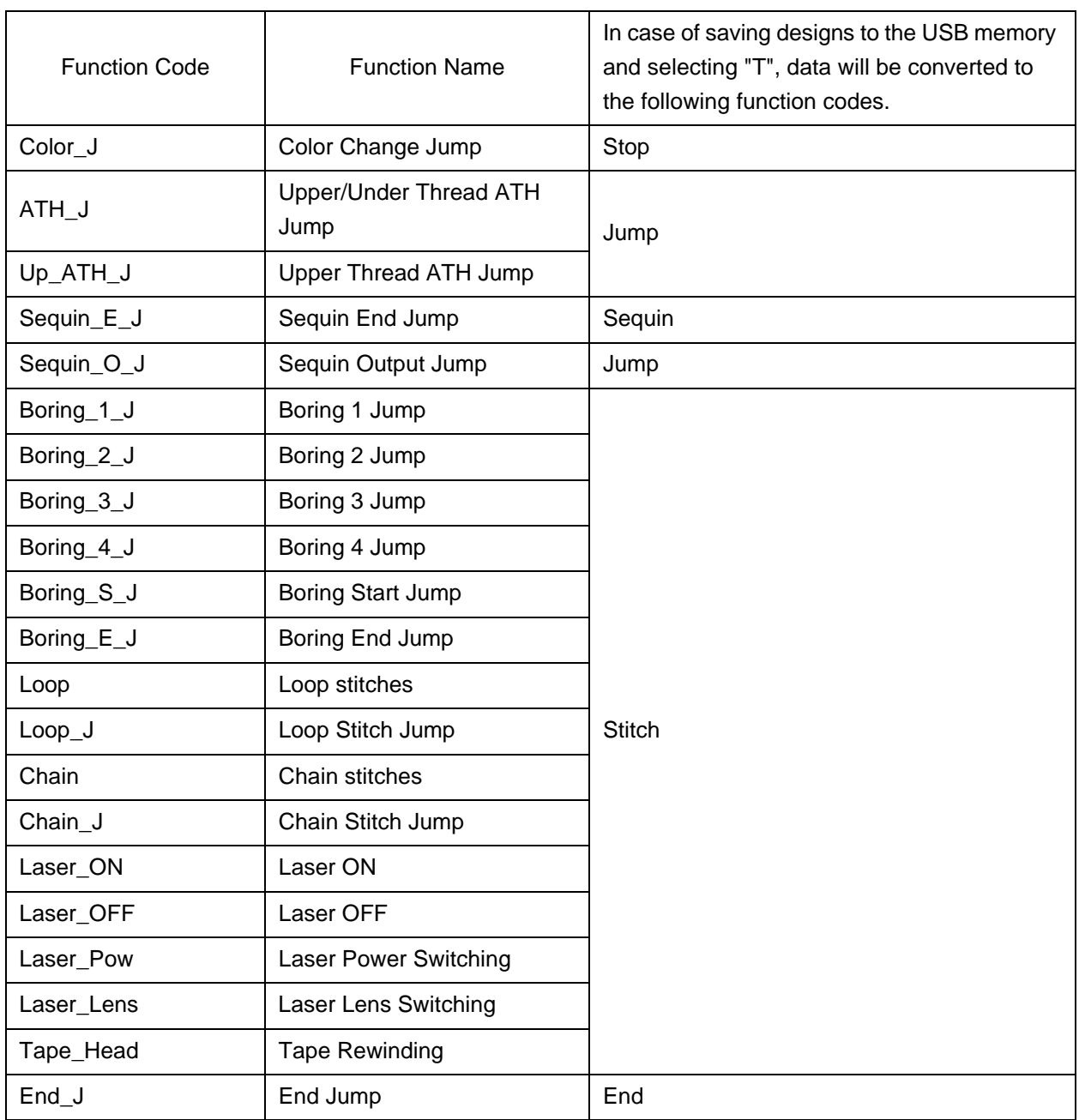

### <span id="page-268-0"></span>**3.** FS Mode Lock

Operation of this function will improve finish of sewing even in case of using badly passing thread (the tinsel, the thick thread) or loosely twisted thread. (Conventional ratio)

This function is specially effective for the embroidery using loosely twisted thread that was improper for the embroidery machine.

**(1)** Improved points in FS Mode Lock

The following points are not applicable to all embroidery conditions. Depending on the embroidery condition, improvement may not be seen.

- **(a)** Decrease of thread breakage (Tinsel)
- **(b)** Improvement of thread tension for Satin stitch (Loosely twisted thread, Thick thread)
- **(c)** Stabilization of Satin stitch (Loosely twisted thread)
- **(d)** The balance between the upper thread and the under thread is stable on the back of the fabric. (All thread type)
- **(e)** Decrease of bad thread tension points of the emblem embroidery (Polyester yarn)
- **(2)** Movement of machine in FS Mode Lock

FS Mode Lock is the function giving priority to the embroidery quality. Therefore, the productivity may lower in the following points.

Use it after understanding the followings.

- **(a)** Maximum R.P.M. is limited.
- **(b)** A specified stitch length will perform Auto jump.

### **3-1.** Sewing comparison

**(1)** Sewing comparison by the difference between standard mode and FS Mode Lock

THREAD TYPE :RAYON 300d/1

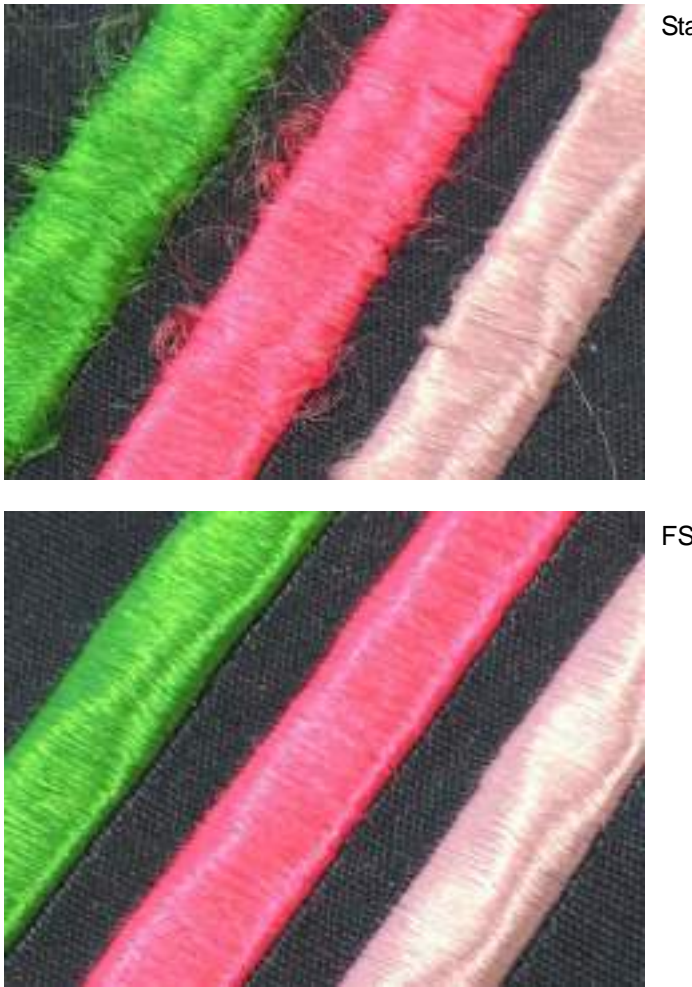

Standard mode

FS Mode Lock

#### Chapter 11

**(2)** Sewing comparison by the difference of threads

Sewing samples (A, B, C) as below are embroidered by FS Mode Lock. It is possible to embroider like samples A, B even if loosely twisted thread is used. If the sample A and B (specially A) are embroidered by standard mode, problems such as fluffing and looping could occur.

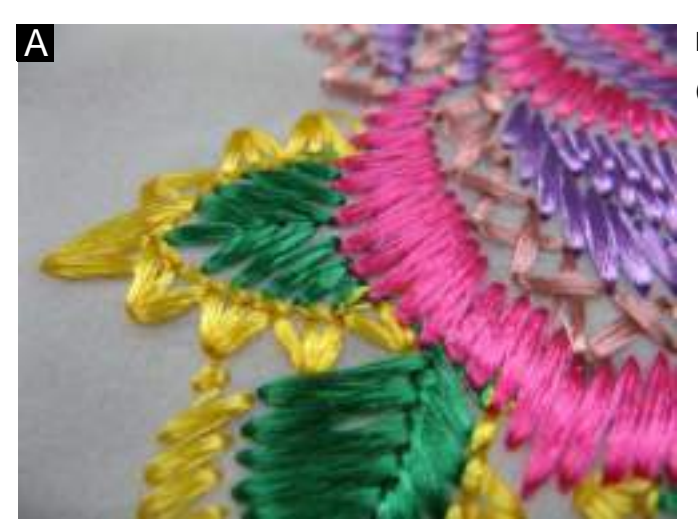

Loosely twisted thread (Rayon 300d/1)

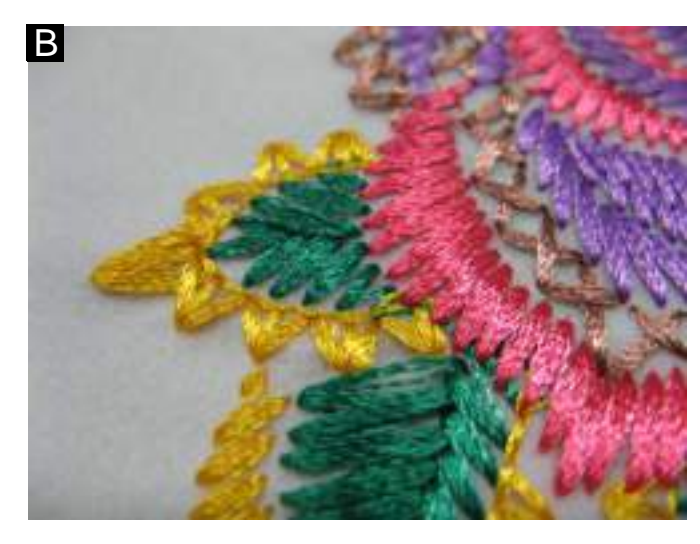

Thread twisted a little looser (Middle level of twist between A and C) (Polyester 120d/2)

Normal embroidery thread (Rayon 120d/2)

11

C

### **3-2.** To improve embroidery results further

We prepares the following optional parts to improve the embroidery finish further. Select the optional parts according to the embroidery condition such as the thread and the fabric, etc.

The parts below (1) to (2) are not the set parts.

Before using the parts, please understand [Caution], and consult the distributor.

### **3-2-1.** Optional parts

### **(1)** Thread guide

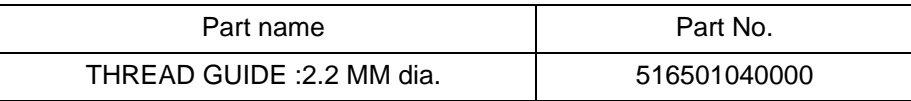

In case of using badly passing thread, the upper thread tension will be too tight. Therefore, detach the spiral tube, and attach this thread guide.

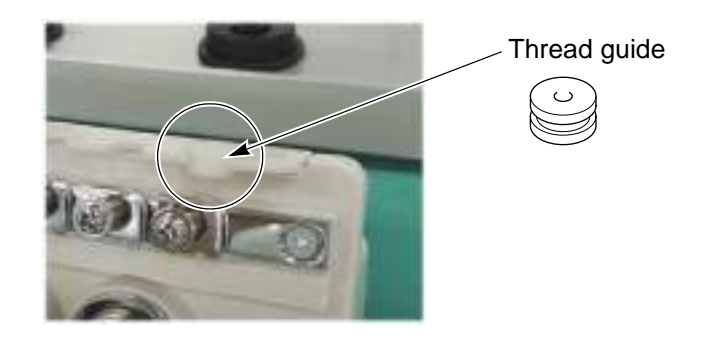

[Caution]

When the color change having large slide volume is performed, the thread tangle sometimes occurs.

### **(2)** Needle

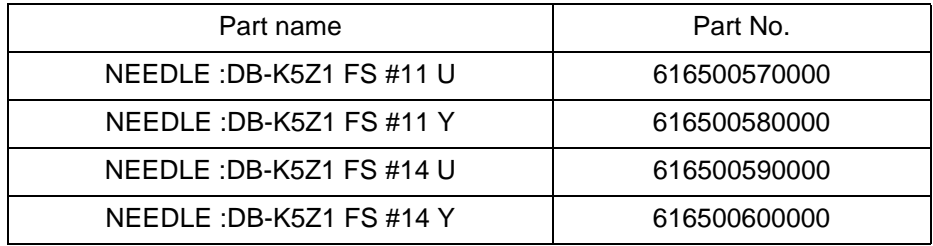

These needles are developed for FS Mode Lock. It is effective for loosely twisted thread that could not be embroidered so far.

[Caution]

It is not suitable for the fabric that requires the strong force to be embroidered through.

### <span id="page-272-0"></span>**4.** How to attach LED Lamp (Option)

When attaching the LED Lamp (Option) to the machine, follow the procedure below.

- **(1)** Attach the LED lamp to the bottom of the electrical component base by using screws (hexagon socket head cap screw: M4\*10, spring washer, plain washer).
- **(2)** Pass the harness of the LED lamp upward from the hole of the electrical component base.
- **(3)** Connect the harness A and the harness B. Connect the harness B to the connector "CN13".

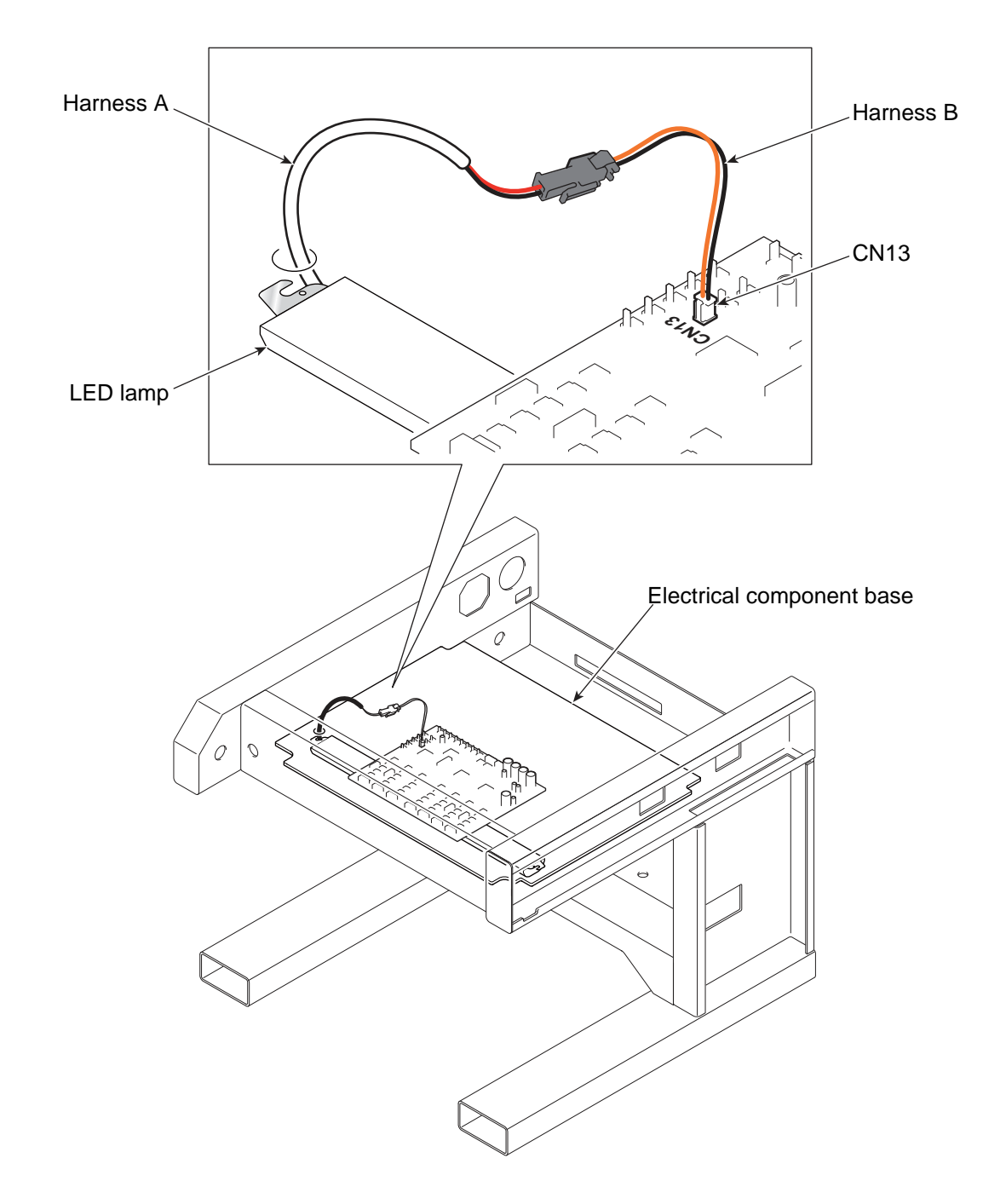

11

Chapter 11

### <span id="page-273-0"></span>**5.** Electrical system diagram

The harness number in the figure accords with the table number on the next page.

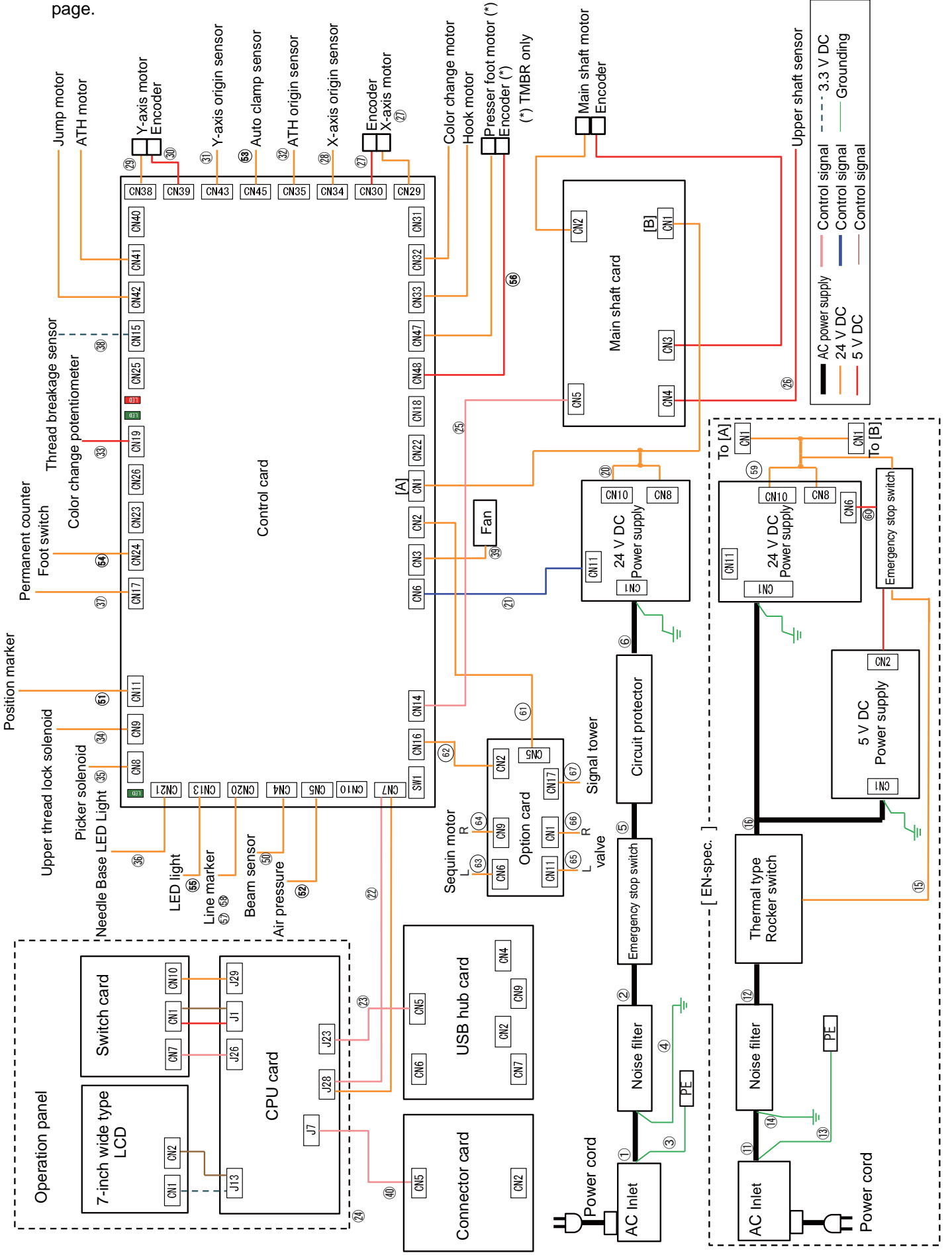

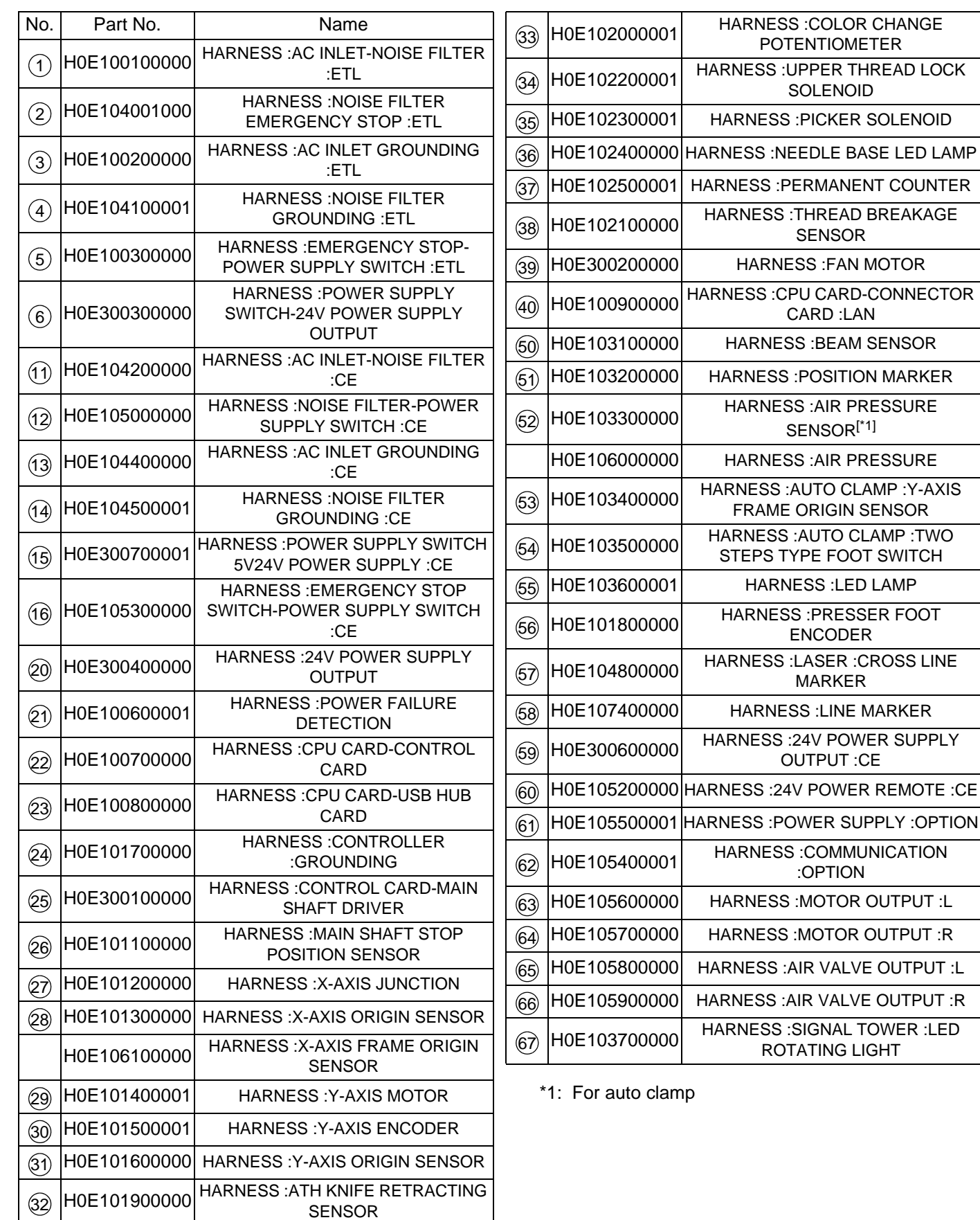

### <span id="page-275-0"></span>**6.** Terminology

The following terms apply to all models in common. There might be a case that it does not correspond depending on model.

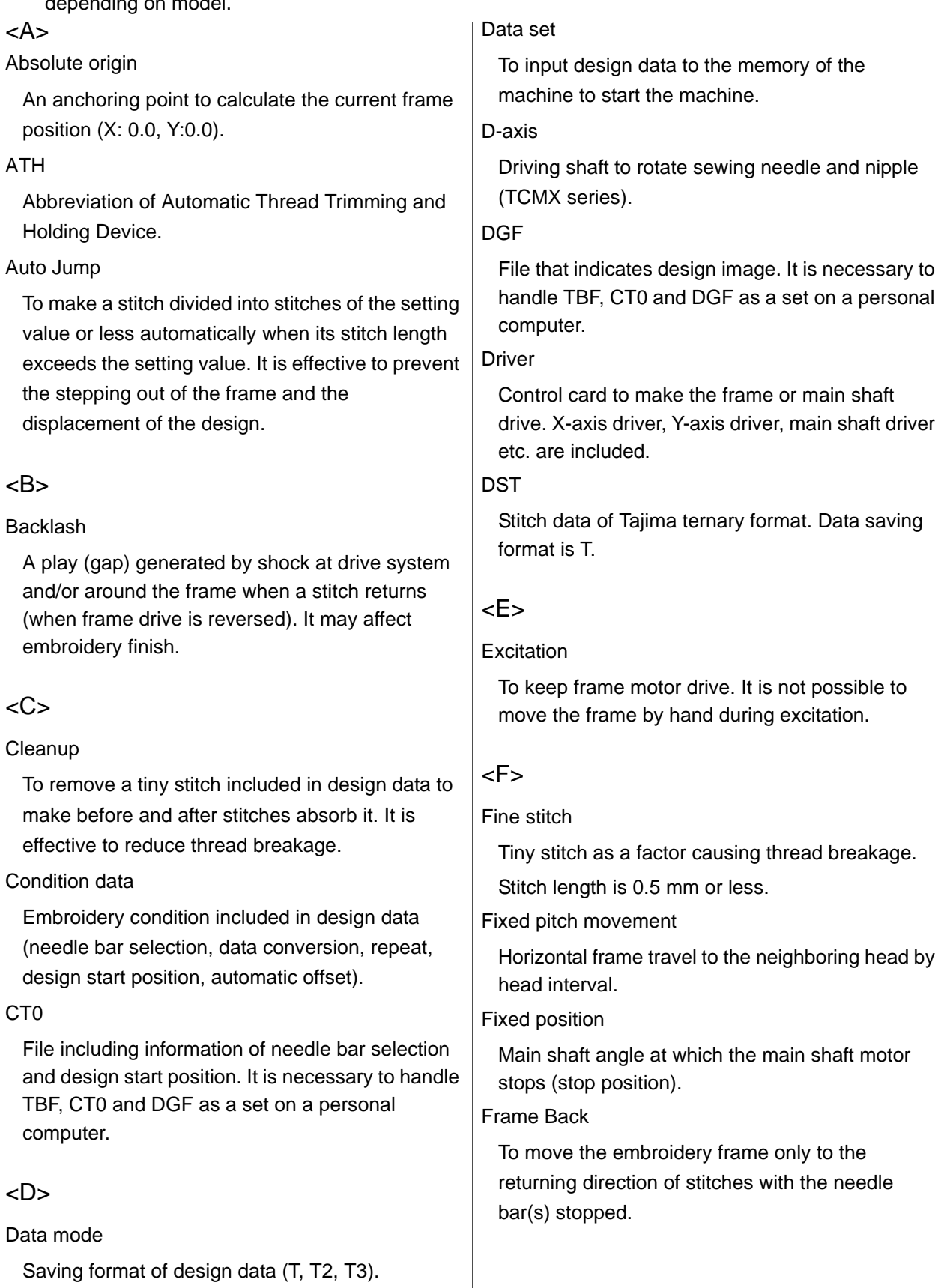

#### Frame coordinates

Frame position in embroidery space. It is indicated such as "X: -153.2, Y: +120.4".

#### Frame Forward

To move the embroidery frame only to the advancing direction of stitches with the needle bar(s) stopped.

#### Frame Limit

Limit position that the frame can move (it is indicated by mark-off line on the table).

#### Frame origin

An anchoring point to calculate the current frame position (X: 0.0, Y:0.0).

#### Frame stepping

To move the embroidery frame only with the main shaft of the machine kept stopped during embroidery.

### Function code

Command code that controls general movements of the machine. All design data consists of function codes (Stitch, Jump, Color, etc.).

### <H>

### Head group

Function that assumes plural heads as one head by grouping them. This enables large design embroidery or multi-colored embroidery of more colors than the number of needles.

### <I>

### Inching

Movement to stabilize start of embroidery by moving

needle bar slowly before the main shaft starts in regular operation. It is executed before thread trimming to stabilize thread trimming.

### <J>

### Jump

To make only the frame move in the state that needle bar does not move down during operation. It is possible to make a longer stitch exceeding the maximum stitch length.

### <M>

### M-axis

Drive shaft to rotate nipple or bobbin (TLMX series).

### $<\!\!O\!\!>$

### Offset start position

A frame travel start position set by operation of automatic offset. A position to make the machine stand-by to facilitate changing of frame and/or fabric by moving the frame to the front automatically in the middle of sewing or at the end of sewing.

### $P$

### Parameter

Setting item that decides working condition of the machine.

Pseudo-fixed position (stop at the lower dead point)

To stop the machine with needle stuck in cloth at end of embroidery. Moving the frame in this condition will enable consecutive embroidery.

### $R$

### Return Stitches

Tie stitch to be executed at start of embroidery (stitch to prevent mis-stitching at start).

### Running stitch

Decorative stitch of straight line or curved line only.

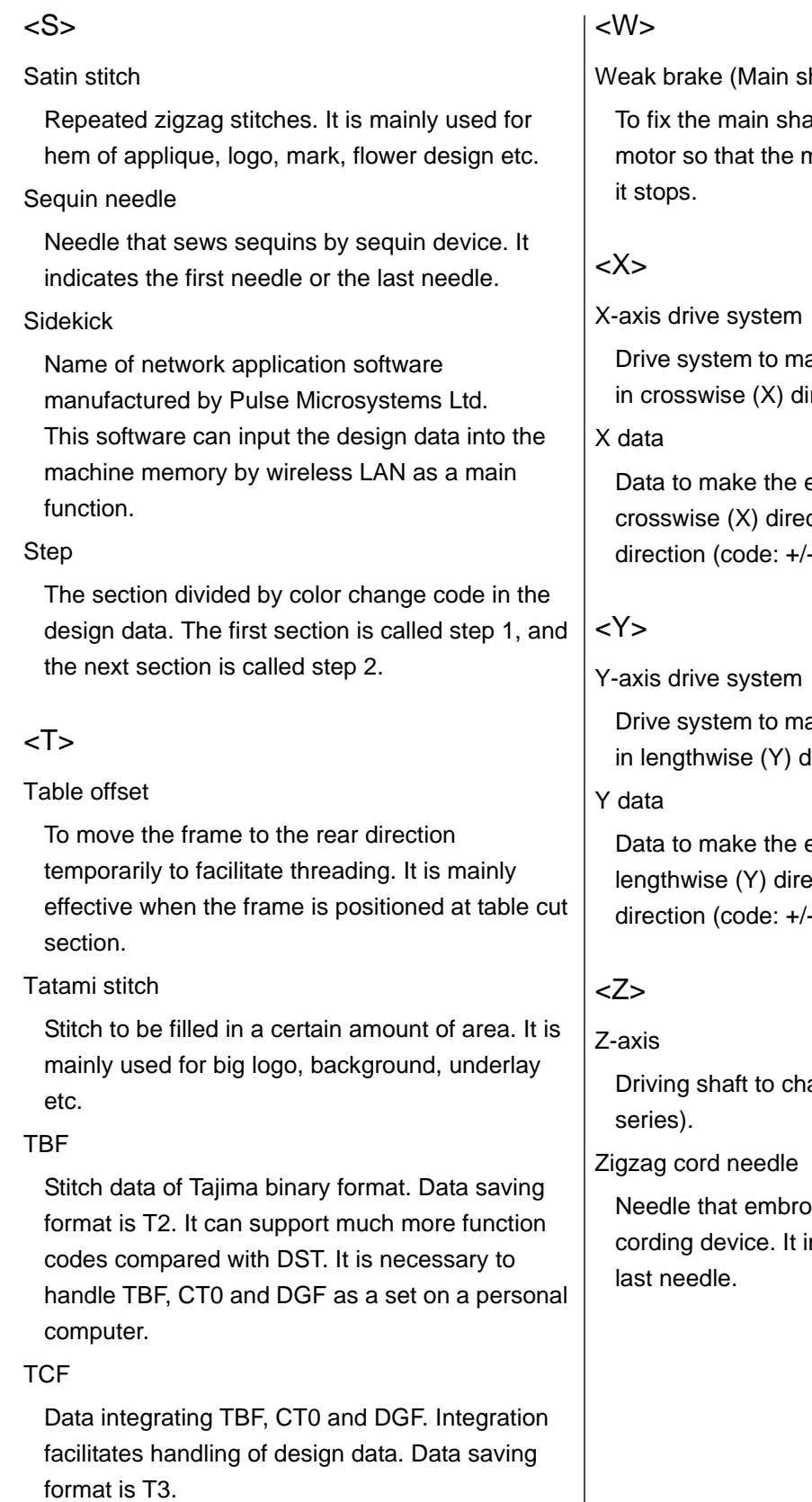

### Tie Stitches

Tie stitch to be executed before thread trimming (stitch to prevent fray).

haft motor brake)

aft by brake of the main shaft main shaft does not rotate when

ake the embroidery frame move rection.

embroidery frame move in ction. It is indicated by moving -) and value (mm).

ake the embroidery frame move lirection.

embroidery frame move in ection. It is indicated by moving -) and value (mm).

ange needle height (TCMX

iders with the cord by zigzag ndicates the first needle or the 1st Edition December, 2015

12th Edition September, 2020

### Manufactured by: TISM Co., Ltd.

NO.1800, Ushiyama-cho, Kasugai, Aichi-pref., 486-0901, JAPAN TEL.81-568-33-1161 FAX.81-568-33-1191

### Distributed by: Tajima Industries Ltd.

19-22, Shirakabe, 3-chome, Higashi-ku, Nagoya, 461-0011, JAPAN TEL.81-52-932-3444 FAX.81-52-932-2457

Copy, reprint, or modification of all or any part of this manual without permission is prohibited.

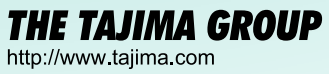

Tajima Industries Ltd. 19-22, Shirakabe, 3-chome, Higashi-ku, Nagoya, 461-0011, JAPAN<br>TEL.81-52-932-3444 FAX.81-52-932-2457

#### TISM Co., Ltd.

NO.1800, Ushiyama-cho, Kasugai, Aichi-pref., 486-0901, JAPAN<br>TEL.81-568-33-1161 FAX.81-568-33-1191